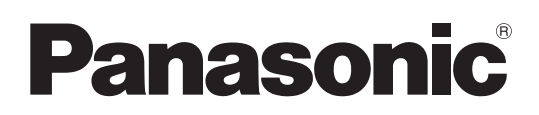

# Bedienungsanleitung

Speicherkarten-Kamerarecorder Modellnummer AJ-PX5100G

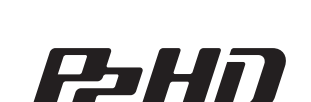

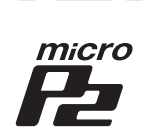

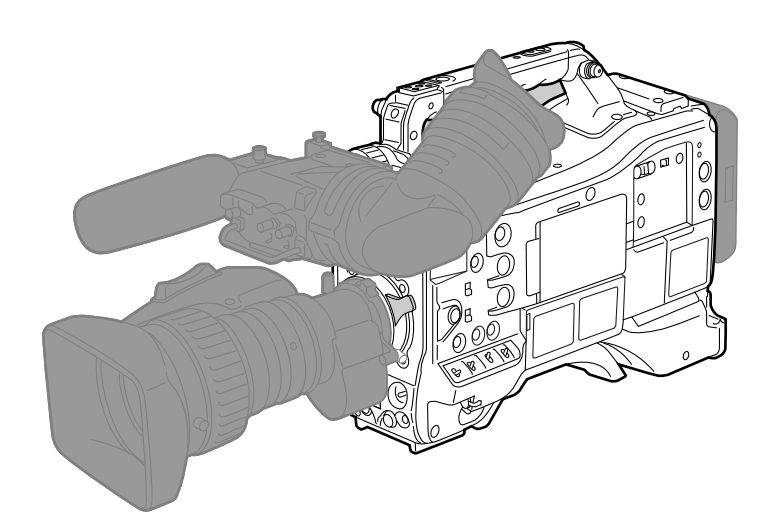

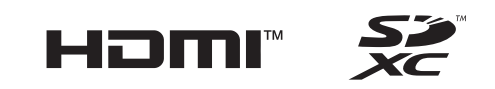

**AVCULTRA AVCINTA AVCLOTS** 

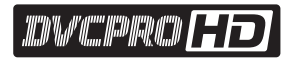

**TOWARD REAL SEA** 

ICD'WA' (CC IFA) IFA (CT)

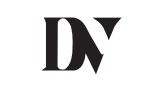

Bitte lesen Sie sorgfältig die "Bitte lesen Sie zuerst diesen Hinweis!" vor der Nutzung dieses Produkts (Seiten 2 bis 3).

Lesen Sie die Anweisungen vor der Verwendung dieses Produkts sorgfältig durch, und bewahren Sie das vorliegende Handbuch zur künftigen Referenz auf.

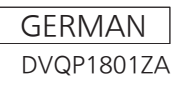

W1218KI0 -YI  $\boxed{GJ}$ 

# <span id="page-1-0"></span>**Bitte lesen Sie zuerst diesen Hinweis!**

ist die Sicherheitsinformation.

### **WARNUNG:**

- • Setzen Sie dieses Gerät zur Reduzierung der Brandgefahr weder Nässe noch Feuchtigkeit aus.
- • Um die Brandgefahr zu reduzieren, muss dieses Gerät von allen Flüssigkeiten ferngehalten werden. Vermeiden sie gebrauch und lagerung des gerätes an orten, an denen die gefahr besteht, dass es mit flüssigkeiten betropft oder bespritzt wird, und stellen sie keine flüssigkeitsbehälter auf das gerät.

# **WARNUNG:**

Halten Sie Speicherkarten (optionales Zubehör) stets fern von Babys und Kleinkindern.

# **VORSICHT:**

Öffnen Sie nicht das Gerät durch Abschrauben von Gehäuseteilen.

Im Geräteinneren befinden sich keine Teile, die vom Benutzer gewartet werden können.

Wartungs- und Reparaturarbeiten grundsätzlich autorisiertem Kundendienstpersonal überlassen

# **VORSICHT:**

Verwenden Sie nur das empfohlene Zubehör, um die Gefahr von Bränden sowie Störungen zu reduzieren.

# **VORSICHT:**

Um eine ausreichende Belüftung zu gewährleisten, dieses Gerät nicht in einem Bücherregal, Einbauschrank oder an einem anderen engen Platz aufstellen.

Stellen Sie sicher, dass die Ventilationsöffnungen im Gehäuse nicht durch Vorhänge oder andere Materialien blockiert werden; anderenfalls besteht die Gefahr von Bränden aufgrund von Überhitzung.

# **VORSICHT:**

Heben Sie die Kamera nicht am Handgriff an, während sie am Stativ befestigt ist. Das zusätzliche Gewicht des Stativs kann dazu führen, dass der Handgriff abbricht, was eine Verletzung des Benutzers zur Folge haben kann. Ergreifen Sie daher stets das Stativ, wenn die Kamera mit daran befestigtem Stativ getragen werden soll.

# **VORSICHT:**

Zu hoher Schalldruck von Ohr- und Kopfhörern kann zu Hörschäden führen.

# **VORSICHT:**

Die Einheit bei längerem Gebrauch nicht direkt mit der Haut berühren.

Verbrennungen durch niedrige Temperaturen sind möglich, wenn die heißen Komponenten dieser Einheit für lange Zeit in direktem Hautkontakt stehen.

Bei längerer Verwendung der Ausrüstung das Stativ einsetzen.

# **VORSICHT:**

Im Gerät ist eine Knopfzelle installiert. Bewahren Sie das Gerät nicht bei Temperaturen über 60 °C auf.

Lassen Sie das Gerät nicht in einem Auto liegen, das für längere Zeit direktem Sonnenlicht ausgesetzt ist und bei dem Türen und Fenster geschlossen sind.

### Hergestellt von: Panasonic Corporation, Osaka, Japan Name und Adresse des Importeurs gemäß EU-Bestimmungen: Panasonic Marketing Europe GmbH Panasonic Testing Centre Winsbergring 15, 22525 Hamburg, Deutschland

#### **Entsorgung von Altgeräten und Batterien**

#### **Nur für die Europäische Union und Länder mit Recyclingsystemen**

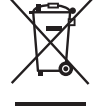

Dieses Symbol, auf den Produkten, der Verpackung und/oder den Begleitdokumenten, bedeutet, dass gebrauchte elektrische und elektronische Produkte sowie Batterien nicht in den allgemeinen Hausmüll gegeben werden dürfen.

Bitte führen Sie alte Produkte und verbrauchte Batterien zur Behandlung, Aufarbeitung bzw. zum Recycling gemäß den gesetzlichen Bestimmungen den zuständigen Sammelpunkten zu.

Endnutzer sind in Deutschland gesetzlich zur Rückgabe von Altbatterien an einer geeigneten Annahmestelle verpflichtet. Batterien können im Handelsgeschäft unentgeltlich zurückgegeben werden.

Indem Sie diese Produkte und Batterien ordnungsgemäß entsorgen, helfen Sie dabei, wertvolle Ressourcen zu schützen und eventuelle negative Auswirkungen auf die menschliche Gesundheit und die Umwelt zu vermeiden.

Für mehr Informationen zu Sammlung und Recycling, wenden Sie sich bitte an Ihren örtlichen Abfallentsorgungsdienstleister, Händler oder Zulieferer. Gemäß Landesvorschriften können wegen nicht ordnungsgemäßer Entsorgung dieses Abfalls Strafgelder verhängt werden.

EU

#### **Hinweis für das Batteriesymbol (Symbol unten):**

Dieses Symbol kann in Kombination mit einem chemischen Symbol abgebildet sein. In diesem Fall erfolgt dieses auf Grund der Anforderungen derjenigen Richtlinien, die für die betreffende Chemikalie erlassen wurden.

#### **Konformitätserklärung (DoC)**

Die "Panasonic Corporation" bestätigt hiermit, dass dieses Produkt den grundlegenden Anforderungen und sonstigen relevanten Vorgaben der Richtlinie 2014/53/EU entspricht.

Kunden können eine Kopie der Original-DoC zu unseren REProdukten von unserem DoC-Server herunterladen:

http://www.doc.panasonic.de

Wenden Sie sich an einen zugelassenen Vertragshändler:

Panasonic Marketing Europe GmbH, Panasonic Testing Centre,

Winsbergring 15, 22525 Hamburg, Deutschland

# **ENTFERNEN DER BATTERIE**

### **Hauptbatterie (Ni-Cd / Ni-MH / Li-ion Batterie)**

- • Um die Batterie zu entfernen, gehen Sie in der umgekehrten Reihenfolge wie die der in dieser Bedienungsanleitung beschriebenen Installation vor.
- • Wenn eine Batterie eines anderen Herstellers verwendet werden soll, überprüfen Sie die Bedienungsanleitung der Batterie.

### **Back-Up-Batterie (Lithium-Batterie)**

Zur Entfernung und Entsorgung der Batterie nach ihrem Lebenszyklus, fragen Sie bitte Ihren Händler.

### **Die Symbole auf diesem Produkt (einschließlich Zubehör) haben die folgenden Bedeutungen:**

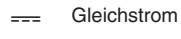

 $\mathbf{I}$ EIN

#### ረካ Standby (AUS)

f Das SDXC-Logo ist eine Marke von SD-3C, LLC.

- f Die Begriffe HDMI und HDMI High-Definition Multimedia Interface sowie das HDMI-Logo sind Marken oder eingetragene Marken von HDMI Licensing Administrator, Inc. in den Vereinigten Staaten und anderen Ländern.
- f MMC (Multi Media Card) ist eine registrierte Schutzmarke der Infineon Technologies AG.
- f Microsoft® und Windows® sind registrierte Schutzmarken oder Schutzmarken der Microsoft Corporation in den USA und/oder anderen Ländern.
- Screenshots werden nach den Richtlinien von Microsoft Corporation benutzt.
- f Apple, Macintosh, Mac OS, QuickTime, iPad und iPhone sind Schutzmarken oder registrierte Schutzmarken von Apple Inc. in den USA und/oder anderen Ländern.
- f Java und alle Java-basierten Schutzmarken sind Schutzmarken oder registrierte Schutzmarken von Sun Microsystems, Inc. in den USA.
- UniSlot Logo ist eine eingetragene Marke von Ikegami Tsushinki CO., LTD.
- f Alle anderen Namen, Unternehmensnamen, Produktnamen usw., die in dieser Anleitung enthalten sind, sind Schutzmarken oder registrierte Schutzmarken ihrer jeweiligen Inhaber.
- f Dieses Gerät ist unter der AVC Patent Portfolio License lizenziert. Alle anderen Handlungen sind nicht lizenziert, mit Ausnahme des privaten Gebrauchs für persönliche und gemeinnützige Zwecke, wie sie unten beschrieben werden.
- Aufnahme von Videos gemäß dem AVC-Standard (AVC-Video)
- Wiedergabe von AVC-Videos, die von einem Verbraucher bei einer persönlichen und nicht-kommerziellen Tätigkeit aufgenommen wurden
- Wiedergabe von AVC-Videos von einem Video-Provider mit der Lizenz, dieses Video zur Verfügung zu stellen
- Besuchen Sie für Einzelheiten die MPEG LA, LLC-Website (http://www.mpegla.com/).
- Use of DCF Technologies under license from Multi-Format, Inc.

#### **Wie ist dieses Dokument zu lesen?**

#### r **Abbildungen**

f Abbildungen der Kamera, der Menü-Bildschirme und anderer Elemente können von den tatsächlichen Gegebenheiten abweichen.

#### ■ In diesem Handbuch verwendete Konventionen

- f Wörter und Phrasen in eckigen Klammern ([ ]) verweisen auf Einzelheiten und Inhalte, die im Sucher oder auf dem LCD-Monitor angezeigt werden.
- f Wörter und Phrasen in spitzen Klammern (< >) verweisen auf Designtext auf dieser Kamera wie etwa Tastennamen.

#### ■ Referenzseiten

f Referenzseiten werden in diesem Dokument durch (Seite 00) angezeigt.

#### **Terminologie**

- f SD-Speicherkarte, SDHC-Speicherkarte und SDXC-Speicherkarte werden als SD-Speicherkarte bezeichnet.
- f Speicherkarten mit dem "P2"-Logo (wie die als Sonderzubehör erhältliche AJ-P2E060FG) werden als "P2-Speicherkarte" bezeichnet.
- f Speicherkarten mit dem "microP2"-Logo (wie die als Sonderzubehör erhältliche AJ-P2M064BG) werden als "microP2-Speicherkarte" bezeichnet.
- f P2-Speicherkarte und microP2-Speicherkarte werden nur als "P2-Speicherkarte" bezeichnet, solange keine weitere Unterscheidung vorliegt.
- f Medien wie externe Festplatten (HDD), die an den USB-Anschluss angeschlossen werden, werden als "Speichergeräte" bezeichnet.
- f Videos, die in einem einzelnen Aufnahmevorgang aufgenommen wurden, werden als "Videoclip" bezeichnet.

# **Inhalt**

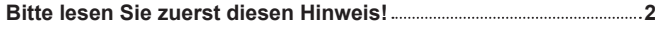

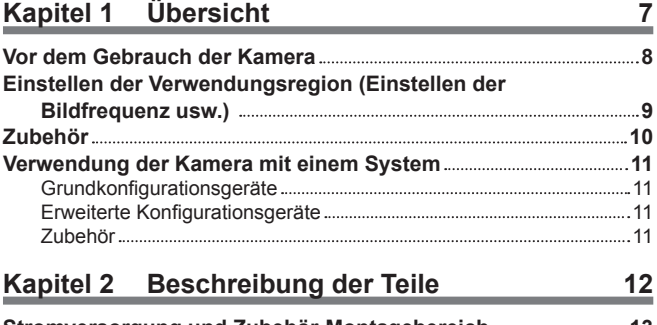

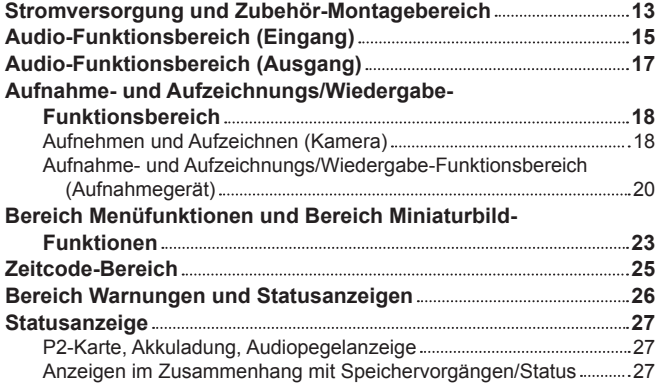

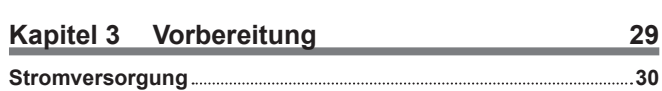

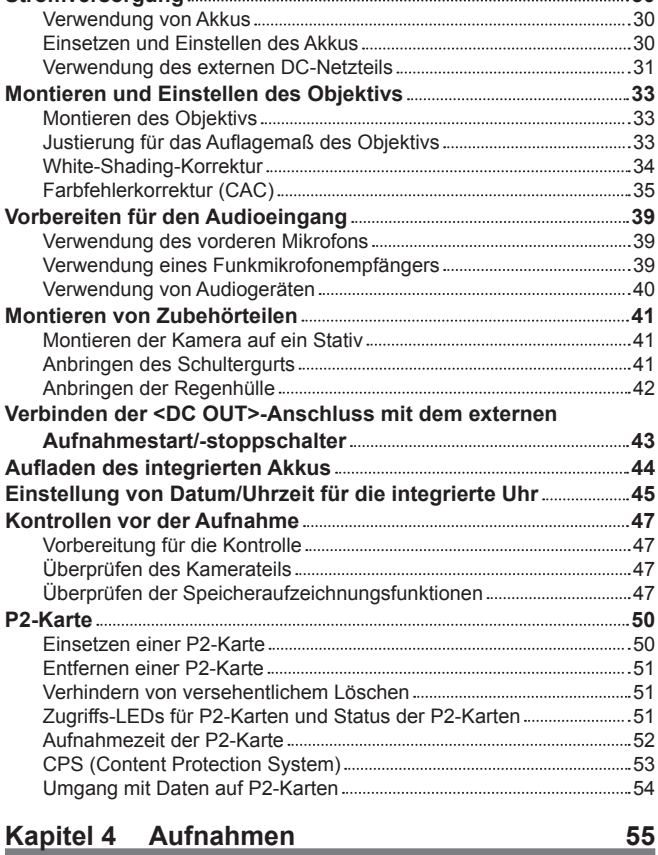

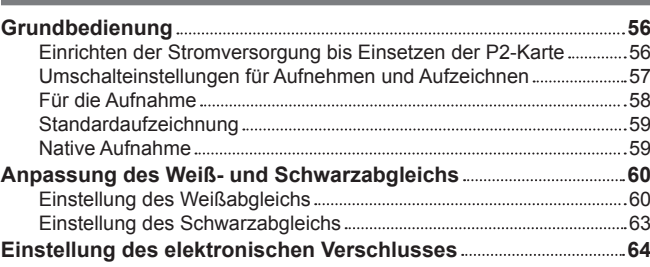

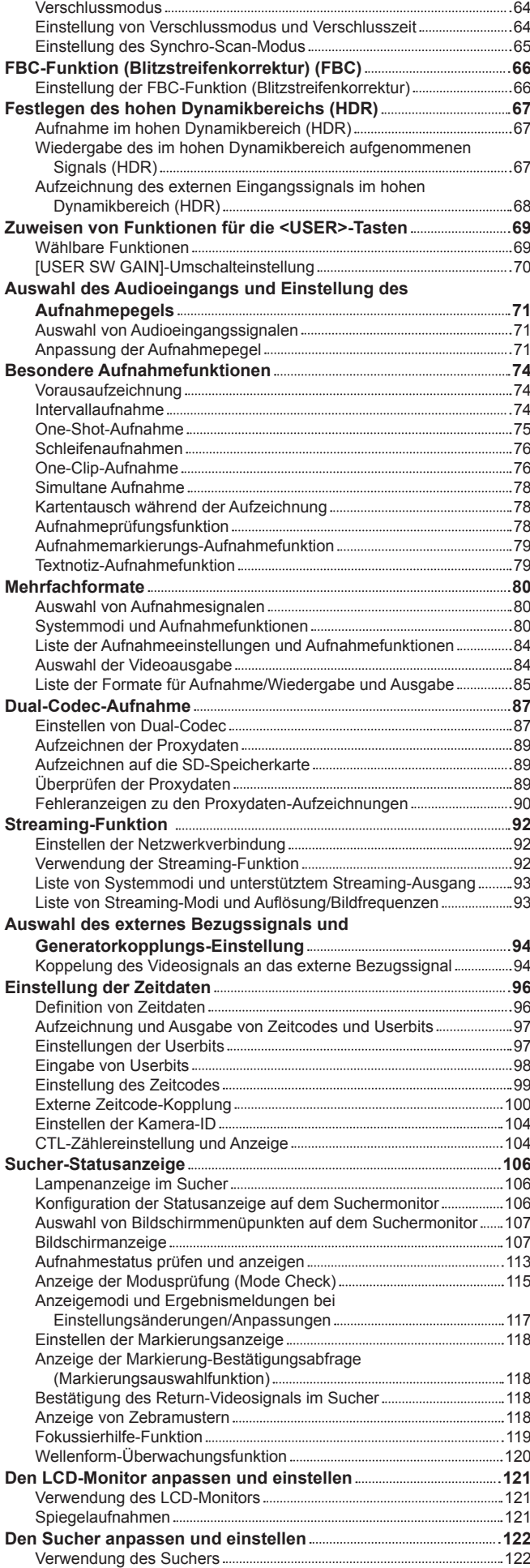

#### **Inhalt**

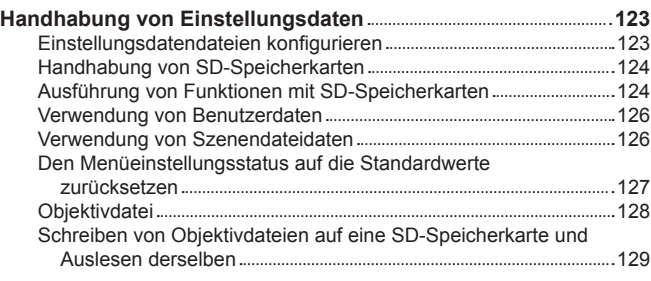

### **Kapitel 5 [Wiedergabe](#page-130-0) 131**

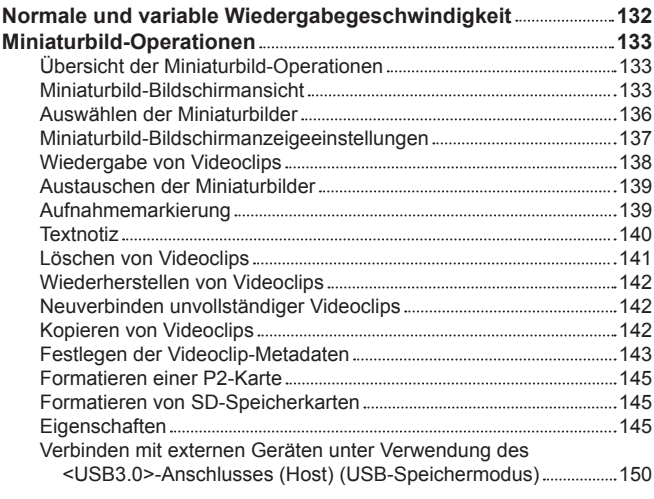

### **Kapitel 6 [Menü-Bedienabläufe](#page-157-0) 158**

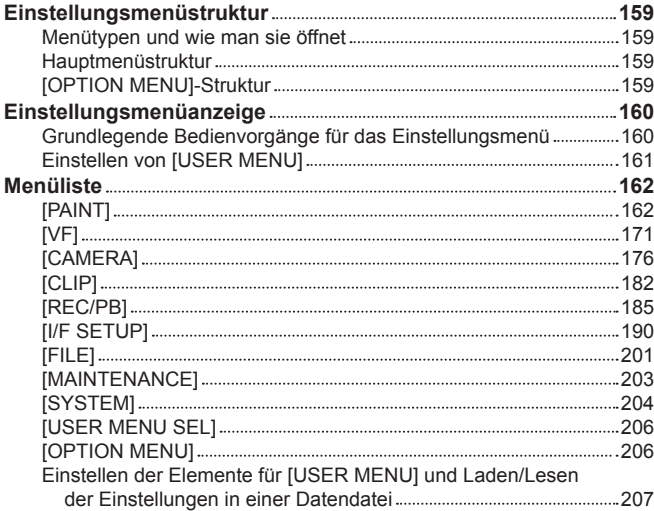

### **Kapitel 7 [Verbindung mit externen Geräten](#page-224-0) 225**

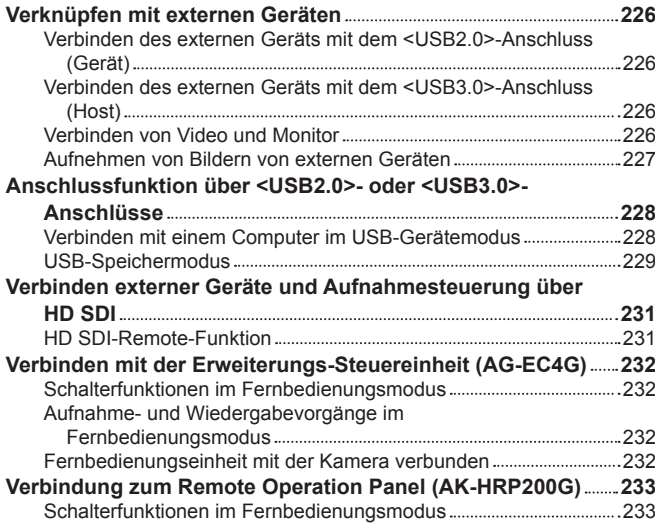

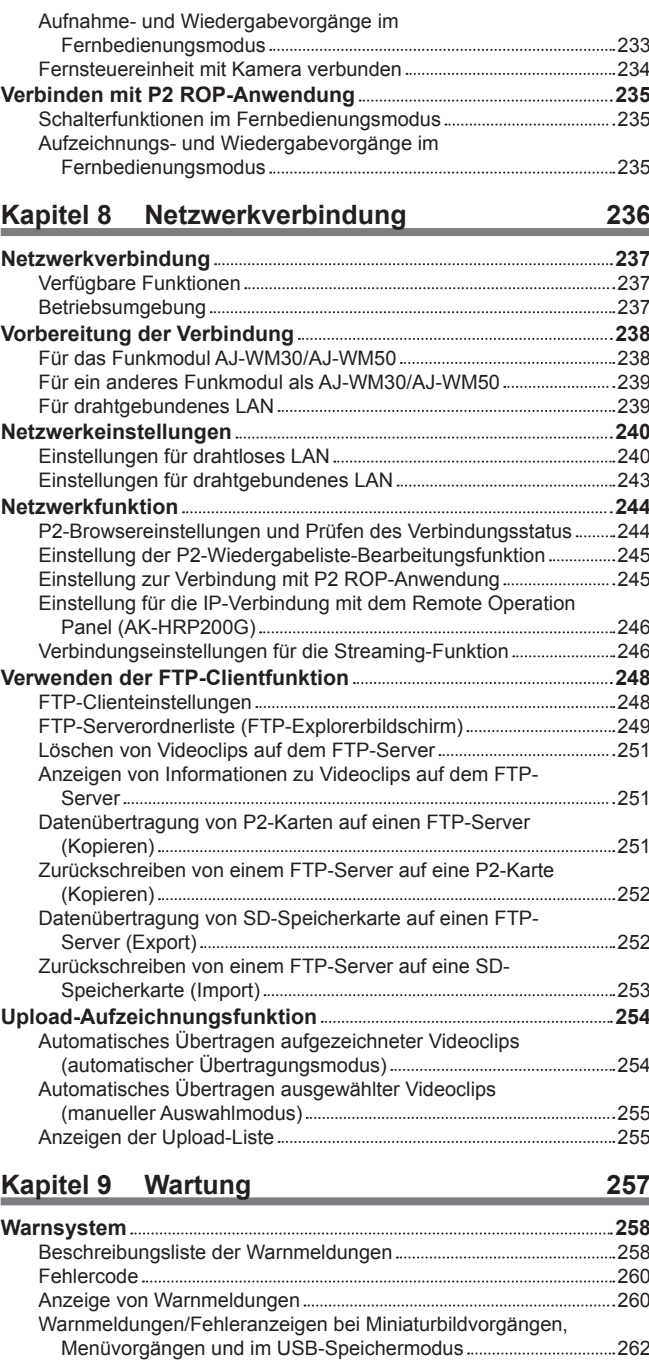

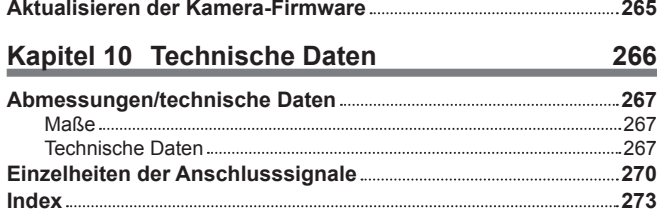

# <span id="page-6-0"></span>**Kapitel 1 Übersicht**

Lesen Sie vor der Anwendung der Kamera dieses Kapitel und überprüfen Sie das Zubehör.

### <span id="page-7-0"></span>**Vor dem Gebrauch der Kamera**

#### ■ Bevor Sie die Kamera, prüfen Sie stets, ob der integrierte Akku nicht leer ist, und stellen Sie dann das Datum/die Uhrzeit ein.

Die integrierte Uhr der Kamera wird zurückgesetzt, wenn der integrierte Akku leer ist. Dies führt möglicherweise dazu, dass die Metadaten des Videoclips nicht richtig aufgezeichnet und nicht richtig nicht im Miniaturbild-Bildschirm angezeigt werden. Überprüfen Sie vor der Benutzung, dass der integrierte Akku nicht leer ist. (Seite 44)

Stellen Sie auch das Datum/die Uhrzeit korrekt ein. (Seite 45)

#### **■ Vorsichtsmaßnahmen bei Laserstrahlen**

Der MOS-Sensor kann beschädigt werden, wenn der MOS-Sensor dem Licht eines Laserstrahls ausgesetzt wird. Wenden Sie ausreichend Sorgfalt an, um zu verhindern, dass Laserstrahlen auf das Objektiv treffen, wenn Sie Aufnahmen in einer Umgebung machen, in der Laser-Geräte verwendet werden.

#### $\blacksquare$  Beachten Sie die folgenden Punkte.

- f Wenn Sie die Aufnahme wichtiger Bilder vorbereiten, machen Sie zuvor immer einige Testaufnahmen, um zu überprüfen, ob sowohl Bilder als auch Ton normal aufgezeichnet werden.
- f Sollte die Video- oder Audioaufzeichnung aufgrund einer Fehlfunktion der Kamera oder der verwendeten P2-Karten fehlschlagen, sind wir für diesen Fehler nicht verantwortlich.

#### ■ Was beim Wegwerfen oder der Weitergabe von Speicherkarten an andere zu beachten ist

Durch das Formatieren von Speicherkarten oder das Löschen von Daten mithilfe der Funktionen der Kamera oder eines Computers werden lediglich die Dateiverwaltungs-Informationen geändert: die Daten auf den Karten werden nicht vollständig gelöscht. Wenn Sie diese Karten wegwerfen oder Sie an andere Personen weitergeben, zerstören Sie sie entweder physisch oder verwenden Sie ein Datenlöschprogramm für Computer (im Handel erhältlich), um die Daten vollständig zu entfernen. Die Benutzer sind für den Umgang mit den auf ihren Speicherkarten gespeicherten Daten verantwortlich.

#### ■ Software-Informationen über dieses Produkt

- **1 Dieses Produkt enthält Software, die unter der GNU General Public License (GPL) und der GNU Lesser General Public License (LGPL) lizenziert ist. Die Kunden werden hiermit darüber in Kenntnis gesetzt, dass sie Rechte haben, den Quellcode dieser Software auszulesen, zu verändern und weiter zu verbreiten.**
- **2 Dieses Produkt enthält unter MIT-License lizenzierte Software.**
- **3 Dieses Produkt enthält vom OpenSSL-Projekt entwickelte Software zum Gebrauch im OpenSSL-Toolkit (http://www.openssl.org/).**
- **4 Dieses Produkt enthält unter OpenBSD License lizenzierte Software.**
- **5 Dieses Produkt enthält PHP, gratis erhältlich unter <http://www.php.net/>.**
- **6 Diese Software basiert teilweise auf der Arbeit der Independent JPEG Group.**

#### **7 Dieses Produkt enthält unter MOZILLA PUBLIC LICENSE lizenzierte Software.**

Ausführliche Informationen zur jeweiligen Lizenz entnehmen Sie den Lizenzbedingungen.

Die Bedingungen der Lizenz können mit der folgenden Methode angezeigt werden.

- f Geben Sie die folgende Adresse in die Adressleiste des Browsers eines Mobilgeräts oder Computers ein.
- http://(IP-Adresse der Kamera)/LICENSE.TXT

Einzelheiten finden Sie unter "Starten der Anwendung (P2 Browser) im [Webbrowser](#page-243-1)" [\(Seite](#page-243-1) 244).

Um weitere Einzelheiten dazu (ursprünglich in English zur Verfügung gestellt) und zum Erhalt des Source-Codes finden Sie auf der folgende Website. https://pro-av.panasonic.net/

Wir nehmen keine Anfragen nach Einzelheiten des vom Kunden ausgelesenen Quellcodes entgegen.

Mit Ausnahme der Open-Source-Software, die auf Grundlage der GPL/LGPL usw. lizenziert ist, sind Übertragung, Kopieren, Rückbau,

Rückkompilierung und Rückentwicklung der im Lieferumfang der Kamera enthaltenen Software verboten. Das Exportieren jeglicher Software, die in der Kamera enthalten ist, gegen die Exportgesetze und -vorschriften ist verboten.

#### ■ Vorsichtsmaßnahmen bei der Installation von USB-Treibern

Aktuelle Information zum Treiber finden Sie auf der folgenden Website.

https://pro-av.panasonic.net/

- $\bullet$  Installieren Sie den erforderlichen Treiber von der Website auf Ihrem Computer.
- f Informationen zum Installationsvorgang des Treibers finden Sie im Installationshandbuch auf der Website.

# <span id="page-8-0"></span>**Einstellen der Verwendungsregion (Einstellen der Bildfrequenz usw.)**

Bei Auslieferung der Kamera ist die Verwendungsregion nicht eingestellt. Bevor Sie die Kamera erstmalig benutzen, folgen Sie den Schritten unten, um die Einstellung auf die Bildfrequenz der Verwendungsregion zu ändern.

#### **1 Wenn die Verwendungsregion noch nicht eingestellt wurde, schließen Sie die Kamera an die Stromversorgung an und stellen Sie**  den <POWER>-Schalter auf <  $|$  > (EIN).

Der [AREA SELECT]-Bildschirm zum Einstellen der Verwendungsregion erscheint.

 $2$  <code>Verwenden Sie</code> das JOG-Rad (oder die Cursortasten ∆/ $\bigtriangledown$ ), um eine der Regionen [NTSC]/[NTSC (J)] (Japan)/[PAL] auszuwählen, **und drücken Sie das JOG-Rad (oder die <SET>-Taste).**

### **3 Wählen Sie [YES] in der Bestätigungsmeldung aus und drücken Sie das JOG-Rad (oder die <SET>-Taste).**

Die Kamera initialisiert sich entsprechend der ausgewählten Verwendungsregion und führt automatisch einen Neustart durch. Nach dem einmaligen Einrichten der Kamera erscheint dieser Bildschirm ab dem nächsten Einschalten nicht mehr. Um die Verwendungsregion zu ändern, konfigurieren Sie die Einstellung unter [OPTION MENU] → [AREA SETTING] → [AREA SELECT].

# **③***HINWEIS*

t Wenn diese Einstellung zur erstmaligen Benutzung der Kamera vorgenommen wird, werden die folgenden Elemente an der Kamera geändert. Alle anderen Menüeinstellwerte bleiben bei ihren Standardwerten.

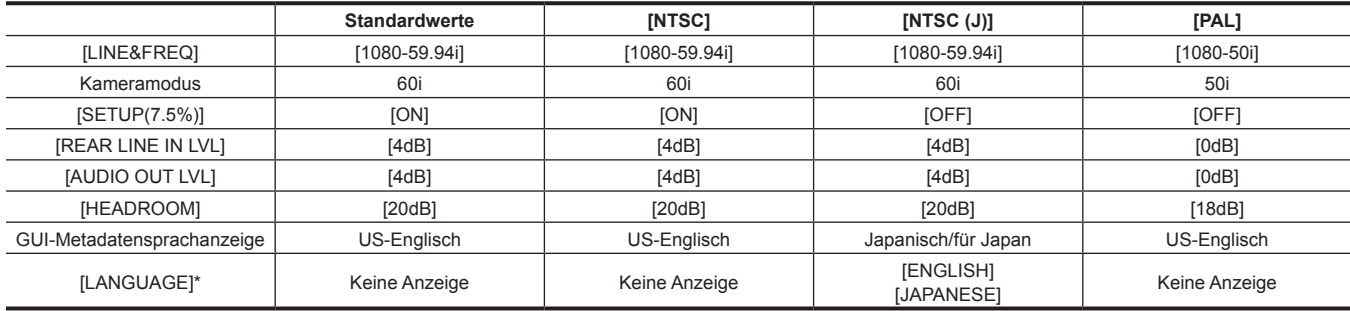

\* Einzelheiten finden Sie unter "Einstellen der [Metadaten-Anzeigesprache](#page-144-1)" ([Seite](#page-144-1) 145).

# <span id="page-9-0"></span>**Zubehör**

**Schultergurt (Seite 41)**

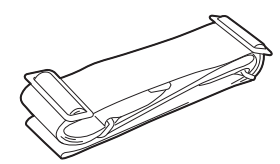

**Kappe für Objektivanschluss (bereits am Produkt angebracht) (Seite 13)**

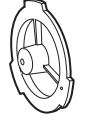

# @*HINWEIS*

t Nach dem Auspacken des Gerätes das Verpackungsmaterial sachgerecht entsorgen.

# <span id="page-10-0"></span>**Verwendung der Kamera mit einem System**

Alle anderen Teile außer der Kamera sind als Zubehör erhältlich. Verwenden Sie die folgenden empfohlenen Teile.

### **Grundkonfigurationsgeräte**

Für Aufnahmen mit der Kamera werden Objektive, Akkus usw. benötigt.

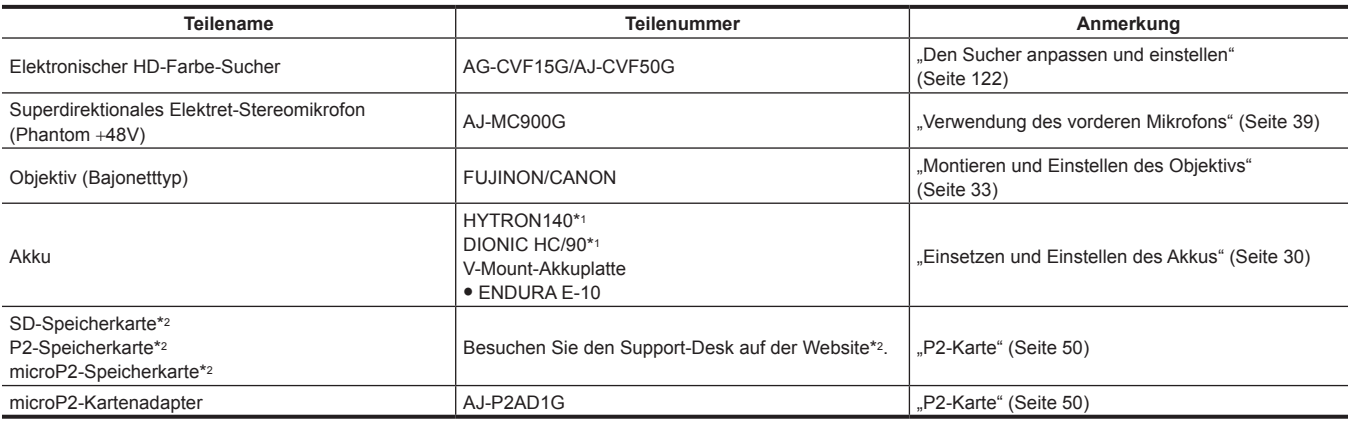

\*1 Am Hauptgerät steht ein Akkuhalter als Standard zur Verfügung.

\*2 Die neuesten Informationen über P2-Karten und SD-Speicherkarten, die nicht in der Bedienungsanleitung beschrieben werden, finden Sie beim Support-Desk auf der folgenden Website:

https://pro-av.panasonic.net/

### **Erweiterte Konfigurationsgeräte**

Die folgenden Geräte sind zusätzlich zu den Grundkonfigurationsgeräten ebenfalls verfügbar.

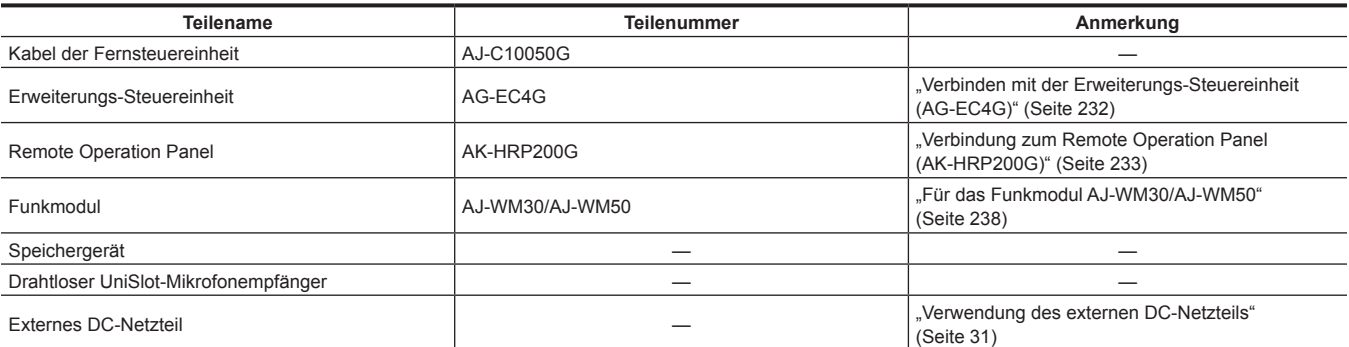

### **Zubehör**

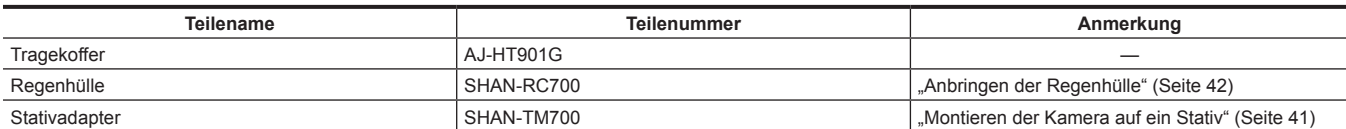

# <span id="page-11-0"></span>**Kapitel 2 Beschreibung der Teile**

In diesem Kapitel werden die Bezeichnungen, Funktionen und Bedienvorgänge von Teilen an der Kamera beschrieben. Die im LCD-Monitor angezeigten Einzelheiten werden ebenfalls beschrieben.

### <span id="page-12-0"></span>**Stromversorgung und Zubehör-Montagebereich**

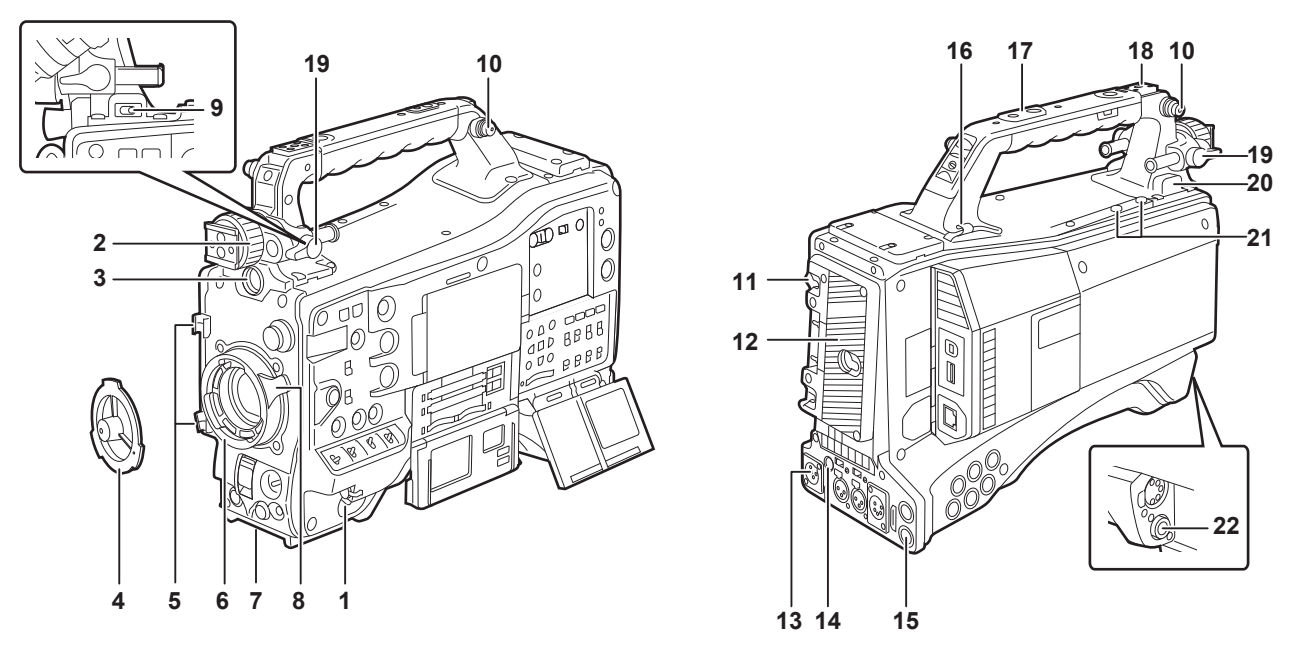

#### **1 <POWER>-Schalter [\(Seite](#page-55-1) 56)**

Stellen Sie den Betriebsschalter auf Ein/Standby.

Zum Einschalten stellen Sie den Betriebsschalter auf < | > (EIN). Zum Umschalten auf Standby stellen Sie den Betriebsschalter auf <  $\Phi$  > (Standby).

### **③***HINWEIS*

 $\cdot$  Selbst wenn der <POWER>-Schalter in die <  $\Phi$  >-Position (Standby) eingestellt wird, wird die Kamera nicht vom Hauptstrom getrennt.

#### **2 Rechts/Links-Positionsring für den Sucher**

Lösen Sie diesen Ring und schieben Sie den Sucher nach links oder rechts an eine Stelle, an der Sie ihn gut sehen können, um die Rechts/Links-Position des Suchers einzustellen. Drehen Sie ihn nach Einstellung in die <LOCK>-Richtung und klemmen Sie ihn fest.

#### **3 <VF>-Anschluss**

Bringen Sie den Sucher AG-CVF15G (Sonderzubehör), AJ-CVF50G (Sonderzubehör) usw. an.

#### **4 Kappe für Objektivanschluss ([Seite](#page-32-2) 33)**

Heben Sie den Objektivhebel an und nehmen Sie die Kappe ab. Setzen Sie die Kappe wieder auf, wenn kein Objektiv montiert ist.

- **5 Klemme für Objektivkabel/Mikrofonkabel [\(Seite](#page-32-2) 33)** Verwendet für das Sichern des Objektiv- und Mikrofonkabels.
- **6 Objektivanschluss (2/3-Bajonett) ([Seite](#page-32-2) 33)** Bringen Sie das Objektiv an.

### **7 Stativbefestigung (Seite 41)**

Bringen Sie den optionalen Stativadapter an (SHAN-TM700), wenn Sie die Kamera auf ein Stativ stellen.

#### **8 Objektivhebel [\(Seite](#page-32-2) 33)**

Ziehen Sie nach der Montage des Objektivs an den Objektivanschluss diesen Hebel fest, um das Objektiv zu sichern.

#### **9 <LIGHT>-Schalter**

Wählen Sie aus, wie die an den Lichtausgangsanschluss angeschlossene Videoleuchte ein-/ausgeschaltet werden soll.

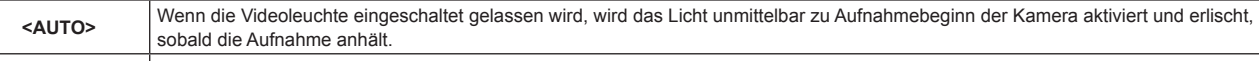

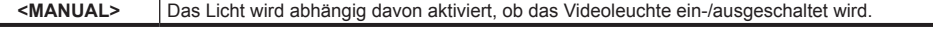

#### **10 Schultergurtbefestigungen (Seite 41)**

Bringen Sie den Schultergurt an.

#### **11 Akku-Freigabehebel (Seite 30)**

Ziehen Sie den Akku-Freigabehebel nach unten, um den Akku freizugeben.

#### **12 Akkuhalter (Seite 30)**

Bringen Sie den Anton/Bauer-Akku an.

#### **13 <DC IN>-Anschluss ([Seite](#page-30-1) 31)**

Dies ist der Eingangsanschluss für die externe Stromquelle. Schließen Sie das externe DC-Netzteil an.

#### **14 <DC OUT>-Ausgangsanschluss (DC-Netzteil) (Seite 43)**

Dies ist der 12 V-DC-Ausgangsanschluss. Er liefert Strom von bis zu 1,5 A.

#### **图** HINWEIS

t Stellen Sie sicher, dass die Polarität richtig ist, bevor Sie ein externes Gerät anschließen. Dies könnte zu einer Fehlfunktion führen.

#### **15 <REMOTE>-Anschluss ([Seite](#page-231-1) 232) [\(Seite](#page-232-1) 233)**

f Schließen Sie die Erweiterungs-Steuereinheit AG‑EC4G (Sonderzubehör) an, um einige Funktionen fernsteuern zu können. Details finden Sie unter ["Verbinden mit der Erweiterungs-Steuereinheit \(AG-EC4G\)](#page-231-1)" [\(Seite](#page-231-1) 232).

f Schließen Sie die Fernsteuereinheit AK‑HRP200G (Sonderzubehör) an, um einige Funktionen fernsteuern zu können. Details finden Sie unter "[Verbindung zum Remote Operation Panel \(AK-HRP200G\)](#page-232-1)" ([Seite](#page-232-1) 233).

#### **16 Kabelhalter**

Zum Festklemmen der Licht- und Mikrofonkabel.

#### **17 Zubehör-Montagegewinde**

Zum Anbringen von Zubehörteilen. Nicht für andere Zwecke als das Anbringen von Zubehörteilen verwenden.

#### **• Größe der Montageöffnung**

- 1/4-20 UNC (Schraubenlänge 10 mm oder kürzer)
- 3/8-16 UNC (Schraubenlänge 10 mm oder kürzer)

#### **18 Lichtschuh**

Bringen Sie die Videoleuchte an.

**• Größe der Montageöffnung** 

1/4-20 UNC (Schraubenlänge 6 mm oder kürzer)

#### **19 Hebel zur horizontalen Sucherpositionierung**

Lösen Sie diesen Hebel und schieben Sie den Sucher nach links oder rechts an eine Stelle, an der Sie ihn gut sehen können, um die horizontale Position des Suchers einzustellen. Drehen Sie ihn nach Einstellung in die <LOCK>-Richtung und klemmen Sie ihn fest.

#### **20 Lichtausgangsbuchse**

Schließen Sie die Ultralight 2 vonAnton/Bauer (Sonderzubehör) oder eine gleichwertige Videoleuchte von 50 W oder darunter an. Der Akkuladestand sinkt rapide, wenn die Leuchte eingeschaltet wird. Wenn Sie die Leuchte verwenden, wird die Benutzung eines Akkus mit 90 Wh oder mehr empfohlen.

#### **21 Mikrofonhalter-Befestigungsschrauben**

Schrauben zum Anbringen des Mikrofonhalters AJ-MH800G (Sonderzubehör) oder der VF-Schnittstellenbox AG-YA500G (Sonderzubehör).

#### **22 <LENS>-Anschluss [\(Seite](#page-32-2) 33)**

Schließen Sie das Objektiv-Anschlusskabel an. Eine genaue Beschreibung des verwendeten Objektivs finden Sie in der Bedienungsanleitung für das Objektiv.

# <span id="page-14-0"></span>**Audio-Funktionsbereich (Eingang)**

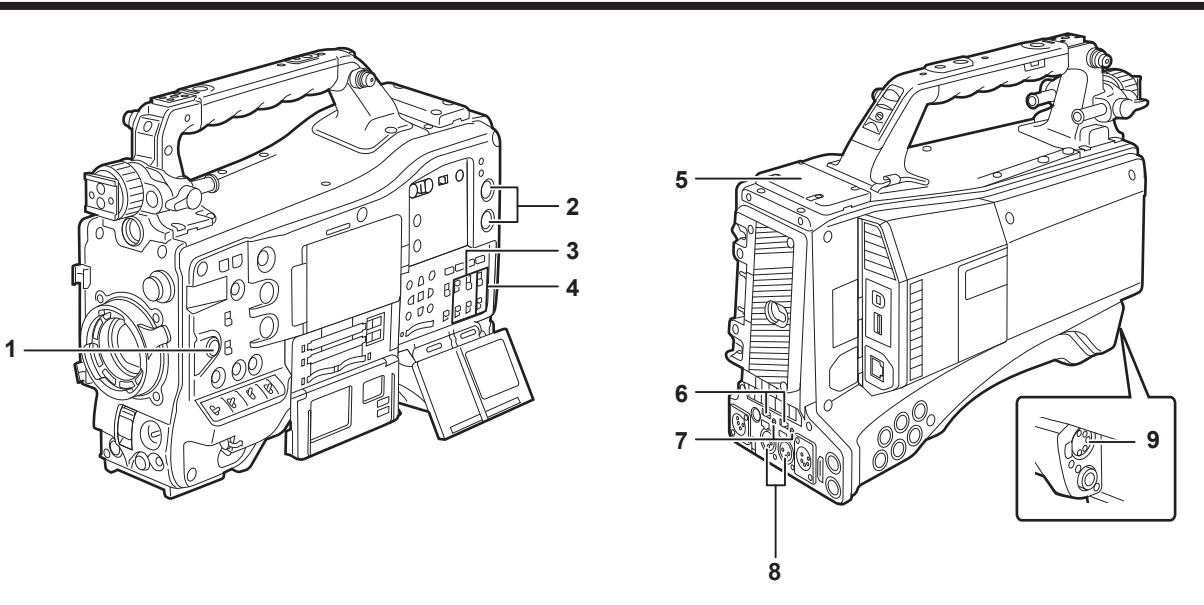

#### **1 <F.AUDIO LEVEL>-Einstellrad (Regelung des Audioaufnahmepegels) ([Seite](#page-71-0) 72)**

- f Passen Sie den Aufnahmepegel der Audiokanäle 1/2 (oder 3/4) an.
- f Stellen Sie im Hauptmenü ein, welcher der Audiokanäle 1/2 oder 3/4 angepasst werden soll → [I/F SETUP] → [MIC/AUDIO] → [VR SELECT].
- f Wenn die Position des <AUDIO SELECT CH1/3>/<AUDIO SELECT CH2/4>-Schalters <AUTO> ist, erfolgt die Einstellung automatisch, und <F.AUDIO LEVEL> und die <AUDIO LEVEL CH1/3>/<AUDIO LEVEL CH2/4>-Einstellräder funktionieren nicht.
- f Stellen Sie im Hauptmenü ein, ob das Einstellrad <F.AUDIO LEVEL> aktiviert werden soll oder nicht → [I/F SETUP] → [MIC/AUDIO] → [FRONT VR CH1(CH3)] oder [FRONT VR CH2(CH4)].

#### **2 <AUDIO LEVEL CH1/3>/<AUDIO LEVEL CH2/4>-Einstellrad (Audiokanal 1/3, 2/4 Aufnahmepegeleinstellung)**

- f Wenn der <AUDIO SELECT CH1/3>/<AUDIO SELECT CH2/4>-Schalter auf <MANU> eingestellt wird, kann der Aufnahmepegel der Audiokanäle 1/2 (3/4) mit diesen Einstellrädern angepasst werden.
- f Stellen Sie im Hauptmenü ein, welcher der Audiokanäle 1/2 oder 3/4 angepasst werden soll → [I/F SETUP] → [MIC/AUDIO] → [VR SELECT].
- f Diese Knöpfe haben einen Sperrmechanismus; drehen Sie deshalb das Einstellrad beim Vornehmen der Einstellungen.

#### **3 <AUDIO IN>-Schalter (Audioeingangswahl)**

Wählen Sie das Eingangssignal aus, das auf Audiokanal 1/2/3/4. aufgenommen werden soll.

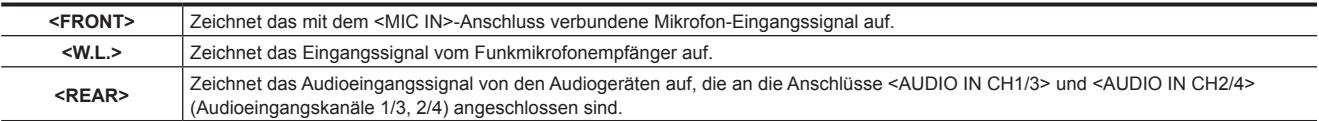

### **③***HINWEIS*

t Wenn das Stereomikrofon AJ-MC900G (Sonderzubehör) verwendet wird, stellen Sie <CH1> und <CH2> (oder <CH3> und <CH4>) auf <FRONT> ein. L CH wird auf <CH1> (<CH3>) aufgezeichnet und R CH wird auf <CH2> (<CH4>) aufgezeichnet.

#### **4 <AUDIO SELECT CH1/3>/<AUDIO SELECT CH2/4>-Schalter (Audiokanal 1/3, 2/4/automatische/manuelle Pegelanpassungsauswahl)** Wählen Sie die Methode aus, um den Aufnahmepegel für Audiokanal 1/2 (3/4) anzupassen.

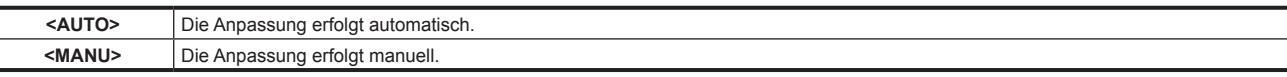

f Stellen Sie im Hauptmenü ein, welcher der Audiokanäle 1/2 oder 3/4 angepasst werden soll → [I/F SETUP] → [MIC/AUDIO] → [VR SELECT].

#### **5 Funkmodul-Steckplatz (Seite 39)**

Zur Montage des Drahtloser UniSlot-Mikrofonempfänger (Sonderzubehör).

**6 <LINE>/<MIC>-Wahlschalter (Line-Eingang/Mikrofoneingang) (Seite 40)**

Umschalten des Audiosignals, das an den Buchsen <AUDIO IN CH1/3> und <AUDIO IN CH2/4> anliegt (Audioeingangskanäle 1/3, 2/4).

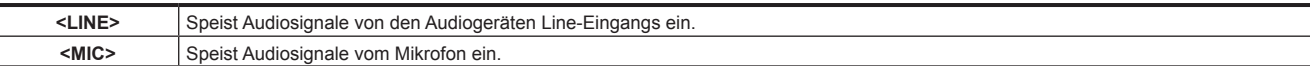

#### **7 Mikrofoneingangsleistungs-Auswahlschalter ([Seite](#page-47-0) 48)**

Ein-/Ausschalten der Stromversorgung des Mikrofons, das an die Buchsen <AUDIO IN CH1/3> und <AUDIO IN CH2/4> (Audio-Eingangskanäle 1/3, 2/4) angeschlossen ist.

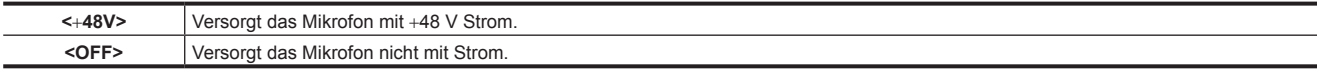

#### @*HINWEIS*

t Wenn der Mikrofoneingang <+48V> eingestellt ist und kein Mikrofon an die Anschlüsse <AUDIO IN CH1/3> und <AUDIO IN CH2/4> angeschlossen ist, kann es zu Niederfrequenzrauschen kommen. Wenn ein Mikrofon angeschlossen ist, liegt dieses Problem nicht vor.

- t Wenn [ON] im Hauptmenü nicht eingestellt wird → [I/F SETUP] → [MIC/AUDIO] → [REAR MIC POWER], erfolgt unabhängig von der Schalterstellung keine Stromversorgung.
- **8 <AUDIO IN CH1/3>-, <AUDIO IN CH2/4>-Anschlüsse (Audioeingangskanal 1/3, 2/4) (Seite 40)** Schließen Sie Audiogeräte oder das Mikrofon an.
- **9 <MIC IN>-Anschluss (Mikrofoneingang) (Seite 39)**
	- f Schließen Sie das Mikrofon an (Sonderzubehör).
	- f Das Phantommikrofon kann auch verwendet werden. Um dieses zu verwenden, stellen Sie im Hauptmenü [ON] ein → [I/F SETUP] → [MIC/ AUDIO] → [FRONT MIC POWER]. Bei Einstellung auf [ON], ohne dass ein Mikrofon angeschlossen ist, kann es zu Niederfrequenzrauschen kommen. Wenn ein Mikrofon angeschlossen ist, liegt dieses Problem nicht vor.

# <span id="page-16-0"></span>**Audio-Funktionsbereich (Ausgang)**

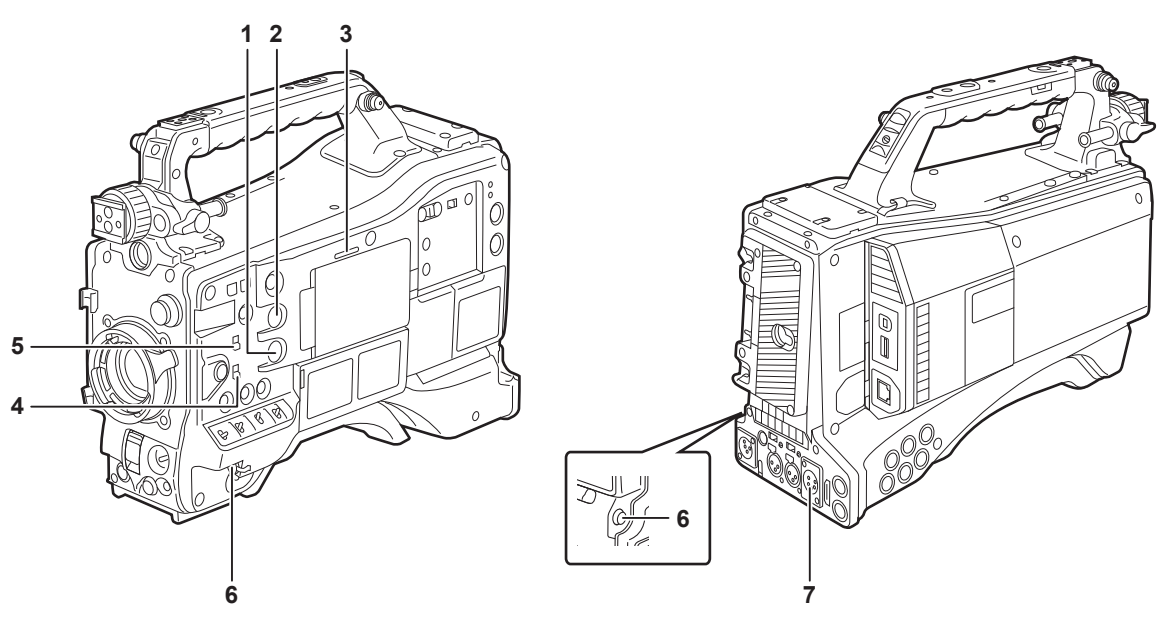

### **1 Einstellrad <MONITOR> (Lautstärkeregelung)**

Passen Sie die Lautstärke des Lautsprechers und der Kopfhörer an.

#### **2 Einstellrad <ALARM> (Alarm-Lautstärkeregelung)**

Passen Sie die Lautstärke des Alarms vom Lautsprecher und von den Kopfhörern an.

Bei Einstellung auf die Minimalstellung ist der Alarm unhörbar.

#### **3 Lautsprecher**

Während der Aufnahme kann das EE-Audiosignal überwacht werden und während der Wiedergabe kann das Wiedergabe-Audiosignal überwacht werden.

Der Alarm wird synchron mit dem Blinken/Leuchten der Lampe <WARNING> oder der Warnanzeige ausgegeben.

Die Wiedergabe von Audio durch den Lautsprecher endet automatisch, wenn Kopfhörer an den <PHONES>-Anschluss angeschlossen werden.

#### **4 Audiokanalauswahlschalter**

Schalten Sie die Audiokanalausgabe an den Lautsprecher, die Kopfhörern und den <AUDIO OUT>-Anschluss um.

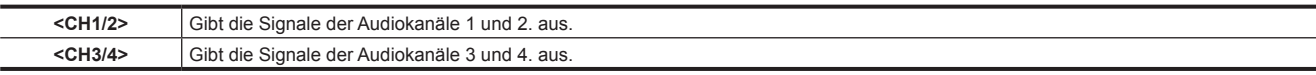

Die Kanalanzeige des Audiopegelmeters im LCD-Monitor und im Sucher wird zusammen mit der Bedienung dieses Schalters ebenfalls umgeschaltet.

#### **5 <MONITOR SELECT>-Auswahlschalter (Audio-Auswahl)**

Wählen Sie die dem Audiokanalauswahlschalter zugeordnete Audioausgabe vom Lautsprecher, von den Kopfhörern und vom <AUDIO OUT>- Anschluss aus.

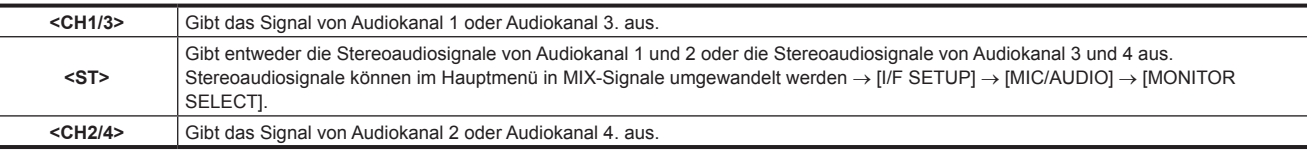

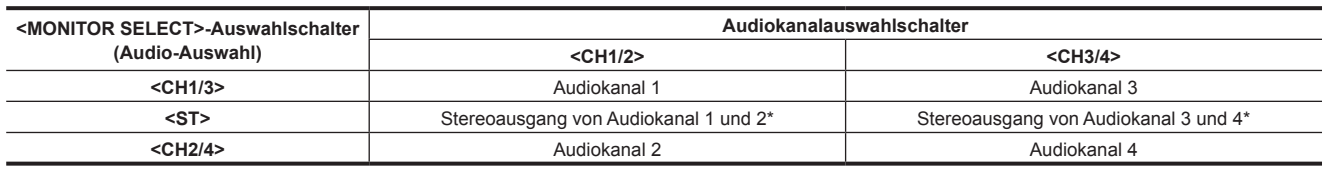

\* Im Hauptmenü kann auf [STEREO] oder [MIX] umgeschaltet werden → [I/F SETUP] → [MIC/AUDIO] → [MONITOR SELECT].

#### **6 <PHONES>-Anschluss (Kopfhörer) (Klinkenstecker)**

Dies ist der Anschluss für die Audio-Überwachungskopfhörer. (Stereo)

Das ausgegebene Audio ist an beiden Anschlüssen (Vorderseite, Rückseite) dasselbe

#### **7 <AUDIO OUT>-Anschluss**

f Auf Audiokanal 1/2 oder 3/4 aufgezeichnete Ausgangs-Audiosignale.

f Wählen Sie Ausgangssignale mit dem <MONITOR SELECT>-Auswahlschalter aus.

### <span id="page-17-0"></span>**Aufnahme- und Aufzeichnungs/Wiedergabe-Funktionsbereich**

### **Aufnehmen und Aufzeichnen (Kamera)**

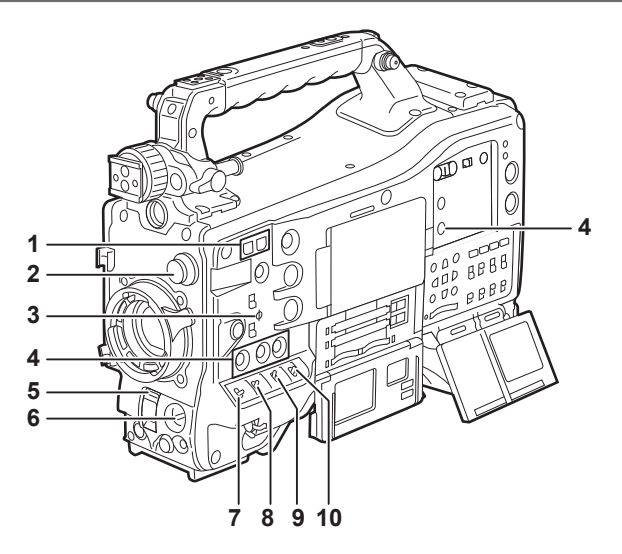

#### **1 <SYNCHRO SCAN>-Einstellungstaste**

Im Synchro-Scan-Modus kann die Geschwindigkeit des Synchro-Scans angepasst werden. Das Drücken der <−>-Taste erhöht die Belichtungsdauer. Das Drücken der <+>-Taste verringert die Belichtungsdauer.

Wenn Sie zum Beispiel einen Computermonitor aufnehmen, stellen Sie eine Position ein, in der sich das Rauschen für die horizontale Leiste im Sucher verringern lässt.

#### **2 Einstellrad <CC FILTER>/<ND FILTER> (Filter umschalten) ([Seite](#page-57-1) 58)**

Wählen Sie den Filter aus, der für die Luminanz oder die Farbtemperatur des Motivs geeignet ist.

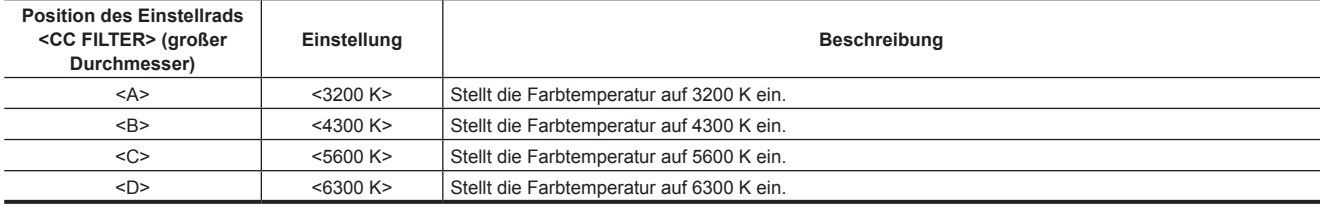

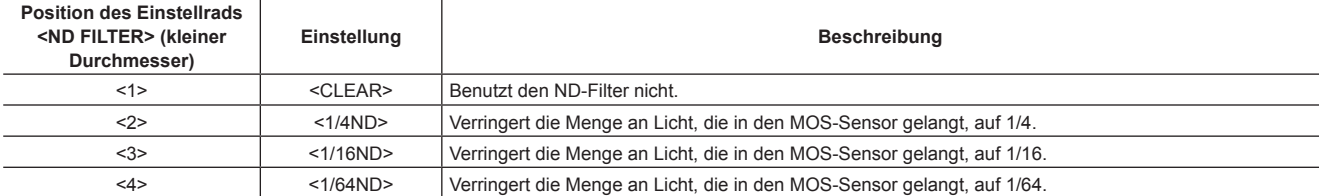

Ziehen Sie die folgende Tabelle heran, um die Einstellräder <CC FILTER> und <ND FILTER> entsprechend den Aufnahmebedingungen umzuschalten.

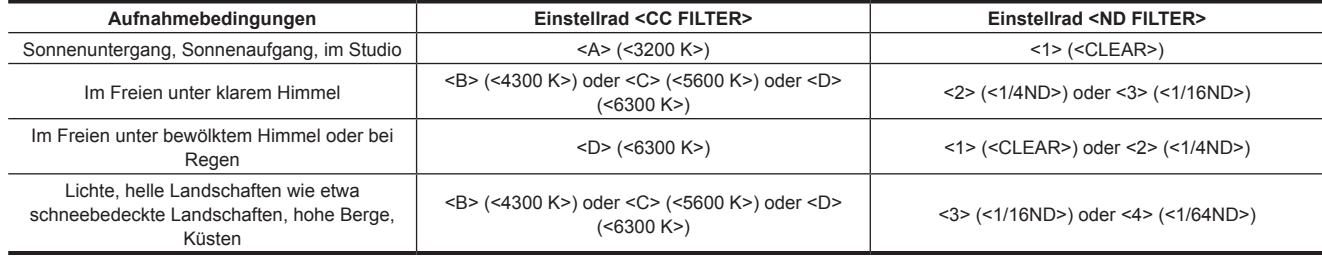

#### **3 Fokusebenenindex < >**

Zeigt die Fokusebene des MOS-Sensors an.

Bietet eine Referenz für genaue Fokus-Abstandsmessungen vom Motiv.

#### **4 <USER>-Tasten (<USER MAIN>/<USER1>/<USER2>/<USER5>) [\(Seite](#page-68-1) 69)**

Zuweisung von benutzerdefinierten Funktionen zu den einzelnen Tasten. Durch Drücken der jeweiligen Taste wird die zugewiesene Funktion aufgerufen.

#### **5 <SHUTTER>-Schalter ([Seite](#page-63-1) 64)**

#### Schaltet den elektronischen Verschluss um.

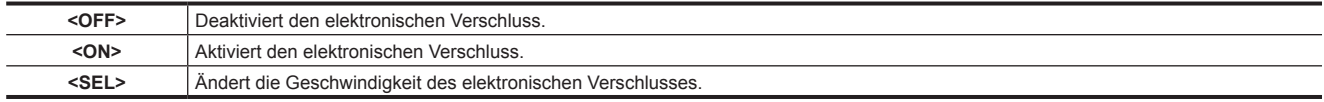

Dies ist ein Federschalter. Bei jeder Drehung zur <SEL>-Seite wird die Verschlusszeit geändert.

#### **6 <AUTO W/B BAL>-Schalter [\(Seite](#page-59-1) 60)**

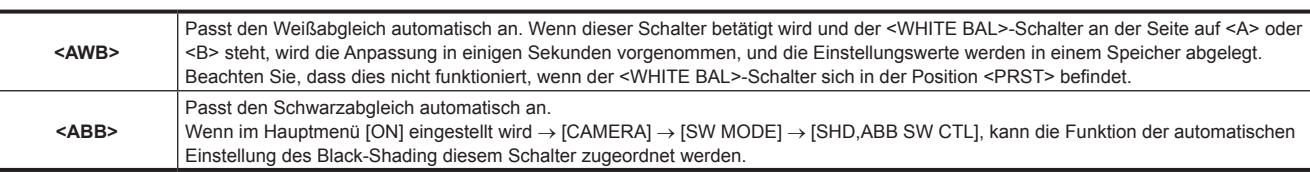

### **图**HINWEIS

t Wenn der Weißabgleich oder der Schwarzabgleich automatisch angepasst wird, kann jede dieser automatischen Einstellungen durch erneutes Drücken der <ABB>-Seite oder der <AWB>-Seite wieder aufgehoben werden. Die Einstellwerte kehren dann auf die Werte vor der automatischen Einstellung zurück.

#### **7 <MARKER SEL>/<MODE CHECK/MENU CANCEL>-Schalter [\(Seite](#page-117-1) 118)**

Dies ist der Federschalter zum Prüfen der Auswahl der Markierung und des Aufnahmestatus der Kamera.

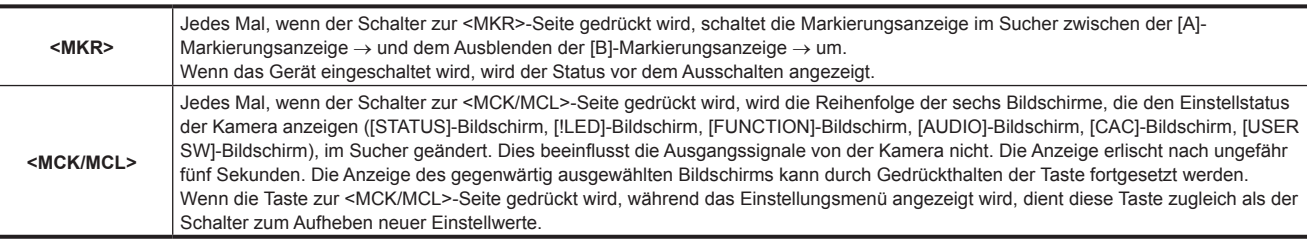

#### **8 <GAIN>-Schalter ([Seite](#page-59-1) 60)**

f Passen Sie die Video-Verstärkung den Lichtbedingungen an, unter denen Sie aufnehmen.

- f Die Verstärkungswerte für die Positionen <L>/<M>/<H> können mit [[S] MASTER GAIN] für [LOW SETTING], [MID SETTING] oder [HIGH SETTING] im Hauptmenü → [PAINT] eingestellt werden.
- $\bullet$  Die Standardwerte lauten L = 0 dB, M = 6 dB und H = 12 dB.

#### **9 <OUTPUT>/<AUTO KNEE>-Wahlschalter**

Wählen Sie den Video-Signalausgang der Kamera für den Speicher, den Sucher und den Video-Monitor.

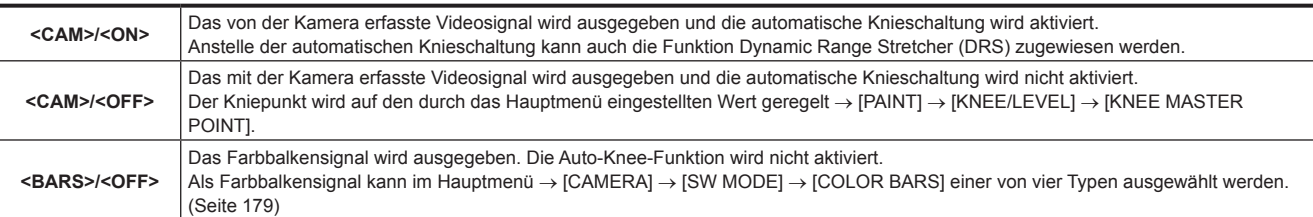

# **③***HINWEIS*

t Wenn der <OUTPUT>/<AUTO KNEE>-Auswahlschalter auf <BARS> eingestellt ist und <CH1> am <AUDIO IN>-Schalter auf <FRONT> eingestellt ist, werden standardmäßig Testsignale an alle vier Audiokanäle ausgegeben. Die Testsignalausgabemethode kann im Hauptmenü → [I/F SETUP]  $\rightarrow$  [MIC/AUDIO]  $\rightarrow$  [TEST TONE] geändert werden.

t Automatische Knieschaltung

Normalerweise wird beim Anpassen von Pegelwerten zum Aufnehmen von Personen oder Landschaften vor einem stark beleuchteten Hintergrund der Hintergrund vollständig weiß, während Gebäude und andere Gegenstände unscharf erscheinen. In solch einem Fall stellt die Auto-Knee-Funktion den Hintergrund scharf dar.

Die automatische Knieschaltung ist bei der Aufnahme folgender Motive wirkungsvoll:

- Das Motiv ist eine Person im Schatten unter einem klaren Himmel.
- Das Motiv ist eine Person in einem Auto oder einem Gebäude, und Sie wollen, dass auch der Hintergrund durch ein Fenster sichtbar ist.
- Das Motiv ist eine Szene mit hohem Kontrast.

#### **10 Schalter <WHITE BAL> (Speicherauswahl für den Weißabgleich) ([Seite](#page-59-1) 60)**

Wählen Sie das Einstellverfahren für den Weißabgleich aus.

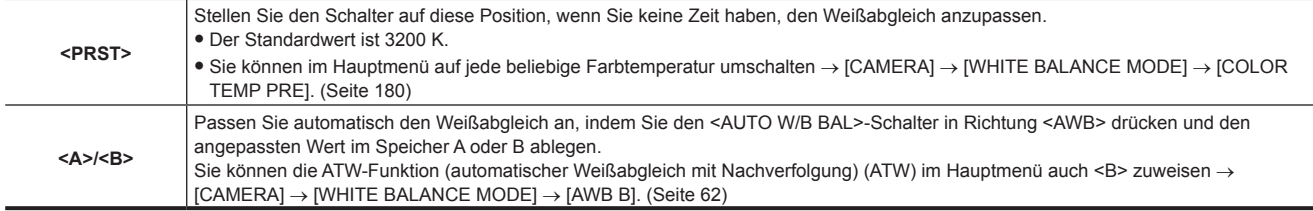

#### <span id="page-19-0"></span>**Aufnahme- und Aufzeichnungs/Wiedergabe-Funktionsbereich (Aufnahmegerät)**

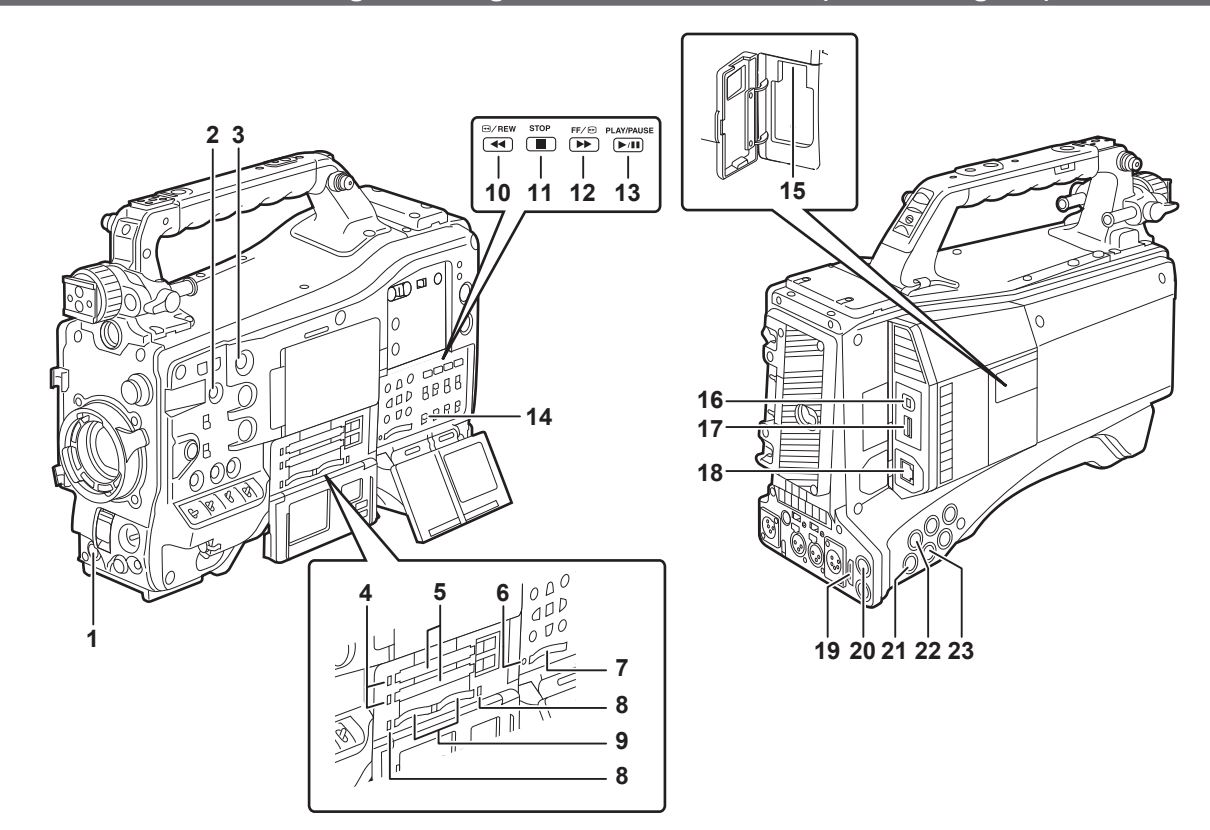

#### **1 <REC>-Taste [\(Seite](#page-58-1) 59)**

Die Aufnahme startet durch Drücken dieser Taste. Die Aufnahme wird durch erneutes Drücken diese Taste wieder angehalten. Diese Taste hat dieselbe Funktion wie die VTR-Taste auf der Objektiv-Seite.

#### **2 <SHOT MARKER>-Taste [\(Seite](#page-78-1) 79)**

- f Das Miniaturbild eines Videoclips kann mit Aufnahmemarkierungen versehen werden, während dieser Videoclip aufgezeichnet wird. Miniaturbilder können auch im LCD-Monitor ausgewählt werden, und Aufnahmemarkierungen können durch Drücken dieser Taste hinzugefügt werden.
- f Die ausgewählte Funktion kann als <USER3>-Taste zugewiesen werden. Stellen Sie die zuzuweisende Funktion im Hauptmenü → [CAMERA] →  $[USER SW] \rightarrow [SHOT MARK (U3)]$  ein.

#### **3 <TEXT MEMO>-Taste [\(Seite](#page-78-2) 79)**

- f Es können Textnotizen aufgezeichnet werden, indem diese Taste während der Aufnahme/Wiedergabe oder bei angehaltener Wiedergabe gedrückt wird.
- f Die ausgewählte Funktion kann als <USER4>-Taste zugewiesen werden. Stellen Sie die zuzuweisende Funktion im Hauptmenü → [CAMERA] → [USER SW] → [TEXT MEMO (U4)] ein.

#### **4 P2-Speicherkartenzugriffs-LED ([Seite](#page-50-1) 51)**

Zeigt den Zugriffsstatus von Aufnahme und Wiedergabe für jede Karte an.

#### **5 P2-Speicherkarten-Steckplatz**

#### **6 Besetztlampe (Anzeige für aktiven Status) [\(Seite](#page-123-1) 124)**

Zeigt den aktiven Status der SD-Speicherkarte an und leuchtet, wenn die Karte aktiv ist.

### **③***HINWEIS*

t Setzen Sie die Karte nicht ein und nehmen Sie sie nicht heraus, solange die Lampe leuchtet. Dadurch könnte die SD-Speicherkarte beschädigt werden

#### **7 SD-Speicherkarten-Steckplatz ([Seite](#page-123-2) 124)**

Dies ist der Steckplatz für die SD-Speicherkarte (Sonderzubehör). Verwenden Sie die SD-Speicherkarte zum Aufzeichnen/Öffnen des Einstellungsmenüs und der Objektiv-Dateien für die Kamera oder zum Hochladen von Metadaten oder für Proxy-Aufnahmen usw.

### **图***HINWEIS*

- t Vorsichtshinweise zur Verwendung von SD-Speicherkarten
- Mit der Kamera sollten nur SD-Speicherkarten verwendet werden, die dem SD-Standard, dem SDHC-Standard oder dem SDXC-Standard entsprechen. Verwenden Sie zum Aufzeichnen von Proxydaten SD-, SDHC- oder SDXC-Speicherkarten mit der Spezifikation class2 oder höher. Wenn das Aufzeichnungsformat der Proxydaten [SHQ 2CH MOV] oder [AVC-G6 2CH MOV] ist, benutzen Sie eine class4-Karte oder höher.
- MMC (Multi Media Card) kann nicht verwendet werden. (Bedenken Sie, dass bei ihrer Verwendung Fotoaufnahmen eventuell nicht mehr möglich sind.)
- Wenn Sie in der Kamera miniSD/microSD-Karten verwenden wollen, müssen Sie stets den eigens für miniSD/microSD-Karten entwickelten Adapter installieren. (Die Kamera funktioniert nicht richtig, wenn nur der miniSD/microSD-Adapter installiert ist. Stellen Sie sicher, dass die Karte in den Adapter eingesetzt ist, bevor Sie sie benutzen.)
- Die Verwendung von Panasonic SD-Speicherkarten und miniSD/microSD-Karten wird empfohlen. Achten Sie darauf, die Karten vor Gebrauch in der Kamera zu formatieren.
- Die aktuellen, nicht in dieser Bedienungsanleitung enthaltenen Informationen finden Sie bei unserem Support-Desk auf der folgenden Website. https://pro-av.panasonic.net/
- SDHC-Speicherkarten sind ein Standard, der im Jahr 2006 durch die SD Association für Speicherkarten mit hoher Kapazität von über 2 GB aufgestellt wurde.
- SDXC-Speicherkarten sind ein Standard, der im Jahr 2009 durch die SD Association für Speicherkarten mit hoher Kapazität von über 32 GB aufgestellt wurde.

#### **8 microP2-Speicherkartenzugriffs-LED [\(Seite](#page-50-1) 51)**

Zeigt den Zugriffsstatus für Aufnahme und Wiedergabe der einzelnen microP2-Speicherkarten an.

#### **9 microP2-Speicherkarten-Steckplatz**

#### **10 <**%**/REW>-Taste (Zurückspulen)**

Drücken Sie dieser Taste während einer Pause, um den Schnellrücklauf mit Wiedergabe durchzuführen. Wenn sie während der Wiedergabe gedrückt wird, läuft der Schnellrücklauf mit Wiedergabe mit ungefähr 4-facher Geschwindigkeit.

Wenn sie bei angehaltener Wiedergabe gedrückt wird, wird der wiedergegebene Videoclip an seinem Startpunkt angehalten (Einsatz-Status).

#### **11 <STOP>-Taste (Stopp)**

Drücken Sie diese Taste, um die Wiedergabe zu beenden. Drücken Sie sie, um die Intervallaufnahme oder die One-Shot-Aufnahme anzuhalten oder um die Endverbindung von Videoclips bei der One-Clip-Aufnahme zu beenden.

#### **12 <FF/**)**>-Taste (Schneller Vorlauf)**

Drücken Sie dieser Taste während einer Pause, um den Schnellvorlauf mit Wiedergabe durchzuführen. Wenn sie während der Wiedergabe gedrückt wird, läuft der Schnellvorlauf mit Wiedergabe mit ungefähr 4-facher Geschwindigkeit. Wenn sie bei angehaltener Wiedergabe gedrückt wird, wird der wiedergegebene Videoclip am Startpunkt des nächsten Clips angehalten (Einsatz-Status)

#### **13 <PLAY/PAUSE>-Taste (Wiedergabe/Pause)**

Drücken Sie diese Taste, um das Wiedergabebild auf dem Suchermonitor oder dem Monitorbildschirm anzusehen. Das Drücken während der Wiedergabe hält die Wiedergabe an.

#### **14 <MON OUT CHARACTER>-Schalter [\(Seite](#page-102-0) 103)**

Legt fest, ob Zeichen in die Bildausgabe der <SDI OUT2>-, <VIDEO OUT>- und <HDMI OUT>-Anschlüsse eingeblendet werden.

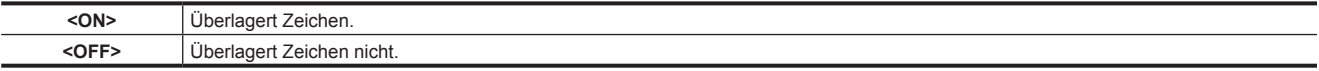

#### **15 <USB2.0>-Anschluss (Sub-Host)**

Montage des Funkmoduls AJ-WM30/AJ-WM50 (Sonderzubehör).

#### **16 <USB2.0>-Anschluss (Gerät) [\(Seite](#page-227-1) 228)**

Im USB-Gerätemodus kann die Kamera mit dem USB 2.0-Kabel zur Datenübertragung an den Computer angeschlossen werden. In diesem Fall sind Aufzeichnung, Wiedergabe und Fotografieren nicht möglich.

#### **17 <USB3.0>-Anschluss (Host) [\(Seite](#page-228-1) 229)**

Schließen Sie im USB-Speichermodus externe Festplatten usw. an.

### **③**HINWEIS

t Verwenden Sie als Kabel für diesen Anschluss das doppelt geschirmte Kabel.

t Benutzen Sie bei der Verbindung mit einem USB 3.0-kompatiblen Speichergerät ein Kabel, das dem USB 3.0-Standard entspricht.

#### **18 <LAN>-Anschluss (100BASE-TX)**

Schließen Sie ein LAN-Kabel an.

### **③***HINWEIS*

t Verwenden Sie als Kabel für den <LAN>-Anschluss das geschirmte Kabel.

#### **19 <HDMI OUT>-Anschluss (Monitorausgang)**

Dies ist der Video-Ausgangsanschluss für den Monitor. Video kann je nach Einstellung im Hauptmenü separat am <SDI OUT1>-Anschluss ausgegeben werden → [I/F SETUP] → [OUTPUT SEL] → [MONITOR OUT MODE]. Das Abwärtswandlungssignal kann in [OUTPUT SEL] → [SDI2/ HDMI OUT] ausgewählt werden. Eine Aufwärtswandlung wird nicht unterstützt.

Das Überlagern von Zeichen kann mit dem <MON OUT CHARACTER>-Schalter unabhängig vom <SDI OUT1>-Anschluss eingestellt werden. [\(Seite](#page-102-0) 103)

#### **20 <SDI OUT1>-Anschluss (Ausgang)**

Dieser Ausgangsanschluss ist ausschließlich für SDI vorgesehen. Die Ausgabe erfolgt im gleichen Signalformat wie im Systemmodus. Abwärtswandlung und Aufwärtswandlung werden nicht unterstützt.

Das Überlagern von Zeichen kann unabhängig von den Anschlüssen <HDMI OUT>, <SDI OUT2> und <VIDEO OUT> eingestellt werden. [\(Seite](#page-102-0) 103)

#### **21 <SDI OUT2>-Anschluss (Monitorausgang)**

Dies ist der Video-Ausgangsanschluss für den Monitor. Video kann je nach Einstellung im Hauptmenü separat am <SDI OUT1>-Anschluss ausgegeben werden → [I/F SETUP] → [OUTPUT SEL] → [MONITOR OUT MODE]. HD SDI oder abwärtsgewandeltes SD SDI kann in [OUTPUT SEL] → [SDI2/HDMI OUT] ausgewählt werden. Eine Aufwärtswandlung wird nicht unterstützt.

Das Überlagern von Zeichen kann mit dem <MON OUT CHARACTER>-Schalter unabhängig vom <SDI OUT1>-Anschluss eingestellt werden. [\(Seite](#page-102-0) 103)

# **③***HINWEIS*

t Standardmäßig ist die Ausgabe des Signals am <SDI OUT2>-Anschluss deaktiviert. Um die Ausgabe zu aktivieren, stellen Sie [ON] im Hauptmenü  $\rightarrow$  [I/F SETUP]  $\rightarrow$  [OUTPUT SEL]  $\rightarrow$  [SDI OUT2] ein.

t Benutzen Sie während der HD SDI-Signalausgabe ein Kabel mit der Spezifikation 5C‑FB oder höher.

#### **22 <SDI IN>-Anschluss (Eingang)**

Dient zur Einspeisung der HD/SD SDI-Signale. Signale von diesem Eingangsanschluss können aufgezeichnet werden, indem [SDI] im Hauptmenü → [SYSTEM] → [SYSTEM MODE] → [REC SIGNAL] eingestellt wird. 3G-SDI-Eingangssignale können mit 1080P aufgezeichnet werden. Details finden Sie unter "Auswahl von [Aufnahmesignalen](#page-79-1)" [\(Seite](#page-79-1) 80).

Im Hauptmenü → [I/F SETUP] → [GENLOCK] → [GENLOCK] → [SDI IN] kann auch eine auf dieses Eingangssignal referenzierte Generatorkopplung angewandt werden. [\(Seite](#page-93-1) 94)

# **③***HINWEIS*

t Benutzen Sie während der HD SDI-Signalausgabe ein Kabel mit der Spezifikation 5C‑FB oder höher.

#### **23 <VIDEO OUT>-Anschluss (Monitorausgang)**

Dies ist der Video-Ausgangsanschluss für den Monitor. Video kann je nach Einstellung im Hauptmenü separat am <SDI OUT1>-Anschluss ausgegeben werden → [I/F SETUP] → [OUTPUT SEL] → [MONITOR OUT MODE]. Das VBS-Signal wird immer ausgegeben. Das Überlagern von Zeichen kann mit dem <MON OUT CHARACTER>-Schalter unabhängig vom <SDI OUT1>-Anschluss eingestellt werden. [\(Seite](#page-102-0) 103)

### **图**HINWEIS

t Standardmäßig ist die Ausgabe des Signals am <VIDEO OUT>-Anschluss deaktiviert. Um die Ausgabe zu aktivieren, stellen Sie [ON] im Hauptmenü → [I/F SETUP] → [OUTPUT SEL] → [VIDEO OUT] ein.

## <span id="page-22-0"></span>**Bereich Menüfunktionen und Bereich Miniaturbild-Funktionen**

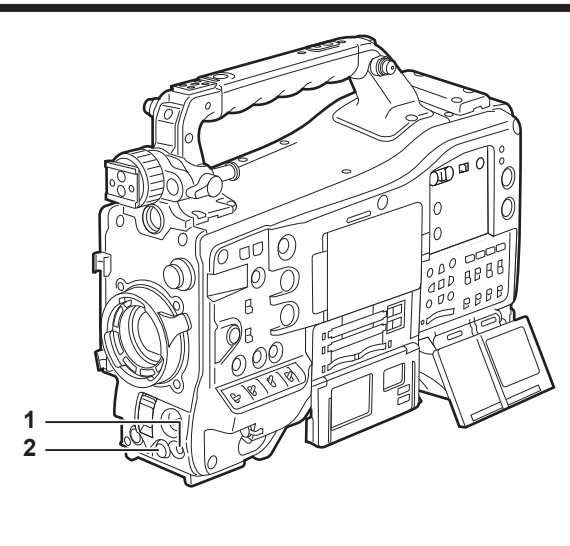

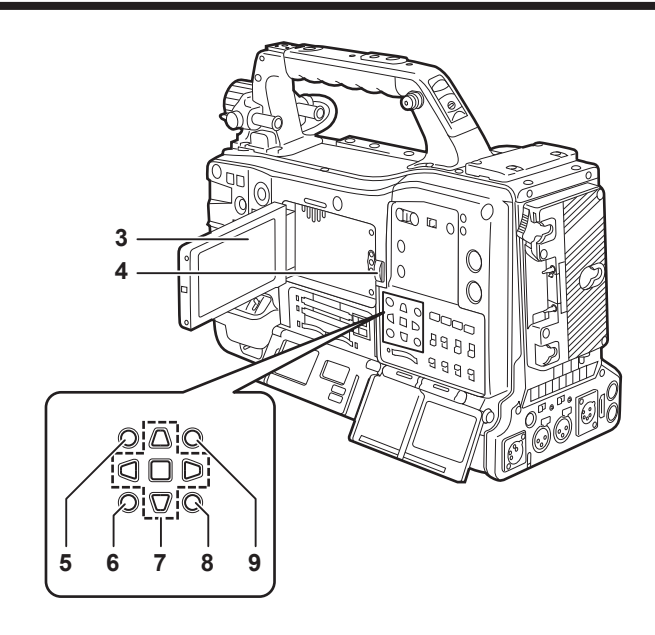

#### **1 <MENU>-Taste ([Seite](#page-159-1) 160)**

- f Drücken Sie diese Taste, um [USER MENU] auf dem Suchermonitor anzuzeigen. Drücken Sie diese Taste mindestens drei Sekunden lang, um das Hauptmenü auf dem Suchermonitor anzuzeigen. Drücken Sie sie erneut, um zum Ausgangsbild zurückzugehen.
- f Diese Taste funktioniert wie die <MENU>-Taste (Cursor).

#### **2 JOG-Rad ([Seite](#page-159-1) 160)**

f Wenn das Einstellungsmenü geöffnet ist, können Sie durch die Einstellungsmenüs navigieren, Menüpunkte auswählen und Werte einstellen.

#### **3 LCD-Monitor**

Zeigt das Kamerabild oder das wiedergegebene Bild an. Das Miniaturbild und der Status können ebenfalls angezeigt werden.

### **图** HINWEIS

t Die Qualität des von diesem Monitor angezeigten Bildes stimmt nicht mit der Qualität des tatsächlich mit der Kamera aufgezeichneten bzw. an diese ausgegebenen Bildes überein.

Bedenken Sie dies vor allem in den folgenden Fällen:

- Wenn [480-59.94i] im Hauptmenü → [SYSTEM] → [SYSTEM MODE] → [LINE&FREQ] eingestellt ist.
- Wenn [576-50i] im Hauptmenü → [SYSTEM] → [SYSTEM MODE] → [LINE&FREQ] eingestellt ist.
- Wenn [HLG] im Hauptmenü → [PAINT] → [GAMMA] → [GAMMA MODE SEL] eingestellt ist.
- t Wenn [480-59.94i] oder [576-50i] im Hauptmenü → [SYSTEM] → [SYSTEM MODE] → [LINE&FREQ] eingestellt ist und Kameravideo und Wiedergabevideo umgeschaltet werden, wird das Bild auf dem Monitor vorübergehend unterbrochen. Dies ist keine Fehlfunktion.
- t Wenn der Akku entfernt wird oder der Stecker des externen DC-Netzteils entfernt wird, während die Kamera eingeschaltet ist, bleibt möglicherweise ein Restbild auf dem LCD-Bildschirm zurück. Dies ist keine Fehlfunktion. Es verschwindet nach einiger Zeit von selbst.
- t Bei niedrigeren Temperaturen erscheinen bisweilen mehr Restbilder als sonst auf dem Bildschirm. Dies ist keine Fehlfunktion.

#### **4 <OPEN>-Taste**

Dient dazu, den LCD-Monitor zu öffnen.

#### **5 <THUMBNAIL>-Taste [\(Seite](#page-135-1) 136)**

Dies schaltet das Video auf dem LCD-Monitor vom Video im Sucher zur Miniaturbildanzeige von Videoclips um. Das erneute Drücken dieser Taste lässt die Anzeige wieder zum ursprünglichen Video im Sucher zurückkehren. Während der Aufnahme und Wiedergabe können die Tasten nicht bedient werden.

#### **6 <EXIT>/<CANCEL>-Tasten ([Seite](#page-135-1) 136)**

Stellen Sie den vorherigen Anzeigestatus wieder her, während das Einstellungsmenü oder der Eigenschaften-Bildschirm angezeigt wird. Das Drücken dieser Taste bei gleichzeitigem Gedrückthalten der <SHIFT>-Taste dient als Abbruchtaste. Dies ist zum Beispiel dann praktisch, wenn die Auswahl vieler Videoclips auf einmal aufgehoben werden soll.

#### **7 Cursor/<SET>-Taste ([Seite](#page-135-1) 136)**

Dient zum Einstellen von Zeitcodes oder von Benutzerbitwerten und zum Auswählen von Miniaturbildern oder Bedienungsmenüs. Wenn das Einstellungsmenü angezeigt wird, wird sie für das Auswählen von Elementen oder das Ändern von Einstellungen verwendet. Die vier dreieckigen Tasten sind die Cursor-Tasten, und die quadratische Taste in der Mitte ist die <SET>-Taste.

#### **8 <MENU>-Tasten (Cursor) ([Seite](#page-135-1) 136)**

Drücken Sie diese Taste, um [USER MENU] auf dem Suchermonitor anzuzeigen. Drücken Sie diese Taste mindestens drei Sekunden lang, um das Hauptmenü auf dem Suchermonitor anzuzeigen. Drücken Sie sie erneut, um zum Ausgangsbild zurückzugehen. Diese Taste funktioniert wie die <MENU>-Taste auf der Vorderseite.

#### **9 <SHIFT>-Taste [\(Seite](#page-135-1) 136)**

Drücken Sie diese Taste, während Sie gleichzeitig andere Tasten gedrückt halten.

 $\bullet$  <SHIFT>-Taste + Cursor-Taste ( $\land$ / $\lor$ )

Hiermit wird der Cursor zum Miniaturbild des Videoclips verschoben, das sich am Anfang oder am Ende der Miniaturbild-Anzeige befindet. f <SHIFT>-Taste + <SET>-Taste

Wählt alle Videoclips vom zuletzt ausgewählten Videoclip bis zu dem Videoclip aus, der sich beim Cursor befindet.

f <SHIFT>-Taste + <EXIT>/<CANCEL>-Taste

Dies wirkt als Abbrechen-Funktion. (Seite 23)

Funktionen bei gedrückt gehaltener <SHIFT>-Taste werden unterhalb der jeweiligen Taste angezeigt.

### <span id="page-24-0"></span>**Zeitcode-Bereich**

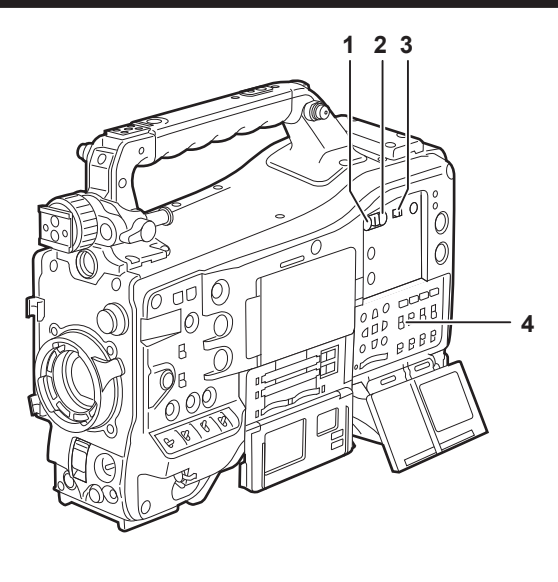

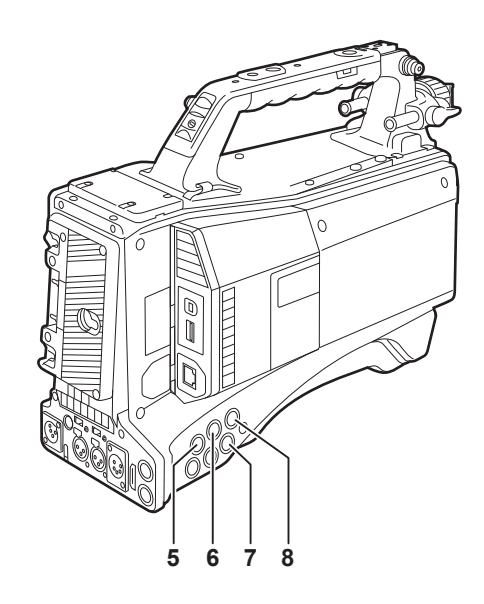

#### **1 <HOLD>-Taste**

Die Anzeige der Zeitdaten auf der Zähleranzeige wird so lange angehalten, wie diese Taste gedrückt wird. Der Zeitcodegenerator läuft jedoch weiter. Drücken Sie die Taste erneut, um den angehaltenen Zustand freizugeben.

Diese Funktion wird verwendet, um den Zeitcode oder die Zeitdaten der Zeitzähleranzeige (CTL) einer aufgezeichneten Szene festzustellen.

#### **2 <RESET>-Taste**

Setzt die Zeitdaten (CTL) der Zeitzähleranzeige auf [00:00:00:00] zurück.

Um die Echtzeitdaten auf die Standardwerte zurückzusetzen, schalten Sie den <TCG>-Schalter in die Position <SET> und drücke Sie die <RESET>-Taste. Die Zeitcodedaten und die Userbitdaten werden beide auf 0 zurückgesetzt.

#### **3 <DISPLAY>-Schalter (Zähleranzeigeauswahl) (Seite 28)**

Zeigt CTL, den Zeitcode und Userbits in der Zeitzähleranzeige der Statusanzeige entsprechend der eingestellten Position der Schalter <DISPLAY> und <TCG> an.

Das Aufnahmedatum, die Aufnahmezeit und die Zeitzone können ebenfalls durch Drücken der <HOLD>-Taste angezeigt werden.

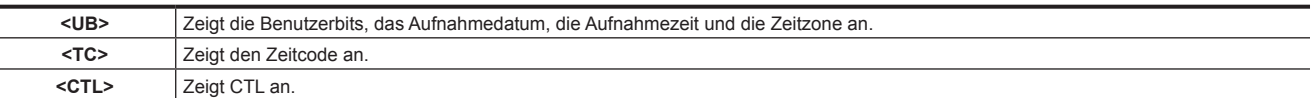

#### **4 <TCG>-Schalter (Zeitcodeauswahl)**

Stellt den Vorlaufmodus für den integrierten Zeitcodegenerator ein.

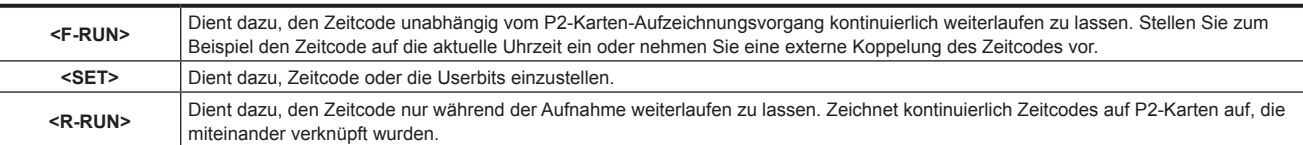

#### **5 <SDI IN>-Anschluss ([Seite](#page-99-0) 100)**

Einspeisung von Bezugssignalen, wenn die Generatorkopplung an der Kamera eingestellt oder der Zeitcode extern gekoppelt wird.

### **图**HINWEIS

t Stellen Sie auf jeden Fall die SDI-Signale auf Signale des gleichen Formats ein, das auch im Systemmodus auf der Kamera ausgewählt wurde.

#### **6 <GENLOCK IN>-Anschluss ([Seite](#page-99-0) 100)**

Einspeisung von Bezugssignalen, wenn die Generatorkopplung an der Kamera eingestellt oder der Zeitcode extern gekoppelt wird.

#### **7 <TC OUT>-Anschluss [\(Seite](#page-99-0) 100)**

Schließen Sie hier den Zeitcode-Eingangsanschluss des externen Geräts an, wenn der Zeitcode des externen Geräts mit dem Zeitcode der Kamera gekoppelt wird.

#### **8 <TC IN>-Anschluss [\(Seite](#page-99-0) 100)**

Speisen Sie den Referenz-Zeitcode an diesem Anschluss ein, wenn der Zeitcode gekoppelt wird.

### <span id="page-25-0"></span>**Bereich Warnungen und Statusanzeigen**

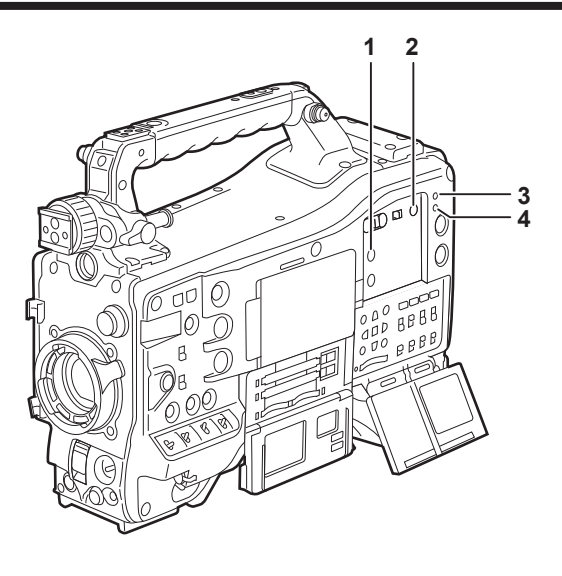

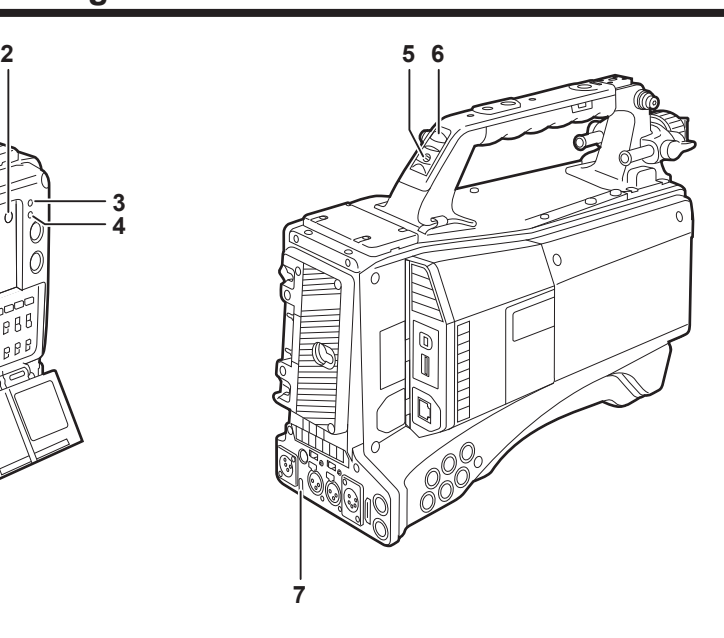

#### **1 <DISPLAY SELECT>-Taste**

Schaltet die Anzeige des LCD-Monitors um. Drücken Sie die <DISPLAY SELECT>-Taste, um zwischen der Bild- oder Miniaturbild-Anzeige und der Statusanzeige umzuschalten.

#### **2 <BACKLIGHT>-Taste**

Steuert die Helligkeit des LCD-Monitors. Jede Betätigung der Taste passt die Helligkeit an.

### **图***HINWEIS*

t Diese Einstellung ist an die Einstellung im Hauptmenü → [I/F SETUP] → [LCD MONITOR] → [BACKLIGHT] gekoppelt. Die Bedienung der <BACKLIGHT>-Taste ist deaktiviert, während [BACKLIGHT] im Menü festgelegt ist.

#### **3 <WARNING>-Lampe ([Seite](#page-257-1) 258)**

Beginnt zu blinken oder leuchtet, wenn etwas Ungewöhnliches im Speicher passiert.

#### **4 <USB>-Lampe**

Leuchtet, wenn die Kamera sich im USB-Modus befindet.

#### **5 Hinterer Kamerakontrollschalter**

Steuert das Verhalten der Kamerakontrolllampen hinten und an der Rückseite.

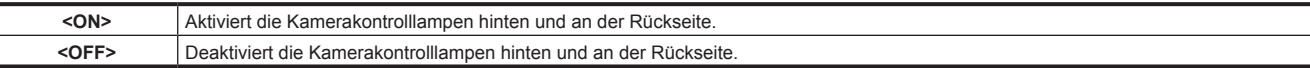

#### **6 Hintere Kamerakontrolllampe**

Wenn der hintere Kamerakontrolllampenschalter auf <ON> eingestellt ist, funktioniert diese Lampe genauso wie die vordere Kamerakontrolllampe am Sucher.

#### **7 Kamerakontrolllampe an der Rückseite**

Wenn der hintere Kamerakontrolllampenschalter auf <ON> eingestellt ist, funktioniert diese Lampe genauso wie die hintere Kamerakontrolllampe.

### <span id="page-26-0"></span>**Statusanzeige**

### **P2-Karte, Akkuladung, Audiopegelanzeige**

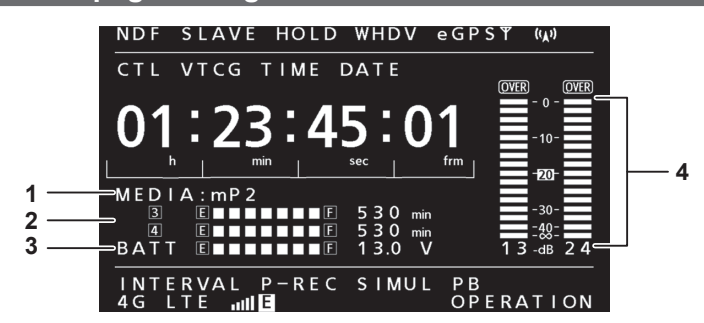

#### **1 Aufnahmemedienanzeige**

Zeigt die Aufzeichnungsmedien an.

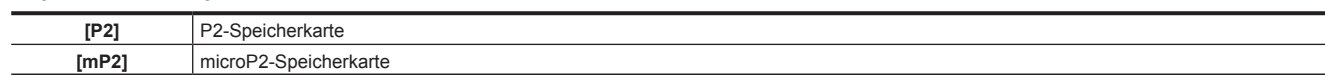

#### **2 Anzeige für verbleibenden Speicherplatz auf dem Medium**

Zeigt mit einer 7-Segment-Anzeige und der Restzeit den verbleibenden freien Speicherplatz auf der P2-Karte in jedem Kartensteckplatz an. Die durch ein einzelnes Segment angezeigte Restzeit der P2-Karte wird im Hauptmenü auf drei oder fünf Minuten eingestellt → [I/F SETUP] → [BATTERY/P2CARD] → [CARD REMAIN/Seg]. Die Segmente erlöschen entsprechend der eingestellten Zeit eines nach dem anderen.

#### **图** HINWEIS

t Im Schleifenaufnahmen-Modus leuchten 7 Segmente bis zur [F]-Position und werden in einer Zeile angezeigt. Die Zeit wird nicht angezeigt.

t Im simultanen Aufnahmemodus wird der verbleibende freie Speicher auf der P2-Karte mit wenig Platz in einer Zeile angezeigt. Zeigt mit einer 7-Segment-Anzeige und der Restzeit den verbleibenden freien Speicherplatz auf der P2-Karte in jedem Kartensteckplatz an, wenn bei einem der Medien der verbleibende Speicher niedrig ist.

#### **3 Akkuladepegel/Stromversorgung-Spannungsanzeige**

Die verbleibende Akkuladung wird mit 7 Segmenten angezeigt und der Wert der Stromversorgungsspannung wird angezeigt. Wenn ein Akku mit Digitalanzeige (%-Anzeige) benutzt wird, leuchten alle sieben Segmente bis zur Position [F], wenn der Akkuladestand 70% oder mehr beträgt. Wenn die Akkuladung unter 70% fällt, erlöschen die Segmente nacheinander, je eines für 10% Ladungsabfall. Wenn [100%] im Hauptmenü → [I/F SETUP] → [BATTERY/P2CARD] → [BATT REMAIN FULL] eingestellt ist, kann die Sieben-Segment-Anzeige so eingestellt werden, dass die sieben Segmente bei 100% leuchten.

#### **4 Pegelanzeige für den Audiokanal**

Wenn der Audiokanalauswahlschalter auf <CH1/2> eingestellt ist, werden die Audiokanalanzeigen 1 und 2 angezeigt, und der Audiopegel von CH1 und CH2 wird angezeigt. Wenn <CH3/4> eingestellt ist, werden die Audiokanalanzeigen 3 und 4 angezeigt, und der Audiopegel von CH3 und CH4 wird angezeigt.

### **Anzeigen im Zusammenhang mit Speichervorgängen/Status**

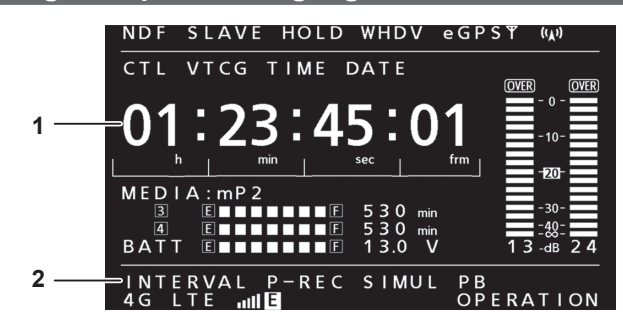

#### **1 Fehlercodeanzeige ([Seite](#page-259-1) 260)**

#### **2 Informationsanzeige**

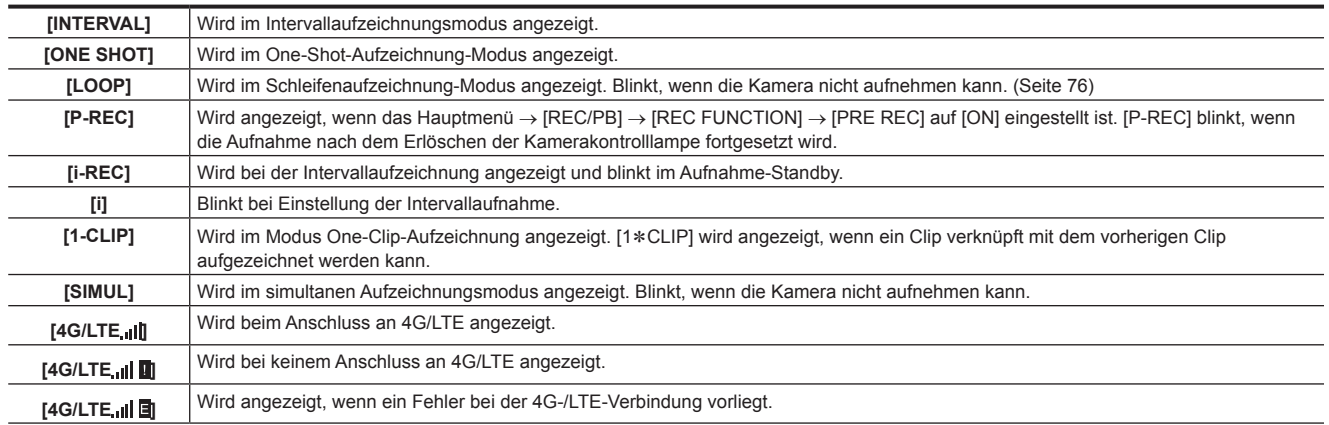

#### **Kapitel 2 Beschreibung der Teile — Statusanzeige**

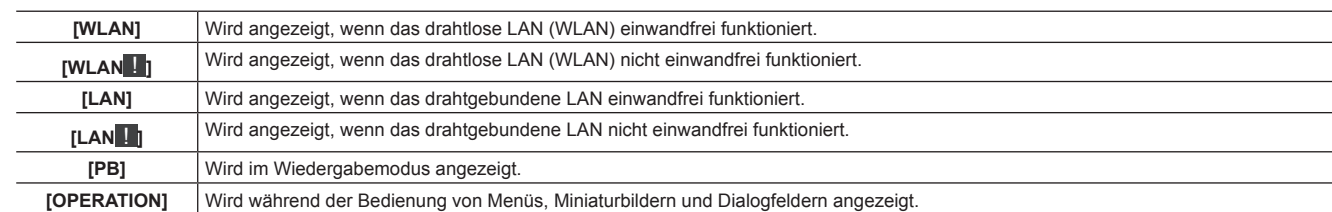

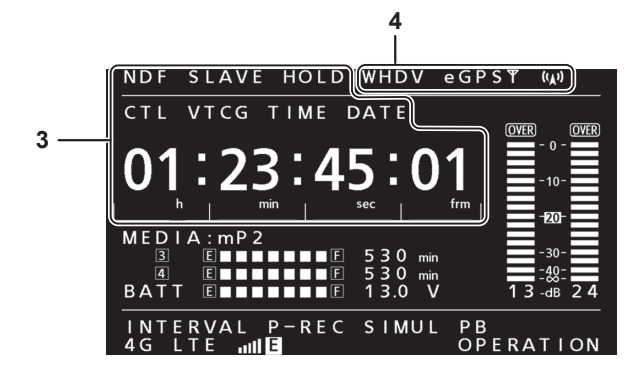

#### **3 Zeitcode-Anzeigen**

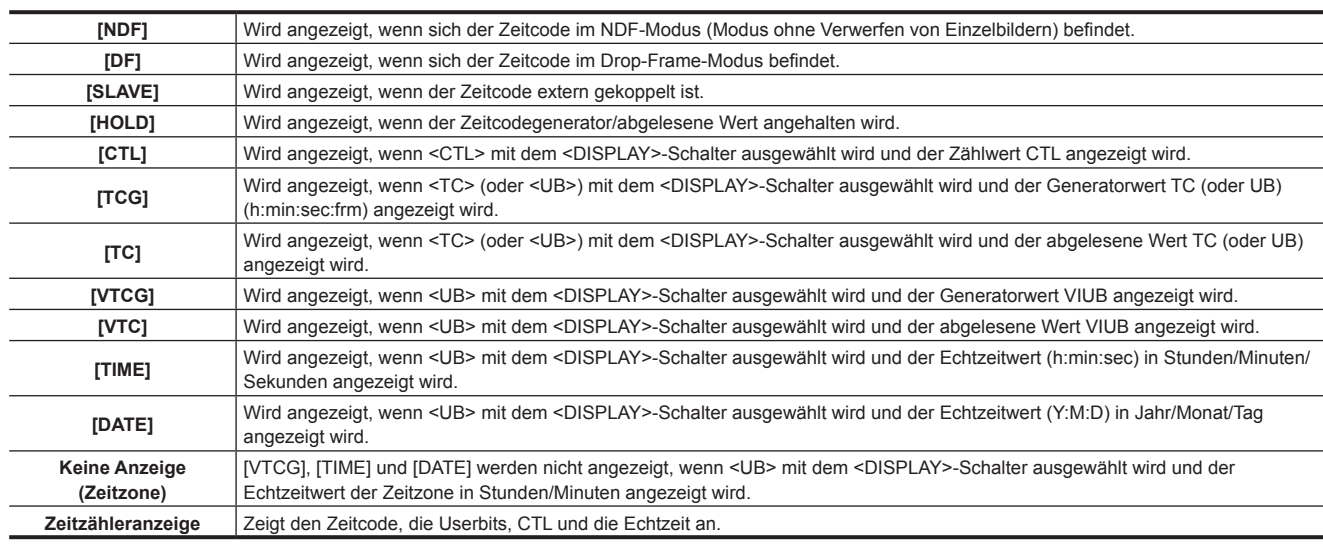

# **图**HINWEIS

t Wenn <UB> mit dem <DISPLAY>-Schalter ausgewählt wird, wiederholt jedes Drücken der <HOLD>-Taste [VTCG] ([VTC]) → [DATE] → [TIME] → keine Anzeige (Zeitzone) → [TCG] ([TC]).

#### **4 Modusanzeige**

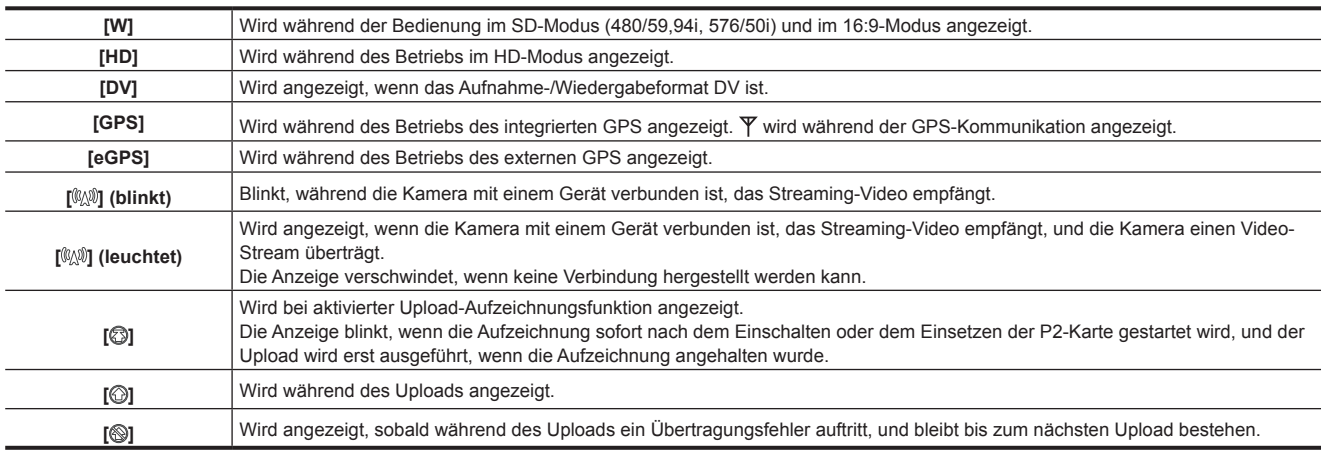

# <span id="page-28-0"></span>**Kapitel 3 Vorbereitung**

Setzen Sie vor dem Gebrauch der Kamera den Akku ein und bringen Sie das Objektiv an wie in diesem Kapitel beschrieben. In diesem Kapitel wird auch das Anbringen von Zubehörteilen beschrieben.

### <span id="page-29-0"></span>**Stromversorgung**

Die Stromversorgung kann über einen Akku oder ein externes DC-Netzteil erfolgen.

#### **Verwendung von Akkus**

Das Verbinden der folgenden Akkus mit der Kamera wurde überprüft.

#### ■ Anton/Bauer-Akkus

HYTRON140 DIONIC90

#### $\blacksquare$  **IDX-Akkus**

ENDURA10

#### **PAG-Akkus**

PAG L96e

# **③**HINWEIS

- t Andere Akkus können unterstützt werden, indem [BATTERY SELECT] im Hauptmenü → [I/F SETUP] → [BATTERY/P2CARD] geändert wird. Empfohlen wird der Gebrauch bereits zum Anschließen an die Kamera überprüfter Akkus.
- t Laden Sie den Akku vor dem Gebrauch mit einem Ladegerät auf. (Einzelheiten zum Aufladen finden Sie in der jeweiligen Bedienungsanleitung.)
- t Wenn Sie die Leuchte (Ultralight 2) verwenden, wird die Benutzung eines Akkus mit 90 Wh oder mehr empfohlen.
- t Wenn Sie zum Einschalten des Lichts ein Studiosystem (AG-BS300, AG-CA300G) verwenden, bringen Sie die Akkuplatte an AG-CA300G an, bevor Sie den Akku anbringen. Die Stromversorgung für das Licht erfolgt über die Akkuplatte. Wenn die Stromversorgung vom Lichtausgangsanschluss der Kamera erfolgt, kann ein Überstrom beim Einschalten des Lichts die Kamera am Starten hindern; dies geht auf den Überstromschutz von AG-BS300 und AG-CA300G zurück.

### **Einsetzen und Einstellen des Akkus**

#### **Verwendung von Anton/Bauer-Akkus**

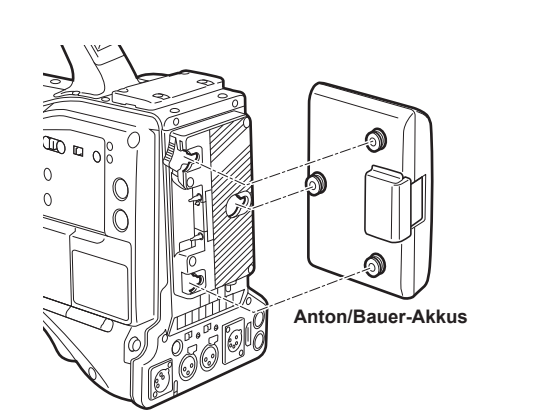

**Entriegelungshebel** Œ  $\mathcal{C}$ 

**1 Bringen Sie den Anton/Bauer-Akku an.**

**2 Führen Sie den Akkuanschluss ein und schieben Sie ihn in Richtung des Pfeils.**

#### **3 Stellen Sie den Akkutyp ein.**

Wählen Sie den Akku im Hauptmenü aus → [I/F SETUP] → [BATTERY/P2CARD] → [BATTERY SELECT]. Einzelheiten finden Sie unter "Grundlegende Bedienvorgänge für das [Einstellungsmenü](#page-159-1)" [\(Seite](#page-159-1) 160).

# **图***HINWEIS*

Zum Entnehmen des Akkus halten Sie den Entriegelungshebel des Akkuhalters ganz nach unten gedrückt und schieben Sie den Akku in die zur Einbaurichtung entgegengesetzte Richtung.

#### <span id="page-30-0"></span>**Verwendung von Akkus mit V-Halterung**

Bringen Sie die V-Mount-Akkuplatte an. Setzen Sie ein und schieben Sie sie ihn Pfeilrichtung wie in der Abbildung gezeigt.

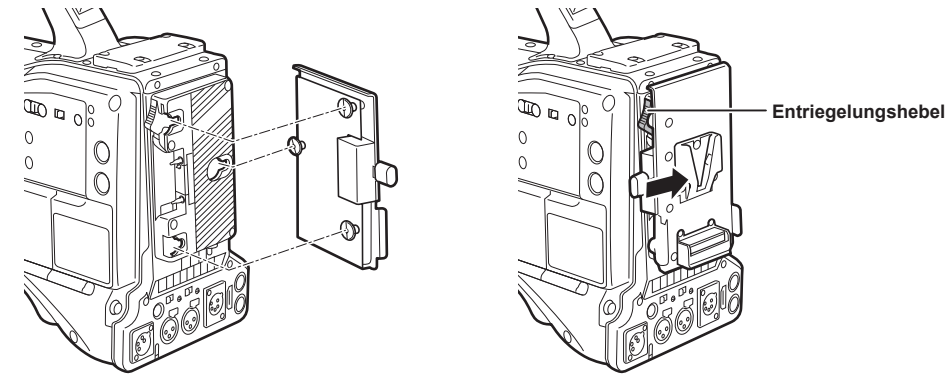

**1 Bringen Sie die V-Mount-Akkuplatte an.**

**2 Schieben Sie sie in Richtung des Pfeils.**

### **3 Stellen Sie den Akkutyp ein.**

f Wählen Sie die Akkutyp im Hauptmenü aus → [I/F SETUP] → [BATTERY/P2CARD] → [BATTERY SELECT].

### **图**\_HINWEIS

t Wenden Sie sich an Ihren Händler, um Informationen über die V-Mount-Akkuplatte zu erhalten.

- t Wenn die V-Mount-Akkuplatte verwendet wird, wird % (Prozent) nicht angezeigt, auch wenn Akkus mit einer Akkupegelanzeigefunktion verwendet werden.
- Schieben Sie den Entriegelungshebel, um die Platte abzunehmen.
- t Wenn der verwendete Akkutyp nicht unter dem Menüpunkt [BATTERY SELECT] aufgeführt ist, stellen Sie [TYPE A], [TYPE B] oder [TYPE C] ein und stellen Sie die einzelnen Menüpunkte den Eigenschaften des Akkus gemäß ein.

Zu Einzelheiten siehe [\[BATTERY/P2CARD\]](#page-198-0) ([Seite](#page-198-0) 199) und [\[BATTERY SETTING\]](#page-198-1) ([Seite](#page-198-1) 199).

### <span id="page-30-1"></span>**Verwendung des externen DC-Netzteils**

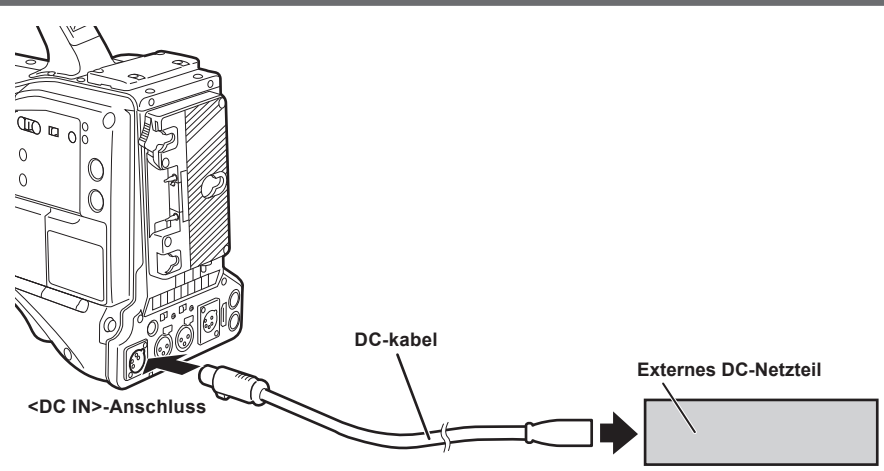

- **1 Verbinden Sie das externe DC-Netzteil mit dem <DC IN>-Anschluss der Kamera.**
- **2 Schalten Sie den Power-Schalter des externen DC-Netzteils ein (sofern das externe DC-Netzteil über einen Power-Schalter verfügt).**

### **3 Stellen Sie den <POWER>-Schalter der Kamera auf <** <sup>j</sup> **> (EIN).**

#### **Externes DC-Netzteil**

Vergewissern Sie sich vor dem Anschließen, dass die Ausgangsspannung des externen DC-Netzteils mit der Nennspannung der Kamera kompatibel ist. Wählen Sie für das externe DC-Netzteil eine Ausgangsamperezahl, die über der Gesamtamperezahl der angeschlossenen Geräte liegt. Die Gesamtamperezahl der angeschlossenen Geräte kann mit folgender Formel berechnet werden. Gesamtenergieverbrauch ÷ Spannung Wenn die Kamera eingeschaltet wird, wird ein Einschaltstrom erzeugt. Eine unzureichende Stromversorgung beim Einschalten kann eine Fehlfunktion verursachen. Wir empfehlen Ihnen die Verwendung eines externen DC-Netzteils, da dies die Kapazität des Gesamtenergieverbrauchs der Kamera und

verbundener Geräte verdoppelt, die mittels Koppelung eingeschaltet werden, wenn die Kamera eingeschaltet wird (etwa Objektive, Funkmikrofonempfänger). Verwenden Sie als DC-kabel ein geschirmtes Dual-Core-Kabel von AWG18 (Nennquerschnitt 0,824 mm2) oder dicker.

f Achten Sie auf die Pol-Ausrichtung des Gleichstromausgangsanschlusses des externen DC-Netzteils und des <DC IN>-Anschlusses der Kamera und verbinden Sie die Polarität korrekt.

Wenn das +12 V-Netzteil irrtümlich mit dem GND-Anschluss verbunden wird, kann dies einen Brand oder eine Fehlfunktion auslösen.

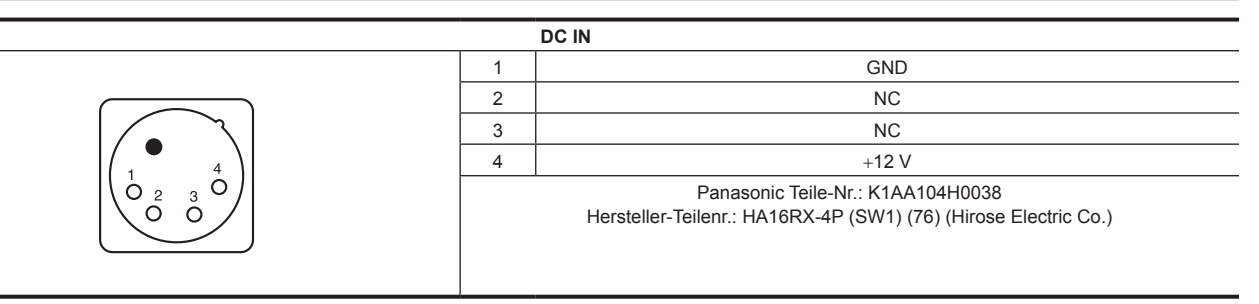

# **③***HINWEIS*

t Wenn sowohl der Akku als auch das externe DC-Netzteil angeschlossen sind, hat die Stromversorgung vom externen DC-Netzteil Vorrang. Der Akku kann während der Verwendung des externen DC-Netzteils entfernt werden.

t Wenn der Akku an den <DC IN>-Anschluss angeschlossen wird, stellen Sie den Akkutyp im Hauptmenü → [I/F SETUP] → [BATTERY/P2CARD] → [EXT DC IN SELECT] ein. In diesem Fall ist eine %-Anzeige für Akkus mit Akkupegelanzeigefunktion jedoch nicht möglich.

t Wenn Sie ein externes DC-Netzteil verwenden, schalten Sie stets den Betriebsschalter des externen DC-Netzteils ein, bevor Sie den <POWER>- Schalter der Kamera auf < | > (EIN) schalten. Wenn die Schritte umgekehrt durchgeführt werden, kann dies zu Fehlfunktionen der Kamera führen, da die Ausgangsspannung des externen DC-Netzteils zu langsam ansteigt.

t Wenn Strom vom <DC IN>-Anschluss geliefert wird, funktioniert der Lichtstromkreis nicht. Der Lichtstromkreis kann nur verwendet werden, wenn Strom von der Anton/Bauer-Akkuplatte geliefert wird.

# <span id="page-32-1"></span><span id="page-32-0"></span>**Montieren und Einstellen des Objektivs**

### <span id="page-32-2"></span>**Montieren des Objektivs**

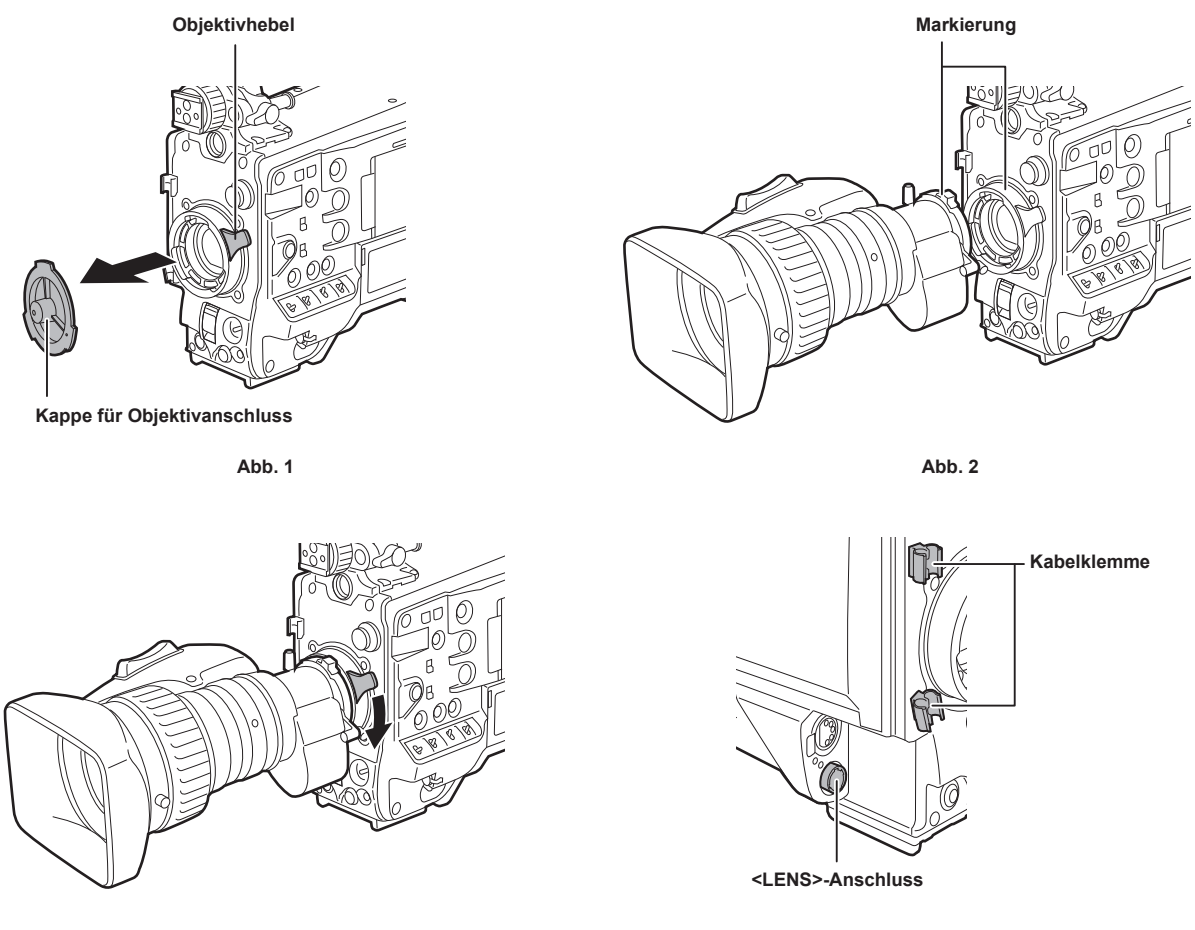

**Abb. 3**

**Abb. 4**

- **1 Heben Sie den Objektivhebel an und nehmen Sie die Kappe für den Objektivanschluss ab. (Abb. 1)**
- **2 Richten Sie die Einkerbung oben in der Mitte der Objektivfassung an der Mittenmarkierung des Objektivs aus, um das Objektiv zu montieren. (Abb. 2)**
- **3 Senken Sie den Objektivhebel, um das Objektiv fest zu arretieren. (Abb. 3)**

**4 Sichern Sie das Kabel durch die Kabelklemme und verbinden Sie es mit dem <LENS>-Anschluss. (Abb. 4)**

**5 Nehmen Sie Justierungen für das Auflagemaß des Objektivs vor.**

Einzelheiten finden Sie unter "Justierung für das Auflagemaß des Objektivs" (Seite 33).

### **图** HINWEIS

- t Informationen zur Handhabung des Objektivs finden Sie in der Bedienungsanleitung des Objektivs.
- t Einzelheiten zum Strom aus der <LENS>-Anschluss finden Sie unter "Einzelheiten der Anschlusssignale" (Seite 270).
- t Bringen Sie die Kappe für Objektivanschluss an, wenn Sie das Objektiv abnehmen, um das Gerät zu schützen.

### **Justierung für das Auflagemaß des Objektivs**

Falls die Bilder bei Zoom-Vorgängen an beiden Telebild- und Weitwinkel-Positionen nicht klar fokussiert werden, justieren Sie das Auflagemaß des Objektivs (Abstand von der Oberfläche der Objektivfassung zur Bildaufbaufläche).

Nach der Einstellung braucht das Auflagemaß nicht nachreguliert zu werden, bis das Objektiv gewechselt wird.

### **图**HINWEIS

t Anleitungen zu den Justierungsmethoden und Positionen der Objektivteile finden Sie in der Bedienungsanleitung des Objektivs.

#### <span id="page-33-0"></span>**Bei einem normalen Objektiv**

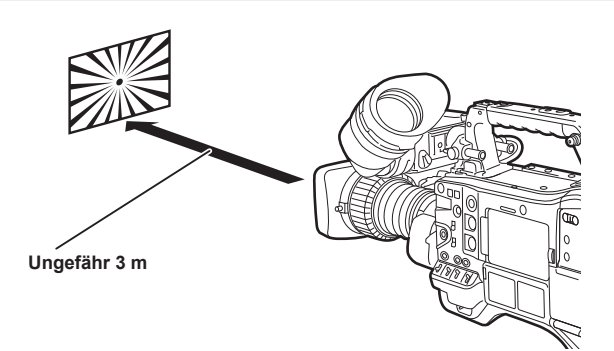

- **1 Bringen Sie das Objektiv an der Kamera an.** Denken Sie daran, das Objektivkabel anzuschließen.
- $2$  Stellen Sie die Objektivblende auf "manuell" ein und öffnen Sie die Blende vollständig.
- **3 Platzieren Sie das Diagramm für das Auflagemaß des Objektivs ca. 3 m vom Objektiv entfernt und passen Sie die Beleuchtung auf dem Diagramm so an, dass Sie einen geeigneten Bildausgabepegel erhalten.** Verwenden Sie die Filter oder den Auslöser, wenn der Bildpegel zu hoch ist.
- **4 Lösen Sie die Klemmschraube des F.f-Rings (Auflagefokus).**
- **5 Stellen Sie den Zoomring entweder manuell oder durch Elektroantrieb in die Telefoto-Endstellung.**
- **6 Richten Sie das Objektiv am Einstellungsdiagramm für das Auflagemaß des Objektivs aus und drehen Sie den Distanzring, um das Diagramm in den Fokus zu bringen.**
- **7 Stellen Sie den Zoomring in die Weitwinkelendstellung und drehen Sie den F.f-Ring (Auflagefokus) um zu fokussieren.** Bewegen Sie den Distanzring zu diesem Zeitpunkt nicht.
- **8 Wiederholen Sie die Schritte 5 bis 7, bis sich das Objektiv sowohl an der Telebild- als auch an der Weitwinkel-Position im Fokus befindet.**
- **9 Ziehen Sie die Klemmschraube des F.f-Rings (Auflagefokus) fest an.**

#### **图** HINWEIS

t Der F.b-Ring (Auflagemaß des Objektivs) wird auf einigen Objektiven möglicherweise als der F.f-Ring (Objektiv-Auflagefokus) bezeichnet.

#### **White-Shading-Korrektur**

#### **Anpassen des White-Shading**

Dies ist ein Verfahren zur Kombination der sägezahnförmigen Wellenform und der Parabelwellenform, um eine Korrektur für eine flachere Wellenform anhand der jeweiligen R- G- und B-Wellenform des Videosignals zu erreichen.

Wir empfehlen, die R- G- und B-Wellenform in horizontaler und vertikaler Richtung anzupassen und sie dabei auf dem Wellenformmonitor zu überwachen.

[DS.GAIN] und [D.ZOOM] müssen vor dem Anpassen des White-Shading unbedingt auf [OFF] eingestellt werden.

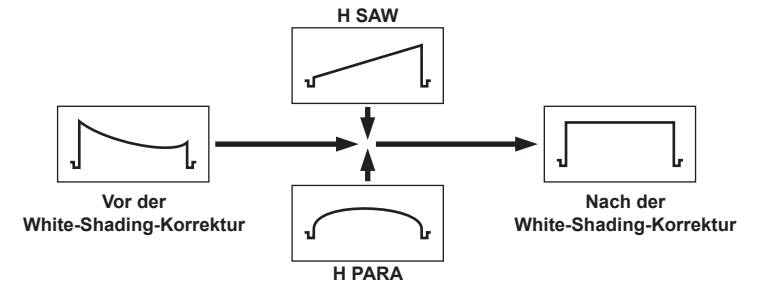

#### **1 Stellen Sie die Kamera für die Anpassung ein.**

- 1) Bringen Sie das Objektiv an der Kamera an.
	- f Denken Sie daran, das Objektivkabel anzuschließen.
- 2) Stellen Sie den <SHUTTER>-Schalter auf <OFF> und den <GAIN>-Schalter auf <L> (0 dB).
- 3) Wenn das Objektiv mit einer Extenderfunktion ausgestattet ist, geben Sie die Extenderfunktion frei.
- <span id="page-34-0"></span>4) Überprüfen Sie, ob [HD] im Hauptmenü → [PAINT] → [GAMMA] → [GAMMA MODE SEL] eingestellt ist. Überprüfen Sie im Hauptmenü auch, ob [ZEBRA1 DETECT] auf [70%] eingestellt ist, [ZEBRA2 DETECT] auf [85%] eingestellt ist und [ZEBRA2] auf [SPOT] eingestellt ist → [VF] → [VF DISPLAY], und schließen Sie dann den Menübildschirm.
	- $\bullet$  Ändern Sie die Einstellungen, wenn sie abweichen.
- 5) Stellen Sie den <ZEBRA>Schalter im Sucher auf <ON>.

#### **2 Stellen Sie den Bildschirm ein.**

- 1) Nehmen Sie einen weißen Papierbogen ohne Farbungleichmäßigkeiten für den gesamten Bildschirm auf.
- 2) Stellen Sie die Blendenöffnung auf "manuell" und nehmen Sie die Anpassung so vor, dass das Zebramuster den gesamten Suchermonitor bedeckt.
	- f Überprüfen Sie, ob die Blendenöffnungssteuerung zwischen F4 und F11 ist.
	- f Passen Sie die Position der Beleuchtung an, da das Zebramuster nicht den gesamten Bildschirm bedeckt, wenn Ungleichmäßigkeiten in der Beleuchtung vorhanden sind.
	- f Nehmen Sie Anpassungen vor, um zu vermeiden, dass mehrere Lichtquellen unterschiedlicher Farbtemperaturen (z. B. Leuchtstofflampen und Halogenlampe) auf dem weißen Papier leuchten.

#### **3 Passen Sie den Weißabgleich/Schwarzabgleich an.**

- 1) Stellen Sie den <WHITE BAL>-Schalter auf <A> oder <B> und betätigen Sie den <AUTO W/B BAL>-Schalter, um einen automatischen Weißabgleich (AWB) durchzuführen.
- 2) Benutzen Sie den <AUTO W/B BAL>-Schalter, um einen automatischen Schwarzabgleich (ABB) durchzuführen.
- 3) Benutzen Sie den <AUTO W/B BAL>-Schalter, um erneut einen automatischen Weißabgleich (AWB) durchzuführen.

#### **4 Führen Sie die Schritte 2 - 2) erneut durch.**

#### **5 Passen Sie das White-Shading an.**

1) Nehmen Sie die Einstellung von [R H SAW] bis [B V PARA] im Hauptmenü vor → [MAINTENANCE] → [WHITE SHADING], um eine flachere Wellenform zu erzeugen.

### **6 Wenn das Objektiv mit der Extenderfunktion ausgestattet ist, schalten Sie diese ein und wiederholen Sie die Schritte 2 bis 5.**

Korrekturwerte werden auf der Kamera als objektivspezifische Dateidaten gespeichert; dabei werden zwei Muster verwendet, eines für den Fall, dass das Objektiv mit einer Extenderfunktion ausgestattet ist, und eines für den Fall, dass es nicht mit einer Extenderfunktion ausgestattet ist. Anpassungswerte werden im Speicher gespeichert, so dass auch nach dem Ausschalten der Kamera keine erneute Anpassung des White-Shading nötig ist.

#### **图**HINWEIS

- t Selbst, wenn das White-Shading angepasst wurde, kann eine Färbung in vertikaler Richtung nahe der Stelle, an der die Blendenöffnung (OPEN) offen ist, auftreten. Dies ist jedoch in optischen Systemen angelegt und daher kein Anzeichen einer Fehlfunktion.
- t Verwenden Sie eine Lichtquelle, die weniger dem Flimmern unterliegt, wie z. B. Sonnenlicht oder eine Halogenlampe, da Leuchtstofflampen,
- Quecksilberlampen und sonstige Beleuchtung dieser Art zum Flimmern neigen.
- t Nehmen Sie Anpassungen an der Position der Beleuchtung usw. vor, auch dann, wenn sich die Blendenöffnung nicht zwischen F4 und F11 befindet.
- Lassen Sie den <SHUTTER>-Schalter unbedingt auf <OFF>.

### **Farbfehlerkorrektur (CAC)**

Die Farbfehlerkorrektur (CAC) minimiert das Verschmieren von Farben in Randzonenbildern. Diese Funktion korrigiert mithilfe der

Kamerarekordereinheit automatisch Ausrichtungsfehler, die hauptsächlich auf geringfügigen Farbfehler zurückgehen, welche sich mit dem Objektiv allen nur schwer kompensieren lassen.

Wenn das mit der Farbfehlerkorrektur (CAC) kompatible Objektiv angebracht ist, wenn die Kamera über die Farbfehlerkorrektur-Daten für das Objektiv verfügt, wird die Farbfehlerkorrektur (CAC) automatisch aktiviert.

#### **Was ist ein Objektivfarbfehler?**

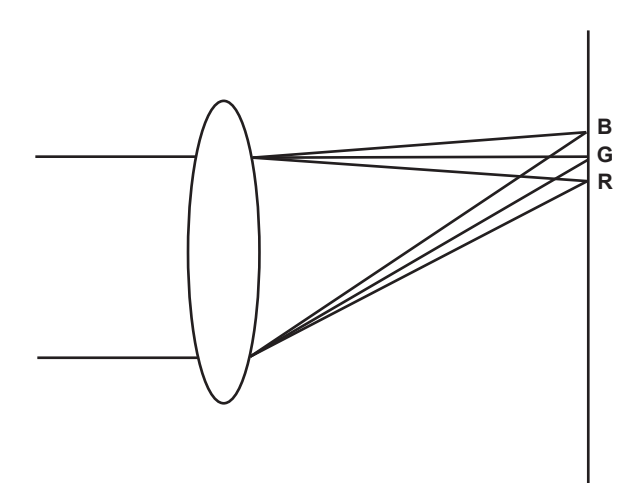

Ein "Farbfehler" bezeichnet hier einen zoomfaktorbezogenen Farbfehler Ein zoomfaktorbezogener Farbfehler tritt auf, da das Beugungsverhältnis eines Objektivs je nach Rot (R)/Grün (G)/Blau (B) unterschiedlich ist. Der Farbfehler des Objektivs selbst wird zwar korrigiert, bleibt jedoch insbesondere in den Randzonen weiterhin bestehen. Am Zoomobjektiv tritt dieser Farbfehler zudem aufgrund des komplexen Verhältnisses zwischen Zoomverhältnis, Blende und Brennweite auf. Bezogen auf das Bild ist dies ein Ausrichtungsfehler.

#### **Farbfehlerkorrekturfunktion**

Um Farbfehler zu korrigieren, speichern Sie die Farbfehlereigenschaften des Objektivs in Bezug auf Zoomverhältnis, Blende und Brennweite im Voraus im Kamerarekorder. Schließen Sie ein Objektiv an, das zu diesen Farbfehlereigenschaften passt, an und führen Sie eine an das Zoomverhältnis, die Blende und die Brennweite dieses Objektivs angepasste Korrektur durch.

Die folgenden vier Typen von Farbfehlerkorrekturdaten für Objektive sind bereits werksseitig im Speicher der Kamera gespeichert.

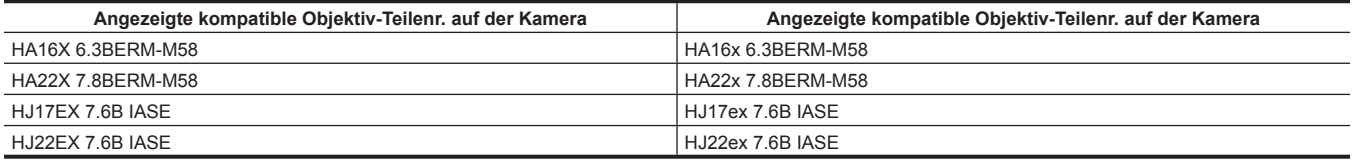

### **③***HINWEIS*

t Einzelheiten zu Ergänzungen und Änderungen an den Objektiven, die mit der Farbfehlerkorrektur (CAC) kompatibel sind, erhalten Sie beim Support-Desk auf der folgenden Website:

https://pro-av.panasonic.net/

#### **Bedienung der Farbfehlerkorrektur (CAC)**

Gehen Sie wie folgt vor, wenn Objektivdaten bereits auf der Kamera gespeichert sind.

**1 Bringen Sie das Objektiv an der Kamera an und schließen Sie den Objektivstecker an der Kamera an.**

### **2 Wählen Sie [ON] im Hauptmenü** → **[MAINTENANCE]** → **[CAC ADJ.]** → **[CAC CONTROL].**

Wenn die Objektivmodellnummer, die auf der Kamera gespeichert ist, der Modellnummer des angeschlossenen Objektivs entspricht, werden die Farbfehlerdaten auf der Kamera automatisch gelesen.

#### **Aufrufen des Betriebsstatus der Farbfehlerkorrektur (CAC)**

#### **1 Drücken Sie den <MARKER SEL>/<MODE CHECK/MENU CANCEL>-Schalter zur <MCK/MCL>-Seite; dabei sollte Menü nicht im Suchermonitor angezeigt werden.**

Wenn die Zeichen [CAC] oben rechts im Suchermonitor angezeigt werden, ist die Farbfehlerkorrektur (CAC) aktiv. Wenn die Zeichen [CAC] nicht angezeigt werden, ist die ist die Farbfehlerkorrektur (CAC) nicht aktiv.

#### **2 Wählen Sie [ON] im Hauptmenü** → **[VF]** → **[VF INDICATOR]** → **[CAC].**

Die Zeichen [CAC] werden oben rechts im Suchermonitor angezeigt. Als Standardwert ist [ON] eingestellt.
#### **Laden der Farbfehlerkorrektur-Datei von der SD-Speicherkarte**

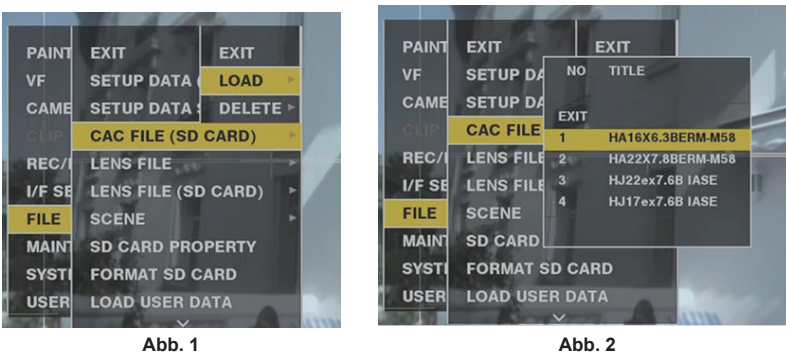

**1 Setzen Sie die SD-Speicherkarte ein, auf die Sie die Farbfehlerkorrekturdaten geschrieben haben, die Sie von der Website auf Kamera heruntergeladen haben.**

Einzelheiten zu Downloads finden Sie auf der folgenden Website. https://pro-av.panasonic.net/

**2 Wählen Sie [LOAD] im Hauptmenü aus** → **[FILE]** → **[CAC FILE (SD CARD)]. (Abb. 1)**

Die Liste von CAC-Dateien auf der SD-Speicherkarte wird angezeigt.

- **3 Wählen Sie Dateinummer zum Laden aus und drücken Sie das JOG-Rad (oder die <SET>-Taste). (Abb. 2)** Die Bestätigungsabfrage wird angezeigt.
- **4 Wählen Sie [YES] und drücken Sie das JOG-Rad (oder die <SET>-Taste).** Die Liste der im Kameraspeicher gespeicherten CAC-Dateien wird angezeigt.
- **5 Wählen Sie Dateinummer zum Speichern aus und drücken Sie das JOG-Rad (oder die <SET>-Taste).** Die Bestätigungsabfrage wird angezeigt.
- **6 Wählen Sie [YES] und drücken Sie das JOG-Rad (oder die <SET>-Taste).**

Die CAC-Dateien werden in den Kameraspeicher geladen.

**7 Um zwei oder mehr Farbfehlerkorrekturdatensätze in der Kamera zu speichern, wiederholen Sie die Schritte 2 bis 6.**

**8 Um die Menübedienung zu beenden, drücken Sie die <MENU>-Taste.**

Das Einstellungsmenü verschwindet und die Kamerastatusanzeige kehrt zurück.

# **③***HINWEIS*

· Bis zu 32 Dateien können auf die Kamera geladen werden.

Um eine neue Datei zu laden, löschen Sie eine beliebige Datei, bevor Sie die neue Datei laden. Einzelheiten finden Sie unter "Löschen der Farbfehlerkorrektur-Datei aus der Kamera" (Seite 37).

#### **Löschen der Farbfehlerkorrektur-Datei aus der Kamera**

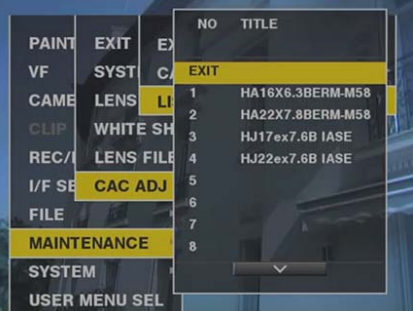

**1 Wählen Sie [OFF] im Hauptmenü** → **[MAINTENANCE]** → **[CAC ADJ.]** → **[CAC CONTROL].**

**2 Verwenden Sie bei [LIST/DELETE] das JOG-Rad (oder die <SET>-Taste), um die Objektivmodellnummer auszuwählen, die gelöscht werden soll.**

Die Bestätigungsabfrage wird angezeigt.

### **3 Wählen Sie [YES] und drücken Sie das JOG-Rad (oder die <SET>-Taste).**

Die Datei wird gelöscht.

#### **Wenn die Farbfehlerkorrekturdaten nicht richtig funktionieren**

Wenn die Farbfehlerkorrektur (CAC) nicht richtig funktioniert oder die Farbfehlerkorrekturdaten nicht normal geladen werden konnten, zeigt der Sucher eine Fehlermeldung an.

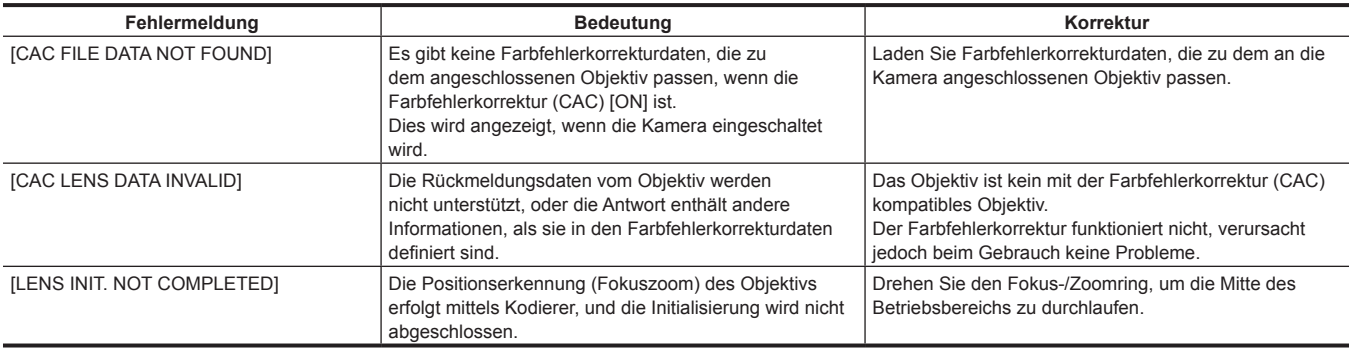

# **@***HINWEIS*

t Wenn Objektivzubehör für optische Systeme (Konverteraufsätze) angebracht sind, kann es vorkommen, dass die Farbfehlerkorrektur (CAC) nicht richtig funktioniert, da sich die optischen Eigenschaften des Objektivs verändern. Stellen Sie in diesem Fall die Farbfehlerkorrektur (CAC) auf [OFF] ein.

t Wenn ein Fokusservo an CANON-Objektiven verwendet wird, aktivieren Sie Aufzeichnung nach Abschluss der Initialisierung im automatischen Initialisierungsmodus. Es kann vorkommen, dass Daten aufgezeichnet werden, während der Fokusring bewegt wird.

t Wenn keine Fehlermeldung nicht angezeigt wird, obwohl die Farbfehlerkorrektur (CAC) nicht funktioniert, ist die Software-Version des Objektivs möglicherweise veraltet. Wenden Sie sich an den Hersteller des verwendeten Objektivs.

# **Vorbereiten für den Audioeingang**

Bereiten Sie die Kamera für den Anschluss von Audioeingangsgeräten vor.

### **Verwendung des vorderen Mikrofons**

Mikrofone wie das etwa das Stereomikrofon-Kit AJ-MC900G (Sonderzubehör) können angebracht werden.

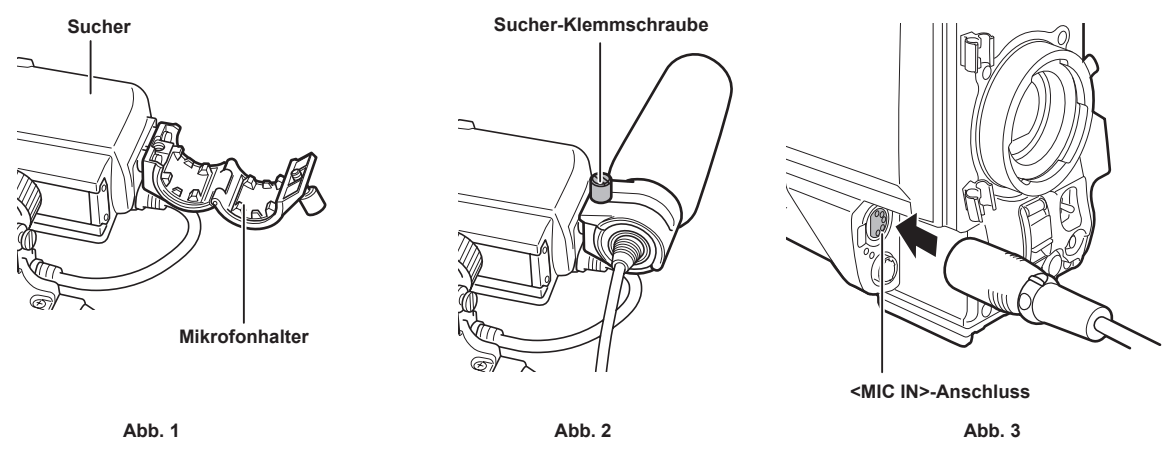

**1 Öffnen Sie den Mikrofonhalter. (Abb. 1)**

- **2 Bringen Sie das Mikrofon an und ziehen Sie die Sucher-Klemmschraube fest. (Abb. 2)** Dabei muss die UP-Anzeige am Mikrofon nach oben weisen.
- **3 Verbinden Sie das Mikrofonkabel mit dem <MIC IN>-Anschluss an der Kamera. (Abb. 3)**
- **4 Schalten Sie den <AUDIO IN>-Schalter entsprechend dem Audiokanal für die Aufzeichnung auf <FRONT>.**

### **Verwendung eines Funkmikrofonempfängers**

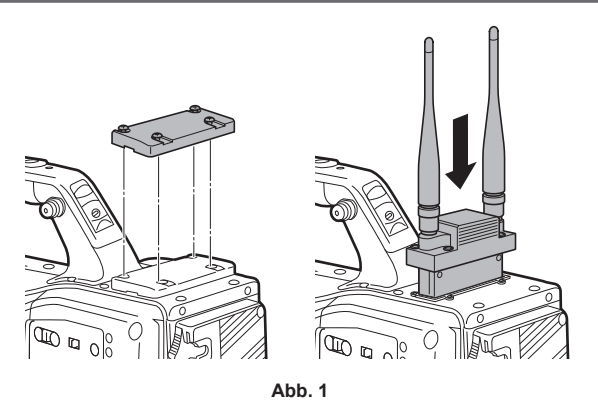

- **1 Nehmen Sie die Abdeckung ab, um den Funkmikrofonempfänger einzustecken, und sichern Sie diesen mit den Schrauben. (Abb. 1)**
- **2 Schalten Sie den <AUDIO IN>-Schalter entsprechend dem Audiokanal für die Aufzeichnung auf <W.L.>.**
- ${\bf 3}$  Wenn Sie einen Zweikanal-Funkmikrofonempfänger verwenden, stellen Sie [DUAL] im Hauptmenü → [I/F SETUP] → [MIC/AUDIO] → **[WIRELESS TYPE] ein.**

# **Verwendung von Audiogeräten**

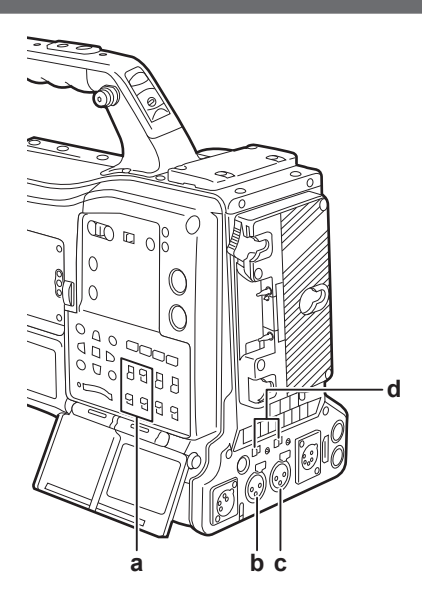

- **a: <AUDIO IN>-Schalter**
- **b: <AUDIO IN CH1/3>-Anschluss**
- **c: <AUDIO IN CH2/4>-Anschluss**
- **d: <LINE>/<MIC>-Wahlschalter**
- **1 Schließen Sie das Audiogerät mit dem XLR-Kabel an den <AUDIO IN CH1/3>- oder den <AUDIO IN CH2/4>-Anschluss der Kamera an.**
- **2 Je nachdem, mit welchem Kanal das XLR-Kabel verbunden ist, schalten Sie den <AUDIO IN>-Schalter auf <REAR>.**
- **3 Stellen Sie den <LINE>/<MIC>-Wahlschalter auf der hinteren Konsole auf <LINE>.**

# **Montieren von Zubehörteilen**

### **Montieren der Kamera auf ein Stativ**

Wenn Sie die Kamera auf ein Stativ montieren, verwenden Sie den Sonderzubehör-Stativadapter (SHAN-TM700).

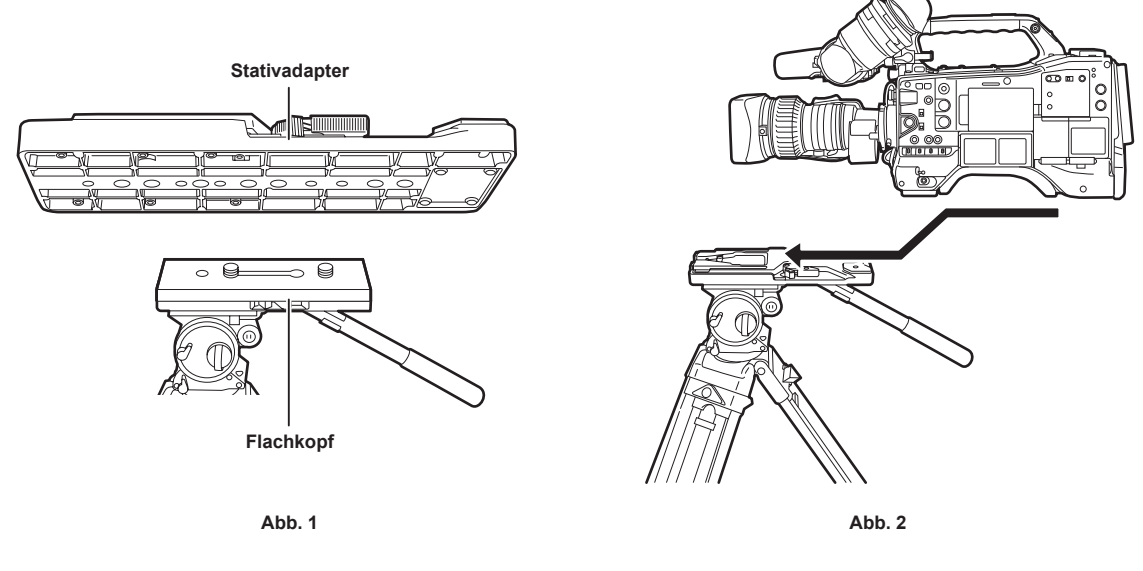

# **1 Befestigen Sie den Stativadapter am Stativ. (Abb. 1)**

#### **2 Befestigen Sie die Kamera am Stativadapter. (Abb. 2)**

Schieben Sie die Kamera an den Laufrillen entlang nach vorn, bis Sie ein Klicken hören.

#### **图** HINWEIS

t Wählen Sie ein passendes Loch im Adapter und berücksichtigen Sie dabei den Schwerpunkt der Kamera zusammen mit dem Stativadapter. Vergewissern Sie sich auch, dass der Durchmesser des ausgewählten Lochs mit dem Durchmesser der Flachkopfschraube übereinstimmt.

#### **Entfernen der Kamera vom Stativadapter**

Halten Sie den roten Hebel nach unten, schieben Sie gleichzeitig den schwarzen Hebel in Pfeilrichtung und schieben Sie die Kamera nach hinten, um Sie zu entfernen.

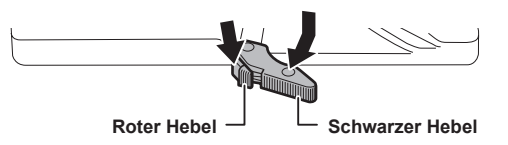

# **图***HINWEIS*

t Wenn der Stativadapterstift nicht in seine ursprüngliche Position zurückkehrt, nachdem die Kamera entfernt wurde, halten Sie den roten Hebel nach unten und bewegen Sie den schwarzen Hebel erneut in Pfeilrichtung, um den Stift in seine ursprüngliche Position zurückzubringen. Beachten Sie, dass die Kamera nicht montiert werden kann, wenn der Stift in der Mitte bleibt.

# **Anbringen des Schultergurts**

Bringen Sie den Schultergurt an den Schultergurtbefestigungen an. Um den Schultergurt abzunehmen, öffnen Sie zuerst die Haken und nehmen Sie den Gurt anschließend ab.

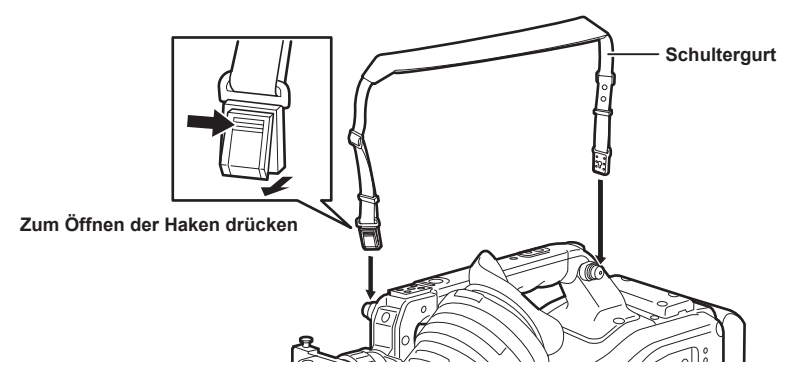

# **③**HINWEIS

t Achten Sie darauf, dass der Schultergurt sicher befestigt ist.

### **Kapitel 3 Vorbereitung — Montieren von Zubehörteilen**

# **Anbringen der Regenhülle**

Die folgende Abbildung zeigt ein Anwendungsbeispiel der Regenhülle SHAN-RC700 (Sonderzubehör).

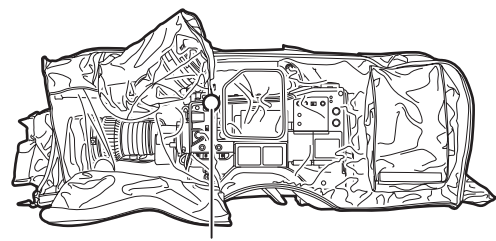

**Ziehen Sie die Schnur fest Sichern Sie sie mit dem** 

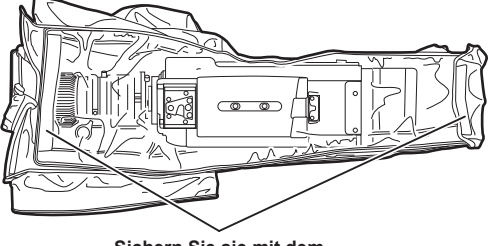

**Klettverschluss**

# **Verbinden der <DC OUT>-Anschluss mit dem externen Aufnahmestart/ stoppschalter**

Es ist möglich, 1,5 A-Strom aus der <DC OUT>-Anschluss der Kamera zu erhalten.

Der Aufnahmestart/-stopp kann durch Anschließen eines externen Schalters an diese Buchse gesteuert werden.

Eine LED, die an diesen Anschluss angeschlossen wird, kann auch als Kamerakontrolllampe verwendet werden. Dies ist beim Aufnehmen von Videos nützlich, wenn die Kamera auf einem Kran befestigt wird.

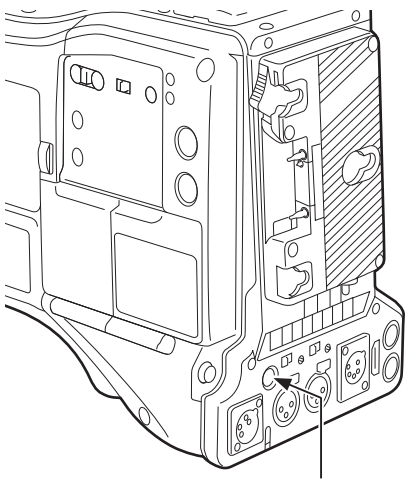

**<DC OUT>-Anschluss**

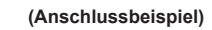

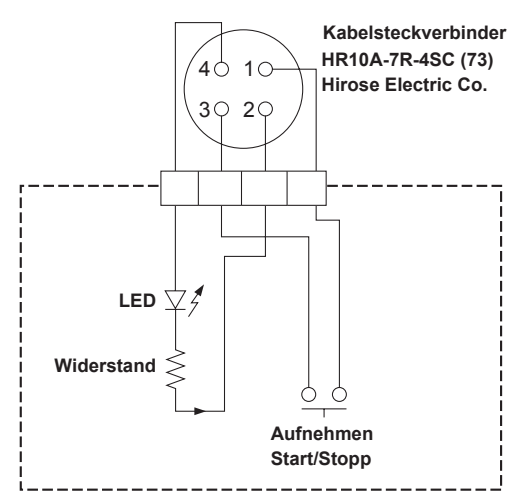

#### **1 GND**

#### **2 TALLY OUT**

Offener Kollektorausgang an der Kameraseite

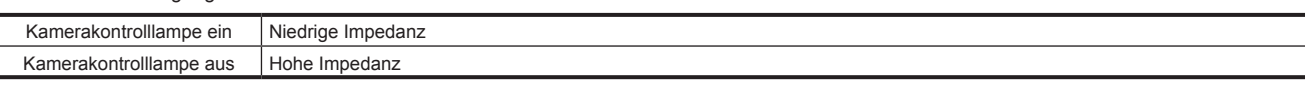

#### **3 Aufnahmestart/-stoppschalter**

Dieser wird parallel zu der <REC>-Taste an der Kamera oder der VTR-Taste am Objektiv angeschlossen.

#### **4** +**12 V**

### **图** HINWEIS

t Stellen Sie sicher, dass die Polarität richtig ist, bevor Sie ein externes Gerät anschließen. Anderenfalls kann dies eine Fehlfunktion zur Folge haben.

# **Aufladen des integrierten Akkus**

Die Einstellung von Datum/Uhrzeit in der Kamera wird durch den integrierten Akku aufrechterhalten.

Der integrierte Akku kann sich leeren, wenn die Kamera etwa ein halbes Jahr lang nicht eingeschaltet wird.

Wenn bei Einstellung des <POWER>-Schalters auf < | > (EIN) im Suchermonitor etwa fünf Sekunden lang [BACKUP BATT EMPTY] angezeigt wird, ist der integrierte Akku leer.

Laden Sie den integrierten Akku anhand der folgenden Prozedur auf.

#### 1 Überprüfen Sie, ob der <POWER>-Schalter auf <  $\diamond$  > (Standby) eingestellt ist.

# **2 Verbinden Sie den Akku oder das externe DC-Netzteil mit der Kamera.**

Zu Einzelheiten zur Verbindung des Akkus oder des externen DC-Netzteils siehe "Stromversorgung" (Seite 30).

### **3 Lassen Sie die Kamera ungefähr vier Stunden lang liegen.**

Der integrierte Akku wird geladen.

#### **4 Stellen Sie den <POWER>-Schalter auf <** <sup>j</sup> **> (EIN) ein und prüfen Sie, ob [BACKUP BATT EMPTY] nicht im Suchermonitor angezeigt wird.**

Es ist ein Austausch des integrierten Akkus notwendig, wenn [BACKUP BATT EMPTY] auch nach dem Aufladen des integrierten Akkus im Suchermonitor angezeigt wird. Wenden Sie sich an den Händler.

# **Einstellung von Datum/Uhrzeit für die integrierte Uhr**

Das Datum/die Uhrzeit und die Zeitzone werden während der Aufnahme als Metadaten im Inhalt (Videoclip) aufgezeichnet. Die Datums-/ Uhrzeitmetadaten beeinflussen die Wiedergabereihenfolge mittels Miniaturbild.

Überprüfen Sie Datum/Uhrzeit und Zeitzone stets und stellen Sie sie ein, bevor Sie die Kamera zum ersten Mal benutzen.

Ändern Sie die Einstellung von Datum/Uhrzeit und Zeitzone während der Aufnahme nicht.

**1 Drücken Sie die <DISPLAY SELECT>-Taste, um die Anzeige des LCD-Monitors zur Statusanzeige umzuschalten.**

#### **2 Stellen Sie den <DISPLAY>-Schalter auf <UB>.**

**3 Drücken Sie die <HOLD>-Taste mehrmals, um die Zeitzone (Zeitunterschied zur Greenwich-Zeit) in der Statusanzeige anzuzeigen.** Zur Zeitzoneanzeige siehe "Zeitcode-Anzeigen" (Seite 28) in "Statusanzeige".

#### **4 Stellen Sie den <TCG>-Schalter auf <SET>.**

**5 Stellen Sie die Stunden/Minuten (h/min) und Fortschritt (keine Anzeige)/Verzögerung ([**−**]-Anzeige) gegenüber der Greenwich-Zeit mit den Cursortasten ein (**`**/**{**).**

Beispiel) Zeitunterschied 5:00 Verzögerung (New York) Nehmen Sie die Einstellung [05:00 −] vor. Die Zeitzonen werden immer als Metadaten zusammen mit Datum/Zeit gespeichert. Stellen Sie sie anhand der Zeitzonentabelle in Anpassung an die Ortszeit ein.

#### **6 Stellen Sie den <TCG>-Schalter auf <F-RUN> oder <R-RUN>, um die Zeitzone anzuwenden.**

**7 Drücken Sie die <HOLD>-Taste mehrmals, um [DATE] in der Statusanzeige anzuzeigen.**

#### **8 Stellen Sie den <TCG>-Schalter auf <SET>.**

### **9 Stellen Sie das Datum (Y/M/D) mit den Cursortasten ein.**

Die Obergrenze für das Jahr ist 2037.

- $\triangleright$ : Die Einstellungsziffer (blinkend) bewegt sich nach rechts.
- $\leq$ : Die Einstellungsziffer (blinkend) bewegt sich nach links.
- $\triangle$ : Der Wert der blinkenden Ziffer wird um eins erhöht.
- $\triangledown$ : Der Wert der blinkenden Ziffer wird um eins verringert.

#### **10 Drücken Sie die <HOLD>-Taste, um [TIME] in der Statusanzeige anzuzeigen.**

# **11 Stellen Sie die Stunden/Minuten/Sekunden (h/min/s) mit den Cursortasten ein.**

#### **12 Stellen Sie den <TCG>-Schalter auf <F-RUN> oder <R-RUN>.**

Wenn dieser Schalter umgeschaltet wird, nimmt die integrierte Uhr den Betrieb auf.

# **③***HINWEIS*

t Miniaturbild- und Menübedienungsvorgänge im Miniaturbildbedienungsbereich sind nicht möglich, solange der <TCG>-Schalter auf <SET> eingestellt ist.

- t Wenn Sie Jahr/Monat/Tag in Schritt **9** eingestellt haben, startet die integrierte Uhr, wenn der Schalter <TCG> auf <F-RUN> oder <R-RUN> eingestellt wird.
- t Um Einstellungen beim Einstellen von Jahr/Monat/Tag, Stunden/Minuten/Sekunden und Zeitzone aufzuheben, stellten Sie den <TCG>-Schalter auf <F-RUN> oder <R-RUN> und halten Sie dabei die <SET>-Taste gedrückt.
- t Die integrierte Uhr kann mittels GPS auf das genaue Datum/die genaue Uhrzeit eingestellt werden, wenn die integrierte GPS-Funktion aktiviert wird. Die Zeit der integrierten Uhr (Datum und Uhrzeit vor Ort) wird anhand der empfangenen Zeit (Greenwich-Zeit) und Zeitzone genau gehalten, wenn die Zeit durch das integrierte GPS empfangen wird. Überprüfen Sie die Einstellung der Zeitzone erneut, wenn die Zeitzoneneinstellung nicht korrekt ist,

etwa wenn die Anzeigen für [DATE] und [TIME] nicht der Ortszeit entsprechen. (Ein Zurückzusetzen von [DATE] und [TIME] ist nicht notwendig.) t Die Genauigkeit der Uhr beträgt etwa ±30 Sekunden pro Monat. Überprüfen Sie die Zeit und setzen Sie sie zurück, wenn Sie eine genaue Zeiteinstellung benötigen.

#### ■ Zeitzonentabelle

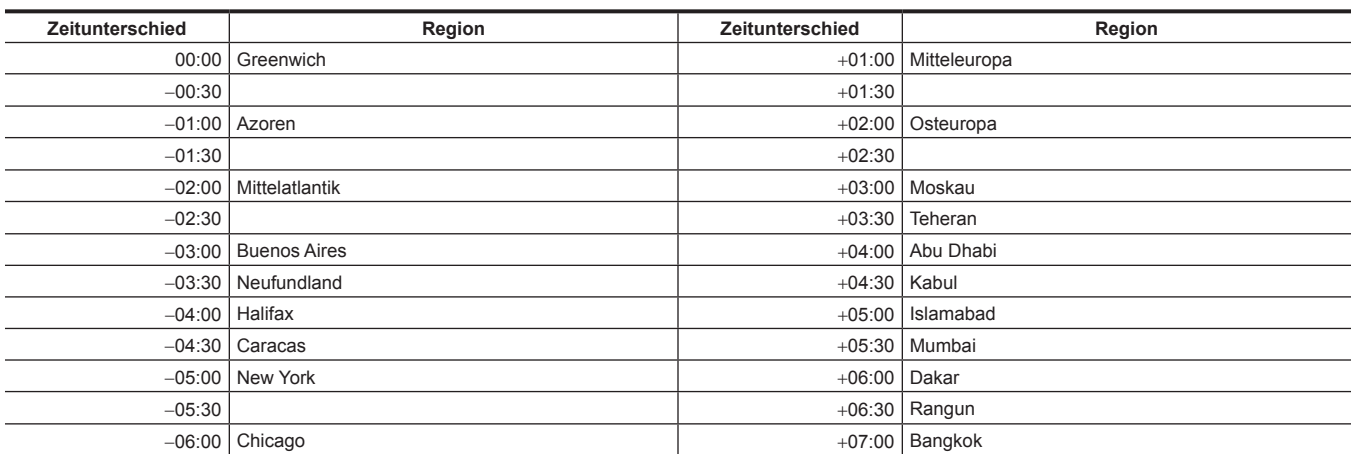

**Kapitel 3 Vorbereitung — Einstellung von Datum/Uhrzeit für die integrierte Uhr**

| Zeitunterschied | Region           | Zeitunterschied | Region          |
|-----------------|------------------|-----------------|-----------------|
| $-06:30$        |                  | $+07:30$        |                 |
| $-07:00$        | Denver           | $+08:00$        | Peking          |
| $-07:30$        |                  | $+08:30$        |                 |
| $-08:00$        | Los Angeles      | $+09:00$        | Tokio           |
| $-08:30$        |                  | $+09:30$        | Darwin          |
| $-09:00$        | Alaska           | $+10:00$        | Guam            |
| $-09:30$        | Marquesas-Inseln | $+10:30$        | Lord-Howe-Insel |
| $-10:00$        | Hawaii           | $+11:00$        | Salomonen       |
| $-10:30$        |                  | $+11:30$        |                 |
| $-11:00$        | Midway-Inseln    | $+12:00$        | Neuseeland      |
| $-11:30$        |                  | $+12:45$        | Chatham-Inseln  |
| $-12:00$        | Kwajalein-Atoll  | $+13:00$        | Phoenix-Inseln  |
| $+00:30$        |                  |                 |                 |

# **Kontrollen vor der Aufnahme**

Führen Sie die folgende Kontrolle durch, bevor Sie aufnehmen, um sicherzustellen, dass das System ordnungsgemäß funktioniert. Es wird empfohlen, das Bild mit einem Farbvideomonitor zu überprüfen.

### **Vorbereitung für die Kontrolle**

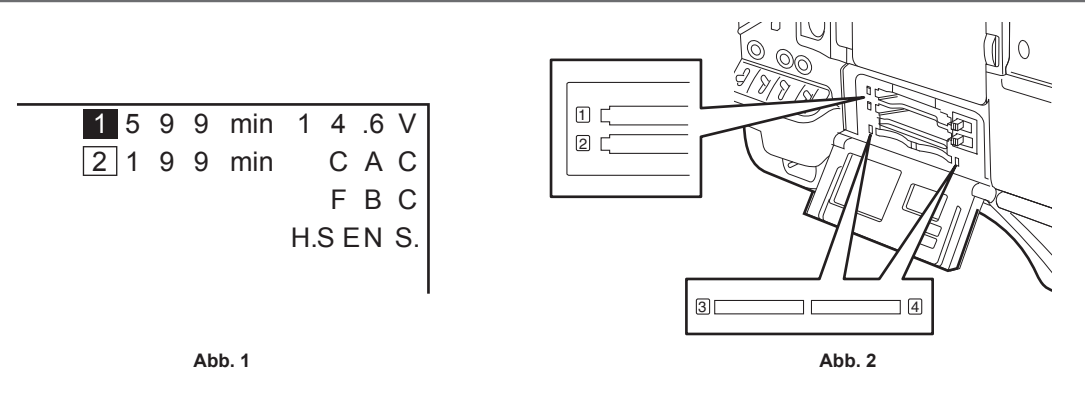

**1 Bringen Sie einen ausreichend aufgeladenen Akku an.**

# **2 Stellen Sie den <POWER>-Schalter auf <** <sup>j</sup> **> (EIN) ein und überprüfen Sie die folgenden Elemente.**

- f [BACKUP BATT EMPTY] wird nicht im Suchermonitor angezeigt.
- f Die Akkuladung ist laut Statusanzeige im Bedienfeld ausreichend. (Abb. 1)

#### **3 Wählen Sie im Hauptmenü** → **[REC/PB]** → **[REC/PB SETUP]** → **[REC MEDIA] die P2-Karte des Aufnahmezielsteckplatzes.**

#### **4 Stecken Sie eine P2-Karte in den Kartenschlitz und schließen Sie die Steckplatzabdeckung. (Abb. 2)**

- f Vergewissern Sie sich, dass die P2-Kartenzugriffs-LED für den Kartenschlitz, in den die P2-Karte eingelegt wurde, orange leuchtet. Wenn in beiden Kartenschlitzen P2-Karten eingelegt sind, leuchtet nur die orangefarbene Zugriffs-LED für den P2-Kartenschlitz der zuerst eingesteckten P2-Karte (die Karte, die den Zugriff zuerst abgeschlossen hat), und anschließend leuchtet die grüne P2-Kartenzugriffs-LED für die zweite eingesteckte P2-Karte.
- f Wenn die P2-Kartenzugriffs-LED für den Kartenschlitz, in den die P2-Karte eingesteckt ist, grün blinkt oder nicht leuchtet, ist diese P2-Karte nicht für die Aufnahme verfügbar.
- f Wenn die Auswahl der P2-Speicherkarte oder microP2-Speicherkarte nicht mit der eingesetzten Karte übereinstimmt, leuchtet die P2-Kartenzugriff-LED nicht in orange, selbst wenn die Karte eingesetzt ist.

Wählen Sie in diesem Fall das Hauptmenü → [REC/PB] → [REC/PB SETUP] → [REC MEDIA] und gleichen Sie das Aufnahmezielmedium an.

### **Überprüfen des Kamerateils**

- **1 Stellen Sie den Zoom auf den elektrischen Zoom-Modus und überprüfen Sie das Verhalten des elektrischen Zooms.** Vergewissern Sie sich, dass das Bild zwischen Telebild und Weitwinkel wechselt.
- **2 Stellen Sie den Zoom auf den manuellen Zoom-Modus und überprüfen Sie das Verhalten des manuellen Zooms.**

Drehen Sie den manuellen Zoomhebel und vergewissern Sie sich, dass das Bild zwischen Telebild und Weitwinkel wechselt.

- **3 Stellen Sie die Blende auf den automatischen Einstellungsmodus und vergewissern Sie sich, dass die automatische Einstellung funktioniert, wenn das Objektiv auf Motive mit unterschiedlicher Helligkeit gerichtet wird.**
- **4 Stellen Sie die Blende auf den manuellen Modus und drehen Sie den Blendenring, um die manuelle Blendeneinstellung zu überprüfen.**
- **5 Stellen Sie die Blende wieder auf den automatischen Einstellungsmodus und überprüfen Sie die folgenden Punkte, indem Sie die <GAIN>-Schaltereinstellung auf <L>, <M> und dann <H> stellen:**
	- f Wenn die Einstellung geändert wird, wird die Blende für Motive mit gleicher Helligkeit eingestellt.
	- f Die Verstärkungswert-Anzeige auf dem Suchermonitor ändert sich, wenn sich die Einstellung ändert.

**6 Wenn ein Objektiv mit einem Telekonverter angebracht ist, stellen Sie den Telekonverter auf seine Gebrauchsposition, um sicherzustellen, dass er ordnungsgemäß funktioniert.**

#### **Überprüfen der Speicheraufzeichnungsfunktionen**

**Führen Sie die Prozeduren von "[Überprüfen der P2-Kartenaufnahme"](#page-46-0) bis ["Überprüfen von Kopfhörer und Lautsprecher"](#page-47-0) nacheinander durch.**

#### <span id="page-46-0"></span>**Überprüfen der P2-Kartenaufnahme**

- **1 Vergewissern Sie sich auf dem Suchermonitor, dass die verbleibende P2-Kartenkapazität ausreichend ist.** Einzelheiten finden Sie unter "[Bildschirmanzeige"](#page-106-0) ([Seite](#page-106-0) 107).
- <span id="page-46-1"></span>**2 Drücken Sie die <REC>-Taste und überprüfen Sie Folgendes:**
- Die P2-Kartenzugriffs-LED blinkt orange.
- $\bullet$  Die [REC]-Lampe im Sucher leuchtet.
- Es wird keine Systemwarnung auf dem Suchermonitor angezeigt.

### **3 Drücken Sie die <REC>-Taste erneut.**

<span id="page-47-1"></span>Vergewissern Sie sich, dass die P2-Kartenzugriffs-LED orange leuchtet und dass die [REC]-Lampe im Suchermonitor ausgeblendet wird.

- **4 Verwenden Sie die <VTR>-Taste am Objektiv, um dieselben Verhaltensweisen in den Schritten [2](#page-46-1) bis [3](#page-47-1) zu überprüfen.**
- **5 Drücken Sie die <BACKLIGHT>-Taste, um zu bestätigen, dass die Anzeigehelligkeit des LCD-Monitors umgeschaltet wird.**
- <span id="page-47-2"></span>**6 Drücken Sie die <THUMBNAIL>-Taste, um zum Miniatur-Bildschirm zu wechseln, und geben Sie vom Miniaturbild aus den gerade aufgenommenen Videoclip wieder.**

Vergewissern Sie sich, dass der Videoclip richtig wiedergegeben wird.

**7 Wenn zwei Karten in den P2-Kartensteckplätzen eingelegt sind, drücken Sie die <USER>-Tasten (<USER MAIN>/<USER1>/<USER2>), denen [SLOT SEL] zugewiesen ist, und wechseln Sie die P2-Zielkarte.**

Führen Sie die Schritte **[2](#page-46-1)** bis **[3](#page-47-1)** und Schritt **[6](#page-47-2)** durch, um sicherzustellen, dass die Wiedergabefunktionen ordnungsgemäß arbeiten.

#### **Überprüfen der automatischen Audiopegel-Aussteuerung**

**1 Stellen Sie den Schalter <AUDIO SELECT CH1/3>/<AUDIO SELECT CH2/4> auf <AUTO> ein.**

- **2 Stellen Sie den <AUDIO IN>-Schalter auf <FRONT>.**
- $\bf 3$  Schließen Sie das mit der <MIC IN>-Anschluss verbundene Mikrofon an eine geeignete Audioquelle an und vergewissern Sie **sich, dass sich beide Pegelanzeigen für CH1/CH2 der Tonlautstärke entsprechend ändern.**

**Überprüfen der manuellen Audiopegel-Aussteuerung**

- **1 Stellen Sie den <AUDIO IN>-Schalter auf <FRONT>.**
- **2 Stellen Sie den Schalter <AUDIO SELECT CH1/3>/<AUDIO SELECT CH2/4> auf <MANU> ein.**
- **3 Drehen Sie <AUDIO LEVEL CH1/3>/<AUDIO LEVEL CH2/4>.**

Drehen nach rechts, um die Pegelanzeige zu erhöhen.

<span id="page-47-0"></span>**Überprüfen von Kopfhörer und Lautsprecher**

- **1 Stellen Sie das <MONITOR>-Einstellrad ein und vergewissern Sie sich, dass sich die Lautstärke der Lautsprecher ändert.**
- **2 Schließen Sie Kopfhörer an den <PHONES>-Anschluss an.**

Stellen Sie sicher, dass der Lautsprecher stumm geschaltet ist und die Ausgabe vom Mikrofon an den Kopfhörer geleitet wird.

**3 Stellen Sie das <MONITOR>-Einstellrad ein und vergewissern Sie sich, dass sich die Lautstärke des Kopfhörers ändert.**

#### **Überprüfungen bei der Verwendung eines externen Mikrofons**

**1 Schließen Sie das externe Mikrofon an den <AUDIO IN CH1/3>-Anschluss oder <AUDIO IN CH2/4>-Anschluss an.**

**2 Stellen Sie den Schalter <AUDIO IN CH1>/<AUDIO IN CH2> auf <REAR> ein.**

**3 Schalten Sie den EIN/AUS-Schalter des Mikrofoneingangs entsprechend der Stromquelle für das externe Mikrofon um.**

- Auswahloptionen
	- <+48V>: Mikrofone mit einer externen Stromquelle
- <OFF>: Mikrofone mit einer internen Stromquelle
- **4 Drehen Sie das Mikrofon in Richtung der Audioquelle, und garantieren Sie, dass sich die waagerecht ausgerichtete Audioanzeige auf dem Suchermonitor entsprechend der Audiolautstärke ändert.**

Sie können jeden Kanal überprüfen, indem Sie jeweils ein Mikrofon an jeden Kanal anschließen.

#### **Überprüfung der Uhr, des Zeitcodes und der Userbits**

**1 Stellen Sie die Userbits nach Bedarf ein.**

Einzelheiten finden Sie unter "[Einstellungen](#page-96-0) der Userbits" [\(Seite](#page-96-0) 97).

#### **2 Stellen Sie den Zeitcode ein.**

Einzelheiten finden Sie unter "[Einstellung](#page-98-0) des Zeitcodes" [\(Seite](#page-98-0) 99).

**3 Stellen Sie den <TCG>-Schalter auf <R-RUN>.**

#### **4 Drücken Sie die <REC>-Taste.**

Vergewissern Sie sich, dass sich die Zahl in der Zähleranzeige ändert, wenn die Aufnahme beginnt.

### **5 Drücken Sie die <REC>-Taste erneut.**

Vergewissern Sie sich, dass die Zahl in der Zähleranzeige stoppt, wenn die Aufnahme endet.

# **6 Stellen Sie den <TCG>-Schalter auf <F-RUN>.**

Vergewissern Sie sich, dass sich die Zahl in der Zähleranzeige unabhängig vom Aufnahmestatus ändert.

#### **7 Stellen Sie den <DISPLAY>-Schalter auf <UB>.**

Prüfen Sie, ob jedes Mal, wenn die <HOLD>-Taste gedrückt wird, [VTCG] → [DATE] → [TIME] → keine Anzeige (Zeitzone) → [TCG]-Wert angezeigt wird und dass dieser Wert genau ist.

Falls [DATE], [TIME] oder die Zeitzone falsch ist, stellen Sie das/die richtige Datum/Uhrzeit ein. (Seite 45).

# **③***HINWEIS*

t Beachten Sie, dass die auf [DATE], [TIME] oder der Zeitzoneneinstellung basierenden Datums- und Uhrzeitdaten im Videoclip aufgezeichnet werden und sich auf die Wiedergabereihenfolge in den Miniaturbild-Funktionen auswirken.

# **P2-Karte**

# <span id="page-49-0"></span>**Einsetzen einer P2-Karte**

Stellen Sie die Zeitdaten ein, bevor Sie die Kamera zum ersten Mal benutzen. (Seite 45) Wählen Sie einen der Speicherkarten-Steckplätze P2 oder microP2 der Kamera zur Benutzung aus.

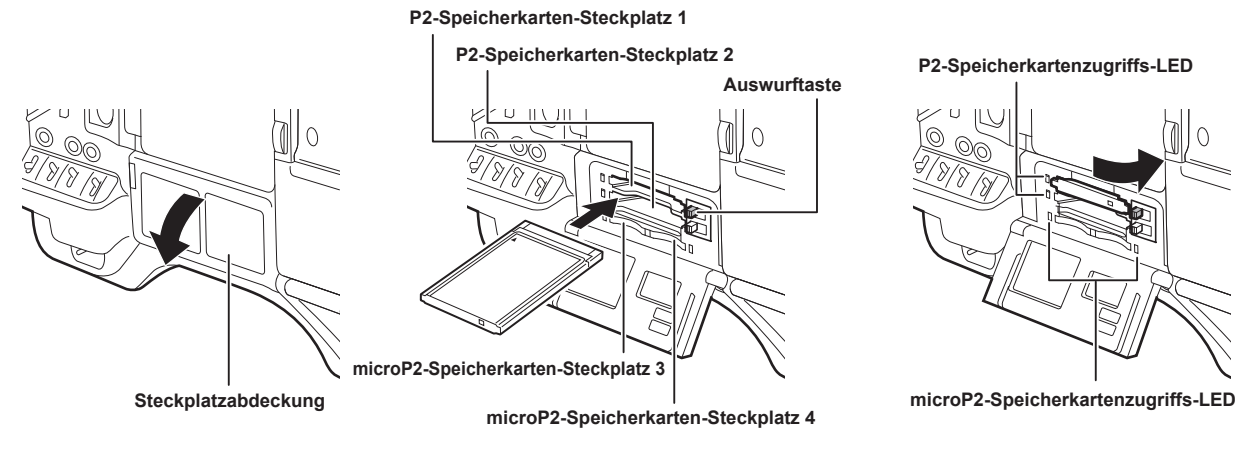

**Abb. 1 Abb. 2 Abb. 3**

#### **1 Stellen Sie den <POWER>-Schalter auf <** <sup>j</sup> **> (EIN).**

# **2 Stellen Sie ein, welche der Speicherkarten (P2 oder microP2) benutzt werden soll.**

- 1) Wählen Sie [REC MEDIA] im Hauptmenü → [REC/PB] → [REC/PB SETUP].
- 2) Wenn Sie P2-Speicherkarten verwenden, wählen Sie [P2], und wenn Sie microP2-Speicherkarten verwenden, wählen Sie [microP2].

#### **3 Öffnen Sie die Steckplatzabdeckung. (Abb. 1)**

#### **4 Setzen Sie eine Karte in den Kartenschlitz ein. (Abb. 2)**

- P2-Speicherkarten
	- Schieben Sie die Karte so weit ein, dass die Auswurftaste herausspringt.
	- Setzen Sie die Karte mit dem Logo nach oben ein.
	- Drücken Sie auf die Auswurftaste, die rechts herausspringt.
- $•$  microP2-Speicherkarten
	- Setzen Sie die Karte mit der Etikettseite nach oben ein.
- Die Karte in microP2-Speicherkarten-Steckplatz 3 kann durch Verschieben des kleinen Fensters an der Steckplatzabdeckung eingesetzt oder entfernt werden.
- f Wenn eine Karte eingesetzt wurde, zeigt die P2-Karten-Zugriffs-LED der für den jeweiligen Steckplatz den Status der P2-Karte an. (Abb. 3) ([Seite](#page-50-0) 51)

#### **5 Schließen Sie die Kartenfachabdeckung.**

# **③***HINWEIS*

- Schließen Sie die Kartenfachabdeckung, bevor Sie die Kamera bewegen, um zu verhindern, dass Karten herausfallen, Staub eindringt und um das Risiko zu verringern, dass sie statischer Elektrizität ausgesetzt werden.
- t Achten Sie darauf, P2-Karten nur in einem P2-Gerät zu formatieren.
- t Die microP2-Speicherkarte mit angebrachtem microP2-Kartenadapter (AJ-P2AD1G) kann in den P2-Speicherkarten-Steckplatz an der Kamera eingesetzt werden.
- t Wenn andere SDHC/SDXC-Speicherkarten als microP2-Speicherkarten im microP2-Speicherkarten-Steckplatz verwendet werden, wird kein einwandfreier Betrieb garantiert.
- t Wenn eine microP2-Speicherkarte langsam eingesetzt wird oder wenn sich Schmutz auf dem Anschluss der Karte befindet, wird möglicherweise [FORMAT ERROR!], [NOT SUPPORTED!] oder [CHECK SLOT] (Steckplatznummer) angezeigt. Setzen Sie die microP2-Speicherkarte in diesem Fall erneut ein.

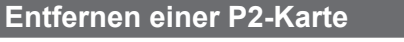

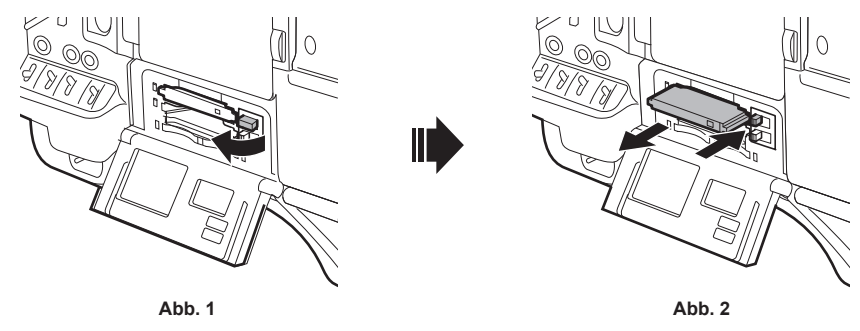

### **1 Öffnen Sie die Kartenfachabdeckung.**

### **2 Entfernen Sie die Karte.**

- f P2-Speicherkarten
- Heben Sie die Auswurftaste (Abb. 1) an und drücken Sie sie ein. (Abb. 2)
- $•$  microP2-Speicherkarten
	- Schieben Sie die microP2-Karte weiter in die Kamera ein und lassen Sie los.
- Die microP2-Speicherkarte wird aus dem Kartenschlitz freigegeben, und die microP2-Speicherkarte kann entfernt werden.

# **③***HINWEIS*

- t Nehmen Sie die P2-Karte nach dem Einsetzen nicht heraus, während auf sie zugegriffen oder sie erkannt wird (die Zugriffs-LED für die P2-Karte blinkt orange). Dies könnte zu einer Fehlfunktion führen.
- t Wenn die P2-Karte entfernt wird, während auf sie zugegriffen wird, wird auf dem Suchermonitor [TURN POWER OFF] angezeigt, und die Kamera gibt durch einen Alarm, die <WARNING>-Lampe usw. eine Warnanzeige aus. Alle P2-Kartenzugriffs-LEDs blinken schnell in Orange. Schalten Sie die Kamera aus. [\(Seite](#page-257-0) 258)
- t Wenn die P2-Karte während eines Zugriffs herausgenommen wird, können die Videoclips darauf beschädigt werden. Überprüfen Sie die Clips und stellen Sie sie bei Bedarf wieder her. ([Seite](#page-141-0) 142)
- t Wenn die P2-Karte während der Formatierung herausgenommen wird, kann die Formatierung der P2-Karte nicht garantiert werden. In diesem Fall wird [TURN POWER OFF] auf dem Suchermonitor angezeigt. Schalten Sie das Gerät aus und anschließend wieder ein, und formatieren Sie die P2- Karte erneut.
- t Wenn eine P2-Karte während der Wiedergabe in einen anderen Steckplatz eingesetzt wird, wird die eingesetzte Karte nicht erkannt, und die P2- Kartenzugriffs-LED leuchtet nicht. Die P2-Karte wird erst erkannt, wenn die Wiedergabe beendet ist.
- t Auch wenn eine P2-Karte während der Aufnahme in einen leeren Kartenschlitz eingesetzt wird, wird P2-Karte im folgenden Fall möglicherweise nicht sofort erkannt:
- Unmittelbar nach einer Vorausaufzeichnung
- Sofort nach dem Wechsel des Aufzeichnungssteckplatzes
- t Die P2-Kartenzugriffs-LED im Hauptmenü so eingestellt werden, dass sie niemals aufleuchtet → [REC/PB] → [REC/PB SETUP] → [ACCESS LED]. Schalten Sie das Gerät in diesem Fall vor dem Entfernen der Karte oder nach dem Einsetzen der Karte oder nach dem Anhalten des Vorgangs (Aufnahme, Wiedergabe usw.) aus und warten Sie, bis der Ladevorgang abgeschlossen ist.

### **Verhindern von versehentlichem Löschen**

Um zu verhindern, dass der Inhalt einer P2-Karte versehentlich gelöscht wird, stellen Sie den Schreibschutzschalter der P2-Karte in die Position Protect (oder LOCK).

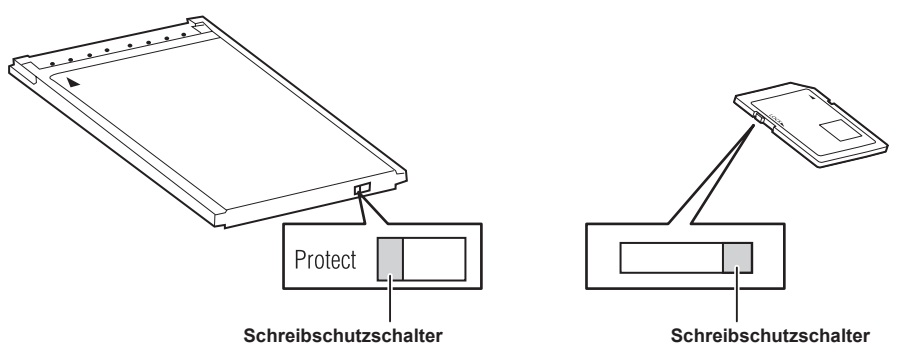

# **图** HINWEIS

t Der Schreibschutzschalter kann umgeschaltet werden, während auf die Karte zugegriffen wird (während Aufnahme oder Wiedergabe), aber das wirkt sich erst aus, wenn der Zugriff auf die Karte beendet ist.

# <span id="page-50-0"></span>**Zugriffs-LEDs für P2-Karten und Status der P2-Karten**

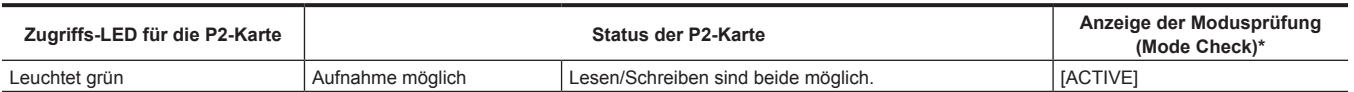

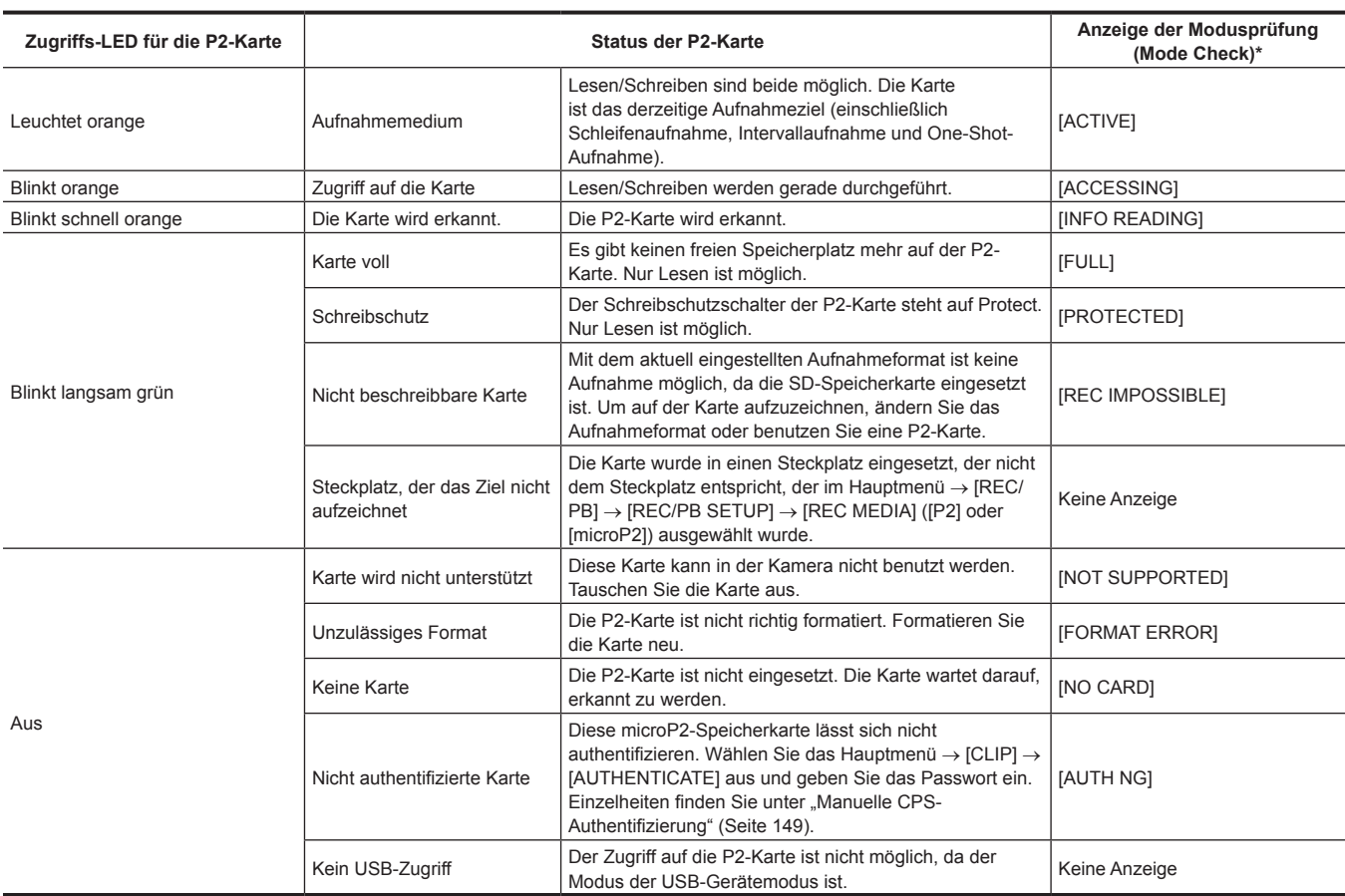

\* Die Modusprüfung (Mode Check) wird auf dem Suchermonitor angezeigt. Einzelheiten finden Sie unter ["Sucher-Statusanzeige](#page-105-0)" ([Seite](#page-105-0) 106).

# **Aufnahmezeit der P2-Karte**

#### ■ Von der Kamera unterstützte P2-Karten

Als Sonderzubehör erhältliche P2- und microP2-Speicherkarten mit einer Kapazität von 30 GB bis 64 GB können mit dieser Kamera verwendet werden. (Stand Dezember 2018)

# **图** HINWEIS

\* 2 GB-Karten können nicht benutzt werden.

- t Wenn AVC-Intra 200 und AVC-Intra 100 im Modus 1080/59,94P oder 1080/50P ausgewählt werden, können Sie nicht auf den folgenden P2-Karten aufzeichnen.
- P2-Speicherkarten der Serie R, A oder E
- microP2-Speicherkarte, an die den microP2-Adapter angebracht wird
- t Abhängig vom Typ der P2-Karte kann es erforderlich sein, den in der Kamera installierten Treiber zu aktualisieren. ([Seite](#page-264-0) 265)
- t Die aktuellen, nicht in dieser Bedienungsanleitung enthaltenen Informationen finden Sie bei unserem Support-Desk auf der folgenden Website.

#### ■ Aufnahmezeiten der P2-Karte

https://pro-av.panasonic.net/

(Beispiel bei Verwendung einer 64 GB-Karte)

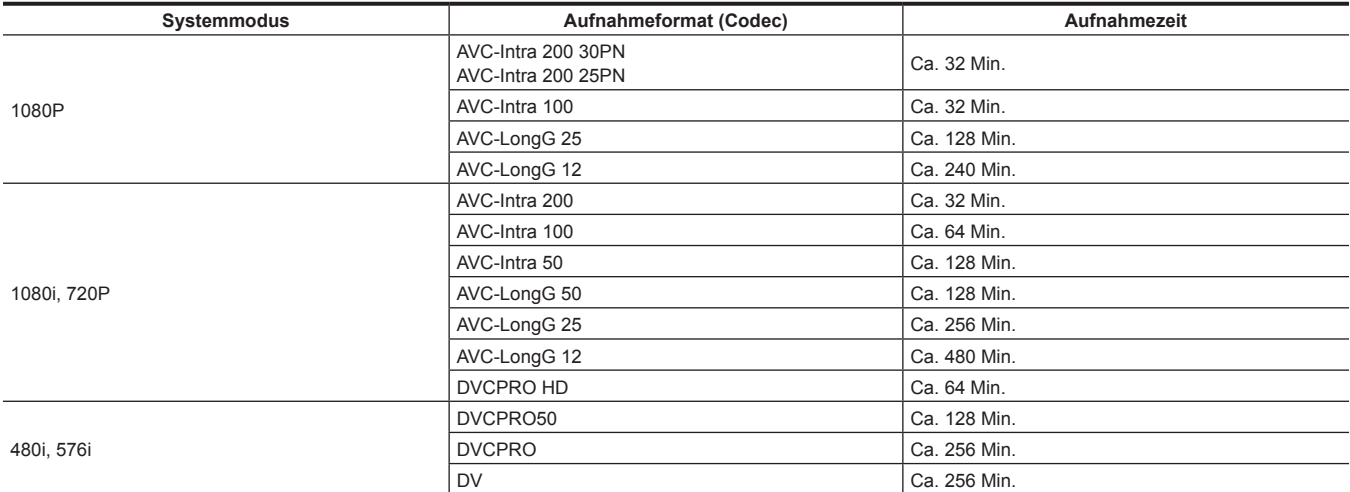

# **@***HINWEIS*

t Die obige Tabelle zeigt Werte für normale Aufnahmen an. Bei nativen Aufzeichnungen sind abhängig vom Systemmodus sogar noch längere Aufnahmezeiten verfügbar.

Die angezeigten Kapazitäten beinhalten auch Bereiche für Verwaltung und anderes, daher ist der verfügbare Speicherplatz für Aufnahmen geringer als die Werte in der oben stehenden Tabelle.

#### **Teilen von Videoclips auf P2-Karten**

Die Aufnahme wird automatisch als ein anderer Videoclip fortgesetzt, wenn eine einzelne kontinuierliche Aufnahmenzeit die folgende Zeit übersteigt und eine P2-Karte mit einer Kapazität von 8 GB oder ein mehr an der Kamera benutzt wird. Sie kann bei der Durchführung von Miniaturbildvorgängen (Anzeigen, Löschen, Wiederherstellung usw.) am P2-Gerät als einzelner Videoclip behandelt werden. Die Videoclips können in Programmen zur nichtlinearen Bearbeitung oder auf einem Computer auch als einzelne Videoclips angezeigt werden. Bei der Aufnahme auf microP2-Speicherkarten über 32 GB unter Verwendung des AVC-LongG-Codecs kann die Aufnahme als der gleiche Videoclip fortgesetzt werden, indem die Option [ONE FILE] im Hauptmenü → [REC/PB] → [REC/PB SETUP] → [FILE SPLIT] ausgewählt wird. Außerdem wird der Videoclip in Aufzeichnungsdateien von je etwa 128 Sekunden unterteilt, wenn das Hauptmenü → [REC/PB] → [REC/PB SETUP] → [FILE SPLIT] auf [SHORT SPLIT] eingestellt ist, kann jedoch als einzelner Videoclip behandelt werden, wenn Miniaturbildvorgänge am P2-Gerät durchgeführt werden. Die Einteilungseinheit der Aufzeichnungsdatei wird kleiner, wenn [SHORT SPLIT] ausgewählt wird, und lässt die Übertragung vom Videoclip früher beginnen, wenn die Upload-Aufzeichnungsfunktion benutzt wird.

[SHORT SPLIT] wird während der Intervallaufzeichnung, der One-Shot-Aufzeichnung und der Schleifenaufzeichnung deaktiviert.

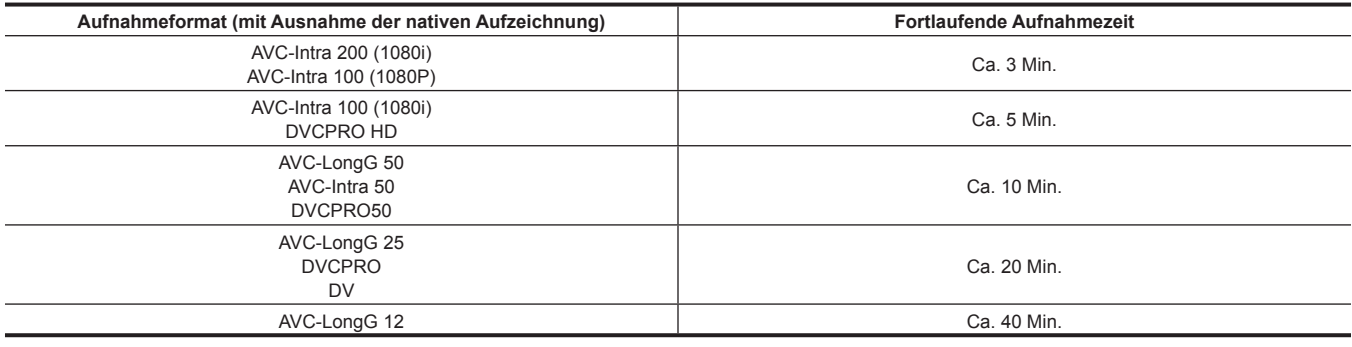

### **CPS (Content Protection System)**

Die microP2-Speicherkarte unterstützt die Sicherheitsfunktion "Content Protection System", die eine Verschlüsselungsformatierung zur Verhinderung der Datenfreigabe an Dritte ermöglicht.

Um die CPS-Funktion zu verwenden, stellen Sie ein CPS-Passwort für die Kamera ein und aktivieren Sie die Authentifizierungs- und Verschlüsselungsformatierungsfunktionen der microP2-Speicherkarte. Eine verschlüsselte microP2-Speicherkarte wird automatisch von Geräten erkannt, in denen das gleiche CPS-Passwort eingestellt ist, und das Speichern und die Wiedergabe der microP2-Speicherkarte werden aktiviert. Einzelheiten finden Sie unter "Festlegen des [CPS-Passworts](#page-147-0)" [\(Seite](#page-147-0) 148).

# **③***HINWEIS*

- t Das CPS-Passwort können Sie im Hauptmenü → [CLIP] → [PROPERTY] → [CPS PASSWORD] einstellen oder löschen.
- · Bis 16 Zeichen können eingegeben werden.
- t Die verschlüsselte microP2-Speicherkarte wird nicht im SD-Kartenschlitz eines Computers erkannt.
- t Wenn die Karte nicht erkannt werden kann, authentifizieren Sie sie mit dem korrekten Passwort, oder formatieren und benutzen Sie die Karte als Aufnahmemedium. Aufnahmedaten auf der Karte, die nicht erkannt werden können, können nicht überprüft werden. Führen Sie keine anderen Vorgänge außer der manuellen Authentifizierung und Formatierung an der eingesetzten fehlerhaften Karte durch.
- t Um im USB-Gerätemodus von einem Computer auf die verschlüsselte Karte zuzugreifen, authentifizieren Sie die verschlüsselte Karte mit P2 Viewer Plus.

# **Umgang mit Daten auf P2-Karten**

P2-Karten sind Halbleiter-Speicherkarten, die als Aufzeichungsmedien in der professionellen Videoproduktion und bei Sendegeräten dienen, die zur DVCPRO P2-Serie gehören.

f Da Datenaufzeichnungen im P2-Format als Dateiformat vorliegen, sind sie hervorragend mit Computern kompatibel. Die Dateistruktur hat ein einzigartiges Format, das in den MXF-Dateien neben Video- und Audiodaten noch verschiedene andere wichtige Informationen enthält. Die Ordnerstruktur verknüpft die im P2-Format gespeicherten Daten wie unten gezeigt.

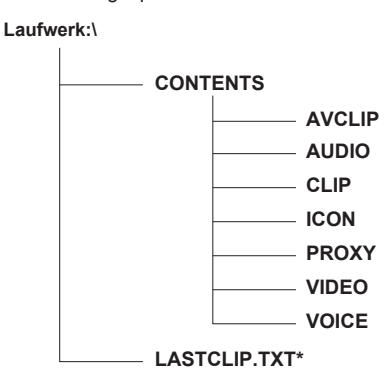

**Alle diese Ordner sind erforderlich.**

**Wenn auch nur ein Teil dieser Informationen geändert oder gelöscht wird, können die Daten möglicherweise nicht mehr als P2-Daten erkannt werden, oder die Karte kann möglicherweise nicht mehr in anderen P2-Geräten eingesetzt werden.**

**In diese Datei werden die Informationen des endgültigen Videoclips geschrieben, der mit dem P2-Gerät aufgezeichnet wurde.**

#### **图**HINWEIS

- t P2-Karten, die auf nicht mit microP2-Speicherkarten kompatiblen Geräte formatiert werden, haben keinen AVCLIP-Ordner. Bei P2-Karten ohne den AVCLIP-Ordner wird der Ordner automatisch erstellt, wenn die Aufnahme mit einem mit microP2-Speicherkarten kompatiblen Gerät durchgeführt wird.
- t Wenn Daten von einer P2-Karte auf einen Computer übertragen werden oder auf einem Computer gespeicherte Daten zurück auf eine P2-Karte geschrieben werden, sollte die spezielle "P2 Viewer Plus"-Software heruntergeladen werden, um Datenverluste zu verhindern. Einzelheiten zum Download von P2 Viewer Plus und die Betriebsbedingungen erhalten Sie beim Support-Desk auf der folgenden Website: https://pro-av.panasonic.net/
- t Wenn Sie für die Übertragung der Daten auf einen Computer allgemeine IT-Programme wie Microsoft Windows Explorer oder Apple Finder verwenden, folgen Sie den unten stehenden Anweisungen. Benutzen Sie jedoch auf jeden Fall den P2 Viewer Plus, wenn Sie Daten zurück auf eine P2-Karte übertragen.
- Übertragen Sie die entsprechenden CONTENTS-Ordner und die Datei LASTCLIP.TXT zusammen.
- Übertragen Sie keine einzelnen Dateien aus dem Ordner CONTENTS.
- Wenn Sie Dateien kopieren, kopieren Sie die Datei LASTCLIP.TXT gleichzeitig mit dem Ordner CONTENTS.
- Wenn Sie Dateien von mehreren P2-Karten auf einen Computer übertragen, erstellen Sie für jede P2-Karte einen eigenen Ordner, damit Videoclips mit demselben Namen nicht überschrieben werden.
- Löschen Sie keine Daten von der P2-Karte.
- Formatieren Sie P2-Karten unbedingt auf einem P2-Gerät oder P2 Viewer Plus.

# **Kapitel 4 Aufnahmen**

In diesem Kapitel werden die grundlegenden Verfahren für die Aufnahme beschrieben. Es werden ebenso besondere Aufnahmeverfahren wie Vorausaufzeichnung und Schleifenaufnahmen beschrieben.

# **Grundbedienung**

In diesem Abschnitt werden die grundlegenden Verfahren bei Aufnahme und Aufzeichnung beschrieben. Unterziehen Sie Ihr System vor den eigentlichen Aufnahmen einer Vorprüfung, um sicherzustellen, dass es korrekt funktioniert. (Seite 47)

#### **Einrichten der Stromversorgung bis Einsetzen der P2-Karte**

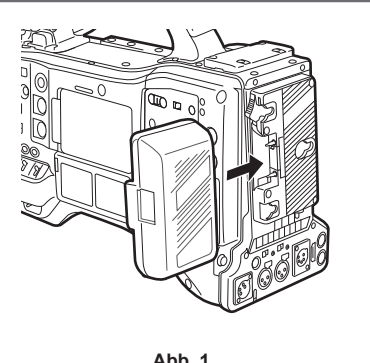

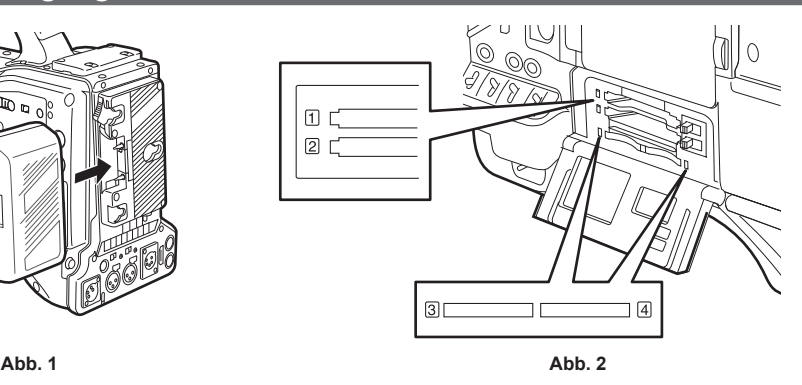

**1 Setzen Sie einen aufgeladenen Akkupack ein. (Abb. 1)**

#### **2 Stellen Sie den <POWER>-Schalter auf <** <sup>j</sup> **> (EIN) und überprüfen Sie, ob fünf oder mehr Segmente auf der Akkuladeanzeigeleiste leuchten.**

Wenn nicht fünf oder mehr Segmente auf der Akkuladeanzeigeleiste leuchten, überprüfen Sie in jedem Fall die Akkueinstellungen. ([Seite](#page-198-0) 199) Wenn die Einstellungen korrekt sind, ersetzen Sie den Akku durch einen vollständig aufgeladenen.

#### **3 Setzen Sie eine P2-Karte ein und achten Sie darauf, dass die Zugriffs-LED für die P2-Karte orange oder grün leuchtet, und schließen Sie anschließend die Steckplatzabdeckung. (Abb. 2)**

Wenn zwei P2-Karten in die Steckplätze für eingesetzt sind, wird zuerst auf die P2-Karte aufgezeichnet, die in dem Steckplatz mit der niedrigeren Nummer steckt. Beachten Sie jedoch, dass beim späteren Einsetzen einer P2-Karte nicht auf diese P2-Karte zugegriffen wird, bis die Aufzeichnung auf der zuvor eingesetzten P2-Karte stattgefunden hat, unabhängig von der Steckplatznummer.

#### f **Beispiel: Wenn P2-Karten in zwei Steckplätze eingesteckt werden**

Wenn P2-Speicherkarten in zwei Steckplätze eingesetzt sind, werden die P2-Karten in der Reihenfolge Steckplatz Nr. 1 → 2 verwendet (am microP2-Speicherkarten-Steckplatz, Steckplatz Nr. 3 → 4). Wenn aber die P2-Karte im Steckplatz Nr. 1 (3) entfernt und dann wieder eingesetzt wird, werden die P2-Karten in der Reihenfolge Steckplatz Nr. 2 → 1 verwendet (4 → 3).

Die P2-Kartennummer für die Aufnahme wird beibehalten, auch wenn die Kamera ausgeschaltet wird. Beim nächsten Einschalten der Kamera kann die Aufnahme auf derselben P2-Karte wie vor dem Ausschalten der Kamera fortgesetzt werden.

# **③**HINWEIS

t Wenn auch nach dem Austauschen des Akkus gegen einen voll geladenen ein niedriger Akkuladestand angezeigt wird, überzeugen Sie sich davon, dass der Akku richtig eingesetzt ist. ([Seite](#page-198-0) 199)

- t Wenn [SLOT 1/3] im Hauptmenü → [REC/PB] → [REC/PB SETUP] → [P.ON REC SLOT SEL] eingestellt ist, wird bei jedem Einschalten der Kamera zuerst auf die P2-Karte mit der kleineren Steckplatznummer aufgezeichnet.
- Wählen Sie im Voraus aus, welcher P2- oder microP2-Speicherkarten-Steckplatz als der Aufnahmesteckplatz verwendet werden soll. Wenn die Karte in den Steckplatz eingesetzt wird, der nicht als der Aufnahmesteckplatz ausgewählt wurde, wird Aufnahme deaktiviert.

Wählen Sie den Aufnahmesteckplatz wie folgt aus.

- Nehmen Sie die Einstellung → [REC/PB] → [REC/PB SETUP] → [REC MEDIA] im Hauptmenü vor.
- Drücken Sie die <USER>-Tasten, denen [REC MEDIA] zugewiesen ist, um den ausgewählten Steckplatz umzuschalten.
- Setzen Sie die Karte wieder in den ausgewählten Kartenschlitz ein. Einzelheiten finden Sie unter ["Einsetzen](#page-49-0) einer P2-Karte" ([Seite](#page-49-0) 50).

### **Umschalteinstellungen für Aufnehmen und Aufzeichnen**

Nach dem Einschalten und Einsetzen der P2-Karte stellen Sie die Schalter vor dem Gebrauch wie folgt ein.

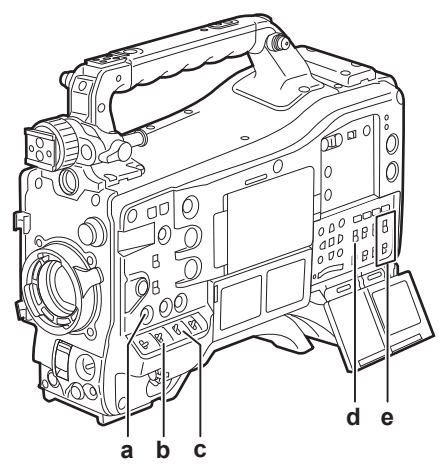

**a: <USER MAIN>-Taste**

Stellen Sie den Kartenschlitz für das Aufnahmemedium ein.

- **b: <GAIN>-Schalter**
- Dies sollte normalerweise auf <L> (0 dB) eingestellt werden. Wenn es zu dunkel ist, stellen Sie die Verstärkung auf einen passenden Wert ein.
- **c: <OUTPUT>/<AUTO KNEE>-Schalter** Stellen Sie diesen Schalter auf <CAM>/<ON>.
- **d: <TCG>-Schalter**

Stellen Sie diesen Schalter auf <F-RUN> oder <R-RUN>.

**e: Schalter <AUDIO SELECT CH1/3>, <AUDIO SELECT CH2/4>** Stellen Sie diese Schalter auf <AUTO>.

# **③***HINWEIS*

t Die [SLOT SEL]-Funktion ist standardmäßig der <USER MAIN>-Taste zugewiesen. Sie können auf die für die Aufnahme gewünschte P2-Karte von zwei oder mehr eingesetzten P2-Karten umschalten.

Wenn die P2-Karte für die Aufnahme umgeschaltet wird, wird die Nummer des Kartenschlitzes, in den die P2-Karte, auf die aufgezeichnet werden soll, eingesetzt ist, auf der P2-Kartenrestkapazitätsanzeige im Sucher angezeigt. (Für Einzelheiten zu den Anzeigen im Sucher siehe "[Konfiguration](#page-105-1) der [Statusanzeige auf dem Suchermonitor"](#page-105-1) ([Seite](#page-105-1) 106).)

- t [SLOT SEL] ist auch während des Aufnahmevorgangs aktiviert. Die [SLOT SEL]-Anzeige blinkt im Sucher, bis das Umschalten auf die P2-Karte, auf die aufgezeichnet werden soll, abgeschlossen ist. Wenn die Karte nicht sofort nach Beginn der Aufnahme oder sofort nach dem Umschalten der P2- Karte umgeschaltet werden kann, wird [SLOT SEL INVALID] angezeigt.
- t Schalten Sie das Aufnahmemedium zwischen P2-Speicherkarten (Steckplätze 1, 2) und microP2-Speicherkarten (Steckplätze 3, 4) über das Hauptmenü um → [REC/PB] → [REC/PB SETUP] → [REC MEDIA]. [REC MEDIA] kann auch der <USER>-Taste zugewiesen werden.

# **Für die Aufnahme**

#### **Einstellung des Weiß-/Schwarzabgleichs zur Fertigstellung der Aufzeichnung**

Befolgen Sie für eine Aufnahme die folgenden Schritte.

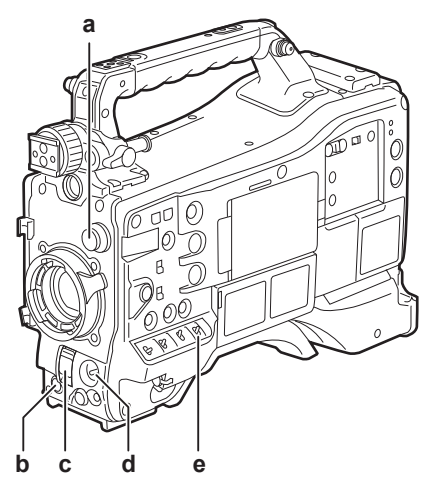

- **a: <CC FILTER>/<ND FILTER>-Einstellrad**
- **b: <REC>-Taste**
- **c: <SHUTTER>-Schalter**
- **d: <AUTO W/B BAL>-Schalter**
- **e: <WHITE BAL>-Schalter**

#### **1 Stellen Sie das <CC FILTER>/<ND FILTER>-Einstellrad den Lichtverhältnissen gemäß ein.**

Zu Einzelheiten zu einem Einstellungsbeispiel des <CC FILTER>/<ND FILTER>-Einstellrads siehe "Aufnahme- und Aufzeichnungs/Wiedergabe-Funktionsbereich" (Seite 18).

#### **2 Betätigen Sie den <WHITE BAL>-Schalter.**

- Wenn der Weißabgleich schon gespeichert ist
- f Stellen Sie den <WHITE BAL>-Schalter auf <A> oder <B>.
- Wenn weder der Weiß- noch der Schwarzabgleich im Speicher vorhanden ist und Sie keine Zeit haben, den Weißabgleich **einzustellen:**
- f Stellen Sie den <WHITE BAL>-Schalter auf <PRST>. Der an den Filter angepasste Weißabgleich wird automatisch entsprechend der Einstellung des <CC FILTER>/<ND FILTER>-Einstellrads angepasst.
- Einstellen des Weißabgleichs am Motiv:
- f Wählen Sie den für die Lichtverhältnisse passenden Filter aus. Stellen Sie den <WHITE BAL>-Schalter auf <A> oder <B>, nehmen Sie ein weißes Testobjekt auf und folgen Sie den Schritten unten, um den Weißabgleich anzupassen.
- 1) Drücken Sie den <AUTO W/B BAL>-Schalter zur <AWB>-Seite, um den Weißabgleich einzustellen. [\(Seite](#page-59-0) 60)
- 2) Drücken Sie den <AUTO W/B BAL>-Schalter zur <ABB>-Seite, um den Schwarzabgleich einzustellen. ([Seite](#page-62-0) 63)
- 3) Drücken Sie den <AUTO W/B BAL>-Schalter zur <AWB>-Seite, um den Weißabgleich einzustellen.

#### **3 Richten Sie die Kamera auf Ihr Motiv und stellen Sie Schärfe und Zoom ein.**

- **4 Wenn Sie den elektronischen Verschluss verwenden, stellen Sie die Verschlusszeit und den Verschlussmodus ein. ([Seite](#page-63-0) 64)**
- **5 Drücken Sie die <REC>-Taste, um die Aufnahme zu starten.**
	- Die [REC]-Lampe im Sucher leuchtet während des Aufnahmevorgangs.

### **6 Drücken Sie zum Beenden der Aufnahme die <REC>-Taste erneut.**

Die [REC]-Lampe im Sucher erlischt.

# **图** HINWEIS

- Während des Aufnahmevorgangs funktionieren die Bedienungstasten (<<</REW>, <FF/>F/>>>>, <PLAY/PAUSE>, <STOP>) nicht.
- t Wenn sehr helle Motive (z.B. die Sonne oder Scheinwerfer) aufgenommen werden, kann der Rand des Motivs farbig erscheinen.

### **Standardaufzeichnung**

Drücken Sie die <REC>-Taste, um mit der Aufzeichnung von Video und Audio auf der P2-Karte zu beginnen.

Ein Datensatz aus Bild- und Tondaten, der in einer einzelnen Aufnahme erstellt wurde, zusammen mit zusätzlichen Informationen, wird als "Videoclip" bezeichnet.

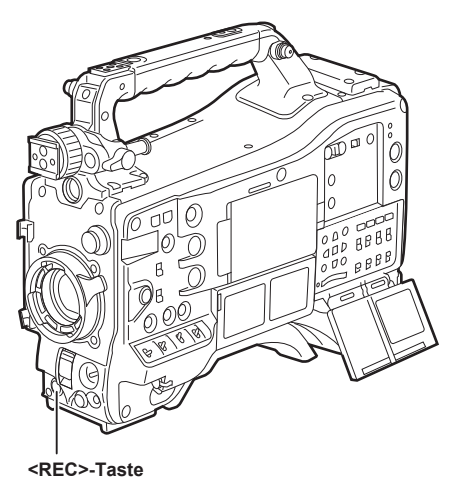

# **③***HINWEIS*

In den folgenden Fällen kann es etwas dauern, bis das Schreiben auf die P2-Karte beendet ist.

- Das Drücken der <REC>-Taste löst keine unmittelbaren Reaktionen aus.
- Wenn Kurzaufnahmen gestoppt werden
- Wenn der Aufnahmevorgang sofort nach der Aufzeichnung auf der zweiten P2-Karte angehalten wird

Die Aufzeichnung beginnt unter Verwendung des internen Speichers der Kamera, selbst wenn die Aufzeichnung unmittelbar nach dem Einsetzen der P2-Karte oder dem Einschalten gestartet wird. In diesem Fall kann die Aufzeichnung nicht gestoppt werden, bis die P2-Karte erkannt wurde. Als Warnmeldung wird dabei [REC PAUSE INVALID] angezeigt.

Schieben Sie den <MARKER SEL>/<MODE CHECK/MENU CANCEL>-Schalter dreimal zur <MCK/MCL>-Seite und überprüfen Sie den P2-

Kartenstatus in den Reihen [SLOT1] und [SLOT2] (oder [SLOT3] und [SLOT4]), die auf dem Suchermonitor angezeigt werden.

#### **Native Aufnahme**

Dieses Aufzeichnungsverfahren extrahiert und zeichnet gültige Einzelbilder mit den Aufzeichnungsbildfrequenzen in nativer 1080P- und 720P-Aufzeichnung auf (24PN, 25PN, 30PN).

Bei der nativen Aufzeichnung können Sie länger als die normale Aufnahmenzeit aufzeichnen.

Auch bei der nativen Aufzeichnung ist die Rate für das Ausgeben der Kamerabilder und die Wiedergabe von Bildern 59,94 Bilder oder 50 Bilder (Pull-Down).

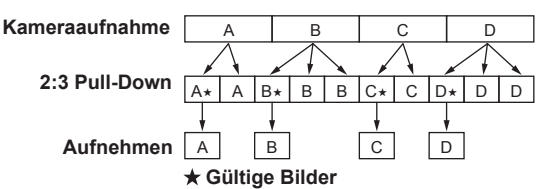

# **③***HINWEIS*

t Die Aufnahme beginnt am Anfang eines Zyklus mit 4 Bildern für 24PN aufzeichnend (native Aufzeichnung) und 2 Bildern für 30PN (native Aufzeichnung). Deshalb ist der Zeitcode möglicherweise unzusammenhängend, wenn Videoclips ununterbrochen in den Systemmodi mit verschiedenen Aufnahmezyklen aufgezeichnet werden.

t Während der nativen Aufzeichnung kann die Aufzeichnung nicht sofort nach dem Einsetzen der P2-Karte oder dem Einschalten beginnen. Starten Sie die Aufzeichnung nach dem Erkennen der P2-Karte.

Schieben Sie den <MARKER SEL>/<MODE CHECK/MENU CANCEL>-Schalter dreimal zur <MCK/MCL>-Seite und überprüfen Sie den P2- Kartenstatus in den Reihen [SLOT1] und [SLOT2] (oder [SLOT3] und [SLOT4]), die auf dem Suchermonitor angezeigt werden.

# **Anpassung des Weiß- und Schwarzabgleichs**

Um eine gleichbleibend hohe Videoqualität bei der Verwendung der Kamera zu erzielen, müssen Weißabgleich und Schwarzabgleich an die jeweiligen Aufnahmebedingungen angepasst werden.

Um eine höhere Bildqualität zu erzielen, sollte die Anpassung in der Reihenfolge AWB (Weißabgleich-Einstellung) → ABB (Schwarzabgleich-Einstellung) → AWB (Weißabgleich-Einstellung) durchgeführt werden.

# **③***HINWEIS*

t Wenn die Anpassung des Weiß- oder Schwarzabgleichs während einer Störung des Videobildes durch die Generatorkopplung erfolgt, wird die Anpassung möglicherweise nicht korrekt durchgeführt. Führen Sie den Weiß- oder Schwarzabgleich erneut durch, nachdem sich das Videobild normalisiert hat.

### <span id="page-59-0"></span>**Einstellung des Weißabgleichs**

Der Weißabgleich muss erneut eingestellt werden, wenn sich die Lichtverhältnisse ändern. Folgen Sie den Schritten unten, um den Weißabgleich automatisch anzupassen.

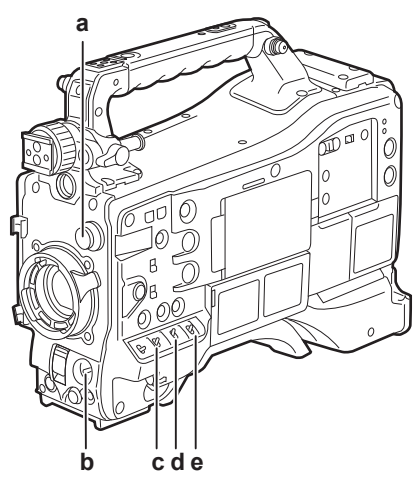

#### **a: <CC FILTER>/<ND FILTER>-Einstellrad**

Regeln Sie die Lichtmenge, die auf den MOS-Sensor trifft.

- **b: <AUTO W/B BAL>-Schalter**
	- Dient zur Ausführung des automatischen Weißabgleichs.
- **c: <GAIN>-Schalter**

Sollte normalerweise auf 0 dB eingestellt werden. Wenn es zu dunkel ist, stellen Sie die Verstärkung auf einen passenden Wert ein.

- **d: <OUTPUT>-Schalter** Stellen Sie diesen Schalter auf <CAM>.
- **e: <WHITE BAL>-Schalter** Stellen Sie diesen Schalter auf <A> oder <B>.
- Wenn der <WHITE BAL>-Schalter in Stellung <A> steht
- **1 Bringen Sie die Schalter <GAIN>, <OUTPUT> und <WHITE BAL> in die entsprechende Stellung.**

# **2 Stellen Sie das <CC FILTER>/<ND FILTER>-Einstellrad den Lichtverhältnissen gemäß ein.**

Zu Einzelheiten zu einem Einstellungsbeispiel des <CC FILTER>/<ND FILTER>-Einstellrads siehe "Aufnahme- und Aufzeichnungs/Wiedergabe-Funktionsbereich" (Seite 18).

**3 Stellen Sie ein weißes Testblatt an einer Stelle auf, an der die Lichtverhältnisse der Lichtquelle des Motivs entsprechen. Vergrößern Sie den Bildausschnitt mit dem weißen Testblatt, bis die weiße Farbe auf dem Bildschirm zu sehen ist.**

#### **4 Stellen Sie die Blendenöffnung ein.**

**5 Drücken Sie den <AUTO W/B BAL>-Schalter in Richtung <AWB> und lassen Sie ihn dann los.**

Der Schalter kehrt in die mittlere Position zurück und der Weißabgleich wird automatisch eingestellt.

#### ■ Weißes Testblatt

- f Anstelle eines weißen Testblatts kann auch ein weißer Gegenstand (ein Tuch oder eine Wand) in der Nähe des Motivs genutzt werden.
- f Die erforderliche Größe des weißen Testblatts ist wie folgt.

#### **Mindestens 1/4 der Bildschirmbreite**

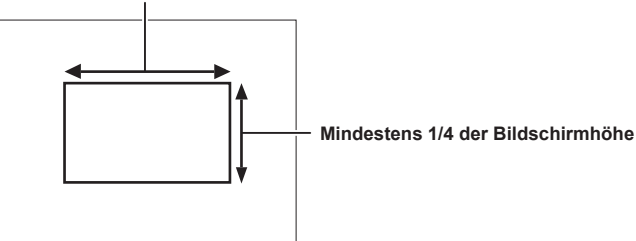

- f Helle Scheinwerfer dürfen sich nicht im Bildschirmbereich befinden.
- f Das weiße Testblatt muss in der Mitte des Bildschirms positioniert sein.

#### $\blacksquare$  Im Suchermonitor angezeigte Meldung

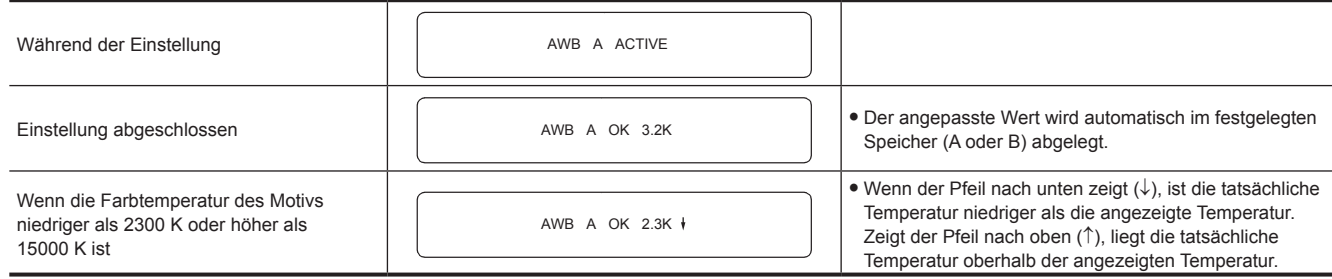

#### **Detektionsbereich des Weißabgleichs**

Der Weißabgleichdetektionsbereich kann im Hauptmenü → [CAMERA] → [WHITE BALANCE MODE] → [AWB AREA] unter [90%], [50%] und [25%] ausgewählt werden. Der Standardwert lautet [25%].

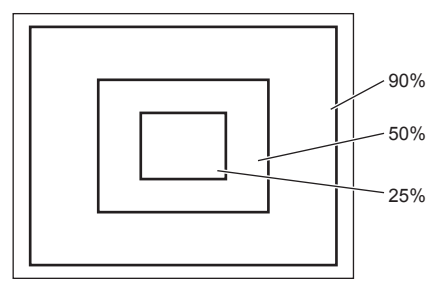

#### **Wenn keine Zeit für die Weißabgleich-Einstellung bleibt**

Stellen Sie den <WHITE BAL>-Schalter auf <PRST>.

Drehen Sie das <CC FILTER>/<ND FILTER>-Einstellrad und stellen Sie den Filter den Aufnahmebedingungen entsprechend ein.

#### **Wenn der Weißabgleich nicht automatisch eingestellt wurde**

Wenn die Weißabgleich-Einstellung nicht erfolgreich abgeschlossen werden konnte, wird im Suchermonitor eine Fehlermeldung angezeigt.

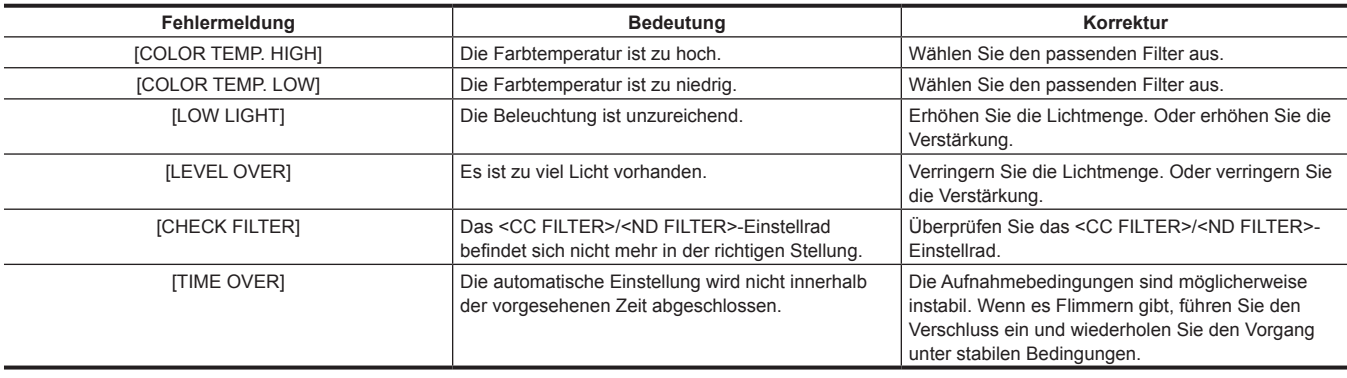

#### **Weißabgleichspeicher**

Die Werte im Speicher werden beibehalten, bis der Weißabgleich erneut angepasst wird, auch wenn die Kamera ausgeschaltet wird. Es gibt zwei Weißabgleichspeicher, A und B.

Wenn [ON] im Hauptmenü → [CAMERA] → [WHITE BALANCE MODE] → [FILTER INH] (Anfangseinstellung) eingestellt ist, ist liegt für <A> und <B> jeweils nur ein Speicher vor. In diesem Fall ist der Inhalt des Speichers nicht an den Filter gekoppelt.

Wenn [FILTER INH] auf [OFF] eingestellt wird, können die Einstellwerte jedes Filters entsprechend der Einstellung des <WHITE BAL>-Schalters (<A> oder <B>) automatisch im Speicher gespeichert werden.

Die Kamera hat vier eingebaute Filter, also können insgesamt acht (4×2) Einstellwerte im Speicher gespeichert werden.

Wenn die Superverstärkungsfunktion aktiviert wird, funktioniert der <AUTO W/B BAL>-Schalter nicht, und eine entsprechende Meldung ([AWB UNABLE/S.GAIN MODE]) wird angezeigt.

#### **Sucheranzeige für den Weißabgleich**

Einzelheiten finden Sie unter ["Sucher-Statusanzeige](#page-105-0)" [\(Seite](#page-105-0) 106).

#### **Einstellung der ATW-Funktion (automatischer Weißabgleich mit Nachverfolgung) (ATW)**

Die Kamera verfügt über eine ATW-Funktion (automatischer Weißabgleich mit Nachverfolgung) (ATW), die automatisch den Weißabgleich von Bildern kontinuierlich an die Lichtverhältnisse anpasst.

Die ATW-Funktion (automatischer Weißabgleich mit Nachverfolgung) kann <B> des <WHITE BAL>-Schalters zugewiesen werden. Wählen Sie im Hauptmenü [ATW] aus → [CAMERA] → [WHITE BALANCE MODE] → [AWB B].

Die ATW-Funktion (automatischer Weißabgleich mit Nachverfolgung) kann auch einer der <USER>-Tasten (<USER MAIN>/<USER1>/<USER2>) zugeordnet werden.

Einzelheiten finden Sie unter "Zuweisen von Funktionen für die [<USER>-Tasten](#page-68-0)" [\(Seite](#page-68-0) 69).

#### **Abbrechen der ATW-Funktion (automatischer Weißabgleich mit Nachverfolgung)**

Drücken Sie erneut die <USER>-Tasten (<USER MAIN>/<USER1>/<USER2>), denen die ATW-Funktion (automatischer Weißabgleich mit Nachverfolgung) zugewiesen wurde, oder wählen Sie den <WHITE BAL>-Schalter. Wenn die ATW-Funktion (automatischer Weißabgleich mit Nachverfolgung) allerdings der Position <B> des <WHITE BAL>-Schalters zugewiesen wurde, kann die Funktion nicht mit den <USER>-Tasten (<USER MAIN>/<USER1>/<USER2>) abgebrochen werden.

# **③***HINWEIS*

t Diese Funktion garantiert keinen zu 100% genauen Weißabgleich. Beachten Sie, dass die Nachverfolgung in Bezug auf Änderungen der Umgebungshelligkeit und der Weißabgleich über einen gewissen Spielraum verfügen.

#### **Manuelle Einstellung der Farbtemperatur**

Der Weißabgleich kann entsprechend der Farbtemperatureinstellung manuell eingestellt werden. Die manuelle Farbtemperatureinstellung kann für jede Stellung <PRST>, <A> und <B> des <WHITE BAL>-Schalters festgelegt werden.

Stellen Sie für die Farbeinstellung [COLOR TEMP PRE], [AWB A TEMP] und [AWB B TEMP] im Hauptmenü → [CAMERA] → [WHITE BALANCE MODE] ein.

Es gibt zwei Möglichkeiten für die Farbtemperatureinstellung von [COLOR TEMP PRE], [VAR] und [3.2K/5.6K].

f [VAR]: Kann zwischen [< 2300K] und [> 15000K] eingestellt werden.

f [3.2K/5.6K]: Kann auf [3200K] oder [5600K] eingestellt werden.

# **③***HINWEIS*

t Selbst wenn die Farbtemperatur manuell eingestellt wurde, wird nun die soeben angepasste Farbtemperatur für die Stellung des <WHITE BAL>- Schalters festgehalten, falls der Weißabgleich automatisch eingestellt wird. Der Wert der Farbtemperatur wird auch geändert, wenn die Stellung des <CC FILTER>-Einstellrads verändert wird.

### <span id="page-62-0"></span>**Einstellung des Schwarzabgleichs**

Der Schwarzabgleich muss in folgenden Fällen eingestellt werden:

- f Beim erstmaligen Gebrauch der Kamera
- f Wenn die Kamera lange Zeit nicht benutzt wurde
- Wenn sich die Umgebungstemperatur erheblich geändert hat
- f Wenn unter Verwendung der <USER>-Tasten (<USER MAIN>/<USER1><USER2>) die Superverstärkung eingestellt wird
- f Wenn [DS.GAIN] der Option [USER MAIN], [USER1], [USER2] und [USER5] im Hauptmenü → [CAMERA] → [USER SW] zugewiesen wird
- f Wenn die Zuweisung der digitalen Superverstärkung im Hauptmenü → [CAMERA] → [USER SW GAIN] → [DS.GAIN] geändert wird
- Für das Aufnehmen mit optimaler Videoqualität wird empfohlen, den Schwarzabgleich unmittelbar vor Aufnahmebeginn einzustellen.

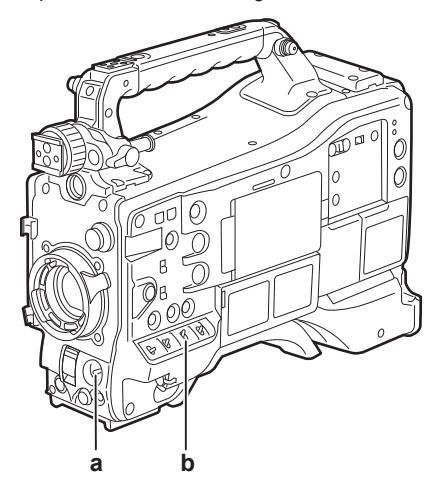

#### **a: <AUTO W/B BAL>-Schalter**

Dient zur Ausführung des automatischen Schwarzabgleichs.

#### **b: <OUTPUT>-Schalter**

Stellen Sie diesen Schalter auf <CAM>.

#### **1 Drücken Sie den <AUTO W/B BAL>-Schalter in Richtung <ABB> und lassen Sie ihn dann los.**

Der Schalter kehrt in die mittlere Position zurück und der Schwarzabgleich wird automatisch eingestellt. Die Einstellung wird innerhalb einiger Sekunden abgeschlossen.

#### $\blacksquare$  Im Suchermonitor angezeigte Meldung

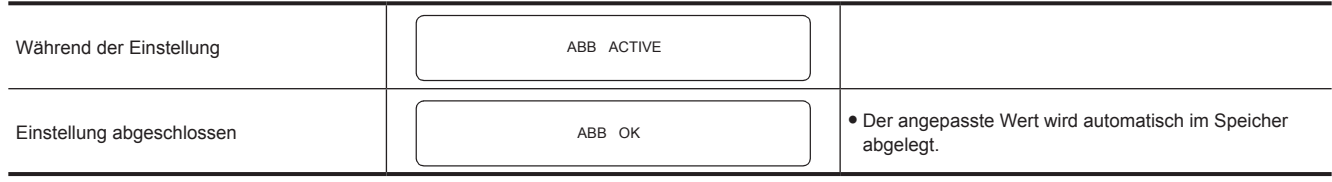

# **③***HINWEIS*

t Vergewissern Sie sich, dass der Objektivanschluss angeschlossen ist und die Blendenöffnung sich im geschlossenen Zustand befindet.

t Während der Schwarzabgleich-Einstellung wird das Licht automatisch ausgeblendet.

t Während der Aufnahme kann der Schwarzabgleich nicht eingestellt werden.

- t Während der Ausführung des automatischen Schwarzabgleichs ist es nicht möglich, durch Drücken der Taste <REC> auf die P2-Karte aufzuzeichnen.
- t Der Verstärkungsschaltkreis wird während des Schwarzabgleichs automatisch umgeschaltet. In einigen Fällen kann Flimmern oder Rauschen auf dem Suchermonitor erscheinen. Dies ist keine Fehlfunktion.
- t Wenn auch nach dem Abschluss des automatischen Schwarzabgleichs Black-Shading ein Problem darstellt, wählen Sie [DETECTION(DIG)] im Hauptmenü → [MAINTENANCE] → [BLACK SHADING] aus und führen Sie die Black-Shading-Anpassung durch. Stellen Sie alternativ das Hauptmenü → [CAMERA] → [SW MODE] → [SHD,ABB SW CTL] auf [ON] ein und halten Sie den <AUTO W/B BAL>-Schalter zwei Sekunden oder länger gedrückt, um das Black-Shading anzupassen. [B-SHD READY] wird im Sucher angezeigt, und das Black-Shading kann nach dem automatischen Schwarzabgleich automatisch angepasst werden. Wenn das Black-Shading eingestellt wird, erscheint [B-SHD ACTIVE] im Sucher. Schließen Sie danach unbedingt die Blendenöffnung, bis [B-SHD OK] im Sucher angezeigt wird. Beachten Sie jedoch, dass bei der Erweiterungs-Steuereinheit AG-EC4G (Sonderzubehör) oder angeschlossenem Remote Operation Panel AK-HRP200G (Sonderzubehör) das Black-Shading nicht automatisch eingestellt werden kann, auch wenn der <ABB>-Schalter gedrückt gehalten wird.
- t Wenn der Schwarzabgleich automatisch eingestellt wird (wenn [ABB ACTIVE] im Sucher angezeigt wird), kann diese Einstellung beendet werden, indem der <AUTO W/B BAL>-Schalter erneut in Richtung <ABB> gedrückt wird. Die Einstellwerte kehren dann auf die Werte vor der automatischen Einstellung zurück.

#### **Schwarzabgleichspeicher**

Die Werte, die im Speicher gespeichert werden, bleiben auch dann erhalten, wenn die Kamera ausgeschaltet wird.

# <span id="page-63-0"></span>**Einstellung des elektronischen Verschlusses**

### **Verschlussmodus**

Die Verschlussmodi, die am elektronischen Verschluss der Kamera verfügbar sind, und die auswählbaren Belichtungszeiten sind wie folgt.

#### **Verwendung einer festen Belichtungszeit**

- Zum Entfernen von Flimmern durch die Beleuchtung
- Zur klaren Aufnahme von sich schnell bewegenden Motiven

#### **Verwendung des Synchro-Scan-Modus**

- f Für Aufnahmen, in denen horizontale Streifenmuster beim Aufnehmen auf dem Monitorbildschirm beseitigt werden
- Zur Aufnahme von sich bewegenden Motiven mit Spezialeffekten

#### **Verwendung der halben Verschlusszeit**

• Zur Aufnahme von Filmen mit Spezialeffekten

[REC FORMAT] zeigt nur die Bildfrequenz an. Zum Beispiel: [AVC‑I100/60i] ist 60i und [AVC‑G50/30PN] ist 30P.

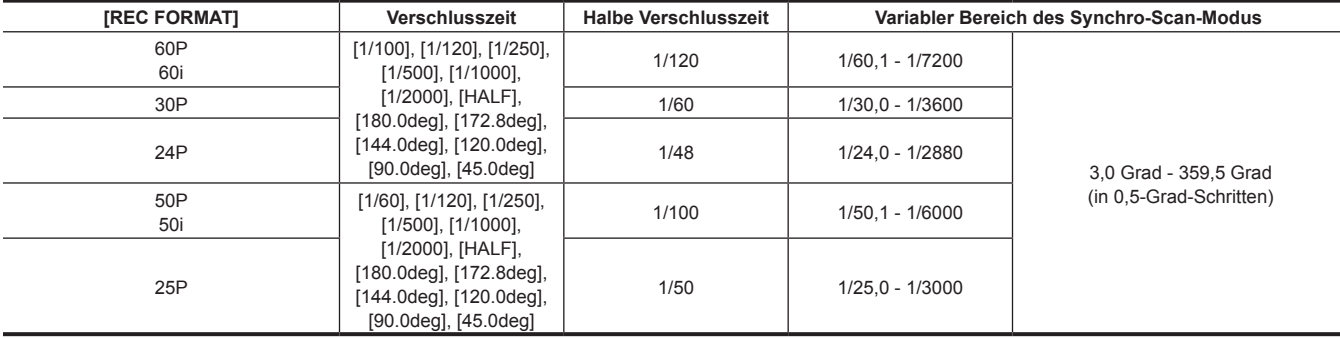

### **Einstellung von Verschlussmodus und Verschlusszeit**

Schalten Sie den <SHUTTER>-Schalter um, um die Verschlusszeit im Verschlussmodus einzustellen.

Die Verschlusszeit im Synchro-Scan-Modus lässt sich mithilfe der <SYNCHRO SCAN>-Einstellungstaste auf der Seite leicht ändern.

Der Auswahlbereich der Verschlusszeit kann eingeschränkt werden, oder die Verwendung des Synchro-Scan-Modus kann im Voraus im Hauptmenü ausgewählt werden → [CAMERA] → [SHUTTER SPEED] und [SHUTTER SELECT].

Nach der Auswahl wird die Verschlusszeit gespeichert und bleibt auch nach dem Ausschalten der Kamera erhalten.

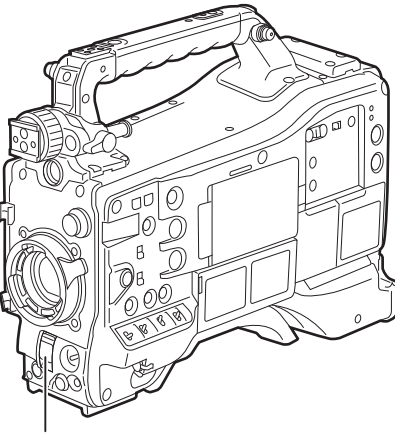

**<SHUTTER>-Schalter**

**1 Drücken Sie den <SHUTTER>-Schalter, der auf <OFF> steht, in Richtung <ON>.**

**2 Drücken Sie den <SHUTTER>-Schalter von <ON> nach <SEL> und wiederholen Sie diesen Vorgang, bis der gewünschte Verschlussmodus oder die gewünschte Verschlusszeit im Suchermonitor angezeigt wird.**

f Wenn alle Modi und Verschlusszeiten verfügbar sind, wechselt die Anzeige in folgender Reihenfolge.

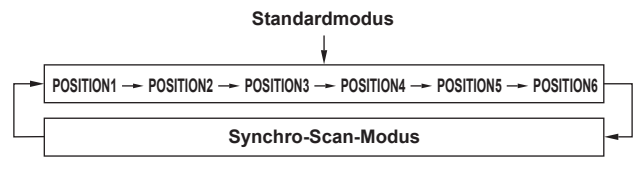

# **图** HINWEIS

- t Unabhängig vom Modus des elektronischen Verschlusses gilt, dass die Empfindlichkeit der Kamera abnimmt, je kürzer die Verschlusszeit ist.
- t Bei automatischer Blendensteuerung öffnet sich die Blende immer weiter und die Schärfentiefe verringert sich, wenn die Verschlusszeit verkürzt wird. t Bei der Beleuchtung mit Leuchtstofflampen oder anderen Lichtquellen auf Gasentladungsbasis können horizontale Streifen auf dem Bildschirm
- auftreten. Dies kann durch Einstellen der Verschlusszeit behoben werden. t Ein Motiv, das sich schnell durch den Bildausschnitt bewegt, kann in der Aufnahme verzerrt erscheinen. Dies liegt an der Methode, mit der die Signale vom Signalaufnehmer (MOS-Sensor) erfasst werden, und bedeutet keine Fehlfunktion.
- t Der Verschlussmodus ist aus, solange die digitale Superverstärkungsfunktion aktiv ist.

#### **Anzeige des Suchermonitors für den Verschluss**

Einzelheiten finden Sie unter ["Sucher-Statusanzeige](#page-105-0)" [\(Seite](#page-105-0) 106).

#### **Einstellung des Synchro-Scan-Modus**

Folgen Sie zur Bedienung den Schritten unten.

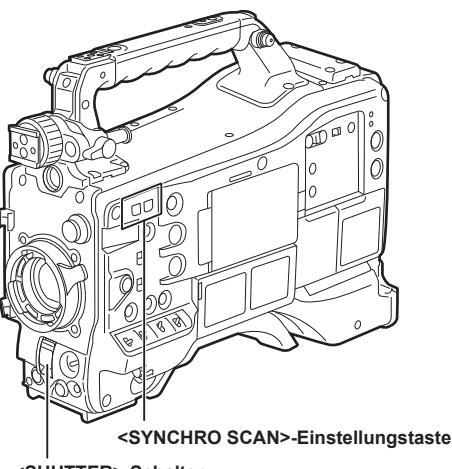

**<SHUTTER>-Schalter**

**1 Drücken Sie den <SHUTTER>-Schalter von <ON> auf die Seite <SEL>, um die Kamera in den Synchro-Scan-Modus zu stellen.**

# **2 Bedienen Sie die <SYNCHRO SCAN>-Einstellungstaste, um den Modus dauerhaft umzuschalten.**

Die Verschlusszeitanzeige im Synchro-Scan-Modus kann im Hauptmenü → [VF] → [VF DISPLAY] → [SYNCHRO SCAN DISP] zwischen Sekunden und Winkel umgeschaltet werden.

# **FBC-Funktion (Blitzstreifenkorrektur) (FBC)**

Die Kamera verfügt über eine Funktion, mit der streifenartige Bildstörungen (sogenannte "Blitzstreifen") kompensiert und reduziert werden können, die durch den MOS-Sensor bei Aufnahmen in Umgebungen mit Blitzlicht, z. B. dem von anderen Kameras, verursacht werden.

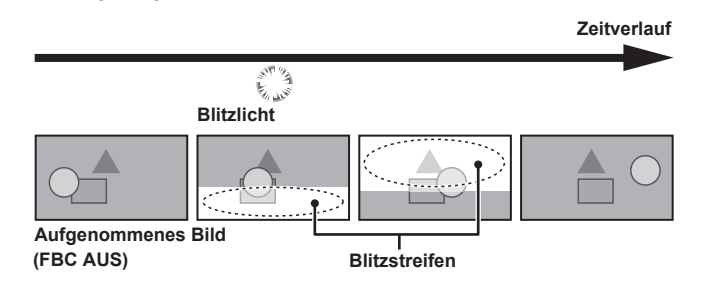

### **Einstellung der FBC-Funktion (Blitzstreifenkorrektur)**

Weisen Sie die FBC-Funktion (Blitzstreifenkorrektur) den <USER>-Tasten (<USER MAIN>/<USER1>/<USER2><USER5>) zu.

Durch Drücken der <USER>-Tasten (<USER MAIN>/<USER1>/<USER2><USER5>), denen die Blitzstreifenkorrekturfunktion zugewiesen wurde, wird die Funktion aktiviert, und Strobe-Blitzlicht von einer Fotokamera usw. kann erkannt und kompensiert werden.

Einzelheiten finden Sie unter "Zuweisen von Funktionen für die [<USER>-Tasten](#page-68-0)" [\(Seite](#page-68-0) 69).

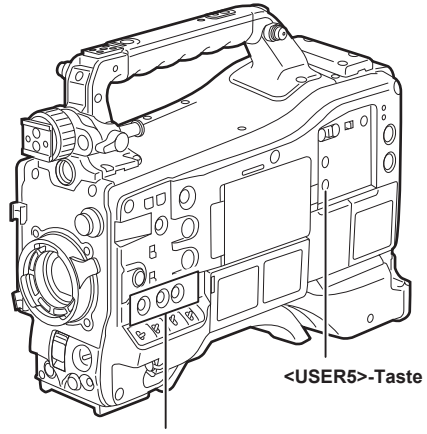

**<USER MAIN>/<USER1>/<USER2>-Tasten**

Wenn die Blitzstreifenkorrekturfunktion aktiviert ist, wird [FBC] auf dem Statusbildschirm angezeigt.

| $599 \text{ min } 14.6 \text{ V}$                         |           |
|-----------------------------------------------------------|-----------|
| $[2]$ 199 min                                             | $[0.A.0]$ |
| $[0.6]$ + $[0.6]$ + $[0.6]$                               |           |
| $[0.6]$ + $[0.6]$ + $[0.6]$                               |           |
| $[0.6]$ + $[0.6]$ + $[0.6]$                               |           |
| $[0.6]$ + $[0.6]$ + $[0.6]$                               |           |
| $[0.6]$ + $[0.6]$ + $[0.6]$ + $[0.6]$                     |           |
| $[0.6]$ + $[0.6]$ + $[0.6]$ + $[0.6]$                     |           |
| $[0.6]$ + $[0.6]$ + $[0.6]$ + $[0.6]$                     |           |
| $[0.6]$ + $[0.6]$ + $[0.6]$ + $[0.6]$ + $[0.6]$           |           |
| $[0.6]$ + $[0.6]$ + $[0.6]$ + $[0.6]$ + $[0.6]$           |           |
| $[0.6]$ + $[0.6]$ + $[0.6]$ + $[0.6]$ + $[0.6]$ + $[0.6]$ |           |
| $[0.6]$ + $[0.6]$ + $[0.6]$ + $[0.6]$ + $[0.6]$ + $[0.6]$ |           |
| $[0.6]$ + $[0.6]$ + $[0.6]$ + $[0.6]$ + $[0.6]$ + $[0.6]$ |           |
| $[0.6]$ + $[0.6]$ + $[0.6]$ + $[0.6]$ + $[0$              |           |

### **③**HINWEIS

t Mit Strobe-Blitzlichtern können die folgenden Phänomene auftreten. Sie gehen auf die Blitzstreifenkorrekturfunktion zurück und sind keine Fehlfunktion.

- Bewegte Motive scheinen plötzlich stillzustehen.
- Die Auflösung sinkt unter Blitzlichteinfluss.
- Horizontale Linien erscheinen in Videos, die unter dem Einfluss von Blitzlicht aufgenommen wurden.
- In Bilder, die zum Auslösezeitpunkt des Blitzes aufgenommen wurden, können Blitzstreifen erscheinen.

#### **Verwendung der FBC-Funktion (Blitzstreifenkorrektur)**

Die Blitzstreifenkorrekturfunktion wird aktiviert, wenn große Veränderungen in der Helligkeit am unteren Bildschirmrand auftreten, unabhängig davon, ob ein Strobe-Blitzlicht vorliegt oder nicht. Die Blitzstreifenkorrekturfunktion kann abhängig von der Aufnahmeumgebung aktiviert werden, etwa wenn ein helles Fenster kurzzeitig herangeholt wird. Daher empfehlen wir die Verwendung dieser Funktion in Aufnahmeumgebungen, in denen mit Strobe-Blitzlicht zu rechnen ist.

Auch wenn Blitzlichteinfluss besteht, ist die Wirkung der FBC-Funktion (Blitzstreifenkorrektur) in einigen Aufnahmesituationen eventuell nicht ausreichend.

#### **Betriebsbedingungen für die Blitzstreifenkorrekturfunktion**

- f Die Blitzstreifenkorrekturfunktion kann unter der Bedingung verwendet werden, dass die Kamera sich im 59,94i-, 59,94P-, 50i- oder 50P-Modus befindet und keine der Funktionen Scan Reverse, Digital-Zoom und digitale Superverstärkung benutzt wird.
- f Auch wenn die Blitzstreifenkorrekturfunktion aktiviert ist, wird sie automatisch ausgeschaltet, wenn die Kamera auf einen Modus geschaltet wird, in dem die Blitzstreifenkorrekturfunktion nicht verwendet werden kann.

Wenn Sie die Funktion erneut verwenden möchten, kehren Sie zurück in einen Modus, in dem die Funktion verfügbar ist, und drücken Sie die <USER>-Tasten (<USER MAIN>/<USER1>/<USER2>), um die Blitzstreifenkorrekturfunktion wieder einzuschalten.

Beim Ausschalten wird auch die Blitzstreifenkorrekturfunktion ausgeschaltet.

# **Festlegen des hohen Dynamikbereichs (HDR)**

Die Kamera kann im Hybrid-Log-Gamma (HLG) aufnehmen, wenn [1080-59.94P]/[1080-50P]/[1080-59.94i]/[1080-50i]/[1080-23.98PsF]/[720-59.94P]/ [720-50P] im Hauptmenü → [SYSTEM] → [SYSTEM MODE] → [LINE&FREQ] ausgewählt sind.

### **图** HINWEIS

t Wenn [HLG] im Hauptmenü → [PAINT] → [GAMMA] → [GAMMA MODE SEL] ausgewählt ist, kann das folgende Einstellungsmenü nicht festgelegt werden. [DRS], [Y GET] und [B.GAMMA], die der <USER>-Taste zugewiesen sind, sind ebenfalls deaktiviert.

- [MASTER GAMMA], [BLACK GAMMA] und [B. GAMMA RANGE] im Hauptmenü → [PAINT] → [LOW SETTING]/[MID SETTING]/[HIGH SETTING] - [KNEE APE LVL] im Hauptmenü → [PAINT] → [ADDITIONAL DTL]
- [[S] MANUAL KNEE], [KNEE MASTER POINT], [KNEE MASTER SLOPE], [[S] WHITE CLIP], [WHITE CLIP LVL], [A.KNEE POINT], [A.KNEE LVL], [A.KNEE RESPONSE], [DRS MODE], [DRS EFFECT DEPTH], [[S] HI-COLOR SW] und [HI-COLOR LVL] im Hauptmenü → [PAINT] → [KNEE/ LEVEL]
- [MASTER GAMMA], [R GAMMA], [B GAMMA], [F-REC DYNAMIC LVL], [F-REC BLACK STR LVL], [V-REC KNEE SLOPE] und [V-REC KNEE POINT] im Hauptmenü → [PAINT] → [GAMMA]
- [GAMMA] im Hauptmenü → [PAINT] → [[S] CAMERA SETTING]
- [AUTO KNEE SW] im Hauptmenü → [CAMERA] → [SW MODE]
- [LOW LIGHT LVL] im Hauptmenü → [VF] → [VF DISPLAY]
- [COLOR CHECK] im Hauptmenü → [MAINTENANCE] → [SYSTEM CHECK]
- t Wenn das Hauptmenü → [SYSTEM] → [SYSTEM MODE] → [REC FORMAT] auf [DVCPRO HD/60P]/[DVCPRO HD/60i]/[DVCPRO HD/50P]/ [DVCPRO HD/50i] eingestellt ist und ein Video mit Hybrid-Log-Gamma aufgenommen wird, wird ungefähr drei Sekunden lang eine Warnmeldung im Sucher und LCD-Monitor angezeigt. Informationen zum Hybrid-Log-Gamma, BT.709 und BT.2020 können zu diesem Zeitpunkt nicht aufgenommen werden, obwohl ein Video aufgezeichnet werden kann.
- t Ein Videoclip, bei dem Proxy-Daten aufgenommen wurden, deren Aufnahmeformat auf AVC-G6 gesetzt ist und mit dem Hybrid-Log-Gamma BT.709, können nicht in P2 Viewer Plus für Windows wiedergegeben werden.

Geben Sie sie mit Windows Media Player in Windows oder VLC Media Player Ver.2.0 und darüber wieder.

### **Aufnahme im hohen Dynamikbereich (HDR)**

#### **1 Wählen Sie [HLG] im Hauptmenü** → **[PAINT]** → **[GAMMA]** → **[GAMMA MODE SEL].**

Die Ausgabe des Fensters ist wie folgt.

- f <SDI OUT1>-Anschluss: Gibt ein Bild im hohen Dynamikbereich aus (Hybrid-Log-Gamma).
- f <SDI OUT2>-Anschluss: Gibt ein Bild im hohen Dynamikbereich (Hybrid-Log-Gamma) oder Standard-Dynamikbereich (Überwachungsgamma) aus, wie im Hauptmenü → [I/F SETUP] → [OUTPUT SEL] → [SDI OUT2 HDR] festgelegt.
- f <HDMI OUT>-Anschluss und <VIDEO OUT>-Anschluss: Wandelt ein Bild für die Ausgabe in Überwachungsgamma um.
- f Sucher und LCD-Monitor: Wandelt ein Bild für die Ausgabe in Überwachungsgamma um. Drücken Sie die <USER>-Taste, der [VF/LCD HLG] zugewiesen ist, um das Bild der Hybrid-Log-Gamma-Ausgabe vorübergehend anzuzeigen.

# **③**HINWEIS

- · Die Aufzeichnung erfolgt in BT.709.
- t Die Zeichen und Stufe der Markierung des <HDMI OUT>-Anschlusses werden etwas größer und die Farbe des Menüs ändert sich etwas.
- t [SDI OUT2 HDR] kann nur ausgewählt werden, wenn das Hauptmenü → [PAINT] → [GAMMA] → [GAMMA MODE SEL] auf [HLG] gesetzt ist.

### **Wiedergabe des im hohen Dynamikbereich aufgenommenen Signals (HDR)**

Erkennt die aufgenommenen Informationen und nimmt folgende Einstellungen vor.

#### ■ Wenn die aufgenommenen Informationen im hohen Dynamikbereich vorliegen

- f <SDI OUT1>-Anschluss: Gibt das aufgezeichnete Bild direkt im hohen Dynamikbereich aus (Hybrid-Log-Gamma).
- f <SDI OUT2>-Anschluss. Wenn das Hauptmenü → [I/F SETUP] → [OUTPUT SEL] → [SDI OUT2 HDR] auf [ON] eingestellt ist, wird das aufgezeichnete Bild direkt im hohen Dynamikbereich (Hybrid-Log-Gamma) ausgegeben.

Wenn das Hauptmenü → [I/F SETUP] → [OUTPUT SEL] → [SDI OUT2 HDR] auf [OFF] eingestellt ist, wird das aufgezeichnete Bild für die Ausgabe in den Standard-Dynamikbereich umgewandelt (Überwachungsgamma).

Wenn Sie die Einstellung von [SDI OUT2 HDR] ändern, setzen Sie das Hauptmenü → [PAINT] → [GAMMA] → [GAMMA MODE SEL] auf [HLG].

f <HDMI OUT>-Anschluss, <VIDEO OUT>-Anschluss, Sucher und LCD-Monitor: Wandelt ein Bild als Überwachungsgamma für die Ausgabe um.

#### r **Wenn die aufgezeichneten Informationen nicht im hohen Dynamikbereich vorliegen oder wenn keine aufgezeichneten Informationen vorliegen**

f <SDI OUT1>-Anschluss, <SDI OUT2>-Anschluss, <HDMI OUT>-Anschluss, <VIDEO OUT>-Anschluss, Sucher, LCD-Monitor: Gibt ein aufgezeichnetes Bild direkt aus.

Die Einstellungen im Hauptmenü → [I/F SETUP] → [OUTPUT SEL] → [SDI OUT2 HDR] sind deaktiviert.

# **图** HINWEIS

- t Die Ausgabe erfolgt in BT.2020, wenn die aufgezeichneten Informationen in BT.2020 vorliegen.
- t Die aufgezeichneten Informationen zeigen nur Clips in [CAPTURE GAMMA] und [CAPTURE GAMUT] des Hauptmenüs → [CLIP] → [PROPERTY] → [VIDEO] an, die im hohen Dynamikbereich (Hybrid-Log-Gamma) aufgezeichnet wurden.
- t Die Zeichen und Stufe der Markierungsausgabe des <HDMI OUT>-Anschlusses werden etwas größer und die Farbe des Menüs ändert sich etwas, wenn die aufgezeichneten Informationen im hohen Dynamikbereich vorliegen.
- t Die <USER>-Taste, der [VF/LCD HLG] zugewiesen ist, wird ungültig.

### **Aufzeichnung des externen Eingangssignals im hohen Dynamikbereich (HDR)**

Erkennt die Informationen des hohen Dynamikbereichs des externen Eingangssignals und legt Folgendes fest.

#### ■ Wenn die Informationen des hohen Dynamikbereichs im hohen Dynamikbereich vorliegen

- f Das externe Eingangssignal wird direkt im hohen Dynamikbereich aufgezeichnet (Hybrid-Log-Gamma).
- f <SDI OUT1>-Anschluss: Das externe Eingangssignal wird direkt im hohen Dynamikbereich ausgegeben (Hybrid-Log-Gamma).
- f <SDI OUT2>-Anschluss: Wenn das Hauptmenü → [I/F SETUP] → [OUTPUT SEL] → [SDI OUT2 HDR] auf [ON] eingestellt ist, wird das externe Eingangssignal direkt im hohen Dynamikbereich (Hybrid-Log-Gamma) ausgegeben.

Wenn das Hauptmenü → [I/F SETUP] → [OUTPUT SEL] → [SDI OUT2 HDR] auf [OFF] eingestellt ist, wird das externe Eingangssignal für die Ausgabe in den Standard-Dynamikbereich umgewandelt (Überwachungsgamma).

- Wenn Sie die Einstellung von [SDI OUT2 HDR] ändern, setzen Sie das Hauptmenü → [PAINT] → [GAMMA] → [GAMMA MODE SEL] auf [HLG].
- f <HDMI OUT>-Anschluss, <VIDEO OUT>-Anschluss, Sucher und LCD-Monitor: Wandelt ein externes Eingangssignal in das Überwachungsgamma für die Ausgabe um.
- f [HLG] wird für die Gamma-Modus-Anzeige im Sucher und LCD-Monitorbildschirm angezeigt.
- Wenn die Informationen zum hohen Dynamikbereich im Standard-Dynamikbereich vorliegen oder wenn keine Informationen zum **hohen Dynamikbereich vorliegen.**
- Das externe Eingangssignal wird direkt aufgezeichnet.

Die Informationen zum hohen Dynamikbereich werden als Standard-Dynamikbereich aufgezeichnet.

- f <SDI OUT1>-Anschluss, <SDI OUT2>-Anschluss, <HDMI OUT>-Anschluss, <VIDEO OUT>-Anschluss, Sucher, LCD-Monitor: Gibt das externe Eingangssignal direkt aus.
- f Die Gamma-Modus-Anzeige wird nicht im Sucher und LCD-Monitorbildschirm angezeigt.

### **图**HINWEIS

t Die Aufzeichnung und Ausgabe erfolgt in BT.2020, wenn die Farbinformationen des externen Eingangssignals als BT.2020 vorliegen.

- t Die Aufnahme wird mit Informationen zu Beginn der Aufnahme fortgesetzt, wenn die Informationen zum externen Eingangssignal während der
- Aufnahme geändert werden. t Die <USER>-Taste, der [VF/LCD HLG] zugewiesen ist, wird ungültig.

# <span id="page-68-0"></span>**Zuweisen von Funktionen für die <USER>-Tasten**

Den Tasten <USER MAIN>, <USER1>, <USER2>, <SHOT MARKER> und <TEXT MEMO> können ausgewählte Funktionen zugewiesen werden. Stellen Sie die jeweils zuzuweisende Funktion mit [USER MAIN], [USER1], [USER2], [SHOT MARK (U3)], [TEXT MEMO (U4)] und [USER5] im Hauptmenü → [CAMERA] → [USER SW] ein.

Standardmäßig ist [SLOT SEL] der <USER MAIN>-Taste, [S.GAIN] der <USER1>-Taste, [DS.GAIN] der <USER2>-Taste, [SHOT MARK] der <SHOT MARKER>-Taste, [TEXT MEMO] der <TEXT MEMO>-Taste und [INHIBIT] der <USER5>-Taste zugewiesen.

### **Wählbare Funktionen**

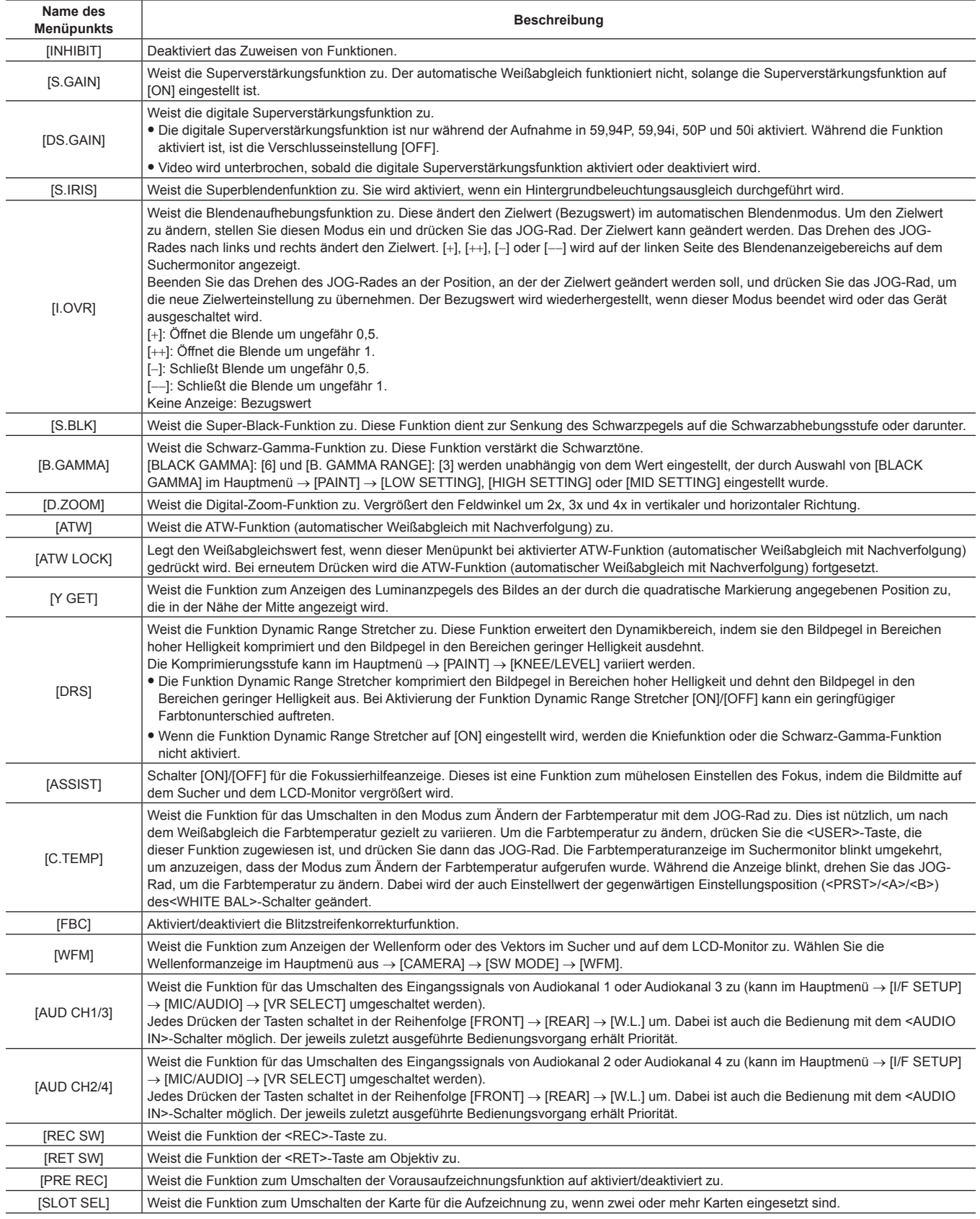

#### **Kapitel 4 Aufnahmen — Zuweisen von Funktionen für die <USER>-Tasten**

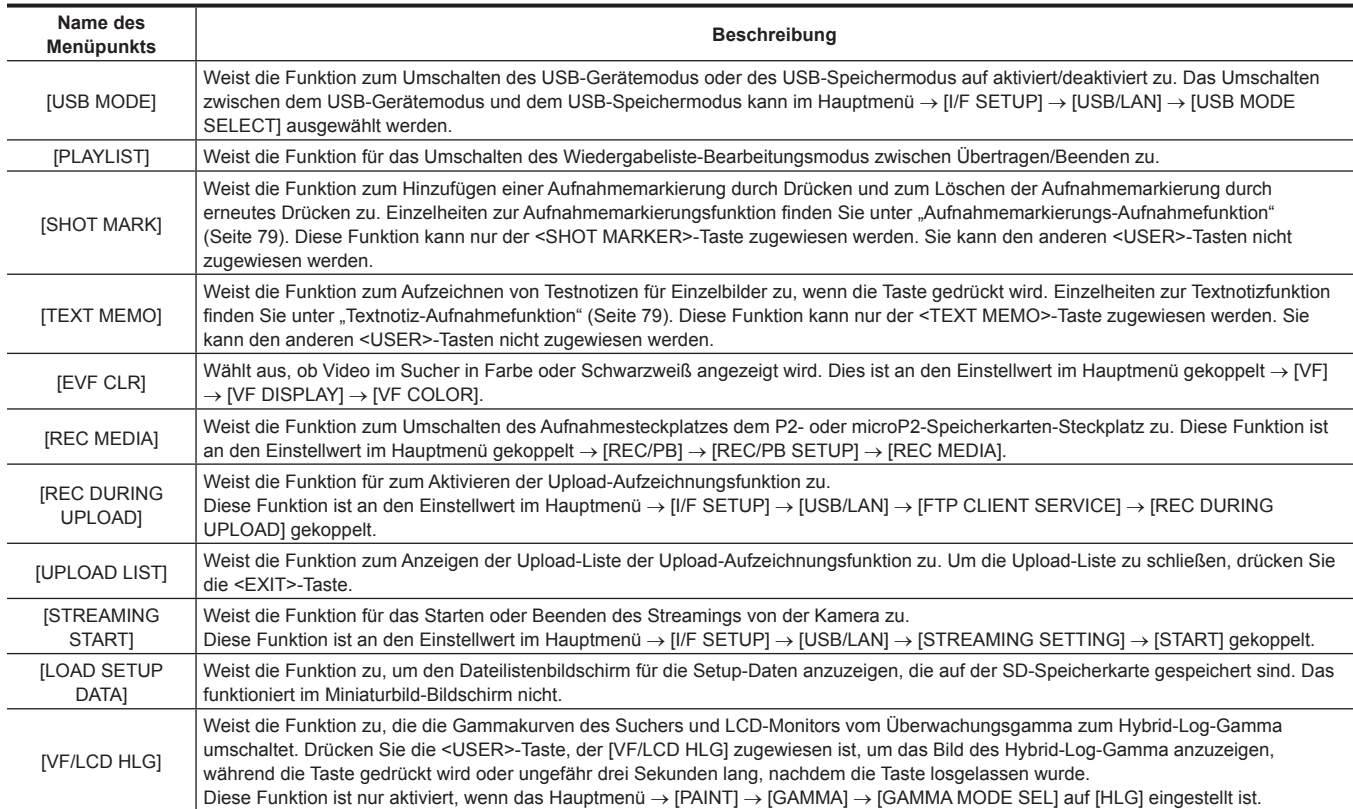

Nur die folgenden Funktionen können den Tasten <SHOT MARKER> und <TEXT MEMO> zugewiesen werden.

#### f <SHOT MARKER>-Taste

[INHIBIT]/[Y GET]/[ASSIST]/[REC SW]/[RET SW]/[PRE REC]/[SLOT SEL]/[USB MODE]/[PLAYLIST]/[SHOT MARK]/[REC DURING UPLOAD]/ [UPLOAD LIST]/[STREAMING START]/[LOAD SETUP DATA]

f <TEXT MEMO>-Taste

[INHIBIT]/[Y GET]/[ASSIST]/[REC SW]/[RET SW]/[PRE REC]/[SLOT SEL]/[USB MODE]/[PLAYLIST]/[TEXT MEMO]/[REC DURING UPLOAD]/ [UPLOAD LIST]/[STREAMING START]/[LOAD SETUP DATA]

# **图***HINWEIS*

t Wenn die Erweiterungs-Steuereinheit AG-EC4G (Sonderzubehör) angeschlossen ist und [I.OVR] oder [C.TEMP] der <USER>-Taste auf der Seite AG-EC4G zugewiesen wird, wird die Bedienung des JOG-Rades an der Kamera deaktiviert.

Die folgenden Funktionen werden beim Ausschalten der Kamera ebenfalls ausgeschaltet.

[I.OVR]/[S.BLK]/[B.GAMMA]/[Y GET]/[DRS]/[ASSIST]/[C.TEMP]/[ATW]/[ATW LOCK]/[D.ZOOM]/[S.GAIN]/[DS.GAIN]/[FBC]/[WFM]/[AUD CH1/3]/[AUD CH2/4]/[USB MODE]/[PLAYLIST]

Es ist jedoch zu beachten, dass die [C.TEMP]-Farbtemperatur nach dem Ändern beibehalten wird.

#### **[USER SW GAIN]-Umschalteinstellung**

Zusätzlich zur [L/M/H]-Standardverstärkung kann auch der [S.GAIN]-Modus (Superverstärkung) zur Erhöhung der analogen Verstärkung auf 30 dB oder mehr und [DS.GAIN] (digitale Superverstärkung) zum inkrementellen Erhöhen der Verstärkung durch progressiven Antrieb an der Kamera verwendet werden.

Stellen Sie zur Auswahl dieser Funktion die anzuwendende Verstärkung jeweils im Voraus unter [S.GAIN] und [DS.GAIN] ein. Die einzelnen Optionen können im Hauptmenü ausgewählt werden → [CAMERA] → [USER SW GAIN]. Mit [S.GAIN] wird die analoge Verstärkungsanhebung durch Einstellung auf [ON] aktiviert, während die analoge Verstärkungsanhebung durch Einstellung [OFF] deaktiviert wird. Mit [DS.GAIN] wird die inkrementelle analoge Verstärkungsanhebung durch Einstellung auf [ON] aktiviert, während die analoge Verstärkungsanhebung durch Einstellung [OFF] deaktiviert wird. Wenn [S.GAIN] und [DS.GAIN] einer der Tasten <USER MAIN>, <USER1> oder <USER2> zugewiesen werden, kann die Verstärkung durch eine Kombination mit den einzelnen <USER>-Tasten erhöht werden.

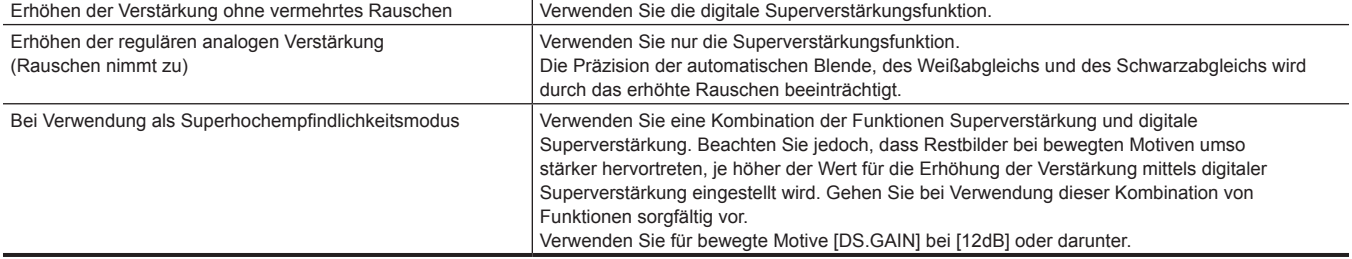

# **Auswahl des Audioeingangs und Einstellung des Aufnahmepegels**

Die Kamera unterstützt die unabhängige 4-Kanal-Tonaufnahme in einem beliebigen Aufnahmeformat (HD, SD).

Wenn der <AUDIO SELECT CH1/3>/<AUDIO SELECT CH2/4>-Schalter auf <AUTO> gestellt wird, wird der Aufnahmepegel der Audiokanäle 1/2 (3/4 entsprechend dem Hauptmenü → [I/F SETUP] → [MIC/AUDIO] → [VR SELECT]) automatisch eingestellt. Der Aufnahmepegel kann durch die <AUDIO LEVEL CH1/3>/<AUDIO LEVEL CH2/4>-Einstellräder oder das <F.AUDIO LEVEL>-Einstellrad auch manuell eingestellt werden, wenn der Schalter in Richtung <MANU> eingestellt wird. Unter [MIC/AUDIO] → [AUTO LVL CH3(CH1)] und [AUTO LVL CH4(CH2)] können Sie auswählen, ob der Aufnahmepegel der Audiokanäle 3/4 (1/2 gemäß [MIC/AUDIO] → [VR SELECT]) automatisch oder manuell eingestellt werden soll (Einstellung durch  $[MIC/AUDIO] \rightarrow [LVL \; CONTROL \; CH3(CH1)]$  und  $[LVL \; CONTROL \; CH4(CH2)]$ ).

- f An der Kamera können Sie mit dem <AUDIO LEVEL CH1/3>/<AUDIO LEVEL CH2/4>-Einstellrad auswählen, ob der Audiopegel der Kanäle 1/2 oder der Kanäle 3/4 eingestellt werden soll. Standardmäßig wird das Audio der Kanäle 1/2 durch das Pegeleinstellrad eingestellt.
- f Auch mit HD-Karten werden vier Audiokanäle auf P2-Karten aufgezeichnet.
- f Wenn SDI-Eingangssignale aufgezeichnet werden, werden die hier vorgenommenen Einstellungen deaktiviert, und es werden stets Audiosignale vom <SDI IN>-Anschluss aufgezeichnet.

#### **Auswahl von Audioeingangssignalen**

Wählen Sie mit dem <AUDIO IN>-Schalter das Eingangssignal aus, das auf dem Audiokanal 1/2/3/4. aufgezeichnet werden soll.

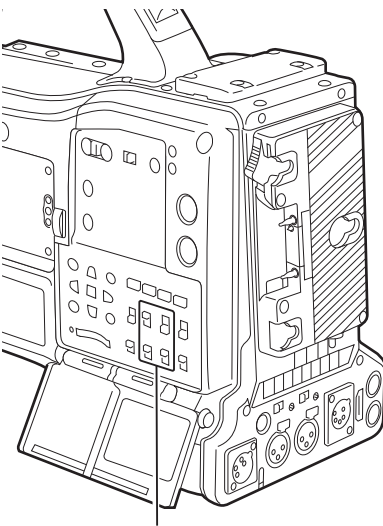

**<AUDIO IN>-Schalter**

Die Eingangsauswahl kann auf dem [AUDIO]-Bildschirm der Modusprüfungsanzeige überprüft werden.

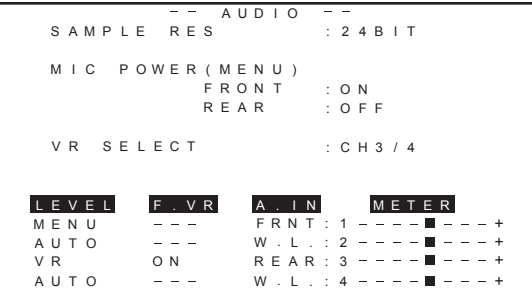

#### **Anpassung der Aufnahmepegel**

An der Kamera kann die Einstellung des Aufnahmepegels unter drei Methoden ausgewählt werden: Einstellrad, Einstellung durch Menüoptionen und automatische Einstellung. Wählen Sie im Hauptmenü aus, welche zwei Kanäle [CH1/2] oder [CH3/4] dem Einstellrad zugewiesen werden sollen → [I/F SETUP] → [MIC/AUDIO] → [VR SELECT]. Die zwei Kanäle, die nicht dem Einstellrad zugewiesen werden, werden automatisch eingestellt. Sie können auch durch die Menüoptionen eingestellt werden. [CH1/2] ist standardmäßig dem Einstellrad zugewiesen.

#### **Auswahl der Methode zur Pegeleinstellung**

Wählen Sie bei [VR SELECT] aus, welche von [CH1/2] oder [CH3/4] dem <AUDIO LEVEL CH1/3>/<AUDIO LEVEL CH2/4>-Einstellrad zugewiesen werden.

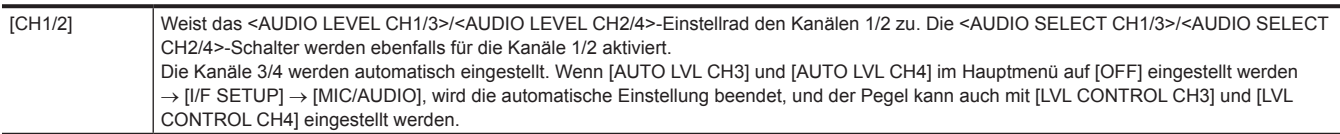

#### **Kapitel 4 Aufnahmen — Auswahl des Audioeingangs und Einstellung des Aufnahmepegels**

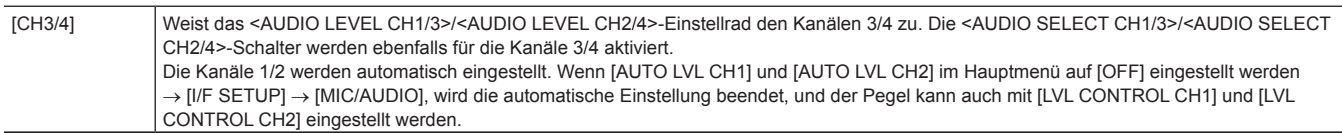

# **图** HINWEIS

t Die Werte der einzelnen Optionen werden bei Änderung von [VR SELECT] übertragen.

#### **Wenn das Pegeleinstellrad [CH1/2] zugewiesen wird**

#### ■ Auswahl der Pegeleinstellung der Kanäle 1/2

Wählen Sie als Methode zur Pegeleinstellung der Kanälen 1/2 <AUTO> (automatische Einstellung) oder <MANU> (manuelle Einstellung durch Einstellrad) mit dem <AUDIO SELECT CH1/3>/<AUDIO SELECT CH2/4>-Schalter aus.

Wenn <MANU> ausgewählt wird, wird die Lautstärke der Kanäle 1/2 mit dem <AUDIO LEVEL CH1/3>/<AUDIO LEVEL CH2/4>-Einstellrad eingestellt.

#### ■ Einstellung mit dem <AUDIO LEVEL CH1/3>/<AUDIO LEVEL CH2/4>-Einstellrad

Stellen Sie das <AUDIO LEVEL CH1/3>/<AUDIO LEVEL CH2/4>-Einstellrad ein und beobachten Sie dabei den Audiokanalpegelmesser in der Statusanzeige oder den Audiopegelmesser im LCD-Monitor. Wenn der oberste Balken (0 dB) überschritten wird, leuchtet die [OVER]-Anzeige auf, um darauf aufmerksam zu machen, dass der Eingangspegel zu hoch ist. Der Höchstpegel muss so eingestellt werden, dass die Anzeige nicht 0 dB erreicht.

#### ■ Einstellung mit dem <F.AUDIO LEVEL>-Einstellrad

Wenn die Kamera allein betrieben wird, empfehlen wir die Verwendung des <F.AUDIO LEVEL>-Einstellrads zum Einstellen des Audiopegels. Wählen Sie im Voraus den einzustellenden Audiokanal, kontrollieren Sie die Pegelanzeige auf dem Suchermonitor und stellen Sie den Pegel mit dem <F.AUDIO LEVEL>-Einstellrad auf einen passenden, nicht zu hohen Wert ein.

Wenn Sie den Aufnahmepegel mit dem <F.AUDIO LEVEL>-Einstellrad einstellen, gehen Sie wie folgt vor. Wählen Sie im Hauptmenü aus, ob [FRONT VR CH1] und [FRONT VR CH2] an der ausgewählten Leitung als Eingangssignal der einzelnen Kanäle aktiviert werden sollen → [I/F SETUP] → [MIC/ AUDIO].

[OFF]: Deaktiviert

[FRONT]: Aktiviert, wenn <FRONT> für das Eingangssignal ausgewählt wird

[W.L.]: Aktiviert, wenn drahtlos für das Eingangssignal ausgewählt wird

[REAR]: Aktiviert, wenn <REAR> für das Eingangssignal ausgewählt wird

[ALL]: Aktiviert an allen Eingangsleitungen

#### ■ Pegeleinstellung der Kanäle 3/4

Die automatische Einstellung wird aktiviert, wenn [AUTO LVL CH3] und [AUTO LVL CH4] im Hauptmenü auf [ON] eingestellt werden → [I/F SETUP] → [MIC/AUDIO]. Wenn diese Optionen auf [OFF] eingestellt werden, wird die automatische Einstellung deaktiviert, und der Audiopegel kann mit [LVL CONTROL CH3] und [LVL CONTROL CH4] unter [MIC/AUDIO] eingestellt werden.

#### **Wenn das Pegeleinstellrad [CH3/4] zugewiesen wird**

#### ■ Auswahl der Pegeleinstellung der Kanäle 3/4

Wählen Sie als Methode zur Pegeleinstellung der Kanälen 3/4 <AUTO> (automatische Einstellung) oder <MANU> (manuelle Einstellung durch Einstellrad) mit dem <AUDIO SELECT CH1/3>/<AUDIO SELECT CH2/4>-Schalter aus.

Wenn <MANU> ausgewählt wird, wird die Lautstärke der Kanäle 3/4 mit dem <AUDIO LEVEL CH1/3>/<AUDIO LEVEL CH2/4>-Einstellrad eingestellt.

#### ■ Einstellung mit dem <AUDIO LEVEL CH1/3>/<AUDIO LEVEL CH2/4>-Einstellrad

Die Einstellung mit dem <AUDIO LEVEL CH1/3>/<AUDIO LEVEL CH2/4>-Einstellrad erfolgt ebenso wie für den Fall, dass das Pegel-Einstellrad [CH1/2] zugewiesen wird.

#### r **Pegeleinstellung der Kanäle 3/4**

Die automatische Einstellung wird aktiviert, wenn [AUTO LVL CH1] und [AUTO LVL CH2] im Hauptmenü auf [ON] eingestellt werden → [I/F SETUP] → [MIC/AUDIO]. Wenn diese Optionen auf [OFF] eingestellt werden, wird die automatische Einstellung deaktiviert, und der Audiopegel kann mit [LVL CONTROL CH1] und [LVL CONTROL CH2] unter [MIC/AUDIO] eingestellt werden.
### **Auswahl der Einstellungsmethode**

### ■ Wenn [CH1/2] mit [VR SELECT] ausgewählt wird

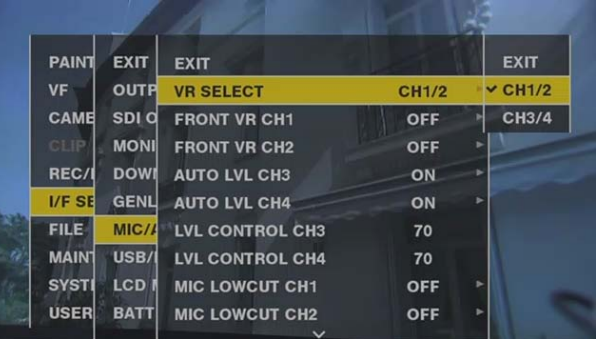

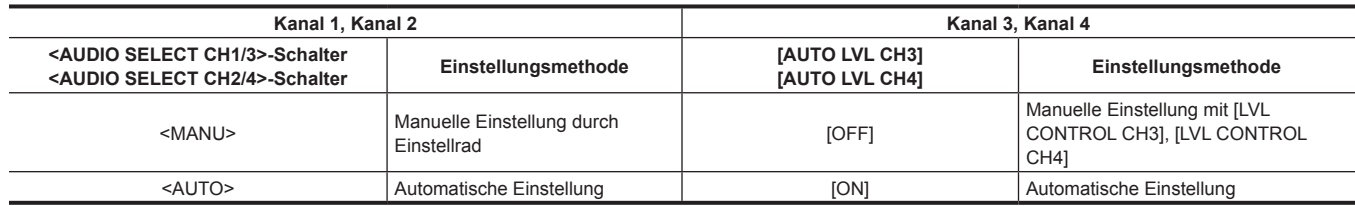

### ■ Wenn [CH3/4] mit [VR SELECT] ausgewählt wird

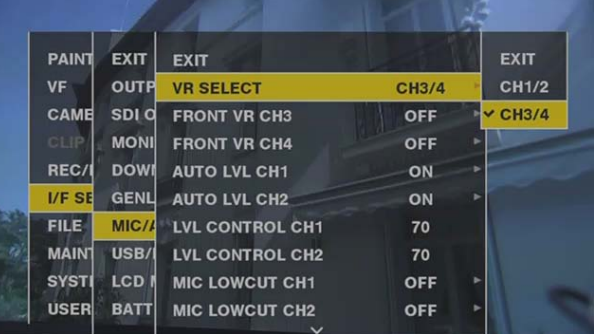

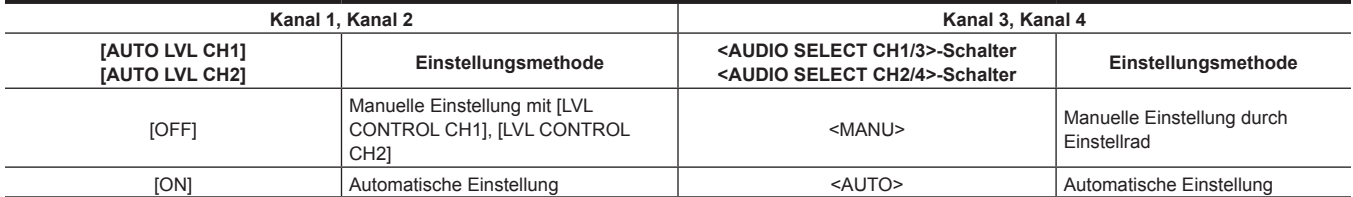

Die Auswahl der Methode der Audiopegeleinstellung kann auf dem [AUDIO]-Bildschirm der Modusprüfungsanzeige überprüft werden. ([Seite](#page-115-0) 116)

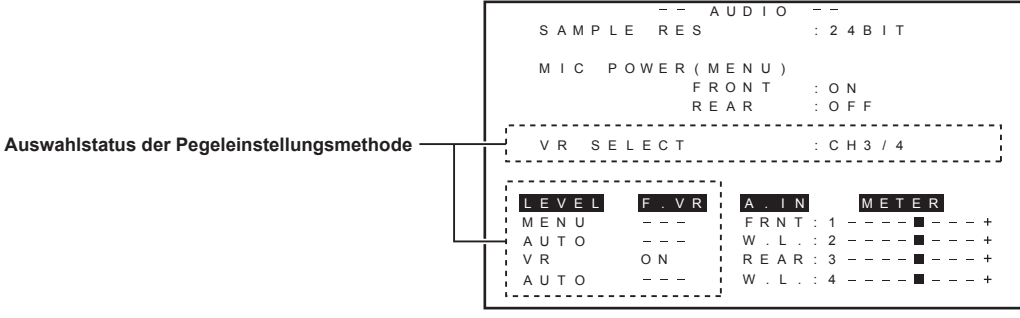

## **Besondere Aufnahmefunktionen**

Beim Aufzeichnen auf P2-Karten können die besonderen Aufnahmefunktionen wie Vorausaufzeichnung, Intervallaufnahme, One-Shot-Aufnahme, Schleifenaufnahme und One-Clip-Aufnahme durch Einstellung im Hauptmenü ausgeführt werden → [REC/PB] → [REC FUNCTION].

#### **Vorausaufzeichnung**

Diese Funktion aktiviert die Aufzeichnung von Video und Audio für eine festgelegte Zeit, bevor der Aufnahmevorgang tatsächlich beginnt.

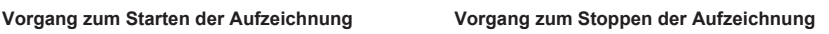

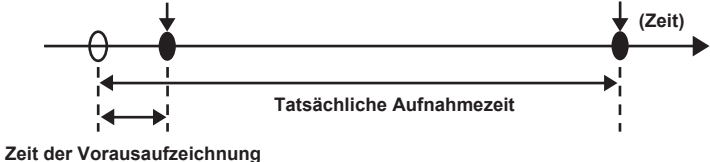

### **1 Überprüfen Sie die Einstellungen der einzelnen Elemente im Hauptmenü** → **[SYSTEM]** → **[SYSTEM MODE].**

Zu Einzelheiten über Systemmodi, in denen die Vorausaufzeichnungsfunktion verwendet werden kann, siehe Tabelle in "Systemmodi und [Aufnahmefunktionen](#page-79-0)" ([Seite](#page-79-0) 80).

Einzelheiten zu Menüoperationen finden Sie unter "Grundlegende Bedienvorgänge für das [Einstellungsmenü"](#page-159-0) ([Seite](#page-159-0) 160).

#### **2 Stellen Sie [ON] im Hauptmenü** → **[REC/PB]** → **[REC FUNCTION]** → **[PRE REC] ein und stellen Sie die Vorausaufzeichnung mit [PRE REC TIME] ein.**

- f Der Bereich, der für die Vorausaufzeichnungszeit eingestellt werden kann, unterscheidet sich abhängig von den Einstellungen des Systemmodus (Hauptmenü → [SYSTEM] → [SYSTEM MODE] → [LINE&FREQ] und [REC FORMAT]).
- Wenn [LINE&FREQ] und [REC FORMAT] im Modus [AVC-I100] auf 1080P eingestellt sind: 0 3 Sekunden
- Wenn [REC FORMAT] auf [DVCPRO] oder [DV] eingestellt ist: 0 15 Sekunden
- Wenn etwas anderes als oben eingestellt ist: 0 8 Sekunden
- f [P-REC] wird im oberen Bereich der Statusanzeige angezeigt. [\(Seite](#page-110-0) 111)

### **3 Drücken Sie die <REC>-Taste.**

### **图 HINWEIS**

t [P-REC]-Anzeige, wenn [PRE REC] auf [OFF] eingestellt ist

Wenn [PRE REC] auf [OFF] eingestellt wird, wird [REC] angezeigt, bis die Video- oder Audioaufzeichnung auf der P2-Karte nach dem Anhalten des Aufzeichnungsvorgangs vollständig abgeschlossen wurde.

Siehe "[Informationsanzeige wie etwa Intervallaufnahme/Vorausaufzeichnung](#page-110-0)" [\(Seite](#page-110-0) 111) zu Information über die [P-REC]-Anzeige.

Diese Anzeige kann durch Einstellen von [OFF] im Hauptmenü → [VF] → [VF INDICATOR] → [P-REC/i-REC] deaktiviert werden.

t Drücken Sie die <USER>-Taste, der [PRE REC] zugewiesen ist, um einfach zwischen [PRE REC] [ON]/[OFF] umzuschalten. Einzelheiten finden Sie unter "[Zuweisen von Funktionen für die <USER>-Tasten](#page-68-0)" [\(Seite](#page-68-0) 69).

t Video und Audio können in den folgenden Fällen bisweilen nicht gemäß der Voreinstellungszeit aufgezeichnet werden:

- Sofort nach dem Einschalten
- Nachdem aufnahmerelevante Einstellungen im Einstellungsmenü geändert wurden
- Sofort nach dem Einsetzen der P2-Karte
- Nach dem Durchführen einer Wiedergabe- oder Aufnahmeprüfung
- · Die Vorausaufzeichnungsfunktion funktioniert in den folgenden Fällen nicht:
- Wenn ein anderes Element als [NORMAL] im Hauptmenü ausgewählt wird → [REC/PB] → [REC FUNCTION] → [RECORDING] ([INTERVAL], [ONE SHOTI oder [LOOP] ist eingestellt)
- Wenn [SDI] im Hauptmenü ausgewählt ist → [SYSTEM] → [SYSTEM MODE] → [REC SIGNAL]

### **Intervallaufnahme**

Die Kamera nimmt in eingestellten Zeitintervallen auf.

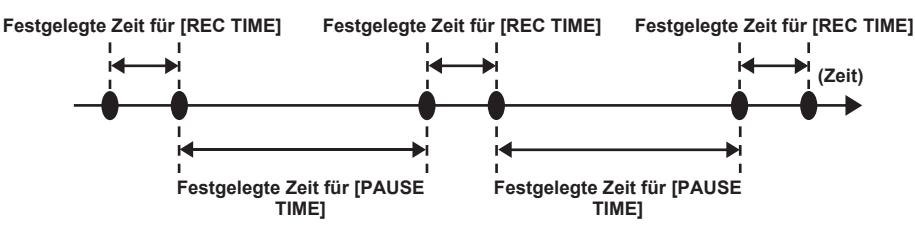

#### **1 Überprüfen Sie die Einstellungen der einzelnen Menüpunkte im Hauptmenü** → **[SYSTEM]** → **[SYSTEM MODE].**

Zu Details über Systemmodi, in denen die Intervallaufnahmefunktion verwendet werden kann, siehe Tabelle in "Systemmodi und [Aufnahmefunktionen](#page-79-0)" ([Seite](#page-79-0) 80).

Details zu Menüvorgängen finden Sie unter "Grundlegende Bedienvorgänge für das [Einstellungsmenü"](#page-159-0) ([Seite](#page-159-0) 160).

### **2 Stellen Sie [INTERVAL] im Hauptmenü** → **[REC/PB]** → **[REC FUNCTION]** → **[RECORDING] ein.**

#### **3 Stellen Sie die folgenden relevanten Elemente im Hauptmenü** → **[REC/PB]** → **[REC FUNCTION] ein.**

- <span id="page-73-0"></span>f [HOLD]: Behält die [REC FUNCTION]-Einstellung nach dem Ausschalten bei
- f [REC TIME]: Dauer der einzelnen Aufnahmen
- f [PAUSE TIME]: Standby-Zeit zwischen Aufnahmen

f [START DELAY]: Verzögerung zwischen dem Drücken der <REC>-Taste und dem Beginn der ersten Aufnahme

### **4 Drücken Sie die <REC>-Taste.**

- Die Intervallaufnahme beginnt entsprechend der eingestellten Intervallzeit.
- f Wenn [PAUSE TIME] auf zwei Minuten oder länger eingestellt ist, blinkt die Kamerakontrolllampe alle fünf Sekunden, um anzuzeigen, dass sich die Kamera im Standby befindet.
- f Drücken Sie zum Beenden der Aufnahme die <STOP>-Taste.
- f Wenn [OFF] im Hauptmenü → [REC/PB] → [REC FUNCTION] → [HOLD] eingestellt ist, werden die Einstellungen für die Intervallaufnahme beim Ausschalten der Kamera gelöscht.
- f Um die Einstellungen zu löschen, stellen Sie [NORMAL] im Hauptmenü → [REC/PB] → [REC FUNCTION] → [RECORDING] ein.
- f Folgendes erscheint oben rechts in der Statusanzeige und auf der rechten Seite im Sucher oder auf dem LCD-Monitor.
- Während der Aufnahme: [i-REC] leuchtet
- Während der Pause: [i-REC] blinkt
- Wenn in Schritt **[3](#page-73-0)** ein Aufnahmezyklus auf weniger als zwei Sekunden eingestellt wird, blinkt [i-REC] während der Aufnahme entsprechend der eingestellten Zeit.
- Während des Halts: [i] blinkt

### **图**HINWEIS

- t Während des Betriebs im Intervallaufnahmemodus blinkt die P2-Karten-Zugriffs-LED des Aufnahme-Kartensteckplatzes orange. Entfernen Sie diese P2-Karte nicht. Wenn Sie die Karte entfernen, stellen Sie die Videoclips wieder her. Beachten Sie, dass auch im Falle der Wiederherstellung der Videoclips drei bis vier Sekunden der Aufnahme verloren sein können (bis zu 10 Sekunden, falls die Karte während der Aufzeichnung auf mehreren P2-Karten entfernt wurde). Details zur Videoclip-Wiederherstellung finden Sie unter ["Wiederherstellen](#page-141-0) von Videoclips" [\(Seite](#page-141-0) 142).
- t Wenn [SDI] im Hauptmenü → [SYSTEM] → [SYSTEM MODE] → [REC SIGNAL] eingestellt ist, ist die Intervallaufnahme nicht möglich.
- Vorausaufzeichnung und One-Clip-Aufnahme funktionieren dann nicht.
- t Audio wird nicht aufgezeichnet.
- t Aufgezeichnete Daten (Daten, die vor Anhalten der Kamera aufgezeichnet wurden) sind in einer Datei enthalten.

### **One-Shot-Aufnahme**

Eine einmalige Aufnahme wird über den festgelegten Zeitraum hinweg durchgeführt.

#### **1 Überprüfen Sie die Einstellungen der einzelnen Menüpunkte im Hauptmenü** → **[SYSTEM]** → **[SYSTEM MODE].**

Zu Details über Systemmodi, in denen die One-Shot-Aufnahmefunktion verwendet werden kann, siehe Tabelle in "Systemmodi und [Aufnahmefunktionen](#page-79-0)" ([Seite](#page-79-0) 80).

Details zu Menüvorgängen finden Sie unter "Grundlegende Bedienvorgänge für das [Einstellungsmenü"](#page-159-0) ([Seite](#page-159-0) 160).

### **2 Stellen Sie [ONE SHOT] im Hauptmenü** → **[REC/PB]** → **[REC FUNCTION]** → **[RECORDING] ein.**

### ${\bf 3}$  Stellen Sie die folgenden relevanten Elemente im Hauptmenü → [REC/PB] → [REC FUNCTION] ein.

<span id="page-74-0"></span>f [HOLD]: Behält die [REC FUNCTION]-Einstellung nach dem Ausschalten bei

- f [REC TIME]: Dauer der einzelnen Aufnahmen
- f [START DELAY]: Verzögerung zwischen dem Drücken der <REC>-Taste und dem Beginn der ersten Aufnahme

### **4 Drücken Sie die <REC>-Taste.**

- f Die Aufnahme wird für die in Schritt **[3](#page-74-0)** festgelegte Dauer durchgeführt und hält dann an.
- f Drücken Sie zum Beenden der Aufnahme die <STOP>-Taste.
- f Wenn [OFF] im Hauptmenü → [REC/PB] → [REC FUNCTION] → [HOLD] eingestellt ist, werden die Einstellungen für die One-Shot-Aufnahme beim Ausschalten der Kamera gelöscht.
- f Um die Einstellungen zu löschen, stellen Sie [NORMAL] im Hauptmenü → [REC/PB] → [REC FUNCTION] → [RECORDING] ein.
- f Folgendes erscheint oben rechts in der Statusanzeige und auf der rechten Seite im Sucher oder auf dem LCD-Monitor.
	- Während der Aufnahme: [i-REC] leuchtet
	- Während der Pause: [i-REC] blinkt
- Während des Halts: [i] blinkt

## **③***HINWEIS*

- t Während des Betriebs im One-Shot-Aufnahmemodus blinkt die P2-Karten-Zugriffs-LED des Aufnahme-Kartenschlitzes orange. Entfernen Sie diese P2-Karte nicht. Wenn Sie die Karte entfernen, stellen Sie die Videoclips wieder her. Beachten Sie, dass auch im Falle der Wiederherstellung der Videoclips drei bis vier Sekunden der Aufnahme verloren sein können (bis zu 10 Sekunden, falls die Karte während der Aufzeichnung auf mehreren P2-Karten entfernt wurde). Details zur Videoclip-Wiederherstellung finden Sie unter ["Wiederherstellen](#page-141-0) von Videoclips" [\(Seite](#page-141-0) 142).
- t Wenn [SDI] im Hauptmenü → [SYSTEM] → [SYSTEM MODE] → [REC SIGNAL] eingestellt ist, ist die One-Shot-Aufnahme nicht möglich.
- · Während sie aktiviert ist, sind andere Vorgänge nicht verfügbar.
- t Vorausaufzeichnung und One-Clip-Aufnahme funktionieren dann nicht.
- t Audio wird nicht aufgezeichnet.
- t Aufgezeichnete Daten (Daten, die vor Anhalten der Kamera aufgezeichnet wurden) sind in einer Datei enthalten.
- t Wenn die One-Shot-Aufnahme kontinuierlich durchgeführt wird, ist der Aufnahmevorgang möglicherweise langsamer.

## **Schleifenaufnahmen**

- f Diese Funktion erstellt zwei Aufnahmen nacheinander auf zwei in die Steckplätze eingesetzten P2-Karten.
- f Wenn kein freier Speicherplatz mehr auf der Karte ist, wird wieder auf die erste Karte aufgezeichnet, und die Aufzeichnung wird fortgesetzt, während bereits auf dieser Karte gespeicherte Daten gelöscht werden.

Einzelheiten finden Sie unter "Teilen von [Videoclips](#page-52-0) auf P2-Karten" [\(Seite](#page-52-0) 53).

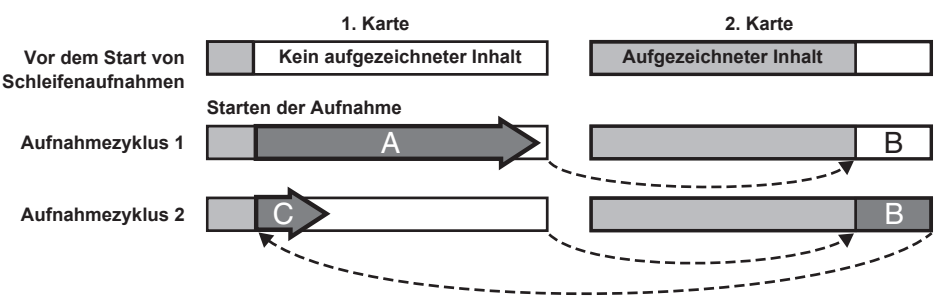

#### **1 Überprüfen Sie die Einstellungen der einzelnen Elemente im Hauptmenü** → **[SYSTEM]** → **[SYSTEM MODE].**

Zu Einzelheiten über Systemmodi, in denen die Schleifenaufnahmefunktion verwendet werden kann, siehe Tabelle in "Systemmodi und [Aufnahmefunktionen](#page-79-0)" ([Seite](#page-79-0) 80).

Einzelheiten zu Menüoperationen finden Sie unter "Grundlegende Bedienvorgänge für das [Einstellungsmenü"](#page-159-0) ([Seite](#page-159-0) 160).

### **2 Wählen Sie [LOOP] im Hauptmenü** → **[REC/PB]** → **[REC FUNCTION]** → **[RECORDING].**

**3 Stellen Sie die folgenden relevanten Elemente im Hauptmenü** → **[REC/PB]** → **[REC FUNCTION] ein.**

f [HOLD]: Das Beibehalten der [REC FUNCTION]-Einstellung nach dem Ausschalten wird deaktiviert

#### **4 Drücken Sie die <REC>-Taste.**

- Die Aufnahme wird gestartet.
- f Drücken Sie zum Beenden der Aufnahme die <REC>-Taste.
- f Wenn [OFF] im Hauptmenü → [REC/PB] → [REC FUNCTION] → [HOLD] eingestellt ist, werden die Einstellungen für die Schleifenaufnahme beim Ausschalten der Kamera gelöscht.
- f Um die Einstellungen zu löschen, stellen Sie [NORMAL] im Hauptmenü → [REC/PB] → [REC FUNCTION] → [RECORDING] ein.
- f [LOOP] wird in der P2-Kartenrestkapazität unten in der Statusanzeige und oben im Sucher angezeigt. Wenn aufgrund von Speichermangel usw. keine Schleifenaufnahme möglich ist, blinkt [LOOP].

## **③***HINWEIS*

- t Wenn diese Funktion verwendet wird, muss auf jeder P2-Karte noch mindestens eine Minute freier Speicherplatz vorhanden sein.
- t Die Standardaufnahmezeit entsprechend dem Aufzeichnungsformat wird als die P2-Kartenrestkapazität angezeigt, die auf dem
- Modusprüfungsbildschirm der Statusanzeige oder des Suchers angezeigt wird. Wenn eine Schleifenaufnahme unmittelbar nach dem Löschen einer alten Aufnahme beendet wird, ist die auf der Karte aufgezeichnete Zeit manchmal kürzer als angezeigt.
- t Wenn [SDI] im Hauptmenü → [SYSTEM] → [SYSTEM MODE] → [REC SIGNAL] eingestellt ist, sind keine Schleifenaufnahmen möglich.
- t Vorausaufzeichnung und One-Clip-Aufnahme funktionieren dann nicht.
- Es dauert möglicherweise einige Zeit, bis die Aufnahme stoppt. Der nachfolgende Vorgang kann nicht gestartet werden, bevor die Zugriffs-LED für die P2-Karte aufhört zu blinken und dauerhaft leuchtet.
- t Während Schleifenaufnahmen leuchten alle P2-Kartenzugriff-LEDs auf den zur Aufnahme benutzten P2-Karten oder blinken orange. Beachten Sie, dass die Schleifenaufnahme stoppt, wenn diese P2-Karten herausgenommen werden.
- t Die Schleifenaufnahme stoppt möglicherweise, wenn das Eingangsreferenzsignal für die Generatorkopplung während der Schleifenaufnahme unterbrochen wird.

### **One-Clip-Aufnahme**

Sie können eine einzelne Aufnahme (von Beginn bis Ende der Aufzeichnung) nicht als einen Videoclip aufzeichnen, aber als einen Videoclip, der mehrere Aufnahmen umfasst.

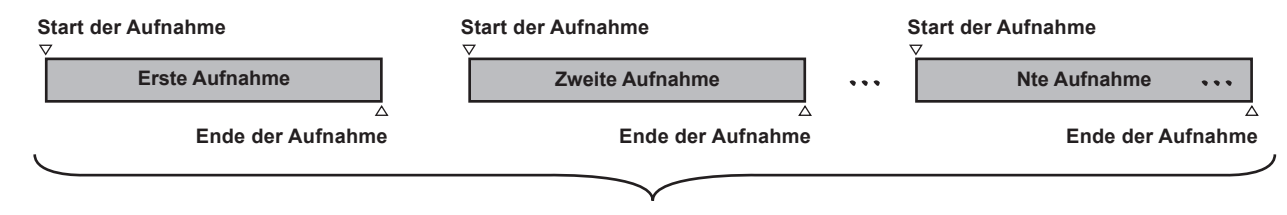

**Eine Gruppe verbundener Videoclips**

#### **\* Es können bis zu 99 Aufnahmen verbunden werden. Wenn die 99. Aufnahme beendet ist, endet das Verbinden der Videoclips automatisch, und die nächste Aufnahme ist ein neuer Videoclip.**

Um diese Funktion zu verwenden, stellen Sie [ON] im Hauptmenü → [REC/PB] → [REC FUNCTION] → [ONE CLIP REC] ein. Wenn der One-Clip-Aufnahmemodus ausgewählt ist, wird [1-CLIP] rechts auf dem Suchermonitor angezeigt.

Wenn die <REC>-Taste der Kamera gedrückt wird, beginnt die erste Aufnahme, und [START 1 $\kappa$ CLIP] wird angezeigt.

Anschließend werden die Videoclips bei jeder Aufnahme automatisch verbunden; auf diese Weise werden bis zu 99 Aufnahmen als eine Clipaufzeichnung zusammengeführt.

### **Aufnahme als neuer Videoclip**

Wenn Sie den Videoclip als neuen Videoclip abspalten möchten, beenden Sie das Verbinden von Videoclips mit dem folgenden Vorgang.

- f Halten Sie die <STOP>-Taste wenigstens zwei Sekunden lang gedrückt, während die Aufnahme angehalten ist.
- f Halten Sie die <REC>-Taste während der Aufnahme wenigstens zwei Sekunden lang gedrückt, um die Aufnahme zu beenden. (Wenn der Aufnahmevorgang andauert)

Diese Vorgänge beenden das Verbinden von Videoclips. [END 1-CLIP] erscheint auf dem Suchermonitor und ab der nächsten Aufnahme beginnt ein neuer Videoclip.

## **③***HINWEIS*

- t In den folgenden Fällen wird das Verbinden von Videoclips gestoppt, und die Kamera zeichnet einen neuen Videoclip auf.
- Wenn die Kamera ausgeschaltet wird
- Wenn auf eine P2-Karte gespeichert wurde, direkt bevor diese entfernt wurde
- Wenn die P2-Karte formatiert wird oder die Videoclips gelöscht werden (wenn der ursprüngliche verbundene Videoclip nicht mehr vorhanden ist)
- Wenn der Aufnahmesteckplatz (P2 (Steckplätze 1, 2) und microP2 (Steckplätze 3, 4)) über das Menü oder mit der <USER>-Taste umgeschaltet wird t Wenn das Menü oder Miniaturbilder angezeigt werden, kann das Verbinden von Videoclips auch durch Drücken der <STOP>-Taste nicht beendet werden.
- t Das Verbinden von Videoclips kann nicht beendet werden, auch wenn die <STOP>-Taste oder die <REC>-Taste der Erweiterungs-Steuereinheit (AG-EC4G) betätigt wird.
- t Zu Details über Systemmodi, in denen die One-Clip-Aufnahmefunktion verwendet werden kann, siehe Tabelle in "Systemmodi und [Aufnahmefunktionen"](#page-79-0) ([Seite](#page-79-0) 80).
- t Das Verbinden von Videoclips kann auch durch Drücken der <USER>-Taste, der [REC SW] zugewiesen ist, nicht beendet werden.

#### **Beenden des One-Clip-Aufnahmemodus**

Stellen Sie [OFF] im Hauptmenü → [REC/PB] → [REC FUNCTION] → [ONE CLIP REC] ein.

#### **Springen zu verbundenen Teilen von Videoclips**

Mit jedem Beginn einer Aufnahme wird die Aufnahmestartposition automatisch mit einer Textnotiz versehen, damit Sie bei der Wiedergabe dorthin springen können. Sie können auch das Miniaturbild dieser Position aufrufen.

Um an einer Aufnahmestartposition automatisch eine Textnotiz zu setzen, stellen Sie im Hauptmenü [ON] ein → [REC/PB] → [REC/PB SETUP] → [START TEXT MEMO].

Um einen Punkt zu prüfen oder wiederzugeben, an dem eine Textnotiz hinzugefügt wurde, wählen Sie [TEXT MEMO CLIPS] im Hauptmenü → [CLIP] → [REPOSITION] und bewegen Sie den Cursor zum gewünschten Videoclip.

Details finden Sie unter "Wiedergabe von der [Textnotiz-Position](#page-139-0) an" [\(Seite](#page-139-0) 140).

Um während der Wiedergabe zur Textnotizposition zu springen, stellen Sie [CLIP&TEXT MEMO] im Hauptmenü → [REC/PB] → [REC/PB SETUP] → [SEEK POS SEL] ein. Drücken Sie bei angehaltener Wiedergabe die <FF/ $\blacktriangleright$ >-Taste oder die <<</r></r>ArEW>-Taste.

#### **Proxyaufnahme im One-Clip-Aufzeichnungsmodus**

Sie können im One-Clip-Aufzeichnungsmodus Proxyaufzeichnungen durchführen.

Die Gruppen-Proxydaten können auch als verbundene Videoclips des gleichen Typs kombiniert werden. So können Sie diese als einen einzelnen Videoclip mit P2 Viewer Plus usw. bearbeiten.

Wenn Sie allerdings Proxydaten auf eine SD-Speicherkarte aufnehmen, beachten Sie die folgenden Punkte.

- f Wenn Sie die SD-Speicherkarte entfernen und ersetzen, während Sie kontinuierlich Videoclips verbinden, wird die Proxyaufzeichnung nicht auf der SD-Speicherkarte gespeichert, bis die aufeinander folgenden Videoclips verbunden wurden. Verwenden Sie dies erst, wenn Sie sichergestellt haben, dass ausreichend verfügbarer Speicherplatz und eine ausreichende Zahl an Dateien vorhanden sind (Sie können maximal 1000 Videoclips aufzeichnen).
- f Wenn Sie die SD-Speicherkarte im Laufe des Aufnahmevorgangs gewechselt haben und jetzt mit der Proxyaufzeichnung fortfahren möchten, führen Sie die folgenden Schritte aus. Halten Sie die <STOP>-Taste etwa zwei Sekunden lang gedrückt, um das Verbinden abzuschließen, und beginnen Sie mit der Aufzeichnung eines neuen Videoclips.
- f Die Proxydaten auf der SD-Speicherkarte, die während des Aufzeichnungsvorgangs entfernt wurde, werden nicht als Proxydaten für den Videoclip erkannt, der auf der P2-Karte aufgezeichnet wurde. Daher bleiben sie unvollständig.

#### **Bei Verwendung des One-Clip-Aufnahmemodus**

- f Dieser Aufnahmemodus ist nicht verwendbar, wenn Intervallaufnahme, One-Shot-Aufnahme oder Schleifenaufnahme ausgewählt ist. Wenn [SDI] im Hauptmenü → [SYSTEM] → [SYSTEM MODE] → [REC SIGNAL] eingestellt ist, ist die Verwendung ebenfalls nicht möglich.
- f Während Videoclips verbunden werden, unterliegen Menüvorgänge den folgenden Einschränkungen. Halten Sie zunächst die <STOP>-Taste etwa zwei Sekunden lang gedrückt, um die Verbindung von Videoclips zu beenden, um diese Vorgänge auszuführen.
- Einige Menüpunkte von [REC FUNCTION] im Hauptmenü → [REC/PB] können nicht geändert werden.
- Einige Menüpunkte von [SYSTEM MODE] im Hauptmenü → [SYSTEM] können nicht geändert werden.
- Einige Menüpunkte von [FILE] im Hauptmenü können nicht benutzt werden.
- Das Hauptmenü → [CLIP] → [COPY] ist nicht verwendbar.
- [ON] lässt sich nicht im Hauptmenü → [I/F SETUP] → [USB/LAN] → [USB MODE] einstellen.
- f Damit bei der nächsten Aufnahme Videoclips verbunden werden können, dauert die Verarbeitung für das Beenden der Aufnahme möglicherweise etwas länger als bei der Standardaufzeichnung.
- f Bei der Wiedergabe erfolgt an den Verbindungspunkten in einem Videoclip keine Abblendverarbeitung für nicht-kontinuierlichen Ton.
- f Wenn Sie einen Videoclip mit vielen Verbindungen mit einer nichtlinearen Bearbeitungssoftware usw. bearbeiten, funktioniert die Software je nach Typ möglicherweise nicht.

Die aktuellen Informationen zu Software mit bestätigter Funktionsfähigkeit finden Sie bei unserem Support-Desk auf der folgenden Website. https://pro-av.panasonic.net/

### **Simultane Aufnahme**

Mit dieser Funktion können das gleiche Video auf zwei P2-Karten aufzeichnen, wenn sich die beiden P2-Karten in zwei Steckplätzen befinden.

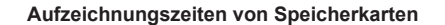

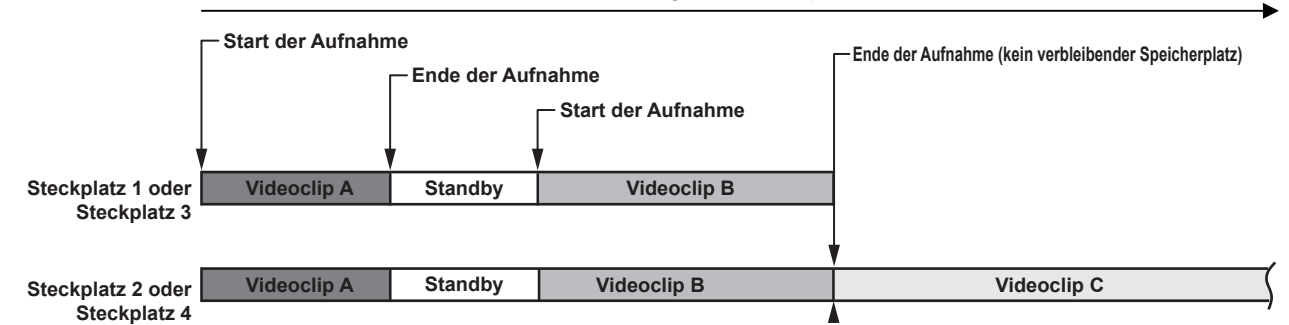

Wählen Sie [ON] im Hauptmenü → [REC/PB] → [REC FUNCTION] → [SIMUL REC], um den simultanen Aufnahmemodus der Kamera einzustellen. Die verbleibende Zeit für die simultane Aufnahme (die verbleibende Zeit derjenigen Speicherkarte mit weniger verfügbarem Speicherplatz) wird in der Anzeige des verbleibenden freien Medienspeichers angezeigt, und [SIMUL] wird angezeigt.

Wenn die P2-Karte im Steckplatz mit weniger verbleibendem Speicherplatz voll ist, wird die simultane Aufnahme beendet.

Wenn Sie die simultane Aufnahme erneut starten, ersetzen Sie die P2-Karte in Steckplatz 1 oder Steckplatz 3 durch eine neue P2-Karte und drücken Sie die Aufnahme-Taste. Wenn die simultane Aufnahme nicht möglich ist, erscheint die [SIMUL]-Anzeige mit einer diagonalen Linie.

Wenn Sie die Aufnahme-Taste drücken, ohne die P2-Karte zu ersetzen, wird eine normale Aufnahme auf der P2-Karte in Steckplatz 2 oder Steckplatz 4 (dem Steckplatz mit verbleibendem Speicher) ausgeführt.

Details zu den [Systemmodi](#page-79-0), in denen die simultane Aufnahme verwendet werden kann, finden Sie in der Tabelle in "Systemmodi und [Aufnahmefunktionen](#page-79-0)" [\(Seite](#page-79-0) 80).

## **③***HINWEIS*

- t Beginnen Sie mit der Aufnahme, wenn zwei P2-Karten erkannt wurden. Wenn Sie die Aufnahme beginnen, bevor beide P2-Karten erkannt wurden, erfolgt eine Standardaufzeichnung unter Verwendung der erkannten P2-Karte. Der Kartenstatus wird nach dem Ende der Aufnahme geprüft. Wenn zu diesem Zeitpunkt beide Karten erkannt werden, wird eine simultane Aufnahme ausgeführt.
- t Die simultane Aufnahme kann nicht zusammen mit Schleifen-, Intervall-, One-Shot- oder Dual-Codec-Aufnahmen ausgeführt werden.
- t Wenn die simultane Aufnahme wegen eines Aufzeichnungsfehlers einer der P2-Karten angehalten wird, nimmt die Kamera weiterhin auf der anderen P2-Karte auf. Wenn diese Karte jedoch während eines Zugriffs entfernt wird, endet die Aufnahme.
- t Wenn nach Ende der simultanen Aufnahme Speicherplatz auf einer der P2-Karten verbleibt, wird die Aufnahme automatisch auf der P2-Karte mit freiem Speicherplatz aufgezeichnet.
- Drücken Sie die Aufnahme-Taste erneut, um mit der Standardaufzeichnung zu beginnen.
- t Wenn der simultane Aufnahmemodus eingestellt und nur eine P2-Karte eingesteckt ist, führt die Kamera eine Standardaufnahme aus.

#### **Kartentausch während der Aufzeichnung**

Wenn in zwei Steckplätze P2-Karten eingesetzt sind, kann die Aufnahme ohne Unterbrechung erst auf der einen und dann auf der anderen Karte durchgeführt werden.

Auch kann die Karte, auf der gerade nichts aufgezeichnet wird, ausgetauscht werden und die Aufnahme kann auf zwei oder mehr Karten fortgesetzt werden. (Kartentausch während der Aufzeichnung)

Beachten Sie jedoch, dass die P2-Karte möglicherweise langsamer erkannt wird, abhängig von dem Zeitpunkt (unmittelbar nach der Vorausaufzeichnung oder vor und nach einer kontinuierlichen Aufnahme über zwei Kartensteckplätze), zu dem die P2-Karte in den leeren Steckplatz eingesetzt wird. Achten Sie beim Einsetzen einer P2-Karte darauf, dass auf der Karte, auf der aufgezeichnet werden soll, noch mindestens eine Minute freier Speicherplatz vorhanden ist.

### **③***HINWEIS*

· Der Austausch von Karten während der Wiedergabe wird nicht unterstützt

### **Aufnahmeprüfungsfunktion**

f Nach Aufzeichnungsende werden durch Drücken der <RET>-Taste am Objektiv automatisch die letzten Sekunden des neuesten Videoclips wiedergegeben.

Auf diese Weise können Sie überprüfen, ob das Bild korrekt aufgezeichnet wurde. Nach der Wiedergabe ist die Kamera wieder zur Aufnahme bereit. f Die Aufzeichnungsprüfung-Funktion kann den <USER>-Tasten (<USER MAIN>/<USER1>/<USER2>) zugewiesen werden. Stellen Sie im Hauptmenü

- → [CAMERA] → [USER SW] die Option [USER MAIN], [USER1], [USER2], [SHOT MARK (U3)], [TEXT MEMO (U4)] oder [USER5] auf [RET SW] ein.
- f Das Gedrückthalten der <RET>-Taste für eine Sekunde bewirkt eine Wiedergabe der letzten zehn Sekunden des neuesten Videoclips. Während der Wiedergabe bei der Aufnahmeprüfung hält das Drücken der <RET>-Taste die Wiedergabe an.

## **③***HINWEIS*

- Stellen Sie [REC CHECK] im Hauptmenü → [CAMERA] → [SW MODE] → [RET SW] ein.
- t Wenn [SDI OUT1 MODE] oder [MONITOR OUT MODE] im Hauptmenü auf [MEM] eingestellt wird → [I/F SETUP] → [OUTPUT SEL], wird die Wiedergabe während der Aufnahmeprüfung nicht nur am Sucher, sondern auch am Video-Ausgangsanschluss (<SDI OUT1>-Anschluss) und am Monitor-Ausgangsanschluss (<SDI OUT2>, <HDMI OUT> und <VIDEO OUT>) ausgegeben. Beachten Sie, dass für den Fall, dass ein Backup-Gerät angeschlossen ist und das Backup-Bild aufgezeichnet wird, das gegenwärtig von der Aufnahmeprüfungsfunktion verwendete Bild aufgezeichnet wird.

### **Aufnahmemarkierungs-Aufnahmefunktion**

Die Aufnahmemarkierung ist die Markierung, die dem Miniaturbild jedes Videoclips hinzugefügt wird, um den Clip von anderen zu unterscheiden. Nur Videoclips mit Aufnahmemarkierungen können angezeigt oder wiedergegeben werden.

#### **Hinzufügen von Aufnahmemarkierungen**

#### **1 Überprüfen Sie, ob [SHOT MARK] im Hauptmenü** → **[CAMERA]** → **[USER SW]** → **[SHOT MARK (U3)] eingestellt ist.**

- f Wenn es eingestellt ist, ist die Aufnahmemarkierungsfunktion der <SHOT MARKER>-Taste zugewiesen.
- f Die Aufnahmemarkierungsfunktion kann der <RET>-Taste zugewiesen werden. Um die Funktion der <RET>-Taste zuzuweisen, stellen Sie [SHOT MARK] im Hauptmenü → [CAMERA] → [SW MODE] → [RET SW] ein.
- **2 Drücken Sie die Taste, der die Aufnahmemarkierung zugewiesen ist, während der Aufnahme oder einer Pause nach der Aufnahme.**
	- f [MARK ON] wird angezeigt, und die Aufnahmemarkierung wird zum zuletzt aufgezeichneten Videoclip hinzugefügt.
	- f Bei einem weiteren Druck auf die Taste wird [MARK OFF] angezeigt und die Aufnahmemarkierung verschwindet.

### **③***HINWEIS*

- t Wenn die Aufnahmemarkierung während einer Aufzeichnungspause hinzugefügt wird, wird sie dem unmittelbar zuvor aufgenommenen Videoclip hinzugefügt.
- t Aufnahmemarkierungen können auch hinzugefügt werden, während das Miniaturbild angezeigt wird. [\(Seite](#page-138-0) 139)
- t Während Schleifen-, Intervall- oder One-Shot-Aufnahmen können Sie keine Aufnahmemarkierungen hinzufügen. Wenn der Vorgang unzulässig ist, wird [SHOT MARK INVALID] angezeigt, wenn die Taste gedrückt wird.
- t Während der Wiedergabe, Einstellung oder eines Abbruchvorgangs ist die Aufnahmemarkierung nicht verfügbar. Die Aufnahmemarkierung ist verfügbar, solange die Wiedergabe, Einstellung oder der Abbruchvorgang angehalten wird.
- t Um kombinierte Videoclips mit Aufnahmemarkierungen zu versehen, etwa solche, die auf mehrere P2-Karten aufgezeichnet werden, oder sie zu löschen, gelten folgende Einschränkungen.
- Alle P2-Karten, die den Videoclip bilden, müssen in die Steckplätze eingesetzt werden.
- Eine Aufnahmemarkierung wird nur zum obersten Videoclip der kombinierten Videoclips hinzugefügt.

### **Textnotiz-Aufnahmefunktion**

Die Notizen können an jedem Punkt des Videos angefügt werden, während ein Videoclip aufgenommen oder wiedergegeben wird. Nur Videoclips mit einer eingefügten Textnotiz können ausgewählt und als Miniaturbilder angezeigt werden. Außerdem können Miniaturbilder an Textnotizpositionen der Reihe nach angezeigt werden und ab den Textnotizstellen wiedergegeben werden, und nur die benötigten Teile können ausgewählt und kopiert werden. ([Seite](#page-139-1) 140)

#### **Hinzufügen von Textnotizen**

#### **1 Überprüfen Sie, ob [TEXT MEMO] im Hauptmenü** → **[CAMERA]** → **[USER SW]** → **[TEXT MEMO (U4)] eingestellt ist.**

- f Wenn es eingestellt ist, ist die Textnotizfunktion der <TEXT MEMO>-Taste zugewiesen.
- f Die Textnotizfunktion kann der <RET>-Taste zugewiesen werden. Um die Funktion der <RET>-Taste zuzuweisen, stellen Sie [TEXT MEMO] im Hauptmenü → [CAMERA] → [SW MODE] → [RET SW] ein.

### **2 Während der Aufnahme oder Wiedergabe drücken Sie die Taste, der die Textnotizfunktion zugewiesen ist.**

[TEXT MEMO] wird angezeigt und die Textnotiz wird dem Videoclip hinzugefügt, der beim Drücken der Taste angezeigt wurde.

## **③***HINWEIS*

Für einen einzelnen Videoclip können bis zu 100 Textnotizen aufgezeichnet werden.

t Während Schleifen-, Intervall- oder One-Shot-Aufnahmen können Sie keine Textnotizen hinzufügen. Wenn der Vorgang unzulässig ist, wird [TEXT MEMO INVALID] angezeigt, wenn die Taste gedrückt wird.

## <span id="page-79-1"></span>**Mehrfachformate**

### **Auswahl von Aufnahmesignalen**

Diese Kamera kann HD- (1080P-, 1080i-, 720P-) Signale im AVC-Intra-, AVC-LongG- oder DVCPRO HD-Codec aufzeichnen und SD- (480i-/576i-) Signale im DVCPRO50-, DVCPRO- oder DV-Codec.

Aufzeichnungs- und Aufnahmesignale können im Hauptmenü ausgewählt werden → [SYSTEM] → [SYSTEM MODE].

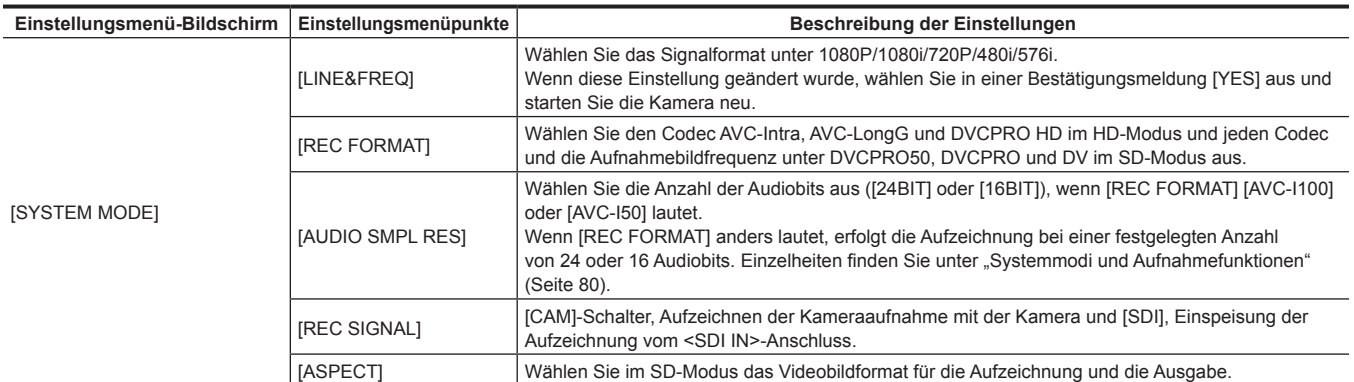

## **③***HINWEIS*

t Wenn [LINE&FREQ], [REC SIGNAL] oder [REC FORMAT] geändert wird, werden Video oder Audio möglicherweise unterbrochen. Dies ist keine Fehlfunktion.

t Im 1080/23,98PsF-Format wird [REC SIGNAL] nicht angezeigt. Nur das Kamerasignal kann aufgezeichnet werden.

### <span id="page-79-0"></span>**Systemmodi und Aufnahmefunktionen**

Im Folgenden wird das Verhältnis zwischen den Systemmodi und den Aufnahmefunktionen dieser Kamera dargestellt.

• "√" werden unterstützt und "—" werden nicht unterstützt.

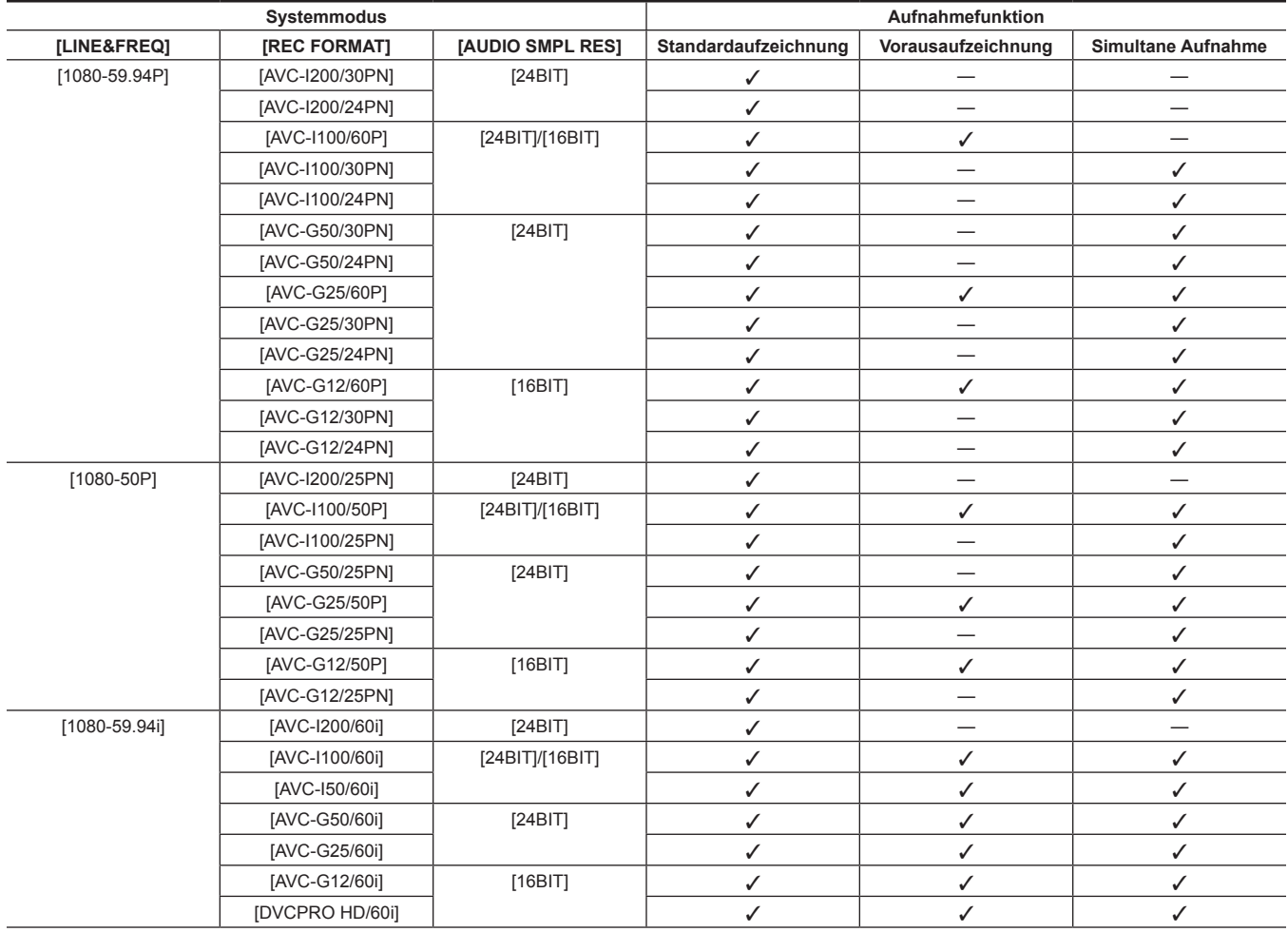

### **Kapitel 4 Aufnahmen — Mehrfachformate**

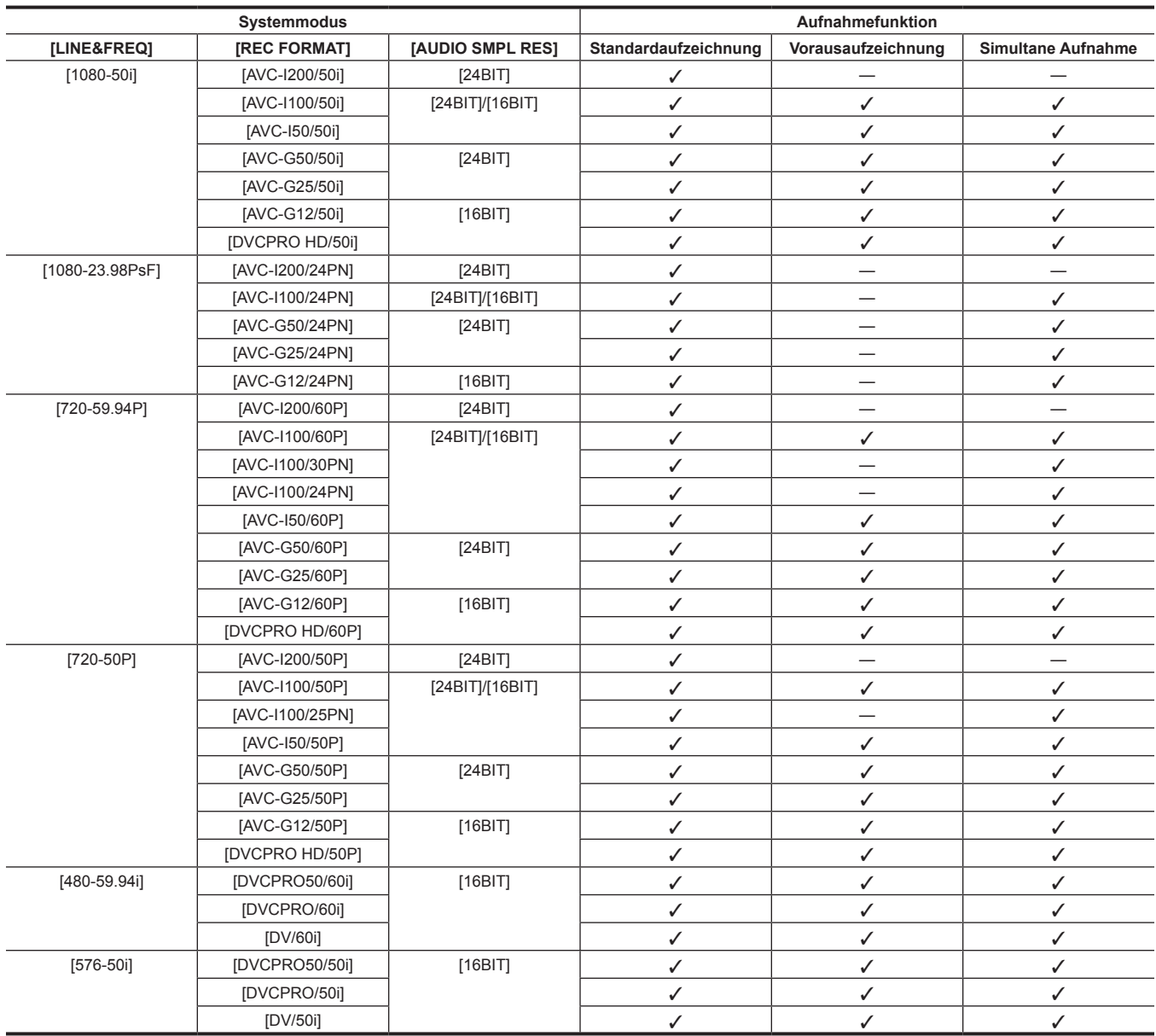

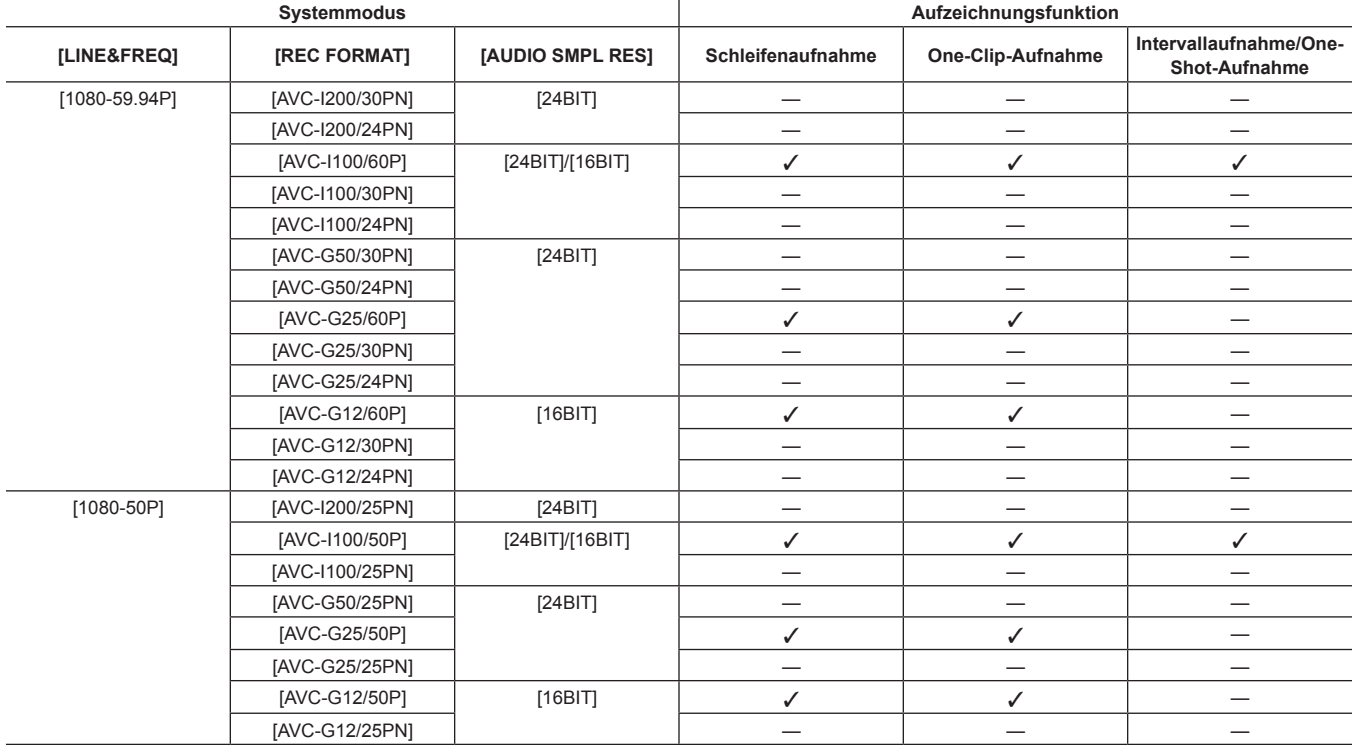

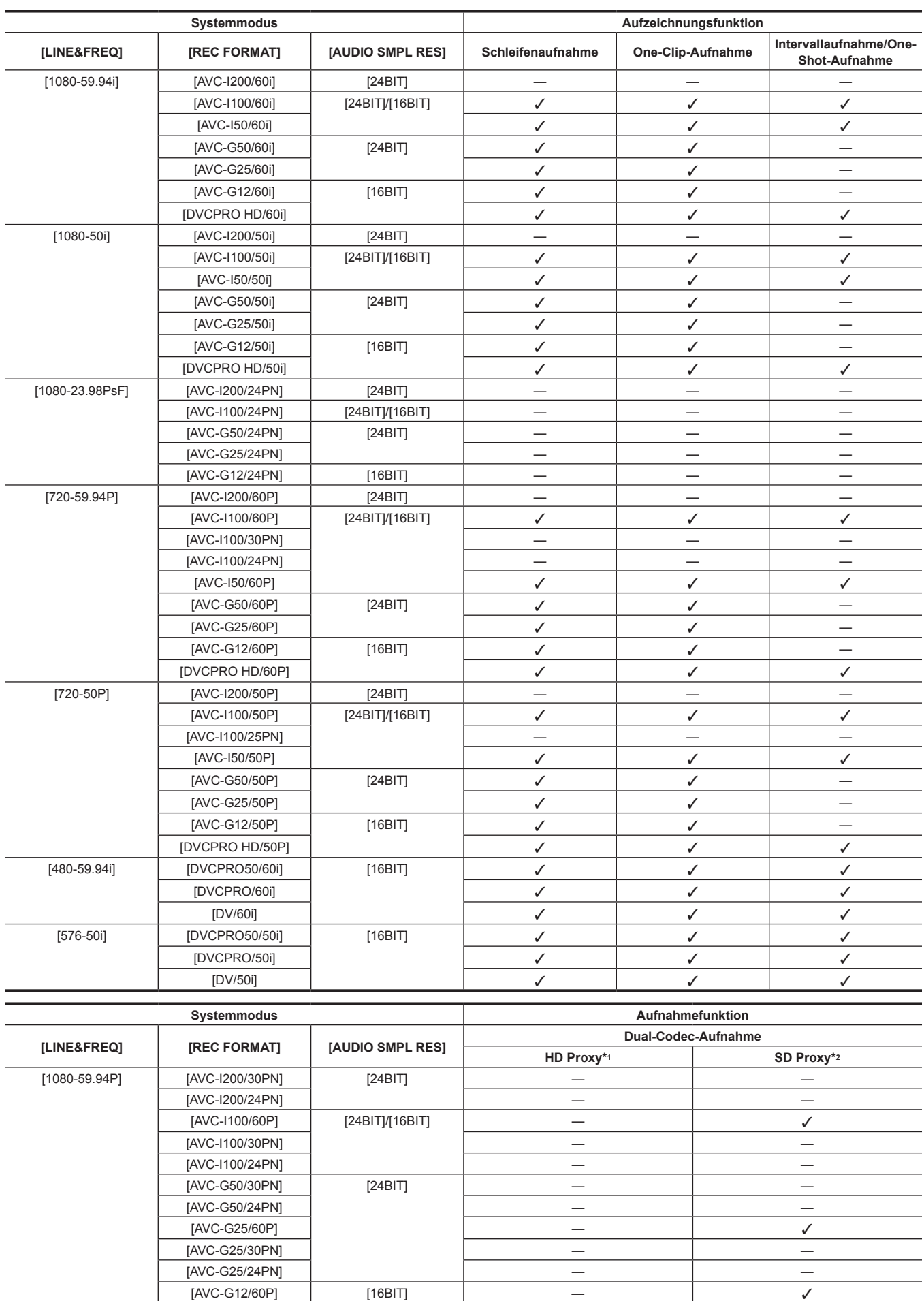

 $[{\sf AVC-G12/60P}]$  [16BIT]  $\checkmark$ [AVC-G12/30PN] — — [AVC-G12/24PN] — —

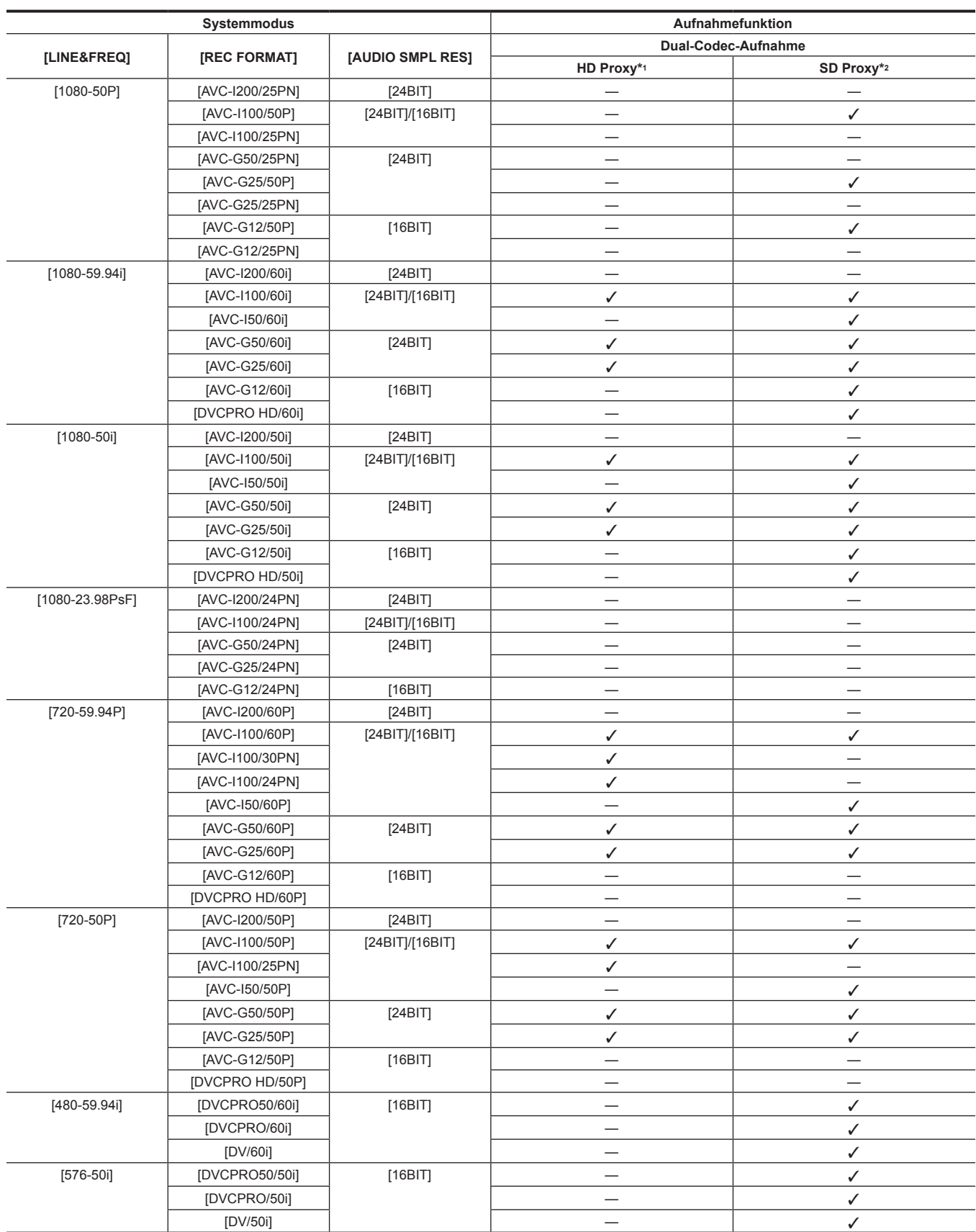

\*1 [AVC-G6 2CH MOV]

\*2 Die aufnahmefähigen Formate variieren abhängig vom Systemmodus. Nur [STD 2CH MP4], [LOW 2CH MOV], [HQ 2CH MOV], [HQ 4CH MOV] und [SHQ 2CH MOV] kann im 1080P- und 1080i-Modus ausgewählt werden. Nur [HQ 2CH MOV] und [SHQ 2CH MOV] kann im Modus 720P ausgewählt werden. Nur [STD 2CH MP4] und [LOW 2CH MOV] kann im Modus 480i und 576i ausgewählt werden.

### **Liste der Aufnahmeeinstellungen und Aufnahmefunktionen**

Die Aufnahmemodi der Kamera verhalten sich abhängig von der Einstellung von [REC SIGNAL] im Hauptmenü → [SYSTEM] → [SYSTEM MODE] und der Einstellung von [RECORDING] in [REC/PB] → [REC FUNCTION] wie folgt. Sogar im Falle der Verfügbarkeit gelten für die Aufnahmefunktionen in einigen Systemmodi Einschränkungen. Zu Einzelheiten siehe Tabelle in ["Systemmodi und Aufnahmefunktionen](#page-79-0)".

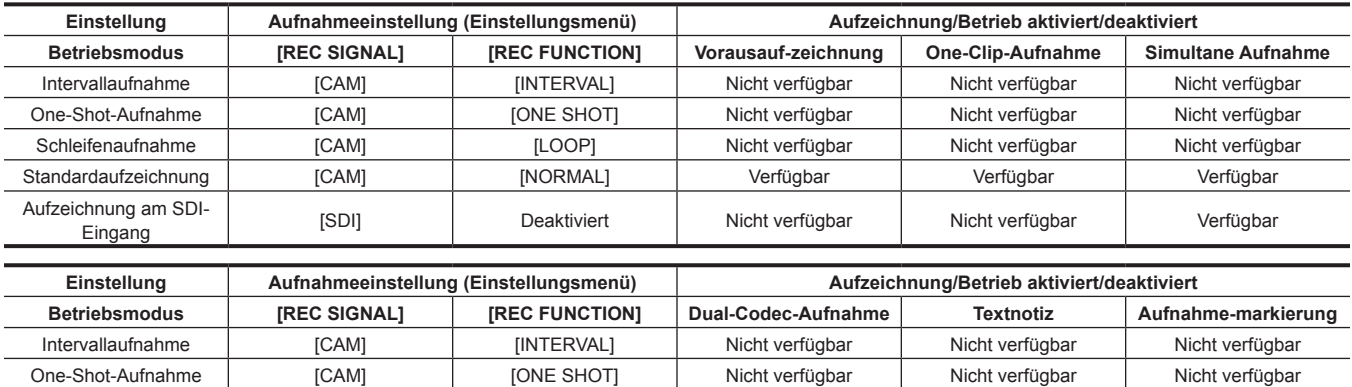

Schleifenaufnahme | [CAM] | [LOOP] | Nicht verfügbar | Nicht verfügbar | Nicht verfügbar Standardaufzeichnung [CAM] [NORMAL] Verfügbar Verfügbar Verfügbar

Aufzeichnung am SDImang am Juli (SDI) i Deaktiviert | Verfügbar\* | Verfügbar | Verfügbar | Verfügbar<br>Eingang | Verfügbar

\* Es ist nicht verfügbar, wenn [LINE&FREQ] [480-59.94i] oder [576-50i] ist.

### **Auswahl der Videoausgabe**

Die Art der Videoausgabe kann ausgewählt werden.

Video-Ausgang usw. können durch die Einstellung von [OUTPUT SEL] im Hauptmenü → [I/F SETUP] und die Einstellung von [DOWNCON SETTING]  $\rightarrow$  [DOWNCON MODE] ausgewählt werden.

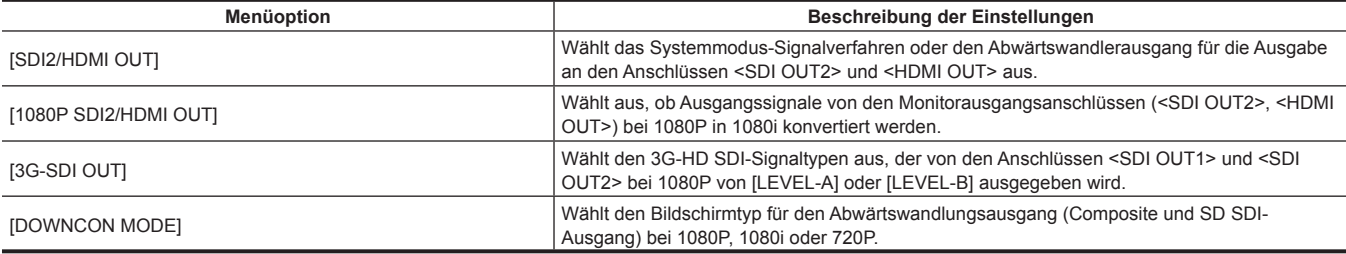

### <span id="page-83-0"></span>**Auswahl der Videoausgabe von jeder Buchse**

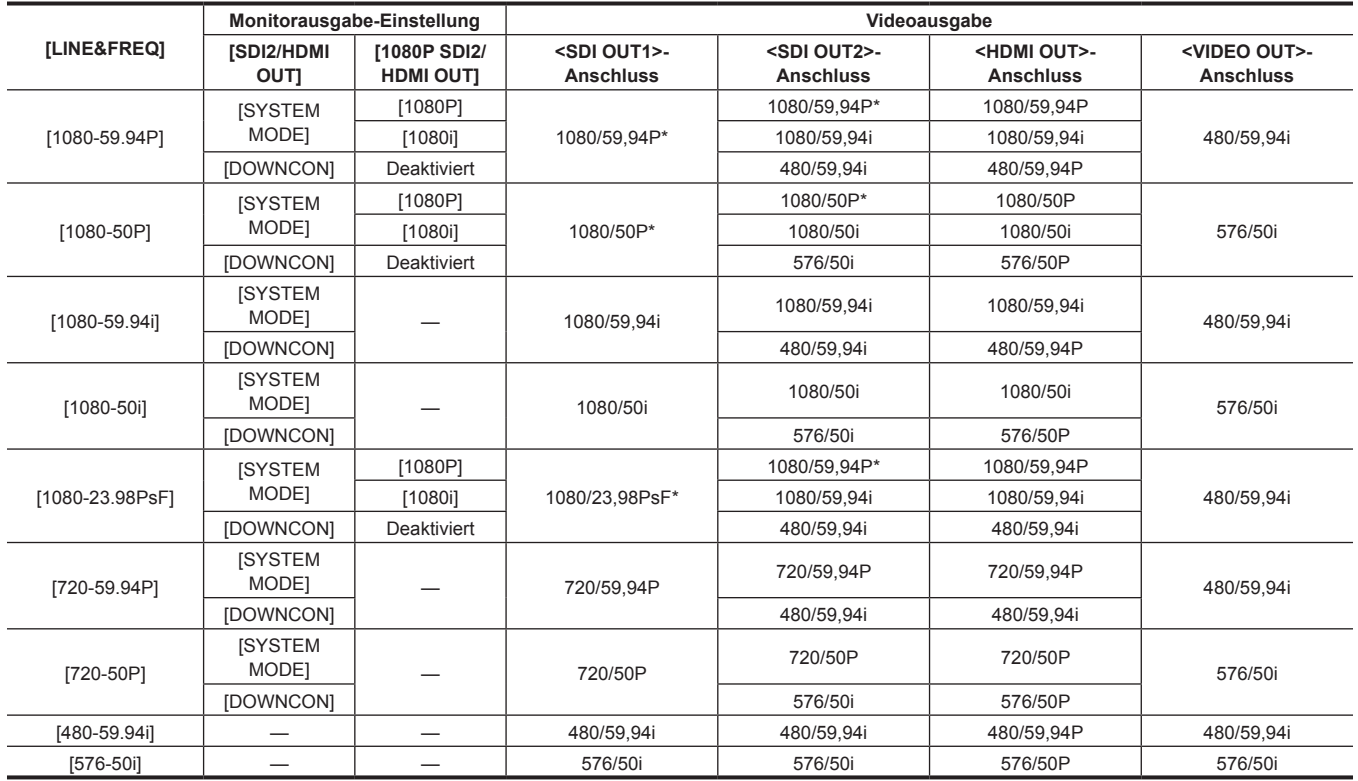

\* Der Ausgangstyp kann im Hauptmenü unter [LEVEL-A] und [LEVEL-B] ausgewählt werden → [I/F SETUP] → [OUTPUT SEL] → [3G-SDI OUT]. Diese Menüoption ist in den Standardwerten auf [LEVEL-B] eingestellt.

### **Liste der Formate für Aufnahme/Wiedergabe und Ausgabe**

 $\bullet$  Zu Einzelheiten zur Auswahl von SDI OUT2-Signalverfahren siehe "[Auswahl der Videoausgabe von jeder Buchse"](#page-83-0) ([Seite](#page-83-0) 84).

- f Frequenzen in den Signalverfahren werden ohne Bruchwerte angegeben.
- 59,94→60
- 29,97→30
- 23,98→24

 $\overline{a}$ 

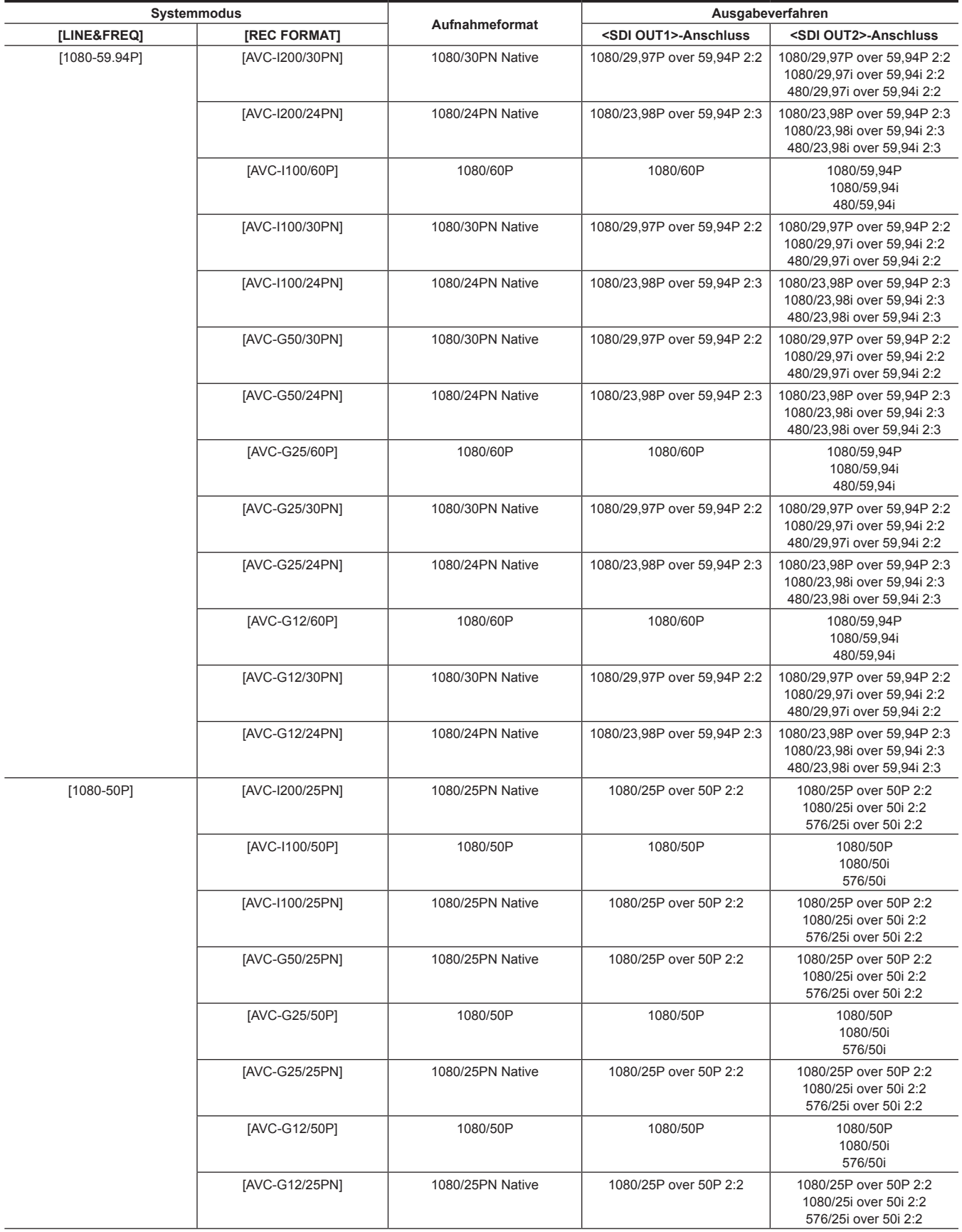

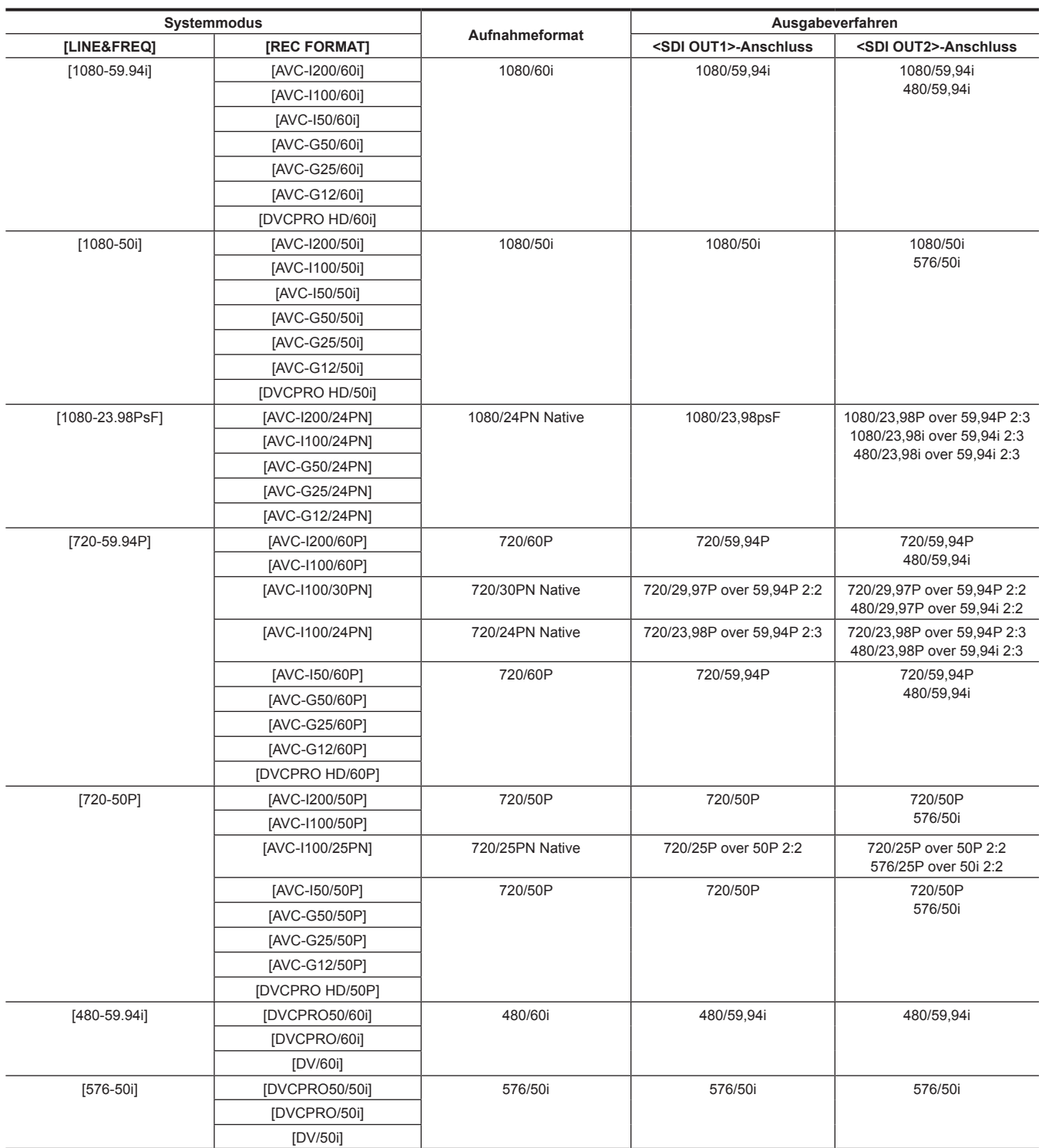

**Kapitel 4 Aufnahmen — Dual-Codec-Aufnahme**

## **Dual-Codec-Aufnahme**

Auf der Kamera können Aufnahmen mit unterschiedlichen Formaten für Haupt- und Nebenaufnahmen durchgeführt werden.

Der HD-Proxy mit der Auflösung 1920×1080 AVC‑LongG 6-Format und mehrere SD-Proxys mit unterschiedlicher Auflösung können für Nebenaufnahmen ausgewählt werden. Informationen zu dem Aufzeichnungsformat, das im Dual-Codec aufzeichnen kann, finden Sie unter "[Mehrfachformate"](#page-79-1) ([Seite](#page-79-1) 80).

Video kann sowohl im hochauflösenden H.264/AVC-Format als auch im MPEG4-Format gespeichert werden. Für Audio wird neben dem AAC-Format auch unkomprimiertes Audio (LPCM) unterstützt.

Zusätzlich zum traditionellen MPEG4-Format ist das für die nichtlineare Bearbeitung besser geeignete MOV-Format verfügbar. Videodateien, Audiodateien und Echtzeit-Metadatendateien (Zeitcode, Userbits) können gleichzeitig auf der P2-Karte und der SD-Speicherkarte gespeichert werden.

Die aufgenommenen Materialien können als kleinere Datendatei gespeichert werden, um eine effiziente Überprüfung oder Bearbeitung des Videoclips zu ermöglichen.

### **Einstellen von Dual-Codec**

#### **Einstellungsmenü**

Um Proxydaten bezüglich der Kamera zu speichern, stellen Sie → [REC/PB] → [DUAL CODEC SETUP] ein.

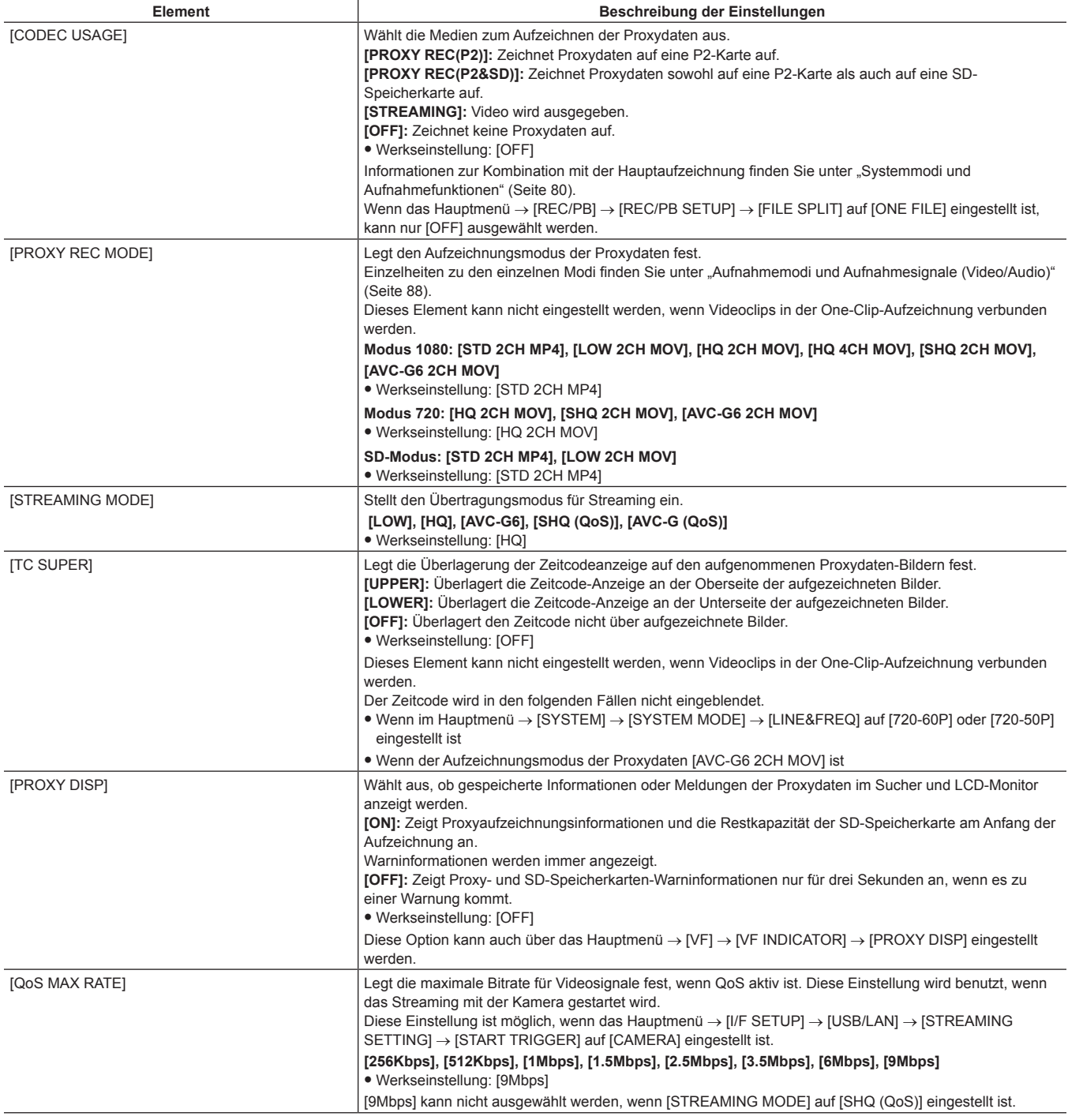

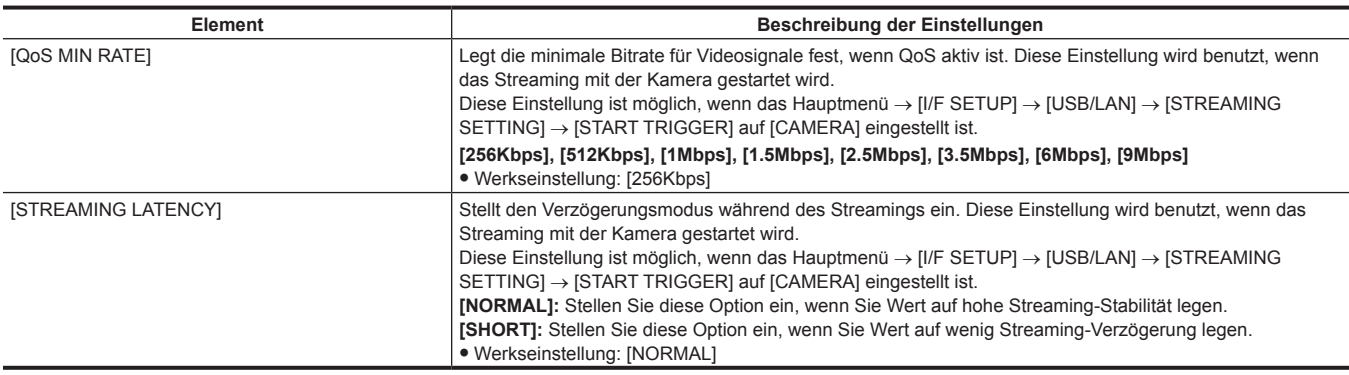

f Proxydaten können nicht in den folgenden Modi aufgezeichnet werden.

- Intervallaufnahme (einschließlich One-Shot-Aufnahme)
- Schleifenaufnahme
- Wenn [ONE FILE] im Hauptmenü → [REC/PB] → [REC/PB SETUP] → [FILE SPLIT] eingestellt ist.
- Wenn [ON] im Hauptmenü → [REC/PB] → [REC FUNCTION] → [SIMUL REC] eingestellt ist.
- Wenn [ON] im Hauptmenü → [REC/PB] → [REC FUNCTION] → [ONE CLIP REC] eingestellt ist.
- f Wenn das Hauptmenü → [SYSTEM] → [SYSTEM MODE] → [LINE&FREQ] auf [1080-59.94P], [1080-50P], [1080-23.98PsF], [480-59.94i] oder [576-50i] eingestellt ist, wird die Streaming-Funktion deaktiviert und die folgenden Optionen werden nicht angezeigt.
- [STREAMING MODE]
- [QoS MAX RATE]
- [QoS MIN RATE]
- [STREAMING LATENCY]

### **Überprüfen des Einstellungsstatus**

Indem Sie den Schalter <MODE CHECK/MENU CANCEL> an der Kamera dreimal in Richtung <MCK/MCL> drücken, können Sie durch die Modusprüfung die Menüwerte der Überlagerungseinstellungen des Aufzeichnungsmediums überprüfen, den Aufzeichnungsmodus und die Zeitcodeanzeige von Proxydaten.

#### <span id="page-87-0"></span>**Aufnahmemodi und Aufnahmesignale (Video/Audio)**

#### r **Video**

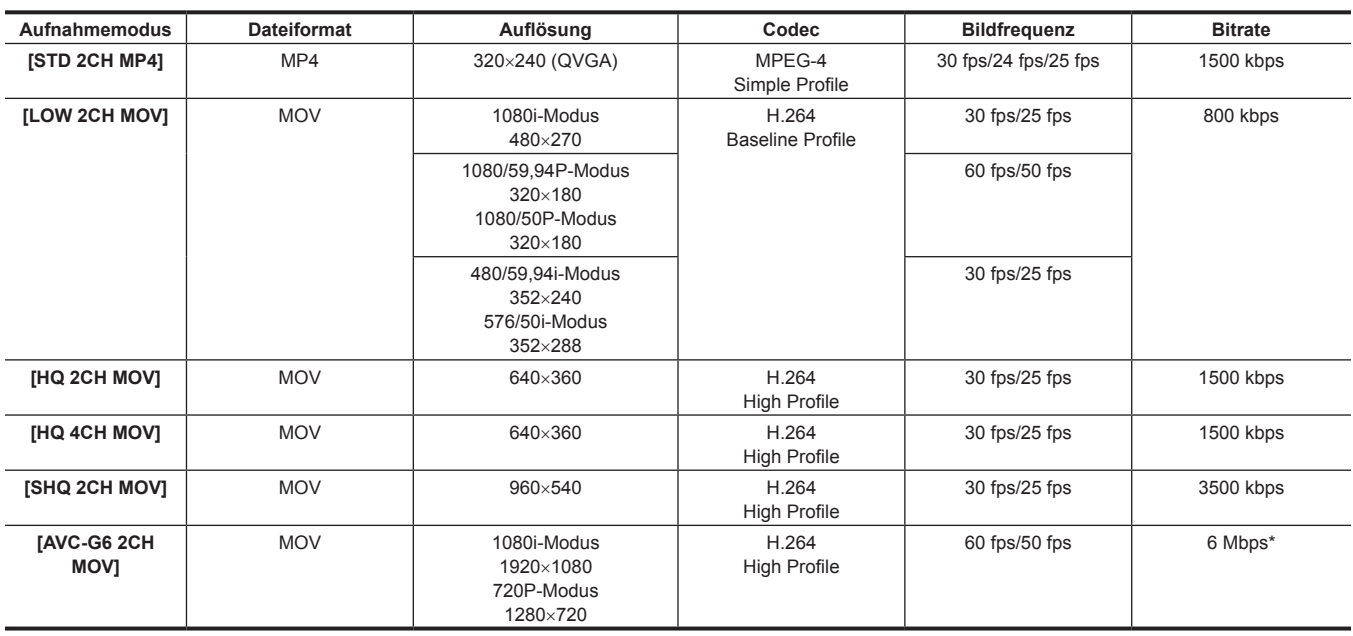

\* Wenn der Aufzeichnungsmodus 720/30P, 720/25P oder 720/24P unter [AVC-G6 2CH MOV] ist, beträgt die Bitrate 3 Mbps.

#### r **Audio**

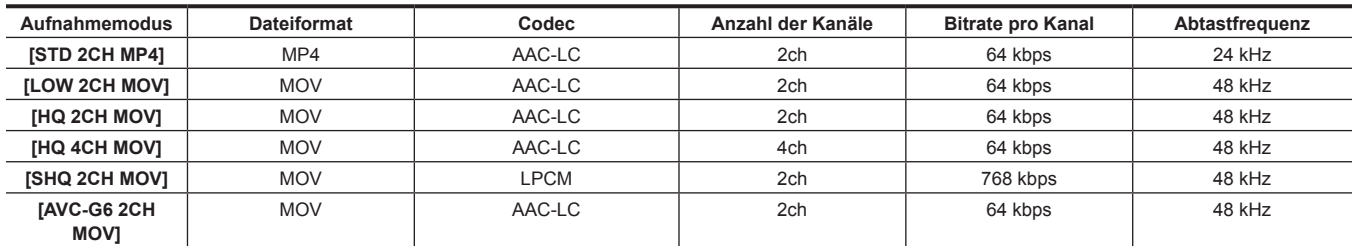

### **Aufzeichnen der Proxydaten**

Wählen Sie [PROXY REC(P2)] oder [PROXY REC(P2&SD)] im Hauptmenü → [REC/PB] → [DUAL CODEC SETUP] → [CODEC USAGE] und drücken Sie die Taste <REC>, um die Proxyaufnahme zur selben Zeit wie die Aufnahme des Materials zu beginnen.

Drücken Sie den <MODE CHECK/MENU CANCEL>-Schalter dreimal zur <MCK/MCL>-Seite, um die Aufzeichnungsinformationen der Proxydaten auf dem Suchermonitor aufzurufen.

### **Aufzeichnen auf die SD-Speicherkarte**

Verwenden Sie zum Aufzeichnen von Proxydaten SD-, SDHC- oder SDXC-Speicherkarten mit der Spezifikation class2 oder höher. Wenn das Aufzeichnungsformat der Proxydaten [SHQ 2CH MOV] oder [AVC-G6 2CH MOV] ist, benutzen Sie eine class4-Karte oder höher. Die neuesten Informationen, die nicht in dieser Bedienungsanleitung stehen, finden Sie beim Support-Desk auf der folgenden Website. https://pro-av.panasonic.net/

Wenn Sie die Proxydaten auf eine SD-Speicherkarte aufzeichnen, formatieren Sie die Karte immer mit der Kamera.

#### <span id="page-88-0"></span>**Überprüfen der SD-Speicherkarte**

#### **1 Stecken Sie die SD-Speicherkarte in die Kamera ein.**

**2 Wählen Sie das Hauptmenü** → **[FILE]** → **[SD CARD PROPERTY] (oder das Hauptmenü** → **[CLIP]** → **[PROPERTY]** → **[SD CARD]).**

- Der Formatierungsstatus wird unter [SD STANDARD] angezeigt.
- Formatieren Sie die Karte mit der Kamera, wenn [NOT SUPPORTED] angezeigt wird.
- f Überprüfen Sie unter dem Menüpunkt [PROXY REM] die verbleibende Aufnahmezeit der Proxydaten. Die angezeigte verbleibende SD-Speicherkartenkapazität ([PROXY REM]) weist auf die verbleibende Proxy-Aufnahmezeit hin, kann jedoch vom tatsächlich verfügbaren Speicherplatz abweichen. Wenn mehrere kurze Aufnahmen wiederholt werden, kann sich die verfügbare Aufnahmezeit im Vergleich zum verfügbaren Speicherplatz erheblich verringern. Wenn die verbleibende Kapazität 999 min überschreitet, wird [999min] angezeigt. Wenn der Proxy nicht auf der SD-Speicherkarte aufgezeichnet wird, wird die verbleibende Zeit nicht angezeigt.
- f Überprüfen Sie im Menüpunkt [NUMBER OF CLIPS] die Anzahl der auf der SD-Speicherkarte aufgezeichneten Videoclips. Wenn die Anzahl der Videoclips 1000 oder mehr beträgt, können keine zusätzlichen Proxydaten auf der SD-Speicherkarte aufgezeichnet werden, selbst, wenn verfügbare Kapazität vorhanden ist.
- f Aufnahmemarkierungen und Textnotizen können den Videoclips auf der SD-Speicherkarte nicht hinzugefügt werden.
- f Das Löschen der auf der P2-Karte aufgezeichneten Videoclips mithilfe des Miniaturbild-Bildschirms löscht nicht die Proxydaten, die auf der SD-Speicherkarte aufgezeichnet wurden.

## **③***HINWEIS*

- t Während der Aufzeichnung auf die SD-Speicherkarte kann die verbleibende Kapazität mit der Modusprüfung auf dem Suchermonitor überprüft werden.
- t Wenn Proxydaten nicht auf die SD-Speicherkarte aufgezeichnet werden können, obwohl im Hauptmenü → [REC/PB] → [DUAL CODEC SETUP] → [CODEC USAGE] → [PROXY REC(P2&SD)] eingestellt ist, wird [SD WR ERR] angezeigt. Überprüfen Sie in diesem Fall die SD-Speicherkarte. Einzelheiten finden Sie unter "Fehleranzeigen zu den [Proxydaten-Aufzeichnungen"](#page-89-0) ([Seite](#page-89-0) 90).
- t Die Daten, die infolge der Formatierung gelöscht werden, können nicht wiederhergestellt werden. Überprüfen Sie vor der Formatierung immer die Daten.

#### **Formatieren von SD-Speicherkarten**

#### **1 Stecken Sie die SD-Speicherkarte in die Kamera ein.**

#### **2 Wählen Sie [YES] im Hauptmenü** → **[FILE]** → **[FORMAT SD CARD].**

Dies schließt die Formatierung der SD-Speicherkarte ab.

#### **Proxydaten-Aufnahmezeit (ungefähr)**

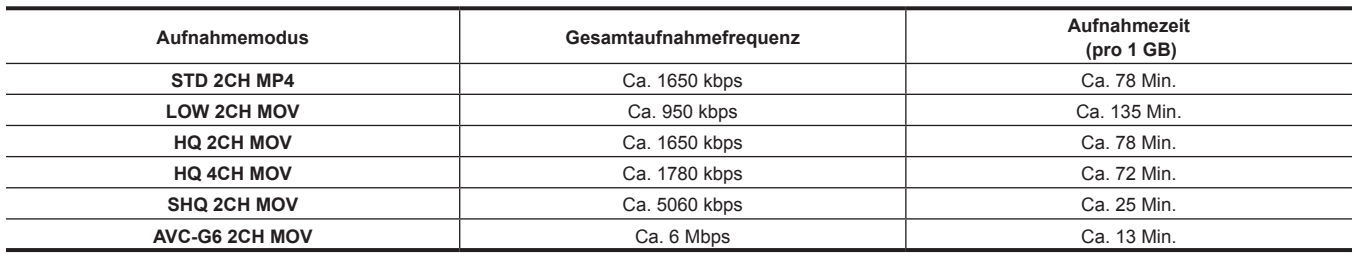

(Dies sind Referenzwerte für die kontinuierliche Aufnahme mit Panasonic-Produkten. Die Aufnahmezeit kann sich je nach dem Motiv oder der Anzahl der Videoclips unterscheiden)

### **Überprüfen der Proxydaten**

- Die Anzeige  $\blacktriangleright$  wird für das Videoclipmaterial mit aufgezeichneten Proxydaten angezeigt.
- f Die detaillierten Informationen der aufgezeichneten Proxydaten können Sie in den Videoclip-Eigenschaften sehen.
- Einzelheiten zu Bedienungsvorgängen finden Sie unter "Überprüfen detaillierter [Informationen](#page-89-1) der Proxydaten" [\(Seite](#page-89-1) 90).
- f Die Proxydaten werden als Video/Audio-Datei und Echtzeit-Metadatendatei auf der P2-Karte oder SD-Speicherkarte aufgezeichnet.
- Video/Audio-Datei: XXXXXXXX.MP4 oder XXXXXXXX.MOV

#### - Echtzeit-Metadatendatei: XXXXXXXX BIN

Der Zeitcode, die Userbits und die Informationen werden in der Bildeinheit aufgezeichnet.

Verwenden Sie P2 Viewer Plus, um die Proxydaten zu prüfen. Einige Versionen von P2 Viewer Plus können die Daten möglicherweise nicht prüfen. Informationen über P2 Viewer Plus finden Sie auf der folgenden Website:

https://pro-av.panasonic.net/

## **③***HINWEIS*

<sup>\*</sup> Videoclips mit Proxydaten, die mit der Kamera aufgezeichnet wurden, werden von einigen P2-Geräten als unbekannter Videoclip behandelt. <sup>[2]</sup> (unbekannte Videoclipanzeige) erscheint auf dem Miniaturbild, und die folgenden Bedienungsvorgänge sind nicht verfügbar. (Außer im [STD 2CH MP4]-Modus)

- [DELETE]
- [REPAIR CLIP]
- [RE-CONNECTION]
- [COPY]
- [EXCH. THUMBNAIL]

- Hinzufügen und Löschen von [TEXT MEMO] und [SHOT MARK]

Die Wiedergabe ist möglich.

Auf diesen Geräten werden einzelne Videoclips, die mit Proxydaten aus mehreren Videoclips kombiniert sind, als unvollständige Videoclips angezeigt

**1.** (Außer im [STD 2CH MP4]-Modus)

#### <span id="page-89-1"></span>**Überprüfen detaillierter Informationen der Proxydaten**

Bedienungsmethoden und -oberflächen können je nach Version unterschiedlich sein.

#### **1 Drücken Sie die <THUMBNAIL>-Taste.**

Der Miniaturbild-Bildschirm erscheint auf dem Suchermonitor.

### **2 Wählen Sie [CLIP PROPERTY] im Hauptmenü** → **[CLIP]** → **[PROPERTY].**

Der Bildschirm mit Videoclip-Eigenschaften wird angezeigt.

### **3 Benutzen Sie die Cursortasten, um [PROXY] auszuwählen.**

### **4 Drücken Sie die <SET>-Taste.**

Detaillierte Informationen zu den Proxydaten werden wie unten abgebildet angezeigt.

#### ■ Ausführliche Information über Proxydaten

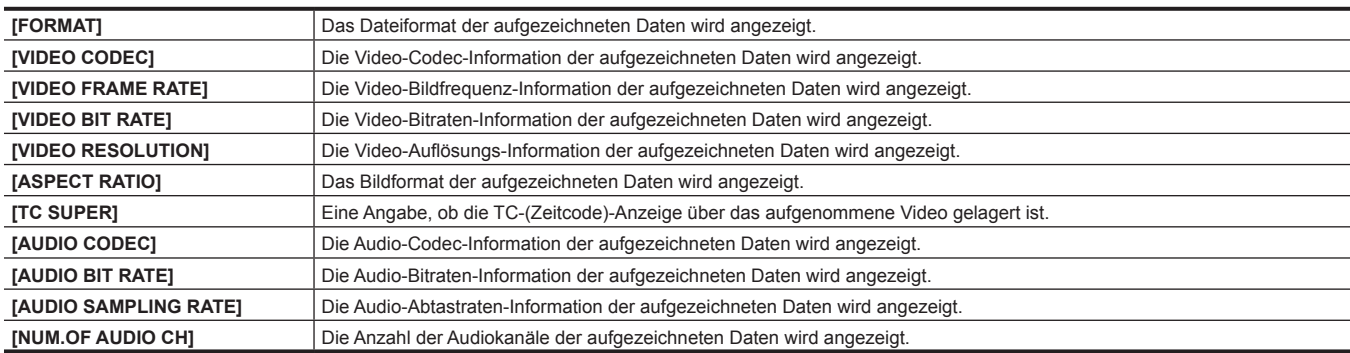

### <span id="page-89-0"></span>**Fehleranzeigen zu den Proxydaten-Aufzeichnungen**

Wenn während der Aufzeichnung der Proxydaten ein Fehler auftritt, überprüfen Sie die Einträge in der folgenden Tabelle und ergreifen Sie die erforderlichen Maßnahmen.

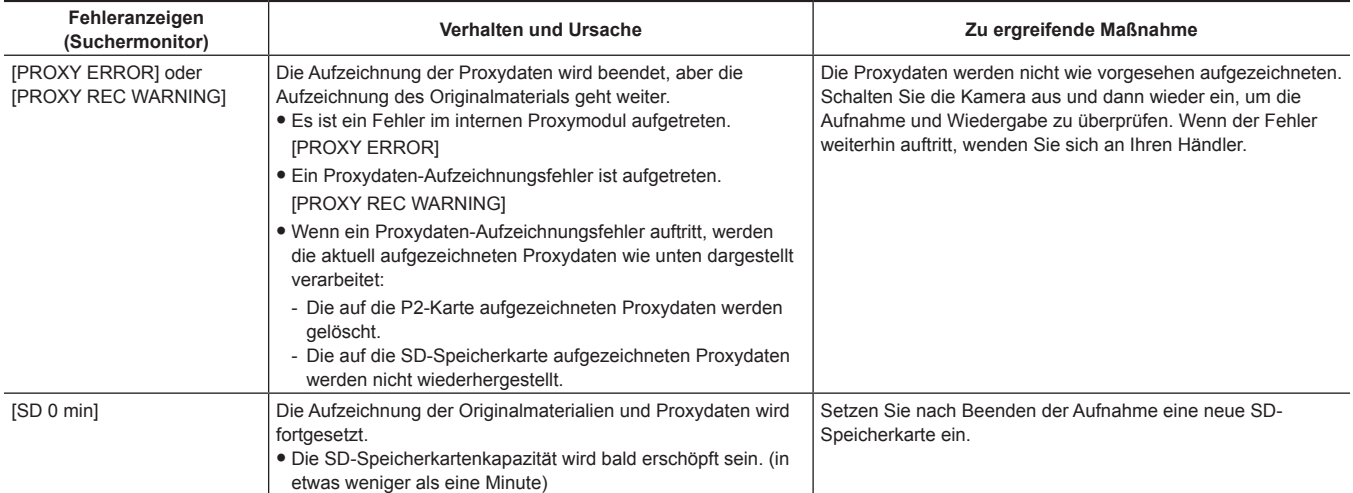

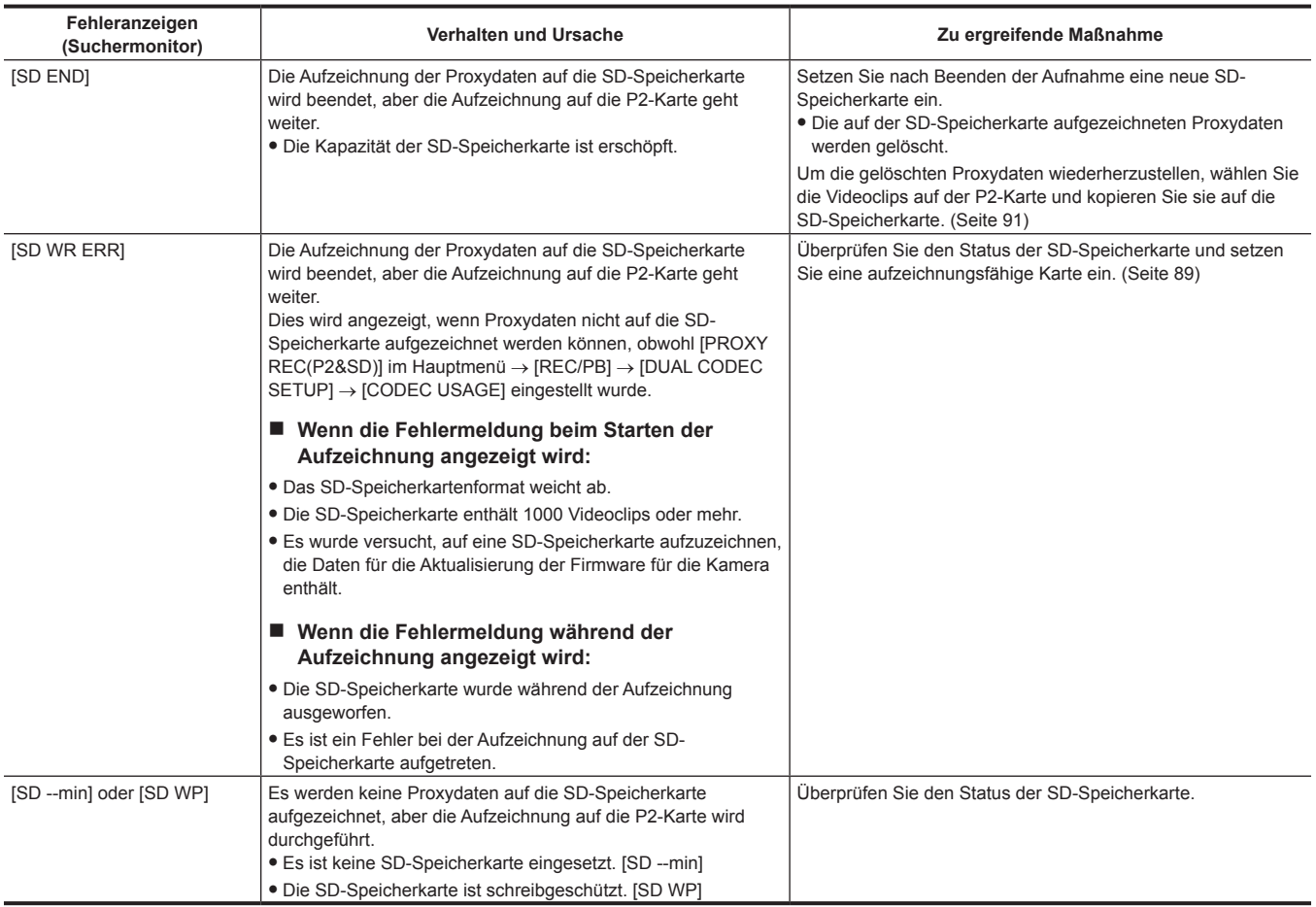

### <span id="page-90-0"></span>**Kopieren von Proxydaten auf die SD-Speicherkarte**

**1 Drücken Sie die <THUMBNAIL MENU>-Taste, um den Miniaturbild-Bildschirm aufzurufen.**

**2 Bewegen Sie die den Cursor mit den Cursortasten zu dem Videoclip, der kopiert werden soll, und drücken Sie die <SET>-Taste.**

**3 Drücken Sie die <MENU>-Taste.**

**4 Wählen Sie [SD CARD] im Hauptmenü** → **[CLIP]** → **[COPY].**

### **5 Wählen Sie [YES] in der Bestätigungsmeldung aus und drücken Sie die <SET>-Taste.**

## **图***HINWEIS*

· Quelldaten werden nicht kopiert.

t Wenn [SD END] angezeigt wird und die Proxydaten, die auf die SD-Speicherkarte aufgezeichnet wurden, gelöscht werden, führen Sie diese Prozedur durch, um die Proxydaten von der P2-Karte zu kopieren, und lassen Sie die gelöschten Proxydaten wiederherstellen.

## **Streaming-Funktion**

Sie können das Live-Streaming von Audio und Video von der Kamera über das Netzwerk (drahtgebundenes LAN, drahtloses LAN, 4G/LTE) durchführen.

Video-Streams von der Kamera oder von einer Anwendungssoftware (z. B. P2 Browser, P2 Streaming Receiver) eines Geräts, das mit der Kamera über ein Netzwerk verbunden ist, werden an einen Server übermittelt, der zum Empfangen solcher Signale fähig ist.

Es gibt zwei Möglichkeiten, das Streaming zu beginnen: Streaming von einer Anwendungssoftware und Streaming von der Kamera.

### **图***HINWEIS*

t Um den Video-Stream im P2 Browser anzuzeigen, beginnen Sie das Streaming über die Anwendungssoftware. Der Video-Stream kann nicht angezeigt werden, wenn die Bedienung über die Kamera erfolgt.

### **Einstellen der Netzwerkverbindung**

Die Netzwerkeinstellungen der Kamera werden gemäß den Einstellungen der Anwendungssoftware konfiguriert. Einzelheiten zum Streaming von der Kamera oder einer Anwendungssoftware wie P2 Streaming Receiver finden Sie unter ["Verbindungseinstellungen](#page-245-0) [für die Streaming-Funktion"](#page-245-0) ([Seite](#page-245-0) 246).

### **Verwendung der Streaming-Funktion**

Wenn Sie mit dem Konfigurieren der Netzwerkverbindung fertig sind, können Sie die Streaming-Funktion konfigurieren.

Die Streaming-Funktion kann auch unter [OPTION MENU] → [NETWORK MODE] → [STREAMING MODE] eingestellt werden.

**1 Wählen Sie [STREAMING] im Hauptmenü** → **[REC/PB]** → **[DUAL CODEC SETUP]** → **[CODEC USAGE] aus.**

<span id="page-91-0"></span>Die Streaming-Funktion wird aktiviert.

### **2 Stellen Sie den Streaming-Modus im Hauptmenü** → **[REC/PB]** → **[DUAL CODEC SETUP]** → **[STREAMING MODE] ein.**

• Wählen Sie entweder [LOW], [HQ], [AVC-G6], [SHQ (QoS)] oder [AVC-G (QoS)].

f Für Einzelheiten zu Kombinationen von Systemmodi und von Streaming-Modi siehe Tabelle in ["Liste von Systemmodi und unterstütztem](#page-92-0)  [Streaming-Ausgang"](#page-92-0) ([Seite](#page-92-0) 93).

### **3 Legen Sie das Verfahren für den Streaming-Start fest.**

**• Wenn das Streaming über eine Anwendungssoftware gestartet wird** 

- Wählen Sie [RECEIVER] im Hauptmenü → [I/F SETUP] → [USB/LAN] → [STREAMING SETTING] → [START TRIGGER].

- f **Wenn das Streaming über die Kamera gestartet wird**
	- Wählen Sie [CAMERA] im Hauptmenü → [I/F SETUP] → [USB/LAN] → [STREAMING SETTING] → [START TRIGGER].
	- Führen Sie die folgende Einstellung durch, wenn der Streaming-Modus in Schritt **[2](#page-91-0)** auf [SHQ (QoS)] oder [AVC-G (QoS)] eingestellt wurde. Stellen Sie im Hauptmenü → [REC/PB] → [DUAL CODEC SETUP] → [QoS MAX RATE] und [QoS MIN RATE] ein.
	- Stellen Sie den Verzögerungsmodus während des Live-Streamings im Hauptmenü → [REC/PB] → [DUAL CODEC SETUP] → [STREAMING LATENCY] ein. Stellen Sie [NORMAL] ein, wenn Sie Wert auf hohe Streaming-Stabilität legen. Stellen Sie [SHORT] ein, wenn Sie Wert auf wenig Streaming-Verzögerung legen.

#### **4 Starten Sie das Streaming.**

- **.** Wenn das Streaming über eine Anwendungssoftware gestartet wird
- Wenn Sie das Streaming über eine Anwendungssoftware starten, startet die Kamera die Übertragung des Video-Streams.
- **Wenn das Streaming über die Kamera gestartet wird**

Wählen Sie [ON] im Hauptmenü → [I/F SETUP] → [USB/LAN] → [STREAMING SETTING] → [START].

Wenn die Kamera über ein Netzwerk mit dem Übertragungsziel verbunden ist, starten Sie die Übertragung des Video-Streams.

Um die Übertragung des Video-Streams zu beenden, wählen Sie [OFF] im Hauptmenü → [I/F SETUP] → [USB/LAN] → [STREAMING SETTING]  $\rightarrow$  [START].

Das Video-Streaming kann mit der <USER>-Taste gestartet oder angehalten werden, indem über das Hauptmenü →[CAMERA]→ [USER SW] der [STREAMING START]-Taste <USER> zugewiesen wird.

### **图***HINWEIS*

t Um Video-Streams unter Verwendung von P2 Browser anzuzeigen, wird der VLC Media Player für Windows OS und QuickTime Player für Mac OS benötigt.

Allerdings unterstützt der P2 Browser die QoS-Funktion nicht.

t Einzelheiten zum Download von mit Videostreaming kompatibler Anwendersoftware und zur Betriebsumgebung besuchen das Support-Desk auf der folgenden Website:

https://pro-av.panasonic.net/

- t Die Streaming-Funktion kann nicht zusammen mit der Dual-Codec-Aufzeichnung und simultanen Aufzeichnung benutzt werden.
- t Die Streaming-Funktion kann nicht zusammen mit der Upload-Aufzeichnungsfunktion benutzt werden.
- t Wenn die verfügbare Bandbreite des Netzwerks niedrig ist und die Streaming-Wiedergabe unterbrochen wird, kann dies durch Auswahl eines niedrigeren Bitratenmodus unter [STREAMING MODE] oder das Auswählen von [SHQ (QoS)] oder [AVC-G (QoS)] behoben werden. Wenn ferner [SHQ (QoS)] oder [AVC-G (QoS)] ausgewählt wird, muss der Anschluss ausgewählt, der die Streaming-Daten empfängt, die Funktion QoS unterstützen.
- t Der Video-Stream von der Kamera ist im Wiedergabemodus (einschließlich Aufzeichnungsprüfung) ein schwarzer Bildschirm.

## <span id="page-92-0"></span>**Liste von Systemmodi und unterstütztem Streaming-Ausgang**

Im Folgenden wird das Verhältnis zwischen den Systemmodi und den Streaming-Modi der Kamera dargestellt. • "√" werden unterstützt und "—" werden nicht unterstützt.

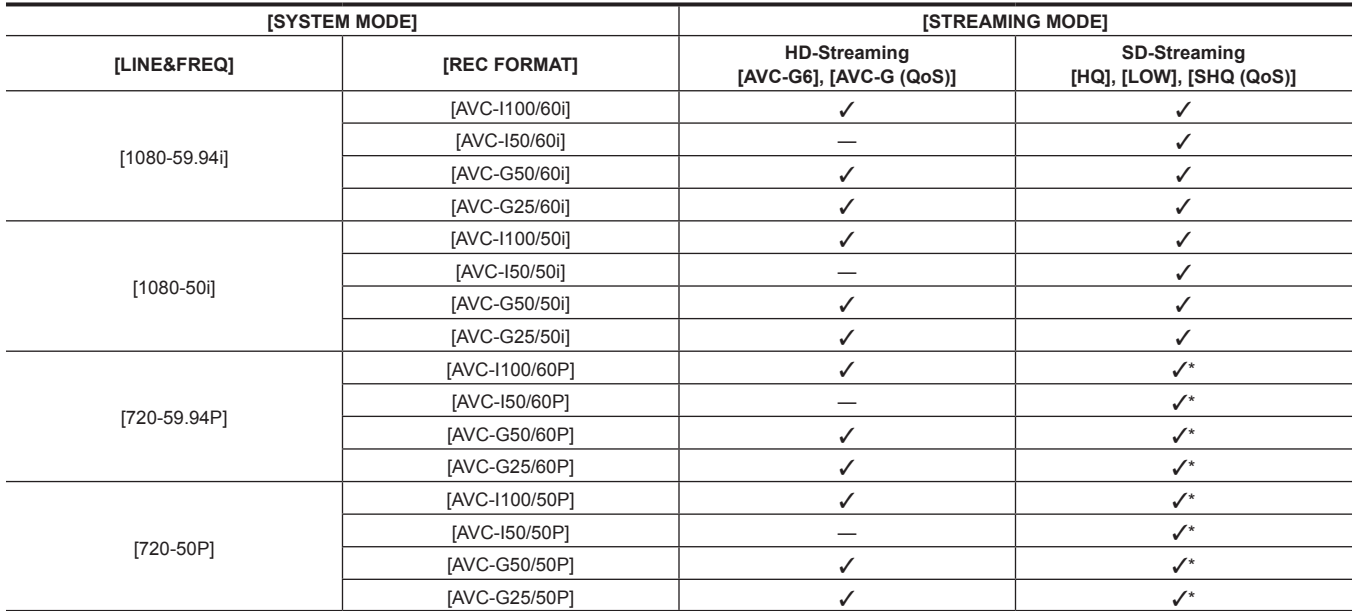

\* [LOW] kann nicht ausgewählt werden.

### **Liste von Streaming-Modi und Auflösung/Bildfrequenzen**

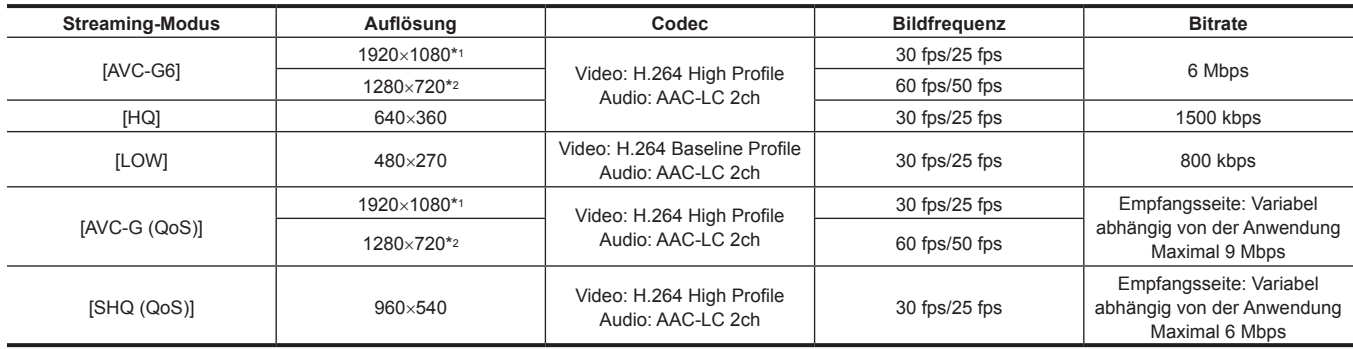

\*1 Wenn [LINE&FREQ] [1080-59.94i] oder [1080-50i] ist

\*2 Wenn [LINE&FREQ] [720-60P] oder [720-50P] ist

## <span id="page-93-0"></span>**Auswahl des externes Bezugssignals und Generatorkopplungs-Einstellung**

### **Koppelung des Videosignals an das externe Bezugssignal**

Der Videosignalausgang von der Kamera kann an das Bezugssignal gekoppelt werden, das von einer externen Quelle bereitgestellt wird. Die Kamera kann das externes Bezugssignal vom <GENLOCK IN>-Anschluss (ausschließlich für Analogsignal) und vom <SDI IN>-Anschluss (ausschließlich für SDI-Signal) empfangen.

#### **Generatorkopplung an das Bezugssignal vom <GENLOCK IN>-Anschluss**

Das zur Systembildfrequenz passende HD-Y-Signal oder ein Composite-Signal wird am <GENLOCK IN>-Anschluss eingespeist. Um den Bezugssignaleingang am <GENLOCK IN>-Anschluss zu aktivieren, muss [GL IN] im Hauptmenü → [I/F SETUP] → [GENLOCK] → [GENLOCK] eingestellt werden. Wählen Sie das Ausgangssignal, um das Eingangsreferenzsignal an [GL PHASE] zu koppeln (nur bei 1080i, 1080P und 720P). Stellen Sie die horizontale Phase des Bezugssignals und des Ausgangssignals unter [H PHASE COARSE] und [H PHASE FINE] ein.

## **③**HINWEIS

t Der Zwischenträger des Composite-Signals der Kamera wird nicht an den Zwischenträger des Bezugssignals gekoppelt.

#### **Generatorkopplung an das Bezugssignal vom <SDI IN>-Anschluss**

Das zur Systembildfrequenz passende SDI wird am <SDI IN>-Anschluss eingespeist.

Um den Bezugssignaleingang am <SDI IN>-Anschluss zu aktivieren, muss [SDI IN] im Hauptmenü → [I/F SETUP] → [GENLOCK] → [GENLOCK] eingestellt werden. Wenn [SDI] im Hauptmenü ausgewählt wird → [SYSTEM] → [SYSTEM MODE] → [REC SIGNAL], wird das Signal mit dem Bezugssignaleingang am <SDI IN>-Anschluss unabhängig von der Auswahl von [GENLOCK] synchronisiert. Die Phase des Ausgangssignals ist dabei dieselbe wie die des Bezugssignals, das am <SDI IN>-Anschluss eingespeist wird.

Stellen Sie die horizontale Phase des Bezugssignals und des Ausgangssignals unter [H PHASE COARSE] und [H PHASE FINE] ein.

#### **Ausgangsstatus**

Der Ausgangsstatus ändert sich je nach Auswahl des externen Bezugssignals und der Generatorkopplungs-Einstellung wie folgt. Stellen Sie [GENLOCK] und [GL PHASE] im Hauptmenü → [I/F SETUP] → [GENLOCK] ein.

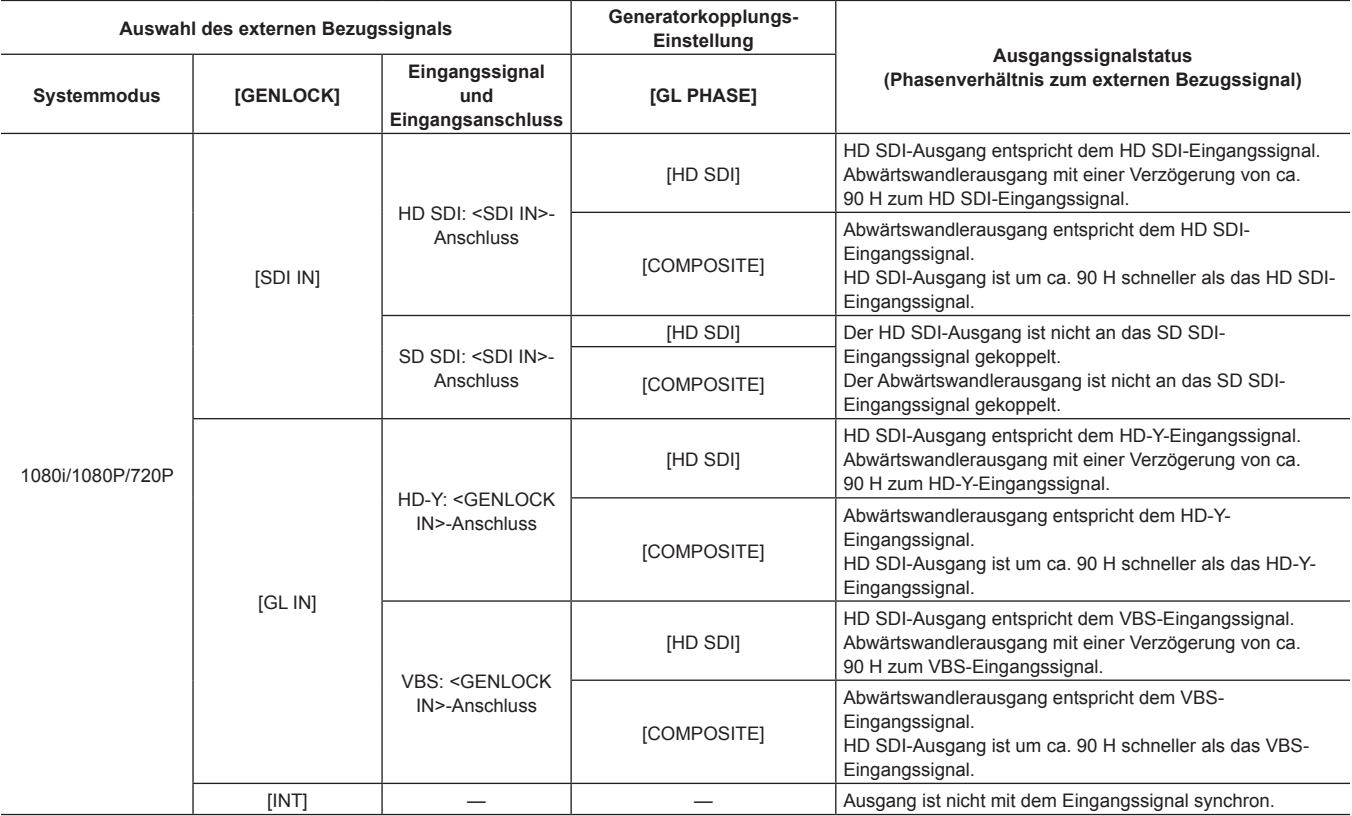

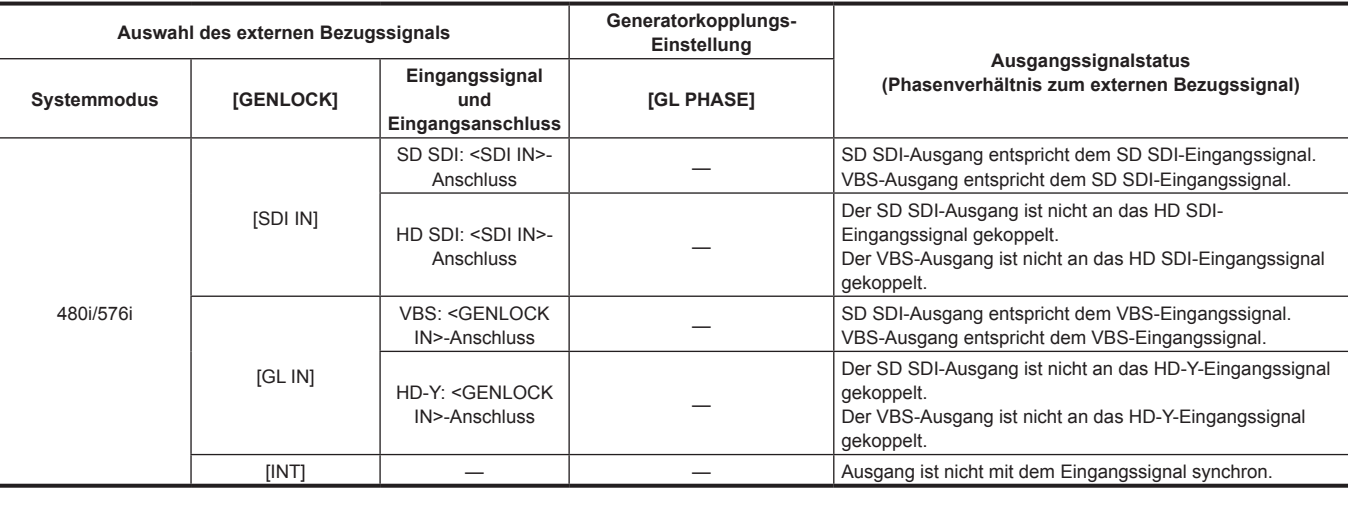

# **图***HINWEIS*

t Im Systemmodus [1080P] oder [720P] wird Genlock auf das Videosignal angewendet, wenn das HD-Y- oder HD SDI-Signal eingespeist wird. In diesem Fall verschiebt sich der Zeitcode möglicherweise um ein Einzelbild.

t Wenn der Systemmodus 1080/23,98PsF ist, kann eine Generatorkopplung für nur das HD-Y-Signal oder HD SDI-Signal angewandt werden. In diesem Fall wird unabhängig von der Einstellung [GL PHASE], die HD SDI-Signalausgabe an das HD-Y- oder HD SDI-Eingangssignal angepasst.

## **Einstellung der Zeitdaten**

Die Kamera verfügt über Zeitdaten in Form von Zeitcodes, Userbits und Datums-/Zeitdaten (Echtzeit), die synchron mit den Videodaten in den Einzelbildern aufgezeichnet werden. Sie werden auch als Daten in Videoclip-Metadaten aufgezeichnet. Ein CTL-Zähler und die Kamera-ID sind eingebaut.

### **Definition von Zeitdaten**

#### r **Zeitcode**

- Aufnahmevorgang und Free-Run können mit dem <TCG>-Schalter umgeschaltet werden.
- f Free Run: Der Zeitcode läuft kontinuierlich weiter, auch wenn die Kamera ausgeschaltet wird, und kann in der gleichen Weise behandelt werden wie die Uhrzeit. Er kann auch an den am <TC IN>-Anschluss eingegebenen Zeitcode angehängt werden.
- f Aufnahmevorgang: Der Zeitcode kann auf den Zeitcode von Videoclips regeneriert werden, die auf P2-Karten und als kontinuierlicher Wert aufgezeichnet werden.

#### $\blacksquare$  Userbits

- Es sind zwei Typen von Userbits eingebaut.
- f LTC UB: Aufzeichnung als LTC und Ausgabe am <TC OUT>-Anschluss. Wird auch als LTC des HD SDI-Signals ausgegeben.

f VITC UB: Aufzeichnung als VITC (Aufzeichnung im VIDEO AUX-Bereich durch DVCPRO). Wird auch als VITC des HD SDI-Signals ausgegeben. Sie können jeweils Benutzereinstellungswerte, Zeit, Jahr/Monat/Tag, den Zeitcodes entsprechende Werte, Kamerabildfrequenzinformationen und den Eingangswert externer Signale vom <TC IN>-Anschluss usw. auswählen und aufzeichnen.

## **③**HINWEIS

- . Es wird nur ein Typ Benutzereinstellungswerte aufgezeichnet.
- t Wenn im [720P]-Modus wenn die Bildfrequenz von [REC FORMAT] auf 30P/25P/24P eingestellt ist, ist VITC UB auf Bildfrequenzinformationen festgelegt. Einzelheiten finden Sie unter "[Aufzeichnung](#page-96-0) und Ausgabe von Zeitcodes und Userbits".

#### ■ Datum/Uhrzeit (Echtzeit)

- f Die interne Uhr bestimmt das Jahr, den Monat, den Tag und die Uhrzeit, und die eingebaute GPS-Funktion kann die interne Uhr mit dem genauen Datum und der genauen Uhrzeit korrigieren.
- f Die interne Uhr dient zum Messen des Free-Run-Zeitcodes, während das Gerät ausgeschaltet ist, und als Zeit- und Jahr/Monat/Tag-Daten der Userbits. Sie wird auch als die Referenz für die Dateierstellungszeit während der Videoclipaufnahme verwendet, die die Sortierungsreihenfolge der Miniaturbilder und die Wiedergabereihenfolge bestimmt.
- Sie wird auch verwendet, um Videoclip-Metadaten zu erzeugen. Einzelheiten finden Sie unter "Einstellung von Datum/Uhrzeit für die integrierte Uhr" (Seite 45).

#### r **CTL-Zähler**

f Während der Aufnahme misst der CTL-Zähler die Gesamtaufnahmezeit seit der letzten Rücksetzung. Während der Wiedergabe ist dies auch der Wert, mit dem der Beginn von wiedergabefähigen Videoclips als Bezugspunkt ermittelt wird. Er kann als Mittel zum relativen Ermitteln der gegenwärtigen Wiedergabeposition benutzt werden.

#### r **Kamera-ID**

f 10 Zeichen x 3 Zeilen können als Kamera-ID eingestellt werden, die bei der Aufzeichnung über das Farbbalkenbild gelegt werden kann. Sie kann gleichzeitig auch über die Datums-/Zeitdaten gelegt werden.

### <span id="page-96-0"></span>**Aufzeichnung und Ausgabe von Zeitcodes und Userbits**

#### **Aufzeichnung und Ausgabe von Zeitcodes**

[REC FORMAT] zeigt nur die Bildfrequenz an. Zum Beispiel: [AVC‑I100/60i] ist 60i und [AVC‑G50/30PN] ist 30P.

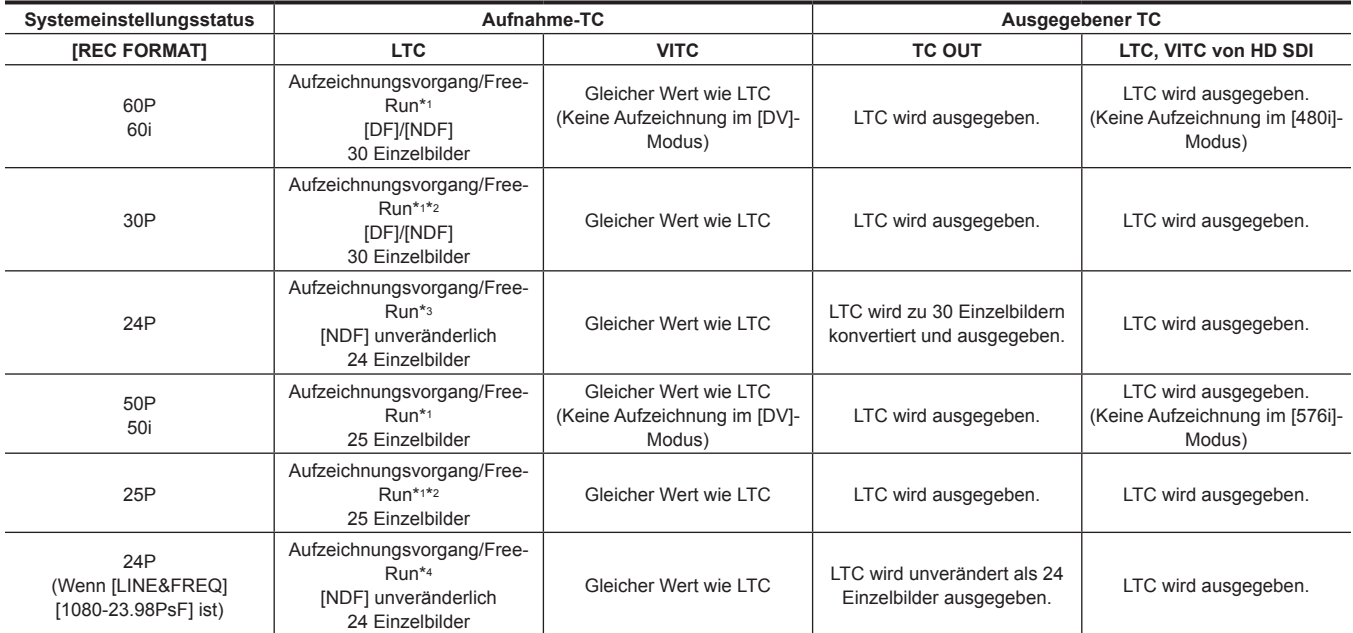

\*1 Im Modus Free-Run ist der Zeitcode an den TC-Eingang am <TC IN>-Anschluss angebunden.

\*2 Im nativen Aufzeichnungsmodus kann während des Aufnahmevorgangs kein Slave erstellt werden.

\*3 Im Free-Run wird der Zeitcode in 24 Einzelbilder umgewandelt und angebunden, wenn der Eingang TCdes <TC IN>-Anschlusses 30 Einzelbilder mit Non-Drop Frame ist. Der Zeitcode kann jedoch nicht während des Aufzeichnungsvorgangs angebunden werden.

\*4 Im Modus Free-Run ist der Zeitcode angebunden, wenn der TC-Eingang am <TC IN>-Anschluss ein Non-Drop Frame ist. Der Zeitcode kann jedoch nicht während des Aufzeichnungsvorgangs angebunden werden.

#### **Aufzeichnung und Ausgabe von Userbits**

[REC FORMAT] zeigt nur die Bildfrequenz an. Zum Beispiel: [AVC‑I100/60i] ist 60i und [AVC‑G50/30PN] ist 30P.

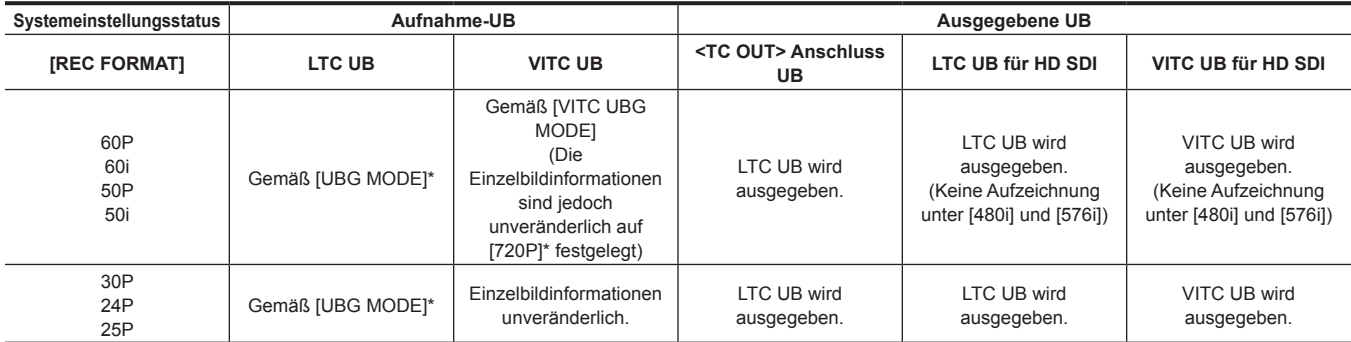

\* Mit [EXT] wird UB des <TC IN>-Anschlusses angebunden.

### **Einstellungen der Userbits**

Stellen Sie im Hauptmenü LTC UB ein → [REC/PB] → [TC/UB] → [UBG MODE] und stellen Sie im Hauptmenü VITC UB ein → [REC/PB] → [TC/UB] → [VITC UBG MODE].

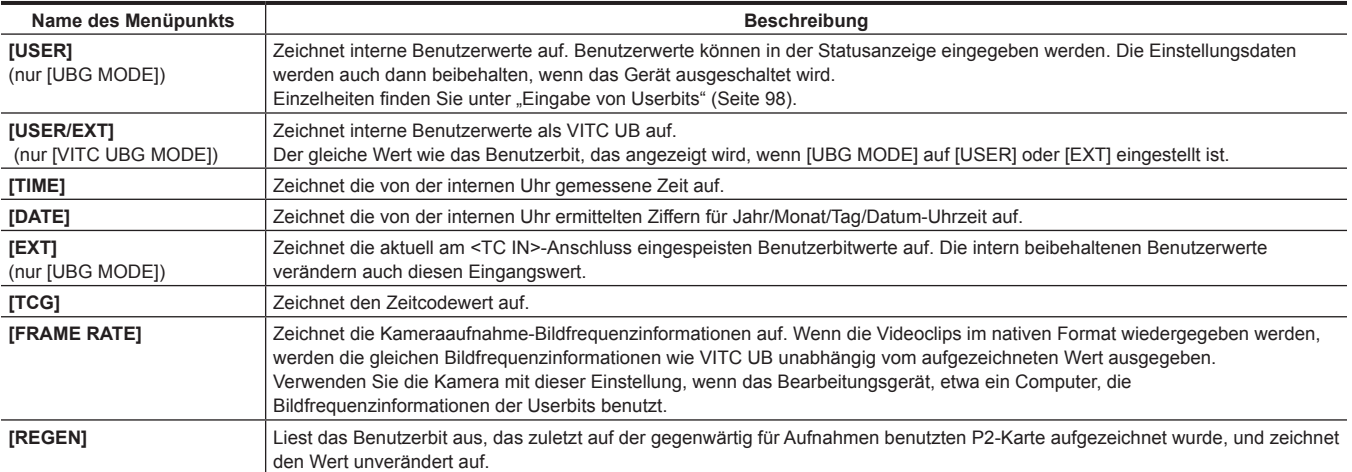

## <span id="page-97-0"></span>**Eingabe von Userbits**

Durch die Einstellung von Userbits können Daten von bis zu acht Zeichen Länge (hexadezimal) wie Memos (Datum, Uhrzeit) aufgezeichnet werden.

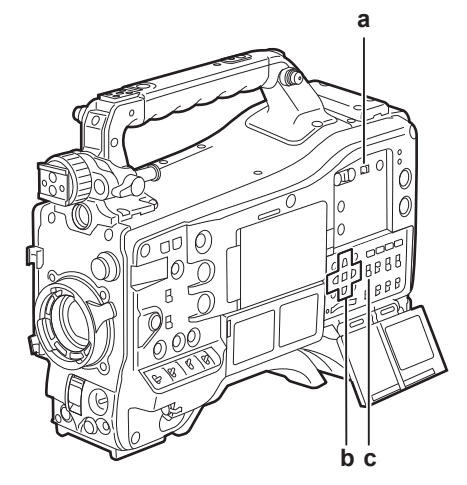

#### **a: <DISPLAY>-Schalter**

#### **b: Cursortasten**  $(\triangle/\nabla I \triangle I)$

#### **c: <TCG>-Schalter**

**1 Stellen Sie den <DISPLAY>-Schalter auf <UB>.**

### **2 Stellen Sie den <TCG>-Schalter auf <SET>.**

### **3 Stellen Sie die Userbits mit den Cursortasten ein.**

- · Bildschirmanzeige
- $>$ : Die Einstellungsziffer (blinkend) bewegt sich nach rechts.
- $\triangleleft$ : Die Einstellungsziffer (blinkend) bewegt sich nach links.
- $\triangle$ : Der Wert der Einstellungsziffer (blinkend) wird um eins erhöht.
- $\triangledown$ : Der Wert der Einstellungsziffer (blinkend) wird um eins verringert.

#### **4 Stellen Sie den <TCG>-Schalter auf <F-RUN> oder <R-RUN>.**

#### **5 Wählen Sie [USER] im Hauptmenü** → **[REC/PB]** → **[TC/UB]** → **[UBG MODE].**

Einzelheiten finden Sie unter "Grundlegende Bedienvorgänge für das [Einstellungsmenü](#page-159-0)" [\(Seite](#page-159-0) 160).

### **图**HINWEIS

t Miniaturbild- und Menübedienungsvorgänge im Miniaturbildbedienungsbereich sind nicht möglich, solange der <TCG>-Schalter auf <SET> eingestellt ist.

t Um VITC UB zu bestätigen, drücken Sie den <HOLD>-Schalter, um [VTCG] in der Statusanzeige anzuzeigen.

#### **Userbits im Speicher ablegen**

Userbiteinstellungen werden automatisch aufgezeichnet und werden beibehalten, selbst wenn die Kamera ausgeschaltet wird.

#### **Auf Userbits aufgezeichnete Bildfrequenzinformationen**

Das Speichern der Bildfrequenzwerte für die Bildinformationen, die gemäß der im Hauptmenü → [SYSTEM] → [SYSTEM MODE] eingestellten Bildfrequenz aufgenommen/gespeichert wurden, auf Userbits, erlaubt Ihnen, den Editor (PC-Bearbeitungssoftware) zu benutzen. Informationen werden immer unter VITC UB gespeichert.

Darüber hinaus speichert die Auswahl von [FRAME RATE] im Hauptmenü → [REC/PB] → [TC/UB] → [UBG MODE] die Informationen auch in Userbits (LTC UB). Bei der Wiedergabe von Videoclips, die im nativen Format aufgezeichnet wurden, werden die gleichen Werte wie die Bildfrequenzinformationen, die durch die Wiedergabe aufgezeichneter Userbits abgerufen werden, auch als HD SDI-Ausgangssignale oder Userbits der TC-Ausgabe des <TC OUT>-Anschlusses ausgegeben.

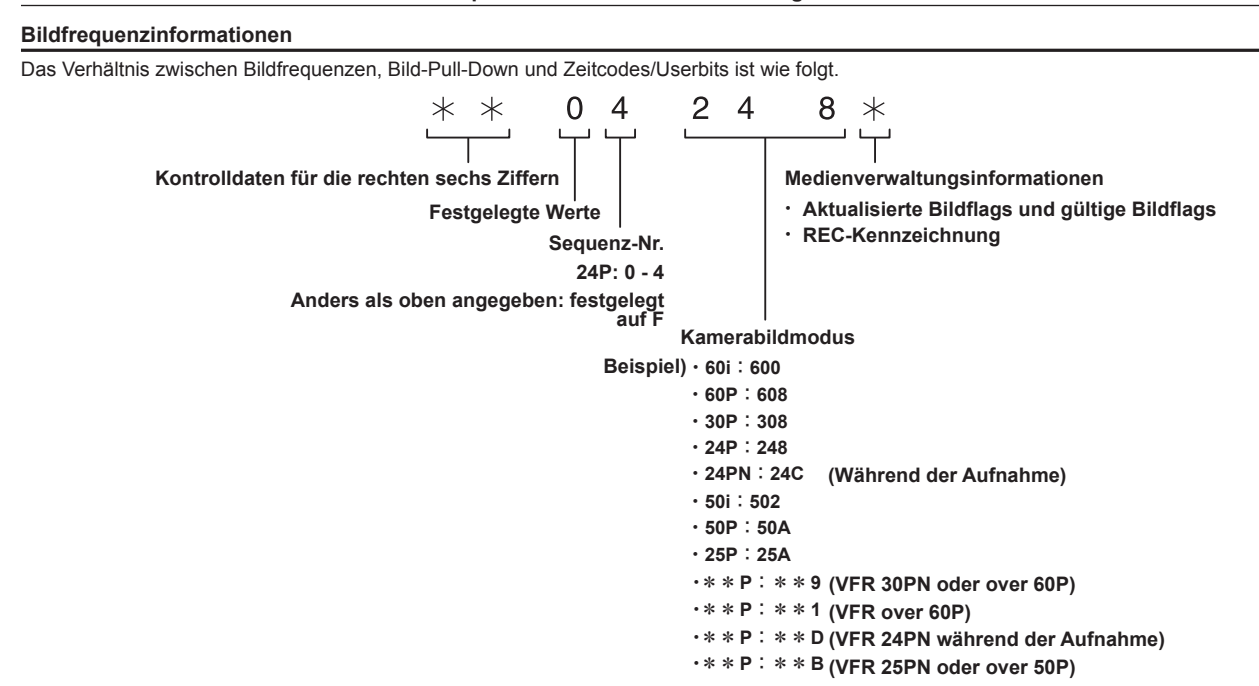

### **Einstellung des Zeitcodes**

#### **1 Stellen Sie den <DISPLAY>-Schalter auf <TC>.**

### **2 Stellen Sie den <TCG>-Schalter auf <SET>.**

### **3 Stellen Sie [DF] oder [NDF] im Hauptmenü** → **[REC/PB]** → **[TC/UB]** → **[DF MODE] ein.**

Einzelheiten finden Sie unter "Grundlegende Bedienvorgänge für das [Einstellungsmenü](#page-159-0)" [\(Seite](#page-159-0) 160).

f Stellen Sie [DF] ein, zum den Zeitcode im Drop-Frame-Modus (Modus mit Verwerfen von Einzelbildern) laufen zu lassen, und stellen Sie [NDF] ein, um ihn im NDF-Modus (Modus ohne Verwerfen von Einzelbildern) laufen zu lassen. Beachten Sie jedoch, dass der Zeitcode mit [NDF] immer im 24PN-Modus läuft.

### **4 Stellen Sie den Zeitcode mit den Cursortasten ein.**

#### · Bildschirmanzeige

- $\cdot$   $\triangleright$ : Die Einstellungsziffer (blinkend) bewegt sich nach rechts.
- $\leq$ : Die Einstellungsziffer (blinkend) bewegt sich nach links.
- $-\wedge$ : Der Wert der Einstellungsziffer (blinkend) wird um eins erhöht.
- $\overline{\nabla}$ : Der Wert der Einstellungsziffer (blinkend) wird um eins verringert.

#### **5 Schalten Sie mit dem <TCG>-Schalter um.**

Um den Zeitcode mittels Free-Run laufen zu lassen, schalten Sie auf <F-RUN>, und um ihn durch den Aufnahmevorgang laufen zu lassen, schalten Sie auf <R-RUN>.

#### **Einstellbarer Zeitcodebereich**

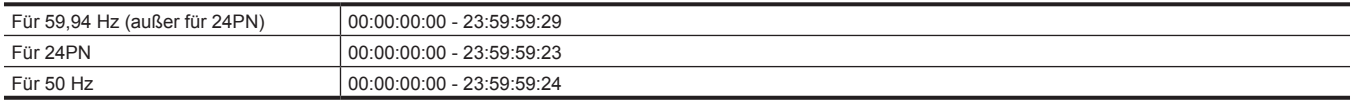

## **③***HINWEIS*

t Das Umschalten von [DF] und [NDF] wird aktiviert, wenn die Systemfrequenz der Kamera auf 59,94 Hz eingestellt wird.

t Bei der Anwendung mit 24PN wird die Zeitcodeeinstellung in 4-Bild-Schritten angepasst.

Bei 720/30PN und 720/25PN wird der Zeitcode auf gerade Zahlen angepasst. Bei 24PN kann der Zeitcode außerdem nicht während des Aufnahmevorgangs eingestellt werden.

t Miniaturbild- und Menübedienungsvorgänge im Miniaturbildbedienungsbereich sind nicht möglich, solange der <TCG>-Schalter auf <SET> eingestellt ist.

#### **Zeitcoderegeneration**

Wenn der <TCG> Schalter auf <R-RUN> eingestellt wird, kann der gegenwärtig für das letzte Einzelbild des letzten Videoclips (des Videoclips mit dem neuesten Aufnahmedatum und der neuesten Aufnahmeuhrzeit) aufgezeichnete Zeitcode auf der P2-Karte gelesen und aufgezeichnet werden. Wenn die P2-Karte entfernt oder eingesetzt wird oder eine Aufzeichnungskarte mit der [SLOT SEL]-Funktion der <USER>-Taste gewechselt wird, während [REGEN] im Hauptmenü ausgewählt ist → [REC/PB] → [TC/UB] → [FIRST REC TC], wird der Zeitcode übertragen und in dem Videoclip aufgezeichnet, der zuletzt auf der nun für die Aufzeichnung vorgesehenen P2-Karte aufgezeichnet wurde. Wenn es keine aufgezeichneten Videoclips gibt, wird der Zeitcode anhand des TC-Generatorwerts der Kamera aufgezeichnet.

#### **Regeneration durch die Aufnahmeprüfungsfunktion**

Wenn [PRESET] im Hauptmenü → [REC/PB] → [TC/UB] → [FIRST REC TC] eingestellt wird oder nach dem Einstellen oder Zurücksetzen des Zeitcodes oder wenn der Zeitcode von Free-Run auf Aufnahmevorgang umgeschaltet wird, kann der Zeitcode auf den letzten Zeitcode des Videoclips regeneriert werden, der auf der P2-Karte aufgezeichnet wurde. Stellen Sie für diesen Vorgang jeweils [REC CHECK] im Hauptmenü → [CAMERA] → [SW MODE] → [RET SW] und [ON] im Hauptmenü → [REC/PB] → [TC/UB] → [REC CHECK REGEN] ein.

#### **1 Überprüfen Sie die P2-Karte, auf der aufgezeichnet werden soll.**

Um eine Regeneration auf den Zeitcode des zuletzt aufgezeichneten Videoclips durchzuführen, wenn mehrere P2-Karten eingesetzt sind, drücken Sie die <THUMBNAIL>-Taste, um den Miniaturbild-Bildschirm anzuzeigen.

#### **2 Überprüfen Sie die P2-Karte mit dem zuletzt angezeigten Videoclip auf dem Bildschirm und schalten Sie den Steckplatz mit der <USER>-Taste, der [SLOT SEL] zugewiesen ist, so um, dass die Aufzeichnung auf dieser P2-Karte erfolgt.**

### **3 Drücken Sie die <RET>-Taste am Objektiv.**

- [TC REGEN] wird im Suchermonitor angezeigt.
- f Bei der nächsten Aufnahme wird der Zeitcode auf den zuletzt auf der für die Aufzeichnung vorgesehenen Karte aufgezeichneten Videoclip regeneriert.

## **图**HINWEIS

t Wenn die für die Aufzeichnung vorgesehene Karte geändert wird, wird der Zeitcode auf den Zeitcode des zuletzt auf der neu festgelegten P2-Karte aufgezeichneten Videoclips regeneriert.

Während der Aufnahme oder im Free-Run kann diese Funktion nicht verwendet werden.

#### **Zeitcodefunktion während des Akkuwechsels**

Aufgrund der Reservevorrichtung ist es möglich, den Betrieb des Zeitcodegenerators sogar während eines Akkuwechsels aufrechtzuerhalten. Wenn die einzelnen Optionen des Systemmodus geändert wurden, verschiebt sich möglicherweise der Free-Run-Zeitcode. Schalten Sie die Kamera wieder ein, überprüfen Sie den Zeitcode und setzen Sie ihn gegebenenfalls zurück.

## **③***HINWEIS*

Wenn der <POWER>-Schalter in der Reihenfolge <  $| > (EIN) \rightarrow < \bigcirc$  > (Standby)  $\rightarrow$  <  $| > (EIN)$  umgeschaltet wurde, beträgt die während des Reservebetriebs aufrechterhaltene Genauigkeit des Zeitcodes im Modus Free-Run ca. ±2 Bilder.

### **Externe Zeitcode-Kopplung**

Der interne Zeitcodegenerator der Kamera kann an einen externen Generator gekoppelt werden. Ebenso kann der Zeitcodegenerator eines externen Geräts an den internen Zeitcodegenerator der Kamera gekoppelt werden.

#### **Anschlussbeispiele für eine externe Kopplung**

Stellen Sie wie unten dargestellt die Verbindungen für die Eingabe des Referenz-Videosignals und des Referenz-Zeitcodes her.

Zu Einzelheiten zum Bezugssignal und der Generatorkopplung siehe ["Auswahl des externes Bezugssignals und Generatorkopplungs-Einstellung"](#page-93-0) ([Seite](#page-93-0) 94).

Während Scan Reverse aktiviert ist, tritt eine interne Bildverzögerung auf. Wenn die Kamera parallel an ein Gerät angeschlossen wird, das zur Aufnahme ohne Verzögerung fähig ist, muss die Verzögerung der Zeitcodes im Hauptmenü synchronisiert werden → [REC/PB] → [TC/UB] → [TC OUTPUT REF].

#### ■ Bei der Kopplung an ein externes Signal

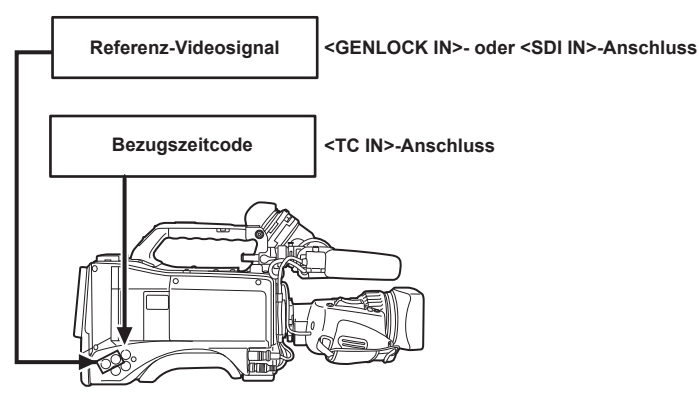

#### ■ Wenn mehrere Kameras angeschlossen sind und eine als Bezugskamera verwendet wird

Wenn ein System aus mehreren Kameras zusammengestellt wird, stellen Sie die Eingänge und Ausgänge an allen Kameras gleich ein. Wenn verschiedene Einstellungen vorgenommen werden, stimmen die Aufnahmezeiten nicht mehr überein.

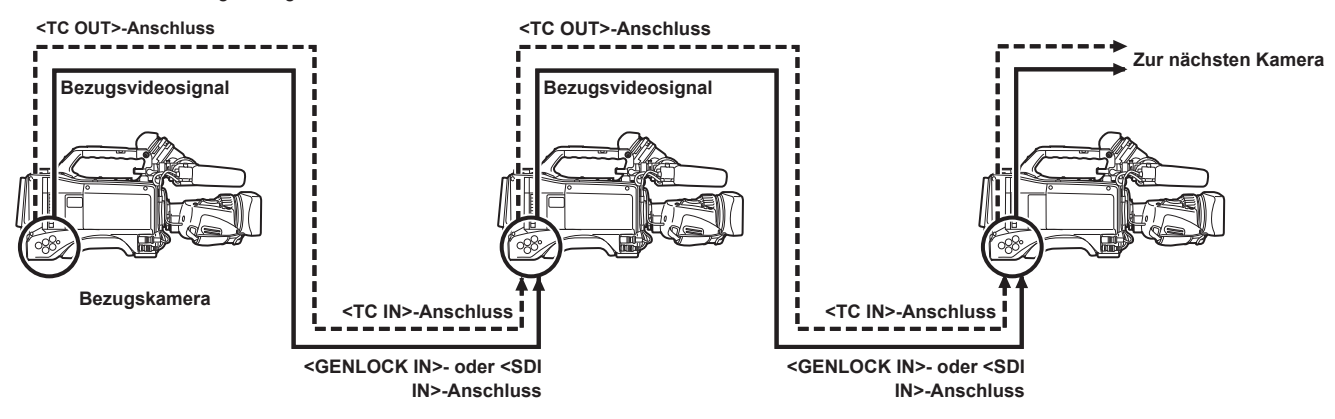

r **Wenn die Kamera und das externe Gerät an den externen Zeitcodegenerator gekoppelt sind und das TC OUT-Ausgangssignal der Kamera zur simultanen Aufnahme verwendet wird**

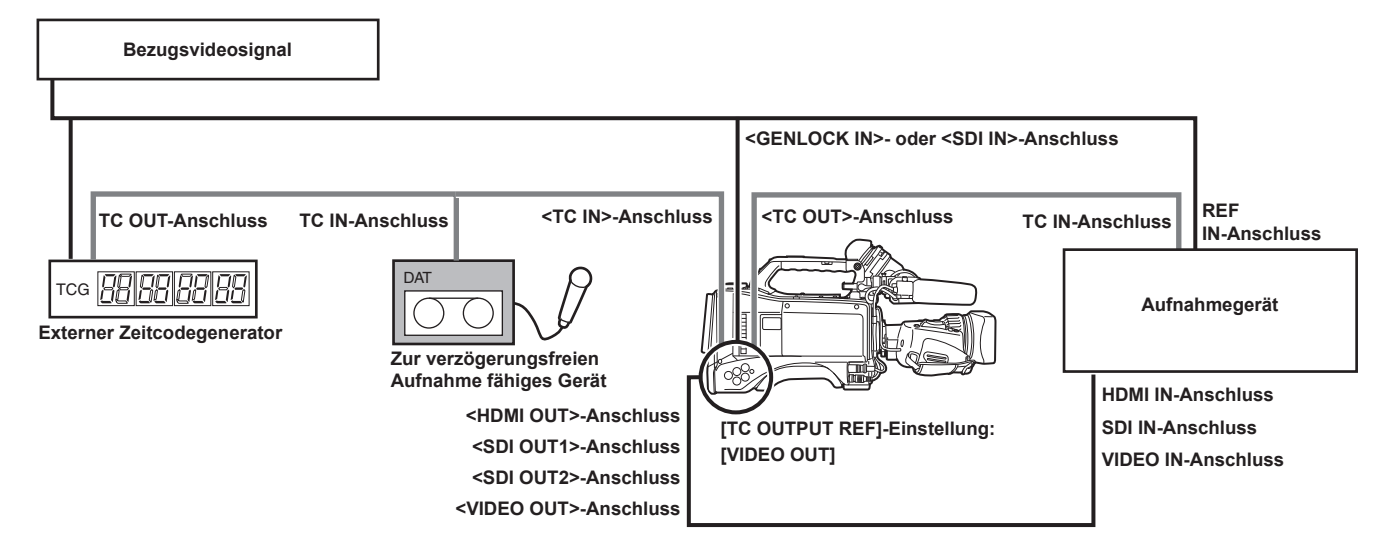

■ Wenn die Kamera und externe Geräte an den externen Zeitcodegenerator gekoppelt sind und zwei oder mehr Kameras in einer **Kaskadenkonfiguration verbunden sind**

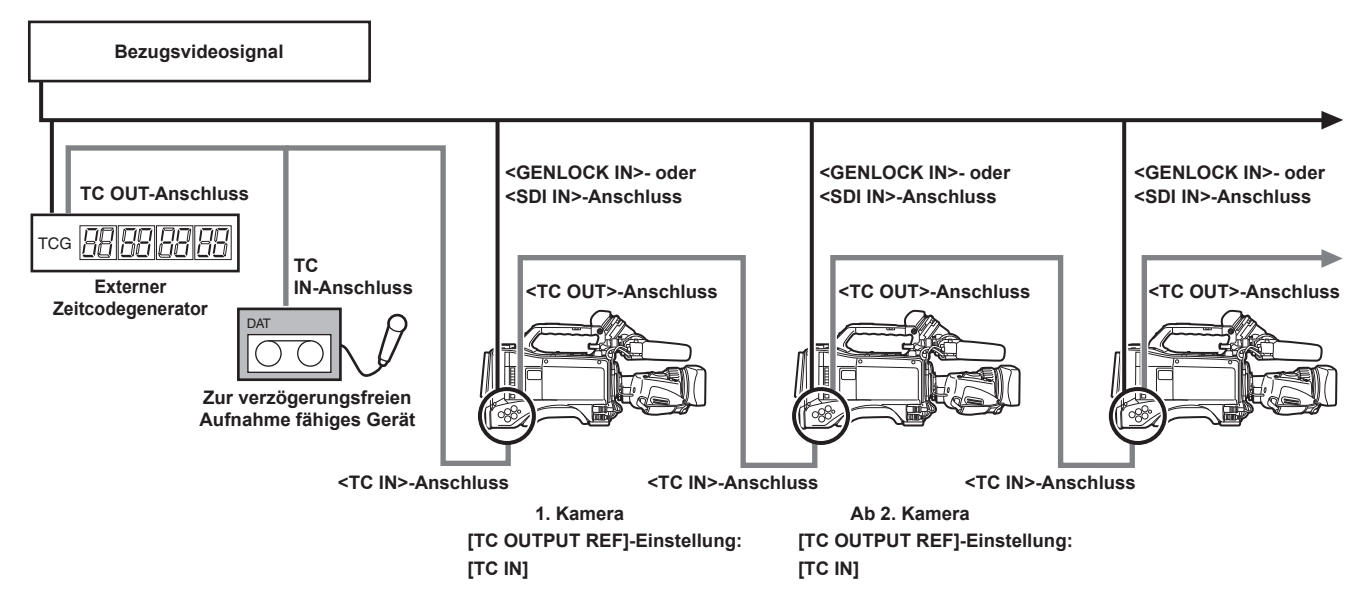

### r **Wenn das externe Gerät an den Zeitcodegenerator der Kamera gekoppelt ist**

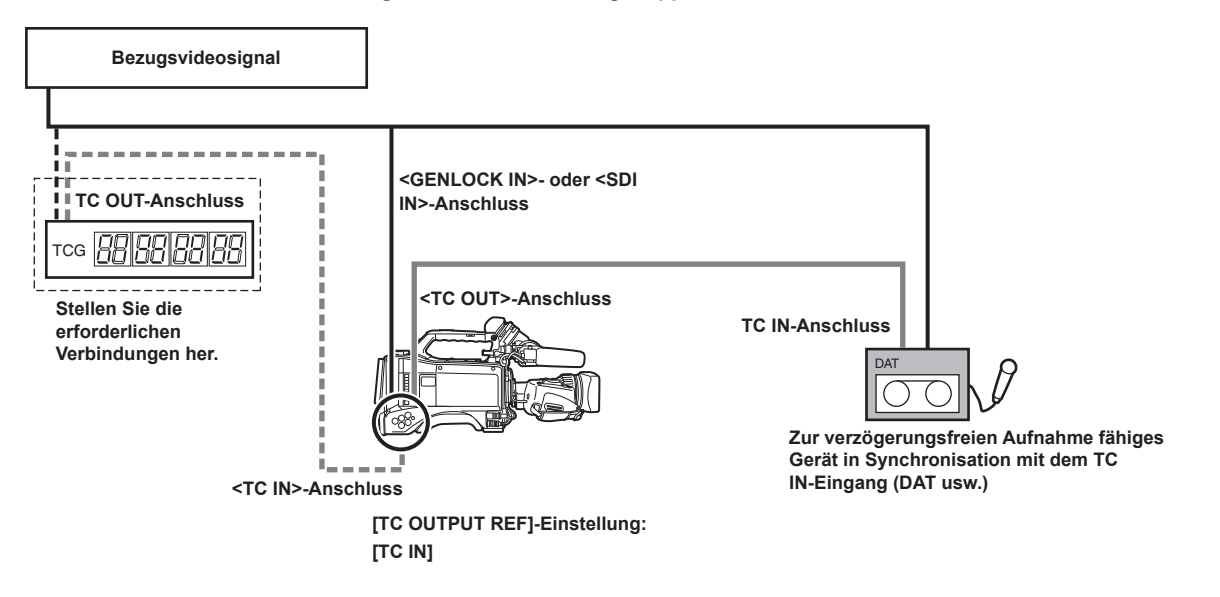

■ Wenn das externe Gerät an den Zeitcodegenerator der Kamera gekoppelt ist, die in einer Kaskadenkonfiguration angeschlossen **ist**

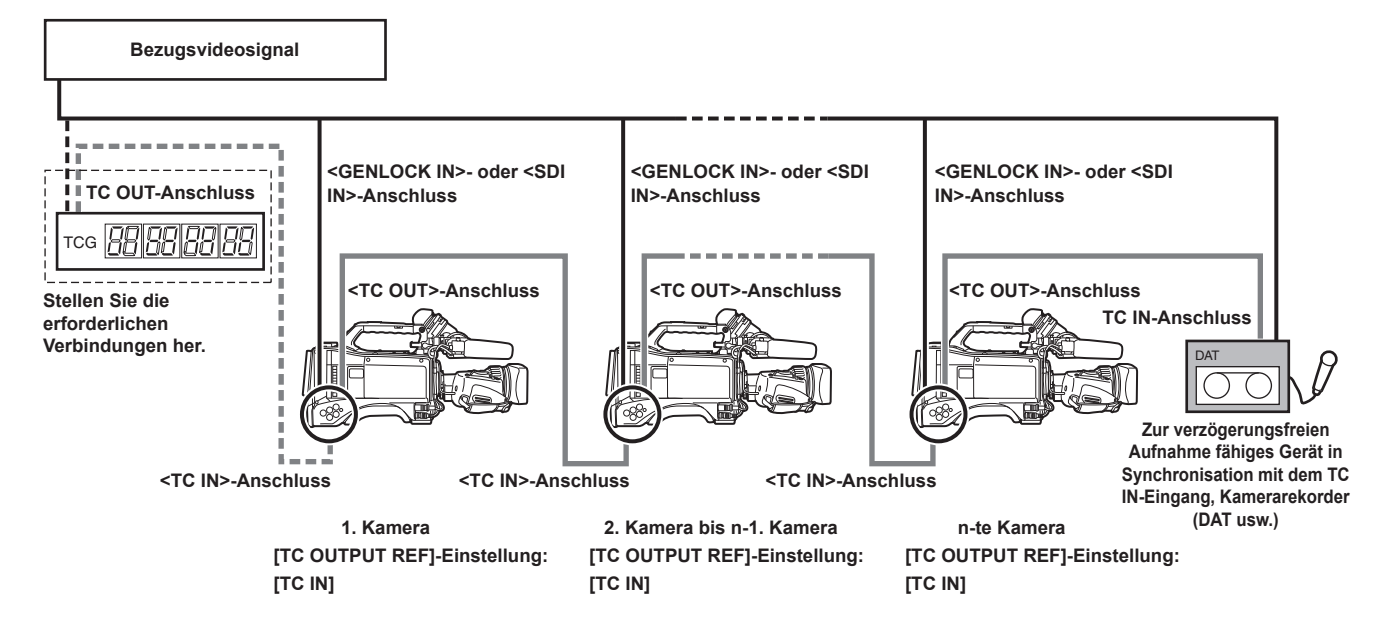

#### **Eine externe Kopplung herstellen**

Führen Sie die folgenden Schritte aus, um eine externe Kopplung des Zeitcodes herzustellen.

- **1 Stellen Sie den <TCG>-Schalter auf <F-RUN>.**
- **2 Stellen Sie den <DISPLAY>-Schalter auf <TC>.**
- ${\bf 3}$  Stellen Sie [GL IN] oder [SDI IN] im Hauptmenü → [I/F SETUP] → [GENLOCK] → [GENLOCK] ein.
- **4 Speisen Sie ein Bezugszeitcode- und Bezugsvideosignal ein, die jeweils in einem (den Zeitcodespezifikationen entsprechenden) Phasenverhältnis zu den Anschlüssen <TC IN> und <GENLOCK IN> bzw.l dem <SDI IN>-Anschluss stehen.**

Der eingebaute Zeitcodegenerator wird an den Bezugszeitcode gekoppelt. Wenn ungefähr zehn Sekunden nach der Koppelung verstrichen sind, wird der externe Koppelungsstatus beibehalten, auch wenn die Verbindung zum Bezugszeitcode des externen Geräts getrennt wird.

- f Wenn das Eingangsbezugssignal von Genlock gestört wird, ist keine normale Aufzeichnung möglich. [TEMPORARY PAUSE IRREGULAR SIG] wird im Suchermonitor angezeigt und der Videoclip wird geteilt. Die Kontinuität des Zeitcodes wird nicht garantiert. Die Aufnahme wird fortgesetzt, sobald sich der Signalempfang normalisiert hat. Intervallaufnahme, One-Shot-Aufnahme und Schleifenaufnahme werden jedoch nicht wieder aufgenommen.
- f Wenn der Zeitcode extern gekoppelt wird, wird der Zeitcode sofort an den externen Zeitcode gekoppelt, und der gleiche Wert wie der Wert des externen Zeitcodes wird im Zähleranzeigebereich ausgegeben. Stellen Sie den Aufnahmemodus erst nach einigen Sekunden ein, damit sich der Synchronisationsgenerator stabilisieren kann. Koppeln Sie außerdem den Zeitcode an das Signal des <TC IN>-Anschlusses. Der Zeitcode des HD SDI-Signaleingangs vom <SDI IN>-Anschluss wird nicht gekoppelt.
- f Wenn Sie extern den 24PN-Modus fest einstellen, seien Sie sicher, dass Sie Non-Drop-Frame-Zeitcodes eingeben. Eine externe Sperre ist unter Verwendung von Drop-Frames nicht möglich. Wenn die externe Sperre aktiviert ist, sehen die Bilder möglicherweise beschädigt aus. Dies ist jedoch ein Vorgang zur Anpassung an den 5-Bild-Zyklus. Also ist es keine Fehlfunktion.

#### **Kapitel 4 Aufnahmen — Einstellung der Zeitdaten**

f Wenn [PRE REC] im Hauptmenü auf [ON] eingestellt wird → [REC/PB] → [REC FUNCTION], können gestörte Bilder oder gestoppte Haltezeitcodes aufgezeichnet werden, wenn der Zeitcode unmittelbar vor der Aufnahme von Aufnahmevorgang auf Free-Run umgeschaltet wird, oder wenn ein externer Zeitcode eingegeben wird, der an den <TC IN>-Anschluss angebunden werden soll.

#### **Einstellung von Userbits bei externer Kopplung des Zeitcodes**

Wenn der <TCG>-Schalter auf <F-RUN> gestellt wird, wird der Zeitcode nur an den Zeitcode der externen Quelle gekoppelt. Um die Userbits an den Eingangswert einer externen Quelle zu koppeln, stellen Sie im Hauptmenü [EXT] → [REC/PB] → [TC/UB] → [UBG MODE] und [USER/EXT] ein →  $[REC/PB] \rightarrow [TC/UB] \rightarrow [VITC UBG MODE]$ .

#### **Aufheben der externen Kopplung**

Stellen Sie den <TCG>-Schalter auf <R-RUN>, wenn der externe Zeitcode nicht mehr eingespeist wird.

#### **Vorsichtsmaßnahmen beim Umschalten von Akkubetrieb auf eine externe Stromquelle bei aktivierter externer Kopplung**

Damit der Zeitcodegenerator stets mit Strom versorgt wird, schließen Sie eine externe Stromquelle an den <DC IN>-Anschluss an und entnehmen Sie dann den Akkusatz. Wenn zuerst der Akkusatz entnommen wird, kann die Aufrechterhaltung der externen Kopplung des Zeitcodes nicht garantiert werden.

#### **Externe Synchronisation der Kamera bei aktivierter externer Kopplung**

Bei einer externen Kopplung wird die Generatorkopplung an der Kamera durch die Eingabe des Bezugsvideosignals am <GENLOCK IN>- oder <SDI IN>-Anschluss aktiviert.

## **③***HINWEIS*

- t Um mehrere Gerät mit der Kamera als Hauptgerät extern zu koppeln, stellen Sie sie auf die gleichen Einstellung wie auf der Kamera ein. Beachten Sie, dass bei Systemen, die mit einer Kombination aus Interlace- und progressiver Abtastung arbeiten, die Kontinuität des Videos und der Zeitcodes eventuell beeinträchtigt sein kann.
- t Um den <SDI OUT1>-Anschluss oder den Monitor-Ausgangsanschluss (<SDI OUT2>, <VIDEO OUT>) als Bezugsvideosignal zu verwenden, stellen Sie [SDI OUT1 MODE] oder [MONITOR OUT MODE] im Hauptmenü auf [CAM] ein → [I/F SETUP] → [OUTPUT SEL].

#### **Überlagern des Zeitcodes**

Zu den Zeitcode während der Aufnahme oder Wiedergabe im Sucher oder LCD-Monitor anzuzeigen, stellen Sie im Hauptmenü [TCG], [TCR] oder  $[TCG/TCR] \rightarrow [VF] \rightarrow [VF \; INDICATOR] \rightarrow [TC] \; ein.$ 

Um diese Zeitcodeangaben auf einem am Monitorausgang oder dem <SDI OUT1>-Anschluss angeschlossenen Gerät anzuzeigen, gehen Sie wie folgt vor. Stellen Sie den <MON OUT CHARACTER>-Schalter an der Seite auf <ON> und stellen Sie [ON] im Hauptmenü → [I/F SETUP] → [OUTPUT SEL]  $\rightarrow$  [SDI OUT1 CHAR] ein.

Um den Zeitcode in der Farbbalkenanzeige anzuzeigen, stellen Sie [ON] im Hauptmenü → [VF] → [VF INDICATOR] → [TC ON COLOR BAR] ein.

### **Einstellen der Kamera-ID**

Stellen Sie die Kamera-ID im Hauptmenü → [CAMERA] → [CAMERA ID] ein. Es können alphanumerische Zeichen, Symbole und Leerzeichen innerhalb von zehn Zeichen verwendet werden.

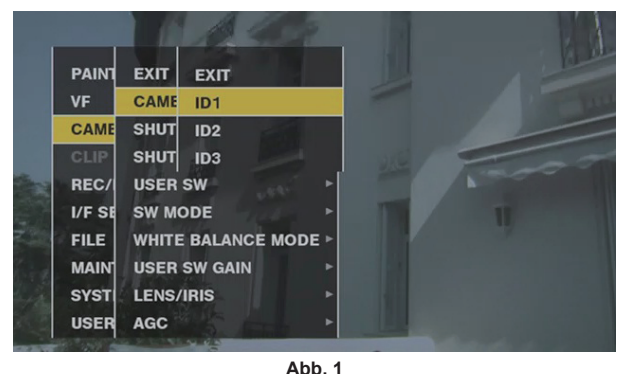

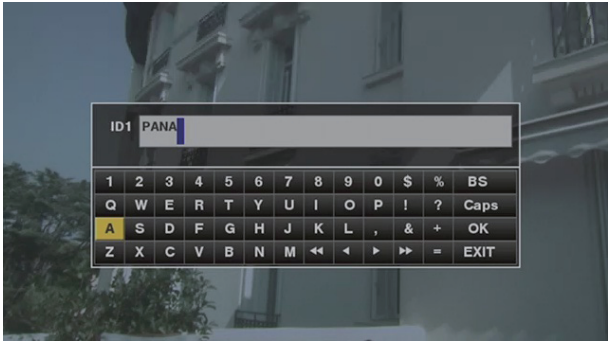

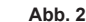

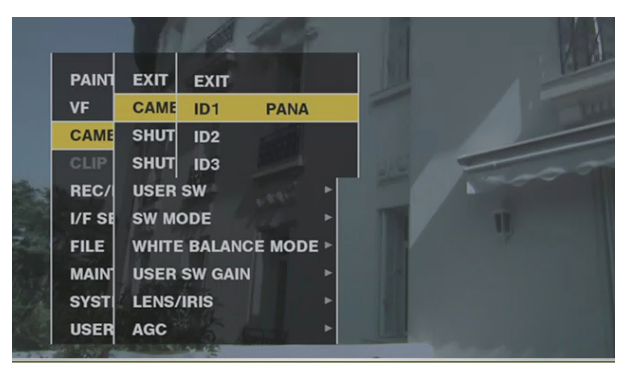

**Abb. 3**

- **1 Wählen Sie im Hauptmenü [CAMERA ID]** → **[CAMERA] und benutzen Sie das JOG-Rad (oder die Cursortasten** `**/**{**), um zu den Optionen [ID1] bis [ID3] zu navigieren. (Abb. 1)**
- **2 Drücken Sie das JOG-Rad (oder die <SET>-Taste).**

Die Kamera-ID-Eingabemaske und die Softwaretastatur werden angezeigt.

- **3 Benutzen Sie das JOG-Rad (oder die Cursortasten** `**/**{**/**Y**/**I**), um die gewünschten Zeichen auszuwählen. (Abb. 2)**
- **4 Drücken Sie das JOG-Rad (oder die <SET>-Taste), um das Zeichen zu übernehmen.**
- **5 Benutzen Sie das JOG-Rad (oder die Cursortasten** `**/**{**/**Y**/**I**), um [OK] auszuwählen, und drücken Sie das JOG-Rad (oder die <SET>-Taste).**

Die eingegebene Zeichenkette wird eingestellt und der Bildschirm kehrt zum Auswahlmenü der Kamera-ID zurück. (Abb. 3)

#### **6 Drücken Sie die <MENU>-Taste, um den Vorgang zu beenden.**

### **③***HINWEIS*

t Während das Einstellungsmenü angezeigt wird, wird die Kamera-ID nicht angezeigt, auch wenn das Farbbalkensignal ausgegeben wird.

t Die folgenden Einstellungen können im Hauptmenü vorgenommen werden → [VF] → [VF INDICATOR].

- Beim Einstellen von [CAMERA ID] auf [BAR] wird die Kamera-ID gleichzeitig mit dem Farbbalkensignal aufgezeichnet.
- Die Position, an der die Kamera-ID über den Farbbalken gelegt wird, kann unter [ID POSITION] ausgewählt werden.
- Beim Einstellen von [DATE/TIME] auf [ON] können Datums- und Zeitinformationen sowie die Kamera-ID über den Farbbalken gelegt werden.
- Beim Einstellen von [TC ON COLOR BAR] auf [ON] wird der Zeitcode am Farbbalkenausgang angezeigt. Der Zeitcode wird nicht aufgezeichnet.

#### **CTL-Zählereinstellung und Anzeige**

Wenn der <DISPLAY>-Schalter auf <CTL> eingestellt wird, erscheint der CTL-Zählerwert in der Zeitzähleranzeige in der Statusanzeige. Der Zählerwert ist eine ±12-Stundenanzeige. Außer dem Zeitcode können im Hauptmenü → [REC/PB] → [TC/UB] → [DF MODE] Drop Frame und Non-Drop Frame eingestellt werden. Die Wiedergabereihenfolge der auf P2-Karten aufgezeichneten Videoclips ist nicht linear, wie etwa bei VTR. Jedes Mal, wenn dieser Miniaturbildvorgang durchgeführt wird oder einige P2-Karten erneut einsetzt werden, wird der Zählerwert neu organisiert, wodurch sich die Positionierung der bislang aufgezeichneten Videoclips ändert. Dementsprechend werden im Aufnahme- und im Wiedergabemodus unterschiedliche Zählerwerte angezeigt.

#### **CTL-Zähler im Aufnahmemodus (Aufnahme-CTL)**

Im Aufnahmemodus (Aufnahme, Aufnahmepause, Halt und Aufnahmeprüfung) wird der Aufnahme-CTL-Zählerwert angezeigt, und die Zählung wird kontinuierlich ab dem vorhergehenden Aufnahmeendpunkt durchgeführt. Der CTL-Zählerwert wird auch dann beibehalten, wenn die Kamera ausgeschaltet wird. Die Zählung wird ab dem vorhergehenden Wert fortgesetzt, wenn die Kamera beim nächsten Mal eingeschaltet wird.

# **图** HINWEIS

t Wenn die <RESET>-Taste gedrückt wird, während der Aufnahme-CTL -Zählerwert angezeigt wird, wird nur der Aufnahme-CTL-Zählerwert zurückgesetzt. Beachten Sie jedoch, dass der Zählerwert während einer Aufnahmeprüfung nicht zurückgesetzt werden kann. · Im 24PN-Modus zählt der Zähler jeweils 24 Bilder.

#### **CTL-Zähler im Wiedergabemodus (Wiedergabe-CTL)**

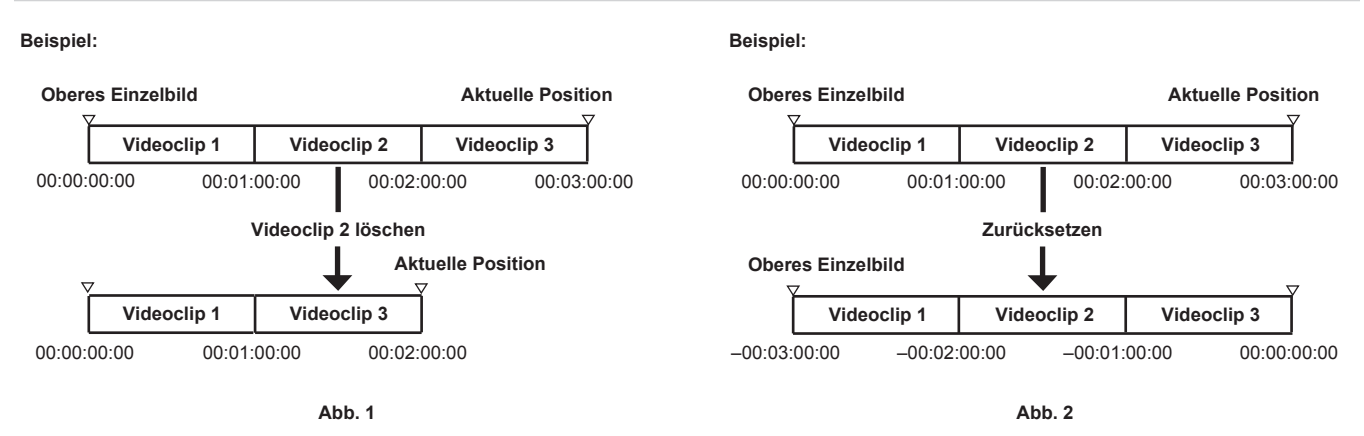

Im Wiedergabemodus (Wiedergabe, schneller Vorlauf, Springen, Wiedergabepause), wird der Wiedergabe-CTL-Zählerwert angezeigt. Beim Wiedergabe-CTL-Zählerwert wird bei jeder Änderung der Wiedergabereihenfolge der Videoclips (die Videoclips, sortiert nach Aufnahmedatum und -uhrzeit) der bisherige Wiedergabe-CTL-Zählerwert deaktiviert und anhand des Anfangseinzelbilds des ersten Videoclips neu berechnet und anzeigt. (Abb. 1)

Die Wiedergabereihenfolge der Videoclips wird in den folgenden Fällen geändert:

f Wenn ein Videoclip gelöscht, kopiert oder repariert wird oder eine P2-Karte formatiert wird

- f Wenn die Miniaturbildanzeige umgeschaltet wird (zu Einzelheiten siehe "[Miniaturbild-Bildschirmanzeigeeinstellungen"](#page-136-0) ([Seite](#page-136-0) 137).)
- Wenn eine P2Karte eingesetzt oder entfernt wird

Der Bezugswert (Wert des Anfangseinzelbilds des ersten Videoclips) wird in den folgenden Fällen geändert:

- f Wenn die Kamera eingeschaltet wird oder alle P2-Karten entfernt werden, wird das erste Einzelbild 0.
- f Wenn der Wiedergabe-CTL-Zählerwert zurückgesetzt wird, gilt die aktuelle Wiedergabeposition als 0, und die Position, die bis jetzt die Bezugsposition war, wird ein negativer Wert. (Abb. 2)

### **图***HINWEIS*

- t Wenn die <RESET>-Taste gedrückt wird, während der Wiedergabe-CTL-Zählerwert angezeigt wird, wird nur der Wiedergabe-CTL-Zählerwert zurückgesetzt.
- t In der 24PN-Moduswiedergabe zählt der Zähler jeweils 30 Bilder, damit es den Pull-Down-Bildern entspricht.

## **Sucher-Statusanzeige**

Zusätzlich zu Video zeigt der Sucher Meldungen bezüglich der Kameraeinstellungen und des Betriebszustands sowie eine Mittenmarkierung, Sicherheitszonenmarkierung, Zebramuster, Kamera-ID und andere Informationen an.

### **Lampenanzeige im Sucher**

Das Beispiel bezieht sich auf das Modell AJ‑CVF50G. (Weitere Informationen über den Sucher finden Sie in der Bedienungsanleitung des Sonderzubehör-Suchers.)

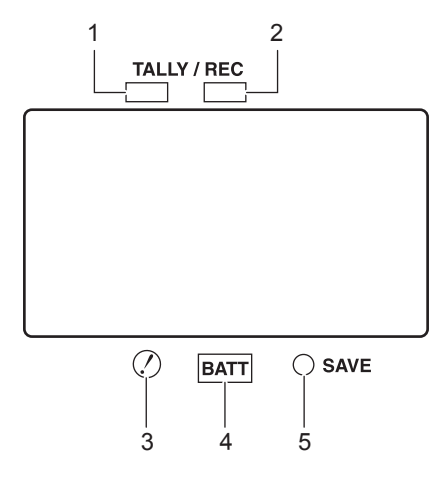

#### **1 Grüne Kamerakontrolllampe**

Leuchtet grün, wenn ein grünes Tally-Signal von der Camera Control Unit empfangen wird.

#### **2 TALLY/REC-Lampe (Aufnahme)**

Leuchtet rot während der Aufnahme und blinkt im Falle einer Funktionsstörung. Einzelheiten finden Sie unter "[Warnsystem](#page-257-0)" [\(Seite](#page-257-0) 258).

#### **3 Lampe (Warnung über ungewöhnlichen Betriebszustand)**

Leuchtet, wenn die Kamera in einen ungewöhnlichen Betriebszustand in Bezug auf die Optionen eintritt, die im Hauptmenü → [VF] → [!LED] auf [ON] eingestellt sind.

#### **4 BATT-Lampe (Akku)**

Fängt an zu blinken, wenn die Akkuspannung abfällt und bevor der Akku vollständig erschöpft ist. Leuchtet, wenn der Akku vollständig erschöpft ist. Um eine Betriebsunterbrechung zu verhindern, sollte der Akku vor seiner vollständigen Erschöpfung ersetzt werden. Einzelheiten finden Sie unter "[Warnsystem](#page-257-0)" [\(Seite](#page-257-0) 258).

#### **5 SAVE-Lampe**

Während des regulären Betriebs

• Die Lampe ist aus.

Wenn [SAVE LED] auf [P2CARD] eingestellt ist

f Blinkt, wenn es wenig Kapazität auf der P2-Karte gibt und [P2CARD] im Hauptmenü → [VF] → [VF INDICATOR] → [SAVE LED] eingestellt ist. Einzelheiten finden Sie unter "[Warnsystem](#page-257-0)" [\(Seite](#page-257-0) 258).

### **Konfiguration der Statusanzeige auf dem Suchermonitor**

Der im Normalzustand angezeigte Bildschirm ist folgender.

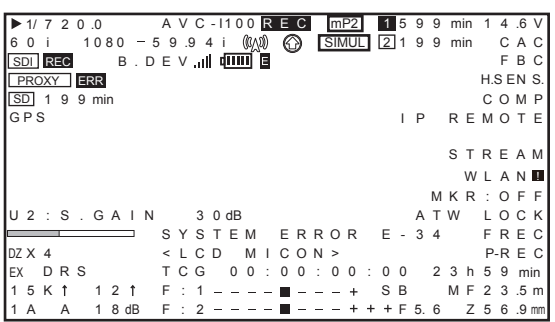

### **Auswahl von Bildschirmmenüpunkten auf dem Suchermonitor**

Um Anzeigeoptionen im Suchermonitor auszuwählen, schalten Sie [ON]/[OFF] oder die Darstellung der jeweiligen Option im Hauptmenü um → [VF] → [VF INDICATOR]

Einzelheiten finden Sie unter "Grundlegende Bedienvorgänge für das [Einstellungsmenü"](#page-159-0) ([Seite](#page-159-0) 160).

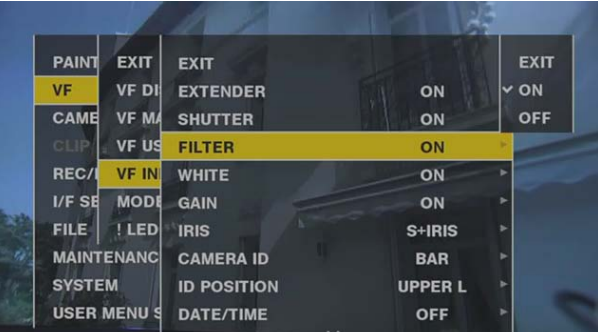

### **Bildschirmanzeige**

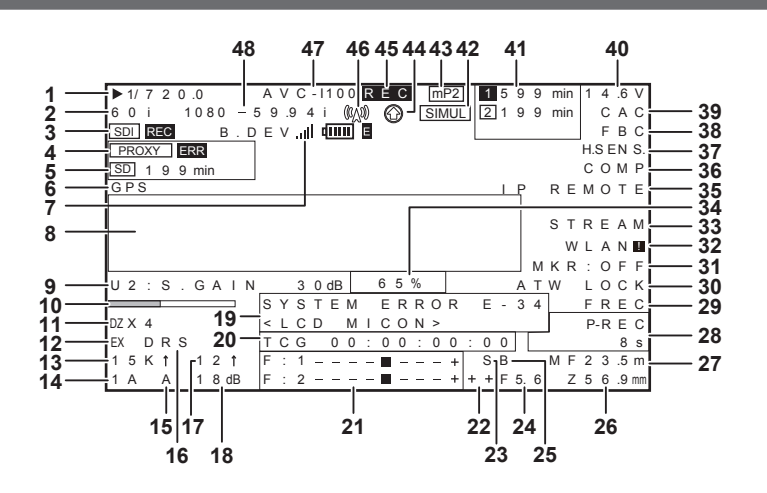

#### **1 Verschlusszeit/Modus**

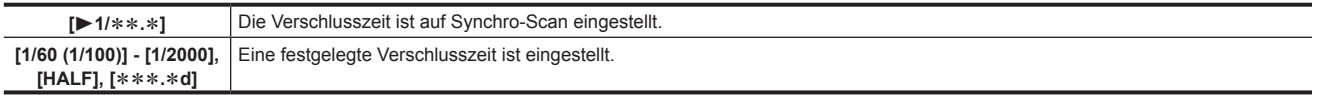

#### **2 Kameramodus**

Zeigt das Videoverfahren an, wenn die vom MOS-Sensor ausgegebenen Signale auf der P2-Karte aufgezeichnet oder als Videosignale ausgegeben werden.

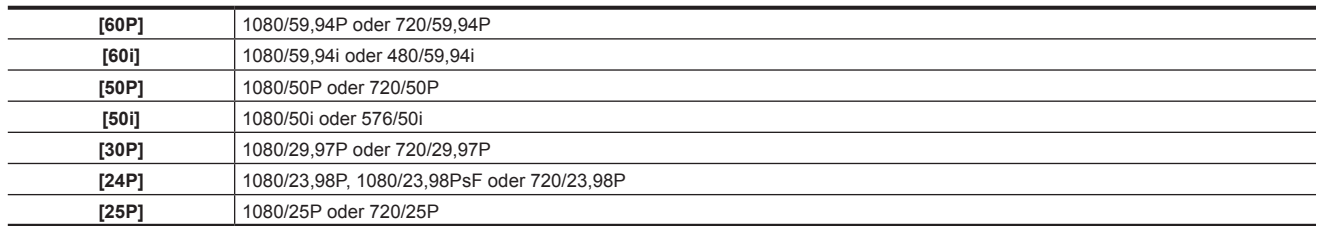

#### **3 HD SDI-Aufnahmesteuerungsinformationsanzeige**

Dies wird angezeigt, wenn die Aufzeichnungssteuerinformationen bei der HD SDI-Signalausgabe der Anschlüsse <SDI OUT1> oder <SDI OUT2> überlagert werden, wenn [HDSDI REMOTE] im Hauptmenü → [I/F SETUP] → [OUTPUT SEL] auf [ON] eingestellt ist.

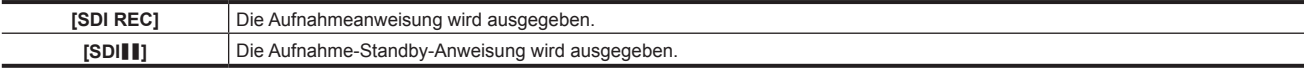

#### **4 Proxyinformationsanzeige**

Zeigt die Proxyaufzeichnungsinformationen an.

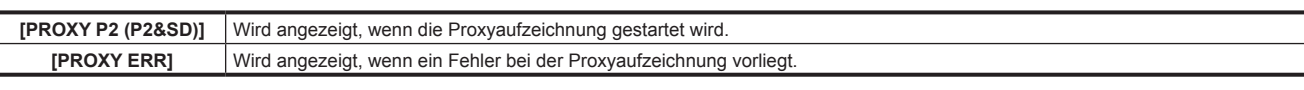

#### **5 Statusanzeige der SD-Speicherkarte**

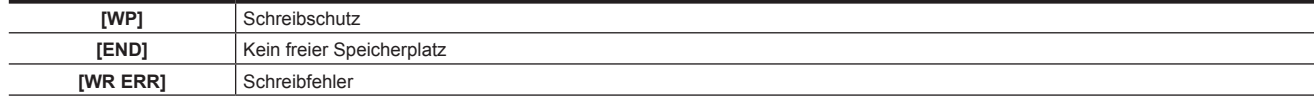

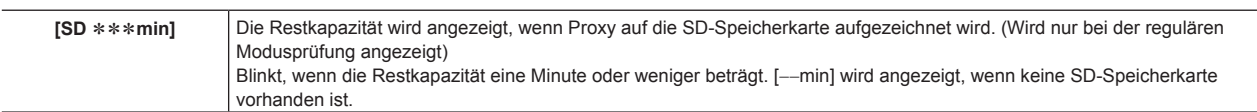

#### **6 Externe GPS-Anzeige**

Diese wird angezeigt, wenn das Hauptmenü → [SYSTEM] → [SYSTEM SETUP] → [GPS] auf [EXTERNAL] eingestellt ist. f Die Stärke des Signalempfangs wird nicht angezeigt.

#### **7 4G/LTE-Verbindungsstatus und Anzeige des Bonding-Gerätestatus**

#### Zeigt den 4G/LTE-Verbindungsstatus an.

Zeigt das Folgende beim Anschluss an 4G/LTE an. Die Signalempfangsstärke wird in 6 Stufen angezeigt. Die Anzahl der senkrechten Balken zeigt die Signalstärke an. Wird nicht angezeigt, wenn die 4G/LTE-Einstellung deaktiviert ist.

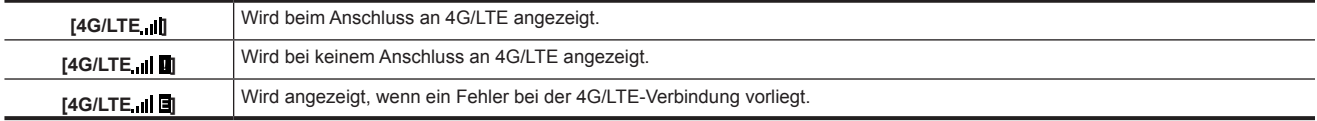

Zeigt den Bonding-Gerätestatus an. Zeigt den Gerätestatus an, der vom Bonding-Gerät empfangen wird. Die Stärke des Signalempfangs wird in 6 Stufen angezeigt und die verbleibende Akkuleistung wird in 6 Stufen angezeigt. [E] wird angezeigt, wenn beim Bonding-Gerät ein Fehler aufgetreten ist.

## **图***HINWEIS*

t Abhängig vom unterstützten 4G/LTE USB-Modem werden keine senkrechten Balken angezeigt, die die Signalstärke angeben.

- t Der Gerätestatus wird abhängig von dem angeschlossenen Bonding-Gerät möglicherweise nicht abgerufen.
- t Einzelheiten zu Bonding-Geräten, für die die Kamera den Gerätestatus abrufen kann, erhalten Sie beim Support-Desk auf der folgenden Website: https://pro-av.panasonic.net/

#### **8 Kamerawarnung, Meldungsanzeigebereich**

**(In Verbindung mit automatischem Weißabgleich, automatischem Schwarzabgleich und Schalterbedienung)**

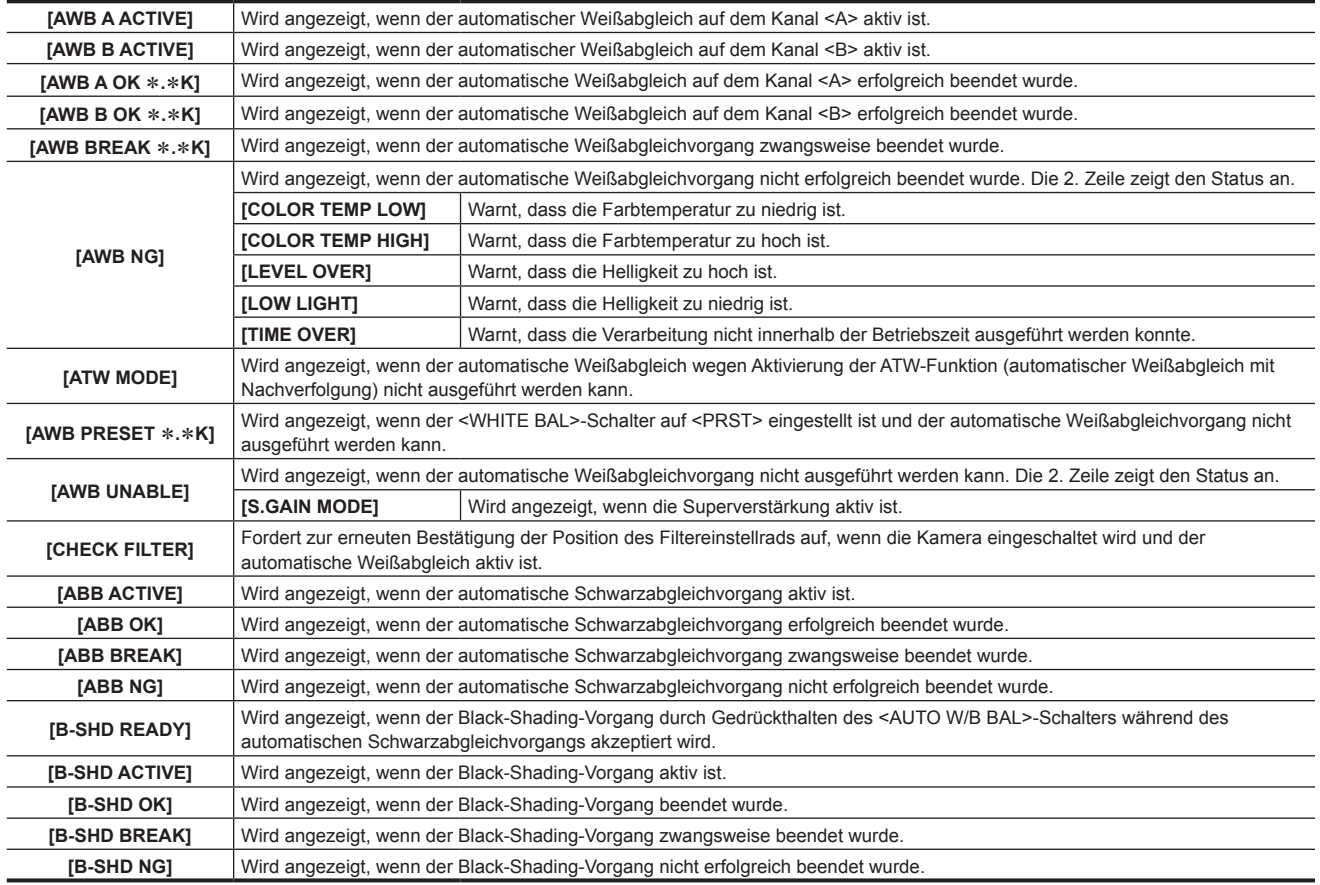

#### **(Schalter-Auswahlanzeige)**

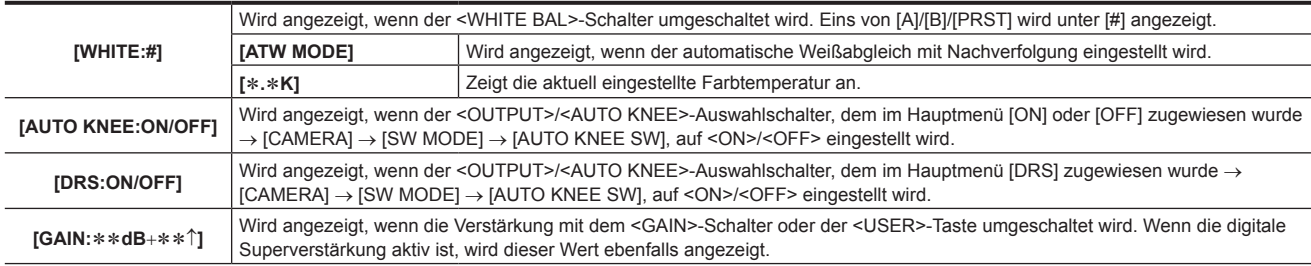
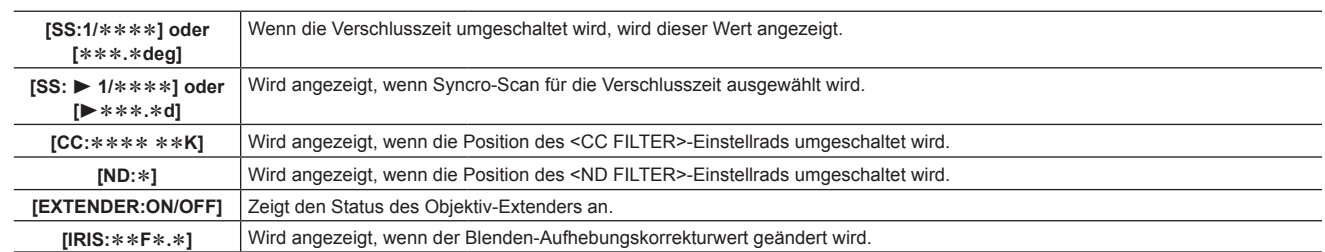

# **(Warnanzeige wegen Abnahme der Helligkeit)**

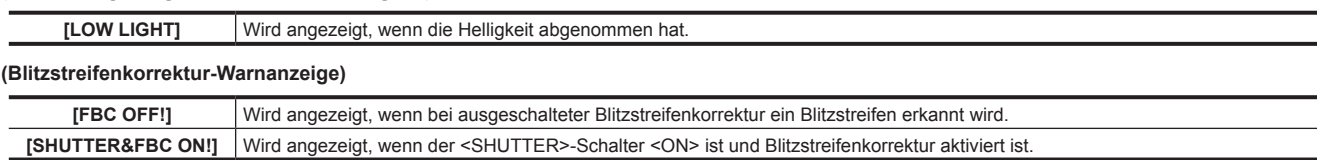

# **9 <USER>-Tastenzuweisungsinformationen**

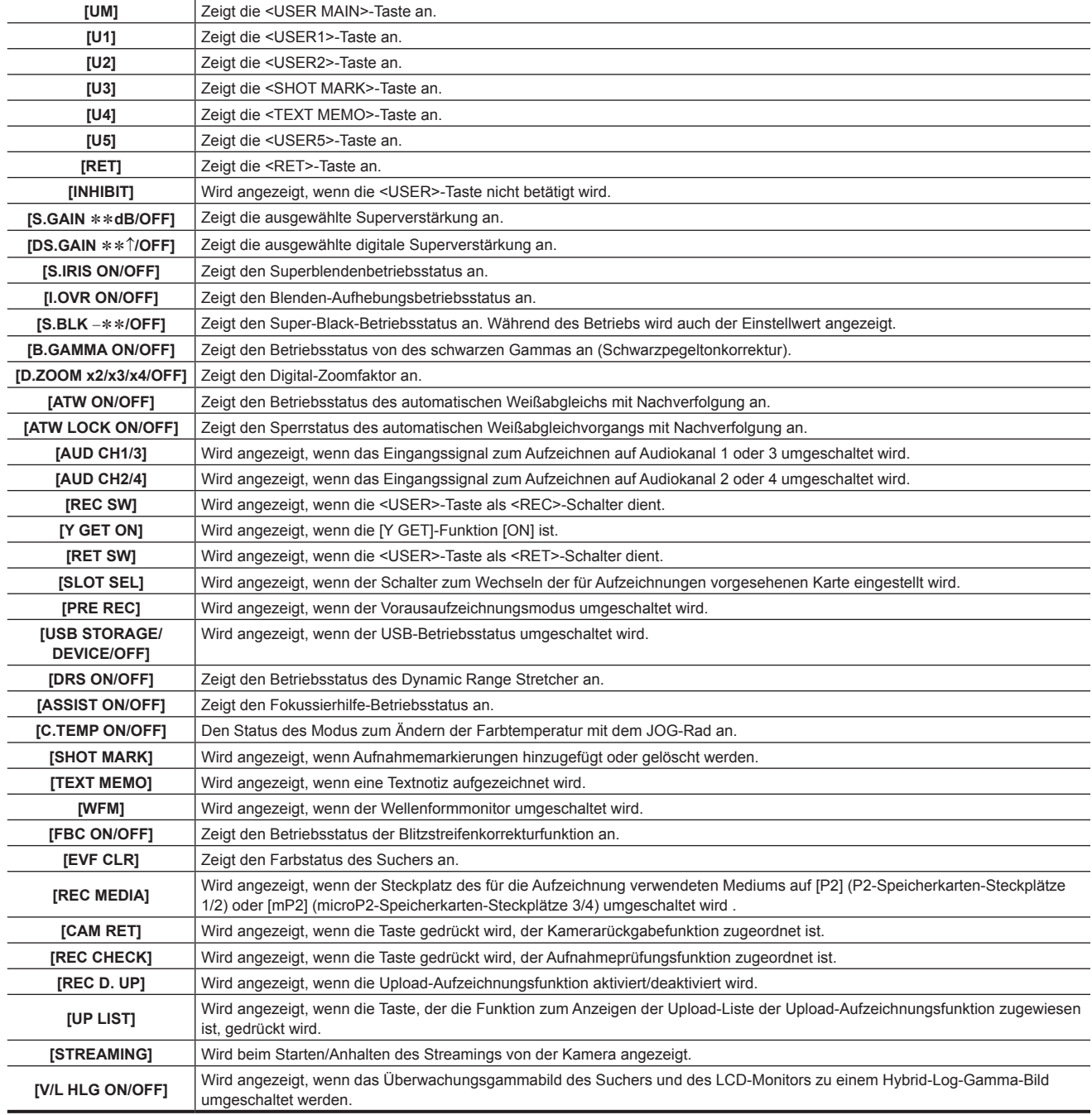

# **10 Fokusbalken-Anzeige**

Zeigt die Hochfrequenz-Videokomponente nach Umwandlung in ein Diagramm unten links im Sucher an. Einzelheiten finden Sie unter ["Fokussierhilfe-Funktion"](#page-118-0) ([Seite](#page-118-0) 119).

# **11 Digital-Zoomverhältnisanzeige**

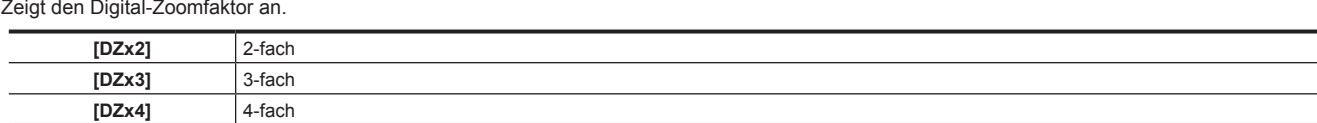

#### **12 Extender**

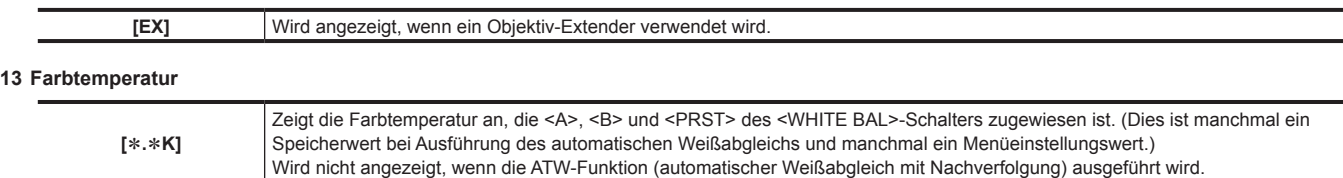

#### **14 Filterposition**

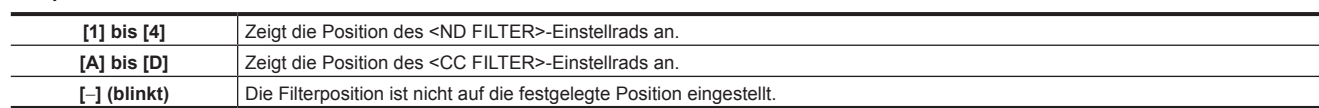

#### **15 <WHITE BAL>-Schalterstellung**

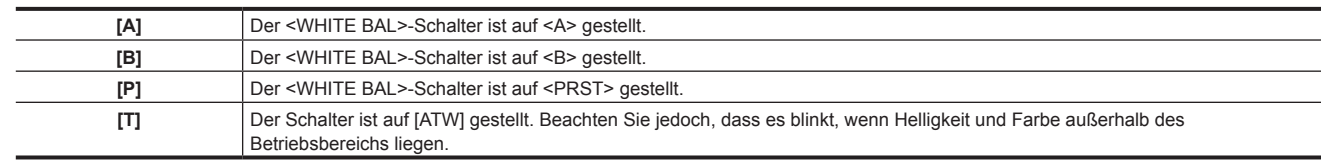

#### **16 Anzeige des Funktion Dynamic Range Stretcher (DRS)**

**[DRS]** Wird angezeigt, wenn der Bildpegel in Bereichen hoher Helligkeit komprimiert wird und der Dynamikbereich ausgedehnt wird.

#### **17 Anzeige der inkrementellen Verstärkung**

Zeigt den Wert an, wenn die inkrementelle Verstärkung aktiv ist. [6 ↑]/[10 ↑]/[12↑]/[15↑]/[20↑]/[24↑]/[28↑]/[34↑]

# **18 Verstärkungsanzeige**

L,

Zeigt den eingestellten Verstärkungswert des Bildverstärkers ein.

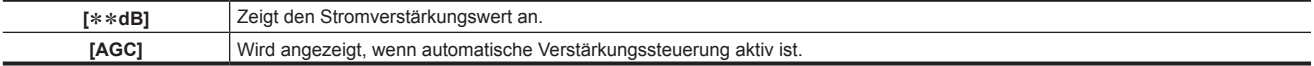

#### **19 Systeminformationen und Warnungen**

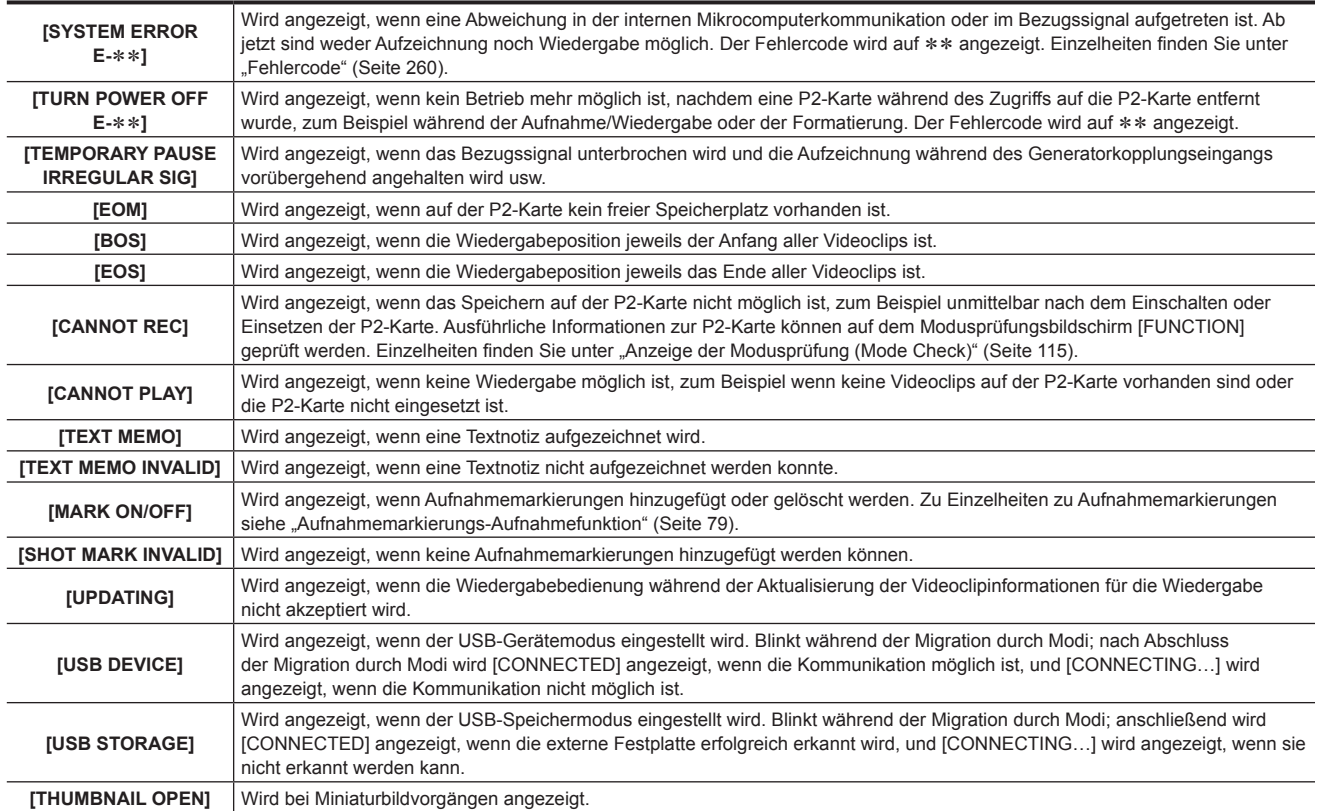

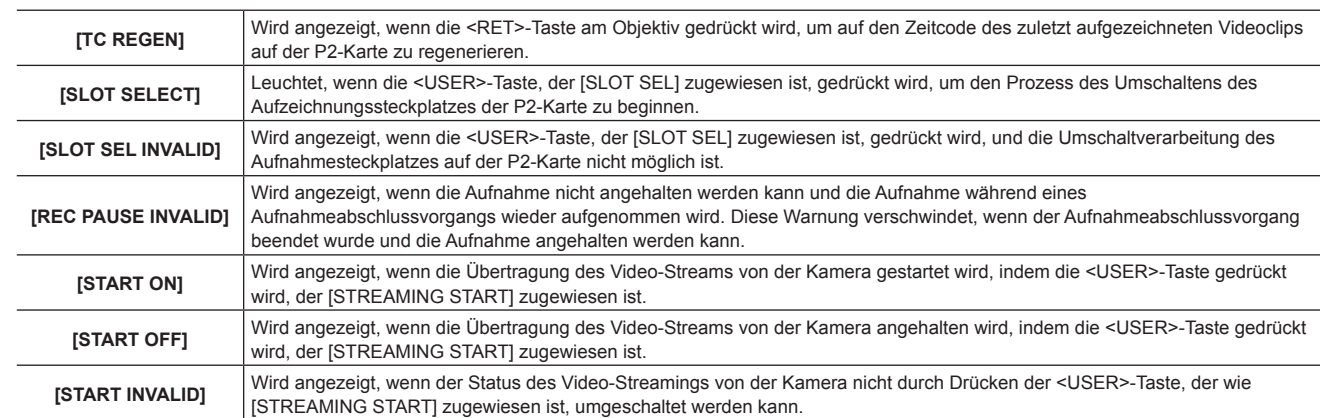

Zu Einzelheiten zu den Warnmeldungen siehe ["Anzeige von Warnmeldungen"](#page-259-1) ([Seite](#page-259-1) 260).

#### **20 Zeitcode-Anzeige**

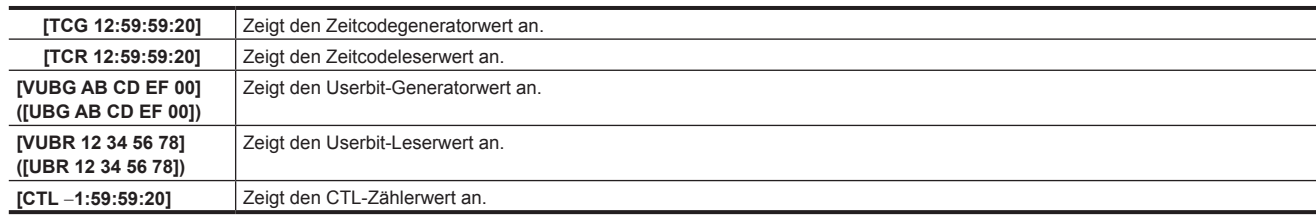

#### **21 Anzeige von Audioeingangsleitung und Pegelmesser**

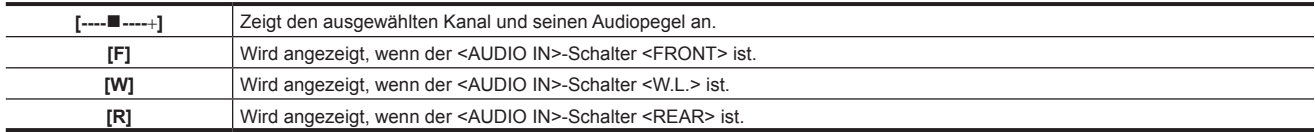

#### **22 Blendenaufhebungsanzeige**

Zeigt die Korrekturstufe an, wenn die Blendenaufhebung aktiv ist.

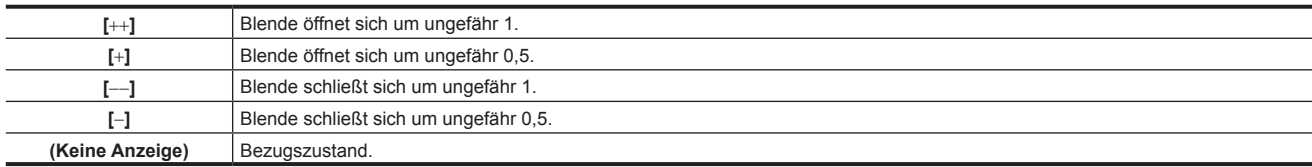

#### **23 Superblendenanzeige**

Wird angezeigt, wenn die Superblende aktiv ist.

#### **24 Blende, F-Wert**

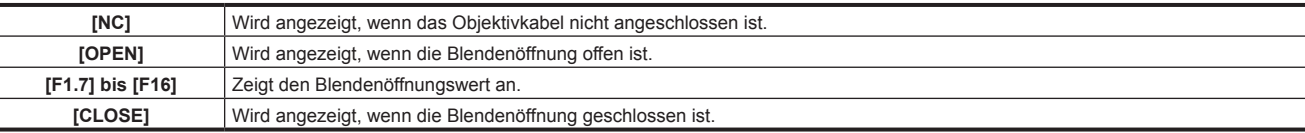

f Wird angezeigt, wenn ein Objektiv mit einer Blendenöffnungsanzeigefunktion verwendet wird. Blinkt außerdem, wenn die Blendenaufhebung variabel ist.

#### **25 Super-Black-Anzeige**

Wird angezeigt, wenn Super-Black aktiv ist.

# **26 Zoomanzeige**

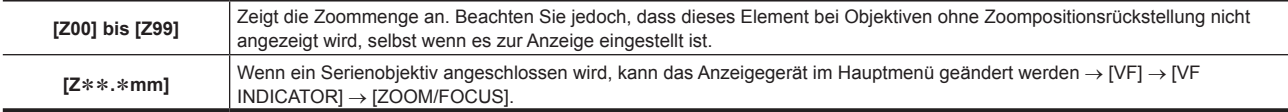

#### **27 Informationen zur Fokussteuerung**

Zeigt die Fokussteuerungsinformationen mit [99] bis [00] an. Wenn ein anderes Objektiv als ein Serienobjektiv angeschlossen wird, werden die Fokussteuerungsinformationen nicht angezeigt. Wenn ein Serienobjektiv angeschlossen wird, kann das Anzeigegerät im Hauptmenü geändert werden  $\rightarrow$  [VF]  $\rightarrow$  [VF INDICATOR]  $\rightarrow$  [ZOOM/FOCUS].

# **28 Informationsanzeige wie etwa Intervallaufnahme/Vorausaufzeichnung**

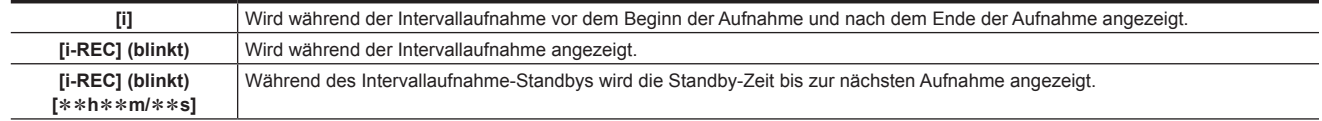

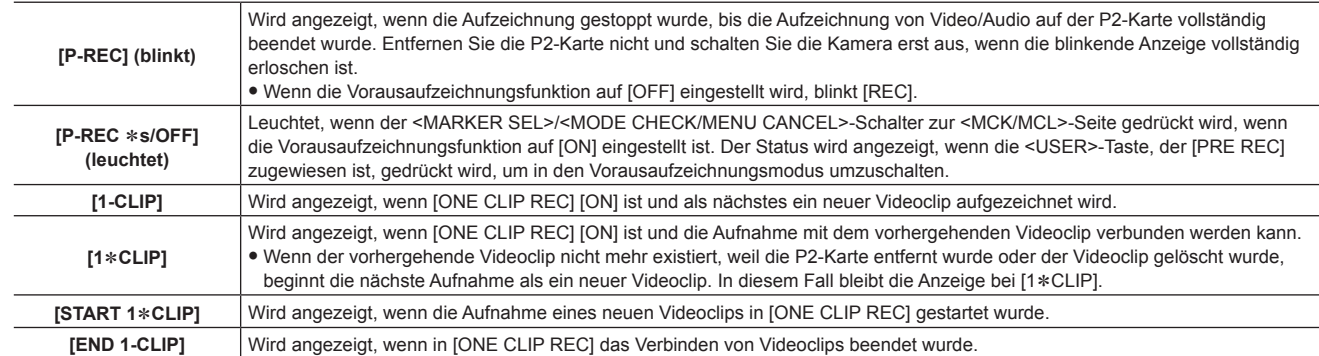

#### **29 Gamma-Modus-Anzeige**

Zeigt den Gamma-Modus an, der aktuell durch [GAMMA MODE SEL] im Hauptmenü ausgewählt ist → [PAINT] → [GAMMA]. [HD]/[SD]/[FLK1]/[FLK2]/[FLK3]/[FREC]/[VREC]/[HLG]

#### **30 Sperrstatusanzeige der ATW-Funktion (automatischer Weißabgleich mit Nachverfolgung)**

Wird angezeigt, wenn bei aktivierter ATW-Funktion (automatischer Weißabgleich mit Nachverfolgung) die <USER>-Taste, der [ATW LOCK] zugewiesen ist, gedrückt wird und die Farbtemperatur festgelegt ist.

#### **31 Typ der Markierung**

Zeigt den Typ der aktuell angezeigten Markierung an.

[MKR:A/B/OFF]

 $\overline{a}$ 

 $\overline{a}$ 

#### **32 Netzwerk-Informationsanzeige**

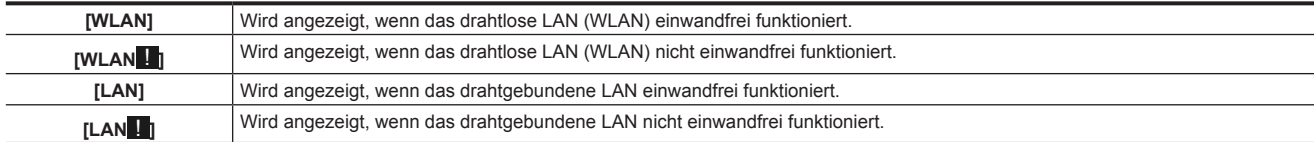

#### **33 Streaming-Einstellungsstatusanzeige**

Zeigt den Einstellungsstatus der Streaming-Funktion an.

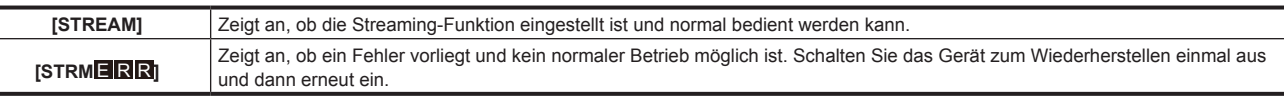

#### **34 Y GET-Helligkeitsanzeige**

Im Y GET-Modus wird der Bildpegel im Bereich der Bildmitte in einem Bereich von 0% bis 109% angezeigt.

#### **35 Fernbedienung-Anzeige bei einer IP-Verbindung**

Zeigt den Fernbedienung-Status bei einer IP-Verbindung an, wenn [IP REMOTE] auf [ENABLE] im Hauptmenü → [I/F SETUP] → [USB/LAN] → [NETWORK FUNC] eingestellt wird.

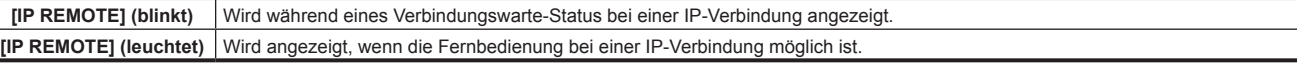

#### **36 Komprimierungsmodus**

Wenn das Aufnahmeformat in 720P DVCPRO HD ist, wird dieses Element angezeigt, wenn die Kamera nicht auf den Modus eingestellt ist, in dem Verzerrungen, die beim Aufnehmen dunkler Bereiche in einem komprimierten Video entstehen, reduziert werden.

### **37 Hochempfindlichkeitsmodusanzeige**

Wird bei Einstellung auf [HIGH SENS.] im Hauptmenü angezeigt → [PAINT] → [[S] CAMERA SETTING] → [SHOOTING MODE].

#### **38 Anzeige der FBC-Funktion (Blitzstreifenkorrektur) (FBC)**

Wird angezeigt, wenn die FBC-Funktion (Blitzstreifenkorrektur) aktiviert ist.

#### **39 Farbfehlerkorrektur (CAC)**

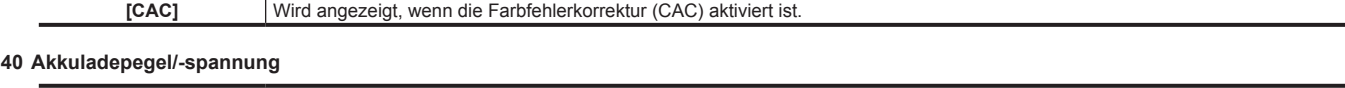

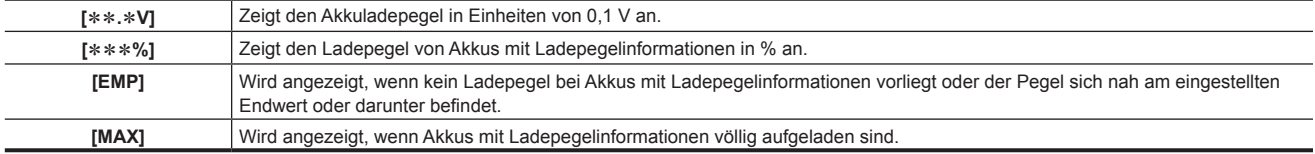

#### **41 Verbleibender Speicherplatz auf der P2-Karte**

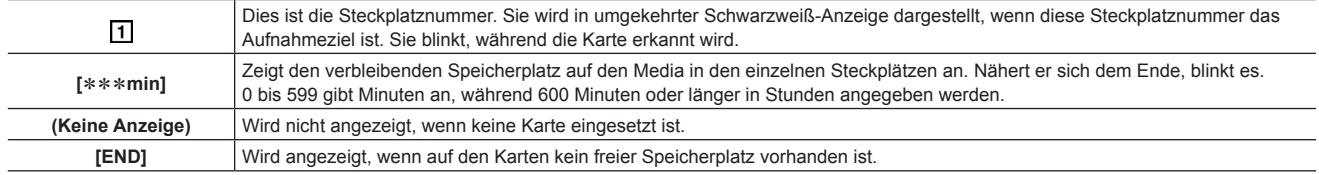

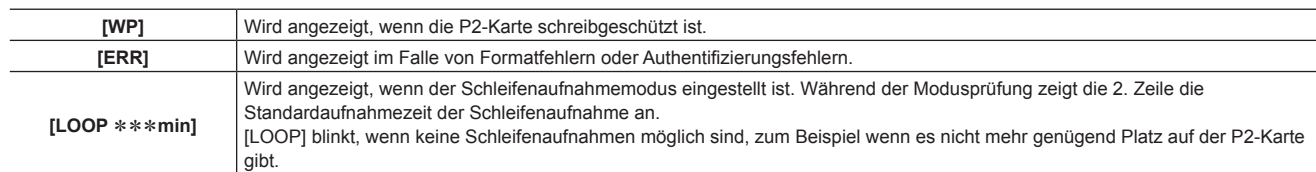

#### **42 Anzeige für simultanen Aufnahmemodus**

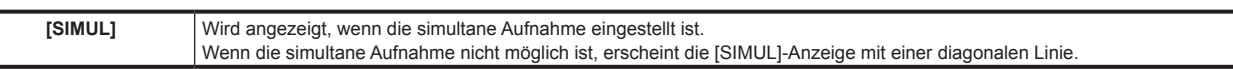

#### **43 Aufnahmemedienanzeige**

Zeigt für die Speicherkarten-Steckplätze P2 und microP2 denjenigen Steckplatz an, der gemäß Einstellung im Hauptmenü → [REC/PB] → [REC/PB SETUP] → [REC MEDIA] für Aufzeichnung und Wiedergabe verwendet werden kann.

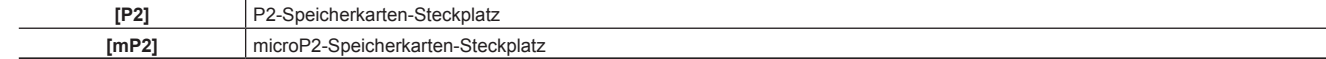

#### **44 Statusanzeige der Upload-Aufzeichnungsfunktion**

Zeigt den Status der Upload-Aufzeichnungsfunktion an.

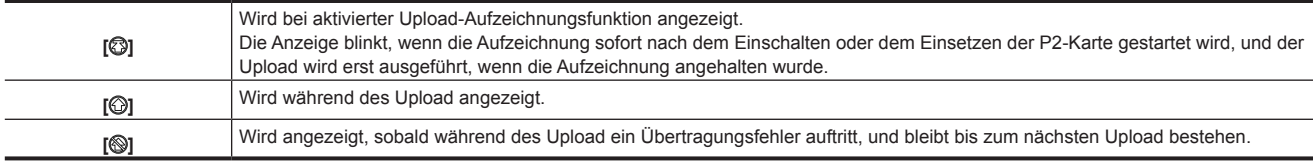

#### **45 Aufnahmebetriebsstatusanzeige**

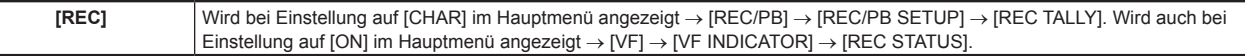

#### **46 Streaming-Statusanzeige**

Zeigt den Streaming-Status an.

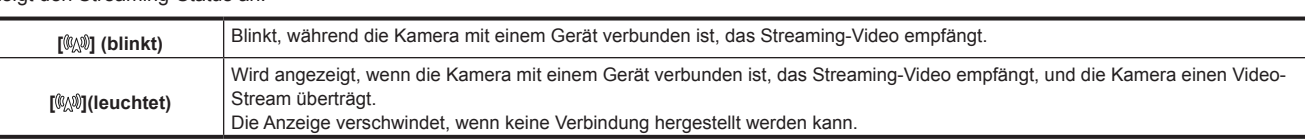

# **③***HINWEIS*

· Abhängig vom Netzwerkstatus ist die Anzeige [ W]möglicherweise die Anzeige nicht in der Lage, dem tatsächlichen Betrieb zu folgen.

#### **47 Aufnahmeformat**

#### Zeigt das Aufnahmeverfahren an.

[AVC-I200], [AVC-I100], [AVC-I50], [AVC-G50], [AVC-G25], [AVC-G12], [DVCPRO HD], [DVCPRO50], [DVCPRO], [DV]

#### **48 Systemmodus**

Zeigt den gegenwärtigen Betriebsmodus der Kamera an.

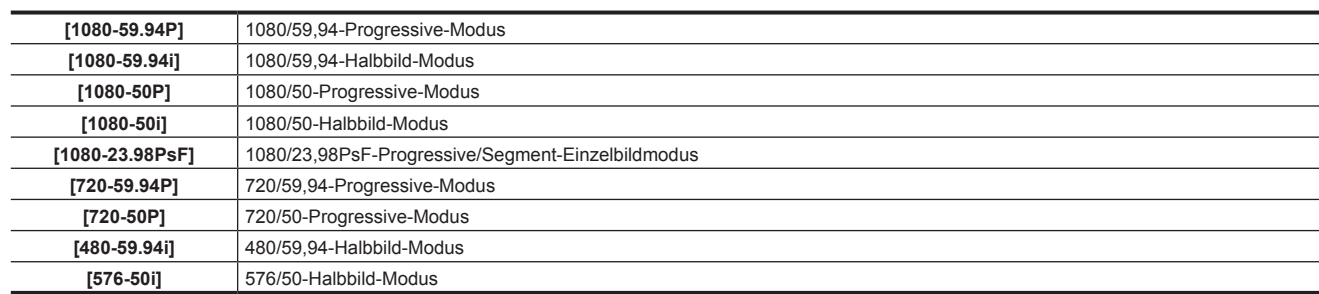

# <span id="page-112-0"></span>**Aufnahmestatus prüfen und anzeigen**

Jede der Anzeigeoptionen kann so eingestellt werden, dass sie im Einstellungsmenü angezeigt/ausgeblendet wird. Es können alle Anzeigenelemente auf einmal ausgeblendet werden. Auch der [STATUS]-Bildschirm der Modusprüfung wird angezeigt, wenn der <MARKER SEL>/<MODE CHECK/ MENU CANCEL>-Schalter zur <MCK/MCL>-Seite gedrückt wird. Während der Modusprüfung werden fast alle Elemente einschließlich normalerweise ausgeblendeter Elemente angezeigt, damit der Aufnahmestatus überprüft werden kann. Zu Einzelheiten zur Modusprüfung siehe "[Anzeige der](#page-114-0)  [Modusprüfung \(Mode Check\)](#page-114-0)" ([Seite](#page-114-0) 115).

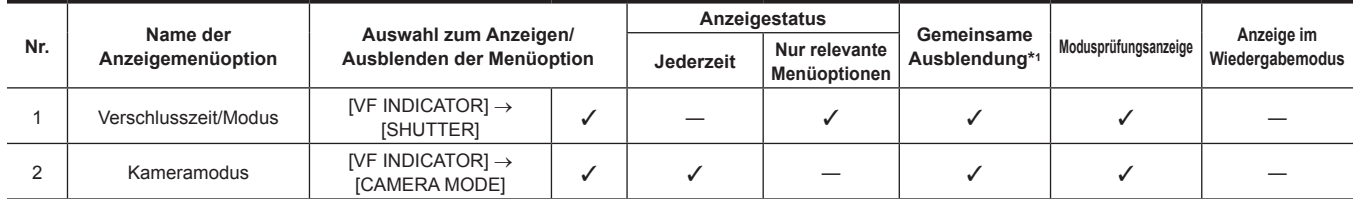

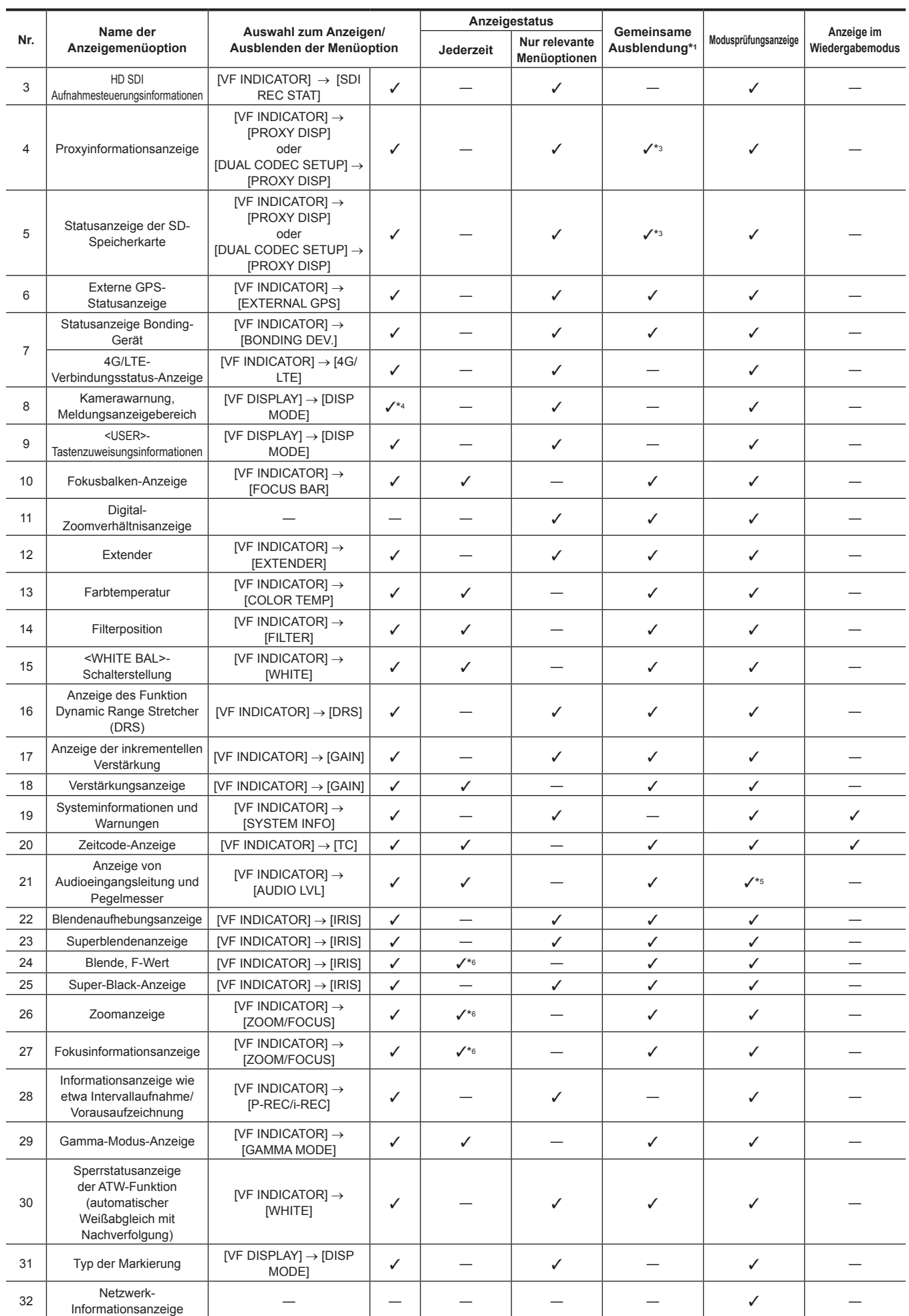

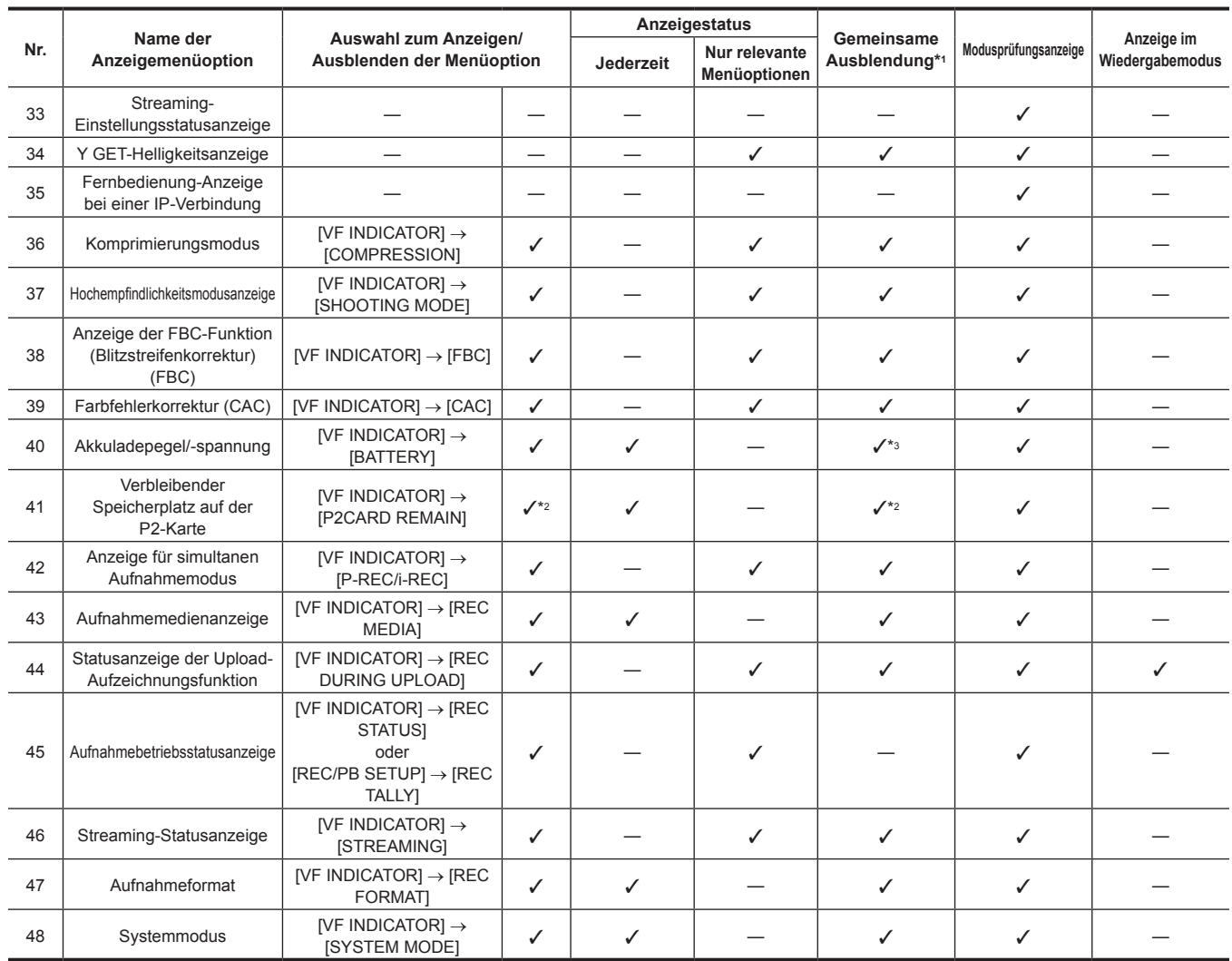

\*1 Einstellung im Hauptmenü → [VF] → [VF DISPLAY] → [DISP CONDITION].

\*2 Warnungen und Anzeigen im Verlauf von Änderungen können nicht deaktiviert werden.

\*3 Die Warnung kann nicht deaktiviert werden.

\*4 Teilweise angezeigt.

\*5 Zeigt die Eingangsinformationen aller vier Kanäle an.

\*6 Nicht angezeigt, wenn keine Informationen vorliegen.

# <span id="page-114-0"></span>**Anzeige der Modusprüfung (Mode Check)**

Die Kameraeinstellungen und der Status können im Suchermonitor angezeigt werden.

Das Drücken des <MARKER SEL><MODE CHECK/MENU CANCEL>-Schalters an der Kamera zur <MCK/MCL>-Seite schaltet zwischen den sechs Bildschirmen um.

[STATUS]-Bildschirmanzeige → [!LED]-Bildschirmanzeige → [FUNCTION]-Bildschirmanzeige → [AUDIO]-Bildschirmanzeige → [CAC]-

Bildschirmanzeige → [USER SW STATUS]-Bildschirmanzeige → keine Anzeige

Jeder Bildschirm wird etwa fünf Sekunden lang angezeigt. Wenn Sie während der Anzeige des Bildschirms den <MARKER SEL>/<MODE CHECK/ MENU CANCEL>-Schalter in Richtung <MCK/MCL> drücken, wird die Anzeige zum nächsten Bildschirm weitergeschaltet. [ON]/[OFF] für die einzelnen Bildschirmanzeigen kann im Hauptmenü ausgewählt werden → [VF] → [MODE CHECK IND]. Zu Einzelheiten zu den [STATUS]-Bildschirmanzeigen siehe "[Aufnahmestatus prüfen und anzeigen"](#page-112-0) ([Seite](#page-112-0) 113).

#### **[!LED]-Bildschirm**

Zeigt Optionen an, die eine [!LED]-Beleuchtung bewirken.

- f [!] wird an Optionen angehängt, die aktuell unter [!LED] ausgewählt sind.
- $\bullet$  I wird an Optionen angehängt, die aktuell für die [!LED]-Beleuchtung vorgesehen sind.

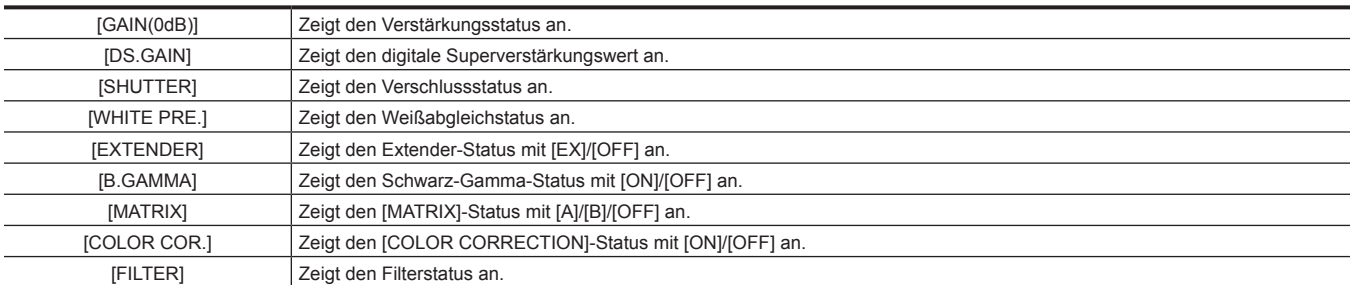

[ATW] Zeigt den Status des automatischen Weißabgleichs mit Nachverfolgung an.

# **[FUNCTION]-Bildschirm**

Zeigt den Videoausgangsstatus und die Informationen zum Aufnahmemedium an.

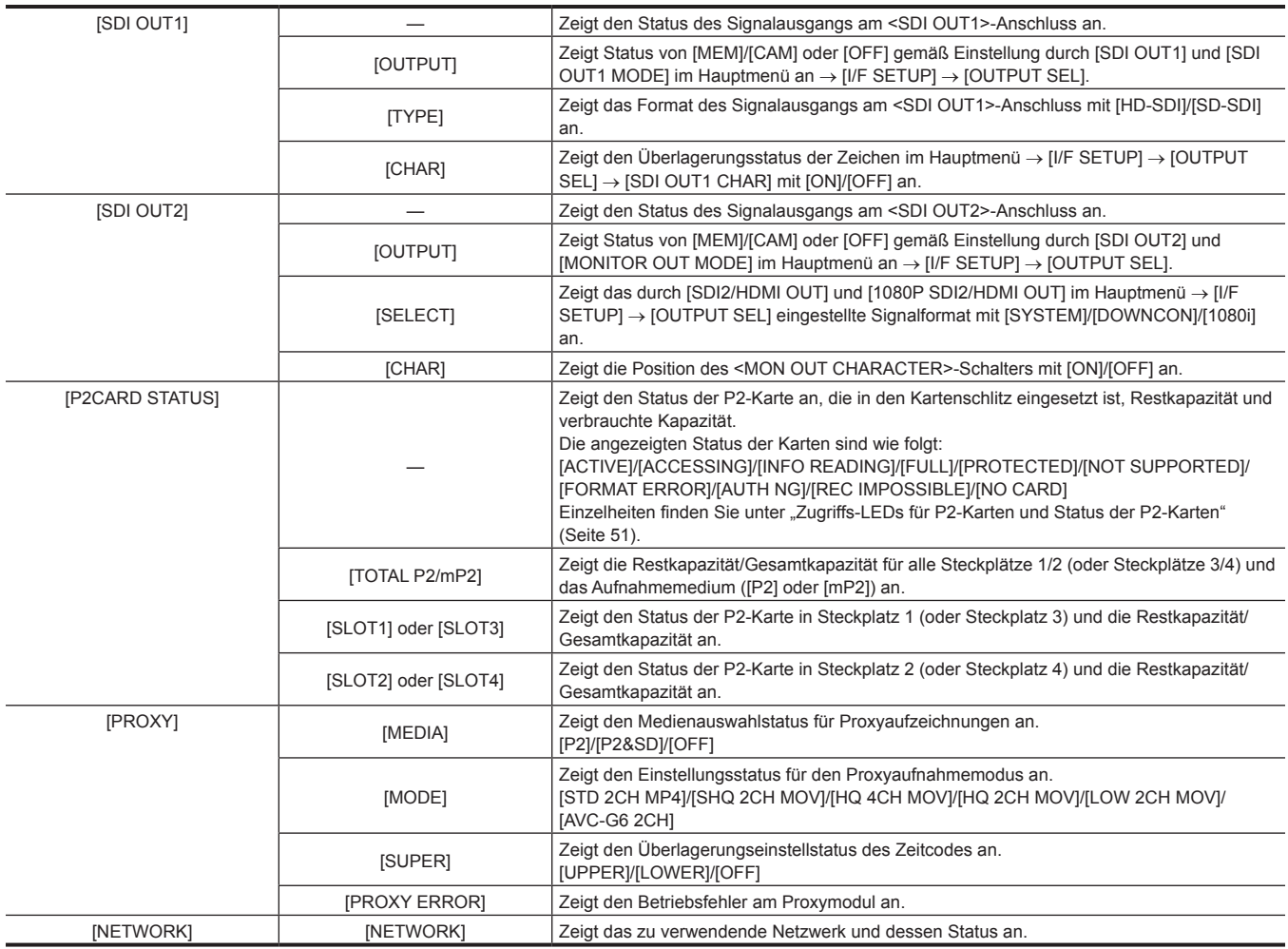

# **[AUDIO]-Bildschirm**

Zeigt Audioeinstellungen und den Auswahlstatus der Aufnahmekanäle an.

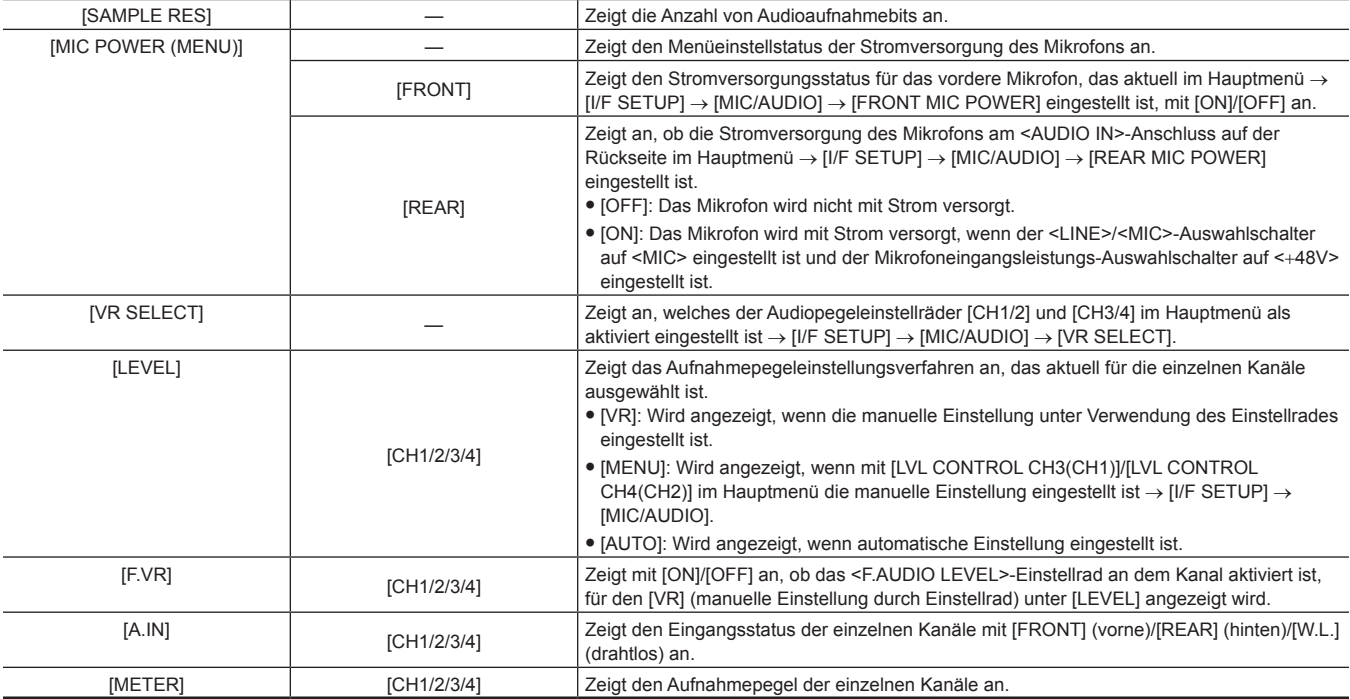

# **[CAC INFO]-Bildschirm**

Zeigt den Betriebsstatus oder die Informationen von CAC an.

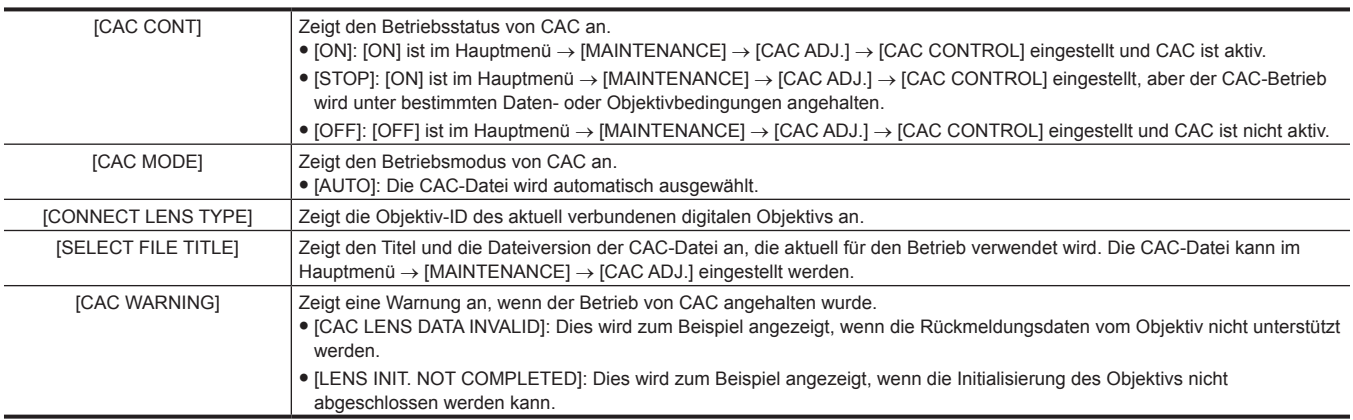

#### **[USER SW]-Bildschirm**

Zeigt den Zuweisungsstatus der einzelnen [<USER>-Tasten](#page-68-0) an. Einzelheiten finden Sie unter "Zuweisen von Funktionen für die <USER>-Tasten" ([Seite](#page-68-0) 69).

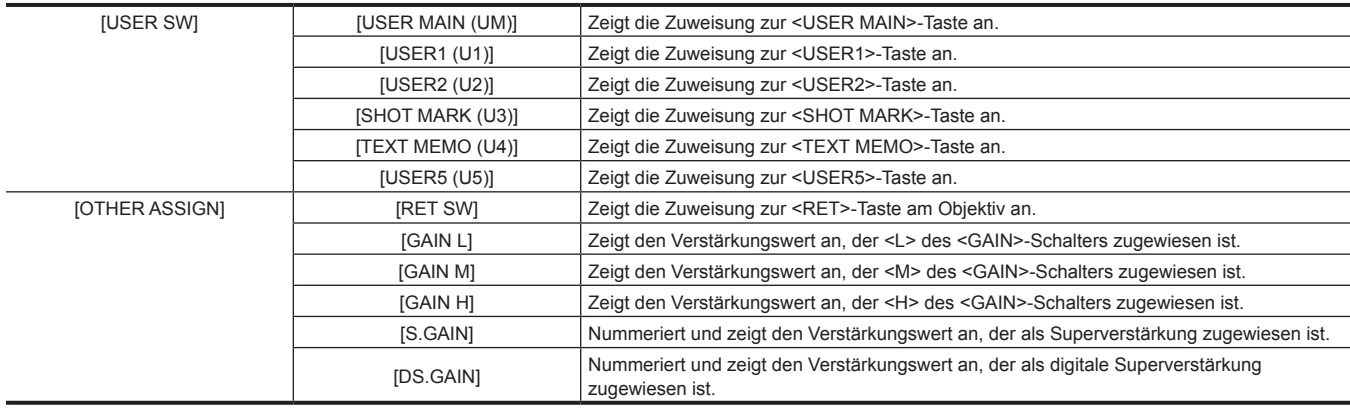

# **Anzeigemodi und Ergebnismeldungen bei Einstellungsänderungen/Anpassungen**

Sie können auswählen, wie Meldungen im Sucher angezeigt werden und wie Meldungen zur Benachrichtigen über Einzelheiten zur Änderung von Einstellungen und die Einstellungsergebnisse angezeigt werden. Ob beispielsweise einige Optionen angezeigt oder ausgeblendet werden, kann im Hauptmenü → [VF] → [VF DISPLAY] → [DISP MODE] ausgewählt werden. Einzelheiten zu Bedienungsverfahren finden Sie unter "[Grundlegende](#page-159-0) [Bedienvorgänge für das Einstellungsmenü](#page-159-0)" [\(Seite](#page-159-0) 160).

### r **Ergebnismeldungen bei Einstellungsänderungen/Anpassungen und[DISP MODE]-Einstellungen**

( $\checkmark$ : Anzeige, —: Ausblenden)

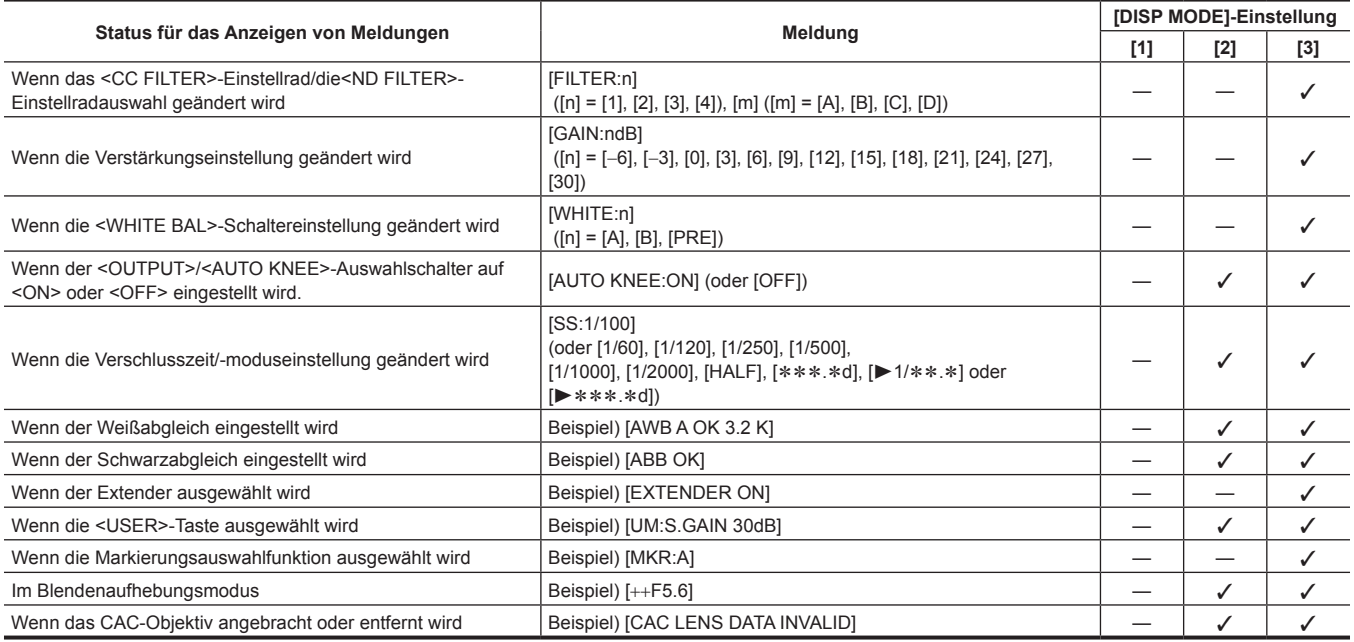

# **Einstellen der Markierungsanzeige**

Wählen Sie den Typ und die Anzeige der Mittenmarkierung, der Sicherheitszonenmarkierung, des Sicherheitszonenbereichs und der Einzelbildmarkierung aus. Wählen Sie den Anzeigemodus der einzelnen Optionen im Hauptmenü aus → [VF] → [VF MARKER].

# **Anzeige der Markierung-Bestätigungsabfrage (Markierungsauswahlfunktion)**

Der Bildschirm zur Bestätigung des Markierungsstatus der Kamera kann im Suchermonitor angezeigt werden.

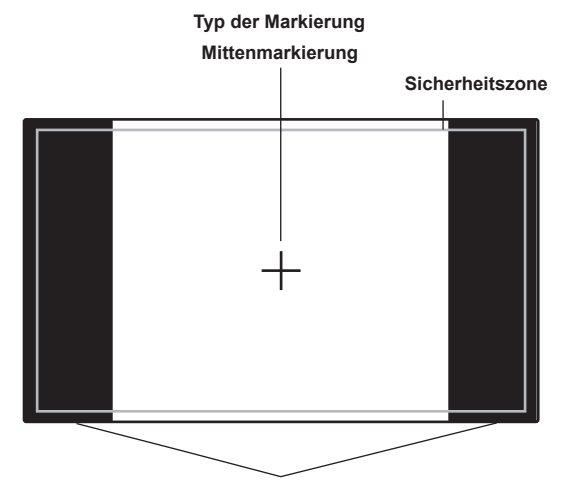

**Das aktuell unter [FRAME SIG] eingestellte Bildformat wird angezeigt.**

Das Drücken des <MARKER SEL>/<MODE CHECK/MENU CANCEL>-Schalters an der Kamera zur <MKR>-Seite schaltet zwischen [A]- Markierungsanzeige → [B]-Markierungsanzeige → keine Anzeige um

Mit den folgenden im Voraus vorgenommenen Einstellungen kann der Blickwinkel mit dieser Taste bei Bedarf mühelos bei 14:9 und 4:3 überprüft werden. Stellen Sie als [A]-Markierungsinformationen [14:9] im Hauptmenü → [VF] → [VF MARKER] → [FRAME SIG] ein, und stellen Sie als [B]- Markierungsinformationen [4:3] unter [FRAME SIG] ein.

# **Bestätigung des Return-Videosignals im Sucher**

Der Return-Videosignaleingang am <SDI IN>-Anschluss kann im Sucher angezeigt werden, während die <RET>-Taste am Objektiv gedrückt gehalten wird. Um diese Funktion zu aktivieren, wählen Sie im Hauptmenü [CAM RET] → [CAMERA] → [SW MODE] → [RET SW] aus.

# **③***HINWEIS*

t Das HD-Y- oder das VBS-Signal des <GENLOCK IN>-Anschlusses kann nicht als Return-Videosignal angezeigt werden.

# **Anzeige von Zebramustern**

Die Kamera kann zwei Arten von Zebramustern anzeigen.

Wenn der <ZEBRA>-Schalter des Suchers auf <ON> eingestellt ist, wird das derzeit im Menü eingestellte Zebramuster im Suchermonitor angezeigt. Zebramuster können den Einstellungen entsprechend auch im Video des Monitorausgangsanschlusses (<SDI OUT2>, <VIDEO OUT>, <HDMI OUT>) angezeigt werden.

Der Pegel für das Anzeigen von Zebramustern kann im Hauptmenü → [VF] → [VF DISPLAY] eingestellt werden.

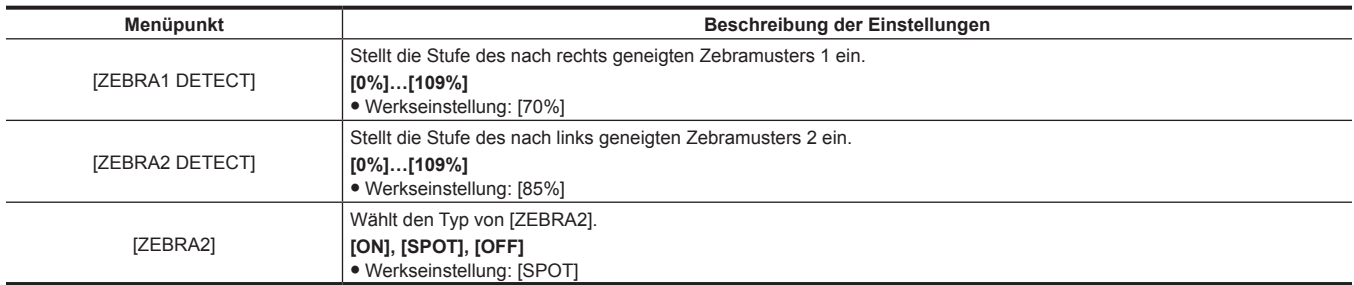

[SPOT]: Im Zebramuster wird ein Bildpegel vom Einstellungswert von [ZEBRA1 DETECT] bis zum Einstellungswert von [ZEBRA2 DETECT] angezeigt.

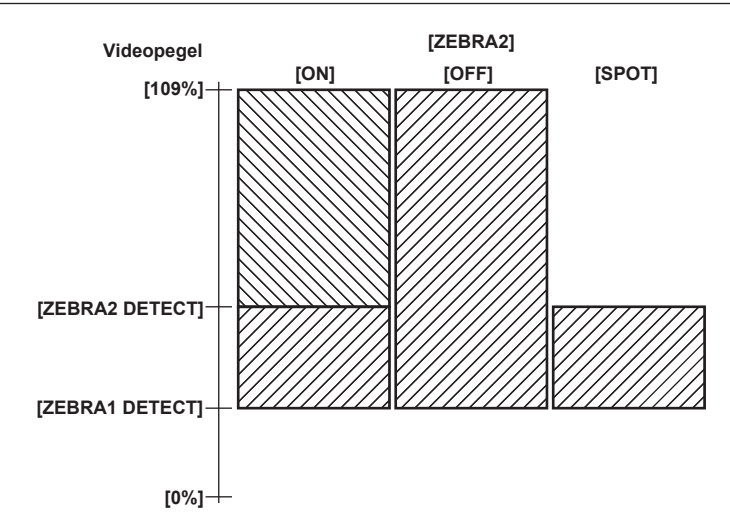

Um das Zebramuster im Video des Monitorausgangsanschlusses anzuzeigen (<SDI OUT2>, <VIDEO OUT>, <HDMI OUT>), stellen Sie im Hauptmenü  $\rightarrow$  [I/F SETUP]  $\rightarrow$  [OUTPUT SEL]  $\rightarrow$  [MONITOR OUT ZEBRA] ein.

### <span id="page-118-0"></span>**Fokussierhilfe-Funktion**

Die Fokussierhilfefunktion ermöglicht Ihnen ein leichteres Fokussieren des Motivs.

#### **Erweiterte Anzeige [EXPAND]**

Wenn [EXPAND] im Hauptmenü → [CAMERA] → [SW MODE] → [FOCUS ASSIST] eingestellt ist und die <USER>-Taste (<USER MAIN>/<USER1>/<USER2>), der [ASSIST] zugewiesen ist, oder die <RET>-Taste gedrückt wird, wird die Bildmitte um etwa das Dreifache vergrößert, damit Sie das Bild leichter fokussieren können.

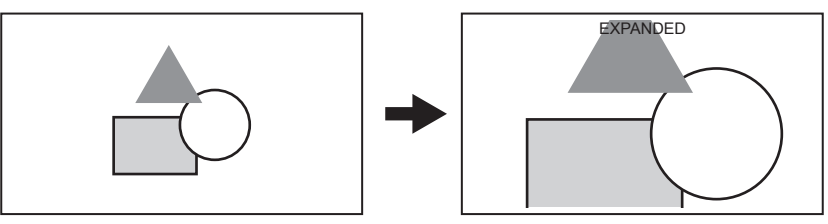

- f Bei der Nutzung der erweiterten Anzeige werden Statusanzeige und Zebramuster ausgeblendet und [EXPANDED] erscheint oben im Bildschirm.
- f Das Verfahren zum Abbruch der vergrößerten Anzeige kann im Hauptmenü → [CAMERA] → [SW MODE] → [EXPAND MODE] gewählt werden.
- [10SEC]: Abbruch nach 10 Sekunden.
- [HOLD]: Abbruch durch Drücken der Taste, der [ASSIST] zugewiesen ist.
- [UNTIL REC]: Abbruch bei Aufnahmebeginn. Die vergrößerte Anzeige ist während der Aufnahme nicht verfügbar.

# **③***HINWEIS*

· Suchermonitor und LCD-Monitor werden erweitert.

t Die erweiterte Anzeige ist bei Video-Ausgang, SDI-Ausgang und HDMI-Ausgang nicht verfügbar.

#### **Fokusanzeige in Rot [IN RED]**

Wenn [IN RED] im Hauptmenü → [CAMERA] → [SW MODE] → [FOCUS ASSIST] eingestellt ist und die <USER>-Taste (<USER MAIN>/<USER1>/<USER2>), der [ASSIST] zugewiesen ist, oder die <RET>-Taste gedrückt wird, erscheint ein roter Rand um die Umrisse des Bildes, das im Sucher oder auf dem LCD-Monitor angezeigt wird

Passen Sie die Einstellung so an, dass sich die Umrisse des Objekts, das Sie scharfstellen möchten, rot färben.

#### **Fokusbalken-Anzeige [FOCUS BAR]**

Der Fokusbalken kann angezeigt werden, wenn [ON] im Hauptmenü → [VF] → [VF INDICATOR] → [FOCUS BAR] eingestellt wird. Der Grad der Scharfstellung wird durch die Länge des Balkens angezeigt.

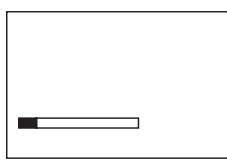

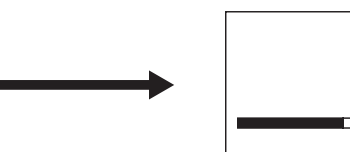

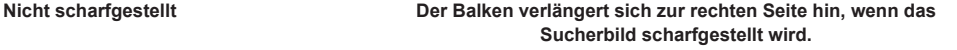

# **Wellenform-Überwachungsfunktion**

Eine Wellenform des Videos kann angezeigt werden, indem die Wellenform-Überwachungsfunktion den <USER>-Tasten (<USER MAIN>/<USER1>/<USER2>) zugewiesen wird und anschließend die festgelegten Tasten betätigt werden. Drücken Sie die Taste erneut, um zur normalen Anzeige zurückzukehren.

- f Die Wellenform- und die Vektoranzeige können mit [WFM] [\(Seite](#page-178-0) 179) im Hauptmenü umgeschaltet werden → [CAMERA] → [SW MODE]. Ob der Wellenformmonitor im Sucher oder auf dem LCD-Monitor oder beiden angezeigt wird, kann mit [WFM DISP] ausgewählt werden.
- f Die Wellenform wird nicht angezeigt, während die Fokussierhilfefunktion [EXPAND] aktiv ist.
- f Die Wellenformanzeige kann nicht aufgezeichnet werden.

# **Den LCD-Monitor anpassen und einstellen**

# **Verwendung des LCD-Monitors**

**1 Drücken Sie die <OPEN>-Taste nach rechts, um den LCD-Monitor zu öffnen.**

**2 Stellen Sie den LCD-Monitorbildschirm in die am besten geeignete Betrachtungsposition.**

Drehen Sie ihn um bis zu 180° in Objektivrichtung und bis zu 90° in Ihre Richtung.

- **3 Rufen Sie die Bildschirmhelligkeit im Hauptmenü** → **[I/F SETUP]** → **[LCD MONITOR]** → **[BRIGHTNESS], die Farbendichte der des Bildschirms in [COLOR LEVEL] und den Bildschirmkontrast in [CONTRAST] auf.**
- **4 Stellen Sie im Hauptmenü ein, ob die Zeichen der Statusanzeige oder das Einstellungsmenü im LCD-Monitor und im Sucher anzeigt werden** → **[I/F SETUP]** → **[LCD MONITOR]** → **[VF/LCD CHAR].**

# **图**HINWEIS

t Wenn Sie den LCD-Monitor schließen, schließen Sie ihn unbedingt fest.

- t Üben Sie keine übermäßige Kraft auf den geöffneten LCD-Monitor aus. Dies könnte zu einer Fehlfunktion führen.
- t Gelegentlich bildet sich an Standorten mit extremen Temperaturdifferenzen Kondensation auf dem LCD-Panel des LCD-Monitors. Wenn dies geschieht, wischen Sie es mit einem weichen, trockenen Tuch ab.
- t Wenn der Kamerarekorder sehr kalt ist, ist der LCD-Monitor unmittelbar nach dem Einschalten etwas dunkler als normalerweise. Der Bildschirm kehrt zu seiner regulären Helligkeit zurück, wenn sich die Temperatur im Inneren erhöht.

### **Spiegelaufnahmen**

Wenn der LCD-Monitor um 180° in Richtung Objektiv gedreht wird, wird das Video im LCD-Monitor an der vertikalen Achse verkehrt angezeigt, wenn [MIRROR] im Hauptmenü → [I/F SETUP] → [LCD MONITOR] → [SELF SHOOT] eingestellt ist. Dies gestattet die Aufnahme so, als würde ein Spiegelbild betrachtet. Beachten Sie jedoch, dass nur die Anzeige des LCD-Monitors um die vertikale Achse gedreht wird. Die Aufnahme wird wie immer durchgeführt.

# **③***HINWEIS*

t Wenn der LCD-Monitor um 180° gedreht wird und [MIRROR] unter [SELF SHOOT] ausgewählt ist, wird im LCD-Monitor unabhängig von der [VF/LCD CHAR]-Einstellung nicht der gleiche Zustand wie im Sucher angezeigt.

# **Den Sucher anpassen und einstellen**

# **Verwendung des Suchers**

Ausführliche Informationen zum Kamerazubehör und zur Kameraanpassung finden Sie in der Bedienungsanleitung zum jeweiligen Sucher. Legen Sie die Optionen des Hauptmenüs → [VF] fest, um die Informationen festzulegen, die im Sucher angezeigt werden.

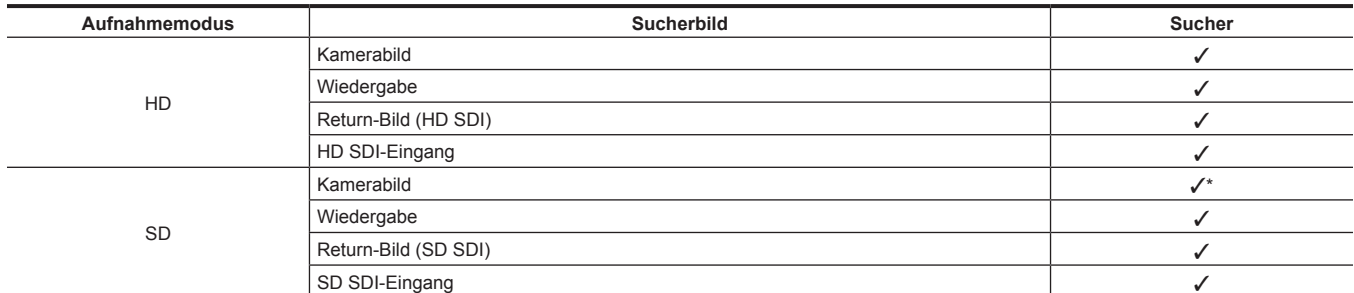

Return-Signale, die im Sucher angezeigt werden können, und SDI-Eingangssignale sind Signale im gegenwärtig an der Kamera eingestellten Aufnahmeformat.

\* HD-Signale

Eine genaue Beschreibung des Verwendungsverfahrens finden Sie in der Bedienungsanleitung für den jeweiligen Sucher.

# **Handhabung von Einstellungsdaten**

# **Einstellungsdatendateien konfigurieren**

#### Die Kamera hat sechs Dateidatenbereiche.

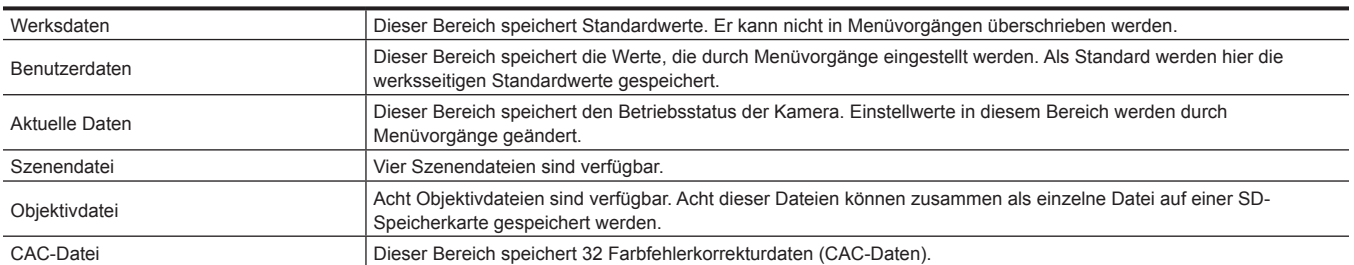

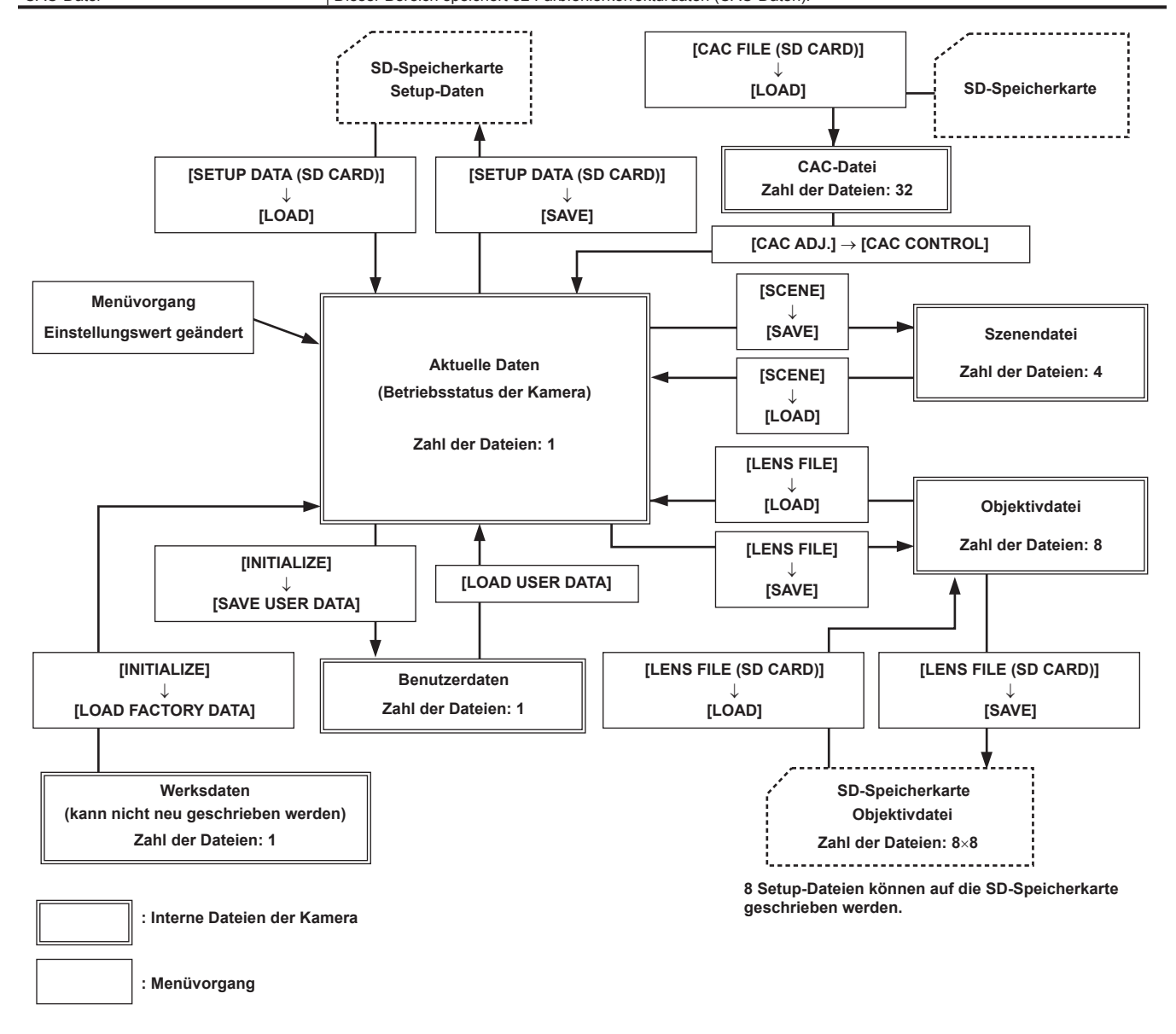

# **③***HINWEIS*

- Einzelheiten zu den Elementen für die Setup-Daten, Benutzerdaten, Szenendateien usw. finden Sie unter "[Einstellen](#page-206-0) der Elemente für [USER MENU] [und Laden/Lesen der Einstellungen in einer Datendatei](#page-206-0)" [\(Seite](#page-206-0) 207).
- t Wenn bei der One-Clip-Aufnahme die Aufnahme eines Videoclips durch Verbinden mit dem vorherigen Videoclip möglich ist (Anzeige von [1\*CLIP]), können Sie keine Szenendatei oder Benutzerdatei verwenden. Schließen Sie einmal das Menü und halten Sie die <STOP>-Taste etwa 2 Sekunden lang gedrückt, um die Verbindung von Videoclips zu beenden, und versuchen Sie dann erneut, den Vorgang auszuführen. Dasselbe gilt für die Intervallaufnahme oder während des Standbys bei der One-Shot-Aufnahme.

#### **Einstellung mithilfe von SD-Speicherkarten**

Sie können Einstellungen mithilfe einer SD-Speicherkarte (Sonderzubehör) vornehmen, die die Einstellungsmenüdaten speichert. Mithilfe dieser Daten lassen sich die optimalen Kameraeinstellungen jederzeit leicht wiederherstellen.

# **Handhabung von SD-Speicherkarten**

Die SD-Speicherkarte kann vor oder nach dem Einschalten der Stromversorgung eingelegt oder herausgenommen werden.

#### **Einlegen von SD-Speicherkarten**

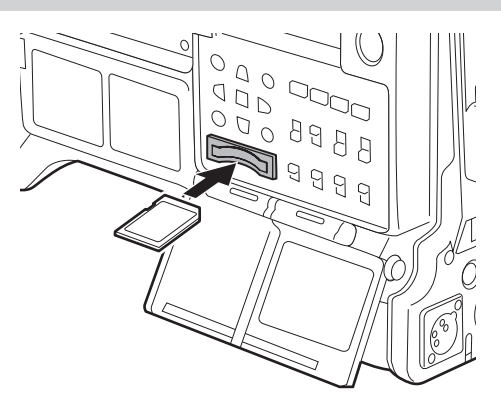

### **1 Öffnen Sie die Steckplatzabdeckung.**

**2 Setzen Sie die Karte in den SD-Speicherkarten-Steckplatz mit der Etikettseite der SD-Speicherkarte (Sonderzubehör) nach oben ein und schließen Sie die Steckplatzabdeckung.**

# **③***HINWEIS*

- t Die SD-Speicherkarte muss so eingelegt werden, dass die richtige Seite zum SD-Kartensteckplatz hin zeigt. Wenn ein Widerstand spürbar ist, wurde die SD-Speicherkarte eventuell verkehrt herum eingelegt. Drücken Sie die Karte nicht gewaltsam in den Steckplatz. Prüfen Sie die Ausrichtung der Karte, bevor Sie sie erneut einzulegen versuchen.
- t Verwenden Sie an der Kamera SD-Speicherkarten, die dem Standard SD, SDHC oder SDXC entsprechen.
- t Einzelheiten zur Handhabung von SD-Speicherkarten finden Sie unter "Vorsichtshinweise zur Verwendung von SD-Speicherkarten" (Seite 20).

#### **Herausnehmen von SD-Speicherkarten**

Wenn Sie die Steckplatzabdeckung geöffnet haben und sich vergewissert haben, dass die Betriebslampe nicht leuchtet, drücken Sie die SD-Speicherkarte weiter in das Hauptgerät ein und lassen sie dann los. Dies gibt die SD-Speicherkarte aus dem Kartenschlitz frei. Entfernen Sie die SD-Speicherkarte und schließen Sie die Steckplatzabdeckung.

#### **Beachten Sie folgende Hinweise zur Verwendung oder Lagerung von Speicherkarten.**

- Hohe Temperaturen und Luftfeuchtigkeit vermeiden.
- Wassertropfen vermeiden.
- Elektrische Aufladung vermeiden.

Lassen Sie die SD-Speicherkarte zur Aufbewahrung in die Kamera eingesteckt und halten Sie die Abdeckung des Kartensteckplatzes geschlossen.

#### **Ausführung von Funktionen mit SD-Speicherkarten**

Für Bedienungsvorgänge wie das Formatisieren einer SD-Speicherkarte, das Schreiben von Einstellungsdaten auf eine SD-Speicherkarte oder das Auslesen der geschriebenen Daten führen Sie [FORMAT SD CARD] und [SETUP DATA (SD CARD)] im Hauptmenü aus → [FILE].

Wenn eine SD-Speicherkarte eingesetzt wird, die in einem anderen Standard als den Standards SD/SDHC/SDXC auf einem anderen Gerät als der Kamera formatiert wurde, können die Dateibedienungsvorgänge [LOAD] oder [SAVE] nicht durchgeführt werden. Formatieren Sie die SD-Speicherkarte erneut.

#### **Formatieren von SD-Speicherkarten**

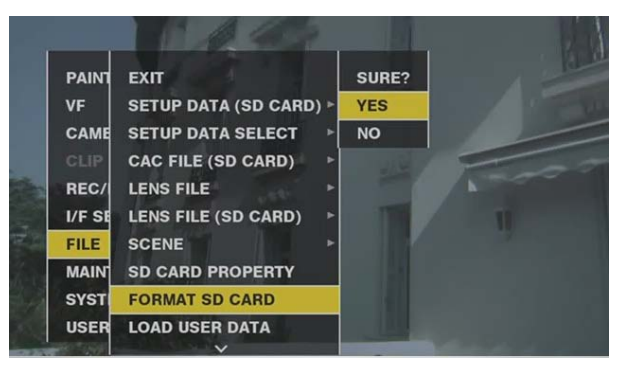

**1 Wählen Sie das Hauptmenü** → **[FILE]** → **[FORMAT SD CARD] und drücken Sie das JOG-Rad (oder die <SET>-Taste).** Die Bestätigungsabfrage wird angezeigt.

**2 Wählen Sie in der Bestätigungsabfrage [YES] aus und drücken Sie das JOG-Rad (oder die <SET>-Taste).** Um die Speicherkarte nicht zu formatieren, wählen Sie [NO] und drücken Sie das JOG-Rad (oder die <SET>-Taste).

# **3 Wenn die Abschlussmeldung angezeigt wird, wählen Sie [OK] und drücken Sie das JOG-Rad (oder die <SET>-Taste).**

Zu Einzelheiten zu den Fehlermeldungen siehe ["Warnmeldungen/Fehleranzeigen bei Miniaturbildvorgängen, Menüvorgängen und im USB-](#page-261-0)[Speichermodus"](#page-261-0) ([Seite](#page-261-0) 262).

# **图** HINWEIS

- t SD-Speicherkarten können auch vom Miniaturbild-Bildschirm aus formatiert werden. Einzelheiten finden Sie unter Formatieren von [SD-Speicherkarten](#page-144-0)" [\(Seite](#page-144-0) 145).
- t Die Daten, die infolge der Formatierung gelöscht werden, können nicht wiederhergestellt werden. Überprüfen Sie vor der Formatierung immer die Daten.

#### **Speichern und Laden von Setup-Dateien**

Bestimmte Menüoptionen können auf SD-Speicherkarten gespeichert werden und in die Kamera geladen werden.

Es gibt zwei Bedienungsvorgänge für das Speichern auf einer SD-Speicherkarte: [SAVE] eine vorhandene Datei überschreiben und [SAVE AS] eine neue Datei erstellen.

#### **Überschreiben einer Setup-Datei auf der SD-Speicherkarte**

Wählen Sie zunächst den Menütyp für den Schreibvorgang im Hauptmenü aus → [FILE] → [SETUP DATA SELECT].

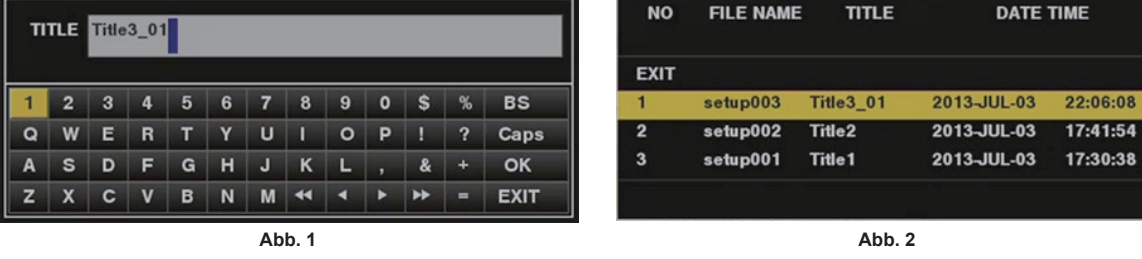

**1 Wählen Sie [SAVE] im Hauptmenü** → **[FILE]** → **[SETUP DATA (SD CARD)] und drücken Sie das JOG-Rad (oder die <SET>-Taste).** Die Liste der Setup-Dateien, die aktuell auf der SD-Speicherkarte gespeichert sind, wird angezeigt.

#### **2 Wählen Sie die Datei zum Überschreiben aus der Liste aus.**

Die Titeleingabemaske und die Tastatur werden angezeigt.

- **3 Tragen Sie die gewünschten Zeichen mit der Tastatur ein. (Abb. 1)**
- **4 Benutzen Sie das JOG-Rad (oder die Cursortasten** `**/**{**/**Y**/**I**), um [OK] auszuwählen, und drücken Sie das JOG-Rad (oder die <SET>-Taste).**

Die Bestätigungsabfrage wird angezeigt.

# **5 Wählen Sie [YES] und drücken Sie das JOG-Rad (oder die <SET>-Taste).**

Die Datei wird gespeichert und die Dateiliste wird aktualisiert. (Abb. 2)

Zu Einzelheiten zu den Fehlermeldungen, falls eine Fehlermeldung erscheint, siehe "Warnmeldungen/Fehleranzeigen bei Miniaturbildvorgängen, [Menüvorgängen und im USB-Speichermodus"](#page-261-0) ([Seite](#page-261-0) 262).

#### **Eine neue Setup-Datei auf einer SD-Speicherkarte speichern**

Wählen Sie zunächst den Menütyp für den Schreibvorgang im Hauptmenü aus → [FILE] → [SETUP DATA SELECT].

#### **1 Wählen Sie [SAVE AS] im Hauptmenü** → **[FILE]** → **[SETUP DATA (SD CARD)] und drücken Sie das JOG-Rad (oder die <SET>- Taste).**

Der Dateiname, die Titeleingabemaske und die Tastatur werden angezeigt. Der Monat, der Tag, die Stunde, die Minute, der Titelname und der Dateiname werden in den Standardwerten angezeigt.

# **2 Tragen Sie die gewünschten Zeichen mit der Tastatur ein.**

 ${\bf 3}$  Benutzen Sie das JOG-Rad (oder die Cursortasten  $\triangle$ / $\triangledown$ / $\triangle$ /)>), um [OK] auszuwählen, und drücken Sie das JOG-Rad (oder die **<SET>-Taste).**

Die Bestätigungsabfrage wird angezeigt.

#### **4 Wählen Sie [YES] und drücken Sie das JOG-Rad (oder die <SET>-Taste).**

Das Speichern der Datei beginnt.

#### **5 Wenn die Abschlussmeldung angezeigt wird, drücken Sie das JOG-Rad (oder die <SET>-Taste).**

Zu Einzelheiten zu den Fehlermeldungen, falls eine Fehlermeldung erscheint, siehe "Warnmeldungen/Fehleranzeigen bei Miniaturbildvorgängen, [Menüvorgängen und im USB-Speichermodus"](#page-261-0) ([Seite](#page-261-0) 262).

# **③***HINWEIS*

t Setup-Dateien, die auf der Kamera gespeichert sind, können nicht mit anderen Modellen verwendet werden.

t Setup-Dateien, die auf anderen Modellen gespeichert sind, können nicht mit der Kamera verwendet werden.

#### **Auslesen von Setup-Daten, die auf eine SD-Speicherkarte geschrieben sind**

Wählen Sie zunächst den Menütyp zum Auslesen im Hauptmenü aus → [FILE] → [SETUP DATA SELECT].

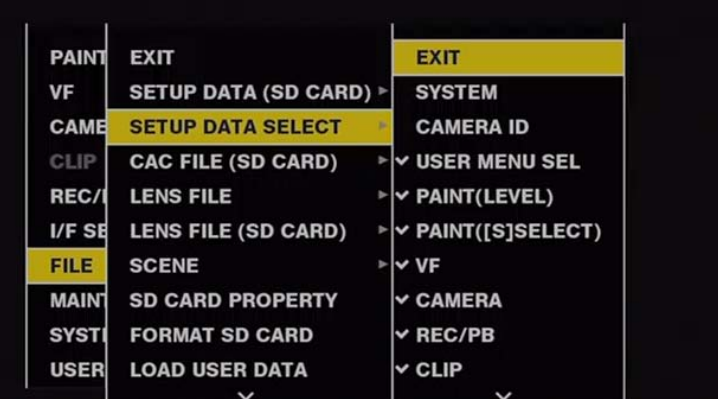

# **1 Wählen Sie [LOAD] im Hauptmenü** → **[FILE]** → **[SETUP DATA (SD CARD)] und drücken Sie das JOG-Rad (oder die <SET>-Taste).**

Eine Liste der im angegebenen Ordner auf der SD-Speicherkarte gespeicherten Setup-Dateien wird angezeigt.

# **2 Wählen Sie den Dateinamen zum Auslesen aus und drücken Sie das JOG-Rad (oder die <SET>-Taste).**

Die Bestätigungsabfrage wird angezeigt.

Wenn [SYSTEM RESTART] in der Bestätigungsabfrage angezeigt wird, startet die Kamera neu, nachdem der Auslesevorgang abgeschlossen wurde.

### **3 Wählen Sie [YES] und drücken Sie das JOG-Rad (oder die <SET>-Taste).**

Das Laden der Datei beginnt.

Zu Einzelheiten zu den Fehlermeldungen, falls eine Fehlermeldung erscheint, siehe "Warnmeldungen/Fehleranzeigen bei Miniaturbildvorgängen, [Menüvorgängen und im USB-Speichermodus"](#page-261-0) ([Seite](#page-261-0) 262).

### **Verwendung von Benutzerdaten**

Der Inhalt von Einstellungsdaten kann in eine Benutzerzone im internen Speicher der Kamera geschrieben und daraus ausgelesen werden. Mithilfe dieser Daten lassen sich die optimalen Kameraeinstellungen jederzeit leicht wiederherstellen.

# **Schreiben von Einstellungsdaten in die Benutzerzone**

**1 Wählen Sie [SAVE USER DATA] im Hauptmenü** → **[FILE]** → **[INITIALIZE] und drücken Sie das JOG-Rad (oder die <SET>-Taste).** Die Bestätigungsabfrage wird angezeigt.

**2 Wählen Sie [YES] und drücken Sie das JOG-Rad (oder die <SET>-Taste).**

**3 Wenn die Abschlussmeldung angezeigt wird, drücken Sie das JOG-Rad (oder die <SET>-Taste).**

#### **Auslesen von geschriebenen Benutzerdaten**

#### **1 Wählen Sie [LOAD USER DATA] im Hauptmenü** → **[FILE] und drücken Sie das JOG-Rad (oder die <SET>-Taste).**

Die Bestätigungsabfrage wird angezeigt.

Wenn [SYSTEM RESTART] in der Bestätigungsabfrage angezeigt wird, startet die Kamera neu, nachdem der Auslesevorgang abgeschlossen wurde.

# **2 Wählen Sie [YES] und drücken Sie das JOG-Rad (oder die <SET>-Taste).**

Das Auslesen der Datei beginnt.

#### **Verwendung von Szenendateidaten**

Der Inhalt von Einstellungsdaten kann in eine Szenendateizone im internen Speicher der Kamera geschrieben und daraus ausgelesen werden. Es können vier Typen von Szenendateien registriert werden. Mithilfe dieser Daten lassen sich die optimalen Kameraeinstellungen jederzeit leicht wiederherstellen.

# **Schreiben von Einstellungsdaten für Szenendateien**

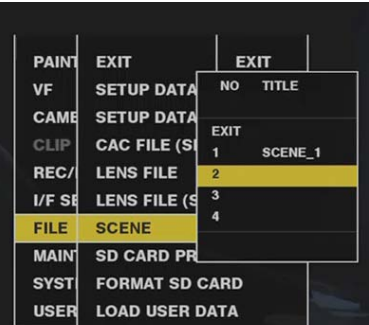

- **1 Wählen Sie [SAVE] im Hauptmenü** → **[FILE]** → **[SCENE] und drücken Sie das JOG-Rad (oder die <SET>-Taste).** Die Liste der aktuell im Kameraspeicher gespeicherten Szenendateien wird angezeigt.
- **2 Wählen Sie die Datei zum Schreiben aus der Liste aus.** Die Titeleingabemaske und die Tastatur werden angezeigt.

**3 Tragen Sie die gewünschten Zeichen mit der Tastatur ein.**

 $4$  Benutzen Sie das JOG-Rad (oder die Cursortasten  $\triangle\!\!\!\vee\!\!\!\!\vee\!\!\!\!\wedge$ ), um [OK] auszuwählen, und drücken Sie das JOG-Rad (oder die **<SET>-Taste).**

Die Bestätigungsabfrage wird angezeigt.

**5 Wählen Sie [YES] und drücken Sie das JOG-Rad (oder die <SET>-Taste).**

Die Datei wird gespeichert und die Dateiliste wird aktualisiert.

# **Einstellungsdaten für Szenendateien lesen**

- **1 Wählen Sie [LOAD] im Hauptmenü** → **[FILE]** → **[SCENE] und drücken Sie das JOG-Rad (oder die <SET>-Taste).** Die Liste der aktuell im Kameraspeicher gespeicherten Szenendateien wird angezeigt.
- **2 Wählen Sie den Dateinamen zum Laden aus und drücken Sie das JOG-Rad (oder die <SET>-Taste).** Die Bestätigungsabfrage wird angezeigt.
- **3 Wählen Sie [YES] und drücken Sie das JOG-Rad (oder die <SET>-Taste).** Das Laden der Datei beginnt.
- **4 Wenn die Abschlussmeldung angezeigt wird, drücken Sie das JOG-Rad (oder die <SET>-Taste).**

# **Initialisieren (Löschen) von Einstellungsdaten für Szenendateien**

- **1 Wählen Sie [CLEAR] im Hauptmenü** → **[FILE]** → **[SCENE] und drücken Sie das JOG-Rad (oder die <SET>-Taste).** Die Liste der aktuell im Kameraspeicher gespeicherten Szenendateien wird angezeigt.
- **2 Wählen Sie den Dateinamen zum Löschen aus und drücken Sie das JOG-Rad (oder die <SET>-Taste).** Die Bestätigungsabfrage wird angezeigt.
- **3 Wählen Sie [YES] und drücken Sie das JOG-Rad (oder die <SET>-Taste).**

Das Löschen der Datei beginnt.

# **Den Menüeinstellungsstatus auf die Standardwerte zurücksetzen**

Der Menüeinstellungsstatus auf der Kamera kann auf die Standardwerte zurückgesetzt werden.

**1 Wählen Sie [LOAD FACTORY DATA] im Hauptmenü** → **[FILE]** → **[INITIALIZE] und drücken Sie das JOG-Rad (oder die <SET>- Taste).**

Die Bestätigungsabfrage wird angezeigt.

Wenn [SYSTEM RESTART] in der Bestätigungsabfrage angezeigt wird, startet die Kamera neu, nachdem der Auslesevorgang abgeschlossen wurde.

#### **2 Wählen Sie [YES] und drücken Sie das JOG-Rad (oder die <SET>-Taste).**

Das Auslesen von Daten für die Standardwerte beginnt.

# **③***HINWEIS*

t Datenszenendateien und Objektivdateien und als Benutzerdaten gespeicherte Daten werden mit diesem Vorgang nicht gelöscht.

# **Objektivdatei**

Es sind acht Objektivdateien im internen Speicher der Kamera gespeichert.

Acht Titel (insgesamt 64) mit Objektivdateien können auf SD-Speicherkarten geschrieben werden, wobei acht Objektivdateien jeweils als einzelner Titel gespeichert werden.

Die folgenden Daten werden in Objektivdateien aufgezeichnet:

- Titelname
- · White-Shading-Korrekturwerte
- Streulichtkorrekturwerte
- f RB-Verstärkungs-Offset-Korrekturwerte **Erstellen von Objektivdateien**

### **White-Shading anpassen**

Zu Einzelheiten zum Anpassen des White-Shading siehe "White-Shading-Korrektur" (Seite 34).

#### **Streulicht anpassen**

Passen Sie Streulicht mit [LENS R FLARE], [LENS G FLARE] und [LENS B FLARE] im Hauptmenü an → [MAINTENANCE] → [LENS FILE ADJ.].

#### **Den RB-Verstärkungsoffset anpassen**

Kompensieren Sie Änderungen im Weißabgleich, die beim Ersetzen des Objektivs auftreten.

- **1 Bringen Sie das als Referenz verwendete Objektiv an der Kamera an.**
- **2 Nehmen Sie bei passender Beleuchtung (2000 lx oder vorzugsweise 3200 K) ein Graufstufendiagramm auf.**
- **3 Stellen Sie den <WHITE BAL>-Schalter auf <A>.**
- **4 Passen Sie die Blendenöffnung so an, dass das weiße Fenster in der Mitte des Graustufendiagramms ungefähr 80% ist.**
- **5 Drücken Sie den <AUTO W/B BAL>-Schalter in Richtung <AWB>.**

<span id="page-127-0"></span>Der Weißabgleich wird automatisch angepasst.

- **6 Messen Sie den Signalpegel von RGB im Wellenformmonitor.**
- **7 Ersetzen Sie das Objektiv durch dasjenige, das zum Erstellen der Objektivdatei verwendet werden soll.**
- **8 Nehmen Sie eine Feineinstellung der Blendenöffnung vor, so dass der Signalpegel von Gch dem Signalpegel entspricht, der in Schritt [6](#page-127-0) erzielt wurde.**
- **9 Wählen Sie [ON] im Hauptmenü** → **[MAINTENANCE]** → **[LENS FILE ADJ.]** → **[LENS FILE ADJ. MODE].**
- **10 Nehmen Sie die Anpassung so vor, dass der Signalpegel von Rch dem von Gch im Hauptmenü entspricht** → **[MAINTENANCE]**  → **[LENS FILE ADJ.]** → **[LENS R GAIN OFFSET].**
- **11 Passen Sie [LENS B GAIN OFFSET] ebenso an, damit der Signalpegel von Bch dem von Gch entspricht.**

**Schreiben von Objektivdateien in den internen Speicher**

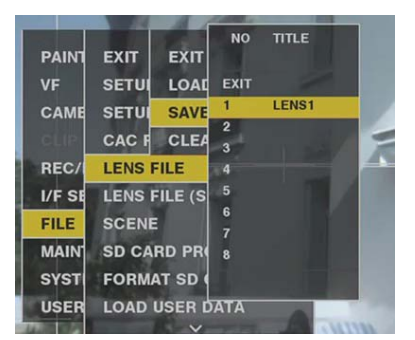

**1 Wählen Sie [SAVE] im Hauptmenü** → **[FILE]** → **[LENS FILE] und drücken Sie das JOG-Rad (oder die <SET>-Taste).** Die Liste der aktuell im Kameraspeicher gespeicherten Objektivdateien wird angezeigt.

**2 Wählen Sie die Datei zum Schreiben aus der Liste aus.**

Die Titeleingabemaske und die Tastatur werden angezeigt.

- **3 Tragen Sie die gewünschten Zeichen mit der Tastatur ein.**
- **4 Benutzen Sie das JOG-Rad (oder die Cursortasten** `**/**{**/**Y**/**I**), um [OK] auszuwählen, und drücken Sie das JOG-Rad (oder die <SET>-Taste).**

Die Bestätigungsabfrage wird angezeigt.

**5 Wählen Sie [YES] und drücken Sie das JOG-Rad (oder die <SET>-Taste).**

Die Datei wird gespeichert und die Dateiliste wird aktualisiert.

#### **Auslesen von Objektivdateien aus dem internen Speicher**

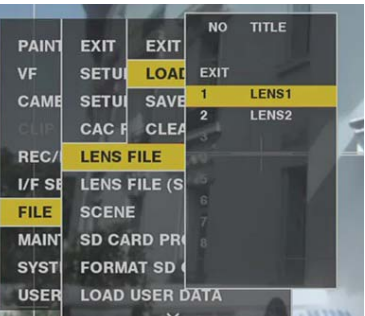

- **1 Wählen Sie [LOAD] im Hauptmenü** → **[FILE]** → **[LENS FILE] und drücken Sie das JOG-Rad (oder die <SET>-Taste).** Die Liste der aktuell im Kameraspeicher gespeicherten Objektivdateien wird angezeigt.
- **2 Wählen Sie den Dateinamen zum Auslesen aus und drücken Sie das JOG-Rad (oder die <SET>-Taste).** Die Bestätigungsabfrage wird angezeigt.

**3 Wählen Sie [YES] und drücken Sie das JOG-Rad (oder die <SET>-Taste).**

Das Laden der Datei beginnt.

**4 Wenn die Abschlussmeldung angezeigt wird, drücken Sie das JOG-Rad (oder die <SET>-Taste).**

### **Schreiben von Objektivdateien auf eine SD-Speicherkarte und Auslesen derselben**

Acht Objektivdateien, die im internen Speicher der Kamera gespeichert sind, können als eine Kartendatei mit einem einzelnen Namen auf eine SD-Speicherkarte geschrieben werden. Es können acht Titel auf die SD-Speicherkarte geschrieben werden. Die Objektivdateien, die auf die SD-Speicherkarte geschrieben werden, können als ein geschriebener Titel (mit acht Objektivdateien) in den internen Speicher eingelesen werden. Im Folgenden wird das Verhältnis zwischen Objektivdateien im internen Speicher und Objektiv gezeigt, die auf eine SD-Speicherkarte geschrieben wurden.

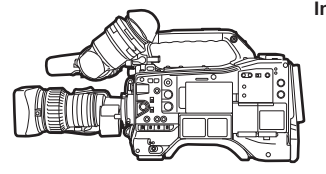

**Interner Speicher**  $\odot$  $\circledS$  $\circledcirc$  $\circledcirc$  $\circled{3}$  $\circled{7}$ **werden.**

> $\circled{1}$  $(5)$

 $(2)$  $<sup>6</sup>$ </sup>

 $\circled{3}$  $\circledcirc$ 

 $\circled{4}$ 

 $\odot$  $\circledS$ 

 $^{\circledR}$  $\circledcirc$ 

 $(3)$ 

 $\circled{4}$  $\circledR$ 

 $\overline{(\mathbf{8})}$ 

 $(7)$ 

 $\overline{\circledcirc}$  $\circledR$ 

**8 Objektivdateien**

**Bis zu acht Objektivdateien können im internen Speicher gespeichert** 

**Der Inhalt der acht Objektivdateien kann als Kartendatei mit einem einzelnen Titel auf SD-Speicherkarten geschrieben und von diesen ausgelesen werden.**

#### **Kartendatei**

**Titel 1 Titel 2 Titel 3 Titel 4**  $\circled{1}$  $(5)$  $(2)$  $\circled{6}$  $\circled{3}$  $\circledcirc$ 

 $\overline{A}$  $(8)$ 

 $\circledcirc$ 

 $(3)$ 

 $\circled{4}$  $\circledR$ 

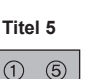

 $\widehat{7}$ 

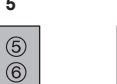

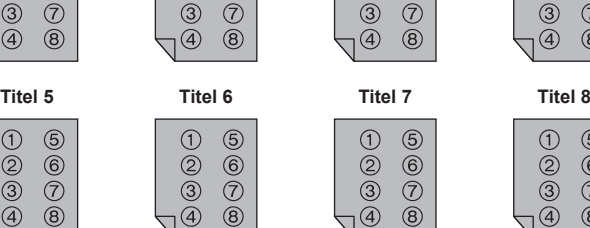

 $\circled{1}$  $(5)$ 

 $(2)$  $(6)$ 

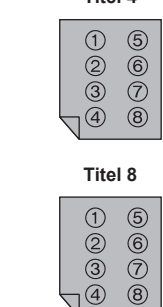

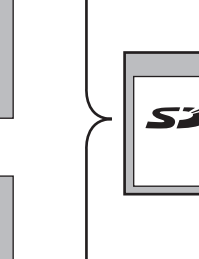

**Acht Objektivdateien**×**8 = 64 Objektivdateien können geschrieben werden.**

# **Schreiben von Objektivdateien auf eine SD-Speicherkarte**

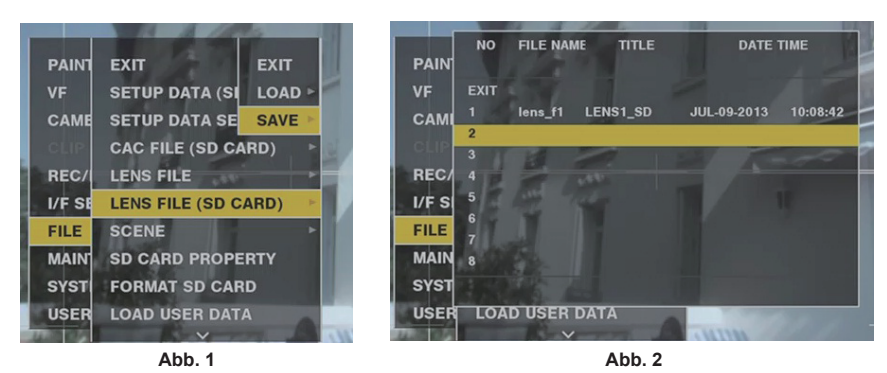

**1 Wählen Sie [SAVE] im Hauptmenü** → **[FILE]** → **[LENS FILE (SD CARD)] und drücken Sie das JOG-Rad (oder die <SET>-Taste). (Abb. 1)**

Die Liste der aktuell im Kameraspeicher gespeicherten Objektivdateien wird angezeigt.

# **2 Wählen Sie die Datei zum Schreiben aus der Dateiliste aus. (Abb. 2)**

Die Titeleingabemaske und die Tastatur werden angezeigt.

- **3 Tragen Sie die gewünschten Zeichen mit der Tastatur ein.**
- **4 Benutzen Sie das JOG-Rad (oder die Cursortasten** `**/**{**/**Y**/**I**), um [OK] auszuwählen, und drücken Sie das JOG-Rad (oder die <SET>-Taste).**

Die Bestätigungsabfrage wird angezeigt.

#### **5 Wählen Sie [YES] und drücken Sie das JOG-Rad (oder die <SET>-Taste).**

Die Datei wird gespeichert und die Dateiliste wird aktualisiert.

Zu Einzelheiten zu den Fehlermeldungen, falls eine Fehlermeldung erscheint, siehe "Warnmeldungen/Fehleranzeigen bei Miniaturbildvorgängen, [Menüvorgängen und im USB-Speichermodus"](#page-261-0) ([Seite](#page-261-0) 262).

#### **Auslesen von Objektivdateien von einer SD-Speicherkarte**

- **1 Wählen Sie [LOAD] im Hauptmenü** → **[FILE]** → **[LENS FILE (SD CARD)] und drücken Sie das JOG-Rad (oder die <SET>-Taste).** Die Liste der aktuell im Kameraspeicher gespeicherten Objektivdateien wird angezeigt.
- **2 Wählen Sie den Dateinamen zum Auslesen aus und drücken Sie das JOG-Rad (oder die <SET>-Taste).** Die Bestätigungsabfrage wird angezeigt.
- **3 Wählen Sie [YES] und drücken Sie das JOG-Rad (oder die <SET>-Taste).**

Das Laden der Datei beginnt.

#### **4 Wenn die Abschlussmeldung angezeigt wird, drücken Sie das JOG-Rad (oder die <SET>-Taste).**

Zu Einzelheiten zu den Fehlermeldungen, falls eine Fehlermeldung erscheint, siehe "Warnmeldungen/Fehleranzeigen bei Miniaturbildvorgängen, [Menüvorgängen und im USB-Speichermodus"](#page-261-0) ([Seite](#page-261-0) 262).

# **③***HINWEIS*

Titel der Kartendateien auf den SD-Speicherkarten werden auf dem [LENS FILE (SD CARD)]-Bildschirm angezeigt. Allerdings werden Titel von Objektivdateien innerhalb der Kartendateien nicht auf dem [LENS FILE (SD CARD)]-Bildschirm angezeigt. Lesen Sie die Dateien nach Bedarf aus und überprüfen Sie sie auf dem [LENS FILE]-Bildschirm. Dabei wird die Objektivdatei im internen Speicher mit der gelesenen Objektivdatei überschrieben. Vor dem Auslesen von Objektivdateien auf SD-Speicherkarten sollten Sie die Objektivdateien im internen Speicher zur Sicherung auf eine SD-Speicherkarte schreiben.

#### **CAC-Datei**

Einzelheiten finden Sie unter "Farbfehlerkorrektur (CAC)" (Seite 35).

# **Kapitel 5 Wiedergabe**

Die Bilder und Stimmen, die aus einer Aufnahmesitzung erstellt wurden, werden zusammen mit zusätzlichen Informationen, wie Textnotizen und Metadaten, als Videoclips gespeichert. Sie können Videoclips mit der Kamera wiedergeben und bearbeiten.

# **Normale und variable Wiedergabegeschwindigkeit**

#### ■ Wiedergabe mit normaler Geschwindigkeit

Farbige Wiedergabebilder können auf dem Suchermonitor angesehen werden, indem die <PLAY/PAUSE>-Taste gedrückt wird. Ebenso können farbige Wiedergabebilder auf einem Farbvideomonitor angesehen werden, der an den <SDI OUT1>-Anschluss und den Monitorausgangsanschluss (<SDI OUT2>, <HDMI OUT> und <VIDEO OUT>) angeschlossen ist.

Die Wiedergabe kann auch durch Drücken der <PLAY/PAUSE>-Taste während der Wiedergabe angehalten werden.

#### ■ Schnellvorlauf und Schnellrücklauf mit Wiedergabe

Mit den Tasten <FF/ $\blacktriangleright$  und <<</REW> ist Schnellvorlauf und Schnellrücklauf mit Wiedergabe in 32-facher und 4-facher Geschwindigkeit möglich. Wenn diese Tasten bei gestoppter Wiedergabe gedrückt werden, läuft die Wiedergabe mit 32-facher bzw. 4-Facher Geschwindigkeit vor oder zurück.

#### $\blacksquare$  **Zu Videoclips springen**

Wenn die <FF/ $\blacktriangleright$ >-Taste bei angehaltener Wiedergabe gedrückt wird, wird der wiedergegebene Videoclip am Startpunkt des nächsten Videoclips angehalten (Einsatz-Status). Wenn die <<</AREW>-Taste bei angehaltener Wiedergabe gedrückt wird, wird der wiedergegebene Videoclip am Startpunkt des gerade wiedergegebenen Videoclips angehalten (Einsatz-Status).

# **③***HINWEIS*

- t Wenn unmittelbar nach dem Herausnehmen oder Einsetzen der P2-Karte oder dem Einschalten der Kamera wiedergegeben oder zur Miniaturbild-Anzeige geschaltet wird, kann es etwas dauern, bis die Videoclip-Informationen gelesen werden. Während dieser Zeit erscheint [UPDATING..] auf der Miniaturbild-Anzeige.
- t Wenn eine P2-Karte eingesetzt wird, während eine andere Karte wiedergegeben wird, können die Videoclips auf der eingesetzten Karte nicht wiedergeben werden. Eine während der Wiedergabe eingelegte P2-Karte wird nach beendeter Wiedergabe erkannt.
- t Wenn auf mehrere P2-Karten verteilte Videoclips abgespielt werden, kann es zu vorübergehenden Tonstörungen kommen. Dies ist jedoch keine **Fehlfunktion**
- t Um Videoclips in den verschiedenen Systemmodi wiederzugeben, muss [LINE&FREQ] im Hauptmenü an das Format des Videoclips angepasst → [SYSTEM] → [SYSTEM MODE] und die Kamera erneut eingestellt werden.
- t Wenn die Audiokanäle CH5 bis CH8 mit einem anderen Gerät aufgezeichnet wurden, ist deren Wiedergabe nicht möglich.

# **Miniaturbild-Operationen**

# **Übersicht der Miniaturbild-Operationen**

Ein Videoclip ist eine Datengruppe, die die aus einer Aufnahmesitzung erstellten Bilder und Stimmen zusammen mit zusätzlichen Informationen, wie Textnotizen und Metadaten, beinhaltet.

Die folgenden Bedienungen können beim Betrachten der Videoclip-Miniaturbilder durchgeführt werden, die auf dem LCD-Monitor angezeigt werden.

- · Videoclips wiedergeben, löschen, kopieren oder wiederherstellen.
- f Hinzufügen oder Löschen einer Aufnahmemarkierung und Textnotiz zum Videoclip
- f Kopieren eines Teils des Videoclips mithilfe der Textnotiz
- $\bullet$  Ändern des Miniaturbildes mithilfe der Textnotiz
- f Formatieren von P2-Karten und SD-Speicherkarten.
- f Hochladen und Bearbeiten der Metadaten von der SD-Speicherkarte.

### **Miniaturbild-Bildschirmansicht**

Drücken Sie die <THUMBNAIL>-Taste, um den Miniaturbild-Bildschirm auf dem LCD-Monitor einzublenden. Drücken Sie die <THUMBNAIL>-Taste erneut, um zur regulären Anzeige zurückzukehren. Wenn von der regulären Anzeige zur Miniaturbild-Bildschirmanzeige gewechselt wird, werden außerdem alle Videoclips auf dem Miniaturbild-Bildschirm angezeigt.

Drücken Sie die <MENU>-Taste im Miniaturbild-Bildschirm, um die Miniaturbild-Menüoperationen zu aktivieren.

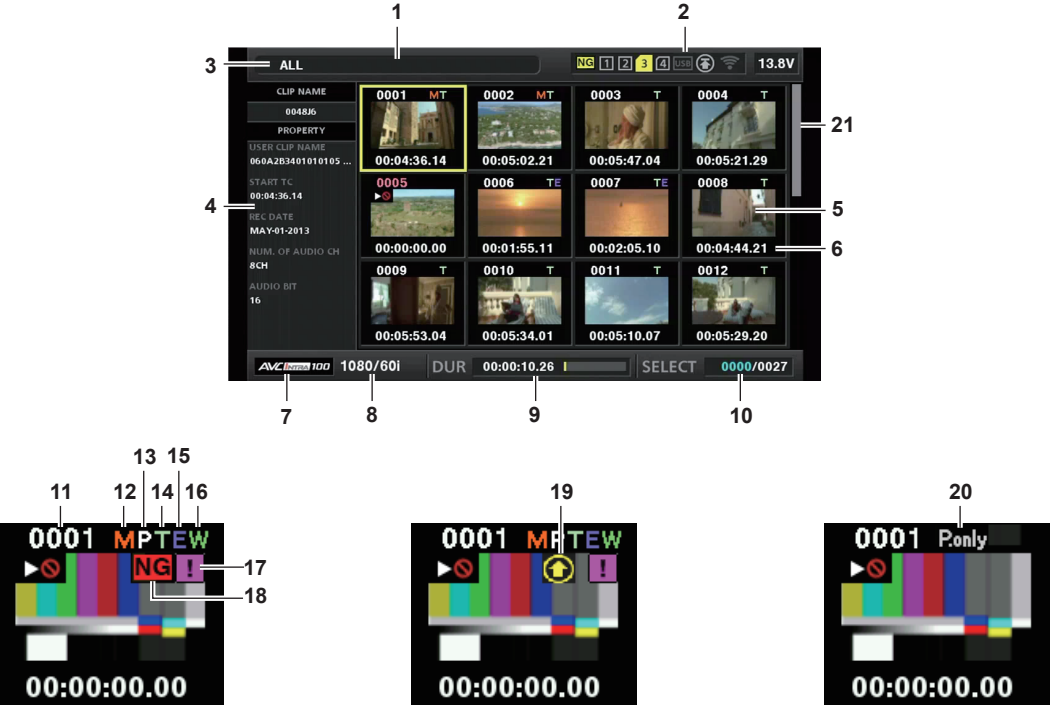

#### **1 Statusmeldung**

Eine Meldung, die den Prozessstatus zeigt, wird angezeigt. [UPDATING] und das Symbol werden angezeigt, während der Bildschirm aktualisiert wird.

#### **2 Kartenschlitz, Speichergerät und Netzwerkstatusanzeige**

Der jeweilige Status von P2-Karte, Speichergerät und Netzwerkverbindung wird wie folgt angezeigt:

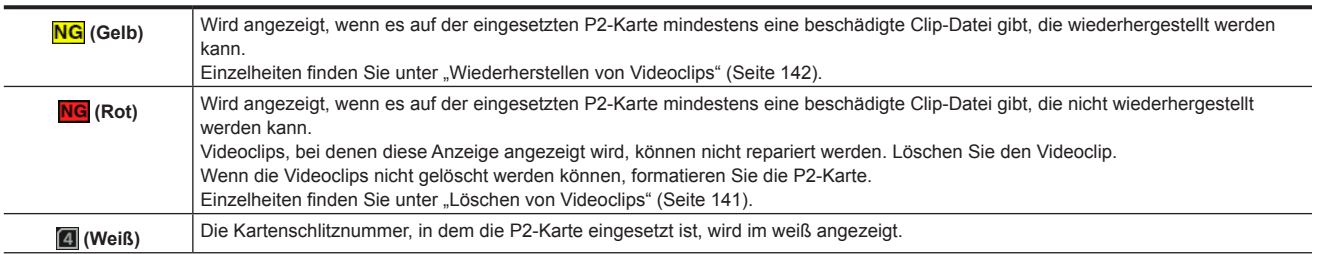

#### **Kapitel 5 Wiedergabe — Miniaturbild-Operationen**

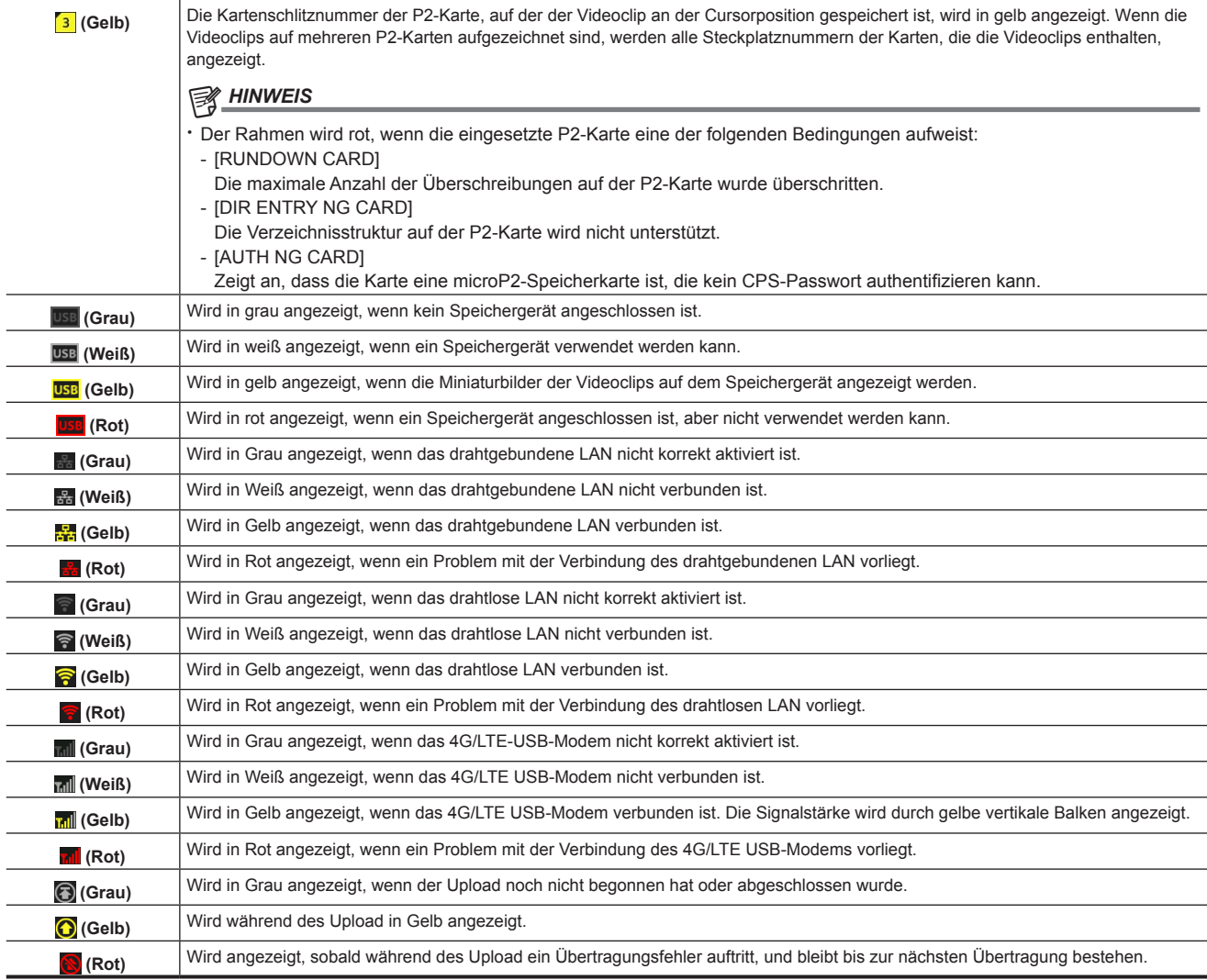

# **图***HINWEIS*

t Wenn die Fernbedienung bei einer IP-Verbindung möglich ist, wird "R" auf der Netzwerkstatusanzeige angezeigt.

t Die Statusanzeige der beschädigten Clip-Datei wird nicht im Miniaturbild-Bildschirm des Speichergeräts oder im Miniaturbild-Bildschirm von FTP angezeigt.

#### **3 Anzeigemodus**

Zeigt den auf dem Bildschirm anzuzeigenden Miniaturbild-Typ sowie die Arten der weiteren Informationsbildschirme an. Um zwischen den Anzeigen umzuschalten, schlagen Sie unter "[Miniaturbild-Bildschirmanzeigeeinstellungen"](#page-136-0) nach [\(Seite](#page-136-0) 137).

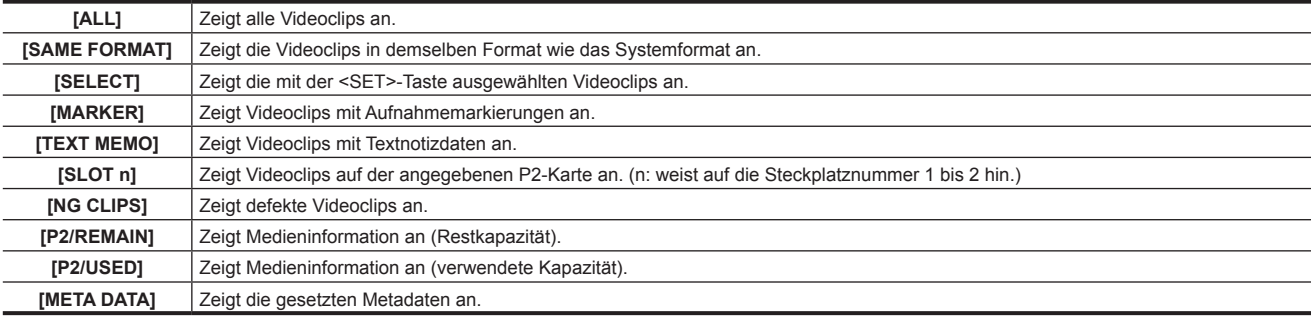

#### **4 Einfache Eigenschaftenanzeige**

Diese Anzeige zeigt die verschiedenen Eigenschaften des Videoclips an, auf den der Mauszeiger zeigt. Sie können die anzuzeigenden Elemente aus dem Menü auswählen. Einzelheiten finden Sie unter ["Eigenschaften"](#page-144-1) [\(Seite](#page-144-1) 145).

# **③***HINWEIS*

t Wenn die Höchstzahl von Zeichen überstiegen wird, wird nur die Höchstzahl von Zeichen angezeigt, die angezeigt werden können.

#### **5 Miniaturbild**

Zeigt das Miniaturbild an, das in jedem Videoclip gespeichert ist. Dieses Miniaturbild kann mit der Funktion [EXCH. THUMBNAIL] geändert werden. Einzelheiten finden Sie unter "[Miniaturbild-Bildschirmanzeigeeinstellungen"](#page-136-0) ([Seite](#page-136-0) 137).

#### **6 Videoclipinformationsanzeige**

Zeigt einen der Zeitcodes [TC] beim Start der Videoclipaufnahme/Userbits [UB] beim Start der Videoclipaufnahme/Aufnahmezeit [TIME]/ Aufnahmedatum [DATE]/Aufnahmedatum und -uhrzeit [DATE TIME]/Videoclipname [CLIP NAME]/Benutzer-Videoclipname [USER CLIP NAME]/ Kartenschlitznummer [SLOT]/Zeitkoordinaten der Miniaturansicht [THUMBNAIL TC] der Einstellung entsprechend an.

#### **7 Aufnahmemodus**

Zeigt den Aufnahmemodus für den Videoclip an, auf dem sich der Cursor befindet.

#### **8 Systemformat**

Zeigt das Format für den Videoclip an, auf dem sich der Cursor befindet.

**9 Dauer**

Zeigt die Videocliplänge (Dauer) an der Cursorposition und die aktuelle ungefähre Wiedergabeposition in Bezug auf die Videocliplänge an.

#### **10 Anzeige der Anzahl der ausgewählten Videoclips und der Wiedergabezeit und Anzeige der Informationen des Bonding-Geräts**

Zeigt die Anzahl der Videoclips an, die im Miniaturbild-Bildschirm ausgewählt wurden, und die Wiedergabezeit des Videoclips, wenn [THUMBNAIL INFO.] im Hauptmenü → [CLIP] → [THUMBNAIL SETUP] → [INFORMATION SEL.] ausgewählt ist. Einzelheiten finden Sie unter "[Festlegen](#page-137-0) der [Zahl der Videoclips und der Wiedergabezeitanzeige](#page-137-0)" [\(Seite](#page-137-0) 138).

Zeigt die Signalstärke und die verbleibende Akkuleistung des Bonding-Geräts an, wenn [BONDING DEV. INFO.] im Hauptmenü → [CLIP] → [THUMBNAIL SETUP] → [INFORMATION SEL.] ausgewählt ist. Einzelheiten finden Sie unter "Einstellen der [Bonding-Gerät-Informationsanzeige](#page-137-1)" [\(Seite](#page-137-1) 138).

#### **11 Videoclipnummer**

Die Zahl, die dem Videoclip auf der P2-Karte zugeordnet ist, wird normalerweise in der Reihenfolge ab dem frühesten Aufnahmedatum und -uhrzeit angezeigt. Die Videoclipnummern von Videoclips, die nicht abgespielt werden können, werden in rot und mit der Nicht-abspielbar-Anzeige angezeigt.

Einzelheiten finden Sie unter "[Miniaturbild-Bildschirmanzeigeeinstellungen"](#page-136-0) ([Seite](#page-136-0) 137).

#### **12 Anzeige der Aufnahmemarkierung**

Wird für den Videoclip eines Miniaturbildes mit einer angehängten Aufnahmemarkierung angezeigt. Einzelheiten finden Sie unter "[Aufnahmemarkierungs-Aufnahmefunktion](#page-78-0)" [\(Seite](#page-78-0) 79).

#### **13 Anzeige für Videoclips mit Proxy**

Wird für Videoclips mit angehängtem Proxy angezeigt.

#### **14 Textnotiz-Anzeige**

Wird für Videoclips mit angehängten Textnotizdaten angezeigt.

**15 Anzeige für Videoclip-Bearbeitungskopie**

Wird für die Videoclip-Bearbeitungskopie angezeigt.

#### **16 Breitbild-Videoclip-Anzeige**

Wird für Videoclips angezeigt, die im 16:9-Bildformat aufgenommen wurden. Sie geht jedoch nicht mit Videoclips im HD-Format einher.

#### **17 Anzeige für unvollständigen Videoclip**

Diese wird angezeigt, wenn Videoclips über mehrere P2-Karten gespeichert werden und eine der P2-Karten nicht in einen Kartenschlitz eingesetzt ist.

#### 18 **NG/<mark>NG</mark> Anzeige für beschädigte Videoclip-Datei, <sup>2</sup> Anzeige für unbekannten Videoclip**

Wird für beschädigte Videoclip-Dateien angezeigt, die verschiedene Ursachen haben können, wie z. B. Ausschalten der Kamera während der Aufnahme.

Videoclips mit gelben Anzeigen für eine beschädigte Clip-Datei können manchmal wiederhergestellt werden.

Einzelheiten finden Sie unter "[Wiederherstellen](#page-141-0) von Videoclips" [\(Seite](#page-141-0) 142).

Videoclips mit roten Anzeigen für eine beschädigte Clip-Datei lassen sich nicht wiederherstellen und müssen gelöscht werden. Wenn der Videoclip nicht gelöscht werden kann, formatieren Sie die P2-Karte.

**2** wird für Videoclips angezeigt, die sich im Format vom P2-Standard unterscheiden.

#### **19 Statusanzeige der Upload-Aufzeichnung**

Die Statusanzeige der Upload-Aufzeichnung zeigt den Status von bis zu 100 in der Upload-Liste registrierten Videoclips wie folgt an.

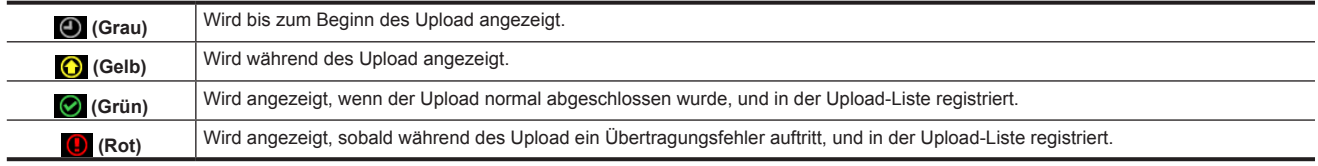

#### **20 [P.only]-Anzeige**

Wird im FTP-Explorerbildschirm für einen Videoclip angezeigt, der nur Proxy-Daten ohne Videodaten und Audiodaten der Hauptaufzeichnung enthält.

#### **21 Miniaturbild-Scrollbalken**

Zeigt an, welcher Teil des gesamten Miniaturbildes gerade betrachtet wird.

# **Auswählen der Miniaturbilder**

Mehrere Miniaturbilder können beliebig auf dem Miniaturbild-Bildschirm ausgewählt werden.

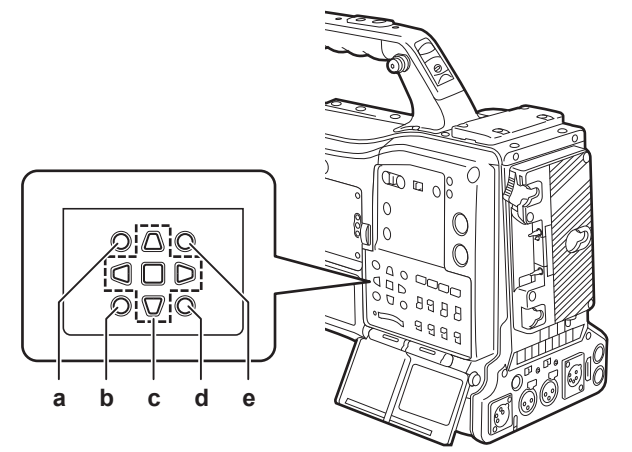

- **a: <THUMBNAIL>-Taste**
- **b: <EXIT>-Taste**
- c: **A**►▼**4-Cursortasten** r**<SET>-Taste**
- **d: <MENU>-Taste**
- **e: <SHIFT>-Taste**

#### **Auswählen von Videoclips**

Sie können beliebig mehrere Videoclips auswählen.

- <span id="page-135-0"></span>**1 Verwenden Sie die Cursortasten, um den Cursor über den gewünschten Videoclip zu bewegen.**
- **2 Drücken Sie die <SET>-Taste.**

<span id="page-135-1"></span>Ein hellblauer Rahmen und v werden auf dem Videoclip angezeigt, auf den der Cursor gesetzt ist. Dieser zeigt an, dass er ausgewählt ist.

#### **3 Um zusätzliche Videoclips auszuwählen, wiederholen Sie die Schritte [1](#page-135-0) bis [2.](#page-135-1)**

Es ist möglich, nur die ausgewählten Videoclips auf dem Miniaturbild-Bildschirm für die Wiedergabe anzuzeigen.

# **图***HINWEIS*

· Halten Sie die <SHIFT>-Taste gedrückt und verwenden Sie die Cursortasten (△/▽), um den Cursor zum ersten oder letzten Videoclip zu bewegen. t Bewegen Sie den Cursor nach dem Auswählen eines Videoclips zu einem anderen Videoclip und drücken Sie die <SHIFT> + <SET>-Taste, um alle

Videoclips vom zuvor ausgewählten Videoclip bis zur Cursorposition auszuwählen.

t Mit der Auswahl der Videoclips ändert sich die Anzahl der ausgewählten Videoclips in der unteren rechten Ecke des Bildschirms entsprechend der Auswahl.

#### **Abwählen von Videoclips**

# **1 Verschieben Sie den Cursor auf den ausgewählten Videoclip und drücken Sie die <SET>-Taste.**

Damit wird die Auswahl des Videoclips aufgehoben.

# **图***HINWEIS*

t Halten Sie die <SHIFT>-Taste gedrückt und drücken Sie gleichzeitig die <EXIT>-Taste, um die Auswahl aller Videoclips gleichzeitig aufzuheben.

# <span id="page-136-0"></span>**Miniaturbild-Bildschirmanzeigeeinstellungen**

Sie können den Miniaturbild-Bildschirm entsprechend der Verwendung anpassen.

Einstellungsbeispiel für den Miniaturbild-Bildschirm ([INDICATOR])

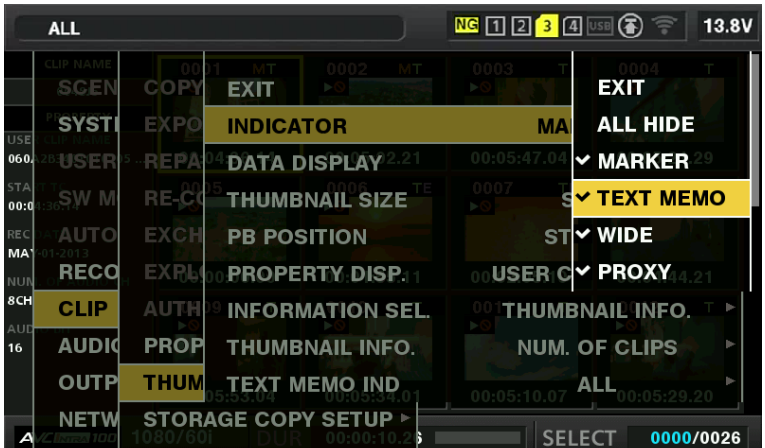

# **1 Wählen Sie [THUMBNAIL SETUP] im Hauptmenü** → **[CLIP].**

Die Miniaturbild-Einstellungsoptionen ([INDICATOR], [DATA DISPLAY], [THUMBNAIL SIZE], [PB POSITION], [PROPERTY DISP.], [THUMBNAIL INFO.], [TEXT MEMO IND]) werden angezeigt. Einzelheiten finden Sie unter "[\[THUMBNAIL](#page-183-0) SETUP]" ([Seite](#page-183-0) 184).

#### <span id="page-136-1"></span>**Einstellen der anzuzeigenden Miniaturbilder**

Sie können die Arten von Videoclips anpassen, die im Miniaturbild-Bildschirm angezeigt werden.

**1 Wählen Sie [REPOSITION] im Hauptmenü** → **[CLIP].**

**2 Verschieben Sie den Cursor mit den Cursortasten auf den Videocliptyp, den Sie anzeigen möchten.**

**3 Drücken Sie die <SET>-Taste.**

#### **Miniaturbild-Größeneinstellungen**

Sie können die Miniaturbildgröße anpassen.

**1 Wählen Sie [THUMBNAIL SIZE] im Hauptmenü** → **[CLIP]** → **[THUMBNAIL SETUP].**

**2 Verschieben Sie den Cursor mit den Cursortasten auf den Videocliptyp, den Sie anzeigen möchten.**

**3 Drücken Sie die <SET>-Taste.**

#### **Einstellen der Videoclipinformationsanzeige**

Sie können den Inhalt der Videoclipinformationsanzeige entsprechend Ihrer Präferenz anpassen.

**1 Wählen Sie [DATA DISPLAY] im Hauptmenü** → **[CLIP]** → **[THUMBNAIL SETUP].**

**2 Setzen Sie den Cursor mithilfe der Cursortasten auf den Menüpunkt, der angepasst werden soll.**

**3 Drücken Sie die <SET>-Taste.**

# **Einstellungsoption, die Eigenschaften anzeigen**

Sie können einfache Eigenschaftenoptionen festlegen, die auf der linken Seite des Miniaturbildes angezeigt werden.

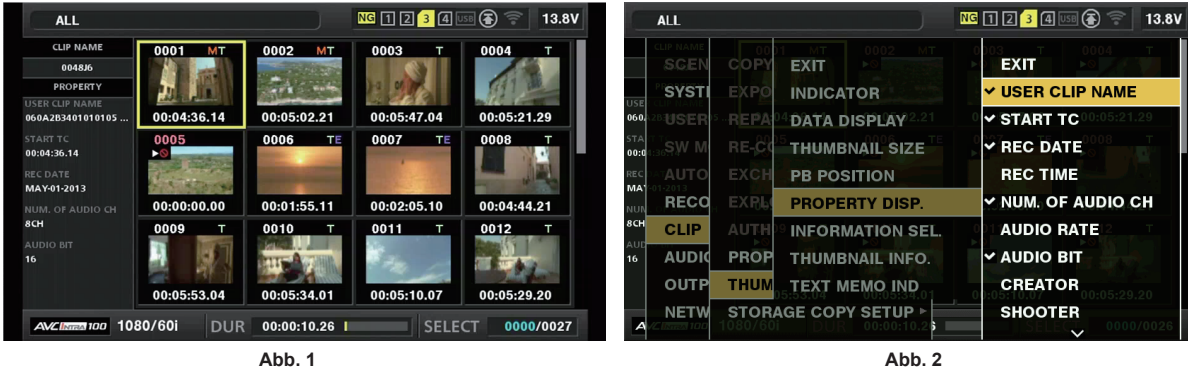

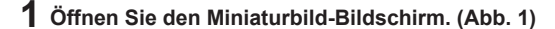

# **2 Wählen Sie [PROPERTY DISP.] im Hauptmenü** → **[CLIP]** → **[THUMBNAIL SETUP].**

# **3 Drücken Sie die <SET>-Taste, um den Menüpunkt aufzurufen. (Abb. 2)**

Die ausgewählte Option ist mit einem Häkchen gekennzeichnet.

#### **4 Drücken Sie die <SET>-Taste.**

Durch Drücken der <SET>-Taste werden nicht ausgewählte Element aktiviert und gleichzeitig deaktivieren Sie Optionen, die bereits aktiviert wurden.

# **③***HINWEIS*

- t Eigenschaftenoptionen können angezeigt werden, indem Sie im Hauptmenü → [CLIP] → [THUMBNAIL SETUP] → [THUMBNAIL SIZE] die Option [SMALL] auswählen.
- Ein Maximum von 6 Optionen kann gleichzeitig angezeigt werden.
- t Wenn bereits 6 Optionen ausgewählt wurden, können keine deaktivierten Optionen ausgewählt werden. Sie können Ihre Optionenauswahl ändern, indem Sie ausgewählte Optionen deaktivieren.

#### <span id="page-137-0"></span>**Festlegen der Zahl der Videoclips und der Wiedergabezeitanzeige**

Legen Sie die Anzeige der Anzahl von ausgewählten Videoclips, der Wiedergabezeit des Videoclips usw. fest.

**1 Wählen Sie [THUMBNAIL INFO.] im Hauptmenü** → **[CLIP]** → **[THUMBNAIL SETUP]** → **[INFORMATION SEL.] aus.**

# **2 Drücken Sie die <SET>-Taste.**

**3 Wählen Sie im Hauptmenü** → **[CLIP]** → **[THUMBNAIL SETUP]** → **[THUMBNAIL INFO.].**

#### **4 Verwenden Sie die Cursortasten, um den Cursor über die anzuzeigenden Informationsarten zu bewegen.**

**[NUM. OF CLIPS]:** Zeigt die Anzahl der ausgewählten Videoclips an. **[DUR. OF SEL CLIPS]:** Zeigt die Gesamtwiedergabezeit der ausgewählten Videoclips an. **[TOTAL DURATION]:** Zeigt die Gesamtwiedergabezeit des angezeigten Videoclips an.

# **5 Drücken Sie die <SET>-Taste.**

#### <span id="page-137-1"></span>**Einstellen der Bonding-Gerät-Informationsanzeige**

#### **1 Wählen Sie [BONDING DEV. INFO.] im Hauptmenü** → **[CLIP]** → **[THUMBNAIL SETUP]** → **[INFORMATION SEL.] aus.**

# **2 Drücken Sie die <SET>-Taste.**

# **图** HINWEIS

t Dies wird nicht angezeigt, wenn die Informationen nicht vom Bonding-Gerät abgerufen werden können.

#### **Wiedergabe von Videoclips**

#### **1 Drücken Sie die <THUMBNAIL>-Taste.**

Der Miniaturbild-Bildschirm erscheint auf dem Suchermonitor.

# **2 Verwenden Sie die Cursortasten, um den Cursor über den wiederzugebenden Videoclip zu bewegen.**

#### **3 Drücken Sie die <PLAY/PAUSE>-Taste.**

- Die Wiedergabe beginnt am Anfang des Videoclips, der durch den Cursor angezeigt wird.
- f Nach der Wiedergabe des Videoclips, der durch den Cursor angezeigt wird, werden die Videoclips in der Reihenfolge wiedergegeben, die im Miniaturbild-Bildschirm angezeigt wird. Der Bildschirm kehrt zum Miniaturbild-Bildschirm zurück, wenn die Wiedergabe des letzten Videoclips endet.
- f Indem Sie die Miniaturbild-Anzeigeneinstellungen ändern, können Sie einstellen, dass Videoclips auf einem bestimmten Steckplatz oder nur Videoclips mit Textnotiz abgespielt werden.
- f Um die Wiedergabereihenfolge der Videoclips zu ändern, wählen Sie die Videoclips in der Reihenfolge aus, in der sie abgespielt werden sollen. Wählen Sie im Hauptmenü [SELECTED CLIPS] → [CLIP] → [REPOSITION], um die Videoclips in der ausgewählten Reihenfolge anzuzeigen.
- f Drücken Sie die <%/REW>-Taste während der Wiedergabe der Videoclips, um die Rückwärts-Wiedergabe in 4-facher Geschwindigkeit zu starten, und die <FF/>>>-Taste, um die Schnellwiedergabe in 4-facher Geschwindigkeit zu starten. Drücken Sie die <PLAY/PAUSE>-Taste, um zur normalen Wiedergabe zurückzukehren.
- f Drücken Sie die <PLAY/PAUSE>-Taste während der Wiedergabe der Videoclips, um die Wiedergabe anzuhalten. Drücken Sie die <<</REW>-Taste während einer Pause, um die Wiedergabe am Anfang des Videoclips anzuhalten. Drücken Sie die <<< REW>-Taste erneut, um die Wiedergabe am Anfang des vorherigen Videoclips anzuhalten.
- Drücken Sie die <FF/ $\blacktriangleright$ >-Taste während einer Pause, um die Wiedergabe am Anfang des nächsten Videoclips anzuhalten.
- f Durch Drücken der <STOP>-Taste während der Videoclip-Wiedergabe wird die Wiedergabe angehalten und die Anzeige auf den Miniaturbild-Bildschirm zurückgesetzt.

# **③***HINWEIS*

- t Bei der Wiedergabe von Videoclips ist es nicht nötig, die Videoclips auszuwählen (blaue Rahmen um die Miniaturbilder).
- t Videoclips mit in rot angezeigten Videoclip-Nummern können nicht wiedergegeben werden. Dies sind Videoclips mit anderem Videoformat (wie 1080i, 480i).
- t Wenn die Wiedergabe angehalten wird, verschiebt sich der Cursor auf die Position des Videoclips, der wiedergegeben wurde, unabhängig davon, wo die Wiedergabe gestartet ist.
- t Drücken Sie die <PLAY/PAUSE>-Taste erneut, um die Wiedergabe vom Anfang des Videoclips unter dem Cursor zu starten. Um die Wiedergabe ab der zuvor gestoppten Stelle fortzusetzen, wählen Sie im Hauptmenü [RESUME] → [CLIP] → [THUMBNAIL SETUP] → [PB POSITION].
- t Das Abspielen von unterschiedlich komprimierten Aufnahmeformaten verursacht möglicherweise eine Audio- und Videoverzerrung zwischen den Videoclips.
- t Die fortlaufende Wiedergabe von Videoclips des gleichen Formats aber mit unterschiedlichen Audio-Bitraten schaltet den Ton zwischen den Videoclips stumm.
- t Sie können Videoclips über die Textnotizposition abspielen, indem Sie den Miniaturbild-Bildschirm zur Textnotizanzeige umschalten. ([Seite](#page-139-0) 140)
- t Wenn Sie Videoclips über ein Miniaturbild abspielen, können Sie die Wiedergabeanfangsposition im Hauptmenü → [CLIP] → [THUMBNAIL SETUP] → [PB POSITION] einstellen.

# **Austauschen der Miniaturbilder**

Ersetzen Sie Miniaturbilder durch Bilder, die zuvor angehängte Textnotizen beinhalten, während Bilder aufgenommen oder wiedergegeben werden.

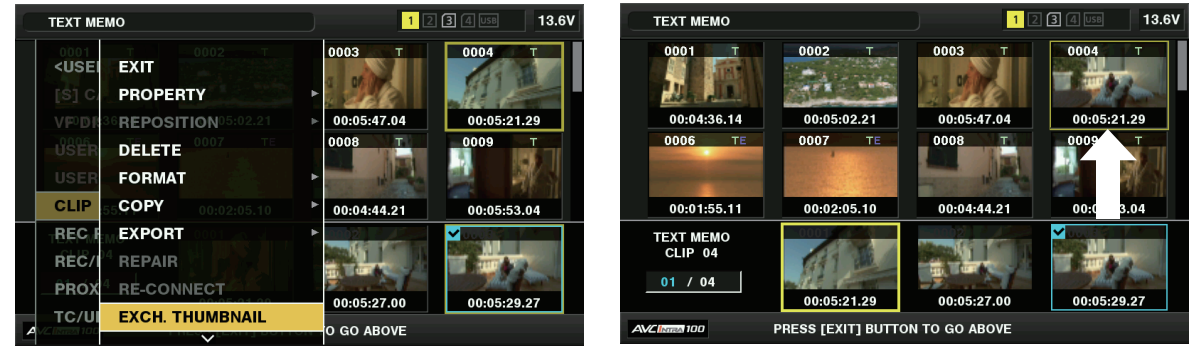

**Abb. 1 Abb. 2**

**1 Fügen Sie Bildern, die ausgetauscht werden sollen, Textnotizen hinzu.**

Einzelheiten zum Hinzufügen von Textnotizen finden Sie unter ["Textnotiz-Aufnahmefunktion"](#page-78-1) ([Seite](#page-78-1) 79).

- $2$  Wählen Sie im Hauptmenü [TEXT MEMO CLIPS] → [CLIP] → [REPOSITION], um Miniaturbilder von Videoclips mit Textnotizen **anzuzeigen.**
- **3 Verschieben Sie den Cursor über den Videoclip, für den Sie das Miniaturbild ändern möchten, drücken Sie die <SET>-Taste, und verschieben Sie dann den Cursor auf die Textnotizanzeige in der unteren Reihe.**
- **4 Wählen Sie das zu ersetzende Miniaturbild aus den Textnotizen aus, setzen Sie den Cursor darauf und wählen Sie im Hauptmenü [EXCH. THUMBNAIL]** → **[CLIP]. (Abb. 1)**
- **5 Drücken Sie die <SET>-Taste, um die Bestätigungsabfrage anzuzeigen, und verwenden Sie die Cursortasten und die <SET>- Taste, um [YES] auszuwählen. (Abb. 2)**

Das Menü wird geschlossen und das Miniaturbild für den Videoclip wird ersetzt.

# **③***HINWEIS*

- Sie können die Miniaturbildposition (Anzahl der Bilder ab dem Videoclipanfang) über die Option [THUMBNAIL] der Videoclipinformationsanzeige anzeigen. Da Miniaturbilder normalerweise vom Anfang des Videoclips stammen, wird 0 angezeigt.
- t Selbst wenn Sie das Miniaturbild ändern, beginnt die Wiedergabe über den Miniaturbild-Bildschirm am Anfang des Videoclips.
- [!] kann für Videoclips eines Formats mit einer anderen Zeilenanzahl und Frequenz angezeigt werden, wenn ein Textnotizclip anzeigt wird, ohne dass das Miniaturbild an der Textnotizposition im unteren Bereich angezeigt wird.

#### **Aufnahmemarkierung**

Die Kamera kann Aufnahmemarkierungen zu einem Videoclip-Miniaturbild hinzufügen, um den Videoclip von anderen zu unterscheiden.

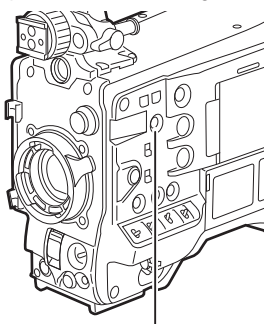

**<SHOT MARKER>-Taste**

**1 Verwenden Sie die Cursortasten, um den Cursor über den Videoclip zu bewegen, zu dem Sie eine Aufnahmemarkierung hinzufügen möchten.**

#### **2 Drücken Sie die <SHOT MARKER>-Taste.**

- f Ein Aufnahmemarkierung wird zum Miniaturbild des Videoclips an der Cursorposition hinzugefügt.
- f Um eine Aufnahmemarkierung zu löschen, platzieren Sie den Cursor erneut und drücken die <SHOT MARKER>-Taste.

# **③***HINWEIS*

- Sie können während der Aufnahme eine Aufnahmemarkierung anhängen.
- t Fügen Sie Aufnahmemarkierungen nach dem Stoppen der Aufnahme hinzu, um die Aufnahmemarkierung dem zuletzt aufgenommenen Videoclip anzuhängen.
- Einzelheiten finden Sie unter ["Aufnahmemarkierungs-Aufnahmefunktion](#page-78-0)" ([Seite](#page-78-0) 79).
- t Wenn Sie eine Aufnahmemarkierung zu einem über mehrere P2-Karten hinweg aufgenommenen Videoclip hinzufügen oder daraus löschen, müssen Sie zuvor all diese P2-Karten in die Kartensteckplätze einsetzen.
- t [SHOT MARK] ist in den Standardwerten der <SHOT MARKER>-Taste zugeordnet. Es kann der <RET>-Taste im Hauptmenü → [CAMERA] → [SW MODE] zugeordnet werden.

#### **Textnotiz**

Sie können Textnotizen während der Aufnahme oder der Wiedergabe hinzufügen. Textnotizen können verwendet werden, um Videoclips an einem bestimmten Punkt wiederzugeben oder sie in Stücke zu teilen und die erforderlichen Teile zu kopieren.

#### **Hinzufügen einer Textnotiz**

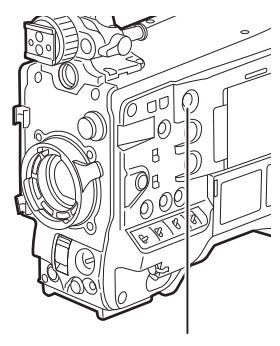

**<TEXT MEMO>-Taste**

### **1 Drücken Sie die <TEXT MEMO>-Taste beim Speichern, Abspielen oder Anzeigen von Miniaturbildern.**

- f Wenn Sie diese Taste beim Speichern oder Wiedergeben drücken, wird an der Position, an der die Taste gedrückt wurde, eine Textnotiz eingefügt. Dabei wird [TEXT MEMO] (wenn der Vorgang erfolgreich war) oder [TEXT MEMO INVALID] (wenn er nicht erfolgreich war) angezeigt.
- f Drücken Sie diese Taste, während der Miniaturbild-Bildschirm angezeigt wird, wird eine Textnotiz an der Position des Videoclipminiaturbilds eingefügt (normalerweise zu Beginn).

# **③**HINWEIS

- t Für einen einzelnen Videoclip können bis zu 100 Textnotizen aufgezeichnet werden.
- t Die Wiedergabe stoppt möglicherweise für einen Augenblick, wenn die <TEXT MEMO>-Taste gedrückt wird. Dies ist keine Fehlfunktion.
- t Sie können Textnotizen nicht während der Schleifenaufnahmen speichern.
- t [TEXT MEMO] ist in den Standardwerten der <TEXT MEMO>-Taste zugeordnet. Es kann der <RET>-Taste im Hauptmenü → [CAMERA] → [SW MODE] zugeordnet werden.
- t Sie können die Textnotizanzeige eines Videoclips ausblenden, zu dem eine Textnotiz mit Kartenseriennummer hinzugefügt wurde. Stellen Sie im Hauptmenü → [CLIP] → [THUMBNAIL SETUP] → [TEXT MEMO IND] ein. [\(Seite](#page-184-0) 185)

#### <span id="page-139-0"></span>**Wiedergabe von der Textnotiz-Position an**

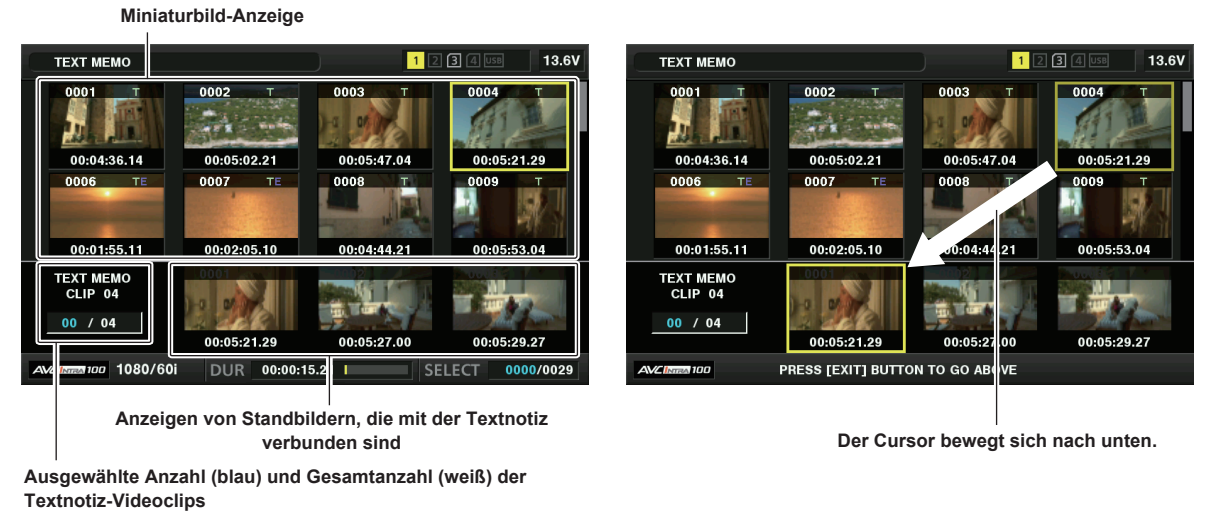

**Abb. 1 Abb. 2**

#### **1 Drücken Sie die <MENU>-Taste und wählen Sie im Hauptmenü [TEXT MEMO CLIPS]** → **[CLIP]** → **[REPOSITION].**

<span id="page-139-1"></span>Die Miniaturbilder der Videoclips mit den hinzugefügten Textnotizen werden im oberen Bereich des LCD-Monitors angezeigt. Der untere Abschnitt des LCD-Monitors zeigt Informationen über die Textnotiz auf dem durch den Cursor ausgewählten Videoclip an. (Abb. 1)

- <span id="page-140-1"></span>**2 Bewegen Sie den Cursor über den wiederzugebenden Videoclip, der die Textnotiz enthält, und drücken Sie die <SET>-Taste.**
	- Der Cursor bewegt sich zum unteren Bereich des LCD-Monitors. (Abb. 2)
- **3 Wenn sich der Cursor im unteren Bereich befindet, benutzen Sie die Cursortasten (**Y**/**I**), um den Cursor auf die nächste Textnotiznummer zu bewegen, die abgespielt werden soll, und drücken Sie dann die <PLAY/PAUSE>-Taste.**
	- f Die Wiedergabe startet von der Zeitcode-Position der Textnotiz aus, wo sich der Cursor befindet. Wenn die <STOP>-Taste während der Wiedergabe gedrückt wird oder die Wiedergabe am Ende des Videoclips beendet ist, erscheint wieder der Miniaturbild-Bildschirm und der Cursor kehrt zu dem Miniaturbild der Textnotiz zurück, an der die Wiedergabe gestartet wurde.
	- Halten Sie die <SHIFT>-Taste gedrückt und verwenden Sie die Cursortasten (△/▽), um den Cursor zum Anfang oder Ende der Textnotiz zu bewegen.
	- f Drücken Sie die <EXIT>-Taste, um den Cursor zum oberen Bereich des Miniaturbild-Bildschirms zurückzubringen.

# **③***HINWEIS*

t Durch Drücken der <REC>-Taste während der Anzeige des Textnotiz-Bildschirms wird die Aufnahme nicht gestartet.

Für Videoclips im AVC-Intra- und AVC-LongG-Format mit verschiedenen Einstellungen (unterschiedliche Systemfrequenz) im Hauptmenü → [SYSTEM] → [SYSTEM MODE] wird das Miniaturbild an der Textnotizposition möglicherweise nicht angezeigt. Möglicherweise wird stattdessen ein Miniaturbild mit der [!]-Kennzeichnung angezeigt.

#### **Löschen von Textnotizen**

**1 Führen Sie die Schritte [1](#page-139-1) bis [2](#page-140-1) in "[Wiedergabe von der Textnotiz-Position an](#page-139-0)" [\(Seite](#page-139-0) 140) aus, um die gewünschte Textnotiz in einem Videoclip auszuwählen.**

**2 Bewegen Sie den Cursor über die Textnotiz, die Sie löschen möchten, und drücken Sie die <SET>-Taste.**

- **3 Wählen Sie [DELETE] im Hauptmenü** → **[CLIP] und drücken Sie die <SET>-Taste.**
- **4 Verwenden Sie die Cursortasten und die <SET>-Taste, um [YES] auszuwählen.**

Damit wird die Textnotiz gelöscht.

#### <span id="page-140-2"></span>**Verwenden einer Textnotiz, um einen Videoclip zu teilen und den benötigten Teil zu kopieren**

- **1 Führen Sie die Schritte [1](#page-139-1) bis [2](#page-140-1) in "[Wiedergabe von der Textnotiz-Position an](#page-139-0)" [\(Seite](#page-139-0) 140) aus, um die gewünschte Textnotiz in einem Videoclip auszuwählen.**
- **2 Bewegen Sie den Cursor über die Textnotiz, die Sie kopieren möchten, und drücken Sie die <SET>-Taste.**

Sie können mehrere Textnotizen auswählen.

# **3 Wählen Sie [COPY] im Hauptmenü** → **[CLIP].**

**4 Verwenden Sie die Cursortasten und die <SET>-Taste, um den Zielsteckplatz auszuwählen, und wählen Sie dann [YES].**

- Der Kopiervorgang startet.
- f Der Teil zwischen der ausgewählten und der nächsten Textnotiz wird kopiert. Wenn nach der ausgewählten Textnotiz keine weitere Textnotiz gefunden wird, dann wird der Teil nach der ausgewählten Textnotiz bis zum Ende des Videoclips kopiert.
- Wenn mehrere Textnotizen ausgewählt sind, werden die gewählten Abschnitte kopiert.
- f Während der Videoclip kopiert wird, wird der Fortschritt des Kopierprozesses und die Annullierung angezeigt. Zum Abbrechen des Kopiervorgangs drücken Sie die <SET>-Taste. Wenn die [YES]/[NO]-Bestätigungsabfrage angezeigt wird, verwenden Sie die Cursortasten und die <SET>-Taste, um [YES] auszuwählen.

# **③***HINWEIS*

t Beim Teilen und Kopieren des Videoclips mithilfe der Textnotiz wird der kopierte Bereich je nach dem Aufnahmeverfahren des Videoclips möglicherweise automatisch modifiziert und kopiert.

#### <span id="page-140-0"></span>**Löschen von Videoclips**

**1 Bewegen Sie den Cursor mithilfe der Cursortasten über den zu löschenden Videoclip und drücken Sie die <SET>-Taste, um den Videoclip auszuwählen.**

**2 Wählen Sie [DELETE] im Hauptmenü** → **[CLIP] und drücken Sie die <SET>-Taste.**

# **3 Verwenden Sie die Cursortasten und die <SET>-Taste, um [YES] auszuwählen.**

Der Videoclip wird gelöscht. Alle ausgewählten Videoclips (in blau-grünen Rahmen) werden durch diesen Vorgang gelöscht.

# **图** HINWEIS

t Wenn Sie den Löschvorgang unterbrechen möchten, drücken Sie die <SHIFT>-Taste + <EXIT>-Taste oder die <SET>-Taste, um den Vorgang abzubrechen. Wenn ein Videoclip gelöscht wurde, kann er auch dann nicht wiederhergestellt werden, wenn der Löschvorgang abgebrochen wird.

# <span id="page-141-0"></span>**Wiederherstellen von Videoclips**

Sie können Videoclips wiederherstellen, die als Folge eines plötzlichen Stromausfalls während der Aufnahme oder Entnahme der P2-Karte, auf die zugegriffen wird, beschädigt wurden.

**1 Bewegen Sie den Cursor mithilfe der Cursortasten über den wiederherzustellenden Videoclip (beschädigte Videoclips werden durch Markierungen als beschädigte Videoclip-Dateien angezeigt) und drücken Sie die <SET>-Taste, um den Videoclip auszuwählen.**

**2 Wählen Sie [REPAIR] im Hauptmenü** → **[CLIP] und drücken Sie die <SET>-Taste.**

**3 Verwenden Sie die Cursortasten und die <SET>-Taste, um [YES] auszuwählen.**

Damit wird der Videoclip wiederhergestellt.

# **③***HINWEIS*

t Um defekte Videoclips zu finden, stellen Sie [NG CLIPS] im Hauptmenü → [CLIP] → [REPOSITION] ein. Nur defekte Videoclips werden angezeigt. Einzelheiten finden Sie unter "Einstellen der [anzuzeigenden](#page-136-1) Miniaturbilder" ([Seite](#page-136-1) 137).

- Sie können Videoclips mit einer gelben Anzeige für eine beschädigte Clip-Datei wiederherstellen. Löschen Sie Videoclips mit roten Anzeigen für eine beschädigte Videoclip-Datei. Wenn die Videoclips nicht gelöscht werden können, formatieren Sie die P2-Karte.
- Während der Wiederherstellung der Videoclips kann sich die Anzeige für eine beschädigte Videoclip-Datei jedoch von gelb zu rot ändern, was zur Folge hat, dass die Videoclips nicht wiederhergestellt werden können.
- t Wenn defekte Videoclips, die Proxydaten enthalten, wiederhergestellt werden, werden die Proxydaten gelöscht.

#### **Neuverbinden unvollständiger Videoclips**

Es werden möglicherweise unvollständige Videoclips erzeugt, wenn auf mehreren P2-Karten aufgezeichnete Videoclips (verbundene Clips) von jeder Karte getrennt kopiert werden. Die Neuverbindungsfunktion erzeugt einen Videoclip (den ursprünglichen, verbundenen Videoclip) aus den unvollständigen Clips.

**1 Verwenden Sie die Cursortasten und die <SET>-Taste, um die unvollständigen Clips, die neu verbunden werden sollen, auszuwählen.**

Normalerweise werden die Miniaturbilder der unvollständigen Videoclips (Videoclips mit der **II-Anzeige)** in einer Reihe angezeigt.

# **2 Wählen Sie [RE-CONNECT] im Hauptmenü** → **[CLIP] und drücken Sie die <SET>-Taste.**

# **3 Verwenden Sie die Cursortasten und die <SET>-Taste, um [YES] auszuwählen.**

Damit werden unvollständige Videoclip wieder verbunden.

# **图***HINWEIS*

t Die Anzeigen für unvollständige Videoclips bleiben eingeblendet, wenn nur einige Clips neu verbunden wurden, es sei denn, alle Einzelclips des Originalvideoclips sind neu verbunden.

#### **Kopieren von Videoclips**

Ausgewählte Videoclips können auf eine P2-Karte oder ein angeschlossenes USB-Speichergerät im gewünschten Steckplatz kopiert werden.

- **1 Bewegen Sie den Cursor mit den Cursortasten zu dem Videoclip, der kopiert werden soll, und drücken Sie die <SET>-Taste, um den Videoclip auszuwählen.**
- **2 Wählen Sie im Hauptmenü** → **[CLIP], verschieben Sie den Cursor von der [COPY]-Liste zum Ziel und drücken Sie die <SET>- Taste.**
	- f Wenn mehrere Videoclip ausgewählt werden, wird die Anzahl der ausgewählten Videoclips angezeigt, nachdem Sie die <SET>-Taste gedrückt haben.
	- f Wenn das Kopierenziel ein Speichergerät ist, wählen Sie die Kopierzieleigenschaften aus.

**3 Bewegen Sie den Cursor zu [YES] in der Bestätigungsmeldung und drücken Sie die <SET>-Taste.**

Damit beginnt das Kopieren des Videoclips.

**4 Wenn die Beendigungsnachricht erscheint, drücken Sie die <SET>-Taste.**

# **③***HINWEIS*

- t Wenn bei der One-Clip-Aufnahme die Aufnahme eines Videoclips durch Verbinden mit dem vorherigen Videoclip möglich ist (Anzeige von [1\*CLIP]), können Sie keine Videoclips kopieren. Schließen Sie einmal das Menü und halten Sie die <STOP>-Taste etwa 2 Sekunden lang gedrückt, um die Verbindung von Videoclips zu beenden, und versuchen Sie dann erneut, den Vorgang auszuführen.
- t Wenn während des Kopierens der Strom ausgeschaltet oder eine Karte eingesetzt/entfernt wird, kann möglicherweise die P2-Karte beschädigt werden. Wenn Sie versehentlich diese Fehler machen, kann es zu beschädigten Videoclip-Dateien kommen. Führen Sie den Kopiervorgang erneut aus, nachdem Sie die beschädigten Videoclip-Dateien gelöscht haben.
- t Der Kopiervorgang wird nicht durchgeführt, wenn die folgenden Fehlermeldungen angezeigt werden.

- [LACK OF CAPACITY!]

Der Kopiervorgang konnte nicht durchgeführt werden, weil die Aufnahmekapazität des Kopierziels unzureichend ist.

- [UNKNOWN CONTENTS FORMAT!]
- Der Kopiervorgang konnte nicht durchgeführt werden, weil eine beschädigte Videoclip-Datei ausgewählt wurde.

- [NO COPY TO SAME CARD!]

Der Kopiervorgang konnte nicht durchgeführt werden, weil Sie versuchen, auf die gleiche Karte zu kopieren.

#### - **[TOO MANY CLIPS!]**

- Der Kopiervorgang konnte nicht durchgeführt werden, weil es zu viele ausgewählte Videoclips gibt.
- t Wenn das Kopieren durchgeführt wird, während eine Textnotiz im untereren Teil der Textnotiz ausgewählt ist, wird der Bereich zwischen der ausgewählten Textnotizposition und der folgenden Textnotiz kopiert. Wenn nach der ausgewählten Textnotiz keine weitere Textnotiz gefunden wird, dann wird der Teil nach der ausgewählten Textnotiz bis zum Ende des Videoclips kopiert. Einzelheiten finden Sie unter "[Verwenden](#page-140-2) einer Textnotiz, um [einen Videoclip zu teilen und den benötigten Teil zu kopieren](#page-140-2)" [\(Seite](#page-140-2) 141).
- t Wenn Sie den Kopiervorgang unterbrechen möchten, drücken Sie die <SHIFT>-Taste +<EXIT>-Taste oder die <SET>-Taste, um den Vorgang abzubrechen. Der kopierte Videoclip wird vom Kopie-Zielort gelöscht.
- t Wenn identische Videoclips auf dem Ziel existieren (selbe [GLOBAL CLIP ID]), wird [OVERWRITE?] angezeigt. Wählen Sie [YES], wenn Sie den Videoclip überschreiben möchten, und wählen Sie [NO], wenn Sie den Videoclip nicht überschreiben möchten.

#### **Festlegen der Videoclip-Metadaten**

Informationen, wie der Name der Person, die das Video aufgenommen hat, der Name des Reporters, der Aufnahmeort oder Textnotizen können von der SD-Speicherkarte geladen und als Videoclip-Metadaten aufgezeichnet werden.

#### **Laden der Videoclip-Metadaten (Metadaten-Upload)**

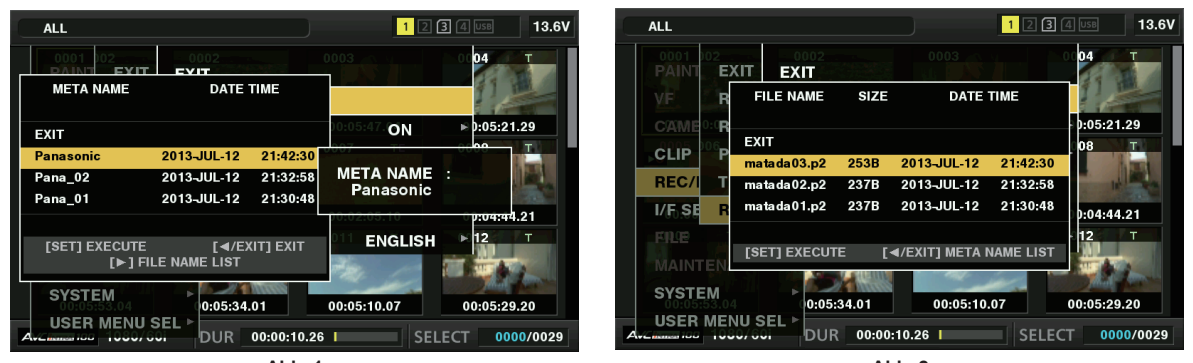

**Abb. 1 Abb. 2**

**1 Stecken Sie die SD-Speicherkarte ein, die die Videoclip-Metadaten enthält (Metadaten-Uploaddatei).**

# **2 Wählen Sie [LOAD] im Hauptmenü** → **[REC/PB]** → **[REC META DATA] und drücken Sie die <SET>-Taste.**

Der Metadatenname der Datei der hochzuladenden Metadaten auf der SD-Speicherkarte wird angezeigt. (Abb. 1)

# **3 Wählen Sie die gewünschte Datei, die geladen werden soll, mit den Cursortasten und wählen Sie [YES].**

- **Das Hochladen startet.**
- f Die Uploadmetadaten werden auch dann beibehalten, wenn das Gerät ausgeschaltet wird.
- f Einzelheiten zur Bestätigung hochgeladener Daten finden Sie unter "Überprüfen und Modifizieren der [hochgeladenen](#page-143-0) Metadaten" ([Seite](#page-143-0) 144).

# **图**\_HINWEIS

Drücken Sie die Cursortaste ( $\triangleright$ ) während der Anzeige der Metadaten-Namen, um zur Anzeige der Dateinamen zu wechseln. (Abb. 2) Drücken Sie die Cursortaste  $\langle \triangleleft \rangle$ , um zur Anzeige der Metadaten-Namen zurückzukehren.

#### **Videoclip-Metadaten-Elemente**

Videoclip-Metadaten enthalten die folgenden Menüpunkte. Unterstrichene Menüpunkte können durch Laden der Datei der hochzuladenden Metadaten auf der SD-Speicherkarte festgelegt werden. Andere Menüpunkte werden während der Aufnahme automatisch festgelegt. Unter Verwendung der aktuellen Update-Version des P2 Viewer Plus können Metadaten-Uploaddateien mithilfe eines Computers auf SD-Speicherkarten geschrieben werden. Laden Sie die neueste Version von P2 Viewer Plus zur Installation über die folgende Website herunter.

https://pro-av.panasonic.net/

Einzelheiten zu den zu verwendenden SD-Speicherkarten finden Sie unter "Vorsichtshinweise zur Verwendung von SD-Speicherkarten" (Seite 20).

#### @*HINWEIS*

t Dateien, die nicht mit P2 Viewer Plus bearbeitet wurden, werden als [UNKNOWN DATA!] angezeigt und sind möglicherweise nicht lesbar.

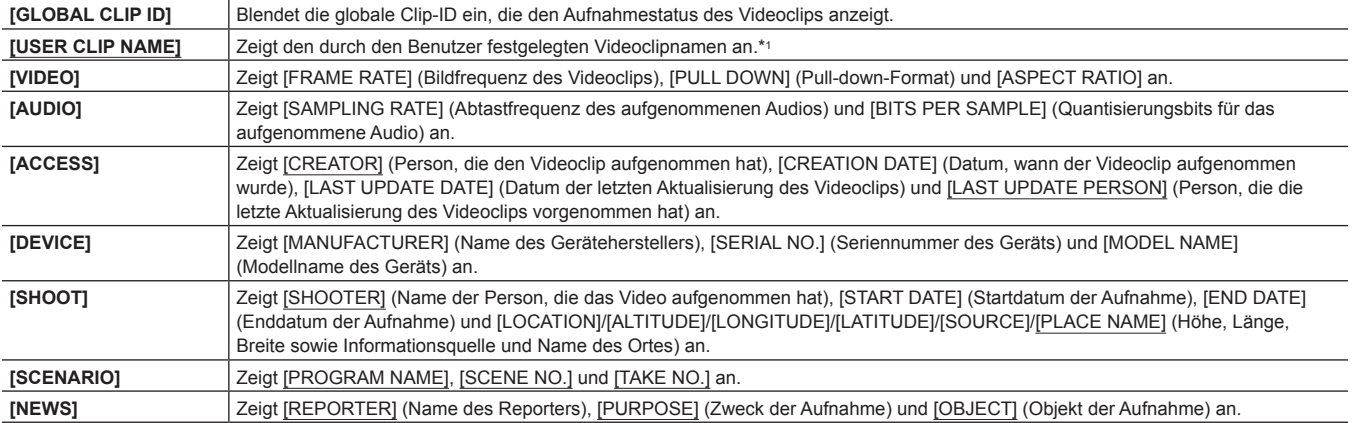

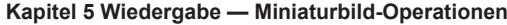

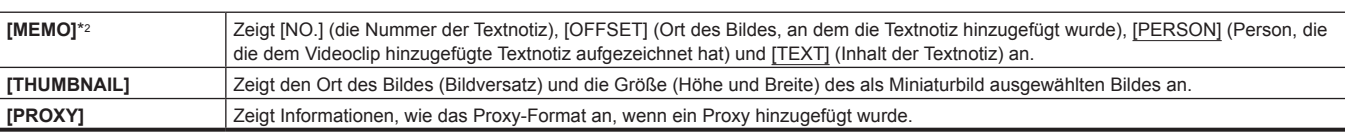

\*1 Sie können die [USER CLIP NAME]-Aufnahmemethode auswählen. Einzelheiten finden Sie unter "Auswählen der [USER CLIP [NAME\]-Aufnahmemethode](#page-143-1)" ([Seite](#page-143-1) 144).

\*2 Wenn Sie [MEMO] eingeben, achten Sie darauf, [TEXT] einzugeben. Es ist nicht möglich, nur [PERSON] (die Person, die die Notiz eingibt) oder [OFFSET] (die Aufnahmeposition) aufzuzeichnen.

#### <span id="page-143-0"></span>**Überprüfen und Modifizieren der hochgeladenen Metadaten**

Die Einzelheiten der von einer SD-Speicherkarte hochgeladenen Metadaten können überprüft werden.

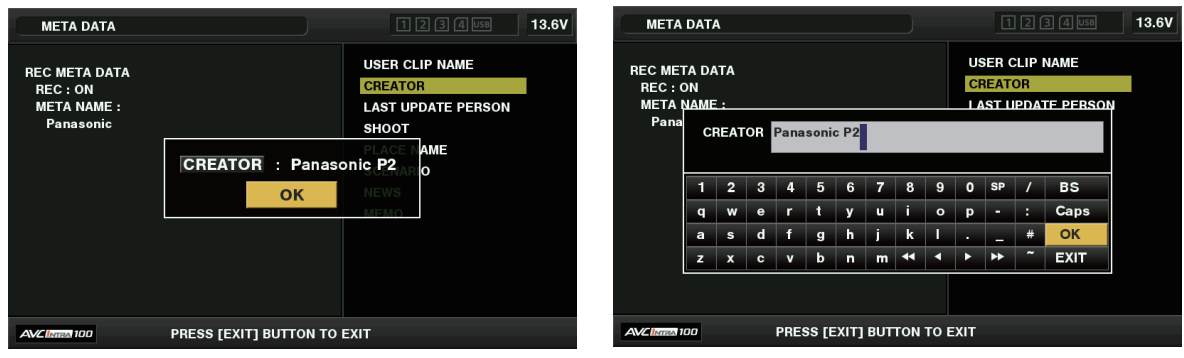

**Abb. 1 Abb. 2**

### **1 Wählen Sie [PROPERTY] im Hauptmenü** → **[REC/PB]** → **[REC META DATA].**

Die Metadatenliste wird angezeigt.

**2 Bewegen Sie den Cursor mit den Cursortasten über den Menüpunkt, der überprüft werden soll, und drücken Sie die <SET>-Taste. (Abb. 1)**

Die Einstellungen der hochgeladenen Metadaten können überprüft werden.

- **3 Verwenden Sie die Cursortasten beim Überprüfen der Einstellungen für die Metadaten, um den Cursor zu dem Menüpunkt, dessen Einstellung Sie ändern möchten, zu bewegen, und drücken Sie die <SET>-Taste.**
	- f Ein Softwaretastatur-Bildschirm wird angezeigt, der Ihnen ermöglicht, die Einstellung zu modifizieren. (Abb. 2)
	- $\bullet$  Halten Sie die <SHIFT>-Taste gedrückt und drücken Sie die Cursortasten ( $\triangle$ / $\triangledown$ ), um zum Anfang oder Ende der zu ändernden Einstellungsoptionen zu springen.

#### **Einstellen, ob die hochgeladenen Metadaten aufgezeichnet werden sollen**

Wählen Sie [ON]/[OFF] im Hauptmenü → [REC/PB] → [REC META DATA] → [RECORD]. Dieser Menüpunkt ist in den Standardwerten auf [OFF] eingestellt.

#### <span id="page-143-1"></span>**Auswählen der [USER CLIP NAME]-Aufnahmemethode**

Wählen Sie im Hauptmenü → [REC/PB] → [REC META DATA] → [USER CLIP NAME] die [USER CLIP NAME]-Aufnahmemethode unter [TYPE1] oder [TYPE2].

#### ■ **[TYPE1]** (Standardwerte)

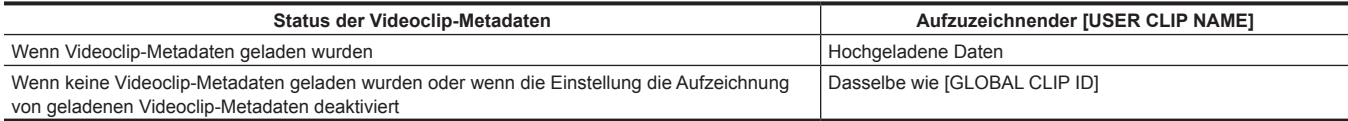

#### r **[TYPE2]**

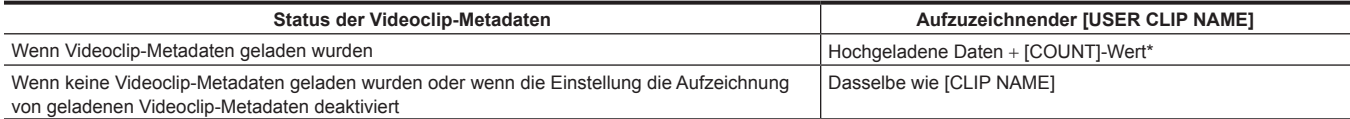

Der Wert [COUNT] wird als vierstellige Zahl angezeigt.

Der Wert [COUNT] wird jedes Mal schrittweise erhöht, wenn ein neuer Videoclip generiert wird, wenn Videoclip-Metadaten geladen wurden und [TYPE2] als Aufzeichnungsmethode ausgewählt wurde.

Der [COUNT]-Wert kann mit der folgenden Methode zurückgesetzt werden.

Bei der Auswahl von [PROPERTY] im Hauptmenü → [REC/PB] → [REC META DATA] und Auswählen von [USER CLIP NAME] wird der folgende Bildschirm angezeigt. Bewegen Sie den Cursor über [COUNT RESET] und drücken Sie dann die <SET>-Taste, um den [COUNT]-Wert auf 1 zurückzusetzen.
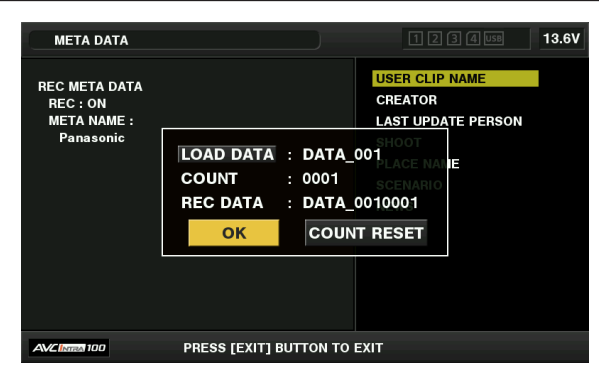

#### **Auswählen der [CARD SERIAL]-Aufzeichnung**

Wenn [ON] im Hauptmenü → [REC/PB] → [REC META DATA] → [CARD SERIAL] ausgewählt wird, wird die Funktion aktiviert, die die Seriennummer der P2-Karte als Metadaten (Textnotiz ohne Offset) aufzeichnet.

#### **Initialisieren der Metadaten-Einstellung**

Wählen Sie [INITIALIZE] im Hauptmenü → [REC/PB] → [REC META DATA] und drücken Sie die <SET>-Taste. Wählen Sie [YES], wenn die Bestätigungsabfrage angezeigt wird.

Die Einstellungen im Hauptmenü → [REC/PB] → [REC META DATA] und folgende werden, einschließlich der geladenen Metadaten, initialisiert.

#### **Einstellen der Metadaten-Anzeigesprache**

Sie können die Sprache für das Anzeigen von Metadaten einstellen. Wählen Sie [LANGUAGE] im Hauptmenü → [REC/PB] → [REC META DATA], wählen Sie die Anzeigesprache und drücken Sie die <SET>-Taste.

Wenn Sie die Region [NTSC (J)] auswählen, können Sie entweder [ENGLISH] oder [JAPANESE] wählen. Siehe "Einstellen der Verwendungsregion (Einstellen der [Bildfrequenz](#page-8-0) usw.)" ([Seite](#page-8-0) 9).

# **③***HINWEIS*

t Verborgene englische Zeichen werden nicht ordnungsgemäß angezeigt, sondern werden als "\*" angezeigt.

· Es können nur alphanumerische Zeichen eingegeben werden.

### **Formatieren einer P2-Karte**

#### **1 Wählen Sie [FORMAT] im Hauptmenü** → **[CLIP].**

- f Wählen Sie die Steckplatznummer aus, in der die zu formatierende P2-Karte eingesetzt ist, und drücken Sie die <SET>-Taste.
- · Wählen Sie [EXIT], wenn Sie die Karte nicht formatieren möchten.

#### **2 Verwenden Sie die Cursortasten und die <SET>-Taste, um [YES] auszuwählen.**

Die ausgewählte P2-Karte wird formatiert.

# **图** HINWEIS

- t Die P2-Karte kann nur formatiert werden, während der Miniatur-Bildschirm angezeigt wird.
- t Die Daten, die infolge der Formatierung gelöscht werden, können nicht wiederhergestellt werden. Überprüfen Sie vor der Formatierung immer die Daten.
- t Wenn das CPS-Passwort eingestellt worden ist, wird bei der Auswahl eines Steckplatzes die Bestätigungsmeldung angezeigt, ob das verschlüsselte Format [CPS(ENCRYPT)] oder das normale Format [NORMAL] ausgewählt werden soll. Wenn das verschlüsselte Format ausgewählt wird, wird die microP2-Speicherkarte verschlüsselt.

#### **Formatieren von SD-Speicherkarten**

SD-Speicherkarten können auch vom Miniaturbild-Bildschirm aus formatiert werden. Führen Sie die folgenden Schritte durch, wenn eine SD-Speicherkarte in die Kamera eingesteckt wurde.

#### **1 Wählen Sie [FORMAT] im Hauptmenü** → **[CLIP].**

- f Wählen Sie [SD CARD] und drücken Sie die <SET>-Taste.
- Wählen Sie [EXIT], wenn Sie die Karte nicht formatieren möchten.

#### **2 Verwenden Sie die Cursortasten und die <SET>-Taste, um [YES] auszuwählen.**

Die SD-Speicherkarte wird formatiert.

# **③***HINWEIS*

- t SD-Speicherkarten können auch über das Hauptmenü → [FILE] → [FORMAT SD CARD] formatiert werden.
- Einzelheiten finden Sie unter "Formatieren von [SD-Speicherkarten](#page-123-0)" [\(Seite](#page-123-0) 124).
- t Die Daten, die infolge der Formatierung gelöscht werden, können nicht wiederhergestellt werden. Überprüfen Sie vor der Formatierung immer die Daten

#### **Eigenschaften**

Videoclip-Eigenschaften und P2-Kartenstatus werden angezeigt.

Sie können aufgezeichnete Videoclip-Metadaten bearbeiten und neu schreiben, während die Videoclip-Eigenschaften angezeigt werden.

#### **Videoclip-Eigenschaften**

Wählen Sie [CLIP PROPERTY] im Hauptmenü → [CLIP] → [PROPERTY].

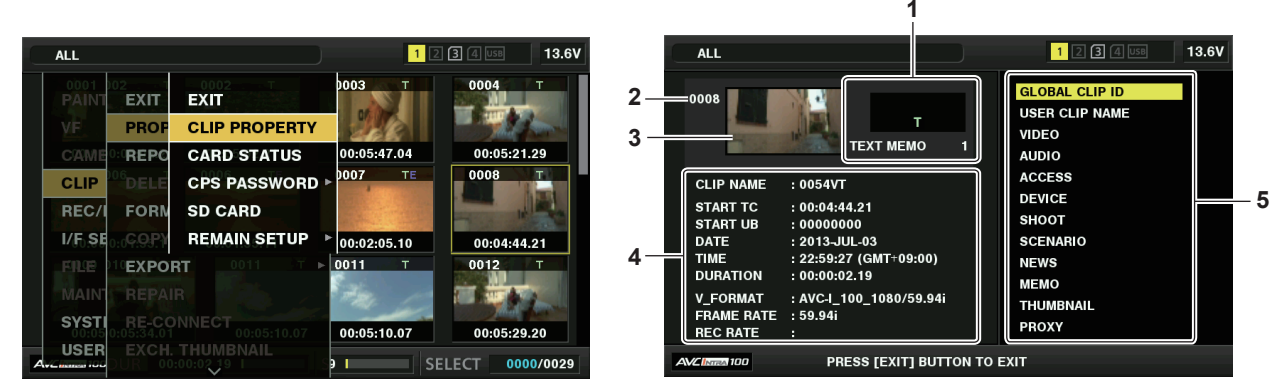

#### **1 Videoclip-Information**

Zeigt die Anzeigen an, die dem Videoclip hinzugefügt wurden, sowie die Anzahl der hinzugefügten Textnotizen.

Die  $\blacksquare$ Kennzeichnung wird angezeigt, wenn die P2-Karte, auf der der Videoclip gespeichert ist, schreibgeschützt ist.

#### **2 Videoclipnummer**

## **图***HINWEIS*

t Bei Videoclips, die nicht wiedergegeben werden können, wird die Nummer in Rot angezeigt.

#### **3 Miniaturbild**

#### **4 Videoclip-Information**

Zeigt detaillierte Informationen über den Videoclip an.

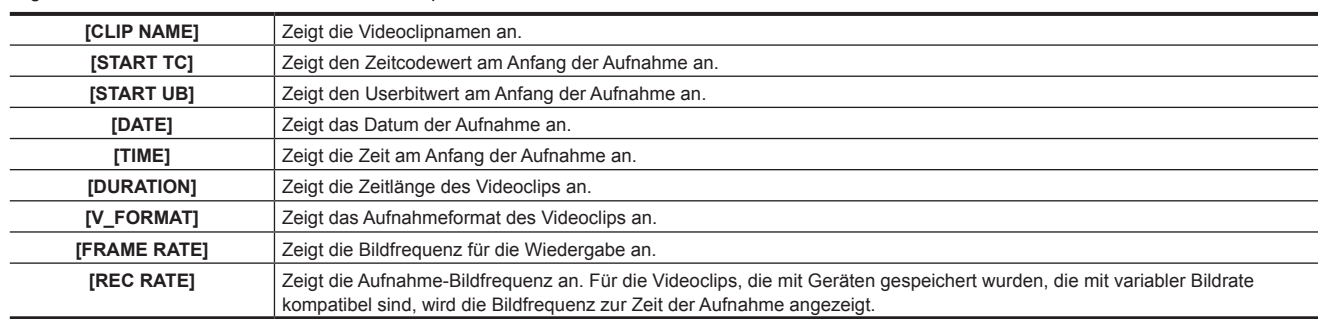

#### **5 Videoclip-Metadaten**

Die Optionen zur Referenzierung der Videoclipeigenschaften (Videoclip-Metadaten) werden angezeigt. Einzelheiten finden Sie unter "Festlegen der [Videoclip-Metadaten"](#page-142-0) [\(Seite](#page-142-0) 143).

#### **Modifizieren aufgezeichneter Videoclip-Metadaten**

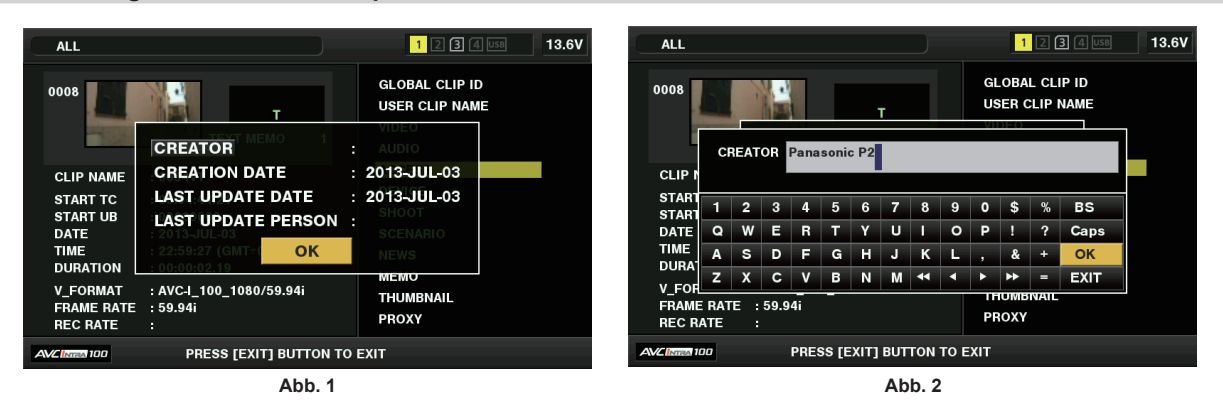

**1 Zeigen Sie das Metadaten-Detailfenster für den Videoclip, der modifiziert werden soll, auf dem Videoclip-Eigenschaften-Bildschirm an.**

### **2 Setzen Sie den Cursor mithilfe der Cursortasten auf den Menüpunkt, der modifiziert werden soll. (Abb. 1)**

Die Option der Metadaten, die geändert werden können, wird als [CREATOR] usw. angezeigt.

### **3 Drücken Sie die <SET>-Taste.**

Die Informationen über den Tastatur-Vorgang sind dieselben wie "Überprüfen und Modifizieren der [hochgeladenen](#page-143-0) Metadaten" [\(Seite](#page-143-0) 144). f Das Eingabefenster (Software-Tastatur) zum Modifizieren der Metadaten wird angezeigt. (Abb. 2)

f Geben Sie die Zeichen über die Tastatur ein, um die Metadaten zu modifizieren.

## **4 Drücken Sie die [OK]-Taste auf der Tastatur.**

Die modifizierten Metadaten werden auf den Videoclip geschrieben und der Bildschirm kehrt zum Metadatendetails-Fenster zurück.

## **图***HINWEIS*

- t Um alle Elemente unter [LOCATION] (Aufnahmeortdaten) von [SHOOT] zu löschen, kann das Element nicht einzeln gelöscht werden. Wenn der Menüpunkt [ALTITUDE] auf leer gesetzt wird, werden andere [LONGITUDE]- und [LATITUDE]-Menüpunkte kollektiv gelöscht.
- · Die Metadaten für einen Videoclip mit der **I-**Anzeige für einen unvollständigen Videoclip können nicht modifiziert werden. Bei Videoclips, die auf mehreren P2-Karten aufgezeichnet sind, müssen Sie alle P2-Karten einsetzen, um die Metadaten zu modifizieren.
- t Jegliche [MEMO] mit 101 oder mehr Zeichen kann nicht modifiziert werden.

#### **P2-Karten-Statusanzeige**

#### r **P2-Kartenstatus-Anzeigeeinstellungen**

Sie können als P2-Karten-Statusanzeige die Restkapazität oder die bereits verbrauchte Kapazität der P2-Karte auswählen.

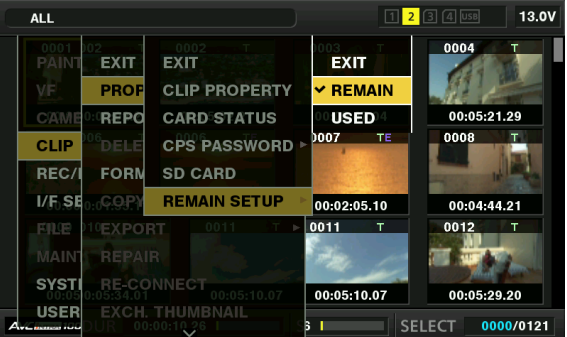

## **1 Drücken Sie die <THUMBNAIL>-Taste.**

Der Miniaturbild-Bildschirm erscheint auf dem Suchermonitor.

**2 Wählen Sie entweder [REMAIN] (Restkapazität) oder [USED] (verwendete Kapazität) im Hauptmenü** → **[CLIP]** → **[PROPERTY]** <sup>→</sup> **[REMAIN SETUP].**

#### ■ P2-Kartenstatus-Anzeigeoptionen

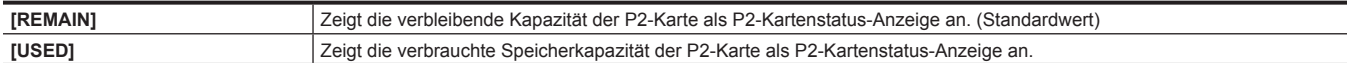

#### **Inhalte der P2-Kartenstatus-Anzeigeeinstellungen**

Wählen Sie [CARD STATUS] im Hauptmenü → [CLIP] → [PROPERTY].

#### $\blacksquare$  Wenn [REMAIN] ausgewählt wird

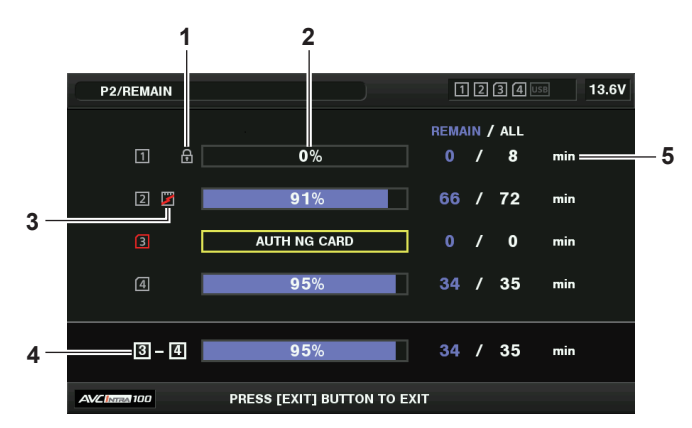

#### **Kapitel 5 Wiedergabe — Miniaturbild-Operationen**

Wenn [USED] ausgewählt wird

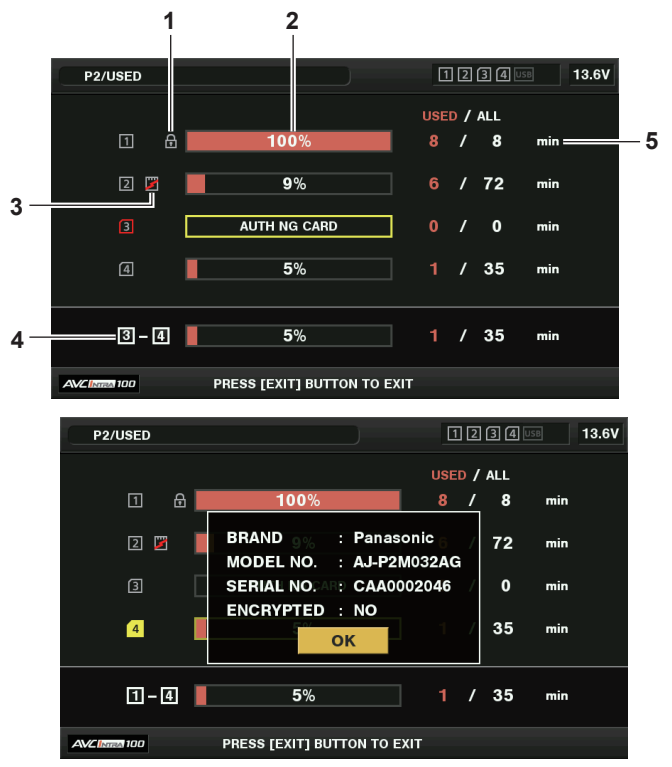

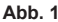

#### **1 Schreibschutz-Markierung**

<span id="page-147-0"></span>Das **1**-Zeichen erscheint, wenn die P2-Karte schreibgeschützt ist.

#### **2 P2-Kartenstatus (verbleibende Kapazität)**

Die verbleibende Speicherkapazität der P2-Karte wird als Balkengrafik und Prozentsatz dargestellt. Die Balkengrafikanzeige verschiebt sich nach links, wenn die verbleibende Kapazität abnimmt.

Die folgenden Anzeigen können je nach dem Kartenstatus ebenfalls erscheinen.

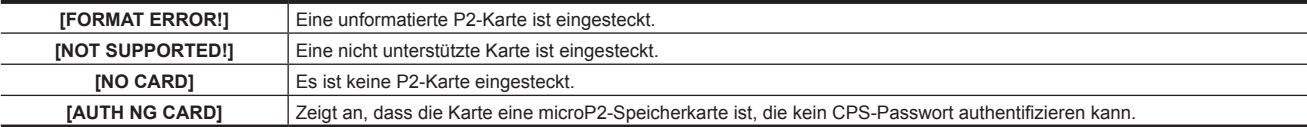

Benutzen Sie die Cursortasten, um den Cursor auf der P2-Karte zu platzieren, damit Daten aufgerufen werden können, und drücken Sie die <SET>- Taste, um ausführliche Information über die P2-Karte anzuzeigen. Spezifische Informationen, wie die Seriennummer, können überprüft werden. (Abb. 1)

Wenn die Höchstzahl von Videoclips, die auf der P2-Karte gespeichert werden können, erreicht worden ist, wird [OVER MAX NUMBER CLIPS] in den ausführlichen P2-Karteninformationen angezeigt und zeigt, dass die obere Grenze erreicht worden ist.

#### **3 Warnkartenzeichen**

Wenn P2-Karten den folgenden Status haben, wird das **DE**-Zeichen angezeigt.

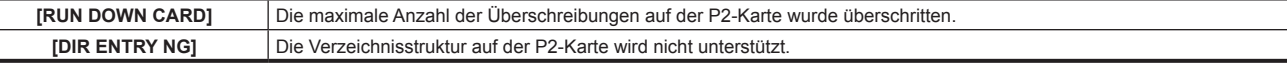

Die Warnung kann in der detaillierten Informationsanzeige der P2-Karte in "[P2-Kartenstatus \(verbleibende Kapazität\)"](#page-147-0) ([Seite](#page-147-0) 148) überprüft werden.

#### **4 Verbleibende Gesamtsteckplatz-Speicherkapazität (oder verwendete Kapazität)**

Dies zeigt die verbleibende Gesamtkapazität (oder bereits verwendete Kapazität) der zwei Steckplätze des Aufnahmemediums (P2-Speicherkarte oder microP2-Speicherkarte) an.

Der verfügbare Speicherplatz einer schreibgeschützten P2-Karte ist nicht im verfügbaren Gesamtspeicher eingeschlossen.

#### **5 Verbleibende Kapazität P2-Karte (oder verwendete Kapazität)/Gesamtkapazität**

Damit wird die Restkapazität (oder die verwendete Kapazität)/die Gesamtkapazität der P2-Karte angezeigt. Da nur die Zahlen in Minuten angezeigt werden, stimmt die verbleibende Speicherkapazität (oder die verwendete Kapazität) für jede P2-Karte möglicherweise nicht mit der Gesamtkapazität überein.

#### **Festlegen des CPS-Passworts**

Um ein CPS-Passwort festzulegen, laden Sie entweder das Passwort von der SD-Speicherkarte oder verwenden Sie das Menü der Kamera, um das Passwort einzugeben.

Auf der Kamera kann nur ein CPS-Passwort eingestellt werden. Durch das Laden des CPS-Passworts wird das vorher gespeicherte Passwort überschrieben.

#### **Laden des CPS-Passworts von der SD-Speicherkarte**

**1 Laden Sie die aktuelle Version von P2 Viewer Plus auf einen Computer herunter und installieren Sie sie.**

#### **2 Generieren Sie mit P2 Viewer Plus ein CPS-Passwort und schreiben Sie es auf die SD-Speicherkarte.**

#### **3 Laden Sie die CPS-Passwortdatei.**

- 1) Starten Sie die Kamera und setzen Sie die SD-Speicherkarte in den SD-Kartenschlitz ein.
- 2) Öffnen Sie den Miniaturbild-Bildschirm und wählen Sie das Hauptmenü → [CLIP] → [PROPERTY] → [CPS PASSWORD] → [LOAD]. Die Passwortdateiliste wird angezeigt.
- 3) Wählen Sie die zu verwendende Datei aus und drücken Sie die <SET>-Taste.
	- f Wenn das Laden des CPS-Passwortes erfolgreich war, wird die Meldung [LOADING PASSWORD COMPLETED!] angezeigt.
	- f Wenn das Laden des CPS-Passwortes fehlgeschlagen ist, wird die Warnmeldung angezeigt. Informationen zur Warnmeldungen finden Sie unter ["Beschreibungsliste der Warnmeldungen](#page-257-0)" [\(Seite](#page-257-0) 258).

# **③***HINWEIS*

t Die CPS-Passwortdatei, die auf der SD-Speicherkarte generiert wird, ist verschlüsselt. Wenn sie nicht mehr verwendet wird, formatieren Sie die SD-Speicherkarte, um die Sicherheit zu wahren.

#### **Einstellen des CPS-Passworts über das Menü der Kamera**

**1 Öffnen Sie den Miniaturbild-Bildschirm und wählen Sie das Hauptmenü** → **[CLIP]** → **[PROPERTY]** → **[CPS PASSWORD]** → **[SET].** Die Softwaretastatur zur Eingabe des CPS-Passworts wird angezeigt.

#### **2 Geben Sie das CPS-Passwort über die Tastatur ein.**

Geben Sie [PASSWORD] und [RETRY PASSWORD] zur Überprüfung ein und wählen Sie [OK], um das CPS-Passwort festzulegen.

- f Wenn die Eingabe des CPS-Passworts erfolgreich war, wird die Meldung [SETTING PASSWORD COMPLETED!] angezeigt.
- f Wenn die Eingabe des CPS-Passworts fehlgeschlagen ist, wird die Warnmeldung angezeigt. Informationen zur Warnmeldungen finden Sie unter "[Warnmeldungen/Fehleranzeigen bei Miniaturbildvorgängen, Menüvorgängen und im USB-Speichermodus](#page-261-0)" ([Seite](#page-261-0) 262).

#### **图**HINWEIS

· Bis 16 Zeichen können eingegeben werden.

t Das eingegebene Passwort kann nicht auf dem Gerät angezeigt werden. Vergessen Sie das Passwort nicht.

#### **Löschen des CPS-Passworts**

Wenn die CPS-Funktion nicht mehr verwendet wird, löschen Sie das CPS-Passwort.

**1 Öffnen Sie den Miniaturbild-Bildschirm und wählen Sie das Hauptmenü** → **[CLIP]** → **[PROPERTY]** → **[CPS PASSWORD]** <sup>→</sup> **[DELETE].**

[DELETING PASSWORD COMPLETED!] wird angezeigt und das CPS-Passwort wird gelöscht.

## **③***HINWEIS*

t Wenn das CPS-Passwort gelöscht wird, werden die automatische Authentifizierung der verschlüsselten microP2-Speicherkarte und die Verschlüsselungsformatierungsfunktion deaktiviert.

#### **Manuelle CPS-Authentifizierung**

Eine verschlüsselte microP2-Speicherkarte wird auf der Kamera automatisch authentifiziert und kann nur verwendet werden, wenn die Authentifizierung erfolgreich war.

Die Authentifizierung schlägt fehl, wenn sich das CPS-Passwort in einem Gerät und das CPS-Passwort der microP2-Speicherkarte unterscheiden. Um vorübergehend eine microP2-Speicherkarte mit fehlgeschlagener Authentifizierung zu verwenden, geben Sie das autorisierte CPS-Passwort anhand der folgenden Schritte manuell in die microP2-Speicherkarte ein. Wenn der Code übereinstimmt, können Sie die Karte verwenden.

#### **1 Bestätigen Sie, dass die Authentifizierung fehlgeschlagen ist.**

1) Zeigen Sie den Miniaturbild-Bildschirm an und wählen Sie im Hauptmenü [CARD STATUS] → [CLIP] → [PROPERTY].

Bei der fehlgeschlagenen Karte färbt sich die Kartenschlitznummer oben rechts im Bildschirm rot, und [AUTH NG CARD] wird auf der Leiste für die Restkapazität angezeigt. Benutzen Sie die Cursortasten ( $\triangle$ / $\triangledown$ ), um die Karte zum ausgewählten Zustand umzuschalten.

## **2 Führen Sie die manuelle Authentifizierung durch.**

- 1) Wählen Sie im Kartenstatusbildschirm aus dem Hauptmenü [AUTHENTICATE] → [CLIP]. Die Softwaretastatur zur Eingabe des CPS-Passworts wird angezeigt.
- 2) Geben Sie das Passwort ein, das auf der Kamera eingestellt ist, und wählen Sie [OK].
	- f Wenn die Eingabe des CPS-Passworts erfolgreich war, wird die Meldung [AUTHENTICATED SUCCESSFULLY!] angezeigt.
	- f Wenn die Eingabe des CPS-Passworts fehlgeschlagen ist, wird die Warnmeldung ([Seite](#page-261-0) 262) angezeigt.

# **③***HINWEIS*

t Die manuelle Authentifizierung ist vorübergehend gültig. Wenn die microP2-Zielkarte entfernt wird oder der Strom ausgeschaltet wird, wird das manuell eingestellte CPS-Passwort deaktiviert.

t Besuchen Sie die folgende Website, um sich über Fälle zu informieren, in denen die manuelle Authentifizierung gültig ist. https://pro-av.panasonic.net/

Die verschlüsselte microP2-Speicherkarte wird nicht im SD-Kartenschlitz eines Computers erkannt.

t Wenn die Karte nicht erkannt werden kann, authentifizieren Sie sie mit dem korrekten Passwort, formatieren und benutzen Sie die Karte als Aufnahmemedium oder entnehmen Sie sie aus der Kamera. Führen Sie keine anderen Vorgänge außer der manuellen Authentifizierung und Formatierung an der eingesetzten fehlerhaften Karte durch.

#### **SD-Speicherkartenstatus-Anzeige**

Die Statusanzeige ermöglicht die Überprüfung des SD-Speicherkarten-Formatzustands, des verfügbaren Speicherplatzes usw.

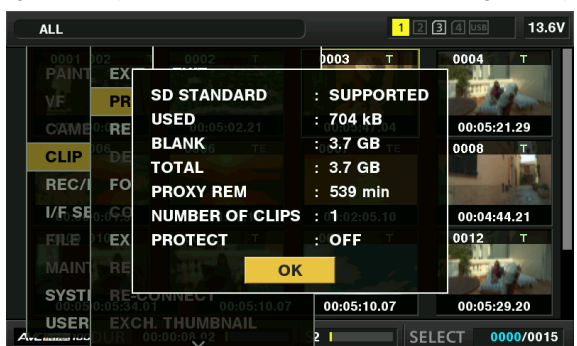

Wählen Sie [SD CARD] im Hauptmenü → [CLIP] → [PROPERTY]. Die gleichen Informationen können im Hauptmenü → [FILE] → [SD CARD PROPERTYI angezeigt werden.

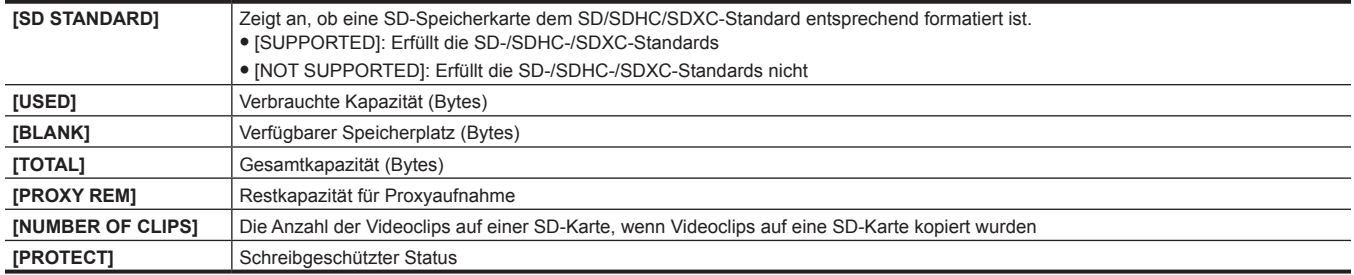

## **Verbinden mit externen Geräten unter Verwendung des <USB3.0>-Anschlusses (Host) (USB-Speichermodus)**

Sie können eine Festplatte oder SSD benutzen, die über USB 2.0/USB 3.0 angeschlossen werden können. Es gibt aber bestimmte Speichergeräte, die abhängig vom Gerät nicht verwendet werden können.

#### **Speichergerättypen und verfügbare Funktionen**

Die verfügbaren Funktionen unterscheiden sich abhängig von dem Speichergerät, das Sie benutzen. Der Speichergerättyp wird nach [PARTITION] auf der linken Seite des Speichergerät-Explorer-Bildschirms angezeigt.

Einzelheiten finden Sie unter ["Speichergerät-Informationsanzeige](#page-152-0) (Explorer-Bildschirm)" [\(Seite](#page-152-0) 153).

#### $\blacksquare$  Speichergerättyp

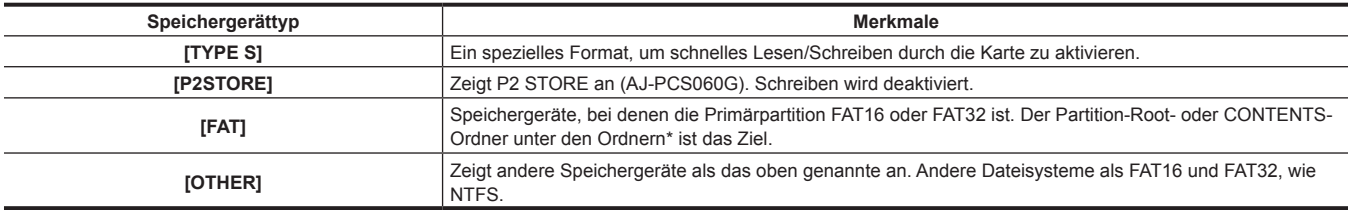

\* Die Hierarchie von Ordnern ist bis zur 3. Ebene möglich und die Höchstzahl von Ordnern ist 100. Lange Dateinamen und Dateinamen mit Doppelbyte-Zeichen werden nicht unterstützt. Beispiele von Ordneranzeigen werden unten gezeigt.

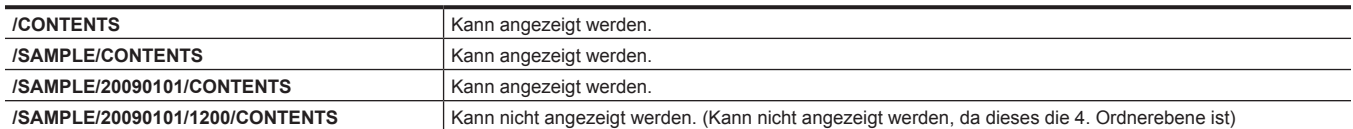

#### ■ Speichergerättypen und verfügbare Funktionen

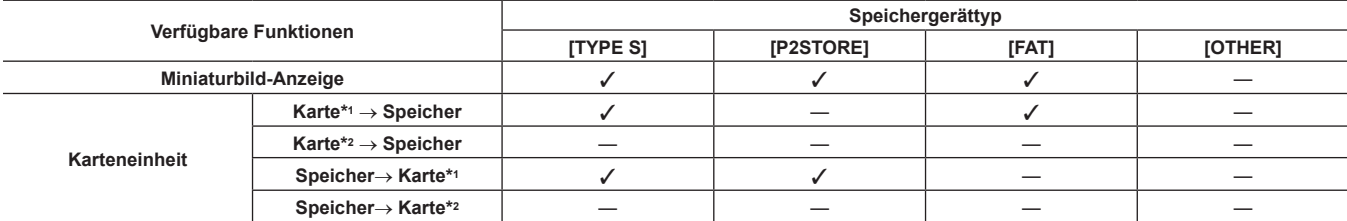

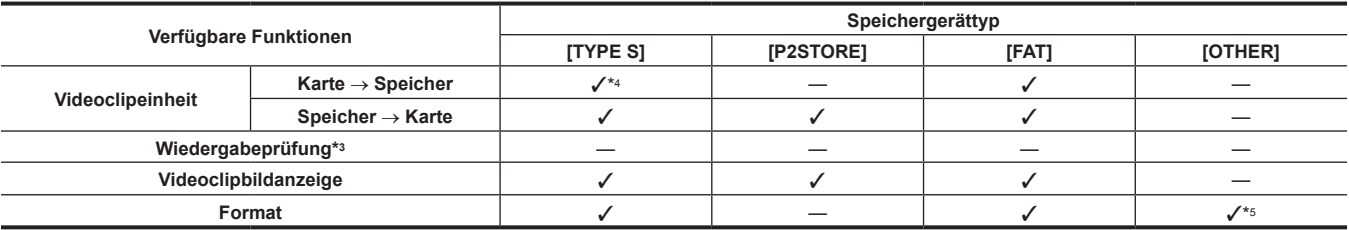

\*1 P2-Speicherkarte oder microP2-Speicherkarte mit Kapazität von 32 GB oder weniger

\*2 microP2 Speicherkarten mit mehr als 32 GB

\*3 Die Wiedergabe vom Speichergerät ist auf der Kamera nicht verfügbar. Importieren Sie den Inhalt auf die P2-Karte, bevor Sie ihn abspielen.

\*4 Wenn Sie zusätzliche Videoclipschreibvorgänge durchführen, können Sie über die Karte nicht wieder auf diese Partition schreiben.

\*5 Speichergeräte mit einer Kapazität von 2 TB oder mehr können nicht formatiert werden.

# **③***HINWEIS*

- t Der <USB3.0>-Anschluss unterstützt auch USB-Busstrom (5 V, 0,9 A). Es gibt aber bestimmte Geräte, die abhängig vom verwendeten Gerät nicht verwendet werden können. Fügen Sie dem Speichergerät in solchen Fällen eine separate Stromversorgung hinzu.
- t An den Anschluss <USB2.0> (Sub-Host) (Seite 21) kann kein Speichergerät angeschlossen werden.
- t Benutzen Sie bei der Verbindung eines Speichergeräts den völlig geladenen Akku oder ein externes DC-Netzteil, um Probleme beim Kopieren oder bei Formatierungsvorgängen zu vermeiden.
- t Speichergeräte mit Kapazitäten, die 2 TB übersteigen (2048 GB), werden nicht unterstützt.
- Benutzen Sie ein Speichergerät innerhalb des garantierten Betriebsbereichs (Temperatur usw.).
- t Platzieren Sie das Speichergerät nicht an einem Ort, der instabil oder Erschütterungen ausgesetzt ist.
- t Einige Speichergeräte arbeiten möglicherweise abhängig von dem verwendeten Speichergerät und dem Kabel nicht richtig.
- t Benutzen Sie ein Speichergerät mit genügend Kapazität für die Kopie.
- t Schließen Sie nicht mehrere Speichergeräte unter Verwendung eines Hubs an, selbst wenn die Speichergeräte ausgeschaltet sind. Schließen Sie andere Geräte nicht zusammen mit Ihrem Speichergerät unter Verwendung eines Hubs an.
- Ziehen Sie während eines Formatierungs- oder Kopiervorgangs nicht das Kabel, werfen Sie die P2-Zielkarte nicht aus bzw. schalten Sie nicht die Kamera oder das Speichergerät aus. Das Neuladen der Kamera und des Speichergeräts ist erforderlich.
- t Weil das Speichergerät sehr empfindlich ist, ist das Lesen und Schreiben von Daten abhängig von der Verwendung möglicherweise nicht möglich. Beachten Sie bitte, dass Panasonic keine Verantwortung für Datenverlust trägt, der durch einen Fehler des Speichergeräts oder andere Schäden und jegliche direkte oder indirekte damit verbundene Beschädigung verursacht wurde.
- t Wenn der Inhalt des Speichergeräts, das für die Kopie von Daten von der Kamera verwendet wird, unter Verwendung eines anderen Computers ersetzt wird, können die Kamerabedienungen und die Speichergerätdaten nicht garantiert werden.
- Bei P2-Karten, die beschädigte Videoclip-Dateien enthalten, wird empfohlen, die Daten auf ein Speichergerät zu kopieren, nachdem Sie sie wiederhergestellt haben.
- t Ein Speichergerät, das über die SATA-Schnittstelle (Serial ATA) oder PATA-Schnittstelle (Parallel ATA) mit einem USB-Konvertierungskabel verbunden ist, wird u. U. nicht erkannt.
- t Schließen Sie das Kabel nicht während der Wiedergabe auf der Kamera an und trennen Sie es währenddessen nicht. Die Wiedergabe wird möglicherweise nicht ordnungsgemäß durchgeführt.

#### **Anschließen eines Speichergeräts**

#### **1 Schalten Sie die Kamera zum USB-Speichermodus um.**

Einzelheiten finden Sie unter "Umschalten in den [USB-Speichermodus"](#page-228-0) [\(Seite](#page-228-0) 229).

### **2 Schließen Sie das Speichergerät an den <USB3.0>-Anschluss an.**

- f Wenn ein Speichergerät angeschlossen wird, das USB 3.0 unterstützt, verwenden Sie ein Kabel, das dem USB 3.0-Standard entspricht.
- f Mit einem USB 2.0-Kabel können Sie keine Übertragungsraten erzielen, die schneller als USB 2.0 sind.
- Wenn das Speichergerät erkannt wird und verwendbar ist, ändert sich **USB** (grau) oben rechts im Miniaturbild-Bildschirm zu USB (weiß).

#### **Formatieren eines Speichergeräts**

Sie können das Speichergerät mit [TYPE S] oder dem [FAT]-Dateisystem auf ein verwendbares Format initialisieren.

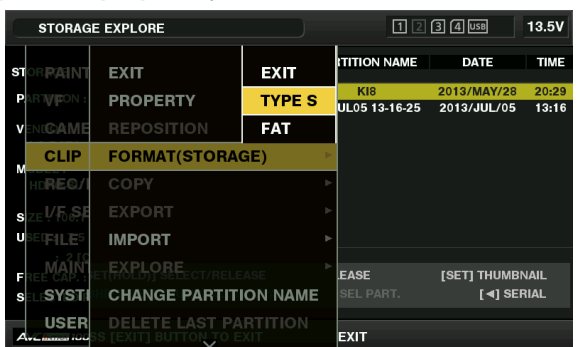

**1 Wählen Sie im Hauptmenü [STORAGE]** → **[CLIP]** → **[EXPLORE] und drücken Sie die <SET>-Taste.** Damit öffnet sich der Explorer-Bildschirm.

**2 Wählen Sie das gewünschte Format ([TYPE S], [FAT]) im Hauptmenü** → **[CLIP]** → **[FORMAT(STORAGE)] und drückt Sie die <SET>- Taste.**

**3 Wählen Sie [YES] in der Bestätigungsmeldung aus und drücken Sie die <SET>-Taste.**

**4 Wählen Sie erneut [YES], wenn die Bestätigungsmeldung erscheint, und drücken Sie die <SET>-Taste.**

Damit wird das Speichergerät formatiert.

## **图***HINWEIS*

t Die Formatierung der Speichergeräte löscht den gesamten Inhalt. Nach der Formatierung können keine Daten wiederhergestellt werden. Überprüfen Sie vor der Formatierung immer die Daten.

### **Exportieren auf ein Speichergerät über die Karte**

Sie können über die P2-Karte Daten auf ein Speichergerät exportieren (von einer P2-Karte auf ein Speichergerät schreiben). Die Kopierergebnisse und die Höchstzahl von Elementen, die kopiert werden können, schwanken abhängig vom Formattyp des Speichergeräts. Sie können die Kopie nicht durchführen, sobald die Kapazität des Speichergeräts überschritten wurde.

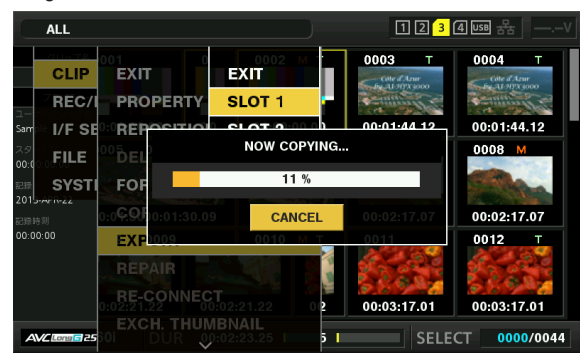

#### **TYPE SI**

Für jede [TYPE S]-Karte wird eine Partition erstellt. Alle Daten, die auf der Karte enthalten sind, werden dorthin kopiert. Sie können die Seriennummer und die Teilnummer der kopierten P2-Karte über den Explorer-Bildschirm der Kamera überprüfen. Die Höchstzahl von Elementen, die kopiert werden können, ist 23.

#### r **[FAT]**

Für jede Karte wird ein Ordner erstellt. Alle Daten, die auf der Karte enthalten sind, werden dorthin kopiert. Sie können die Ordnernamen über den Explorer-Bildschirm der Kamera überprüfen.

Ordner werden in 2 Ebenen erstellt; die Datumsordner auf der ersten Ebene und die Zeitordner auf der zweiten.

Beispiel) 30. August 2013, 12:34:56: /13-08-30/12-34-56

Die Höchstzahl von Elementen, die kopiert werden können, ist 100.

#### **1 Wählen Sie [EXPORT] im Hauptmenü** → **[CLIP] und drücken Sie die <SET>-Taste.**

- **2 Verschieben Sie den Cursor auf die Kartenschlitznummer der Kopierquelle und drücken Sie die <SET>-Taste.** Für [TYPE S] werden bei Auswahl von [ALL SLOT] alle aktuell eingesetzten Karten exportiert.
- **3 Wählen Sie [YES] in der Bestätigungsmeldung aus und drücken Sie die <SET>-Taste.**

Damit beginnt den Exportvorgang. Während des Export wird eine Fortschrittsleiste angezeigt. [COPY COMPLETED!] wird angezeigt, wenn der Export abgeschlossen ist.

# **@**<br>图*HINWEIS*

- t Bei einem Export mit [TYPE S] können die P2-Kartendaten und die kopierten Daten nach dem Export automatische überprüft (verglichen) werden. Die Überprüfung zum Zeitpunkt des Exports ist in den Standardwerten aktiviert. Wenn Sie die Überprüfung zum Zeitpunkt des Exports deaktivieren, werden die exportierten Daten nicht überprüft und die Zeit bis zum Abschluss des Exports verkürzt sich. Um die Überprüfung zu deaktivieren, setzen Sie [VERIFY] im Hauptmenü → [CLIP] → [STORAGE COPY SETUP] auf [OFF]. Bei [FAT] wird die Überprüfung unabhängig von der Einstellung nicht durchgeführt.
- Zum Abbrechen des Exportvorgangs drücken Sie die <SET>-Taste. Eine [CANCEL]-Bestätigungsmeldung erscheint. Wählen Sie [YES], und drücken Sie die <SET>-Taste.
- t Selbst wenn Sie den Prozess während der Überprüfung beenden, wird das Kopieren der P2-Karte fortgesetzt, bis der Vorgang abgeschlossen ist.
- t microP2-Speicherkarten mit mehr als 32 GB können nicht exportiert und importiert werden. Verwenden Sie kopierte Videoclips.

#### **Exportieren auf ein Speichergerät über den Videoclip**

Sie können nur die ausgewählten Videoclips auf ein Speichergerät kopieren.

**1 Gehen Sie zur Miniaturbild-Bildschirm. Benutzen Sie die Cursortasten, um den Cursor auf einem Videoclip zu platzieren, den Sie kopieren möchten, und drücken Sie die <SET>-Taste.**

Sie können auch mehrere Videoclips auswählen.

**2 Wählen Sie im Hauptmenü [STORAGE]** → **[CLIP]** → **[COPY] und drücken Sie die <SET>-Taste.**

Eine Liste von Ordnern oder Partitionen des Speichergeräts wird angezeigt.

**3 Wählen Sie das Kopierziel und drücken Sie die <SET>-Taste.**

#### **4 Wählen Sie [YES] in der Bestätigungsmeldung aus und drücken Sie die <SET>-Taste.**

Damit beginnt den Kopiervorgang. Während des Kopiervorgangs wird eine Fortschrittsleiste angezeigt. [COPY COMPLETED!] wird angezeigt, wenn der Kopiervorgang abgeschlossen ist.

## **图***HINWEIS*

- t Wenn das Speichergerät ein [FAT]-Dateisystem hat, sind die angezeigten Ordner wie folgt:
- Stamm
- Ordner bis zur 3. Ebene einschließlich des Ordners CONTENTS
- t Um auf ein [TYPE S]-Speichergerät zu kopieren, werden eine oder mehrere Partitionen benötigt. Sie können entweder das Speichergerät als [FAT] formatieren oder die Kopie durchzuführen, nachdem Sie über den Exportvorgang eine Partition erstellt haben.
- t Um den Kopierprozess abzubrechen, platzieren Sie mit den Cursortasten den Cursor auf [CANCEL], und drücken Sie die <SET>-Taste. Eine [CANCEL]-Bestätigungsmeldung erscheint. Wählen Sie [YES], und drücken Sie die <SET>-Taste. Die Videoclips, die zur Hälfte auf das Kopierziel kopiert wurden, werden gelöscht.
- t Wenn Sie Videoclips auf ein [TYPE S]-Speichergerät kopiert haben, können Sie keinen Importvorgang über die Karte auf diese Partition durchführen. Außerdem zeigt die Teilnummernanzeige der Karte in diesem Fall [UNKNOWN] an.

#### <span id="page-152-0"></span>**Speichergerät-Informationsanzeige (Explorer-Bildschirm)**

Sie können folgende Elemente im Explorer-Bildschirm auswählen.

- f Speichergerät-Informationsanzeige
- f Speichergerätpartitions- oder Ordnerminiaturbildanzeige-Auswahl
- Zielpartition oder Ordnerauswahl

Um den Explorer-Bildschirm anzuzeigen, wählen Sie im Hauptmenü [STORAGE] → [CLIP] → [EXPLORE] und drücken Sie die <SET>-Taste.

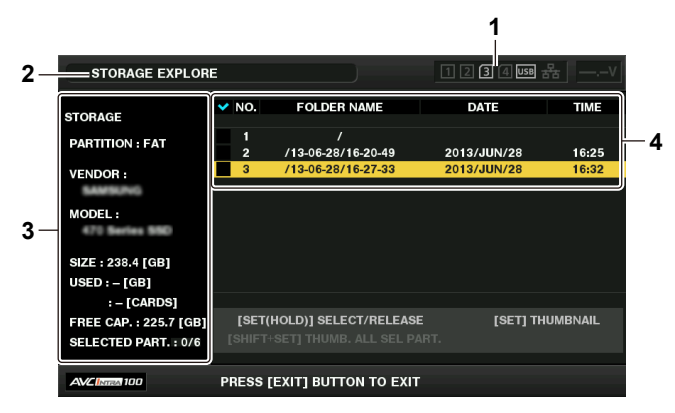

#### **1 Speichergerätanzeige**

Diese Anzeige zeigt den Status Verbunden/Nicht verbunden und den Speichergerättyp an.

#### **2 Anzeigemodus**

Diese Anzeige zeigt an, dass der Explorer-Bildschirm des Speichergeräts aktuell angezeigt wird.

#### **3 Geräteinformationen**

Für [TYPE S] und [P2STORE] (Speichergeräte, die das Lesen/Schreiben über die Karte zulassen)

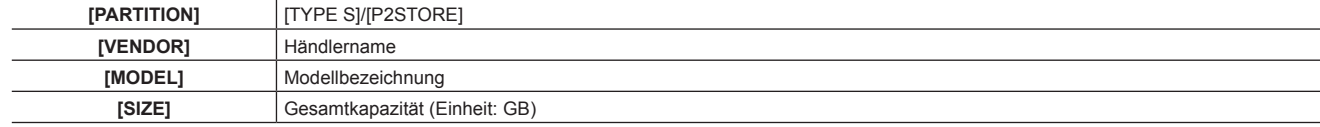

### **Kapitel 5 Wiedergabe — Miniaturbild-Operationen**

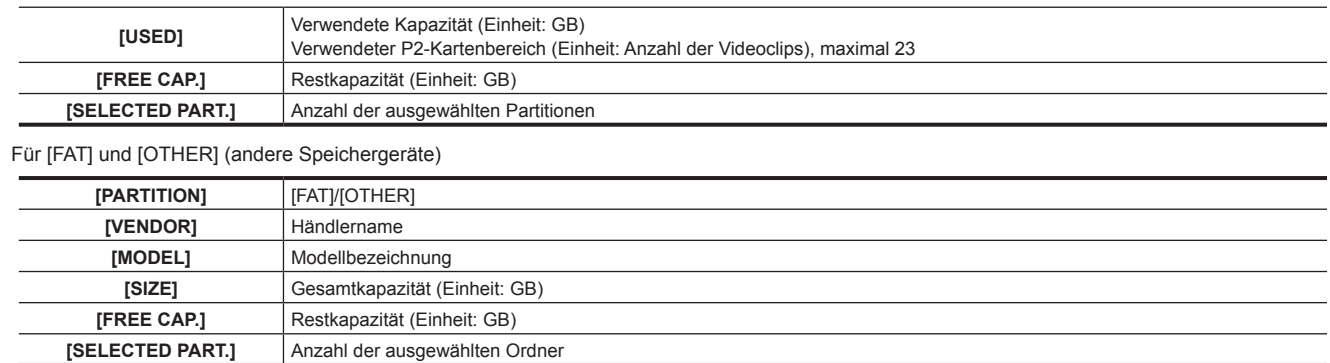

#### **4 Partitions- oder Ordnerinformationen**

#### Für [TYPE S] und [P2STORE] (Partitionsinformationen)

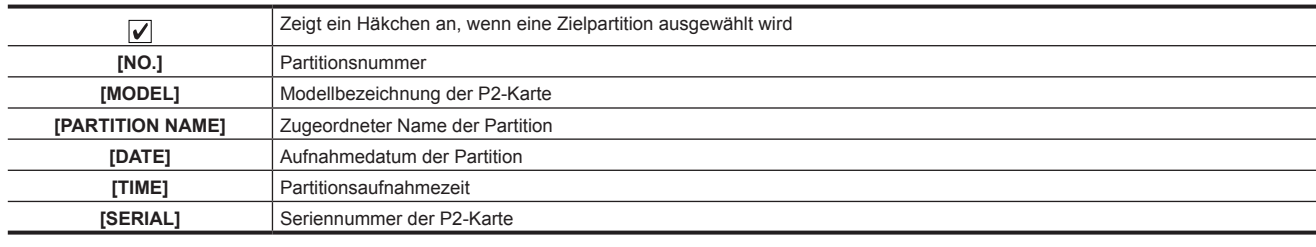

Für [FAT] und [OTHER] (Ordnerinformationen)

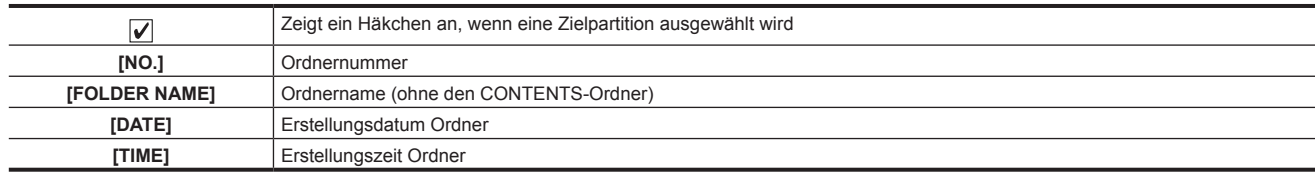

# **③***HINWEIS*

t Für [TYPE S]-Speichergeräte können Sie mit den Cursortasten zwischen der Anzeige des Partitionsnamens und des Seriennamens umschalten.

t Wenn eine ungültige Partition im [P2STORE] vorhanden ist, werden die Partitionsinformationen in grau angezeigt.

t Sie können die Restkapazität der Zielpartition auch im Hauptmenü → [CLIP] → [PROPERTY] → [FREE CAP. OF PARTITION] überprüfen.

#### **Auswählen des Zielordners/der Partition im Explorer-Bildschirm**

Sie können alle Videoclips anzeigen, die in der ausgewählten Partition/im Ordner als Miniaturbilder enthalten sind, indem Sie Partitionen/Ordner als Ziele auswählen. Sie können bis zu sechs Partitionen/Ordner anzeigen. Wenn die 7. Partition/der 7. Ordner ausgewählt wird, wird die Einstellung deaktiviert und eine Warnung wird angezeigt.

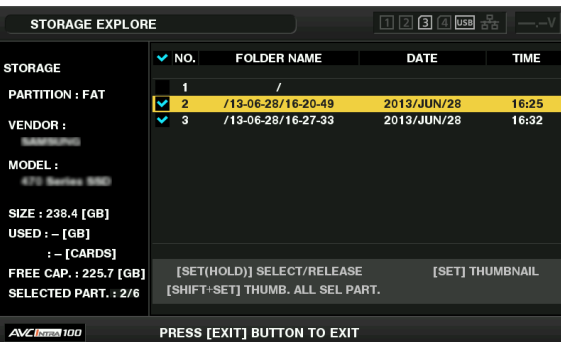

**1 Platzieren Sie den Cursor im Explorer-Bildschirm auf der Partition/dem Ordner.**

## **2 Halten Sie die <SET>-Taste gedrückt (mindestens eine Sekunde).**

Die Partition/der Ordner wird ausgewählt und ein Häkchen wird angezeigt.

Die ausgewählte Zielpartition/der ausgewählte Zielordner ist gültig, bis das Speichergerät getrennt oder das Gerät ausgeschaltet wird. Um die ausgewählte Partition/den ausgewählten Ordner aufzuheben, halten Sie die <SET>-Taste an der ausgewählten Partition erneut gedrückt (für eine Sekunde oder mehr).

Drücken Sie die <CANCEL>-Taste, um alle Partitionen/Ordner abzuwählen.

## **图***HINWEIS*

In [TYPE S]-Speichergeräten ist [MODEL] [UNKNOWN] und die Videoclips, die über andere Partitionen gespeichert wurden, sind kein normaler Videoclip. Das Kopieren von Videoclips auf ein [TYPE S]-Speichergerät ändert das Partitions-[MODEL] des Kopierziels in [UNKNOWN].

t Die Einstellung des Partitionsnamens kann für das [TYPE S]-Speichergerät vorgenommen werden. Der voreingestellte Partitionsname wird unter [PARTITION NAME] im Explorer-Bildschirm angezeigt.

#### **Einstellen eines Partitionsnamens im Explorer-Bildschirm**

Wenn das Speichergerät [TYPE S] ist, kann der Name (bis 20 Zeichen) für die Partition festgelegt werden. Der voreingestellte Partitionsname wird unter [PARTITION NAME] im Explorer-Bildschirm angezeigt.

#### **1 Im Explorer-Bildschirm platzieren Sie den Cursor auf der Partition, die Sie einrichten möchten.**

Sie können die Miniaturbildliste anzeigen und einen Namen für die Partition einstellen, indem Sie die <SET>-Taste drücken.

- **2 Drücken Sie die <MENU>-Taste.**
- ${\bf 3}$  Wählen Sie [CHANGE PARTITION NAME] im Hauptmenü → [CLIP] und drücken Sie die <SET>-Taste.

Damit wird die Software-Tastatur angezeigt.

**4 Geben Sie den Partitionsnamen ein und wählen Sie [OK].**

Der Partitionsname wird übernommen.

#### **Löschen der letzten Partition im Explorer-Bildschirm**

Sie können die letzte Partition auf einem Speichergerät löschen.

**1 Platzieren Sie den Cursor im Explorer-Bildschirm auf der letzten Partition.**

## **2 Wählen Sie [DELETE LAST PARTITION] im Hauptmenü** → **[CLIP] und drücken Sie die <SET>-Taste.**

## **③***HINWEIS*

Sie können die letzte Partition nur löschen, wenn Sie ein [TYPE S]-Speichergerät verwenden. Sie können nur die letzte Partition löschen. Sie können keine anderen Partitionen löschen.

t Da gelöschte Partitionen nicht wiederhergestellt werden können, sollten Sie vor dem Löschvorgang eine sorgfältige Prüfung durchführen.

#### **Videoclip-Miniaturbildanzeige des Speichergeräts**

#### **Anzeigen von Miniaturbildern**

Sie können die auf einem Speichergerät gespeicherten Videoclips anzeigen und verwalten sowie den Miniaturbild-Bildschirm für Videoclips anzeigen, die auf einer P2-Karte gespeichert sind, die mit der Kamera verbunden ist.

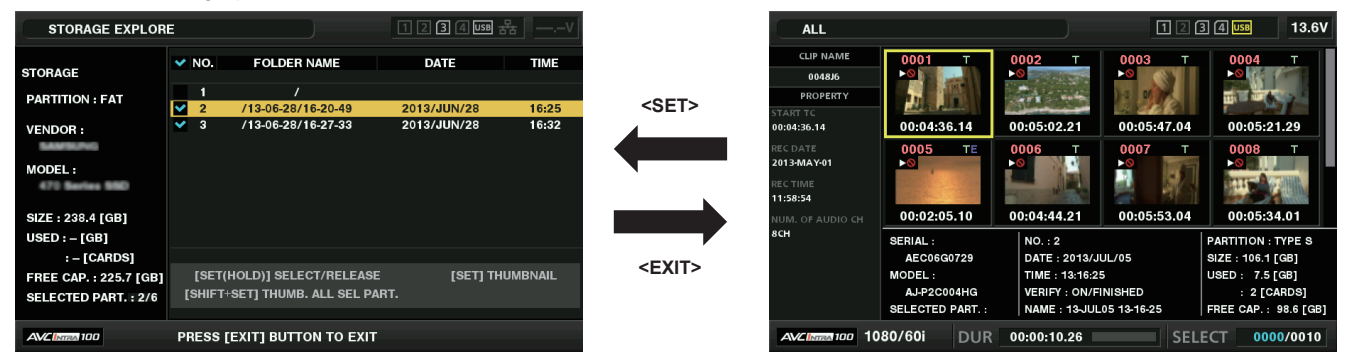

#### **1 Öffnen Sie den Explorer-Bildschirm.**

Die Partitionen oder Ordner werden in einer Liste angezeigt.

**2 Benutzen Sie die Cursortasten, um den Cursor auf der Partition oder dem Ordner zu platzieren, die bzw. den Sie auf dem Miniaturbild-Bildschirm anzeigen möchten, und drücken Sie die <SET>-Taste.**

Damit werden die Miniaturbilder der Videoclips in der Partition oder im Ordner angezeigt. Sie können zum Explorer-Hauptbildschirm zurückkehren, indem Sie auf die Schaltfläche <EXIT> klicken.

## **③***HINWEIS*

t Wenn Zielpartitionen ausgewählt sind, können Sie Miniaturbilder in allen Partitionen anzeigen, die als Ziele ausgewählt sind, indem Sie die Tasten <SHIFT> + <SET> drücken.

#### $\blacksquare$  Informationsanzeigeelemente

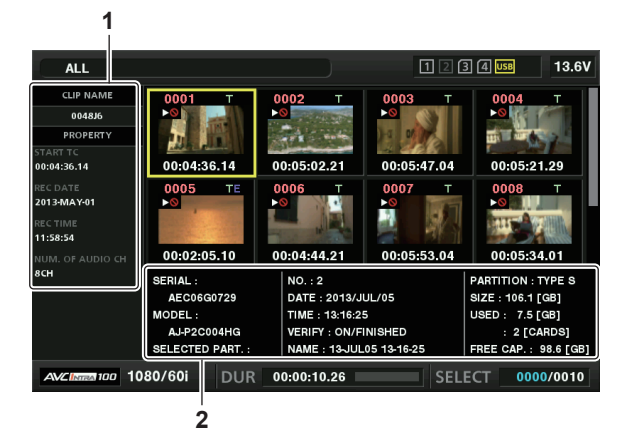

#### **1 Videoclip-Information**

Videoclipeigenschaftenanzeige

#### **2 Speichergerätinformationen** Für [TYPE S]

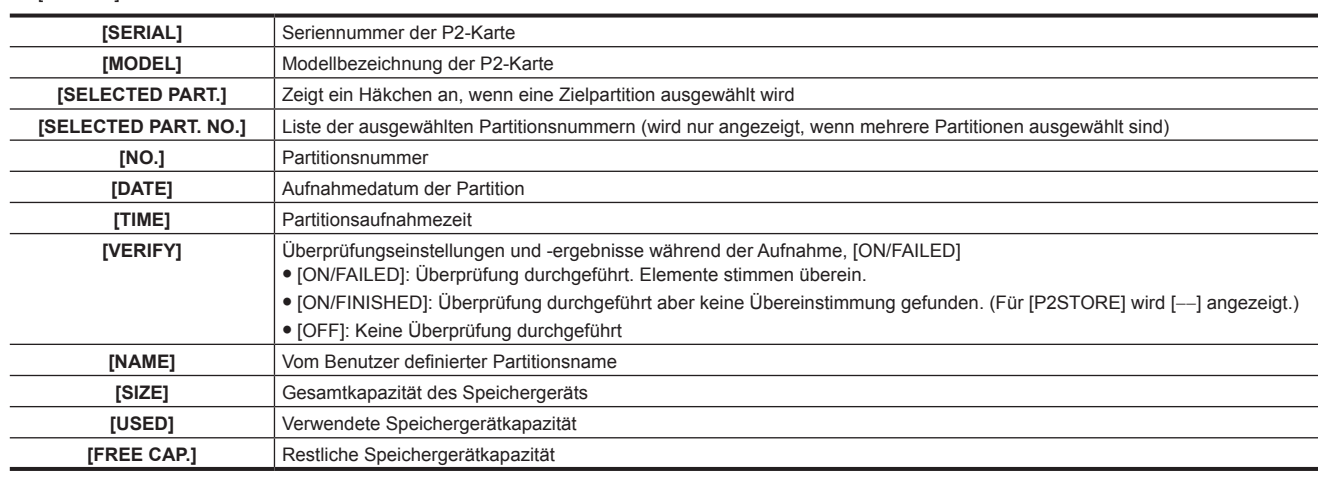

#### Für [FAT]

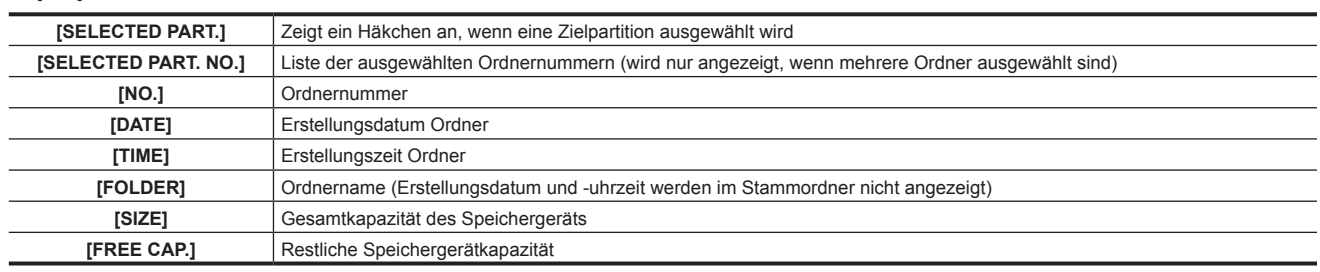

# **③***HINWEIS*

t Sie können die Miniaturbild-Bildschirmanzeige gegebenenfalls ändern.

t Der 1001. Videoclip und folgende werden nicht angezeigt.

#### **Anzeigen von Videoclipinformationen**

Sie können jeden Metadatentyp der Videoclips anzeigen, die auf einem Speichergerät gespeichert sind. Der Anzeigemodus ist derselbe wie in den P2- Kartenvideoclipeigenschaften.

**1 Verschieben Sie im Speichergerät-Miniaturbild-Bildschirm den Cursor auf den Zielvideoclip.**

## **2 Drücken Sie die <MENU>-Taste.**

## **3 Wählen Sie im Hauptmenü [CLIP PROPERTY]** → **[CLIP]** → **[PROPERTY] und drücken Sie die <SET>-Taste.**

Dies kann nicht geändert werden.

#### **Löschen von Videoclips**

Sie können nicht benötigte Videoclips löschen, die auf einem Speichergerät gespeichert sind.

**1 Wählen Sie im Speichergerät-Miniaturbild-Bildschirm den Videoclip aus, den Sie löschen möchten.**

**2 Drücken Sie die <MENU>-Taste.**

**3 Wählen Sie [DELETE] im Hauptmenü** → **[CLIP] und drücken Sie die <SET>-Taste.**

#### **4 Bewegen Sie den Cursor zu [YES] in der Bestätigungsmeldung und drücken Sie die <SET>-Taste.**

# **③***HINWEIS*

t Bei beschädigten Videoclip-Dateien oder unbekannten Videoclipanzeigen können Sie die Videoclips möglicherweise nicht löschen.

#### **Zurückschreiben auf die P2-Karte von einem Speichergerät (Import)**

#### **Importieren von einem [TYPE S]-Speichergerät oder [P2STORE] über die Partition**

Sie können über die Partition (Karte) Daten auf eine P2-Karte importieren (zurückschreiben auf eine P2-Karte von einem Speichergerät), die die gleiche Teilnummer wie die Quellkarte aufweist.

#### **1 Setzen Sie eine P2-Karte ein, die als Eingabeziel dient.**

Stellen Sie sicher, dass Sie eine formatierte P2-Karte einsetzen.

#### **2 Anschließen eines Speichergeräts**

 ${\bf 3}$  Wählen Sie [STORAGE] im Hauptmenü → [CLIP] → [EXPLORE], um den Explorer-Bildschirm anzuzeigen.

**4 Zeigen Sie im Explorer-Bildschirm die Miniaturbilder der zu importierenden Partition an.**

**5 Wählen Sie [IMPORT] im Hauptmenü** → **[CLIP].**

#### **6 Platzieren Sie den Cursor auf der P2-Kartenschlitznummer des Importziels, und drücken Sie die <SET>-Taste.**

Starten Sie den Import durch Auswahl von [YES] in der Bestätigungsmeldung. [COPY COMPLETED!] wird angezeigt, wenn der Import abgeschlossen ist.

## **图**HINWEIS

t Der Import auf eine P2-Karte, die sich von der P2-Quellkarte unterscheidet, kann abhängig von den Videoclips zu unvollständigen Videoclips führen. In diesem Fall verwenden Sie die Neuverbindungsfunktion, um die Videoclips neu zu konfigurieren.

t Sie können die Überprüfung während des Kopierens aktivieren oder deaktivieren, indem Sie das Hauptmenü → [CLIP] → [STORAGE COPY SETUP]  $\rightarrow$  [VERIFY] nutzen.

Sie können nicht über die Partition auf eine P2-Karte eines anderen Modells importieren. Führen Sie stattdessen einen Kopiervorgang über den Videoclip durch.

#### **Kopieren auf eine P2-Karte über den Videoclip**

Sie können einen Speichergerätvideoclip angeben und ihn auf eine P2-Karte kopieren.

**1 Öffnen Sie den Speichergerät-Miniaturbild-Bildschirm.**

**2 Wählen Sie den Videoclip aus, den Sie kopieren möchten.**

#### **3 Drücken Sie die <MENU>-Taste.**

**4 Verschieben Sie im Hauptmenü** → **[CLIP]** → **[COPY]** → **[STORAGE]-Liste den Cursor über das Kopierziel und drücken Sie die <SET>-Taste.**

Starten Sie den Import durch Auswahl von [YES] in der Bestätigungsmeldung. [COPY COMPLETED!] wird angezeigt, wenn der Kopiervorgang abgeschlossen ist.

# **Kapitel 6 Menü-Bedienabläufe**

In diesem Kapitel wird beschrieben, wie die Kameramenüs, die Struktur und die Einzelheiten des Einstellungsmenüs bedient werden.

# **Einstellungsmenüstruktur**

# **Menütypen und wie man sie öffnet**

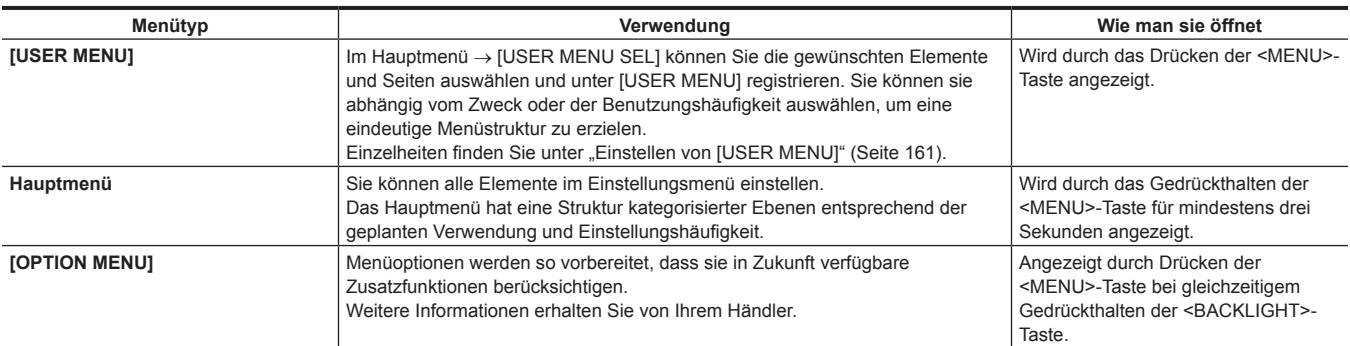

# **Hauptmenüstruktur**

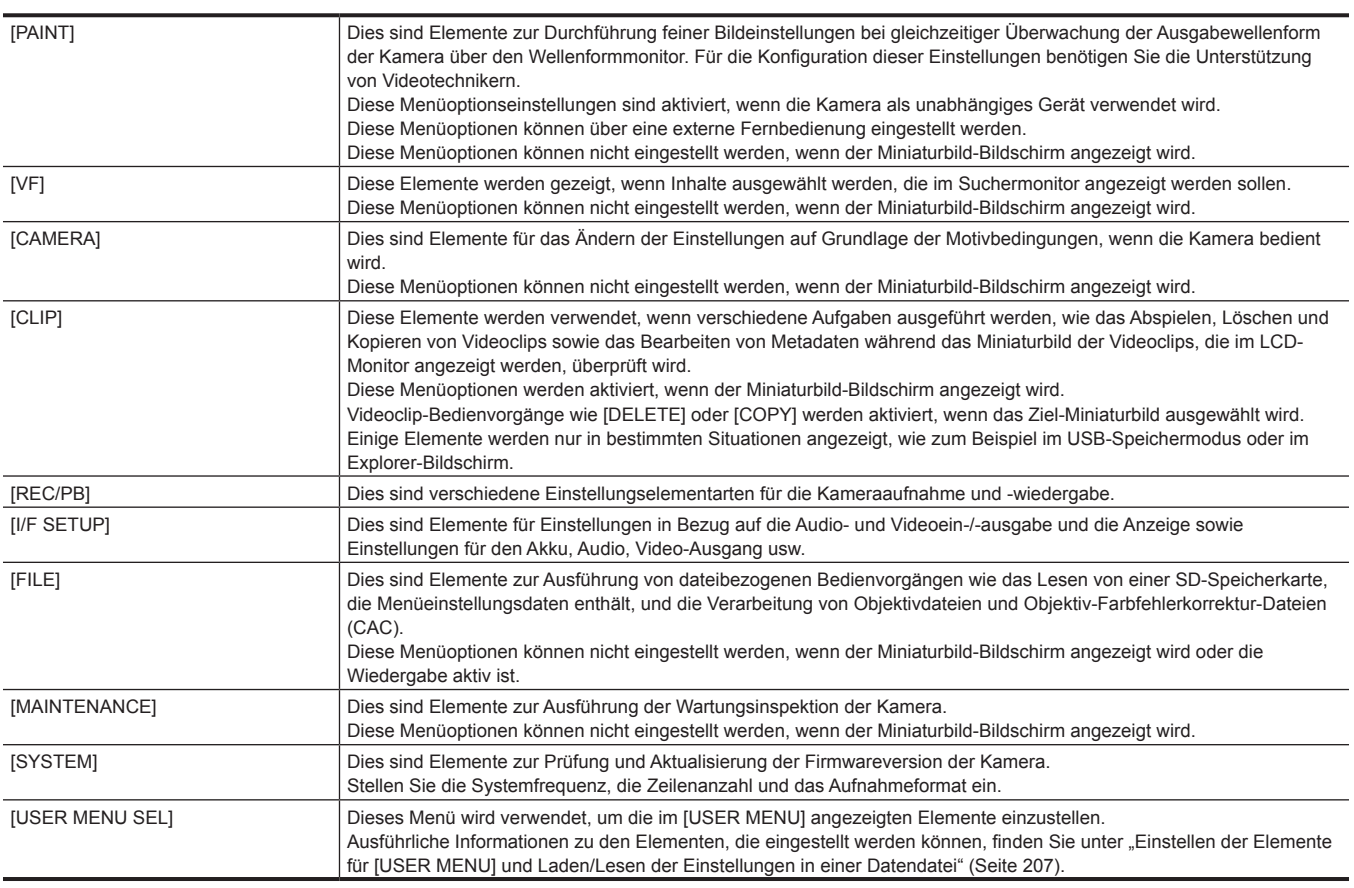

# **[OPTION MENU]-Struktur**

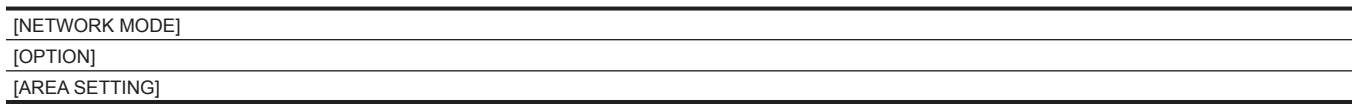

# **Einstellungsmenüanzeige**

## **Grundlegende Bedienvorgänge für das Einstellungsmenü**

Sie können die Kameraeinstellungen mithilfe des Einstellungsmenüs dem Aufnahmemotiv und den Aufzeichnungsdetails entsprechend ändern.

Das Menü ist in das Hauptmenü, das Untermenü und das Einstellungselementemenü unterteilt.

Eingestellte Daten werden in den internen Speicher der Kamera geschrieben und gespeichert.

Dieser Bereich beschreibt Hauptmenübedienungen. Die Hauptmenübedienung entspricht den anderen Menüs außer beim Öffnen des Menübildschirms.

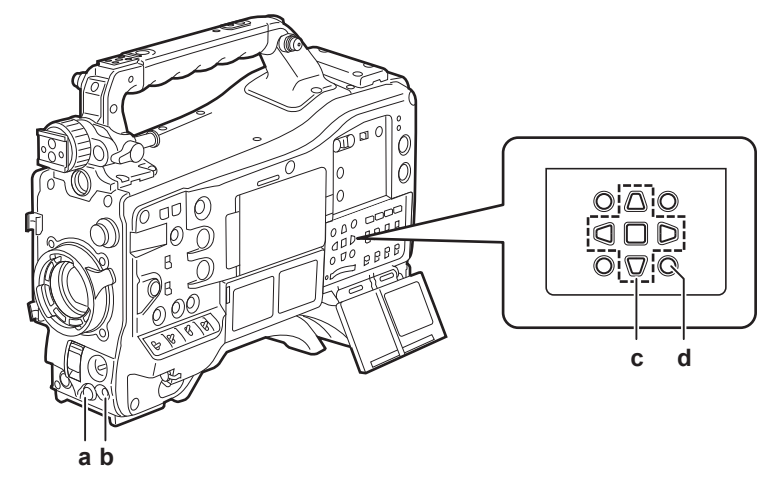

- **a: JOG-Rad**
- **b: <MENU>-Taste**
- c: **A►▼**<br /> **Cursortasten**
- r **<SET>-Taste**
- **d: <MENU>-Taste (Cursor)**

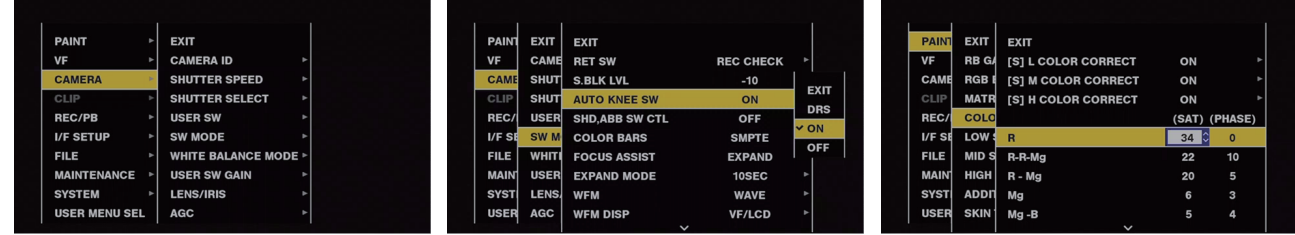

**Abb. 1 Abb. 2 Abb. 3**

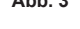

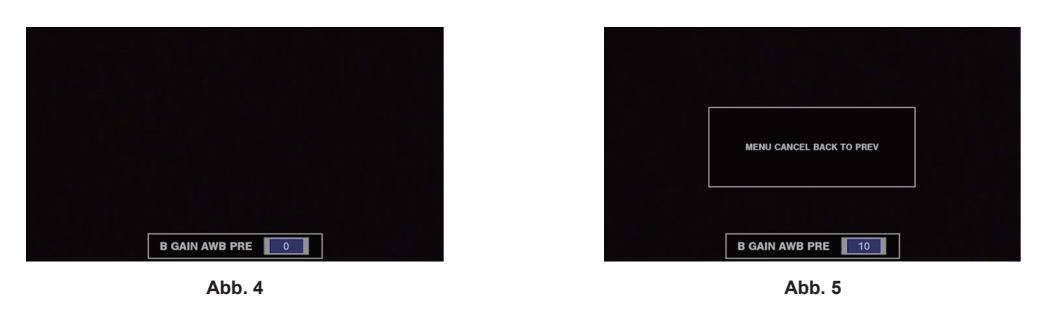

**1 Halten Sie die <MENU>-Taste mindestens drei Sekunden lang gedrückt, wenn Sie keine Aufnahme ausführen.**

• Das Hauptmenü wird angezeigt.

**2 Benutzen Sie das JOG-Rad (oder die Cursortasten (**`**/**{**)), um den Cursor auf der entsprechenden Menüoption zu platzieren. (Abb. 1)**

- $\bullet$  Drücken Sie die Cursortasten ( $\triangle$ / $\triangledown$ ), um den Cursor auf oder ab zu verschieben.
- Wenn es ein Menü auf der nächsten Ebene gibt, wird [ $\blacktriangleright$ ] in den Menüoptionen angezeigt. Drücken Sie das JOG-Rad, die Cursortaste ( $\triangleright$ ) oder die <SET>-Taste, um Menüs auf der unteren Ebene zu öffnen. (Abb. 2)
- f Drücken Sie die Cursortaste (Y) oder die <EXIT>-Taste, um zu den oberen Ebenen zurückzukehren. Sie können zu den oberen Ebenen zurückkehren, indem Sie das JOG-Rad verwenden, um den Cursor auf der obersten Zeile zu platzieren ([EXIT]), und es dann drücken.

### **3 Drücken Sie das JOG-Rad (oder die <SET>-Taste).**

- f Die Bestätigungsabfrage wird abhängig von der Menüoption angezeigt. Wählen Sie den Prozess unter Verwendung der Cursortasten ( $\triangle$ / $\triangledown$ / $\triangleright$ / $\triangle$ ), und drücken Sie die <SET>-Taste. Ein Häkchen wird vor dem eingestellten Element platziert.
- f In einigen Menüs wird ein Bildschirm für den Einstellwert auf dem Menübildschirm (Abb. 3) oder am unteren Bildschirmrand (Abb. 4) angezeigt.

 $\bullet$  In einigen Menüs wird eine Meldung angezeigt, wenn ein Menü nicht ausgeführt werden kann.

#### **4 Drücken Sie die <MENU>-Taste, um das Menü zu schließen.**

f Damit kehren Sie automatisch abhängig von der Menüoption zum vorhergehenden Bildschirm zurück.

- So brechen Sie den Vorgang während der Einstellung ab
- **1 Drücken Sie den Schalter <MARKER SEL>/<MODE CHECK/MENU CANCEL> zur Seite <MCK/MCL>. Drücken Sie alternativ die <EXIT>-Taste, während Sie die <SHIFT>-Taste gedrückt halten.**

[MENU CANCEL BACK TO PREV] wird angezeigt. (Abb. 5)

**2 Drücken Sie den Schalter <MARKER SEL>/<MODE CHECK/MENU CANCEL> erneut zur Seite <MCK/MCL>. Drücken Sie alternativ die <EXIT>-Taste, während Sie die <SHIFT>-Taste gedrückt halten.**

Der geänderte Wert wird auf den Wert vor der Änderung zurückgesetzt.

# **③***HINWEIS*

t Ein Neustart der Kamera ist erforderlich, wenn die Systemfrequenzeinstellung oder die Zeilenanzahl oder das Netzwerkverbindungsverfahren geändert wird.

## <span id="page-160-0"></span>**Einstellen von [USER MENU]**

**1 Wählen Sie das Hauptmenü** → **[USER MENU SEL].**

**2 Wählen Sie die verschiedenen Elemente entsprechend der Ebene aus und zeigen Sie sie an.**

## **3 Setzen Sie Häkchen [**l**] für die Elemente, die im [USER MENU] angezeigt werden sollen.**

Sie können die Menüoptionen für jedes Element bzw. jede Seite auswählen. Sie können bis 64 Elemente auswählen. Ausgewählte Elemente werden auf der Hauptmenüseite oder in der Option in der Reihenfolge angezeigt. Ausführliche Informationen zu den

Elementen, die ausgewählt werden können, finden Sie unter "Einstellen der Elemente für [USER MENU] und Laden/Lesen der [Einstellungen](#page-206-0) in einer [Datendatei"](#page-206-0) [\(Seite](#page-206-0) 207).

# **Menüliste**

# **[PAINT]**

Dies sind Elemente zur Durchführung feiner Bildeinstellungen bei gleichzeitiger Überwachung der Ausgabewellenform der Kamera über den Wellenformmonitor. Für die Konfiguration dieser Einstellungen benötigen Sie die Unterstützung von Videotechnikern.

Diese Menüoptionseinstellungen sind aktiviert, wenn die Kamera als unabhängiges Gerät verwendet wird.

Diese Menüoptionen können über eine externe Fernbedienung eingestellt werden.

Diese Menüoptionen können nicht eingestellt werden, wenn der Miniaturbild-Bildschirm angezeigt wird.

## **[RB GAIN CONTROL]**

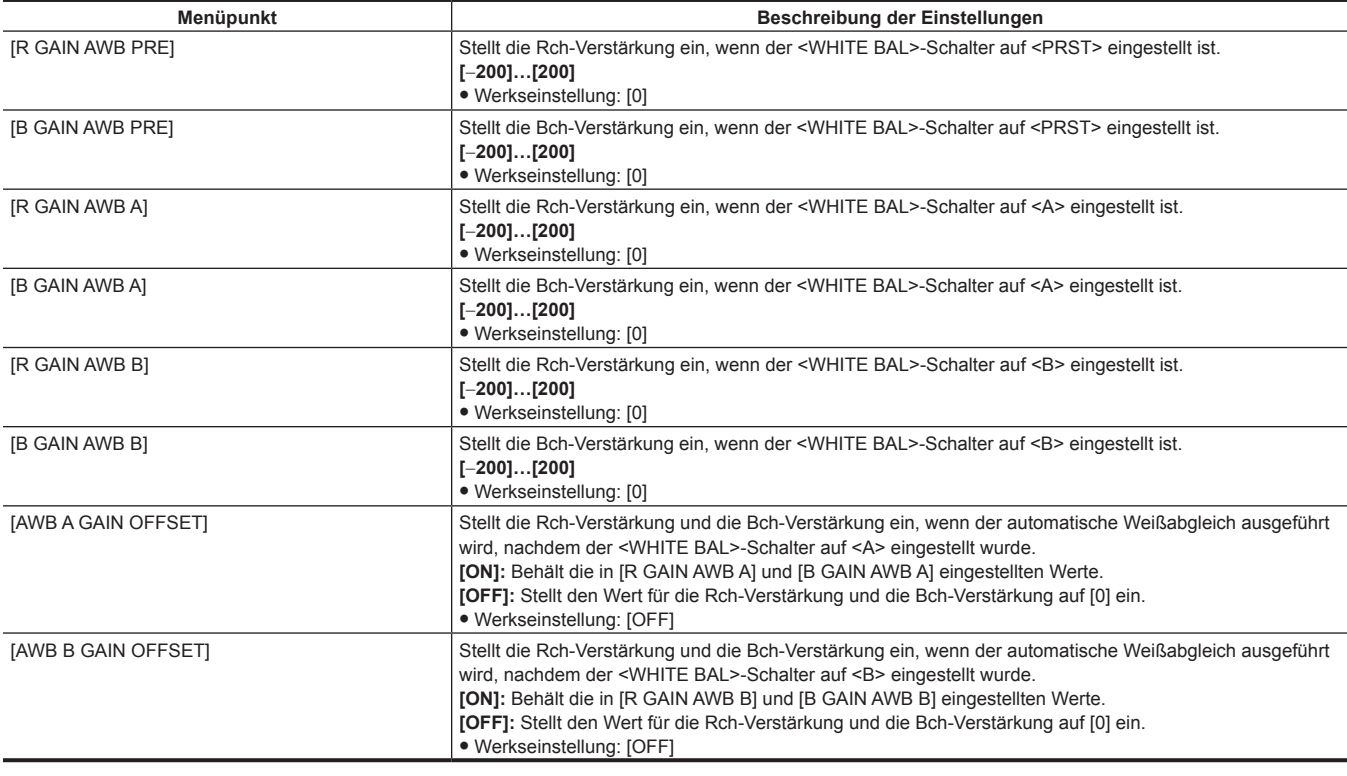

# **图***HINWEIS*

t Die Einstellungen, die durch das Menü gemacht werden, werden deaktiviert, wenn die Fernsteuereinheit und die Erweiterungs-Steuereinheit angeschlossen werden. (Einstellwerte werden angezeigt.)

### **[RGB BLACK CONTROL]**

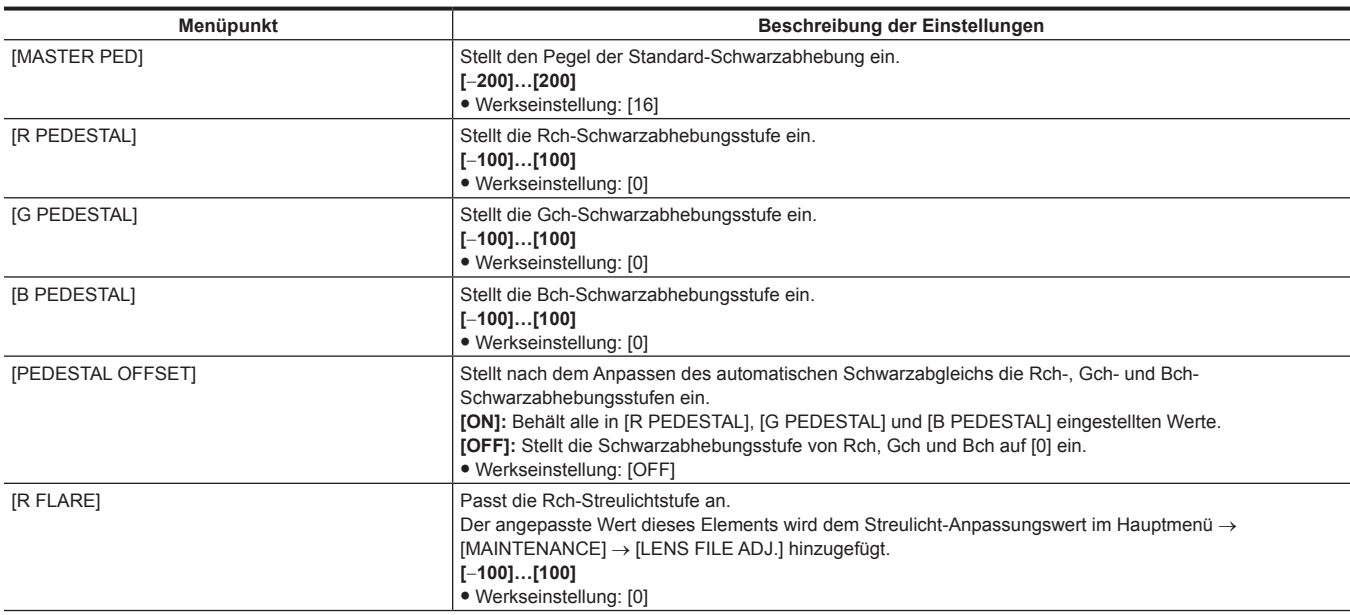

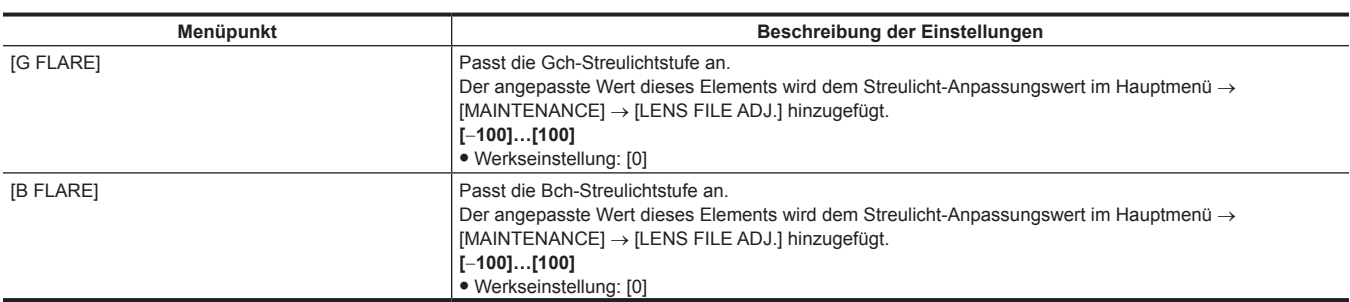

t Die Einstellungen, die durch das Menü gemacht werden, werden deaktiviert, wenn die Fernsteuereinheit und die Erweiterungs-Steuereinheit angeschlossen werden. (Einstellwerte werden angezeigt.)

### **[MATRIX]**

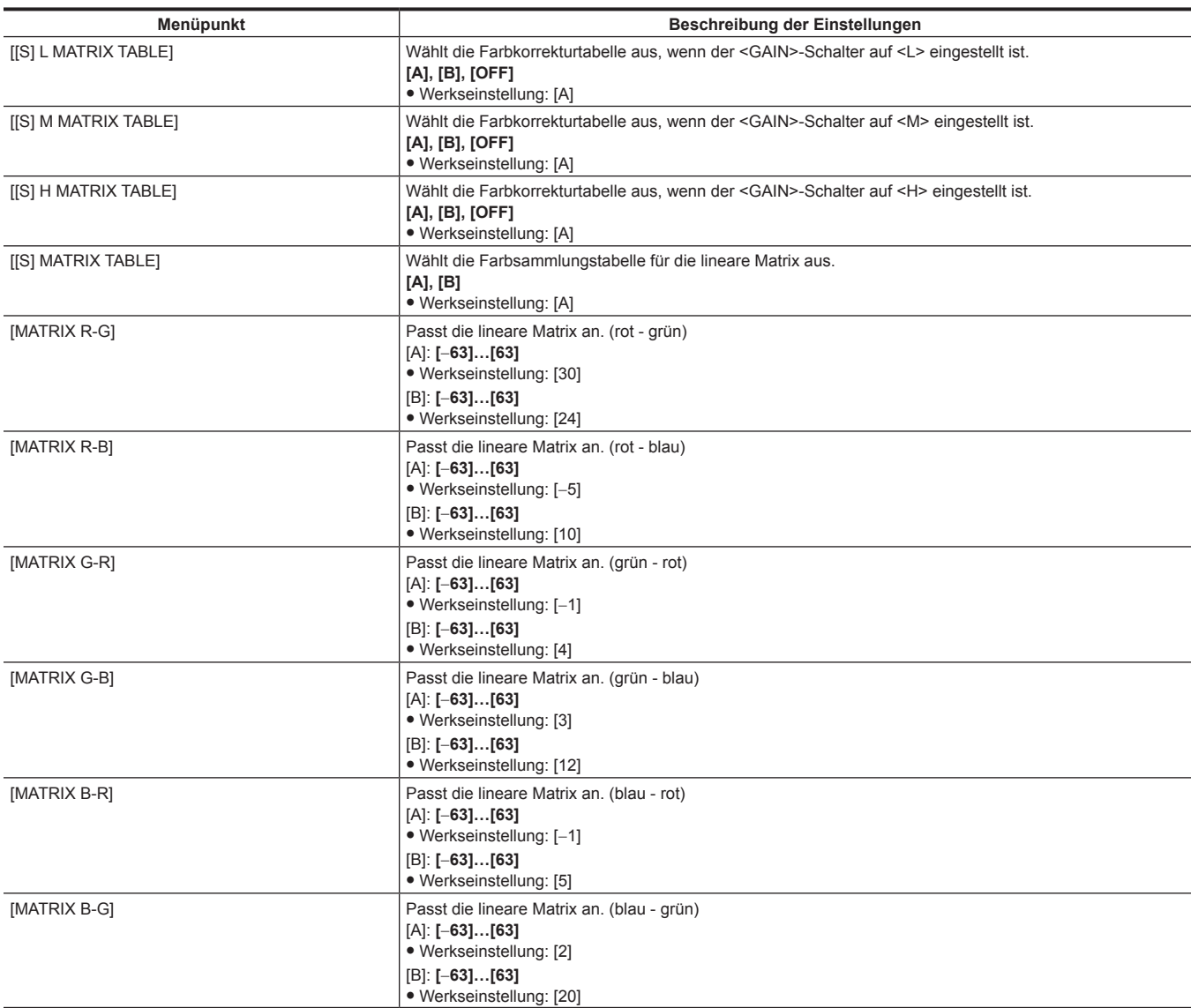

# **图***HINWEIS*

t Beim Speichern oder Lesen der Konfigurationsdateien von einer SD-Speicherkarte können Sie Elemente mit einem [S] und Elemente ohne [S] separat sichern. Elemente mit einem [S] vor dem Elementnamen sind die Ziele für [PAINT([S]SELECT)] im Hauptmenü → [FILE] → [SETUP DATA SELECT]. Elemente ohne [S] sind Ziele für [PAINT(LEVEL)].

## **[COLOR CORRECTION]**

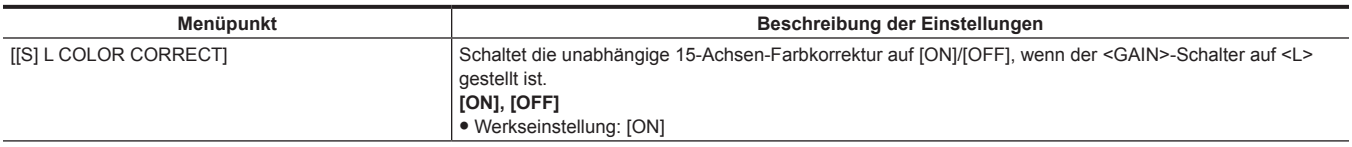

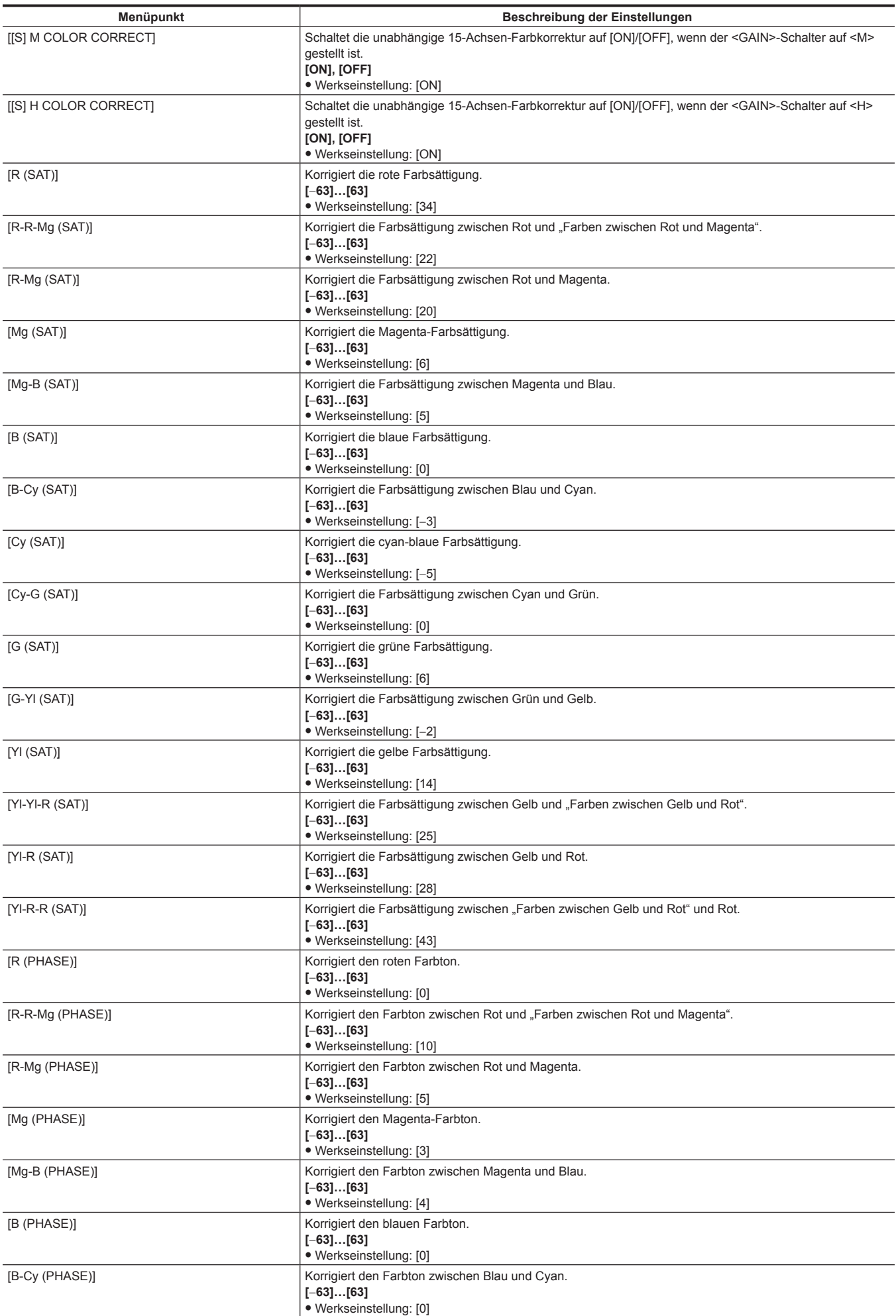

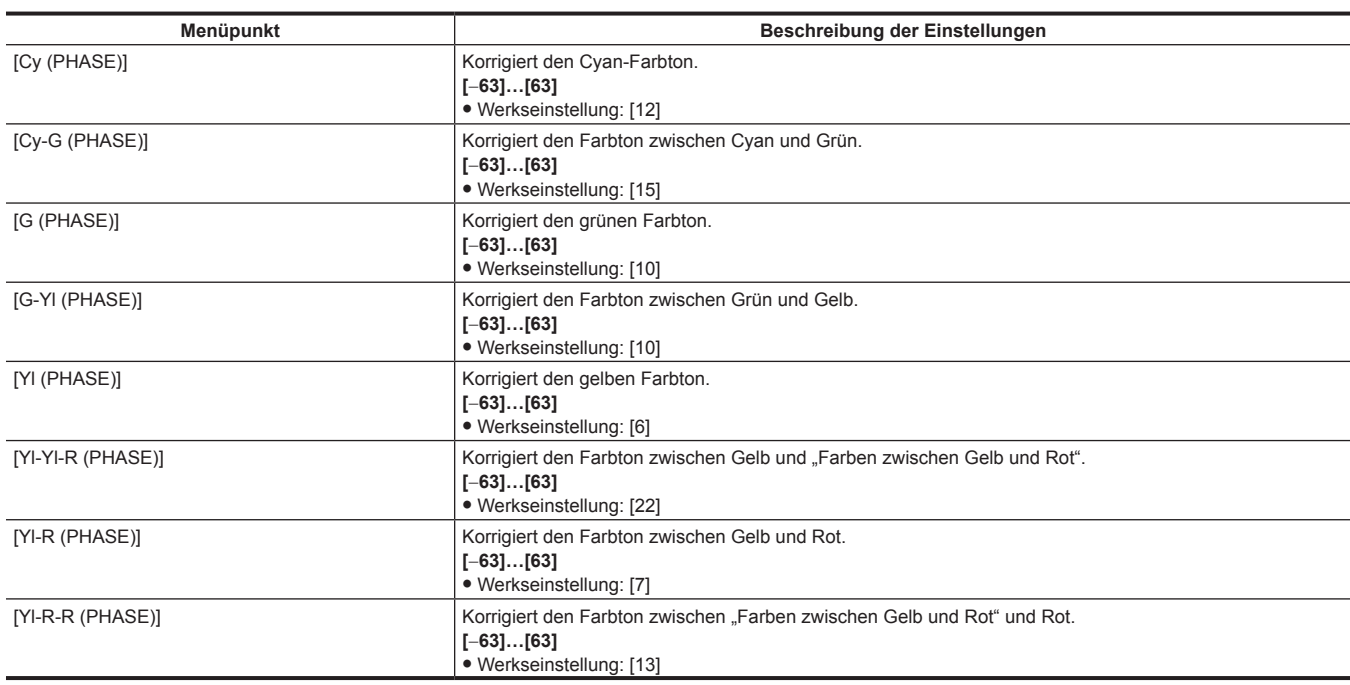

t Beim Speichern oder Lesen der Konfigurationsdateien von einer SD-Speicherkarte können Sie Elemente mit einem [S] und Elemente ohne [S] separat sichern. Elemente mit einem [S] vor dem Elementnamen sind die Ziele für [PAINT([S]SELECT)] im Hauptmenü → [FILE] → [SETUP DATA SELECT]. Elemente ohne [S] sind Ziele für [PAINT(LEVEL)].

### **[LOW SETTING]**

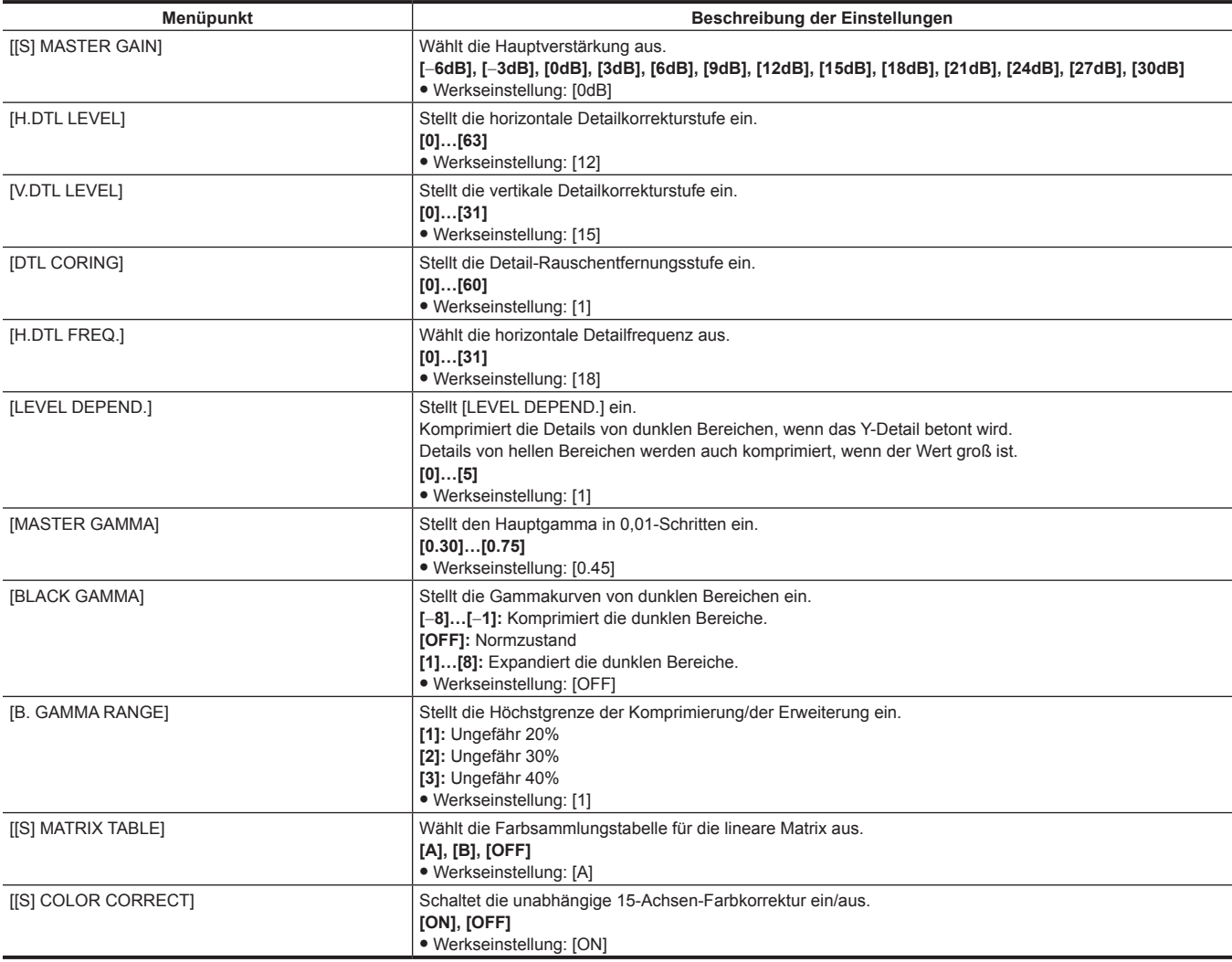

t Beim Speichern oder Lesen der Konfigurationsdateien von einer SD-Speicherkarte können Sie Elemente mit einem [S] und Elemente ohne [S] separat sichern. Elemente mit einem [S] vor dem Elementnamen sind die Ziele für [PAINT([S]SELECT]) im Hauptmenü → [FILE] → [SETUP DATA SELECT]. Elemente ohne [S] sind Ziele für [PAINT(LEVEL)].

- t [−6dB] in [[S] MASTER GAIN] kann nicht ausgewählt werden, wenn [NORMAL] im Hauptmenü → [PAINT] → [[S] CAMERA SETTING] → [SHOOTING MODE] eingestellt ist.
- t Bei Videos mit Bereichen mit hoher Helligkeit kann ein Färbungsphänomen auftreten, wenn die Aufnahme erfolgt ist, während die Hauptverstärkung auf [−6dB] oder [−3dB] eingestellt war. Nach dem Umschalten des <OUTPUT>/<AUTO KNEE>-Auswahlschalters auf <CAM>/<OFF> und Einstellen von [ON] im Hauptmenü → [PAINT] → [KNEE/LEVEL] → [[S] MANUAL KNEE] können Sie das Farbphänomen verringern, indem Sie die folgenden Menüoptionen ändern:
- Verringern Sie den [KNEE MASTER SLOPE]-Wert von [KNEE/LEVEL], wenn [HD], [SD], [FILMLIKE1], [FILMLIKE2] oder [FILMLIKE3] im Hauptmenü → [PAINT] → [GAMMA] → [GAMMA MODE SEL] ausgewählt ist.
- Verringern Sie den [F-REC DYNAMIC LVL]-Wert von [GAMMA], wenn [FILM-REC] im Hauptmenü → [PAINT] → [GAMMA] → [GAMMA MODE SEL] ausgewählt ist.
- Verringern Sie den [V-REC KNEE SLOPE]-Wert von [GAMMA], wenn [VIDEO-REC] im Hauptmenü → [PAINT] → [GAMMA] → [GAMMA MODE SEL] ausgewählt ist.

#### **[MID SETTING]**

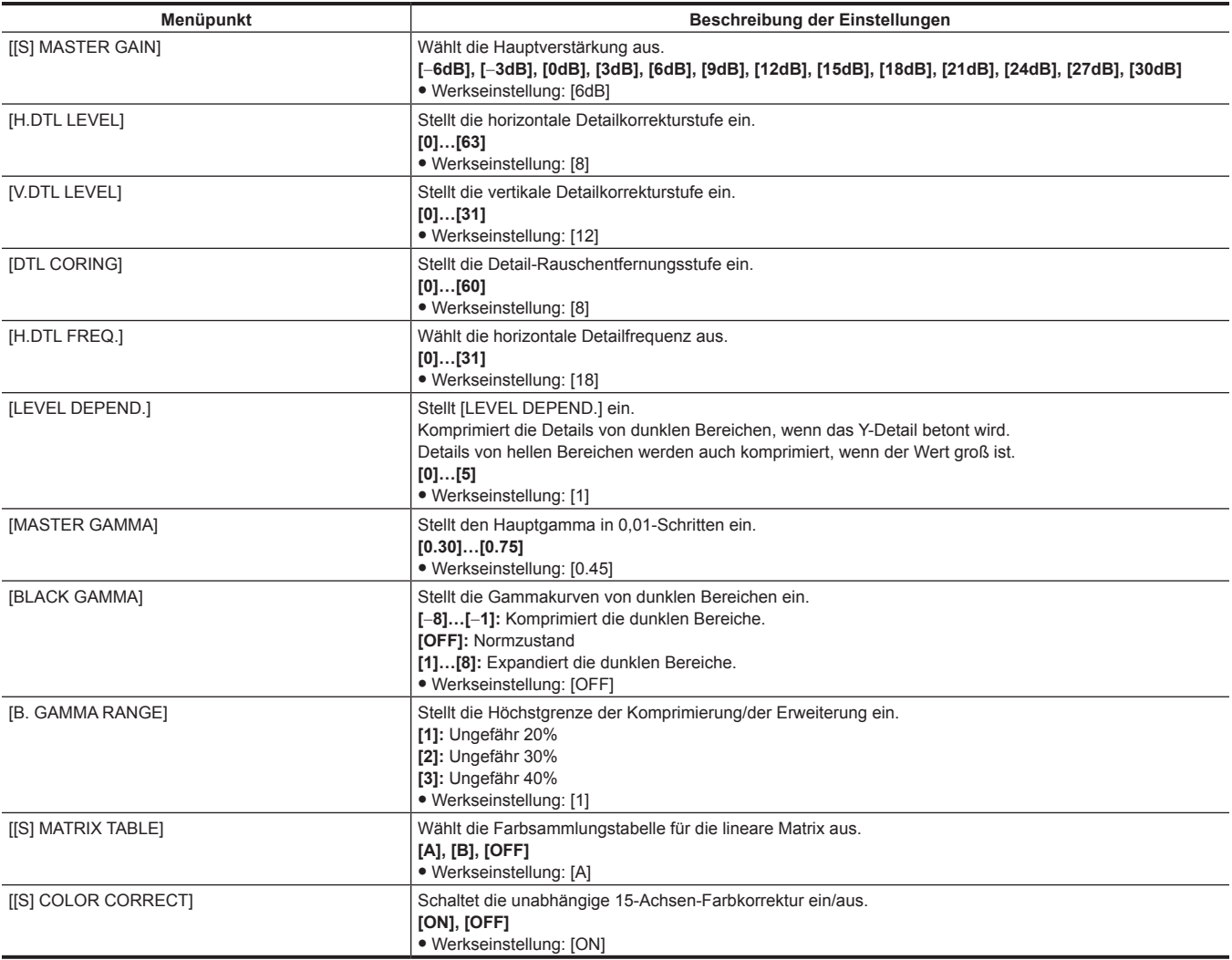

# **图***HINWEIS*

t Beim Speichern oder Lesen der Konfigurationsdateien von einer SD-Speicherkarte können Sie Elemente mit einem [S] und Elemente ohne [S] separat sichern. Elemente mit einem [S] vor dem Elementnamen sind die Ziele für [PAINT([S]SELECT)] im Hauptmenü → [FILE] → [SETUP DATA SELECT]. Elemente ohne [S] sind Ziele für [PAINT(LEVEL)].

t [−6dB] in [[S] MASTER GAIN] kann nicht ausgewählt werden, wenn [NORMAL] im Hauptmenü → [PAINT] → [[S] CAMERA SETTING] → [SHOOTING MODE] eingestellt ist.

#### **[HIGH SETTING]**

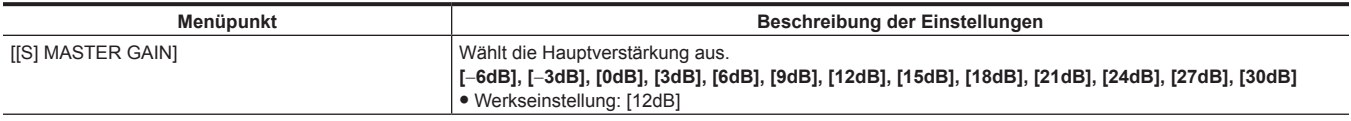

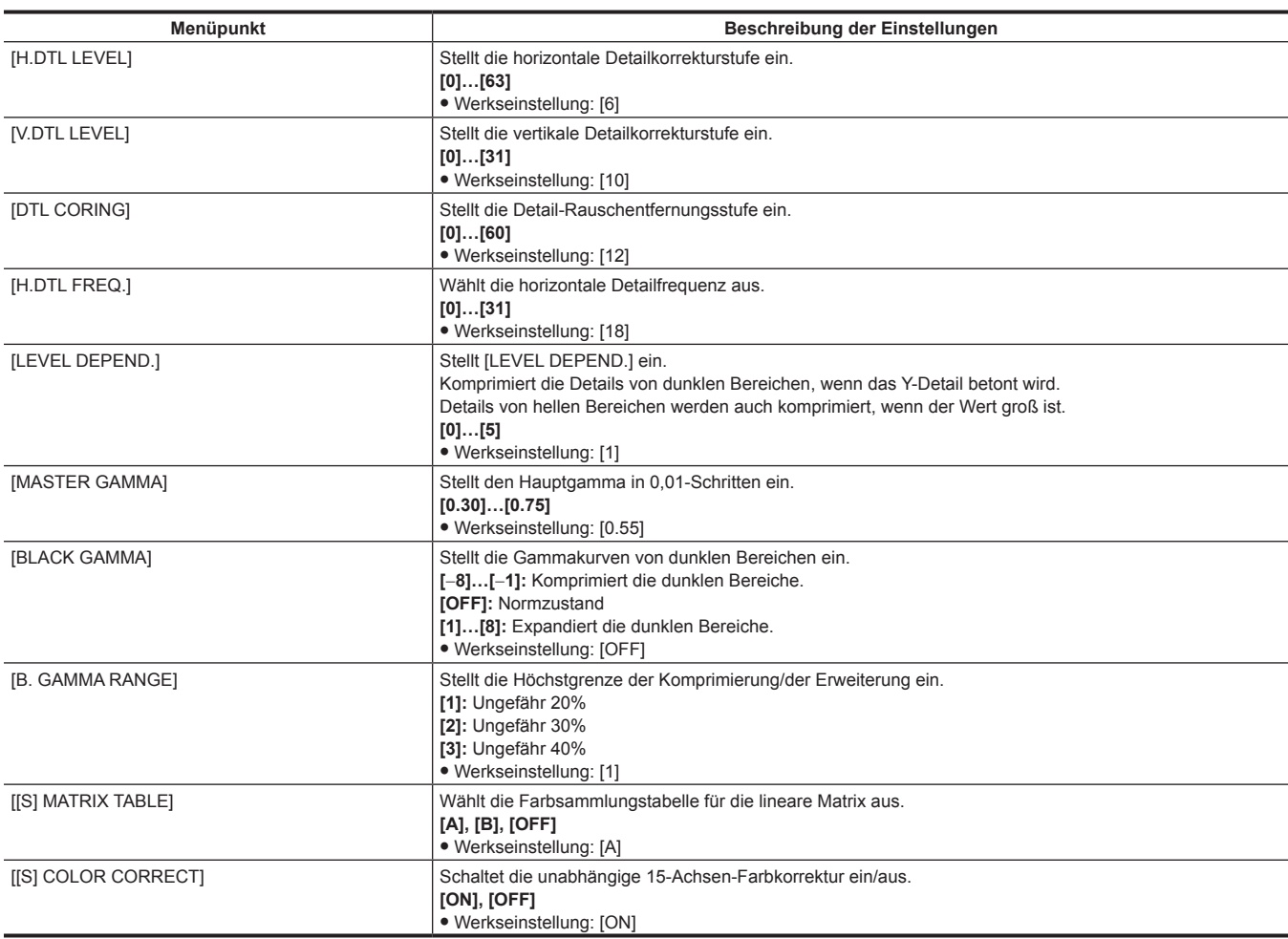

# **图***HINWEIS*

t Beim Speichern oder Lesen der Konfigurationsdateien von einer SD-Speicherkarte können Sie Elemente mit einem [S] und Elemente ohne [S] separat sichern. Elemente mit einem [S] vor dem Elementnamen sind die Ziele für [PAINT([S]SELECT)] im Hauptmenü → [FILE] → [SETUP DATA SELECT]. Elemente ohne [S] sind Ziele für [PAINT(LEVEL)].

t [−6dB] in [[S] MASTER GAIN] kann nicht ausgewählt werden, wenn [NORMAL] im Hauptmenü → [PAINT] → [[S] CAMERA SETTING] → [SHOOTING MODE] eingestellt ist.

## **[ADDITIONAL DTL]**

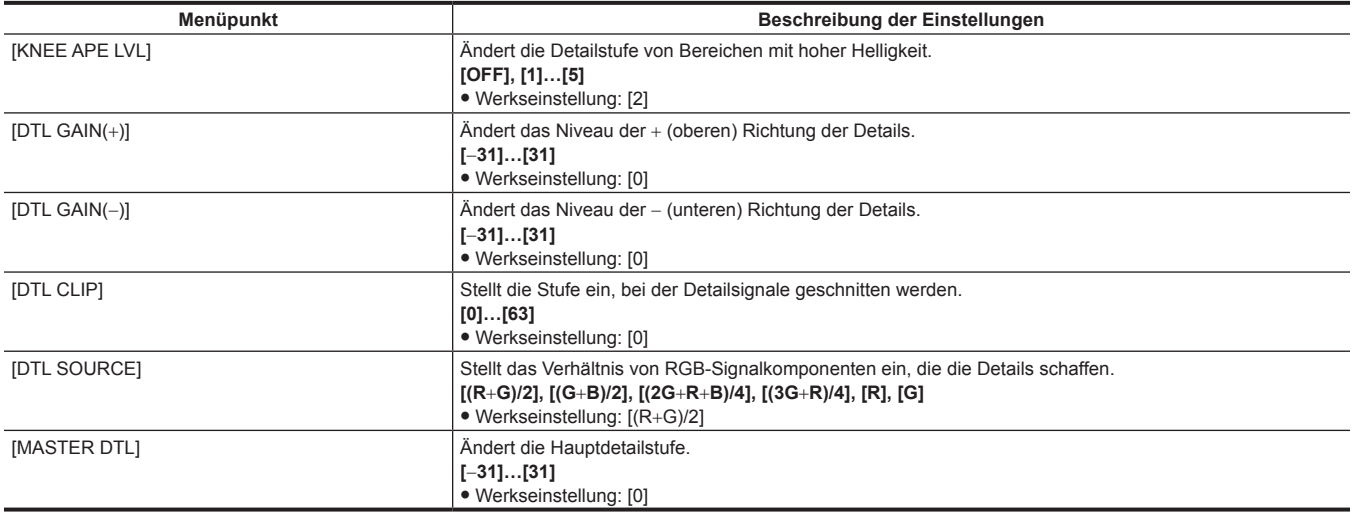

## **[SKIN TONE DTL]**

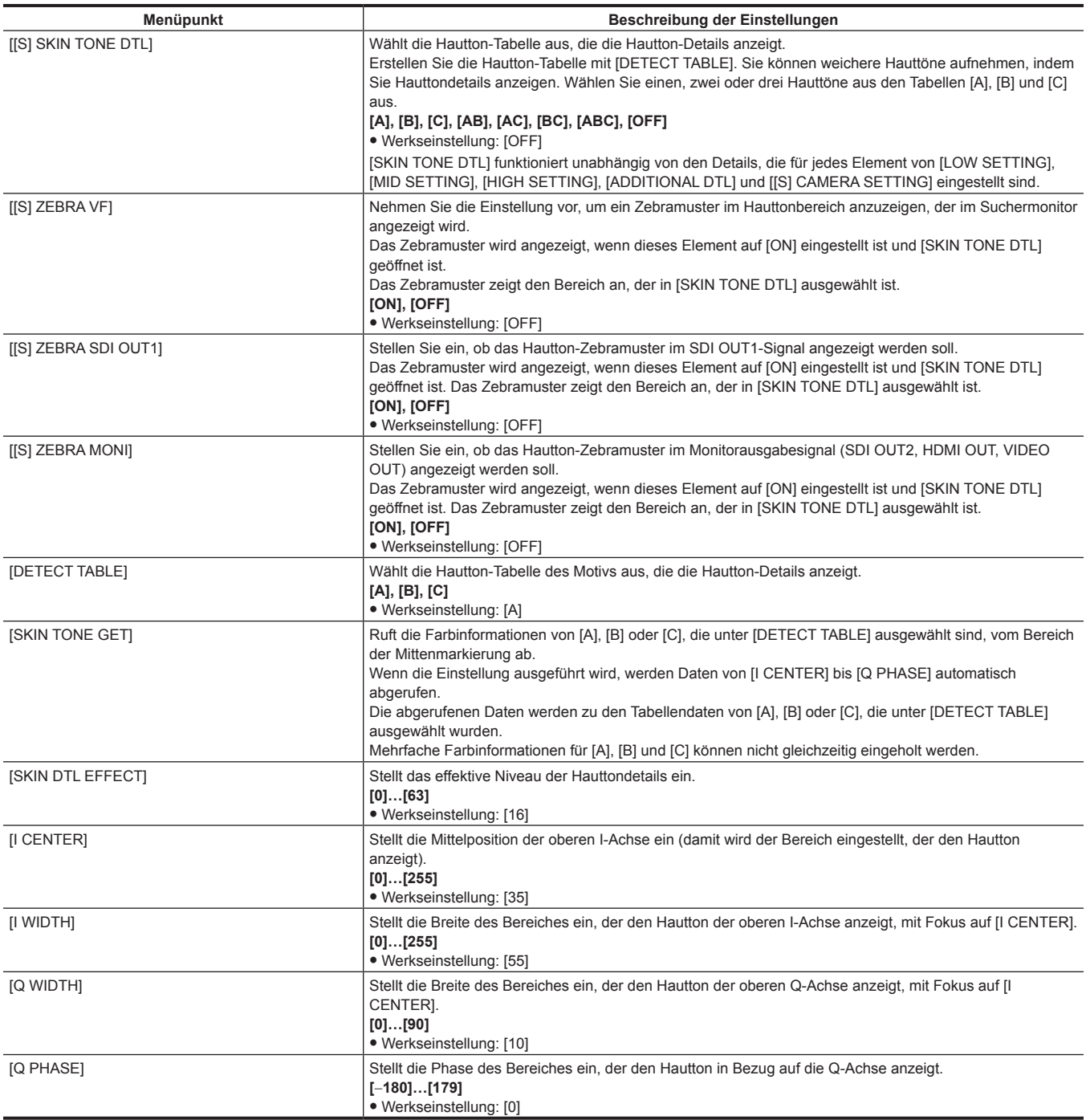

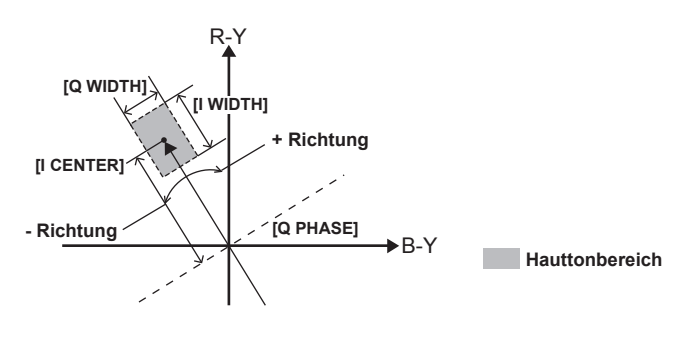

# @*HINWEIS*

t Beim Speichern oder Lesen der Konfigurationsdateien von einer SD-Speicherkarte können Sie Elemente mit einem [S] und Elemente ohne [S] separat sichern. Elemente mit einem [S] vor dem Elementnamen sind die Ziele für [PAINT([S]SELECT)] im Hauptmenü → [FILE] → [SETUP DATA SELECT]. Elemente ohne [S] sind Ziele für [PAINT(LEVEL)].

## **[KNEE/LEVEL]**

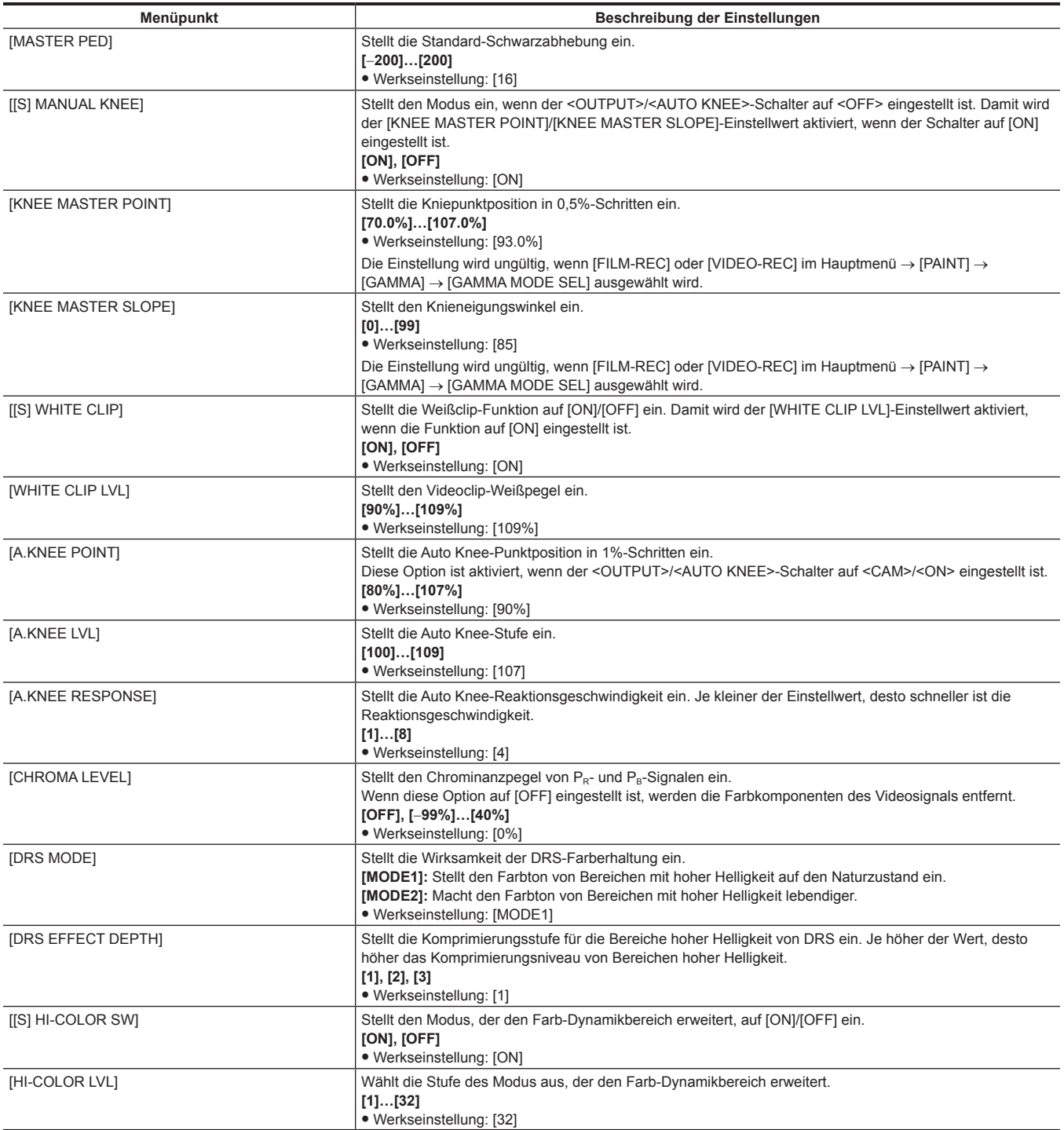

# **图** HINWEIS

t Beim Speichern oder Lesen der Konfigurationsdateien von einer SD-Speicherkarte können Sie Elemente mit einem [S] und Elemente ohne [S] separat sichern. Elemente mit einem [S] vor dem Elementnamen sind die Ziele für [PAINT([S]SELECT)] im Hauptmenü → [FILE] → [SETUP DATA SELECT]. Elemente ohne [S] sind Ziele für [PAINT(LEVEL)].

### **[GAMMA]**

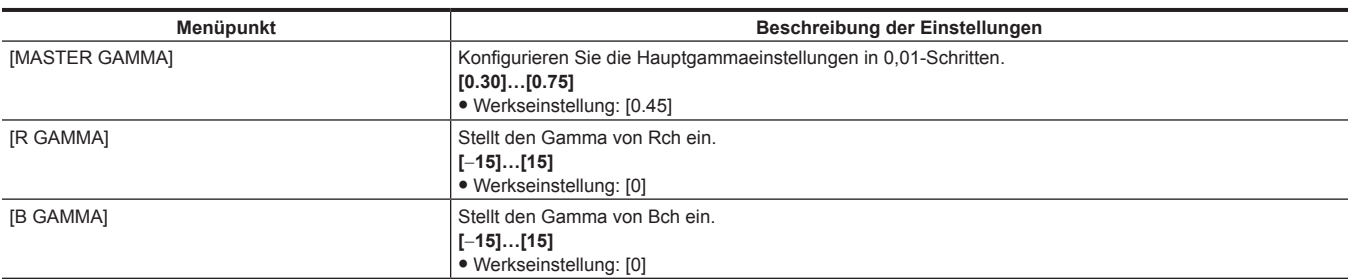

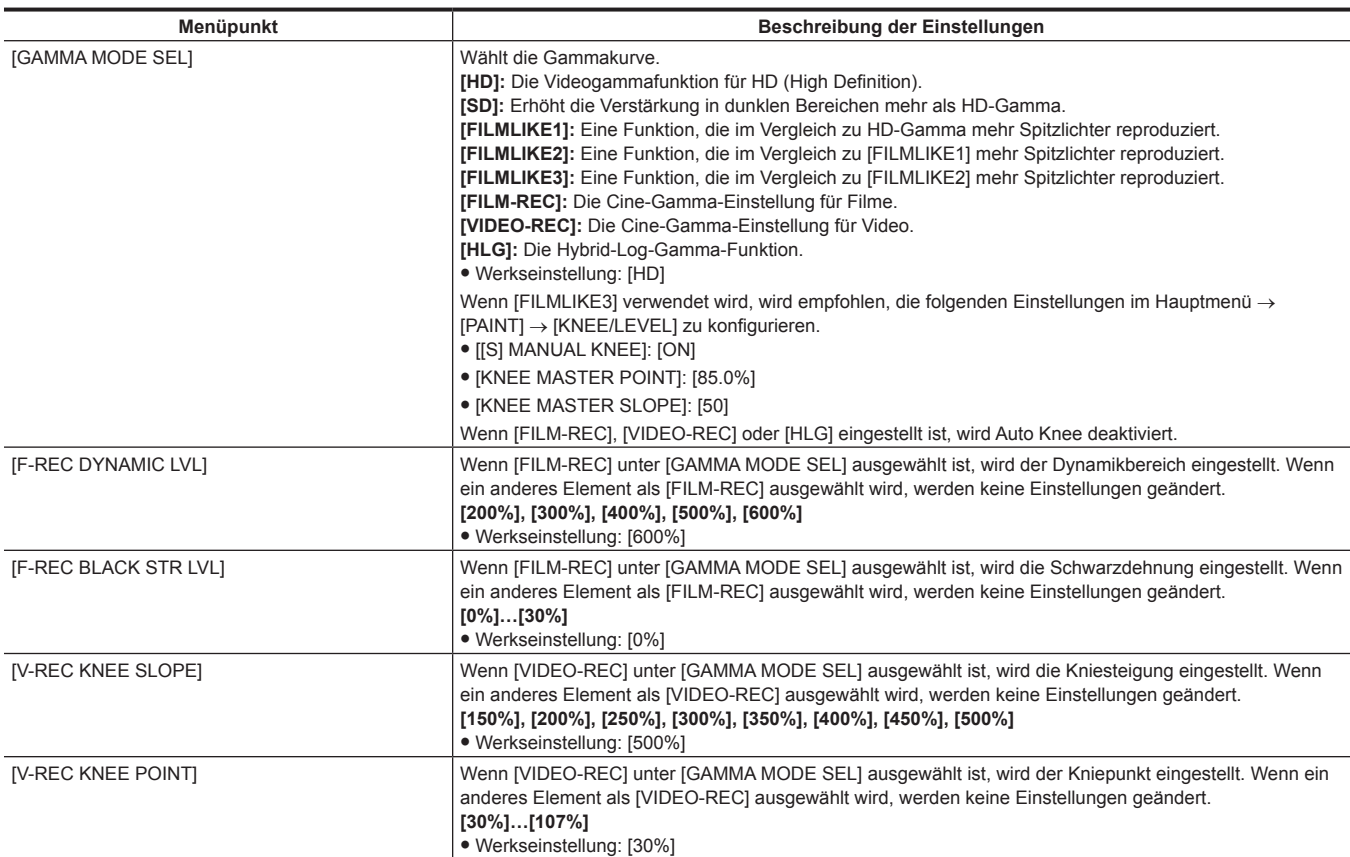

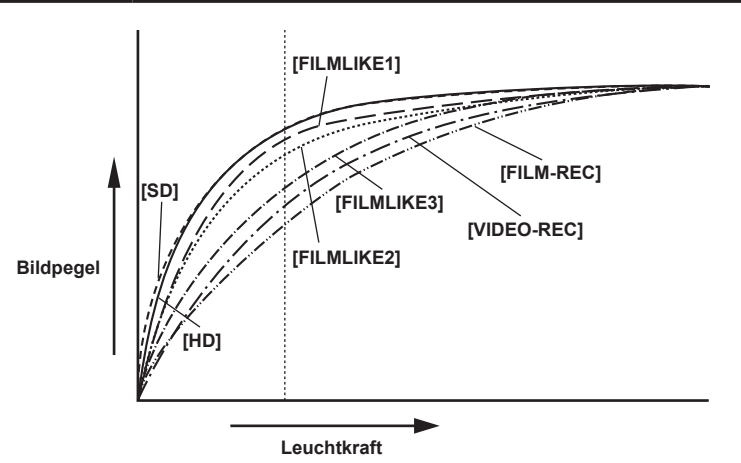

# **[[S] CAMERA SETTING]**

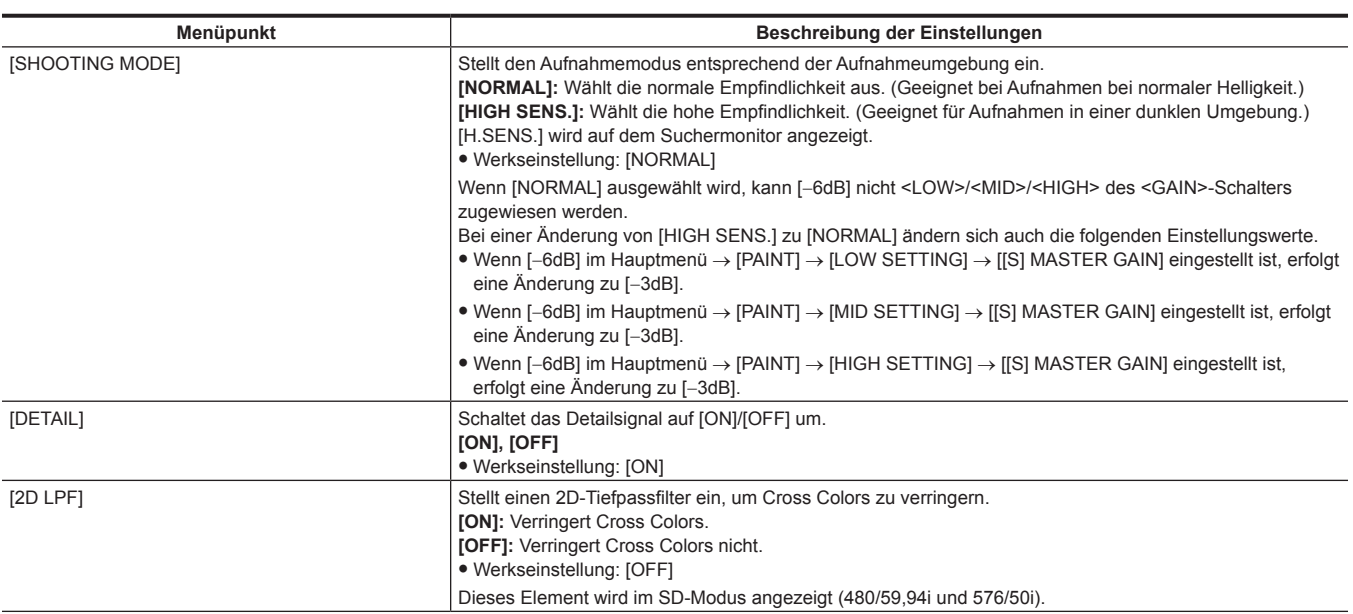

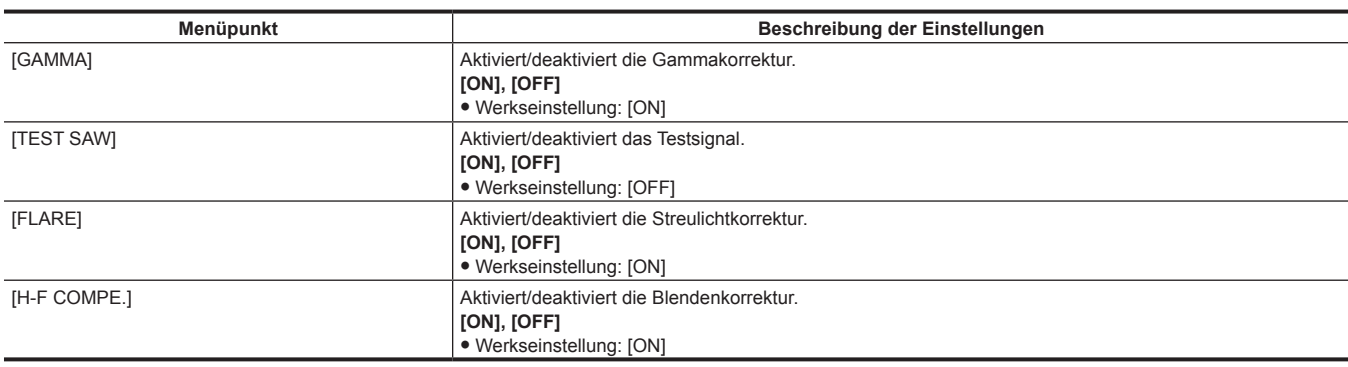

t Alle [[S] CAMERA SETTING]-Elemente sind Ziele von [PAINT([S]SELECT)] im Hauptmenü → [FILE] → [SETUP DATA SELECT].

# **[VF]**

Diese Elemente werden gezeigt, wenn Inhalte ausgewählt werden, die im Suchermonitor angezeigt werden sollen.

Diese Menüoptionen können nicht eingestellt werden, wenn der Miniaturbild-Bildschirm angezeigt wird.

## **[VF DISPLAY]**

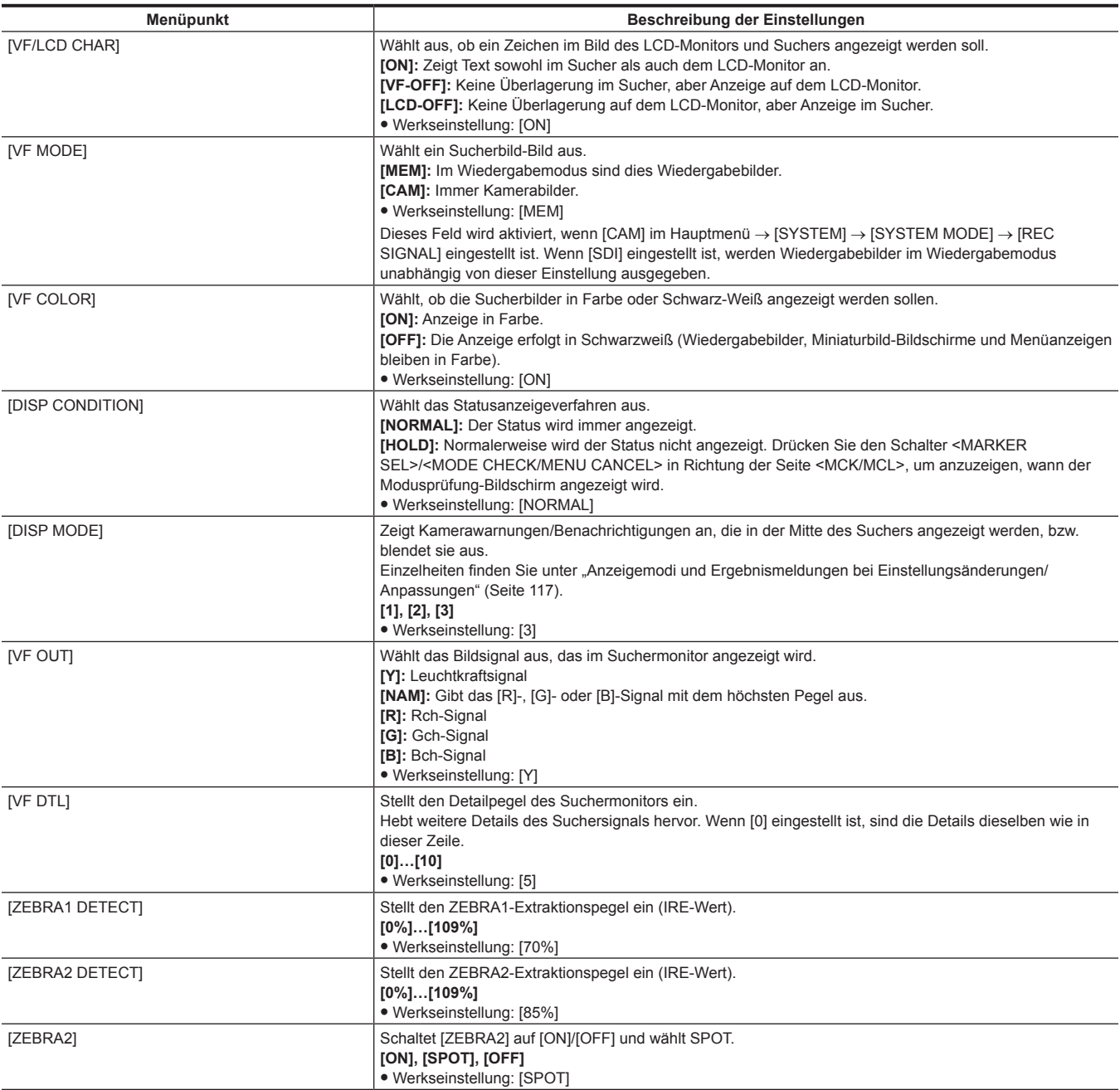

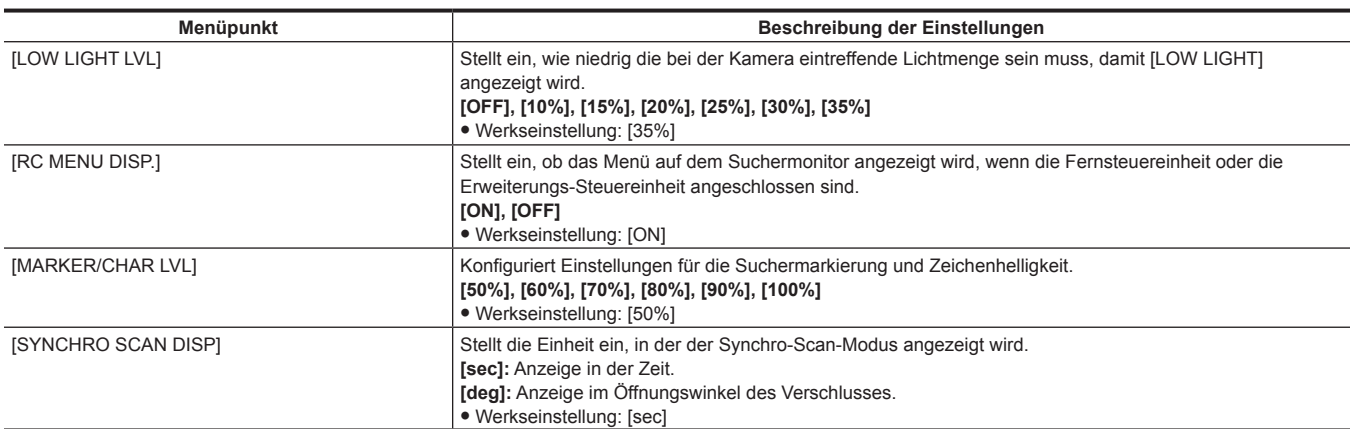

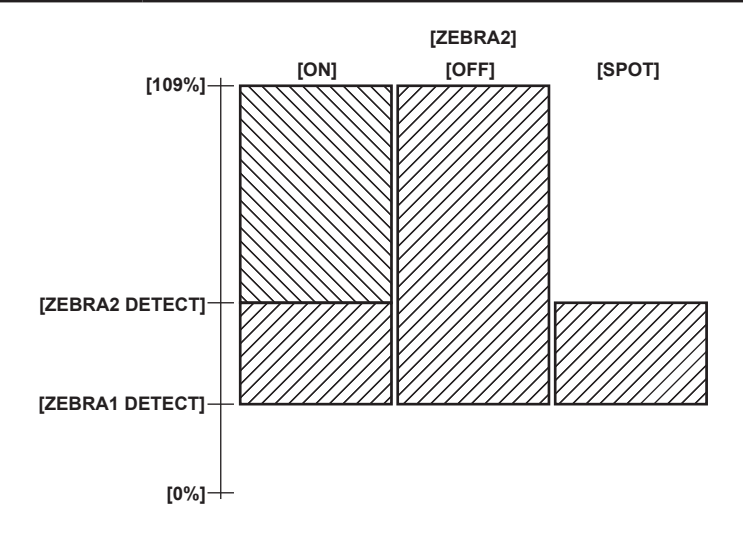

# **[VF MARKER]**

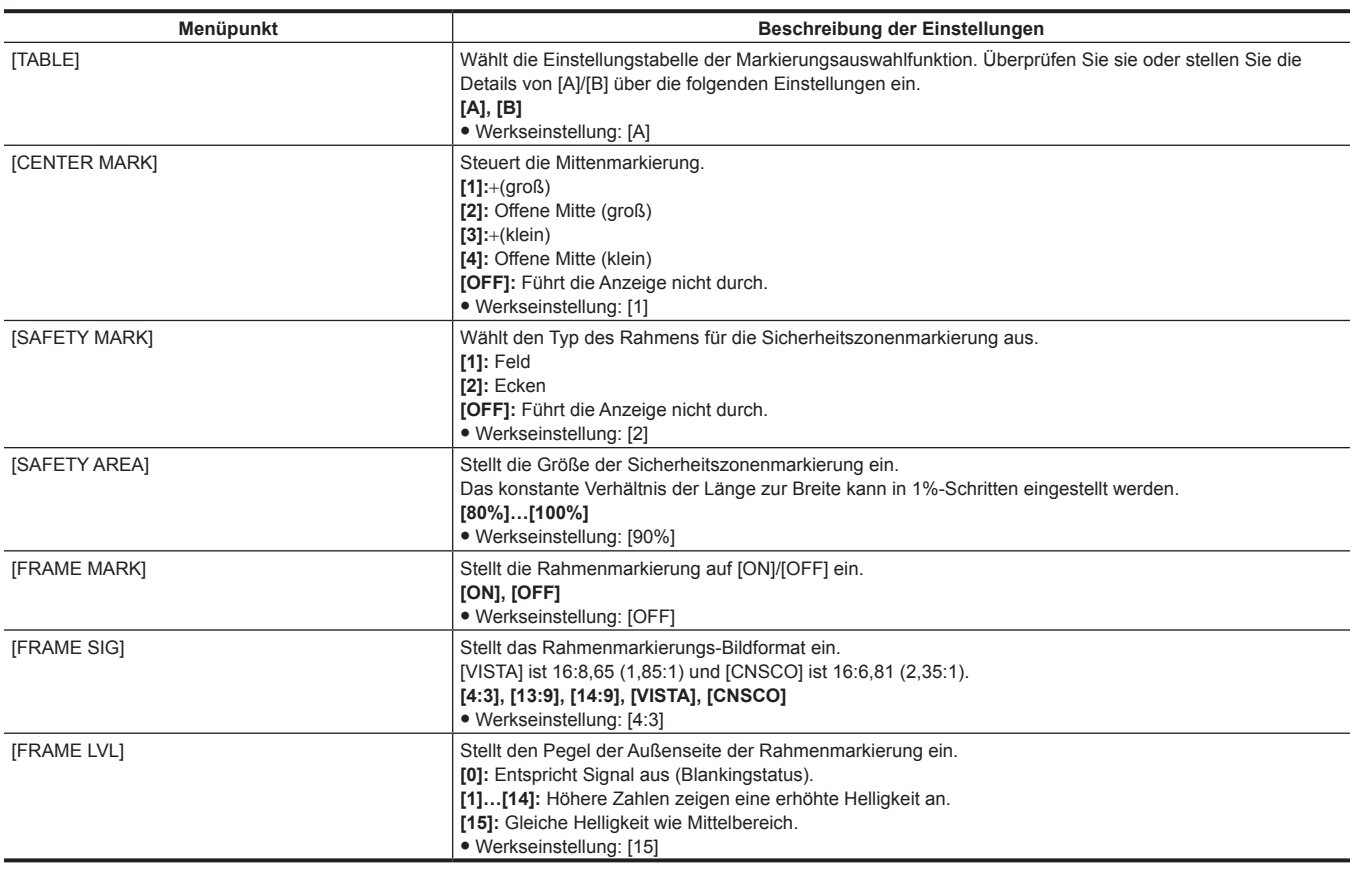

# **[VF USER BOX]**

Das Benutzerfeld kann als kastenähnlicher Cursor in jeder möglicher Position angezeigt werden.

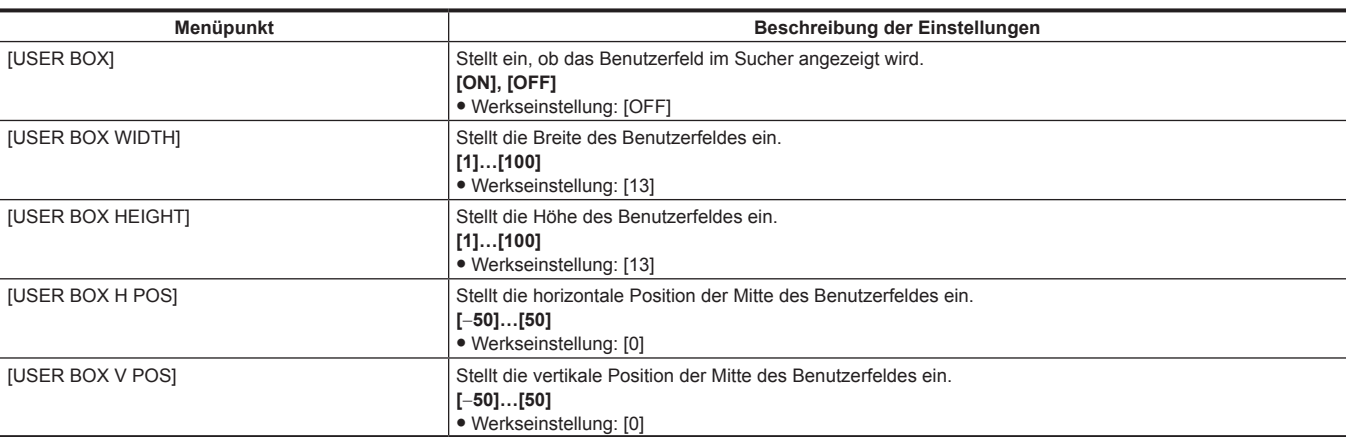

# **[VF INDICATOR]**

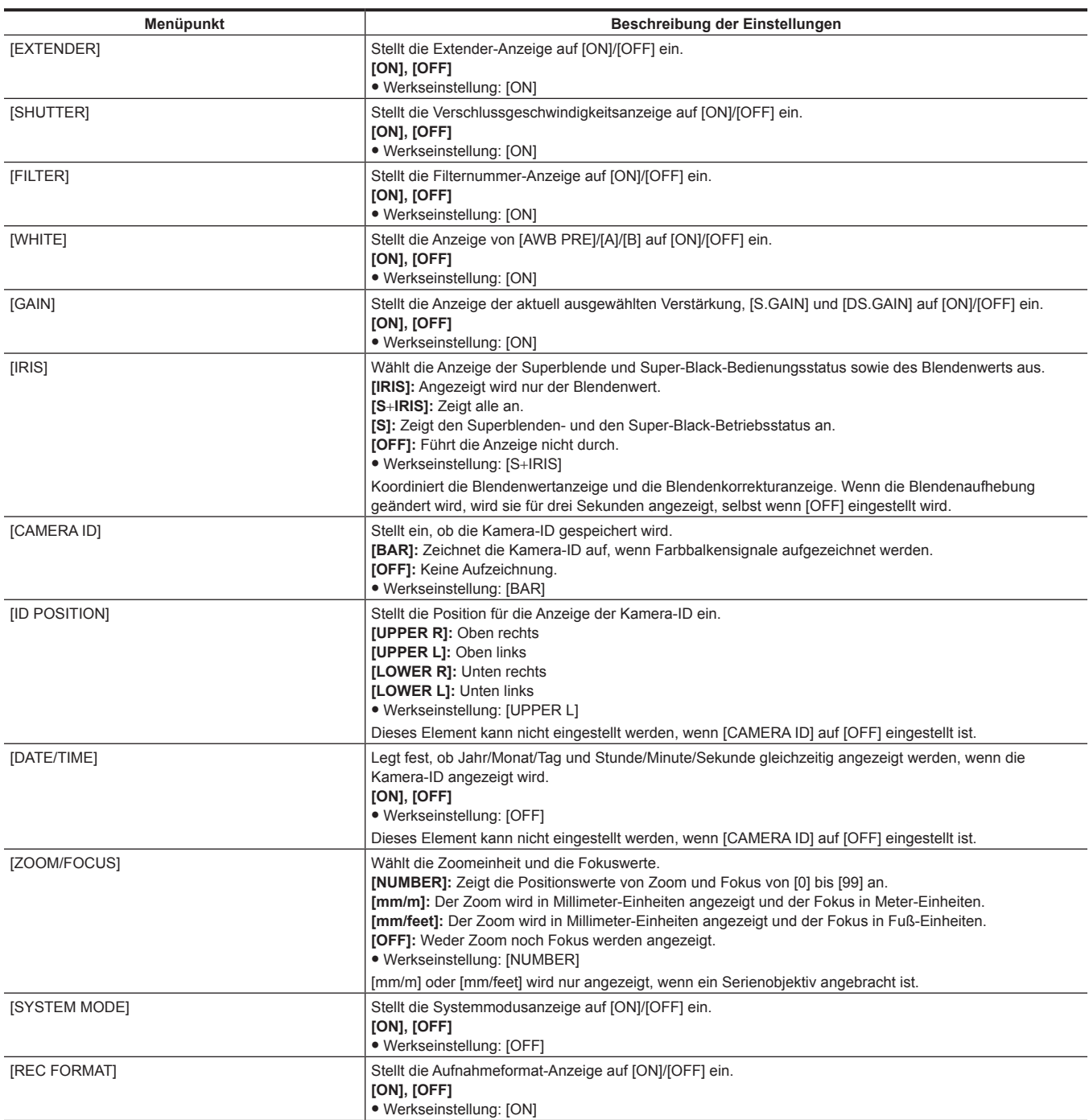

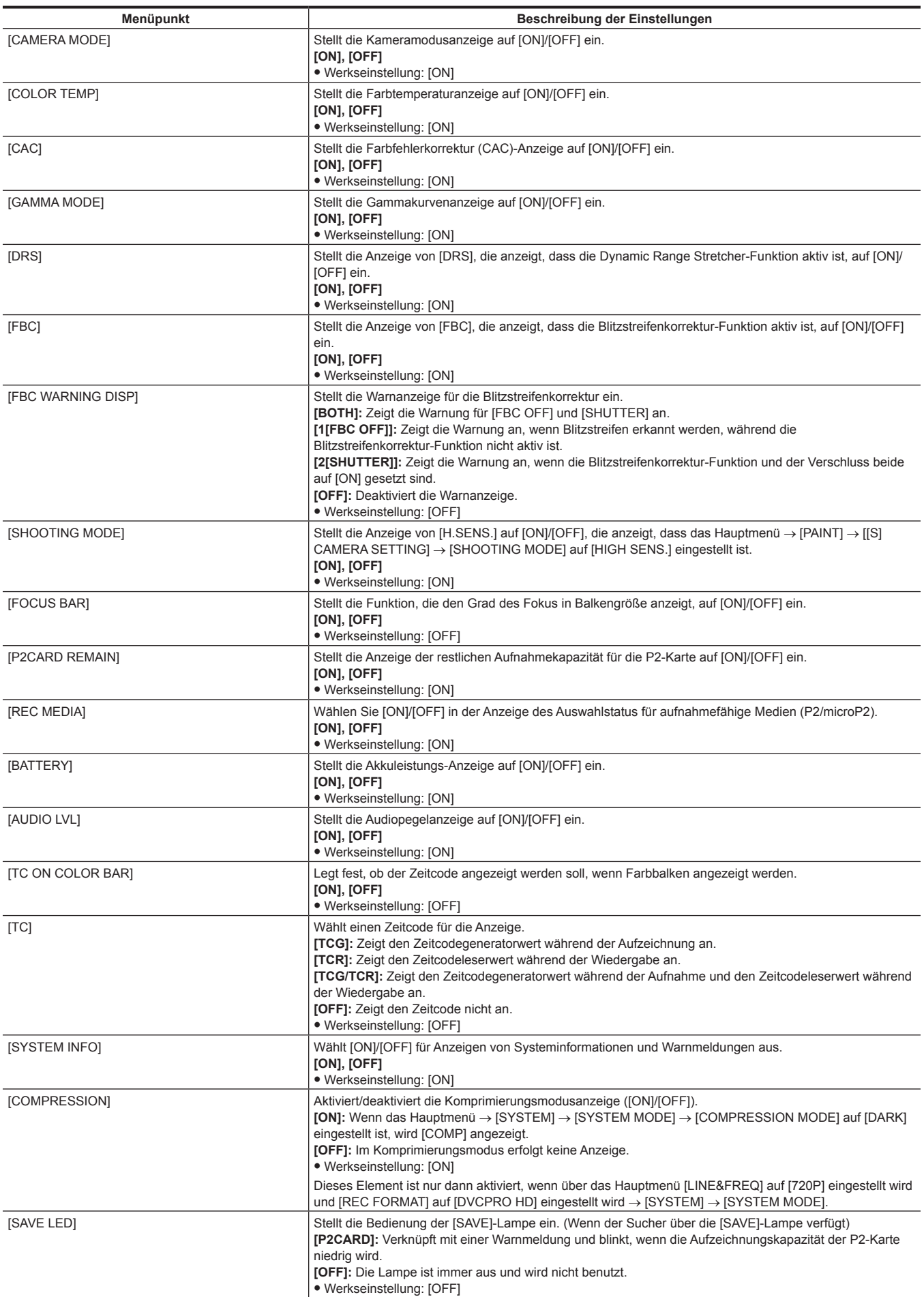

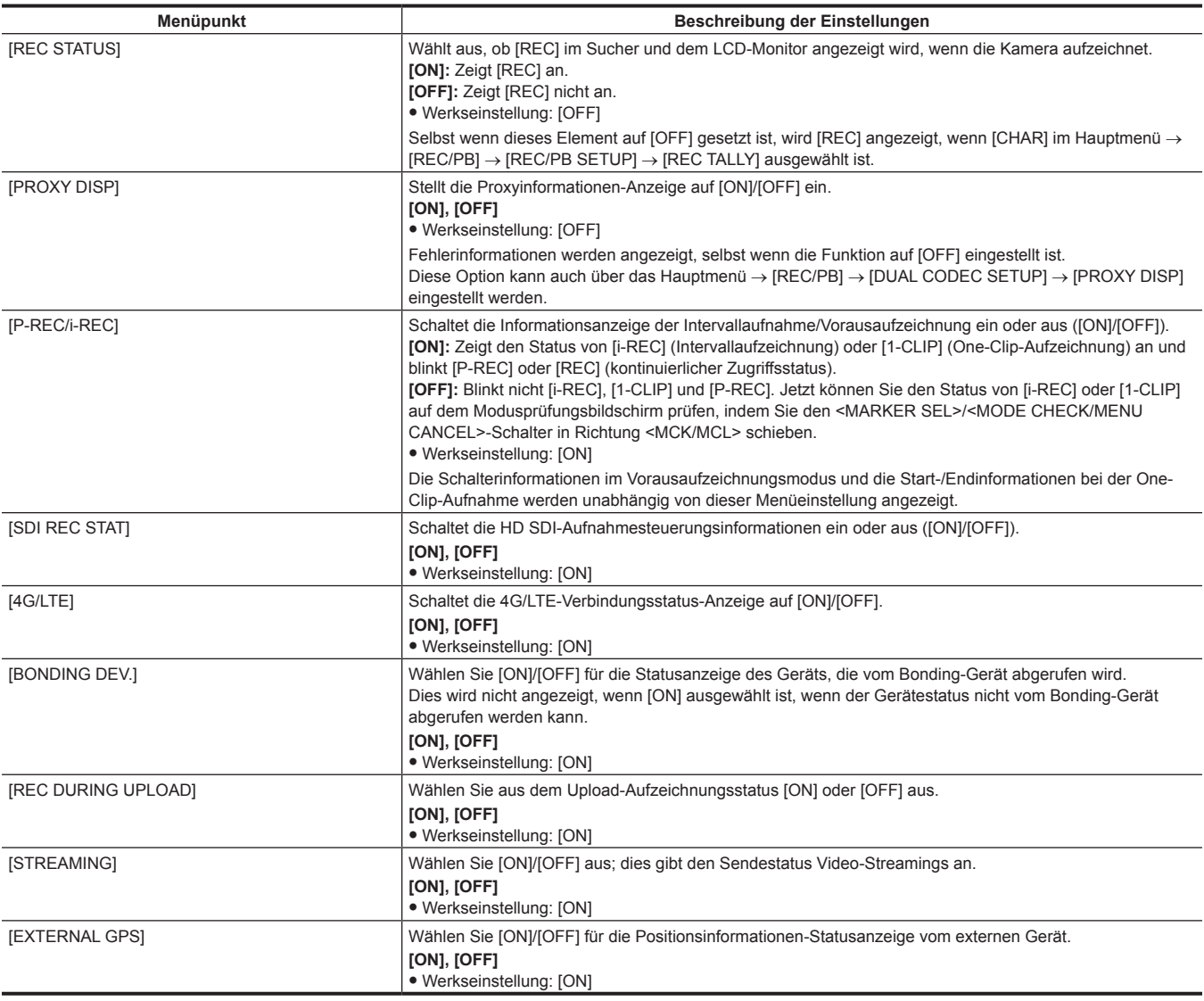

# **[MODE CHECK IND]**

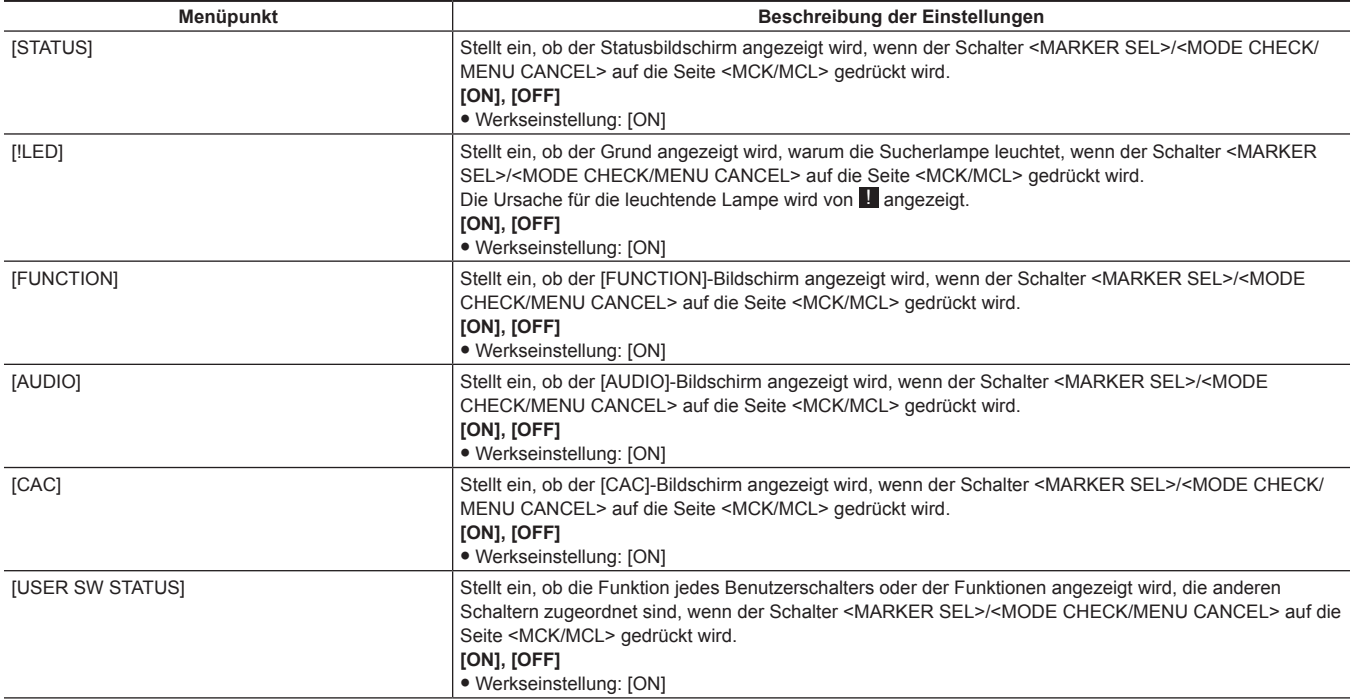

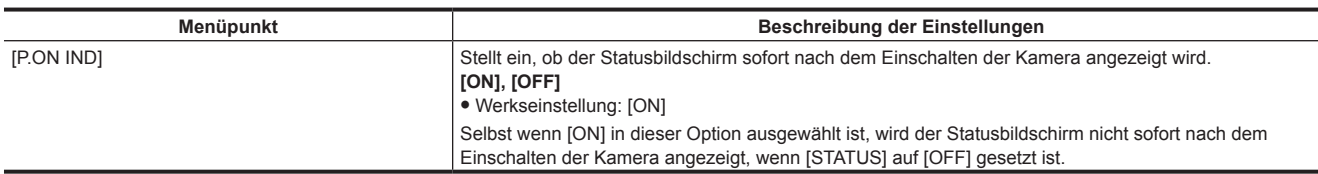

## **[!LED]**

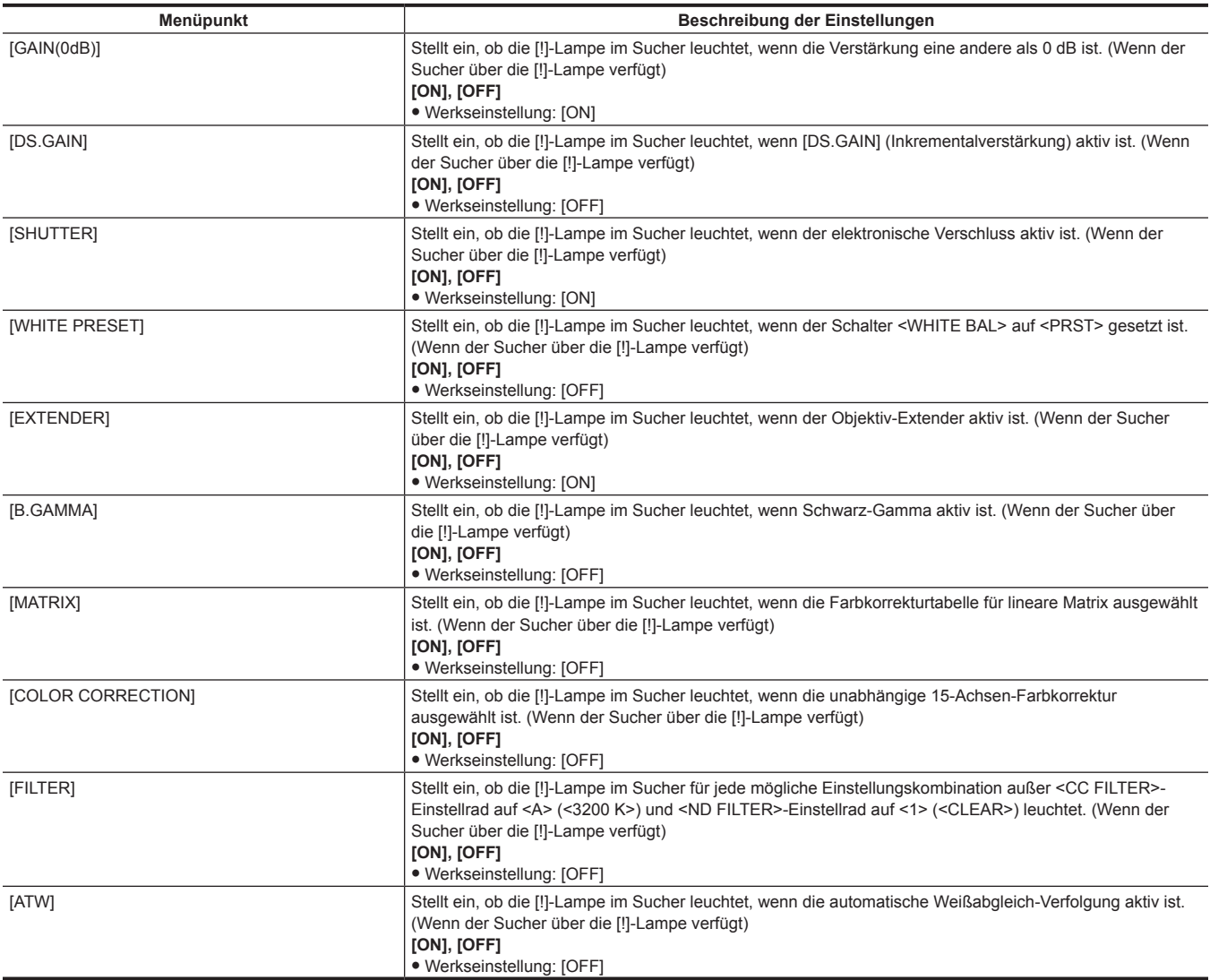

# **[CAMERA]**

Dies sind Elemente für das Ändern der Einstellungen auf Grundlage der Motivbedingungen, wenn die Kamera bedient wird. Diese Menüoptionen können nicht eingestellt werden, wenn der Miniaturbild-Bildschirm angezeigt wird.

## **[CAMERA ID]**

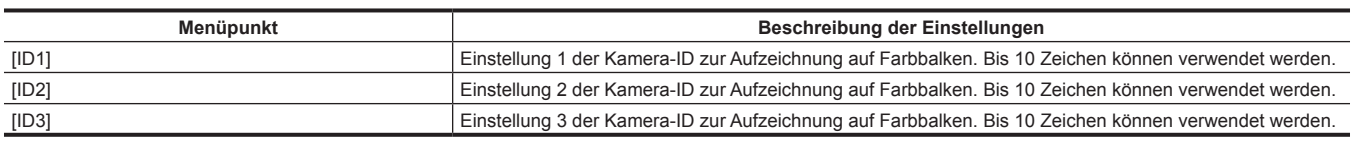

# **图***HINWEIS*

t Um die Einstellung zu löschen, führen Sie das Hauptmenü → [FILE] → [INITIALIZE] → [LOAD FACTORY DATA] aus.

## **[SHUTTER SPEED]**

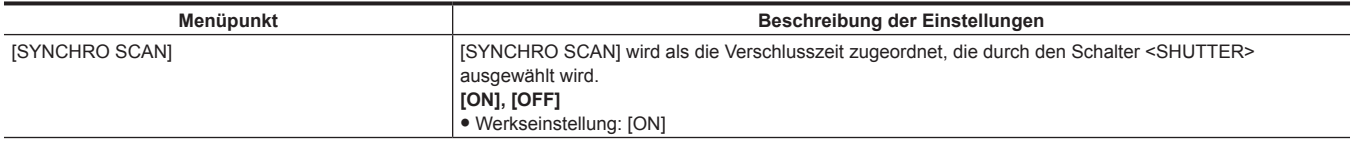

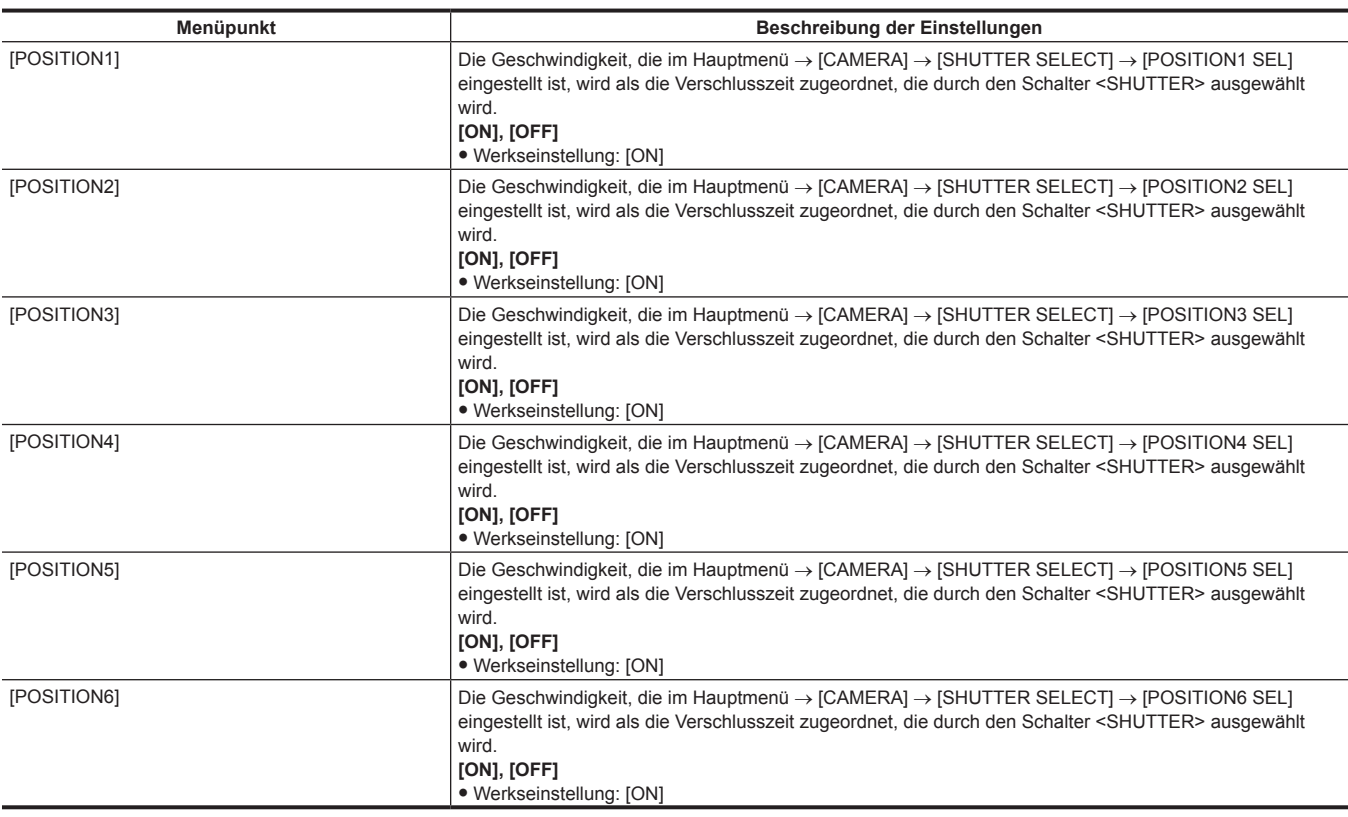

# **[SHUTTER SELECT]**

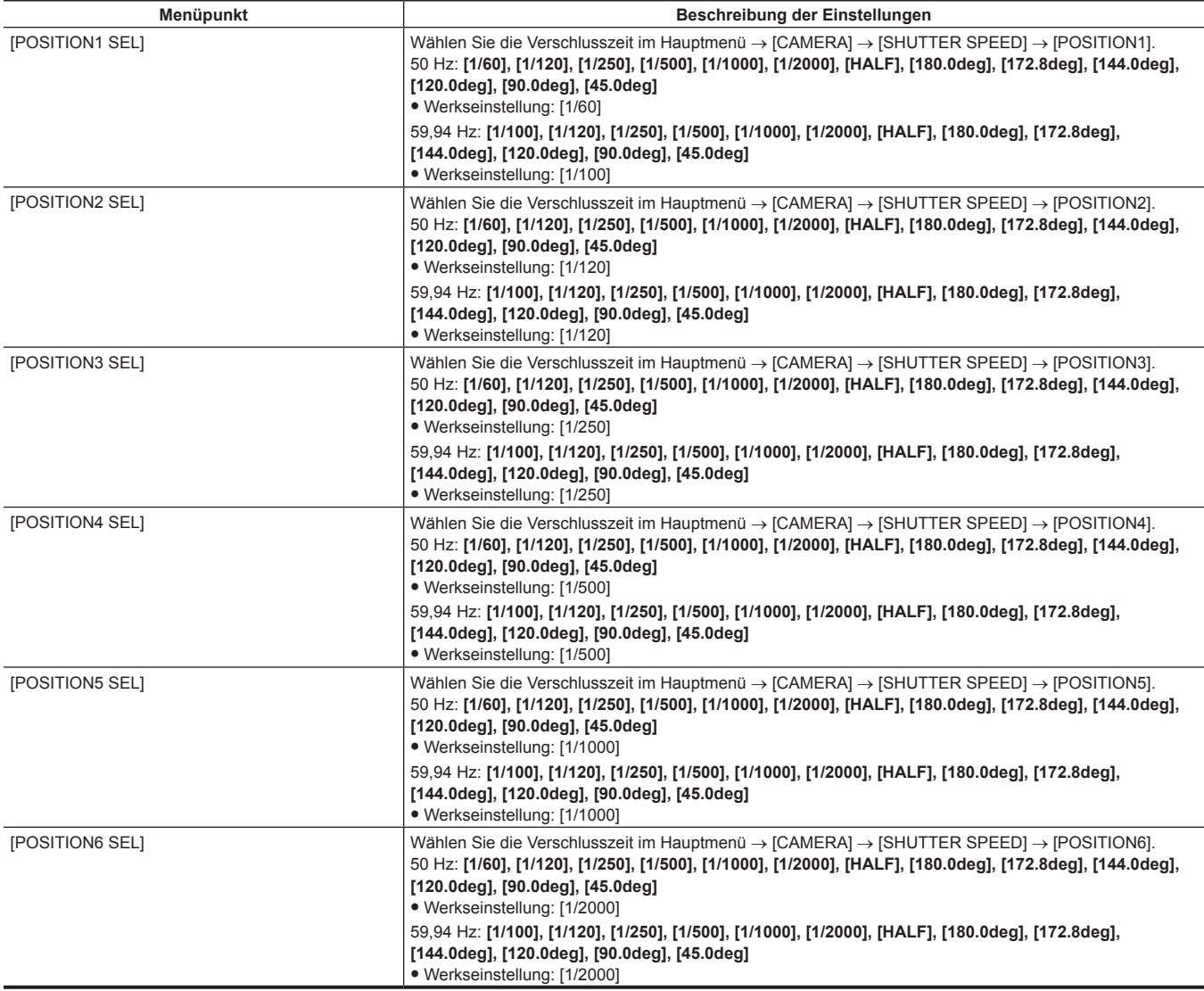

# **图***HINWEIS*

t Während der Fernbedienung, wenn die Erweiterungs-Steuereinheit (AG-EC4G) angeschlossen ist, sind die Verschlusseinstellungen die Einstellwerte, die in jeder Einheit gespeichert sind.

## **[USER SW]**

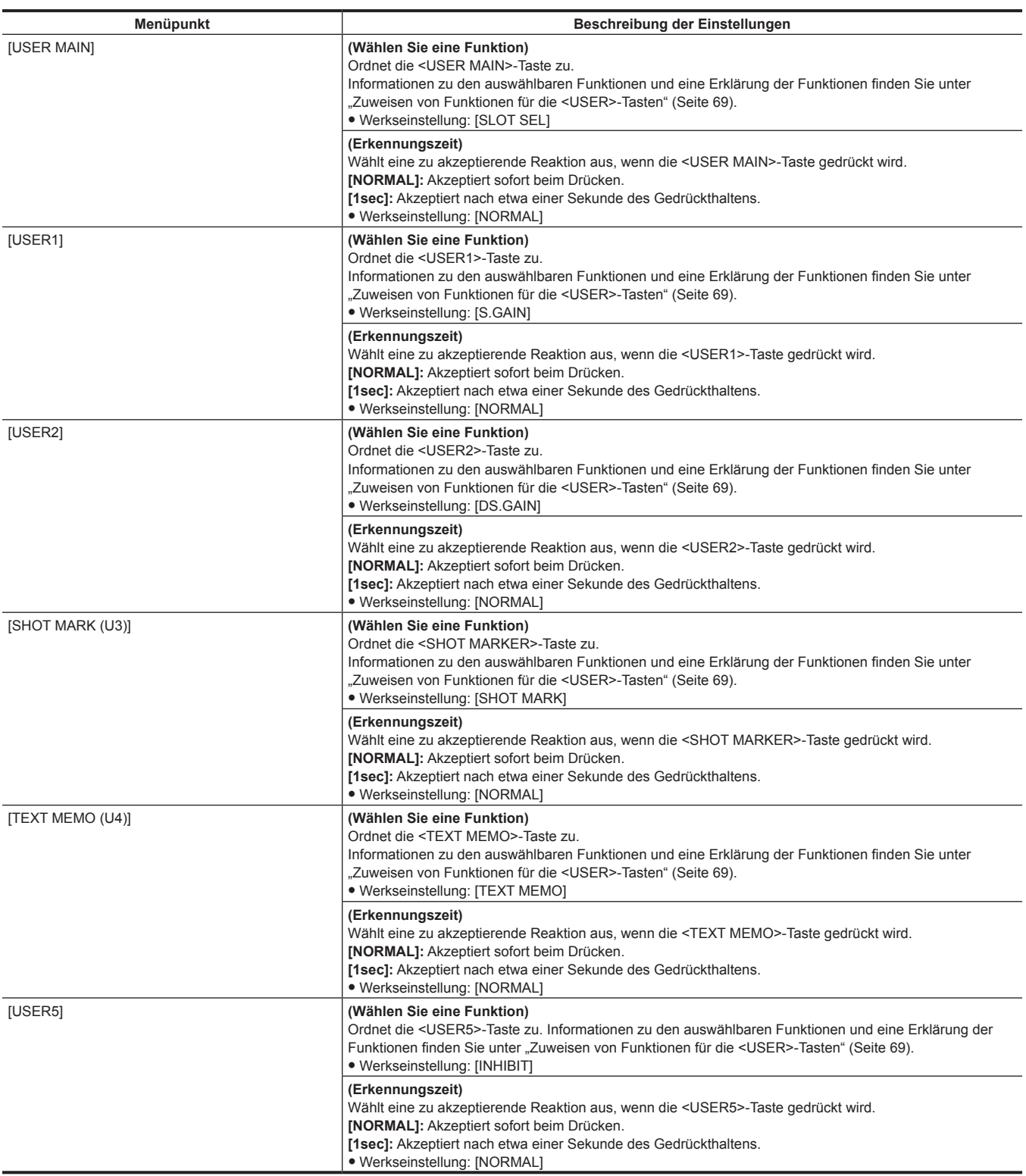

# **[SW MODE]**

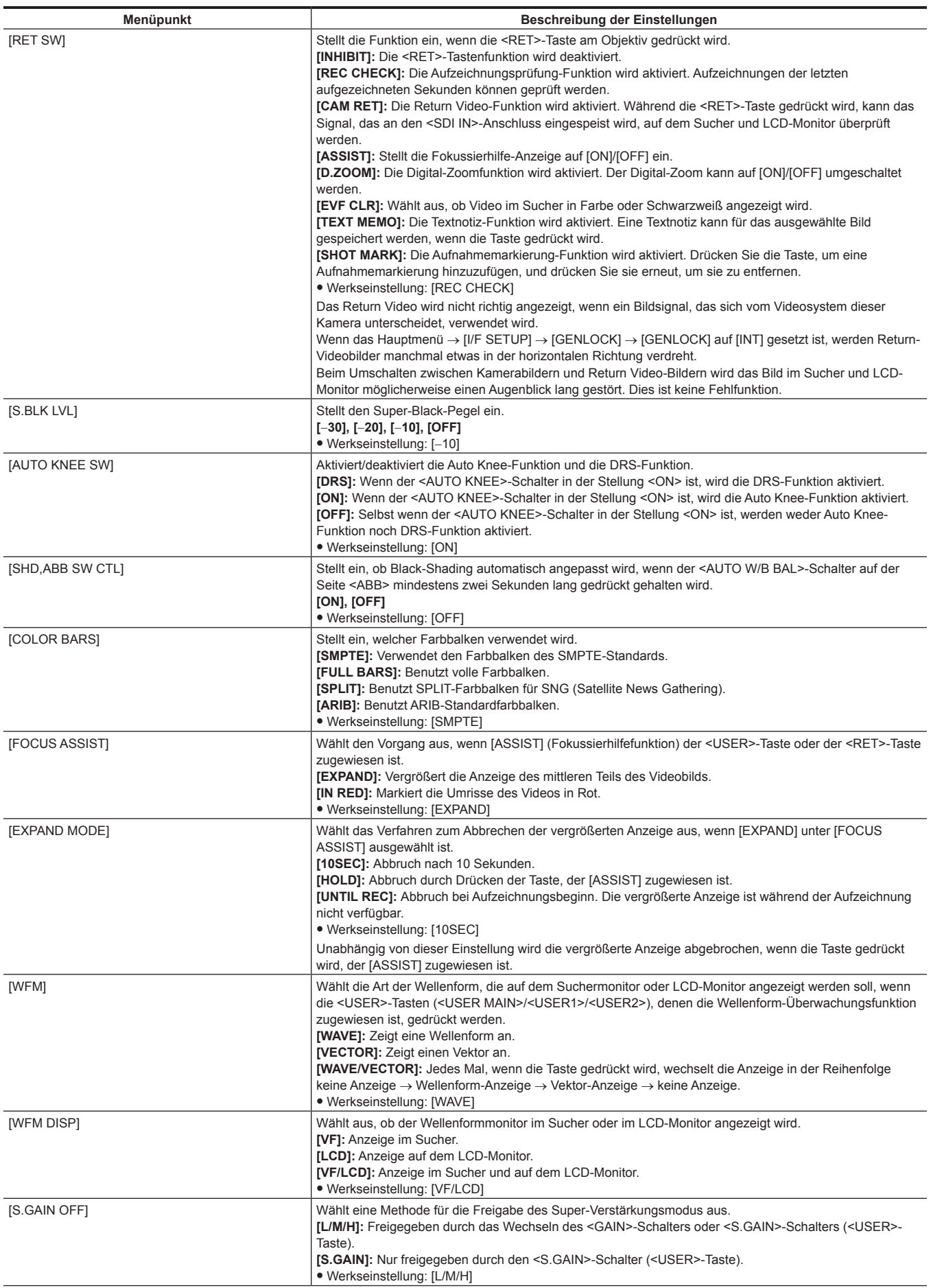

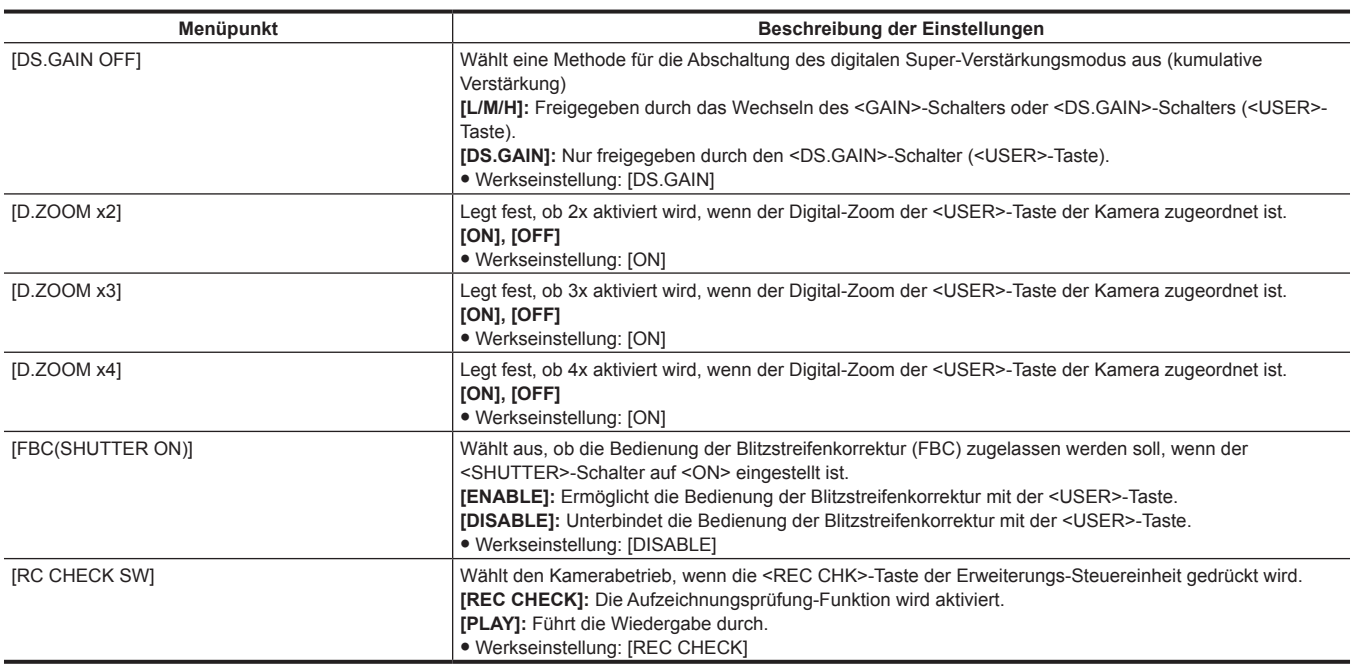

# **[WHITE BALANCE MODE]**

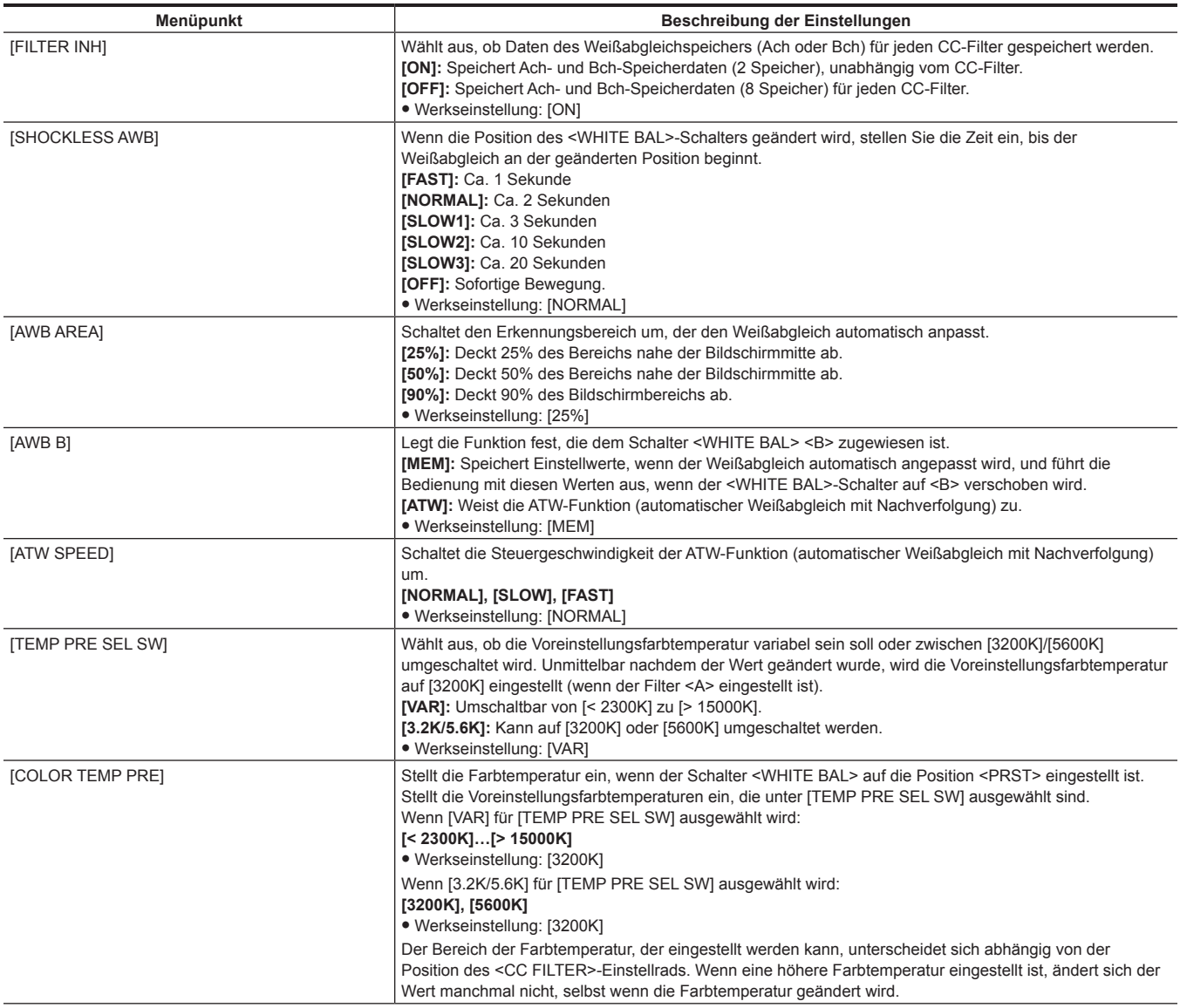
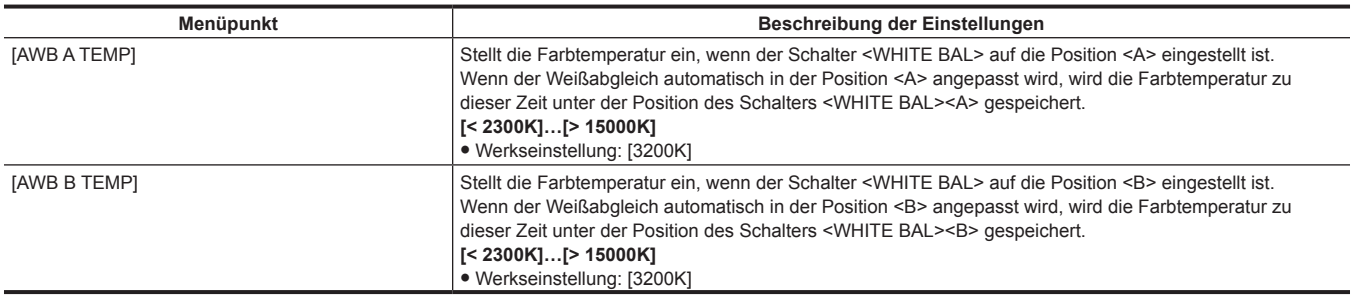

# **[USER SW GAIN]**

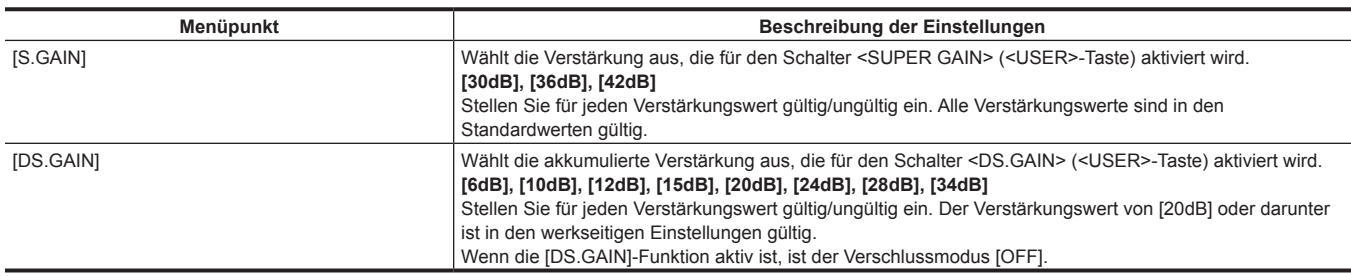

# **[LENS/IRIS]**

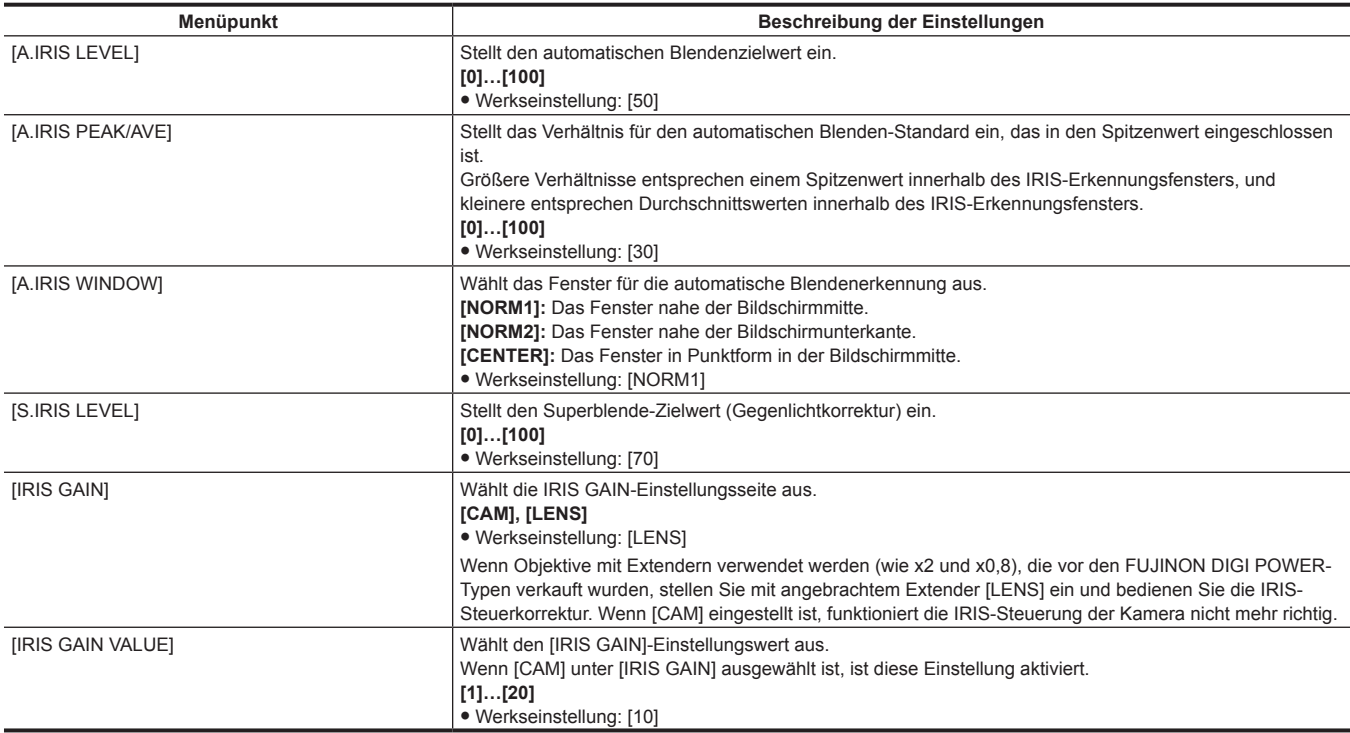

# **[AGC]**

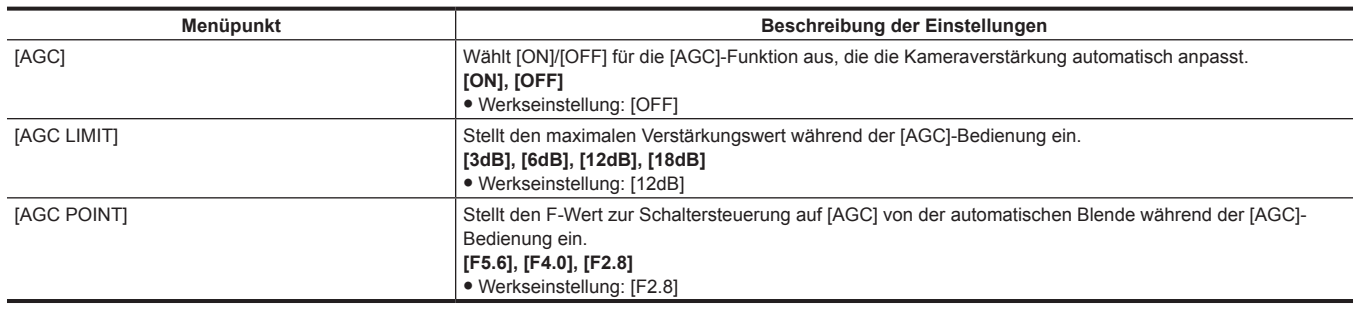

## **[CLIP]**

Diese Elemente werden verwendet, wenn verschiedene Aufgaben ausgeführt werden, wie das Wiedergeben, Löschen und Kopieren von Videoclips sowie das Bearbeiten von Metadaten, während das Miniaturbild der Videoclips, die im LCD-Monitor angezeigt werden, überprüft wird. Diese Menüoption ist aktiviert, während der Miniaturbild-Bildschirm angezeigt wird.

Videoclip-Bedienvorgänge wie [DELETE] oder [COPY] werden aktiviert, wenn das Ziel-Miniaturbild ausgewählt wird.

Einige Elemente werden nur in bestimmten Situationen angezeigt, wie zum Beispiel im USB-Speichermodus oder im Explorer-Bildschirm.

#### **[PROPERTY]**

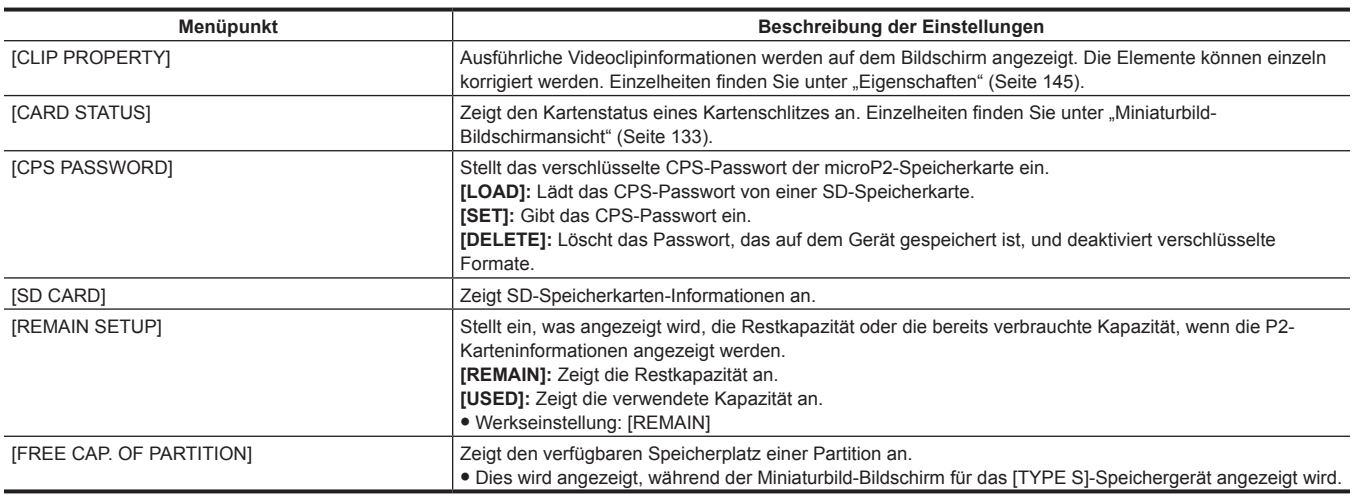

#### **[REPOSITION]**

Wählt einen Videoclip aus, der im Miniaturbild-Bildschirm angezeigt wird.

**[ALL CLIP]:** Zeigt alle Videoclips als Miniaturbilder an.

**[SAME FORMAT CLIPS]:** Zeigt nur die Videoclips, die im gleichen Format wie das Systemformat gespeichert sind, als Miniaturbilder an.

Videoclips, die im gleichen Format gespeichert sind, bedeuten, dass jedes Element von [LINE&FREQ], [REC FORMAT] und [AUDIO SMPL RES] im Hauptmenü → [SYSTEM] → [SYSTEM MODE] dem aktuellen Status der Einstellung entspricht.

Beispiel) [1080-59.94i], [AVC-I100], [24BIT]

**[SELECTED CLIPS]:** Zeigt nur die Videoclips, die mit den <SET>-Tasten ausgewählt wurden, als Miniaturbilder an. Die Miniaturbilder erscheinen in der ausgewählten Reihenfolge.

**[MARKED CLIPS]:** Zeigt nur die Videoclips mit Aufnahmemarkierungen als Miniaturbilder an.

**[TEXT MEMO CLIPS]:** Zeigt nur Videoclips mit Textnotizdaten als Miniaturbilder an.

**[SLOT CLIPS]:** Zeigt nur die Videoclips des ausgewählten Steckplatzes als Miniaturbilder an.

**[NG CLIPS]:** Zeigt nur die Videoclips mit der beschädigten Clip-Dateianzeige als Miniaturbilder an.

· Werkseinstellung: [ALL CLIP]

#### **[DELETE]**

Löscht die ausgewählten Videoclips.

Wenn Sie den Löschvorgang unterbrechen möchten, drücken Sie die <SHIFT>-Taste + <EXIT>-Taste oder die <SET>-Taste, um den Vorgang abzubrechen. Wenn ein Videoclip gelöscht wurde, kann er auch dann nicht wiederhergestellt werden, wenn der Löschvorgang abgebrochen wird.

#### **[FORMAT]**

Formatieren Sie bei Auswahl des [FORMAT]-Menüs die P2-Karte im angegebenen P2-Kartensteckplatz und die SD-Speicherkarte im SD-Speicherkarten-Steckplatz.

#### **[SLOT 1], [SLOT 2], [SLOT 3], [SLOT 4], [SD CARD]**

Wenn ein CPS-Passwort eingestellt ist, können Sie "[NORMAL]" (normales unverschlüsseltes Format) oder "[CPS(ENCRYPT]]" (verschlüsseltes Format) auswählen.

Die Daten, die infolge der Formatierung gelöscht werden, können nicht wiederhergestellt werden. Überprüfen Sie vor der Formatierung immer die Daten.

#### **[FORMAT(STORAGE)]**

Formatiert ein Speichergerät, das an den <USB3.0>-Anschluss (Hauptrechner) angeschlossen ist, unter Verwendung des spezifizierten Systems im USB-Speichermodus.

**[TYPE S]:** Formatiert in das [TYPE S]-Format.

**[FAT]:** Formatiert in das [FAT]-Format.

Ist nur für den Speicher-Explorer, Speicher-Miniaturbild aktiviert.

Die Daten, die infolge der Formatierung gelöscht werden, können nicht wiederhergestellt werden. Überprüfen Sie vor der Formatierung immer die Daten.

#### **[COPY]**

Kopiert den ausgewählten Videoclip auf eine P2-Karte in einem beliebigen P2-Kartensteckplatz, ein Speichergerät oder einen FTP-Server.

**[SLOT 1], [SLOT 2], [SLOT 3], [SLOT 4], [SD CARD], [STORAGE], [FTP], [FTP(PROXY)]**

Schalten Sie das Gerät nicht aus und entfernen Sie die Karte während des Kopiervorgangs nicht. Andernfalls kommt es zu beschädigten Videoclip-Dateien. Wenn eine beschädigte Videoclip-Datei entsteht, löschen Sie den Videoclip, bevor Sie ihn wieder kopieren. Kombinieren Sie vor dem Kopiervorgang unvollständige Videoclips.

#### **[EXPORT]**

Exportiert (schreibt) von der P2-Karte oder der SD-Speicherkarte auf ein Speichergerät oder einen FTP-Server, nach Karteneinheiten. **[ALL SLOT], [SLOT 1], [SLOT 2], [SLOT 3], [SLOT 4]:** Exportiert Videoclips von der P2-Karte auf ein Speichergerät. **[SD CARD]:** Exportiert Videoclips von der SD-Speicherkarte auf den FTP-Server.

#### **[IMPORT]**

Importiert (schreibt) Videoclips usw. von einem Speichergerät oder FTP-Server zurück auf die P2-Karte oder SD-Speicherkarte, nach Karteneinheiten. **[SLOT 1], [SLOT 2], [SLOT 3], [SLOT 4], [SD CARD]**

Für das Speichergerät ist nur [TYPE S] aktiviert.

Schreibt nur auf eine Karte mit einer Seriennummer zurück, welche der ursprünglichen Kartenseriennummer entspricht.

Dieses Element wird nur im Speicher-Explorer oder FTP-Explorer angezeigt.

#### **[REPAIR]**

Repariert einen Videoclip, der in der beschädigten Clipdateianzeige angezeigt wird (gelb), was infolge des plötzlichen Stromverlustes während der Aufnahme oder aus anderen Gründen geschehen kann.

Die Reparatur ist möglicherweise abhängig vom Grad der Beschädigung nicht möglich. Wenn die Reparatur unmöglich ist, wird eine gelbe Anzeige angezeigt.

#### **[RE-CONNECT]**

Wenn Videoclips, die über mehrere P2-Karten gespeichert wurden, nicht als aufeinanderfolgende Videoclips erkannt werden und die unvollständige Videoclipanzeige **!** angezeigt wird, verwenden Sie diese Funktion, um die Videoclips in aufeinanderfolgenden Videoclips wiederherzustellen (die ursprünglich kombinierten Videoclips).

Unvollständige Videoclip werden in den folgenden Fällen gebildet:

- f Wenn die Videoclips, die auf mehreren P2-Karten gespeichert wurden, separat auf einzelne P2-Karten kopiert werden.
- f Wenn die Videoclips, die auf mehreren Karten gespeichert wurden, separat auf einzelne Speichergerätkarten kopiert wurden und dann auf die P2- Karten zurückgeschrieben werden.

Selbst wenn nur einige der unvollständigen Videoclips, die in 3 oder mehr unterteilt wurden, miteinander verknüpft sind, bleibt die unvollständige Videoclipanzeige aktiviert, bis alle Videoclips, die den ursprünglichen Videoclip bilden, verbunden sind.

#### **[EXCH. THUMBNAIL]**

Ändert das Videoclip-Miniaturbild in ein Bild mit einer Textnotiz. Dies kann ausgeführt werden, während der Textnotizvideoclip angezeigt wird.

#### **[EXPLORE]**

Schaltet zum Informationsanzeigebildschirmen für ein Speichergerät oder einen FTP-Server um.

**[STORAGE]:** Schaltet zum Informationsanzeigebildschirm für das Speichergerät um.

**[FTP]:** Schaltet zum Informationsanzeigebildschirm für FTP-Server um.

#### **[AUTHENTICATE]**

Wenn auf dem Kartenstatusbildschirm der Cursor auf den als [AUTH NG CARD] angegebenen Kartensteckplatz gebracht wird und dieses Menü gewählt wird, erscheint die Softwaretastatur zur Eingabe des CPS-Passworts. Wenn das Passwort eingegeben und [OK] ausgewählt wird, wird das CPS-Passwort bei der Kamera eingestellt.

Wenn das gesetzte CPS-Passwort erfolgreich authentifiziert wurde, wird die Meldung [AUTHENTICATED SUCCESSFULLY!] angezeigt. Wenn das gesetzte CPS-Passwort nicht erfolgreich authentifiziert wurde, wird die Warnmeldung ([Seite](#page-259-0) 260) angezeigt.

#### **[CHANGE PARTITION NAME]**

Setzt und ändert den Speicherpartitionsnamen im USB-Speichermodus.

Der Anfangswert ist das Datum und die Uhrzeit, zu der die Partition erstellt wurde.

Nur gültig für Typ S-Speicher.

Wird nur im Speicher-Explorer angezeigt.

### **[DELETE LAST PARTITION]**

Löscht die letzte Speicherpartition im USB-Speichermodus. Kann nur gelöscht werden, wenn sich der Cursor auf der letzten Partition befindet. Wird nur im Speicher-Explorer angezeigt.

#### **[DELETE FOLDER]**

Löschen Sie Ordner auf dem Speichergerät im FAT-Format. Wird nur im Speicher-Explorer angezeigt.

# **[THUMBNAIL SETUP]**

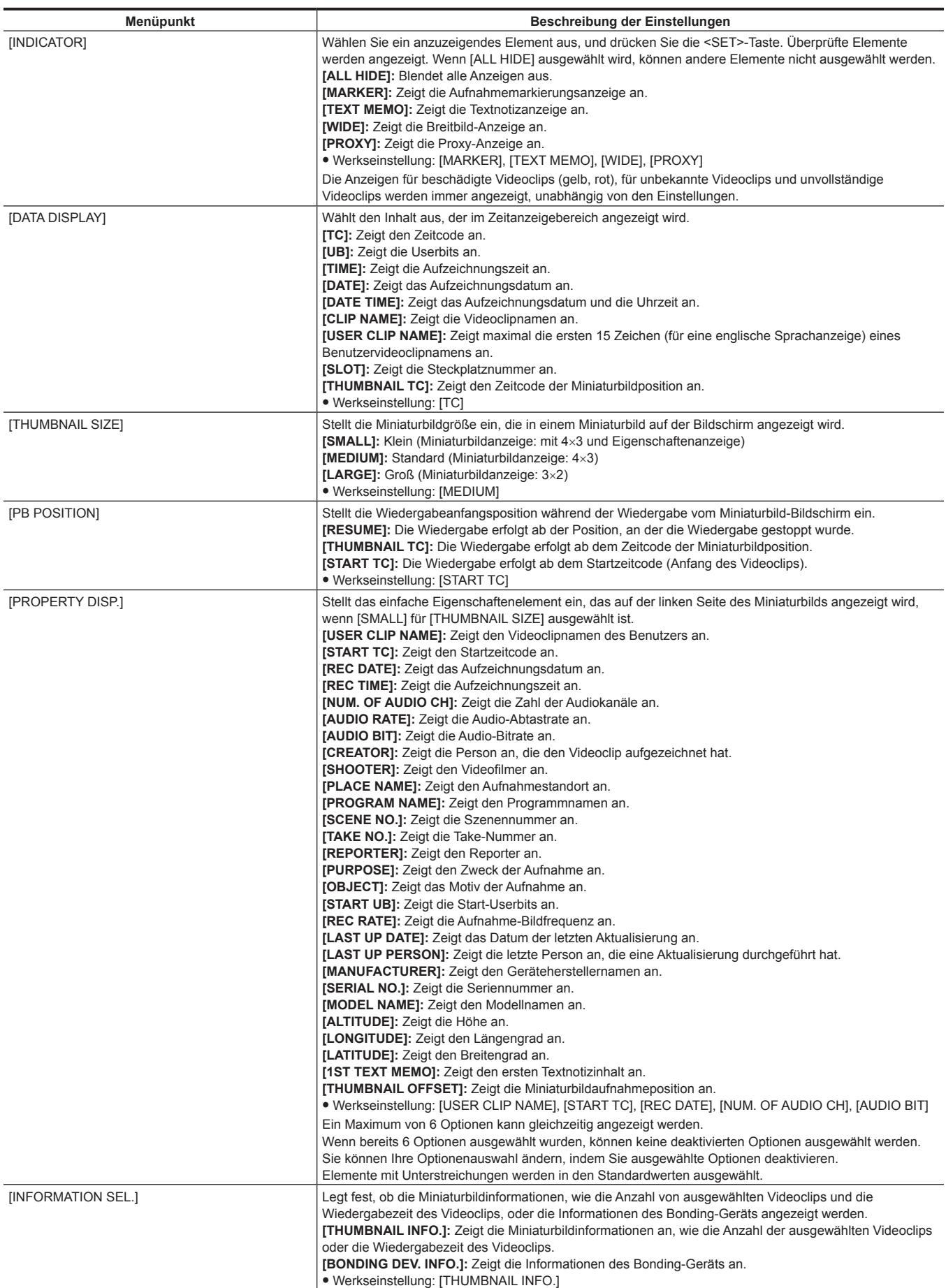

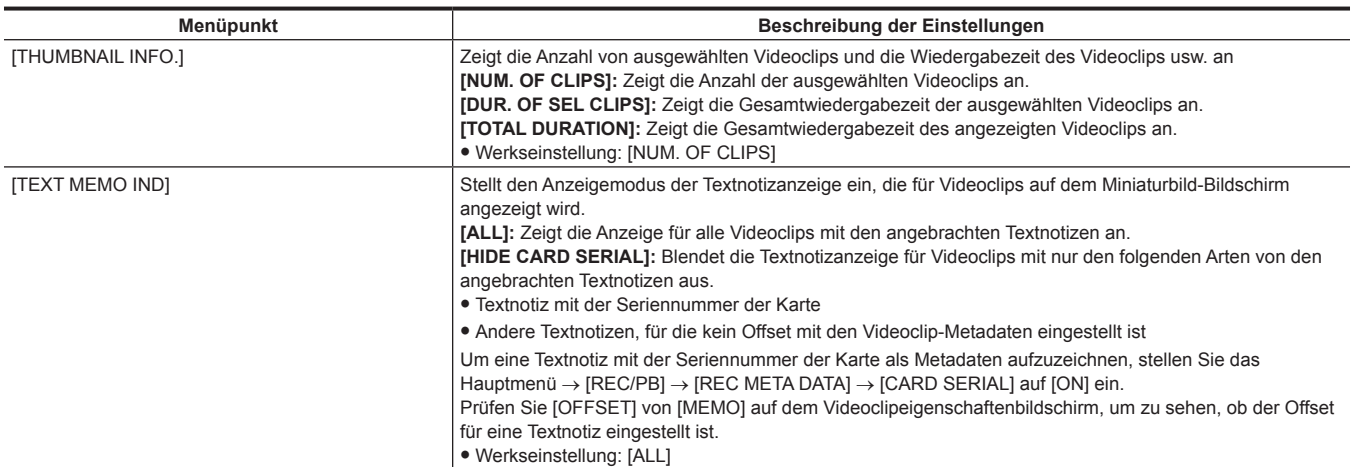

# **[STORAGE COPY SETUP]**

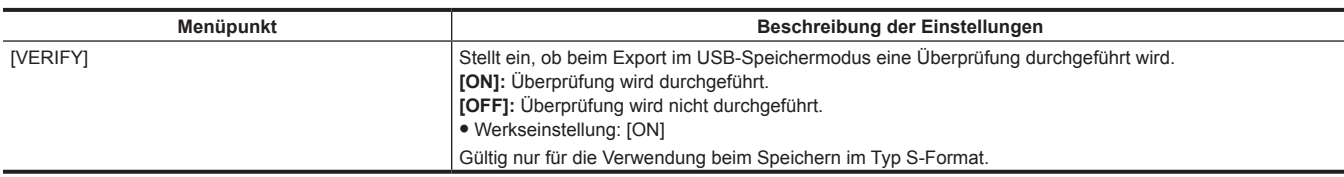

# **[REC/PB]**

Dies sind verschiedene Einstellungselementarten für die Kameraaufzeichnung und -wiedergabe.

# **[REC FUNCTION]**

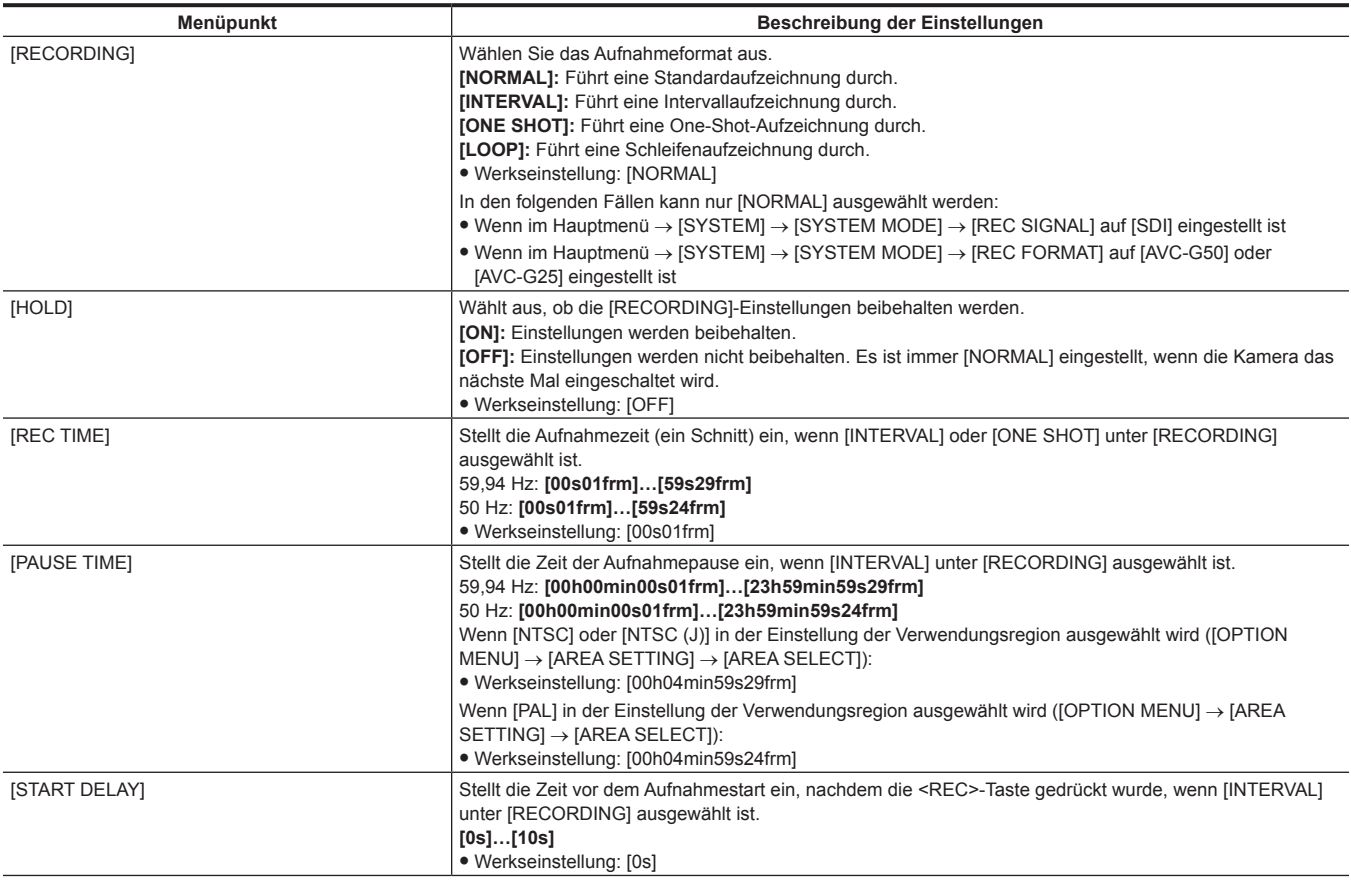

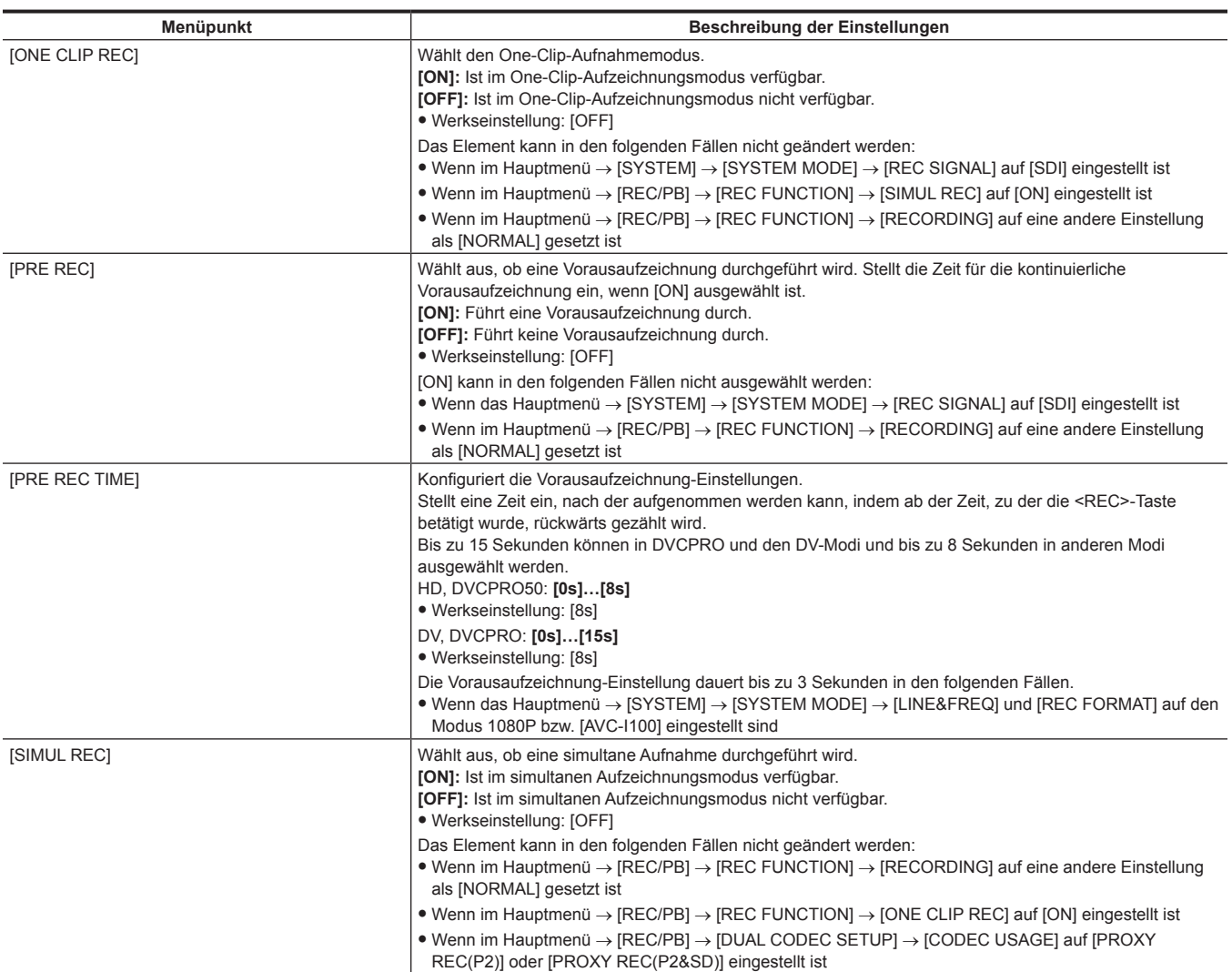

# **[REC/PB SETUP]**

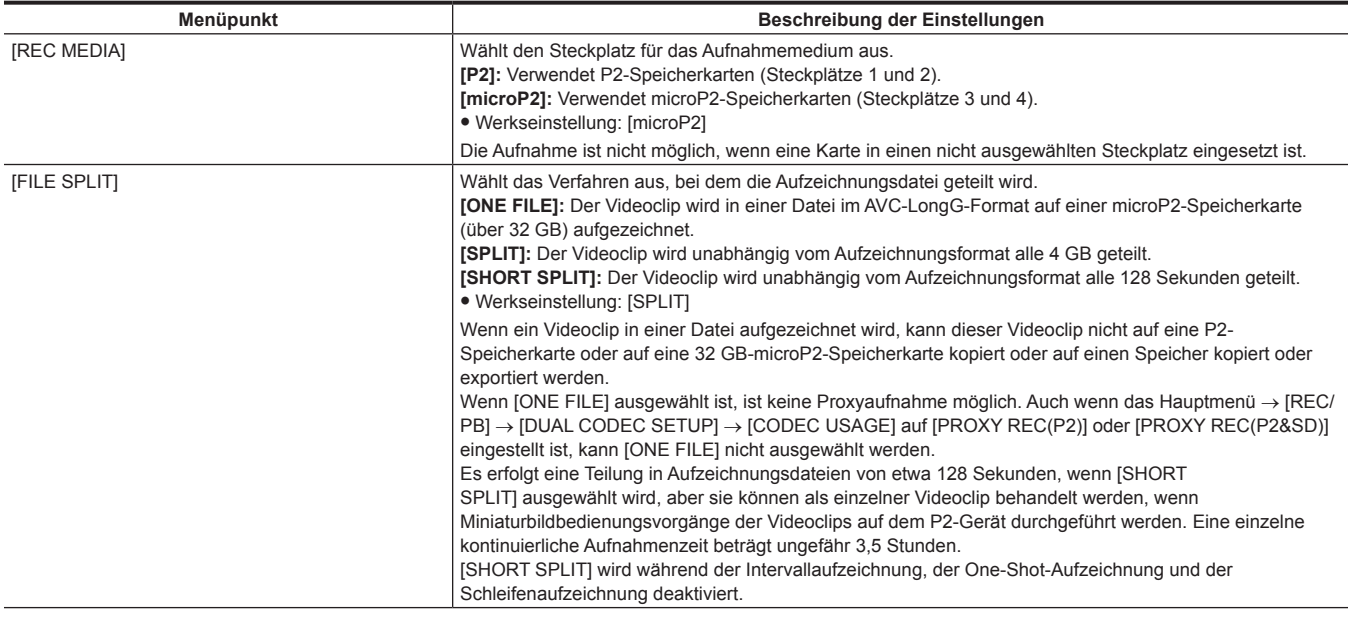

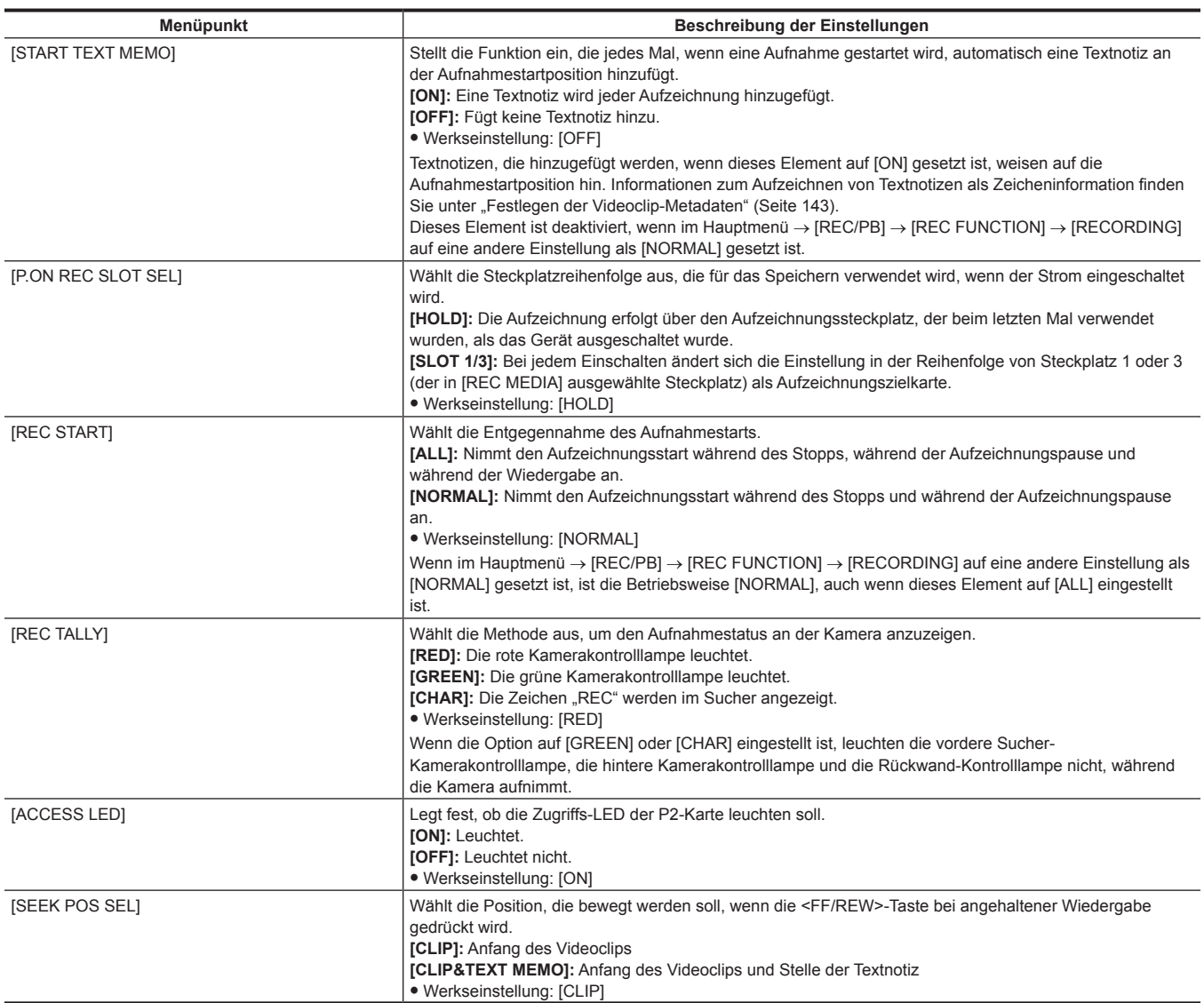

# **[DUAL CODEC SETUP]**

<span id="page-186-2"></span><span id="page-186-1"></span><span id="page-186-0"></span>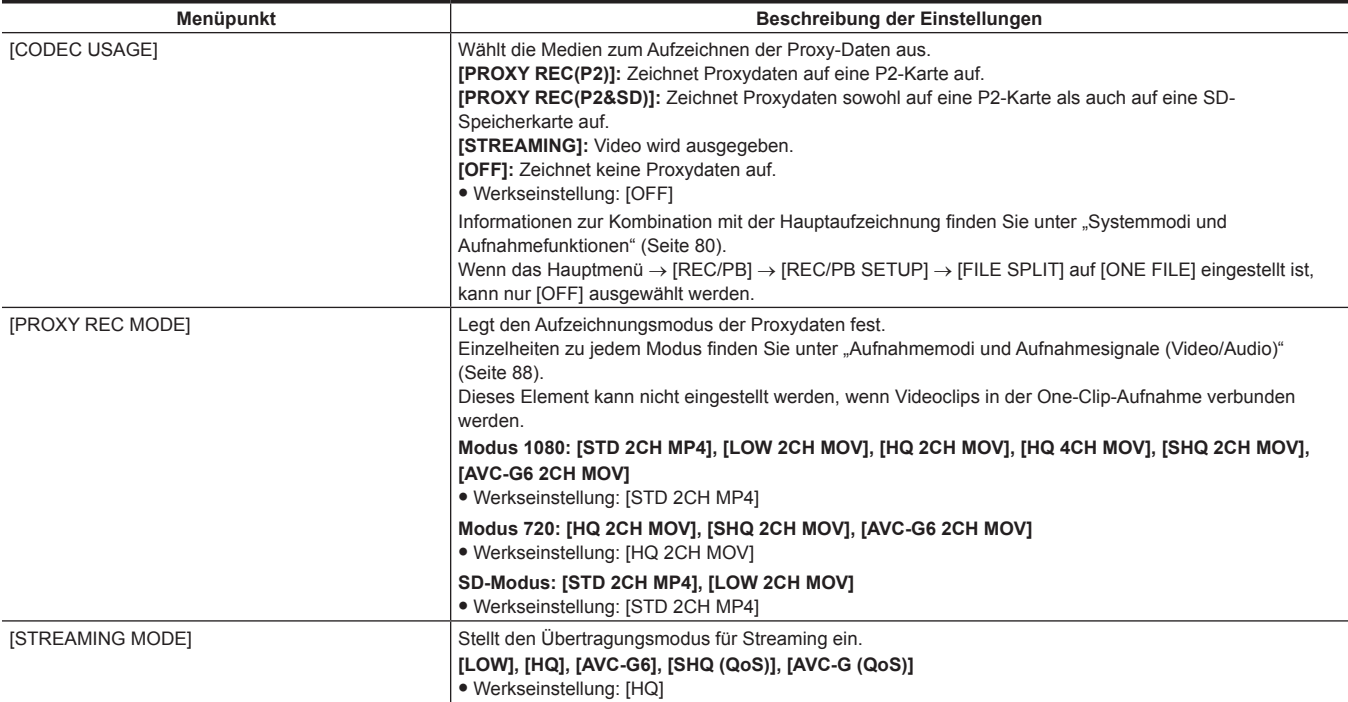

<span id="page-187-1"></span><span id="page-187-0"></span>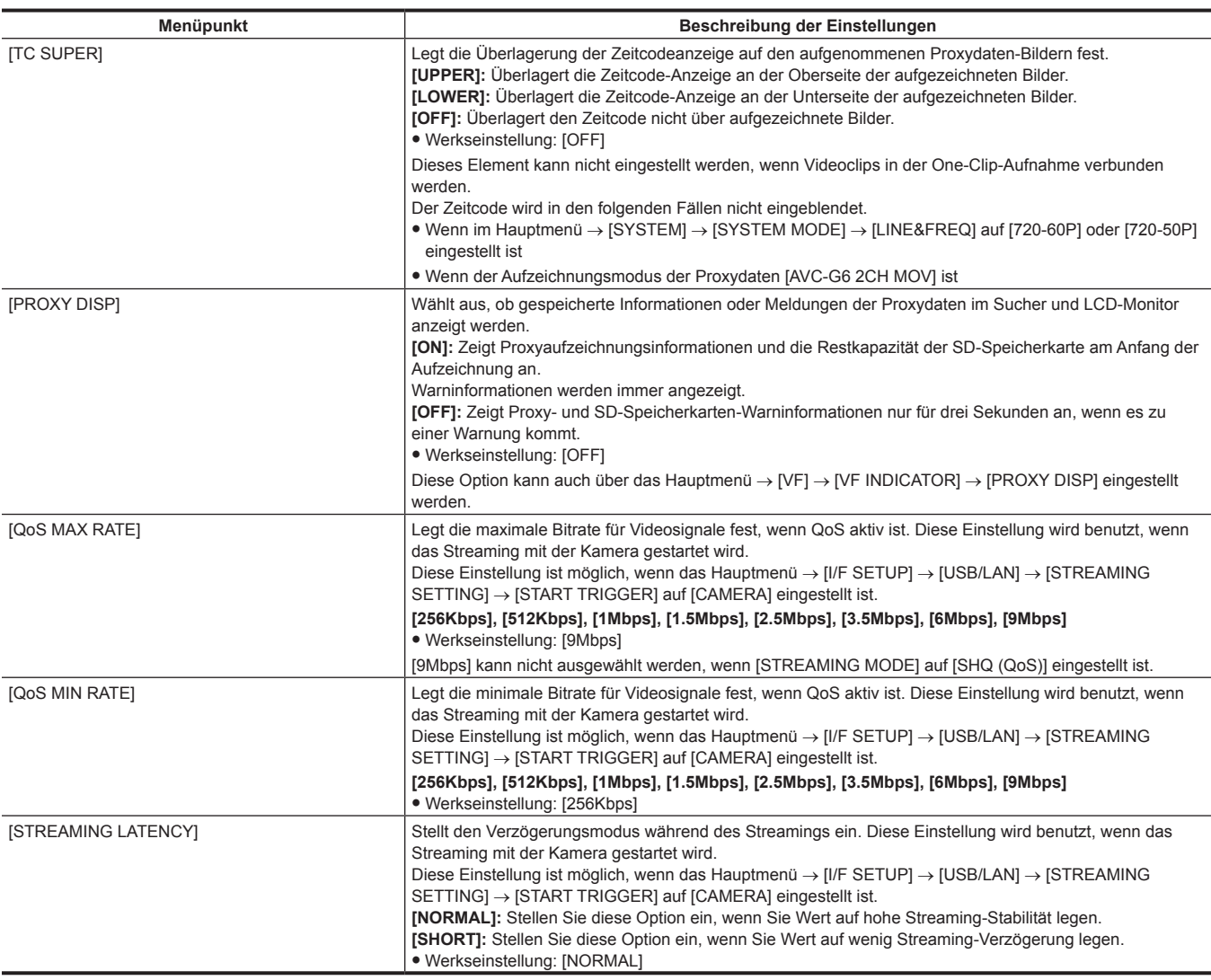

# <span id="page-187-4"></span><span id="page-187-3"></span><span id="page-187-2"></span>**[TC/UB]**

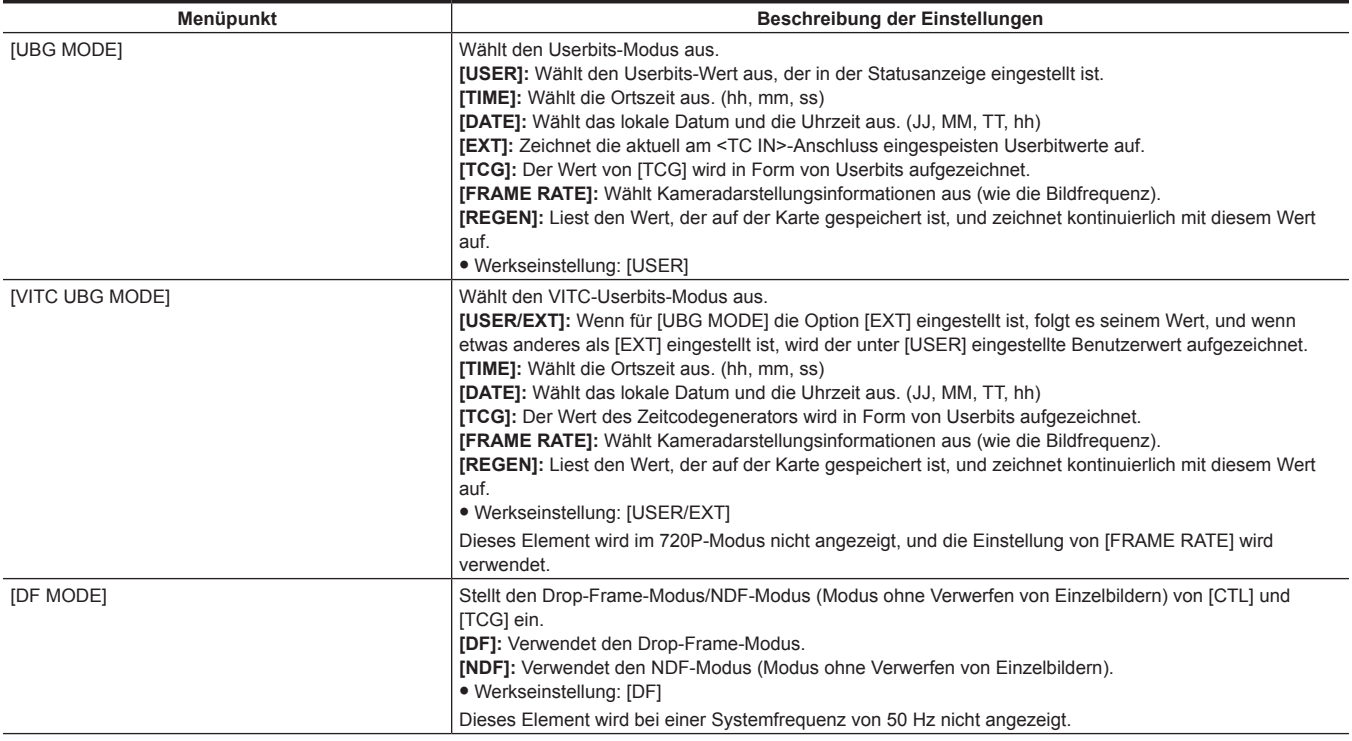

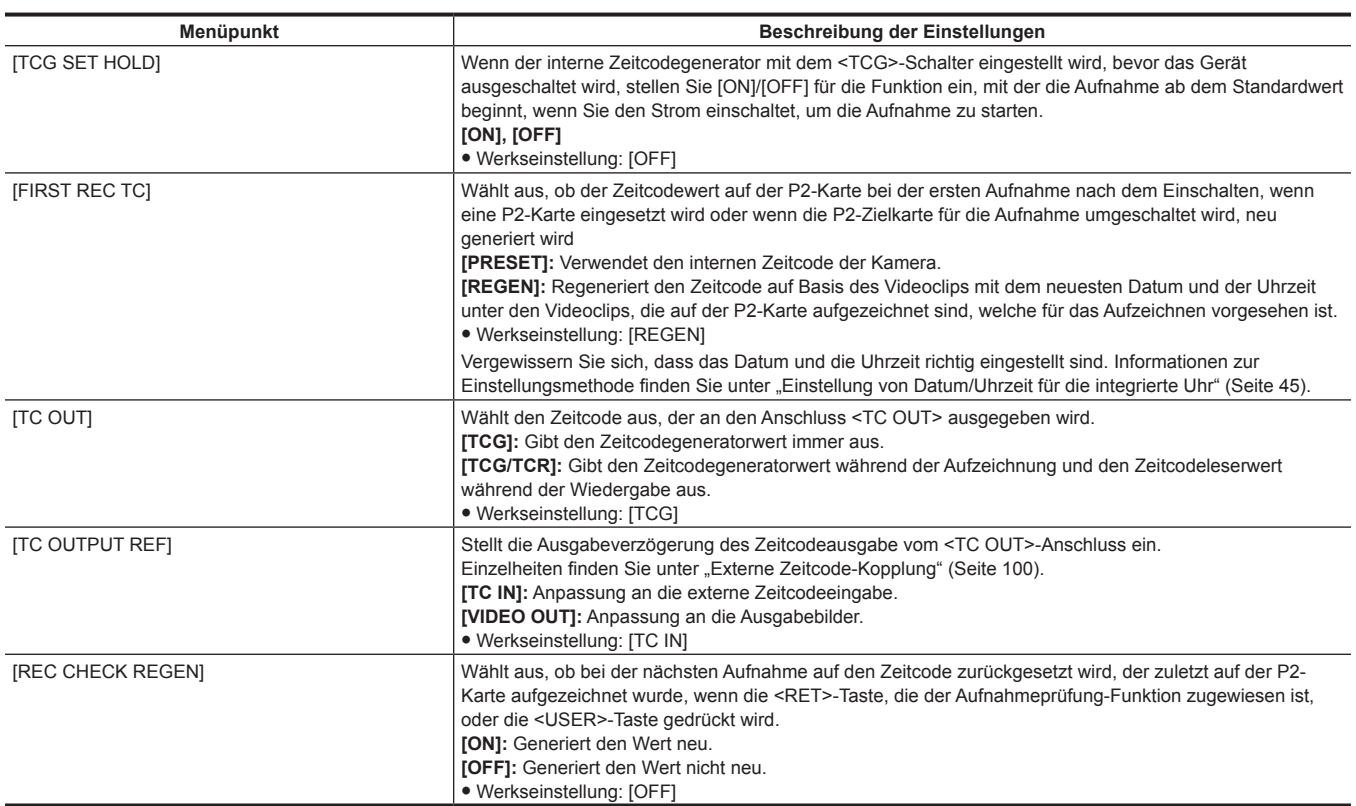

# **[REC META DATA]**

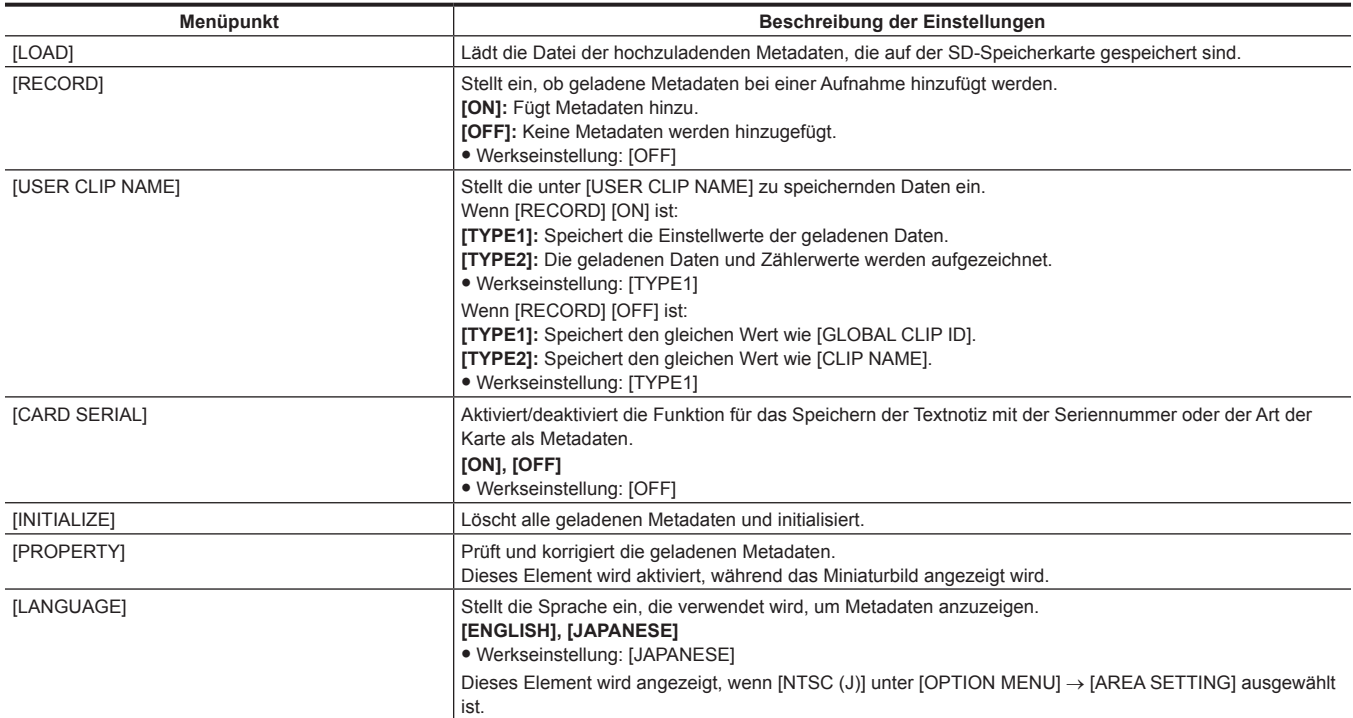

# **[I/F SETUP]**

Dies sind Elemente für Einstellungen in Bezug auf die Audio- und Videoein-/-ausgabe und die Anzeige sowie Einstellungen für den Akku, Audio, Video-Ausgang usw.

# **[OUTPUT SEL]**

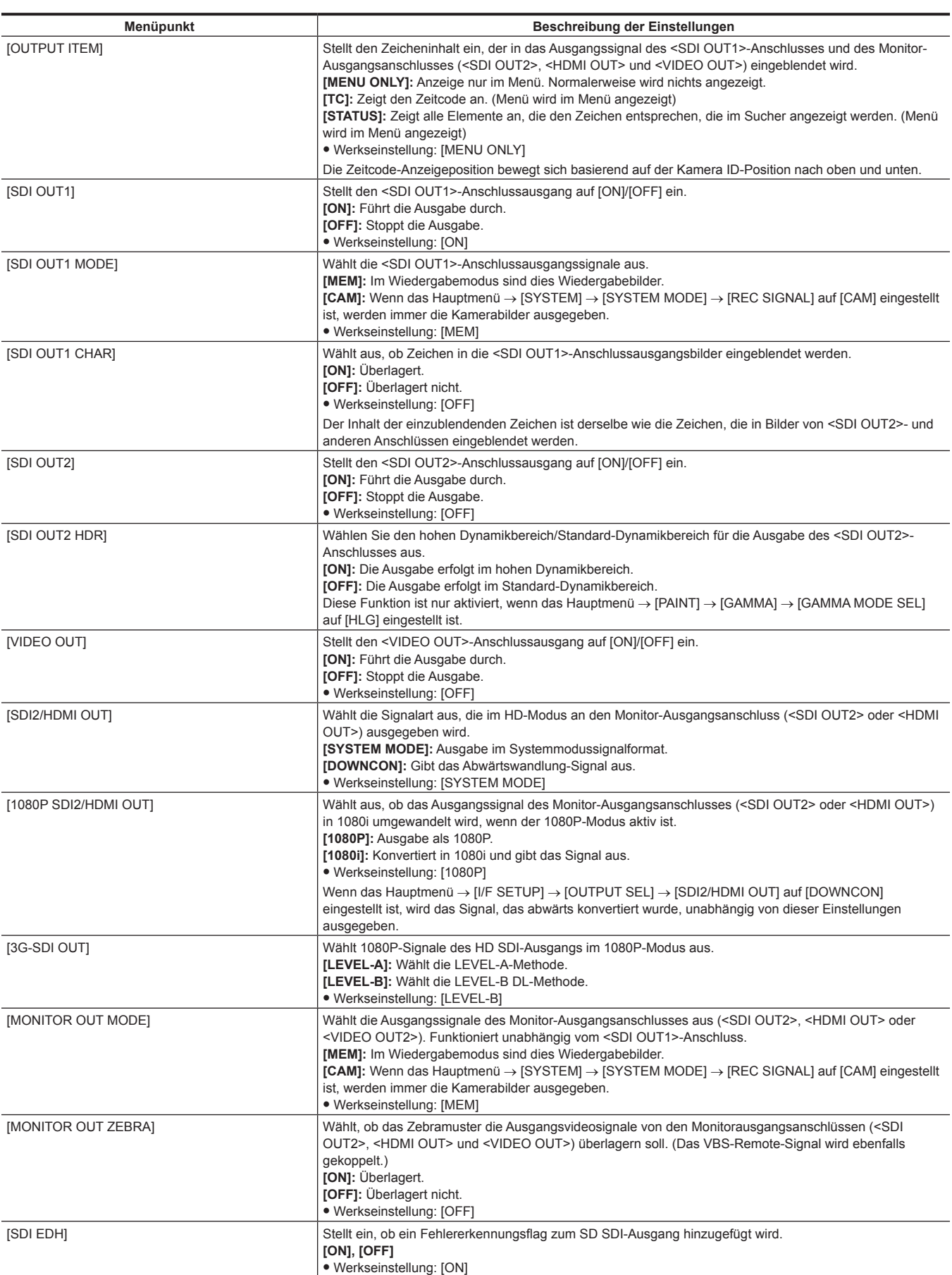

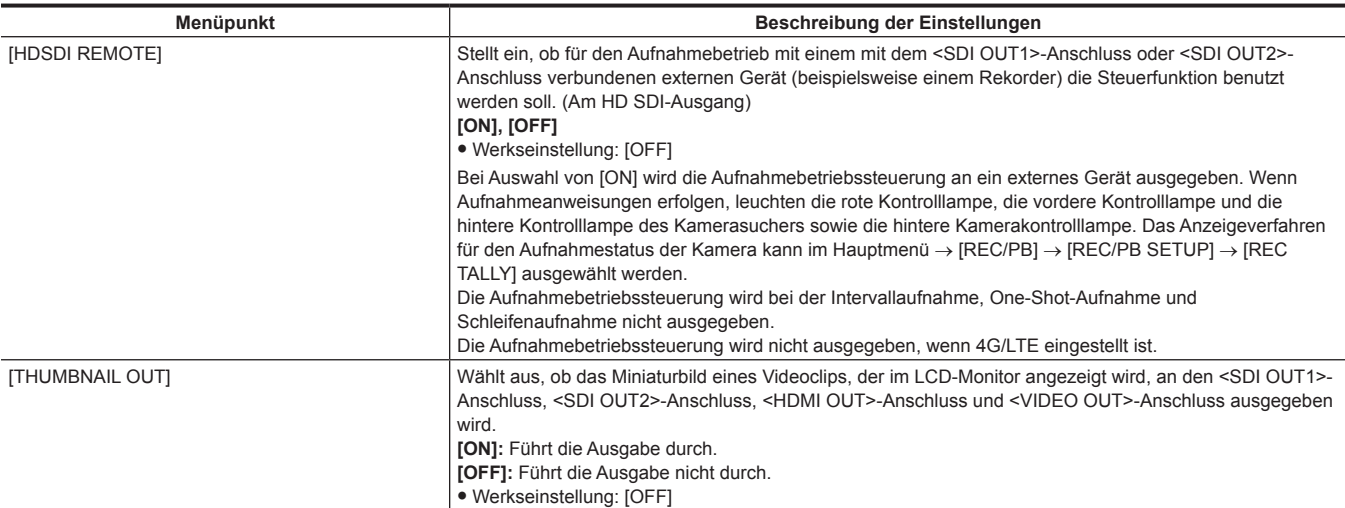

# **[SDI OUT1 MARKER]**

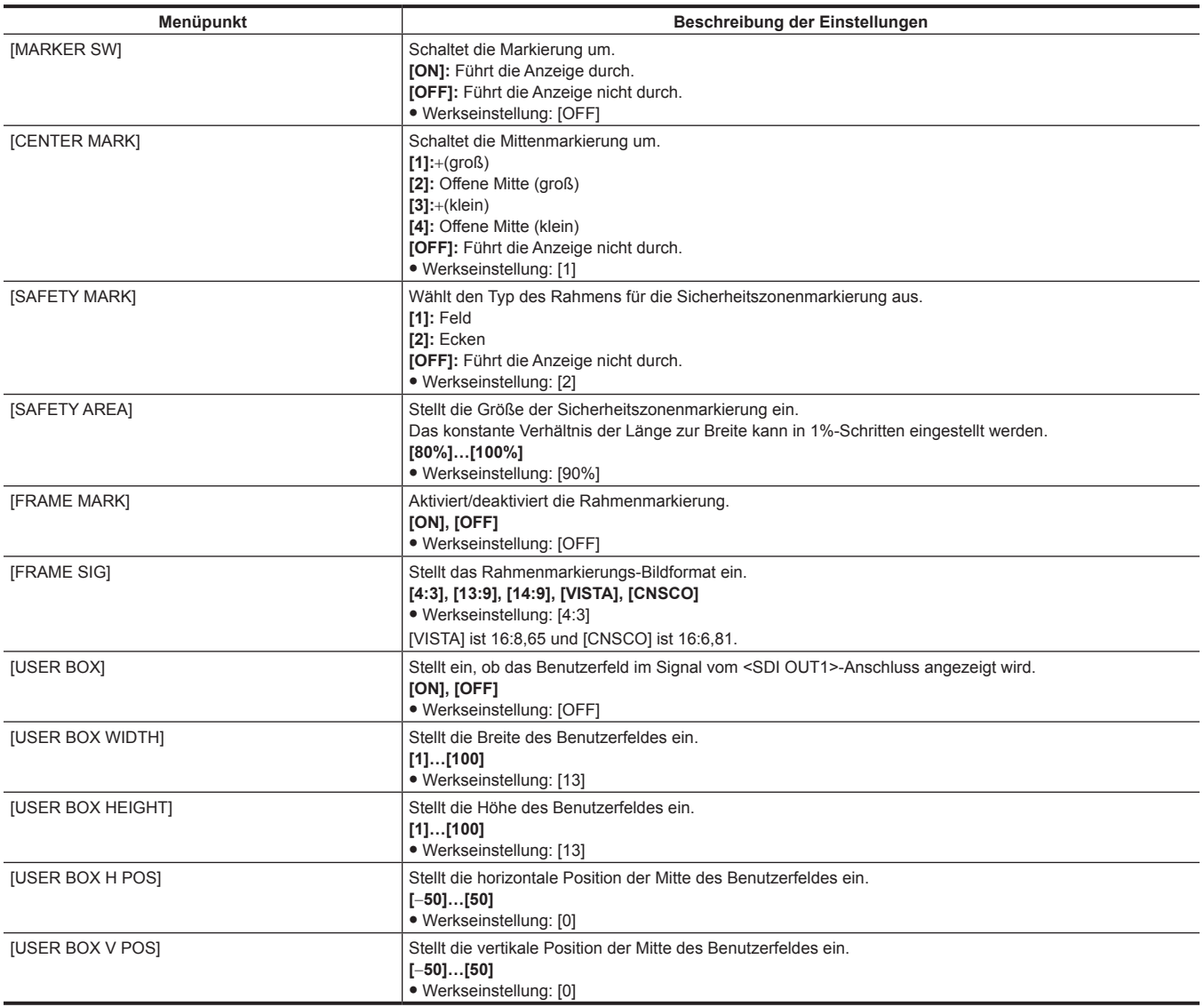

# **[MONI OUT MARKER]**

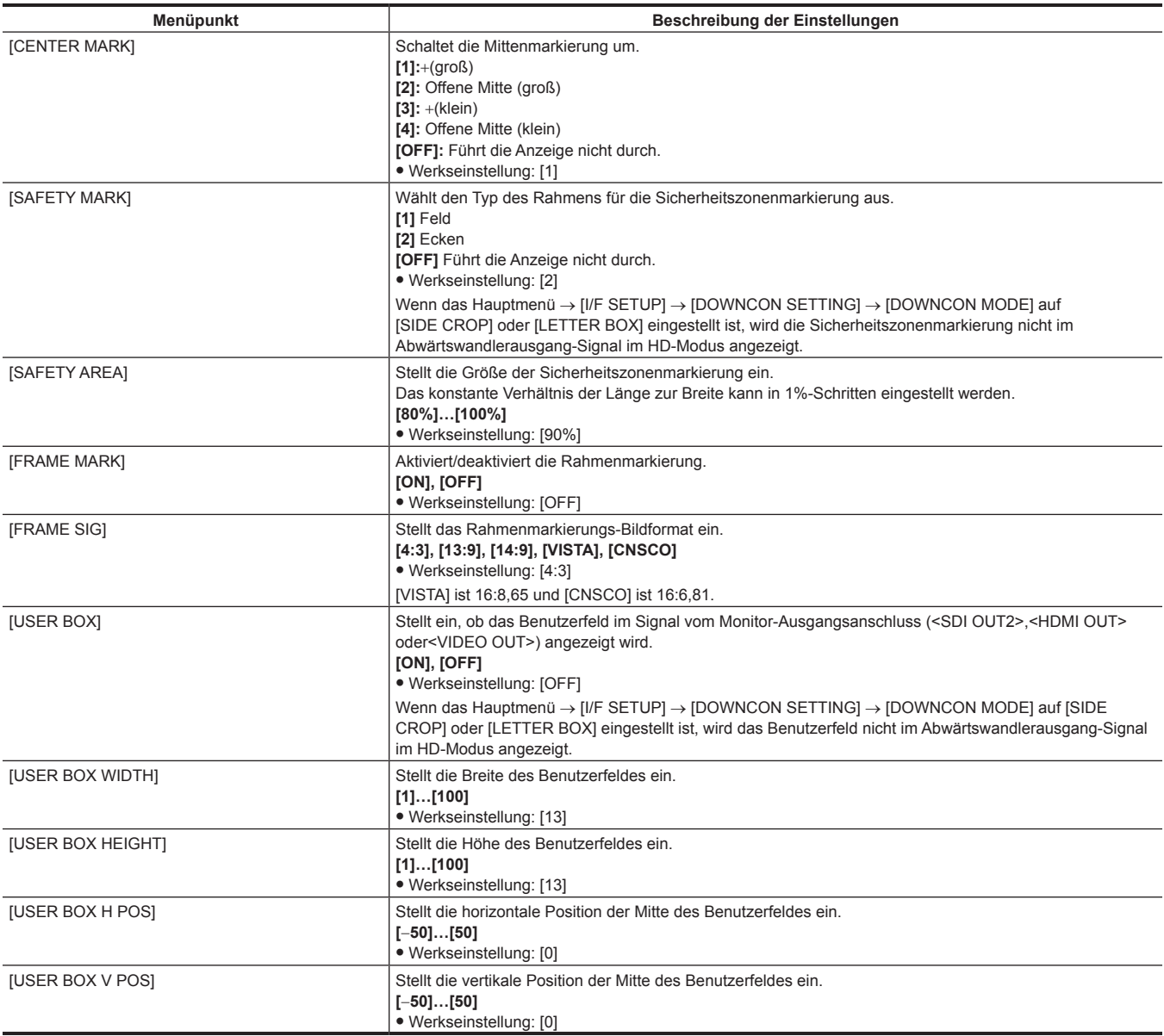

# **[DOWNCON SETTING]**

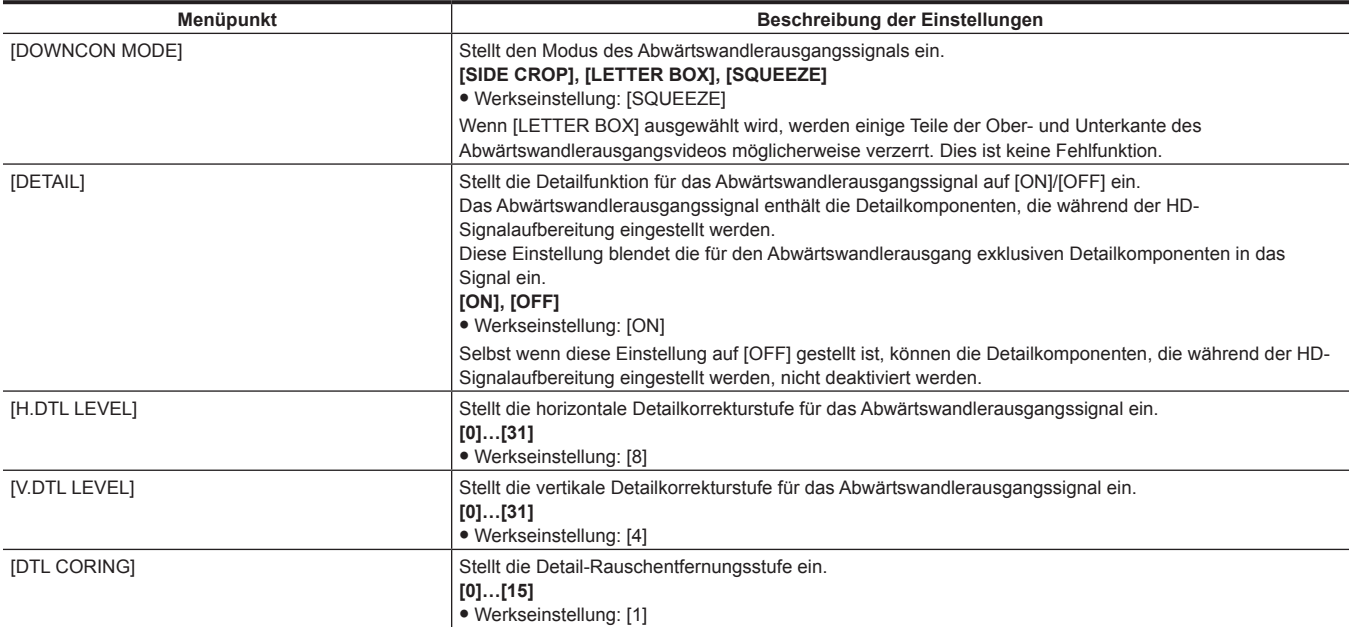

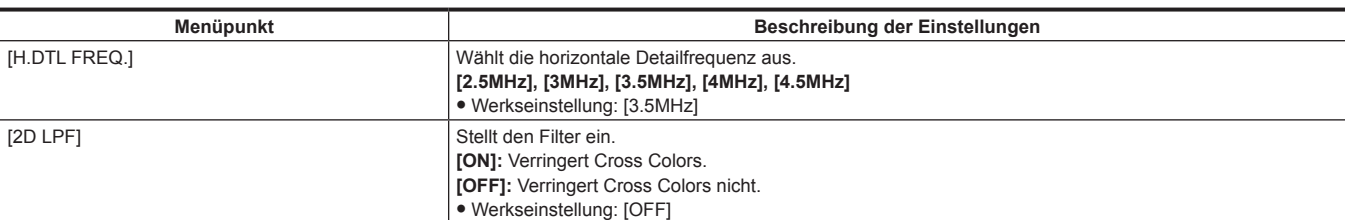

# **[GENLOCK]**

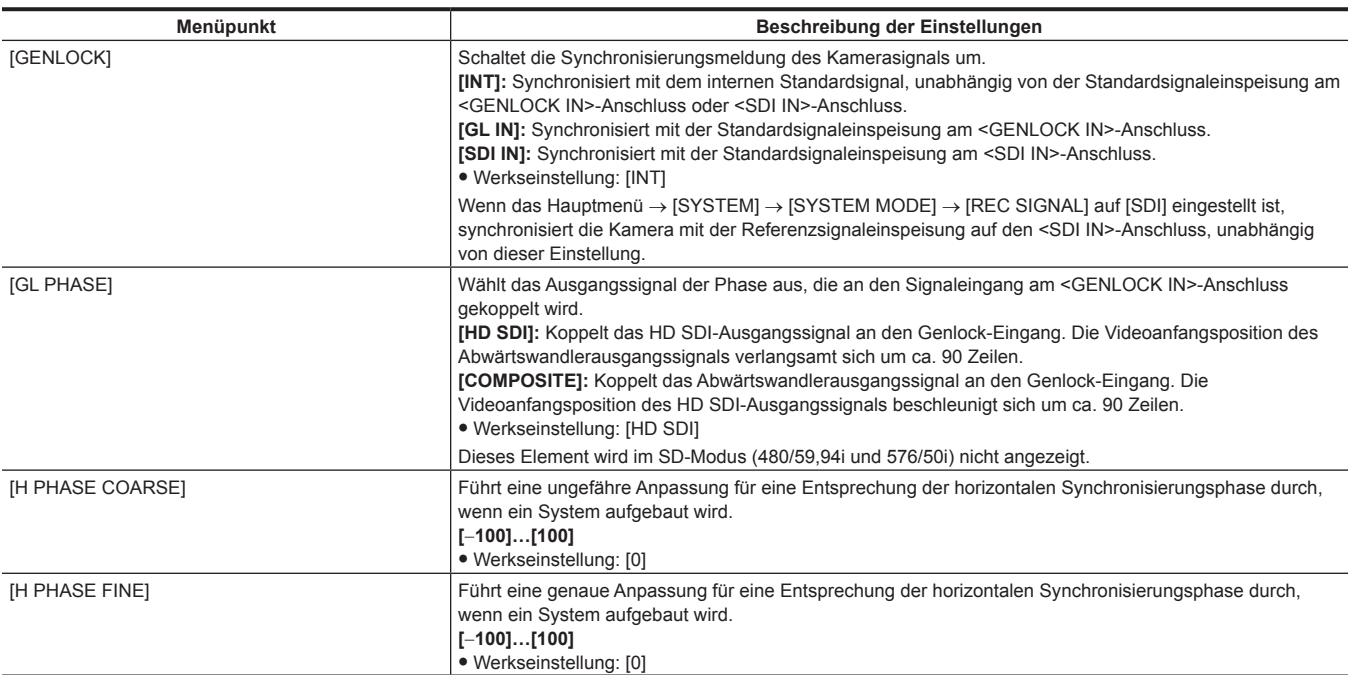

# **[MIC/AUDIO]**

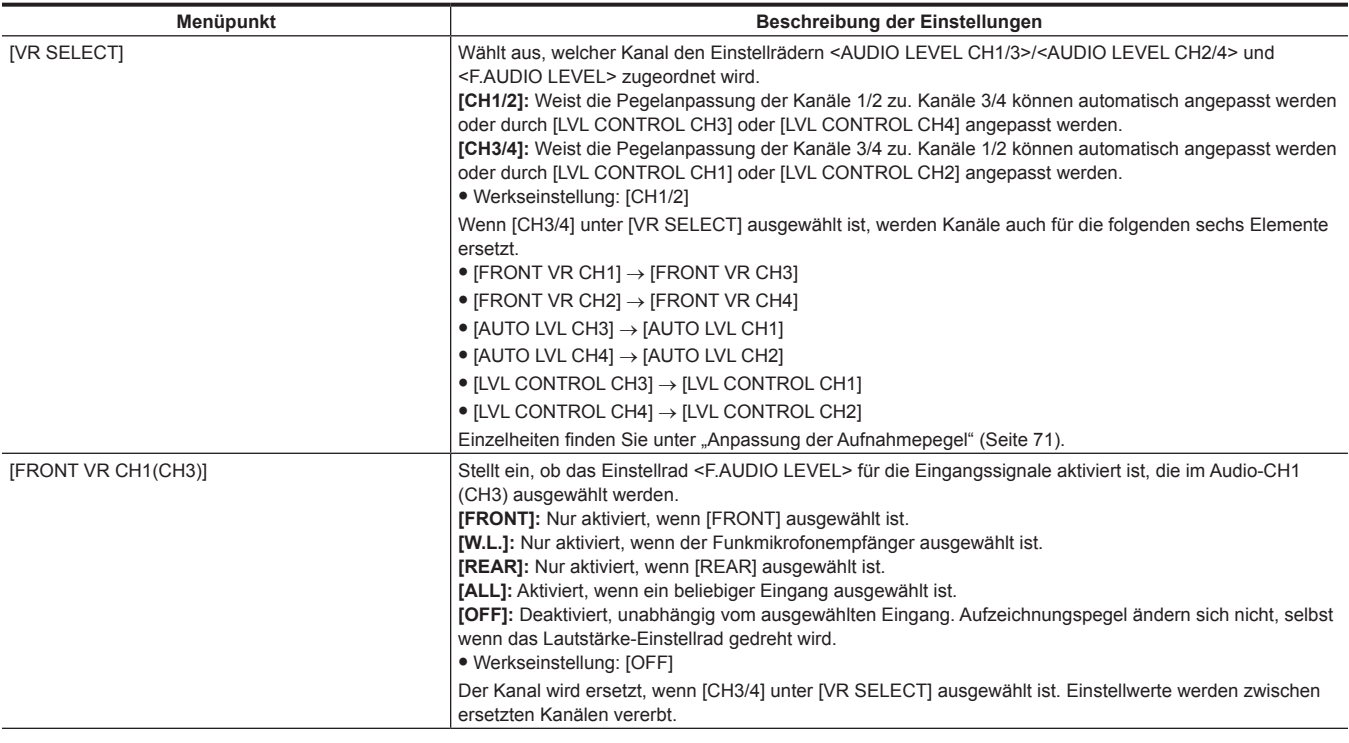

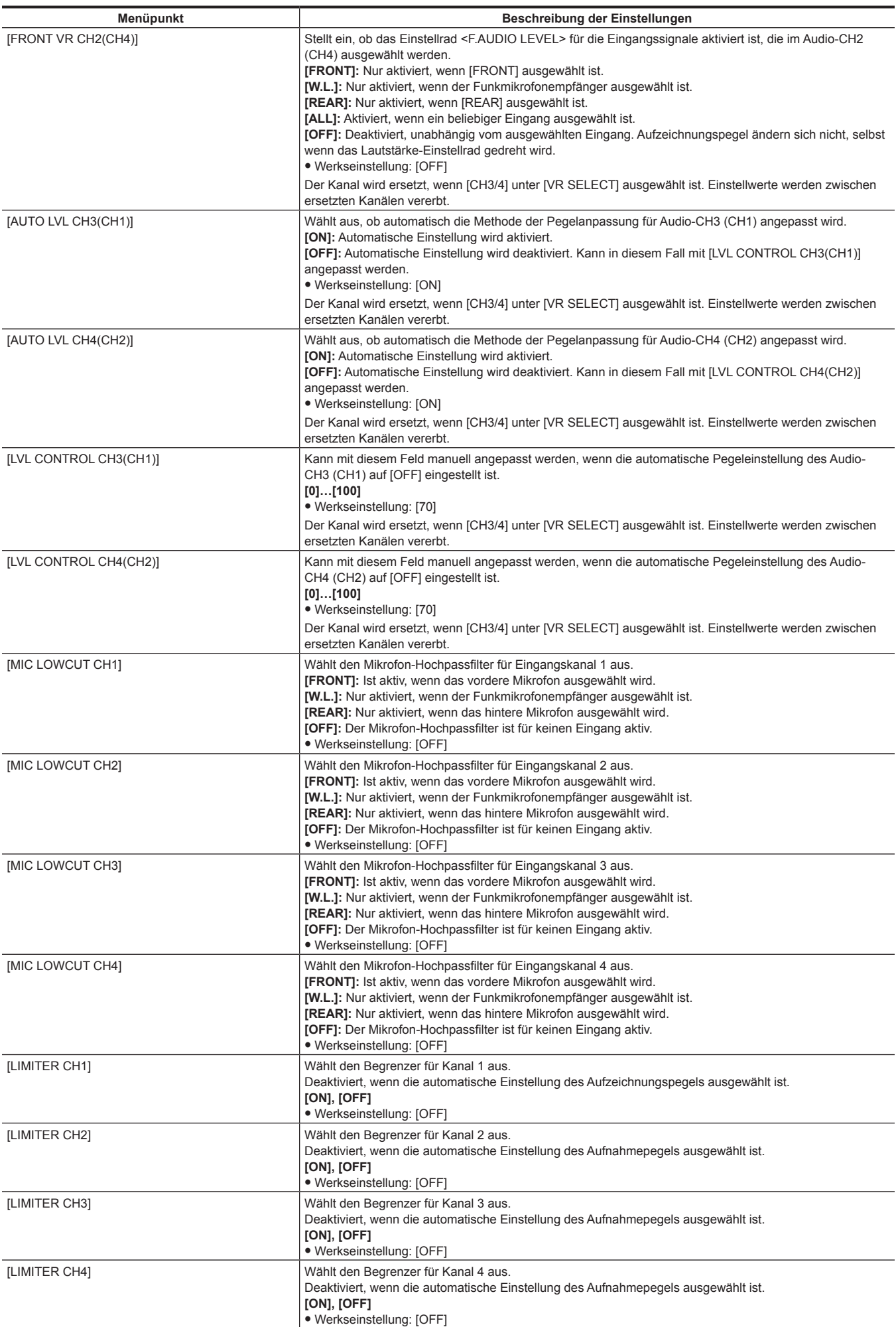

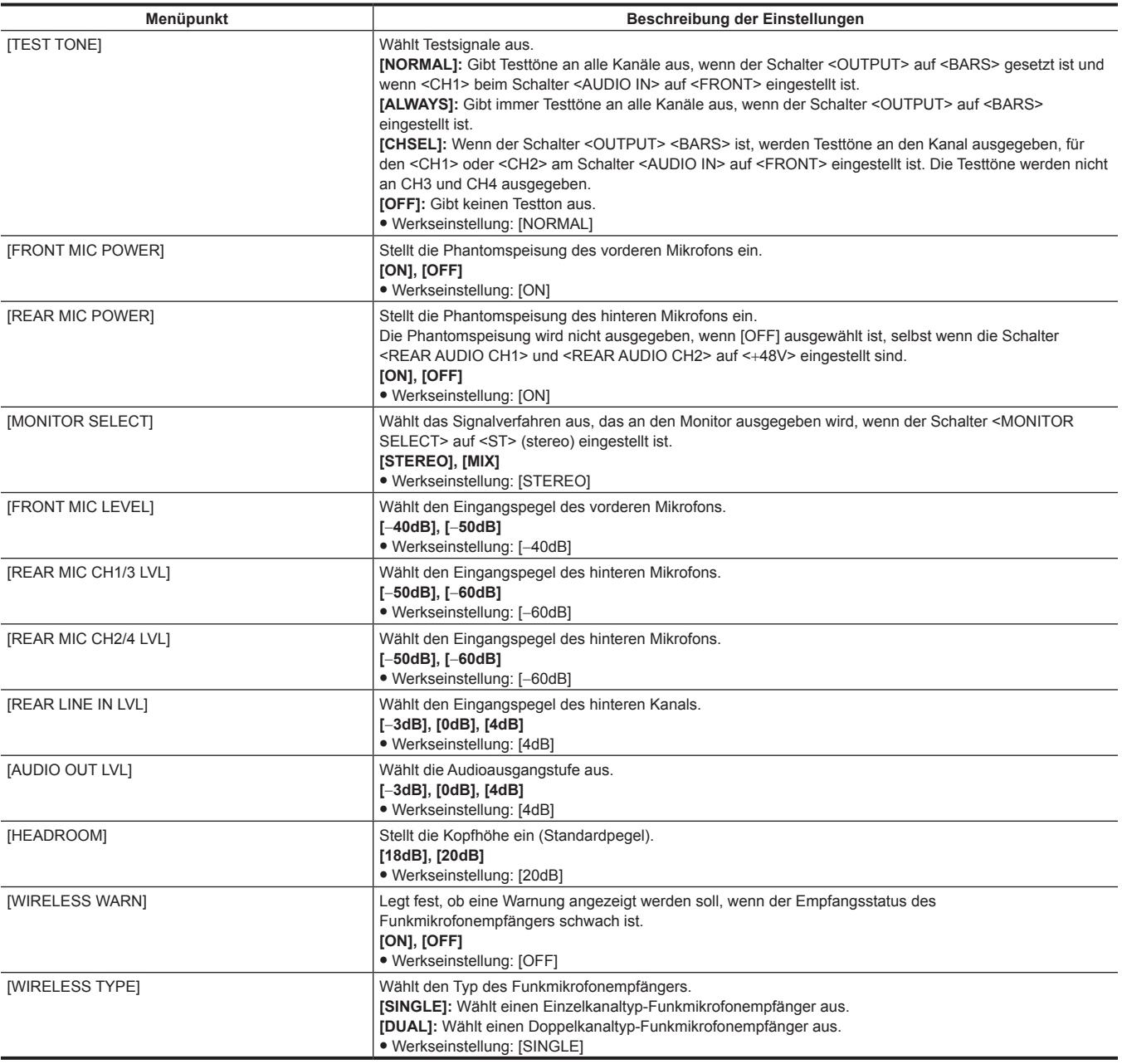

# **[USB/LAN]**

[4G/LTE PROPERTY] kann nicht ausgewählt werden, wenn die Einstellung am verbundenen 4G/LTE USB-Modem nicht erforderlich ist.

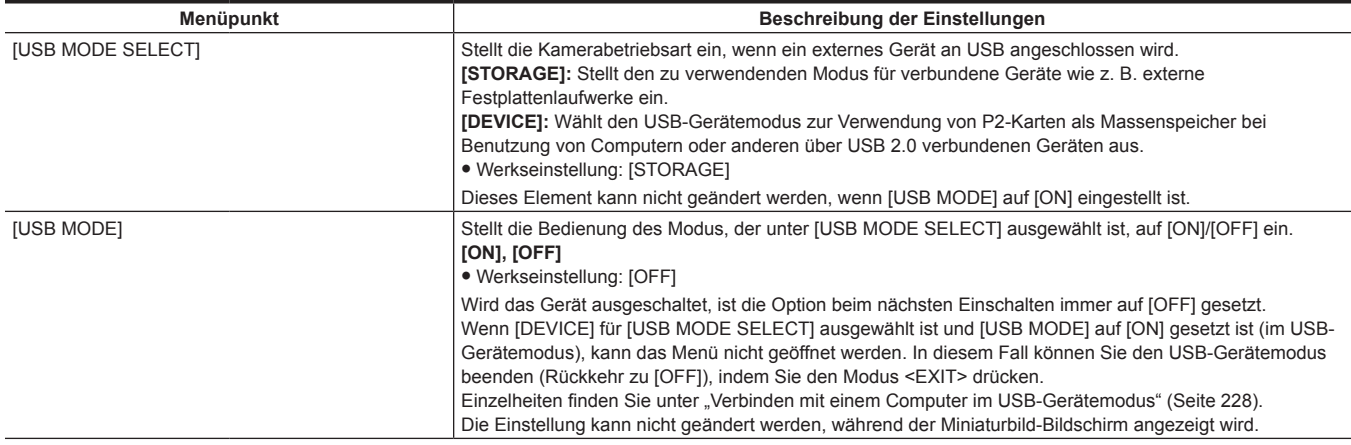

<span id="page-195-7"></span><span id="page-195-6"></span><span id="page-195-5"></span><span id="page-195-4"></span><span id="page-195-3"></span><span id="page-195-2"></span><span id="page-195-1"></span><span id="page-195-0"></span>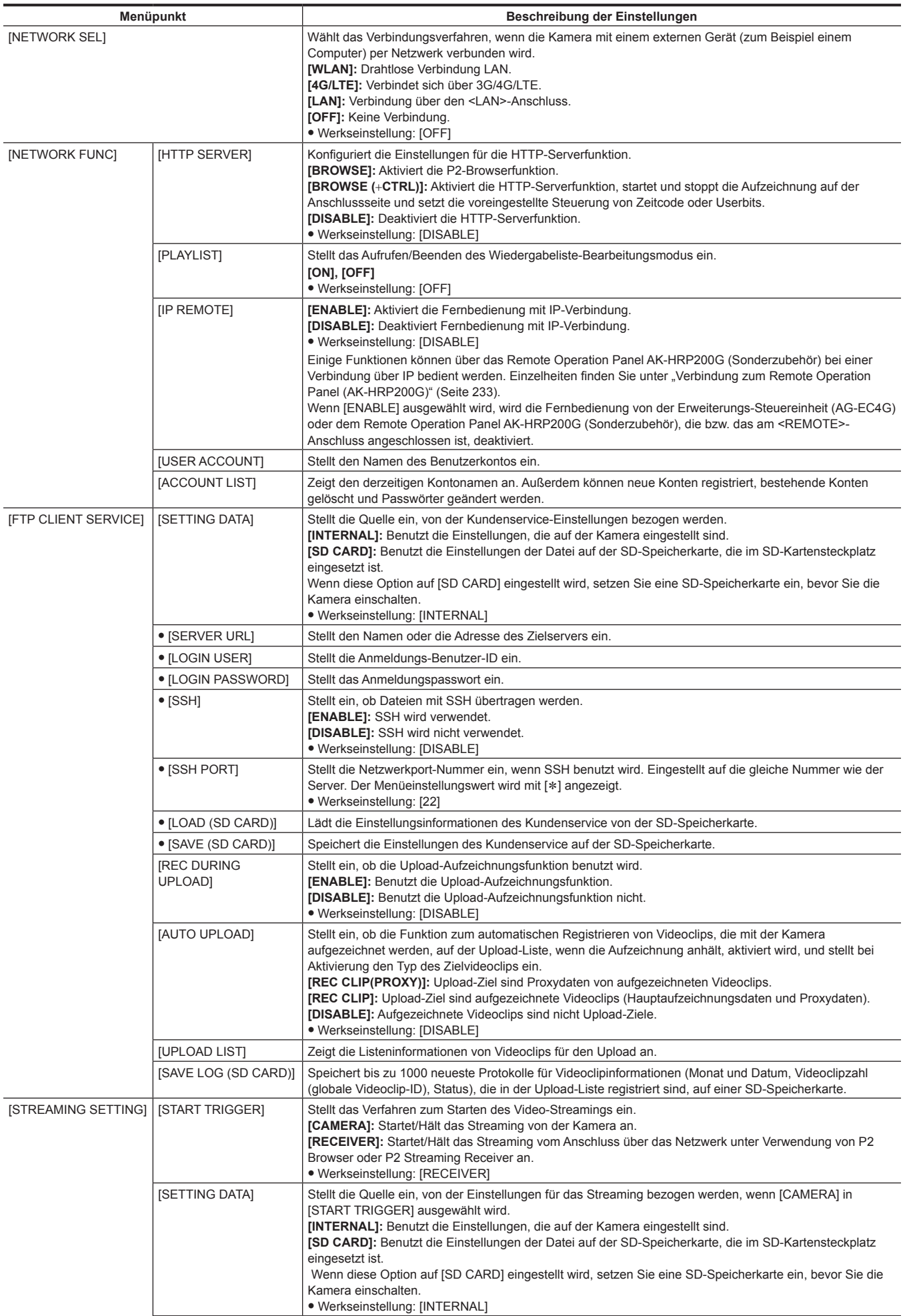

<span id="page-196-22"></span><span id="page-196-21"></span><span id="page-196-20"></span><span id="page-196-19"></span><span id="page-196-18"></span><span id="page-196-17"></span><span id="page-196-16"></span><span id="page-196-15"></span><span id="page-196-14"></span><span id="page-196-13"></span><span id="page-196-12"></span><span id="page-196-11"></span><span id="page-196-10"></span><span id="page-196-9"></span><span id="page-196-8"></span><span id="page-196-7"></span><span id="page-196-6"></span><span id="page-196-5"></span><span id="page-196-4"></span><span id="page-196-3"></span><span id="page-196-2"></span><span id="page-196-1"></span><span id="page-196-0"></span>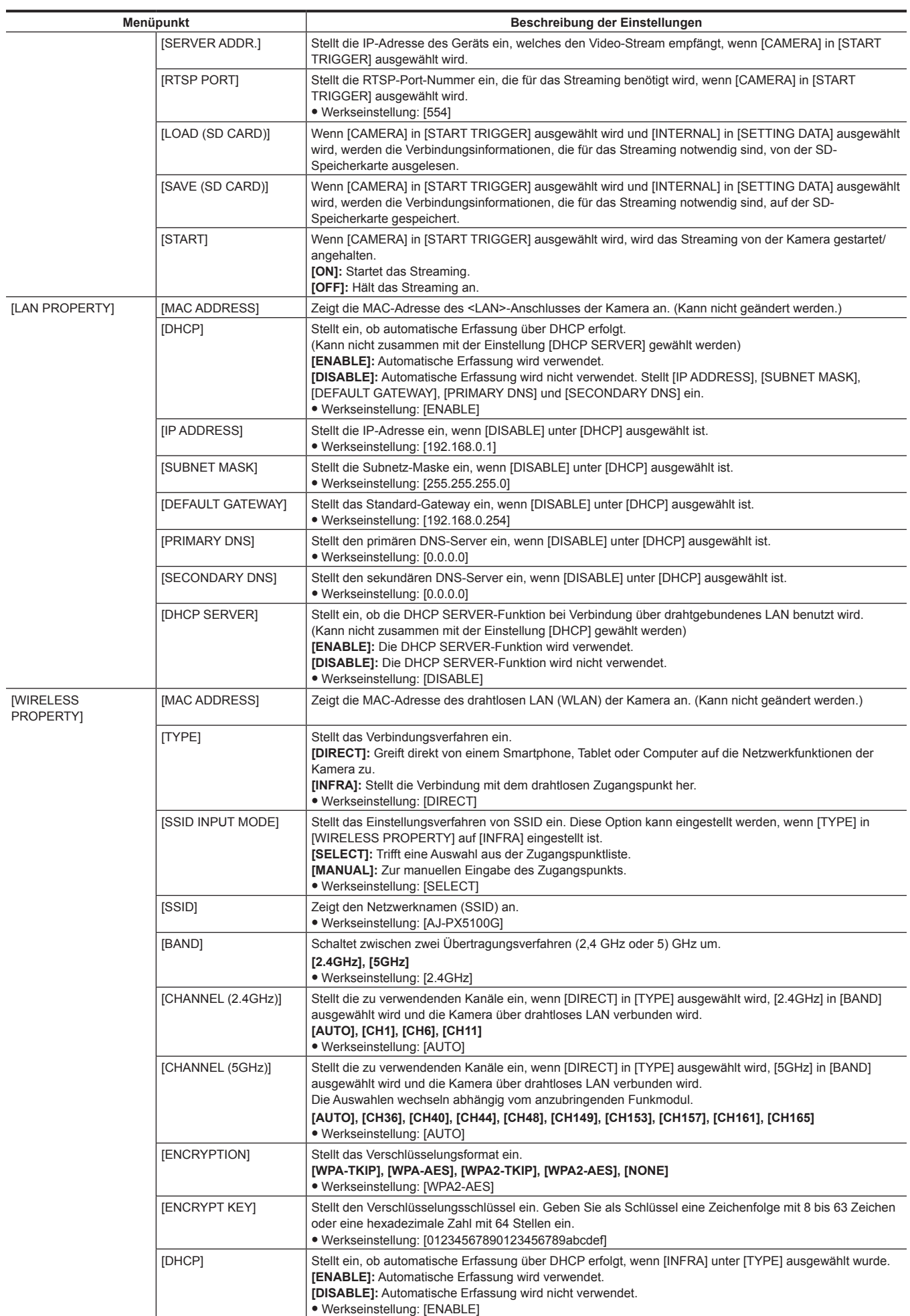

<span id="page-197-5"></span><span id="page-197-4"></span><span id="page-197-3"></span><span id="page-197-2"></span><span id="page-197-1"></span><span id="page-197-0"></span>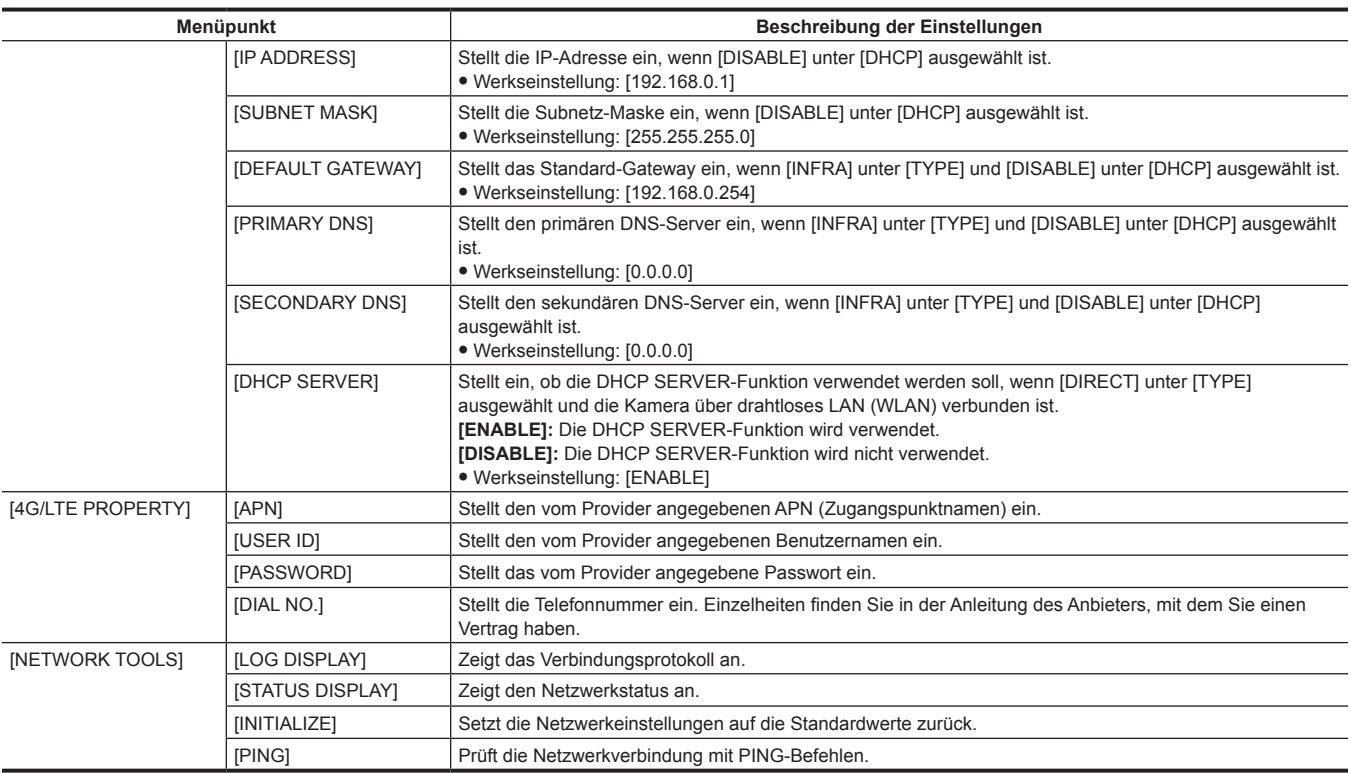

# <span id="page-197-13"></span><span id="page-197-12"></span><span id="page-197-11"></span><span id="page-197-10"></span><span id="page-197-9"></span><span id="page-197-8"></span><span id="page-197-7"></span><span id="page-197-6"></span>**[LCD MONITOR]**

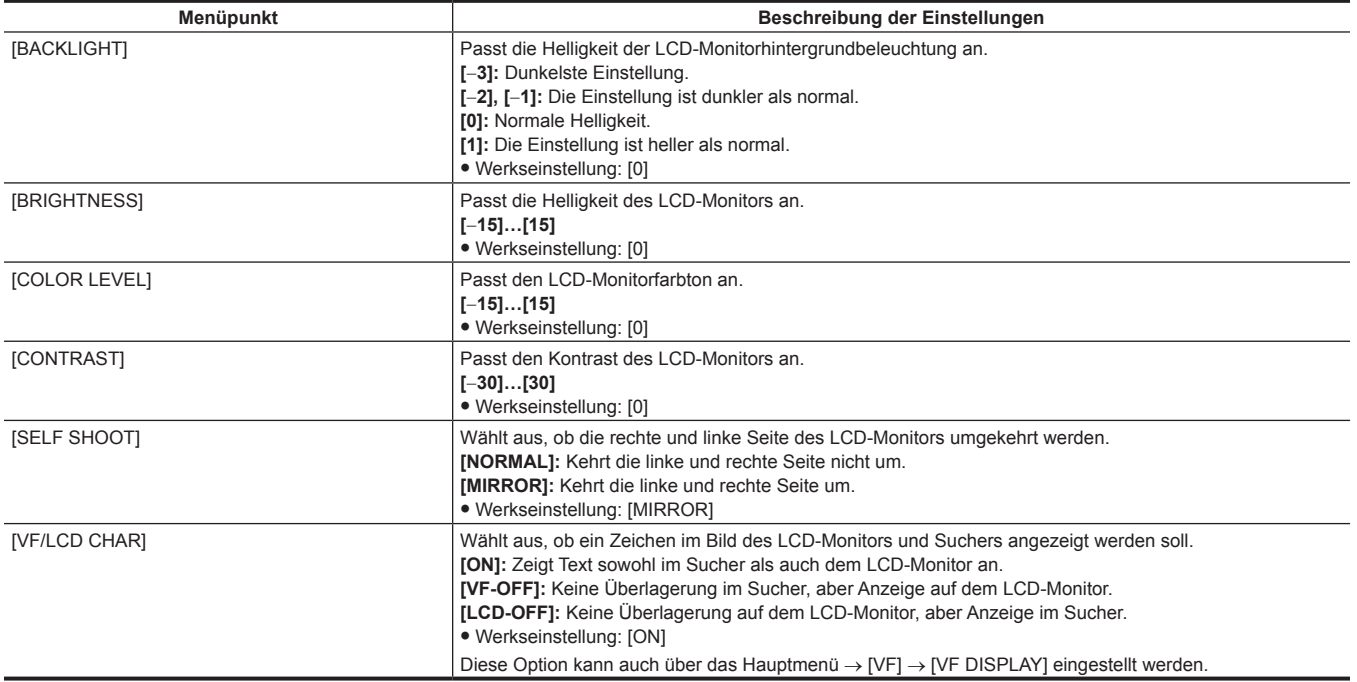

# **[BATTERY/P2CARD]**

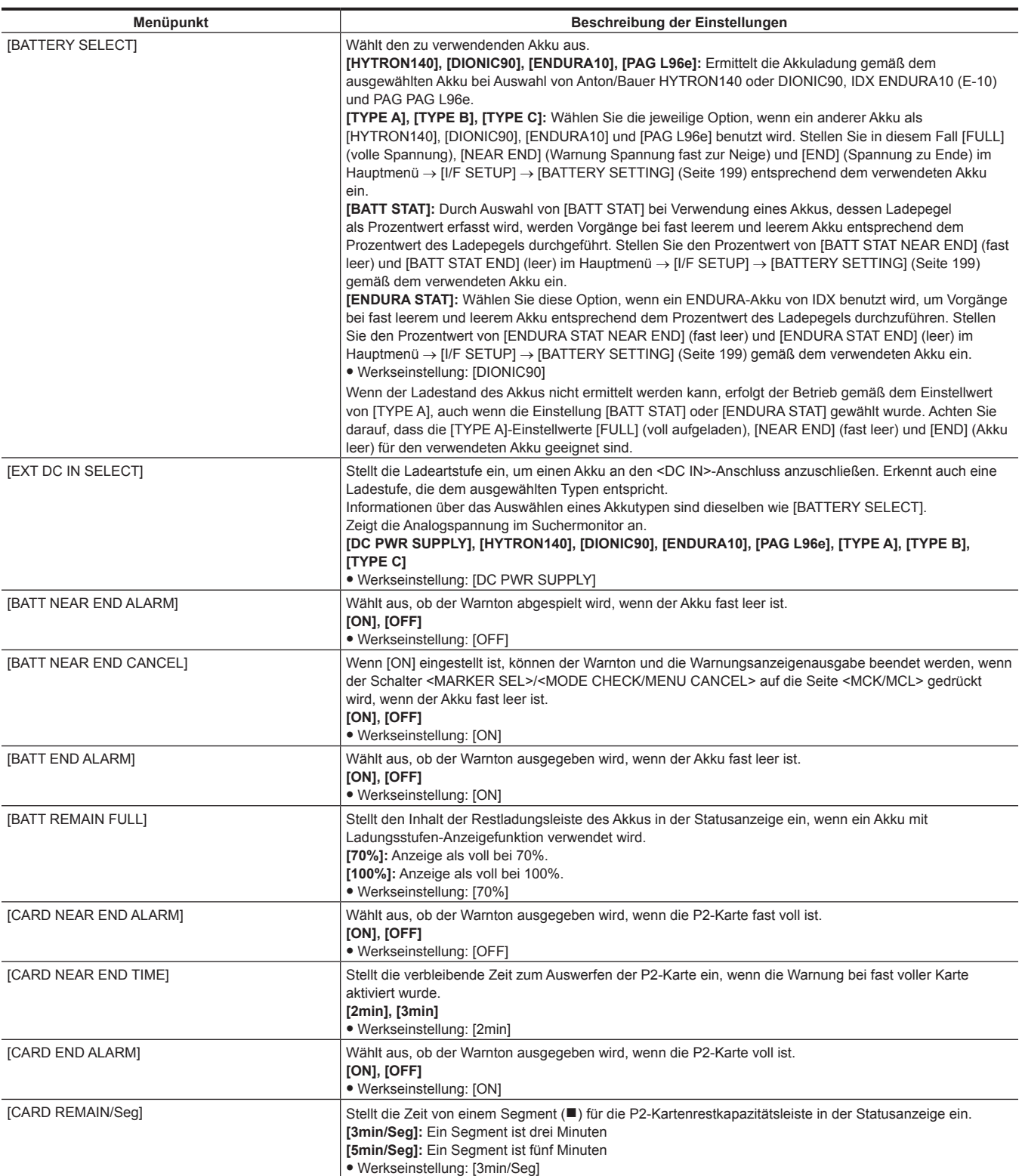

# <span id="page-198-0"></span>**[BATTERY SETTING]**

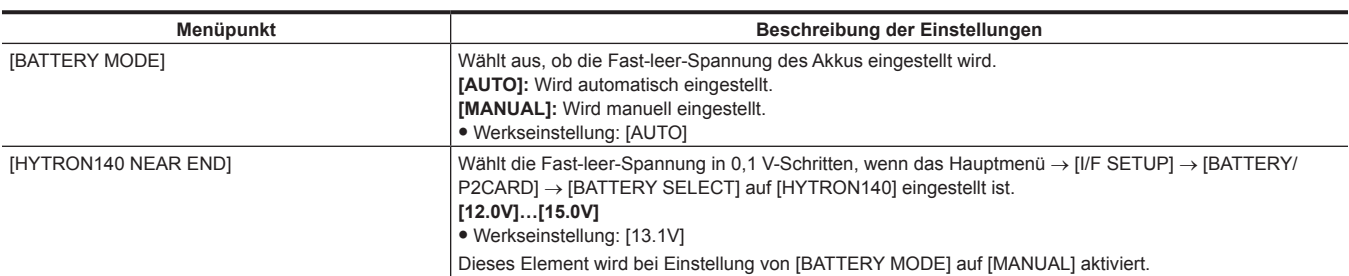

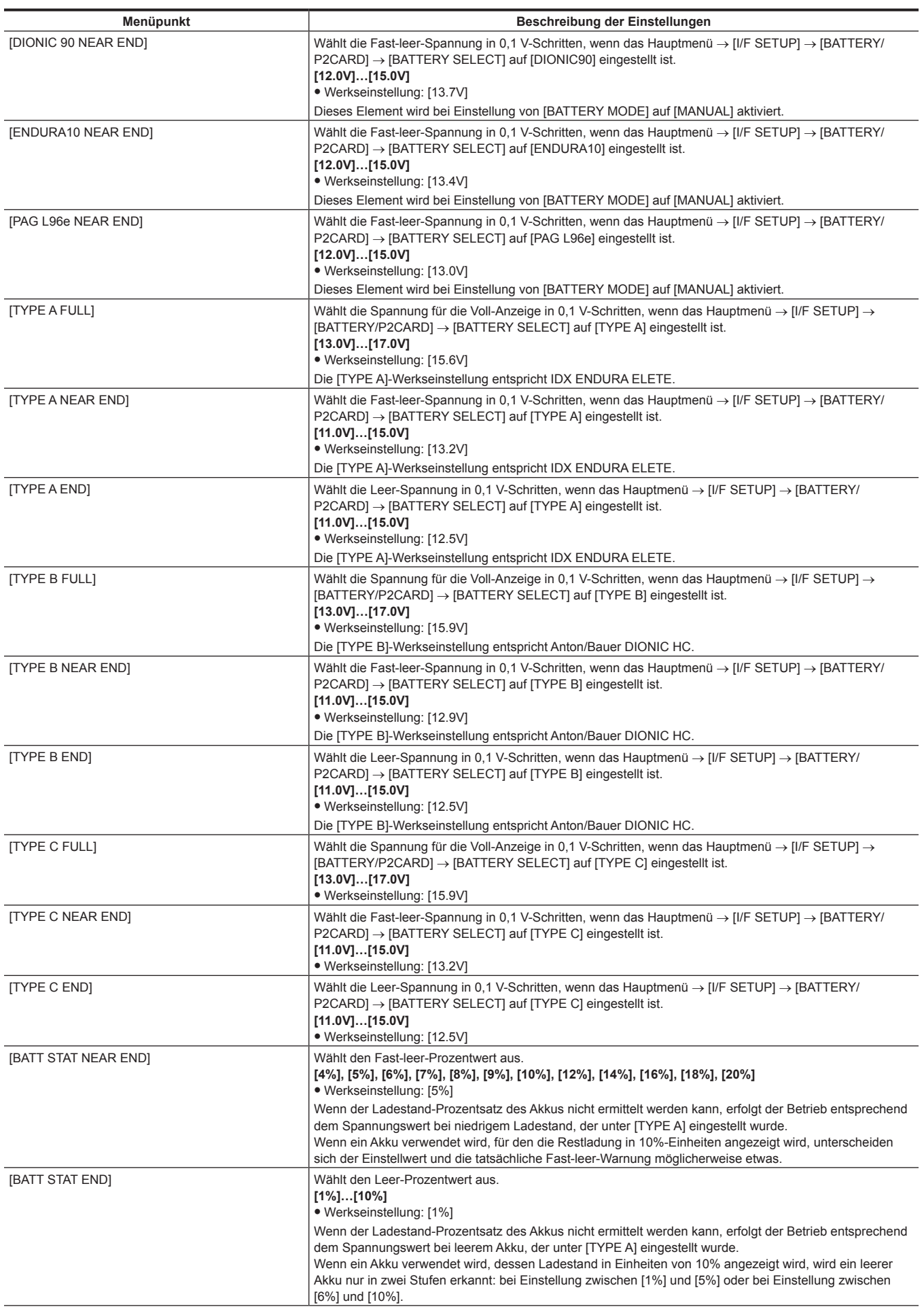

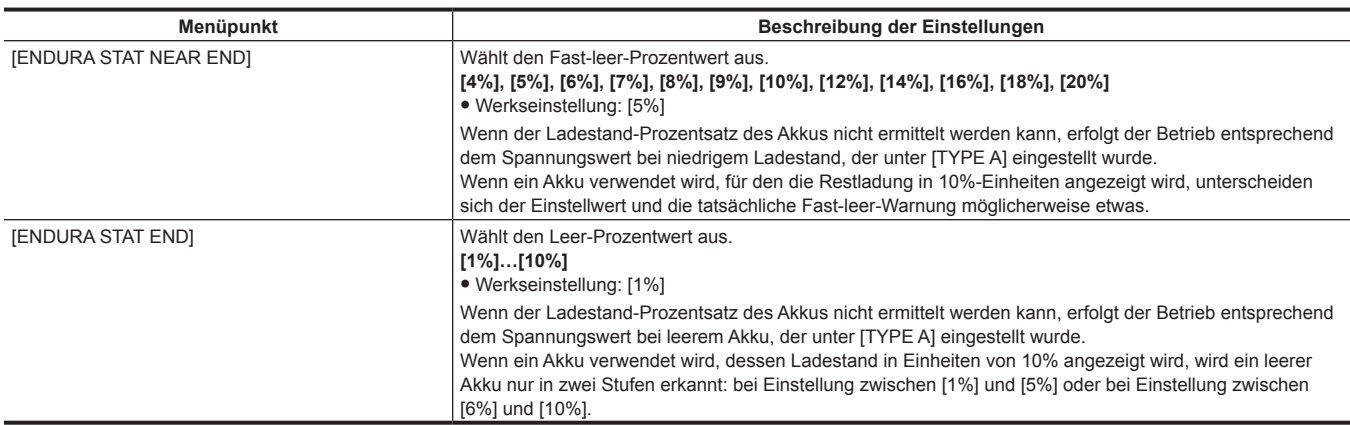

# **[FILE]**

Dies sind Elemente zur Ausführung von dateibezogenen Bedienvorgängen wie dem Lesen von einer SD-Speicherkarte, die Menüeinstellungsdaten enthält, und der Verarbeitung von Objektivdateien und Objektiv-Farbfehlerkorrektur-Dateien (CAC).

Diese Menüoptionen können nicht eingestellt werden, wenn der Miniaturbild-Bildschirm angezeigt wird oder die Wiedergabe aktiv ist.

Das [FILE]-Menü kann in den folgenden Fällen nicht ausgewählt werden:

- $\bullet$  Während der Miniaturbild-Bildschirm angezeigt wird
- Lösung: Drücken Sie die <THUMBNAIL>-Taste, um den Miniaturbild-Bildschirm zu schließen, und führen Sie den Vorgang noch einmal durch. · Während der Wiedergabe
- Lösung: Drücken Sie die <STOP>-Taste, um die Wiedergabe zu stoppen, und versuchen Sie erneut, den Vorgang auszuführen.
- f Wenn im One-Clip-Aufnahmemodus die Aufnahme eines Videoclips durch Verbinden mit dem vorherigen Videoclip möglich ist (Anzeige von [1\*CLIP] unten rechts im Sucher und auf dem LCD-Monitor)

Lösung: Schließen Sie einmal das Menü und halten Sie die <STOP>-Taste etwa 2 Sekunden lang gedrückt, um die Verbindung von Videoclips zu beenden, und versuchen Sie dann erneut, den Vorgang auszuführen.

• Während des Standby bei der Intervallaufnahme oder One-Shot-Aufnahme.

Lösung: Drücken Sie die <STOP>-Taste, um die Intervallaufnahme zu beenden, und versuchen Sie erneut, den Vorgang auszuführen.

#### **[SETUP DATA (SD CARD)]**

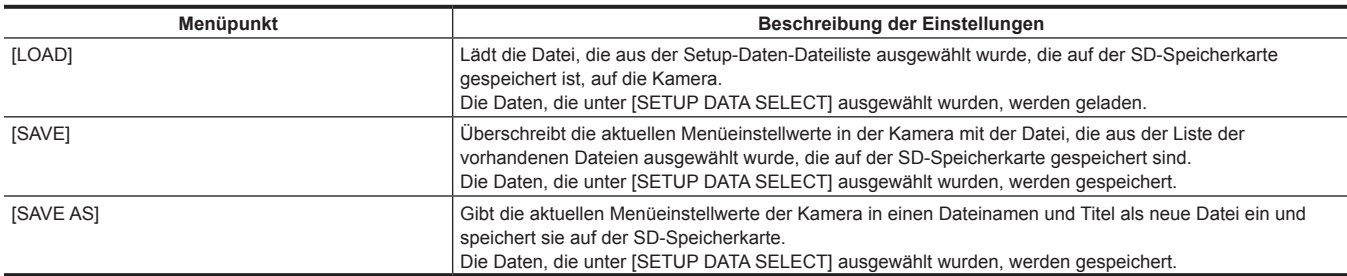

#### **[SETUP DATA SELECT]**

f Wählen Sie Menüoptionen aus, die auf der SD-Speicherkarte im Hauptmenü → [FILE] → [SETUP DATA (SD CARD)] gespeichert/von ihre gelesen werden.

• Die Standardwerte sind wie folgt:

 $-$  [SYSTEM], [CAMERA ID], [OPTION MENU]  $\rightarrow$  ohne [ $\checkmark$ ]

 $-$  Andere  $\rightarrow$  [ $\checkmark$ ] Voreinstellung

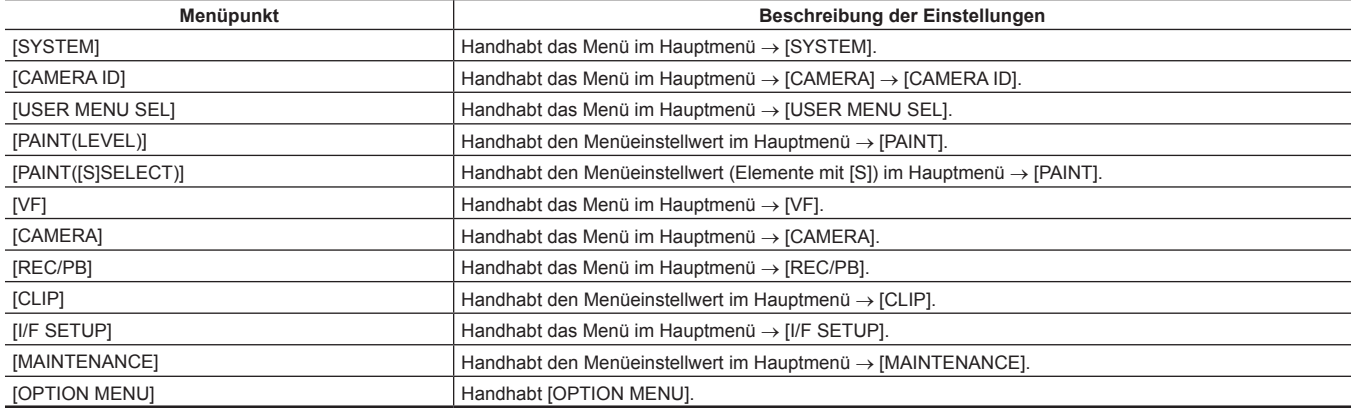

# **[CAC FILE (SD CARD)]**

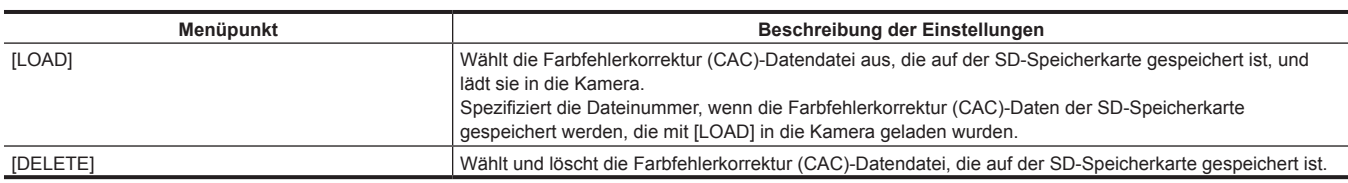

# **[LENS FILE]**

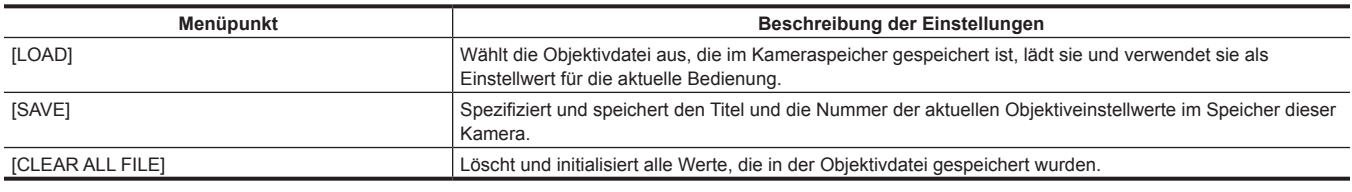

# **[LENS FILE (SD CARD)]**

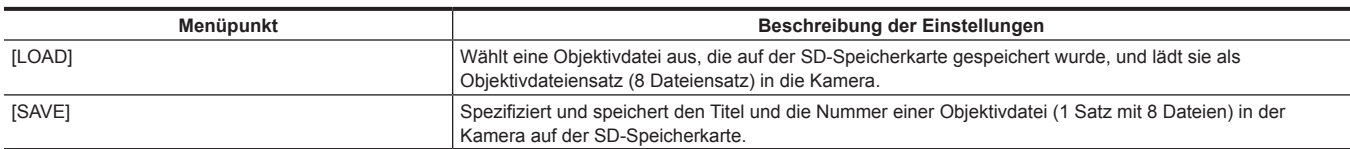

## **[SCENE]**

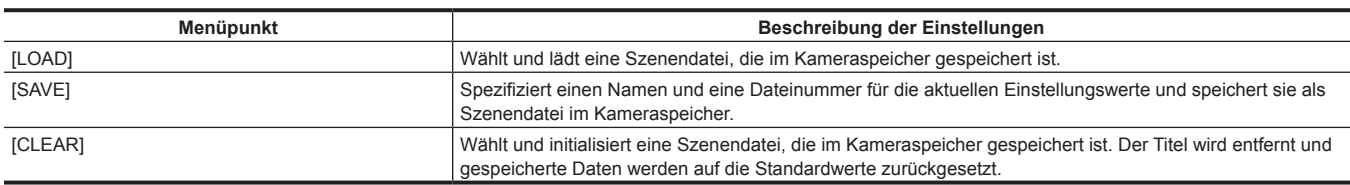

### **[SD CARD PROPERTY]**

Zeigt den SD-Speicherkartenstatus an.

Der Formatstatus, der verfügbare Speicherplatz usw. können bestätigt werden.

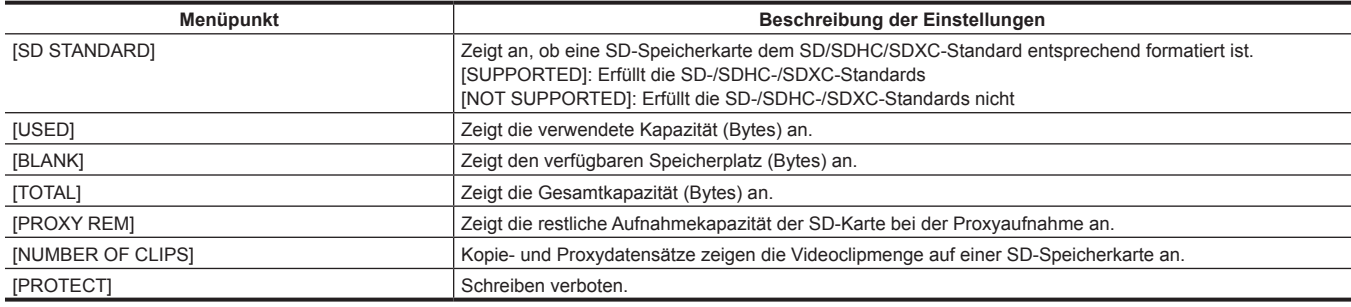

# **[FORMAT SD CARD]**

Formatiert eine SD-Speicherkarte.

#### <span id="page-201-0"></span>**[LOAD USER DATA]**

Lädt eine Benutzerdatei, die im Kameraspeicher gespeichert ist.

## <span id="page-201-1"></span>**[INITIALIZE]**

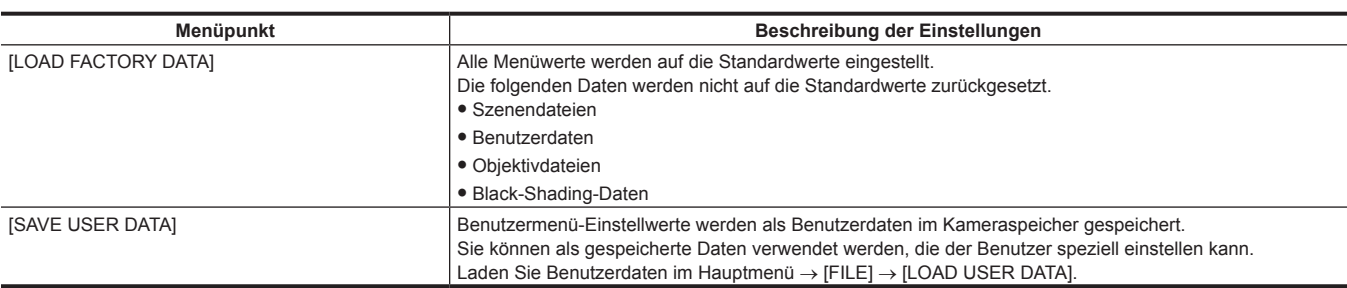

# **[MAINTENANCE]**

Dies sind Elemente zur Ausführung der Wartungsinspektion der Kamera.

Diese Menüoptionen können nicht eingestellt werden, wenn der Miniaturbild-Bildschirm angezeigt wird.

## **[SYSTEM CHECK]**

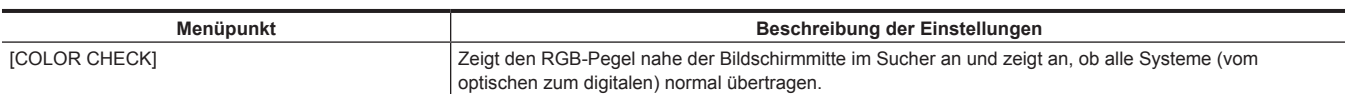

## **[LENS ADJ.]**

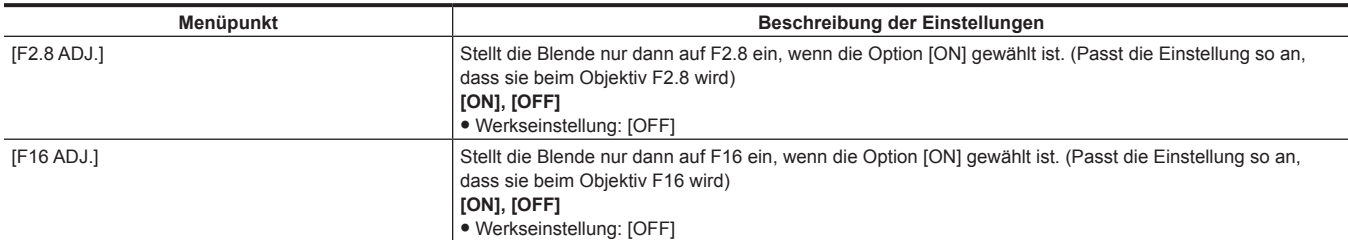

# **[BLACK SHADING]**

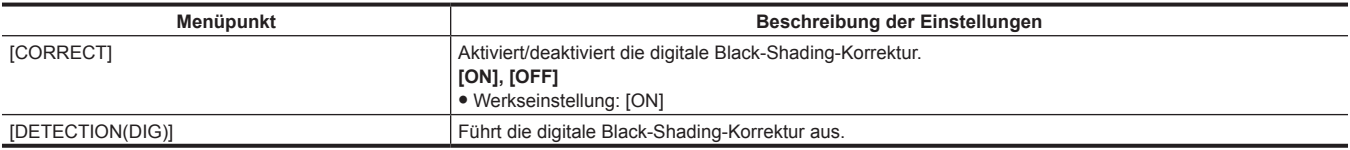

## **[WHITE SHADING]**

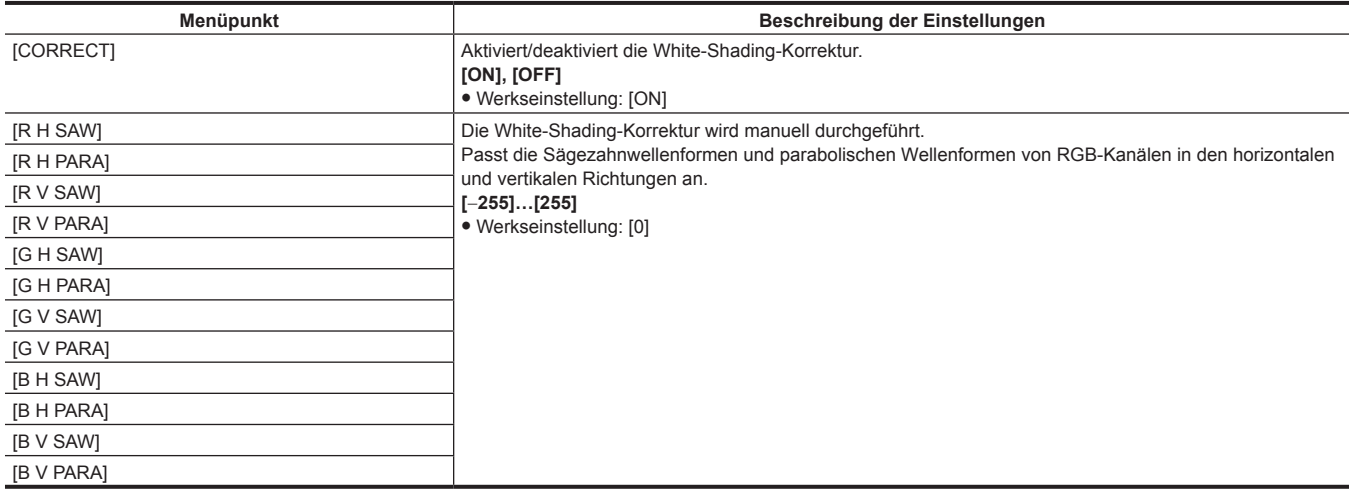

# **[LENS FILE ADJ.]**

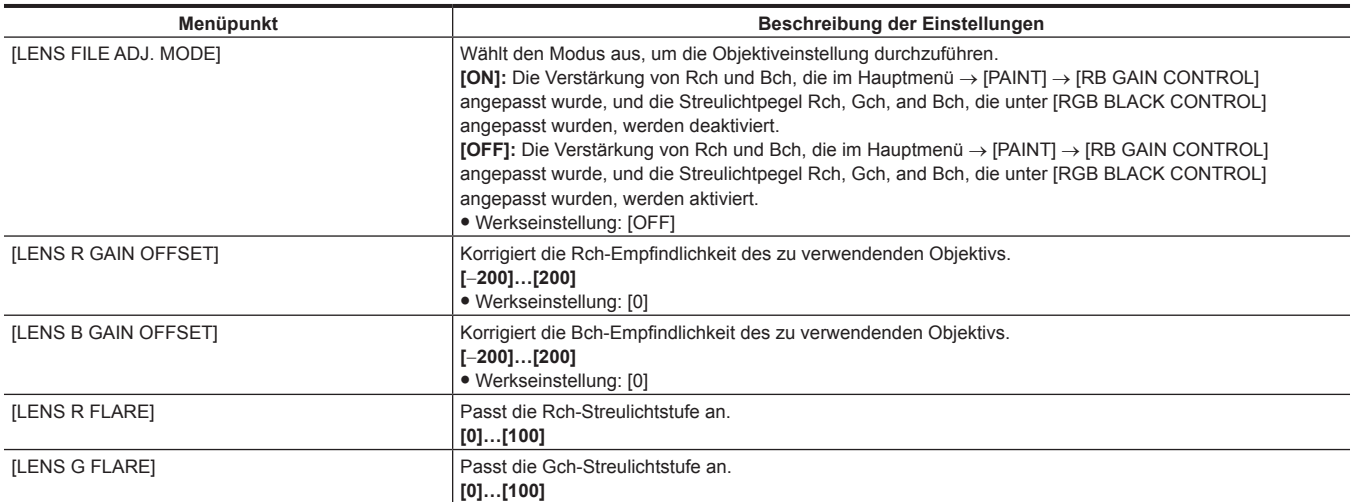

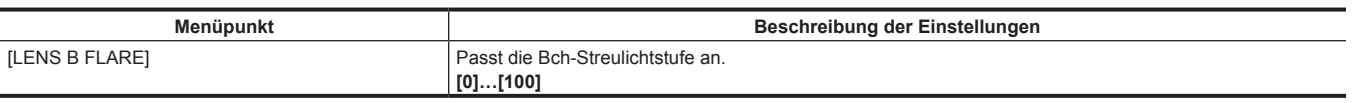

# **图***HINWEIS*

t Die Daten, die unter [LENS FILE ADJ.] angepasst werden, können als Objektivdatei auf der SD-Speicherkarte gespeichert werden.

## **[CAC ADJ.]**

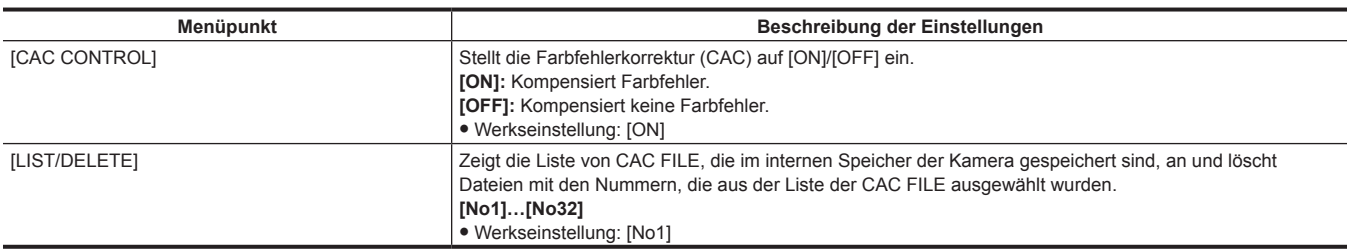

# **[SYSTEM]**

Dies sind Elemente zur Prüfung und Aktualisierung der Firmwareversion der Kamera.

Stellen Sie die Systemfrequenz, die Zeilenanzahl und das Aufzeichnungsformat ein.

## **[SYSTEM MODE]**

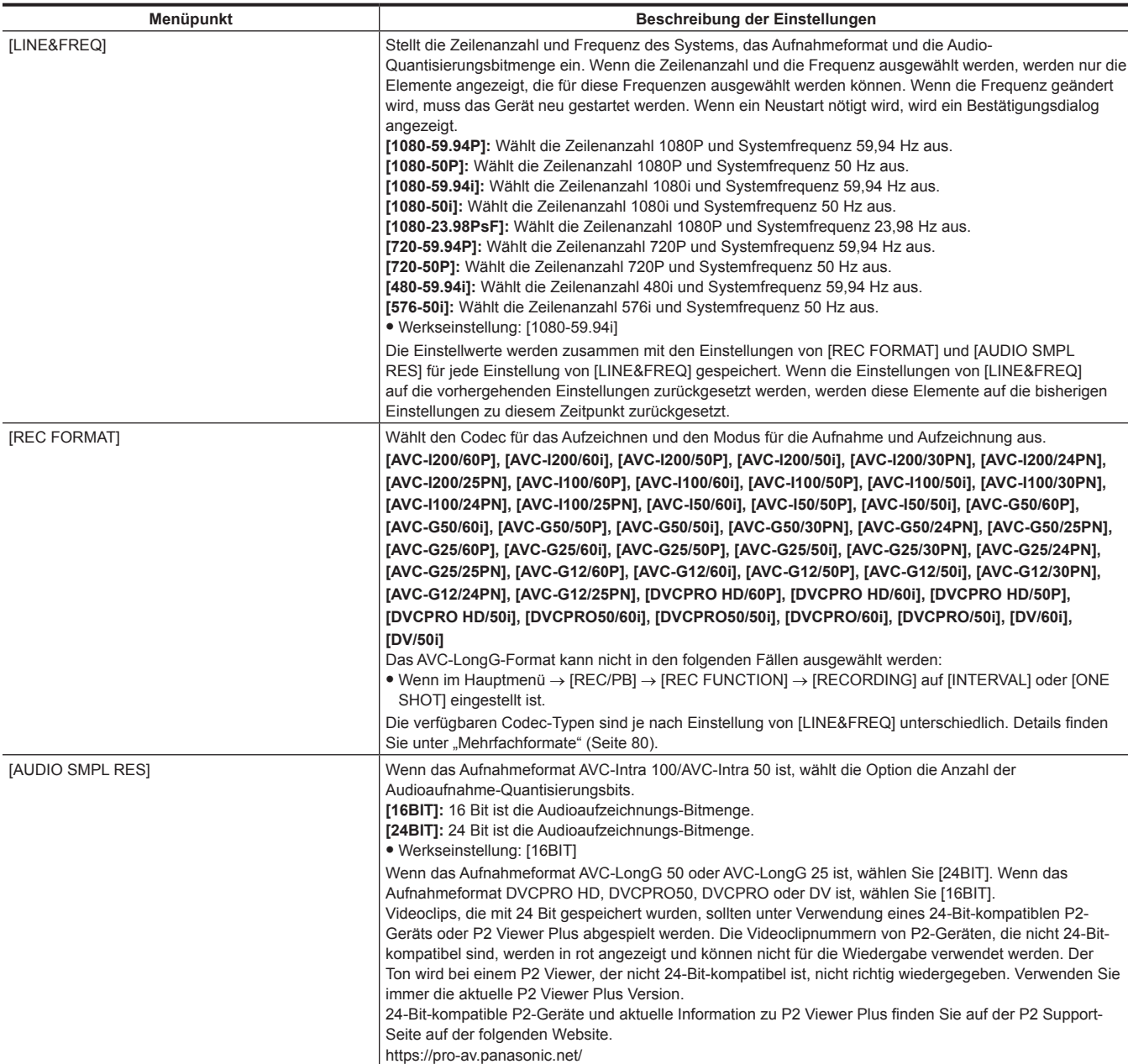

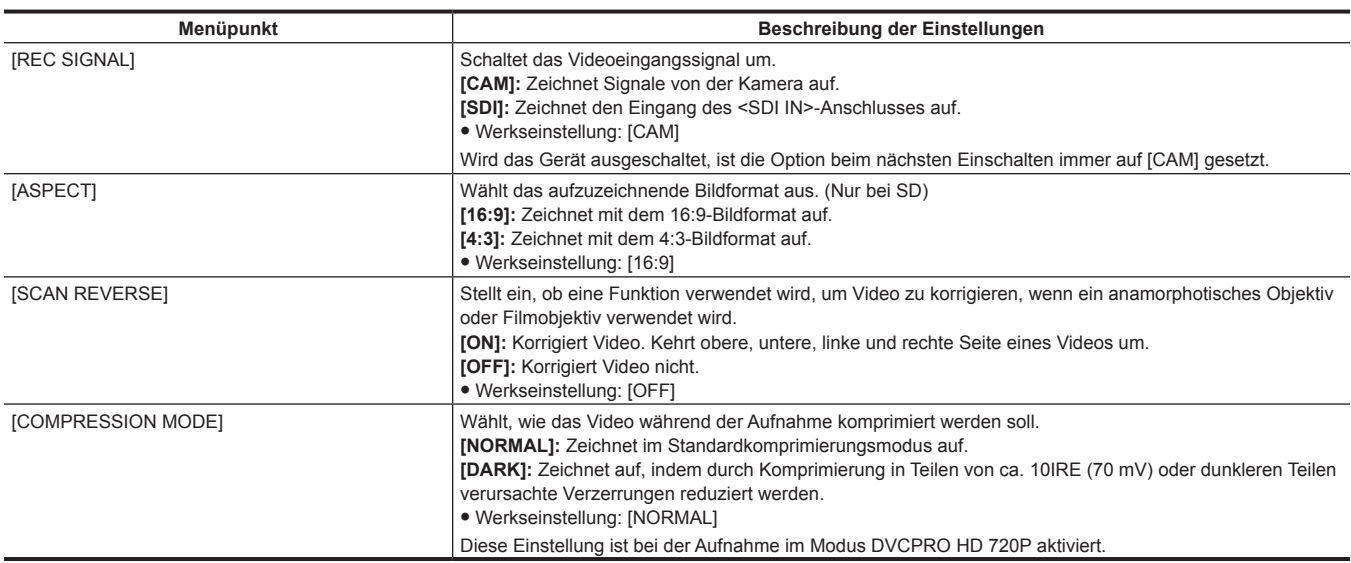

# @*HINWEIS*

t Wenn [LINE&FREQ] oder [REC FORMAT] geändert wird, wird die eingestellte Vorausaufzeichnung-Zeit (Hauptmenü → [REC/PB] → [REC FUNCTION] → [PRE REC TIME]) möglicherweise entsprechend auch geändert. Der Bereich, der für die Zeit der Vorausaufzeichnung eingestellt werden kann, hängt von den Einstellungen in [LINE&FREQ] und [REC FORMAT] ab. Wenn die Vorausaufzeichnung-Zeit die Obergrenze überschreitet, die eingestellt werden kann, nachdem die Einstellung in [LINE&FREQ] oder [REC FORMAT] geändert wurde, wird der maximale Grenzwert eingestellt.

#### **[SYSTEM SETUP]**

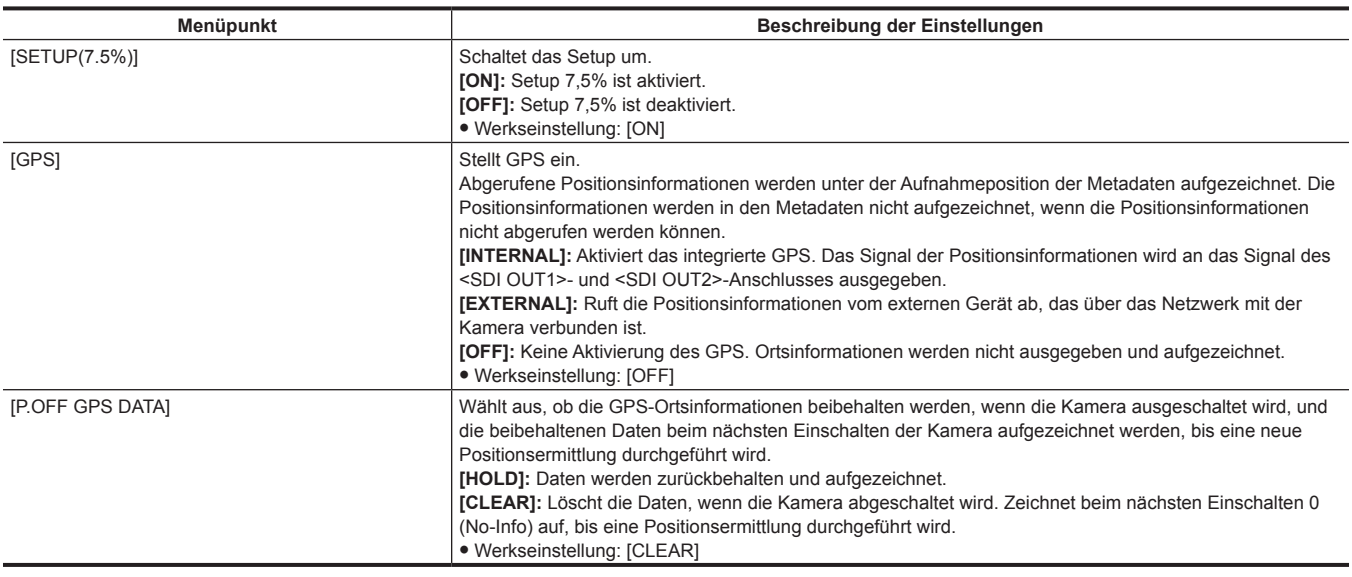

# **[HOURS METER]**

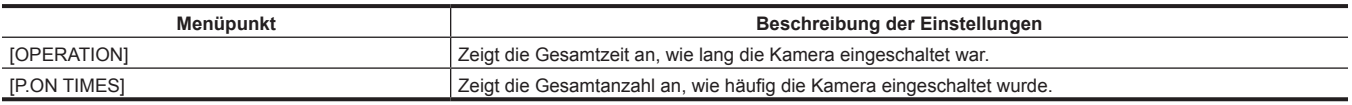

## **[VERSION]**

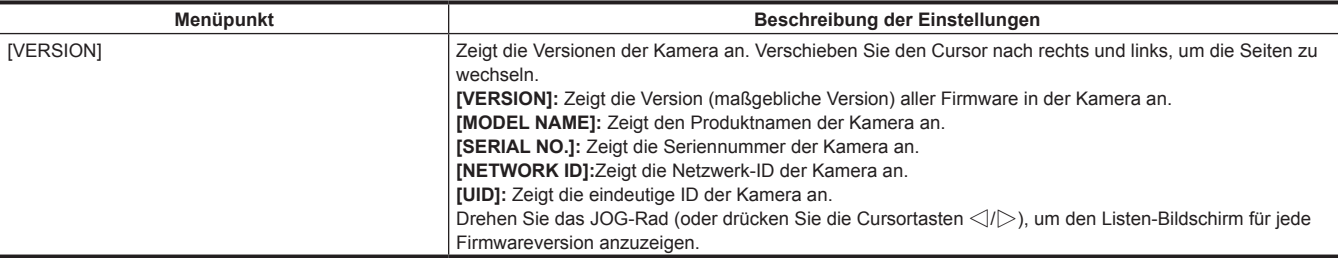

## **[UPDATE]**

Führt eine Aktualisierung der Kamerafirmware durch. (Wird nur aktiviert, wenn es eine spezielle Aktualisierungsdatei auf der SD-Speicherkarte gibt.)

## **[USER MENU SEL]**

Dies ist ein Menü, um Elemente auszuwählen, die unter [USER MENU] angezeigt werden. Einzelheiten finden Sie unter ["Einstellen](#page-160-0) von [USER MENU]" ([Seite](#page-160-0) 161) und ["Einstellen der Elemente für \[USER MENU\] und Laden/Lesen der Einstellungen in einer Datendatei"](#page-206-0) ([Seite](#page-206-0) 207).

# **[OPTION MENU]**

# **[NETWORK MODE]**

Dieses Menü vereint die Optionen für die FTP-Clientfunktion, die Funktion Aufnahme-während-Upload und der Streaming-Funktion im Hauptmenü. Die Einstellungen sind mit der jeweiligen Option im Hauptmenü identisch.

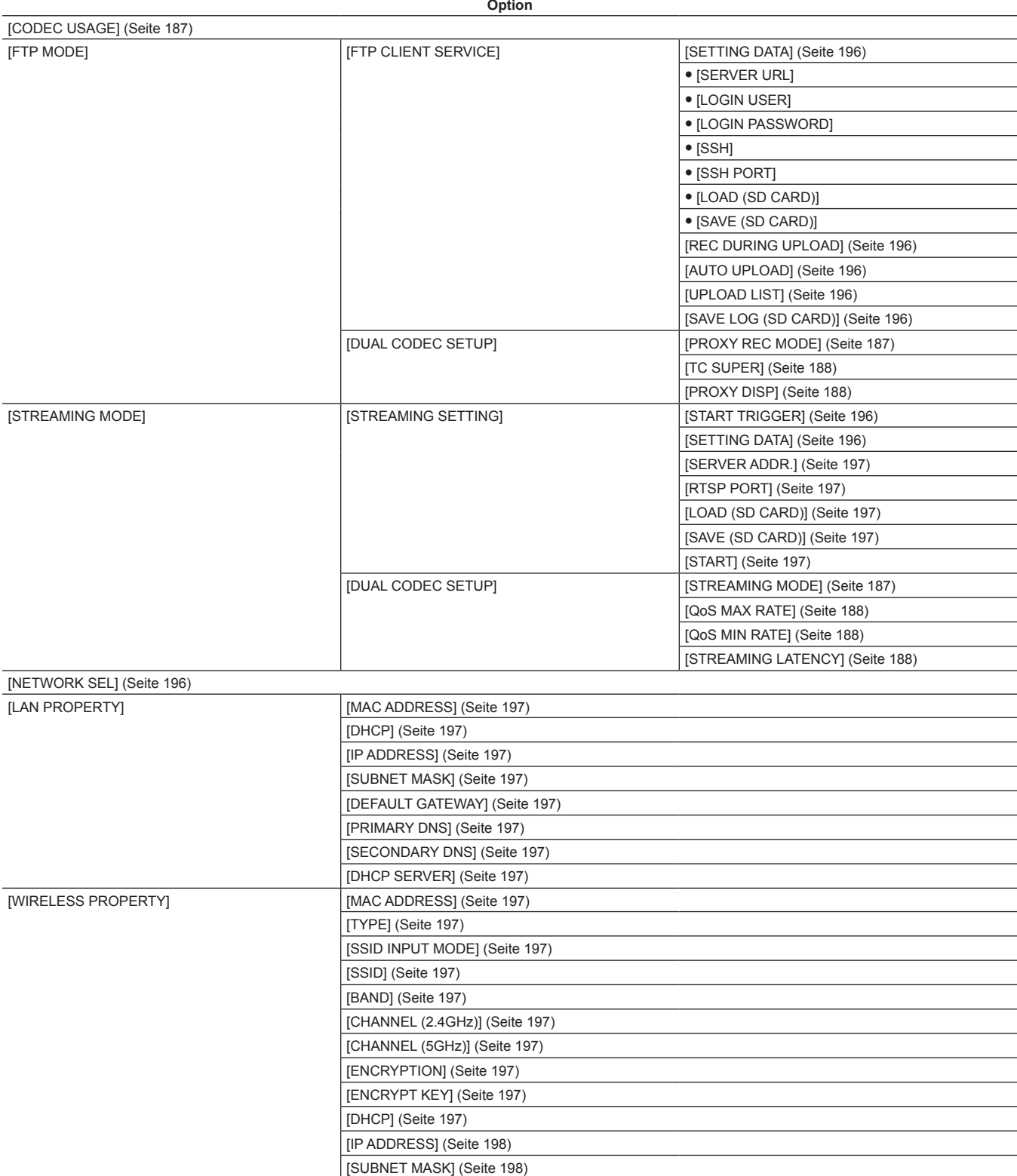

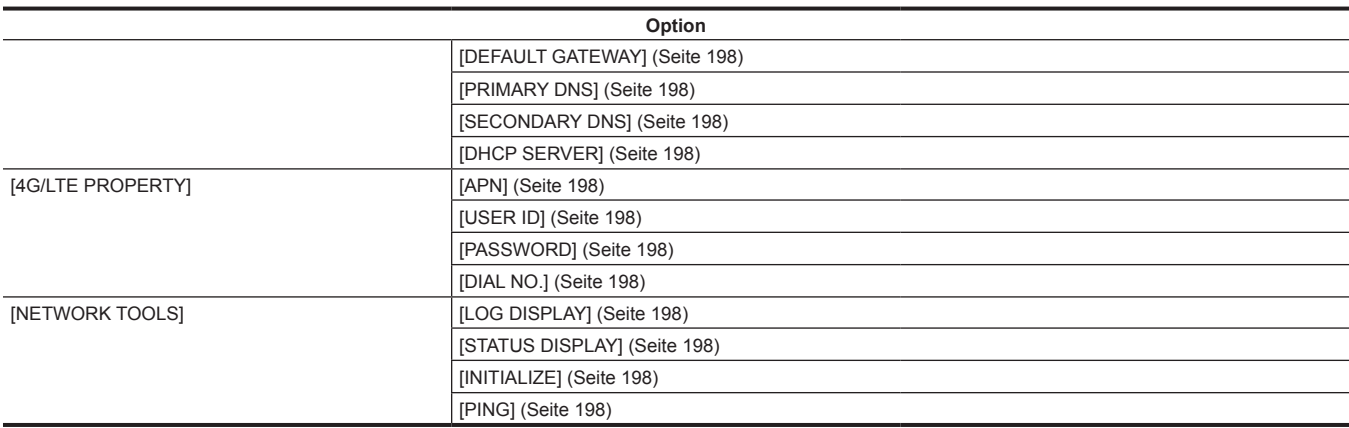

#### **[OPTION]**

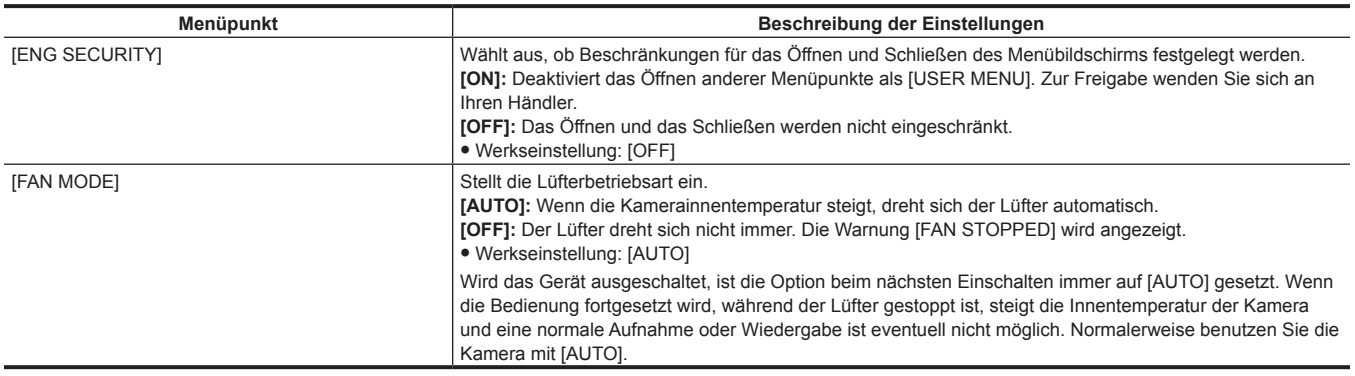

#### **[AREA SETTING]**

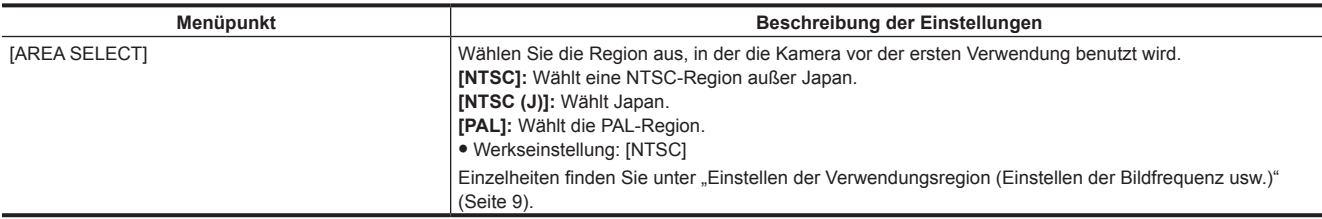

# <span id="page-206-0"></span>**Einstellen der Elemente für [USER MENU] und Laden/Lesen der Einstellungen in einer Datendatei**

Einstellen der Elemente für [USER MENU]

f Zeigt an, ob Elemente, die für [USER MENU] eingestellt werden können, nach Seite oder nach Element eingestellt werden können.

- l: Elemente, die auf [USER MENU] eingestellt werden können (Elemente, die nicht in den Standardwerten ausgewählt werden)
- l\*1: Elemente, die für [USER MENU] eingestellt werden können (Elemente, die in den Standardwerten ausgewählt werden)

—: Elemente, die nicht für [USER MENU] eingestellt werden können

Datendateien

f Folgende Symbole zeigen die Datendateitypen an.

- S: Szenendatei-Daten können gespeichert/gelesen werden.
- C: Kann auf der SD-Speicherkarte im Hauptmenü → [FILE] → [SETUP DATA (SD CARD)] gespeichert/von dort gelesen werden.
- U: Kann als Benutzerdaten gespeichert/gelesen werden. Beachten Sie das Hauptmenü → [FILE] → [\[LOAD USER DATA\] \(Seite](#page-201-0) 202), [\[INITIALIZE\]](#page-201-1)  [\(Seite](#page-201-1) 202).
- F: Kann im Hauptmenü → [FILE] → [INITIALIZE] → [LOAD FACTORY DATA] gelesen werden. Siehe [\[INITIALIZE\]](#page-201-1) ([Seite](#page-201-1) 202).
- R: Die Speicherung mit dem <DATA SAVE>-Schalter an der Erweiterungs-Steuereinheit (AG-EC4G) ist möglich. Siehe "Verbinden mit der [Erweiterungs-Steuereinheit \(AG-EC4G\)"](#page-231-0) [\(Seite](#page-231-0) 232).

f Zeigt an, ob die Details, die im Menü eingestellt werden, im Speicher gespeichert oder aus dem Speicher gelesen werden.

 $\checkmark$ : ist ein Datendateiziel.

—: ist kein Datendateiziel.

#### **[PAINT]**

#### **F** [RB GAIN CONTROL]

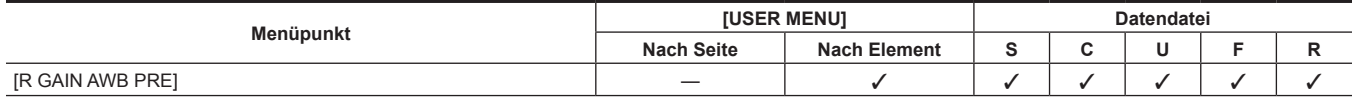

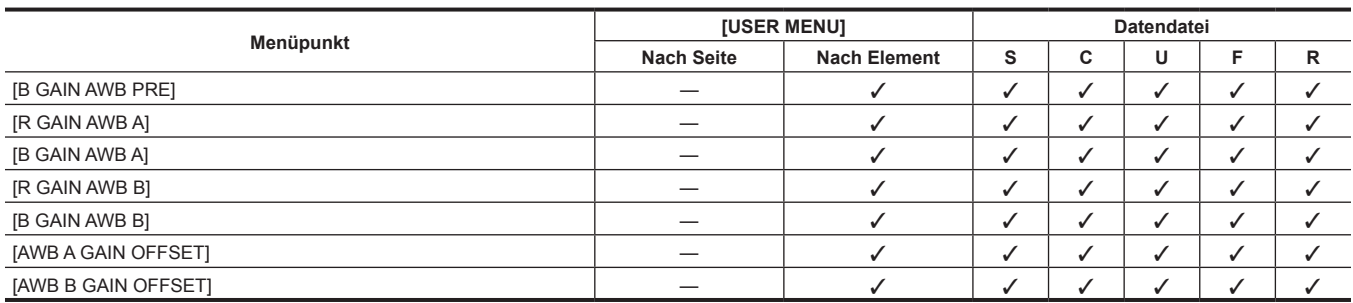

# **F** [RGB BLACK CONTROL]

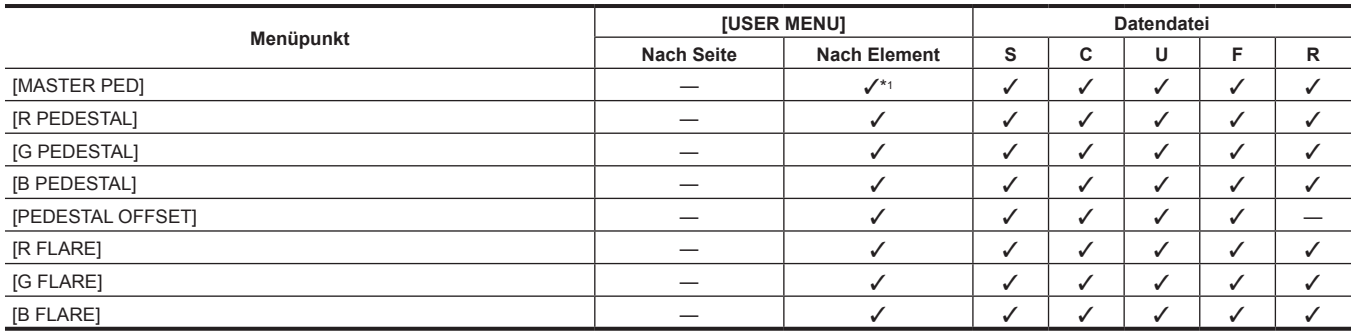

# r **[MATRIX]**

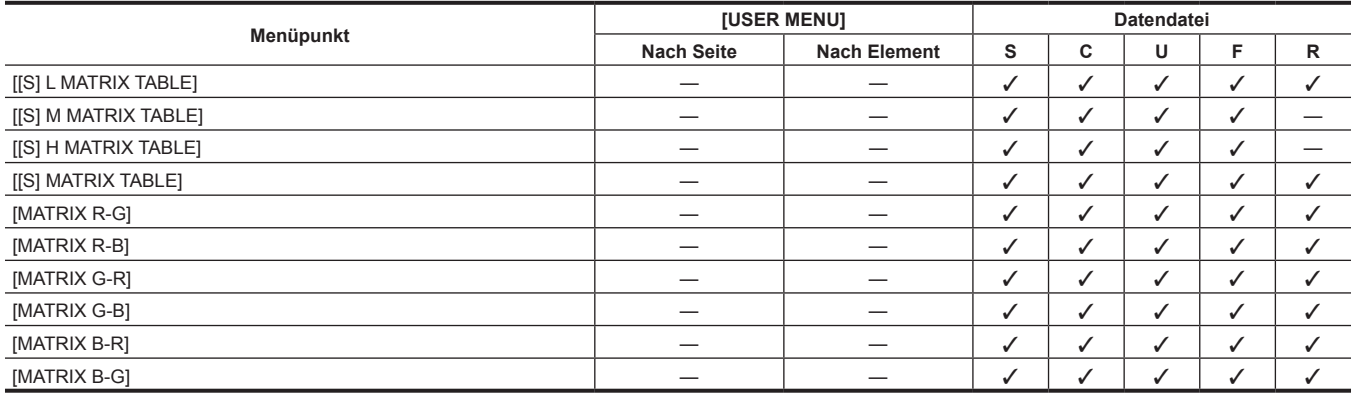

## **E** [COLOR CORRECTION]

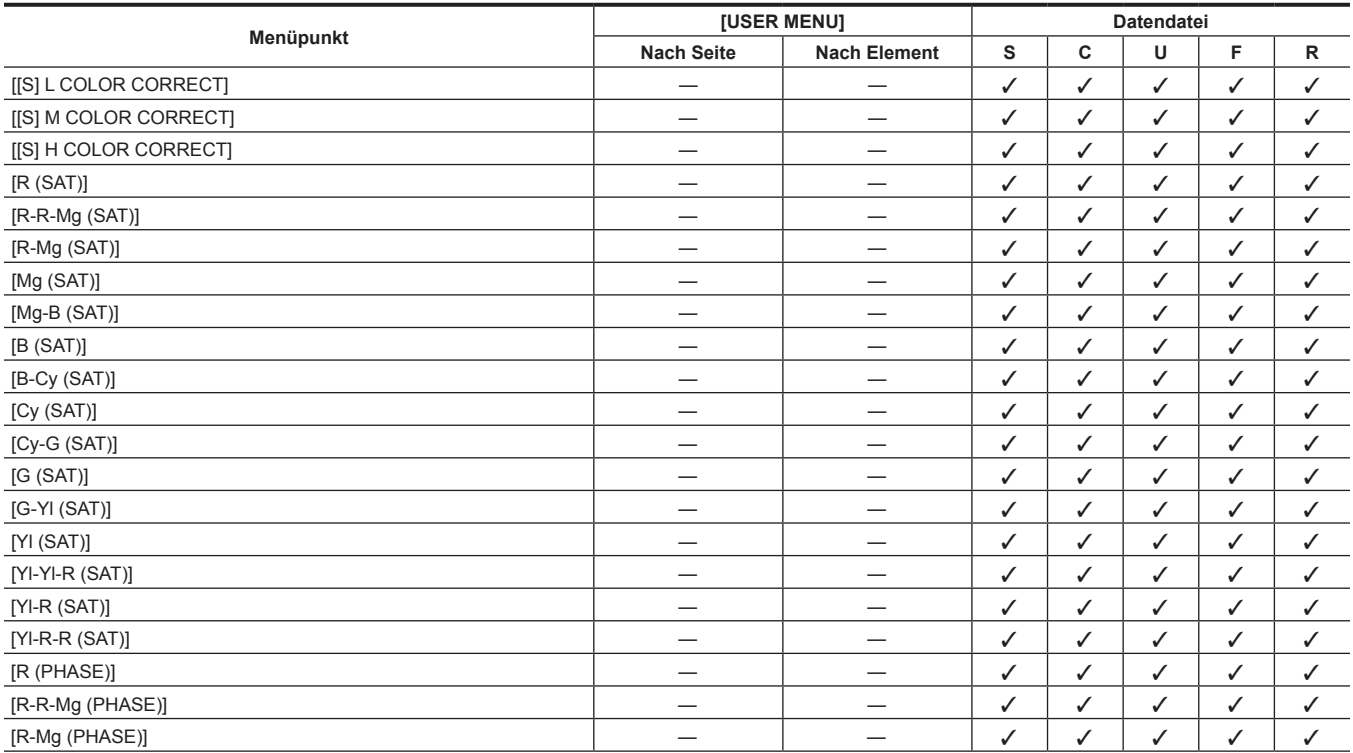

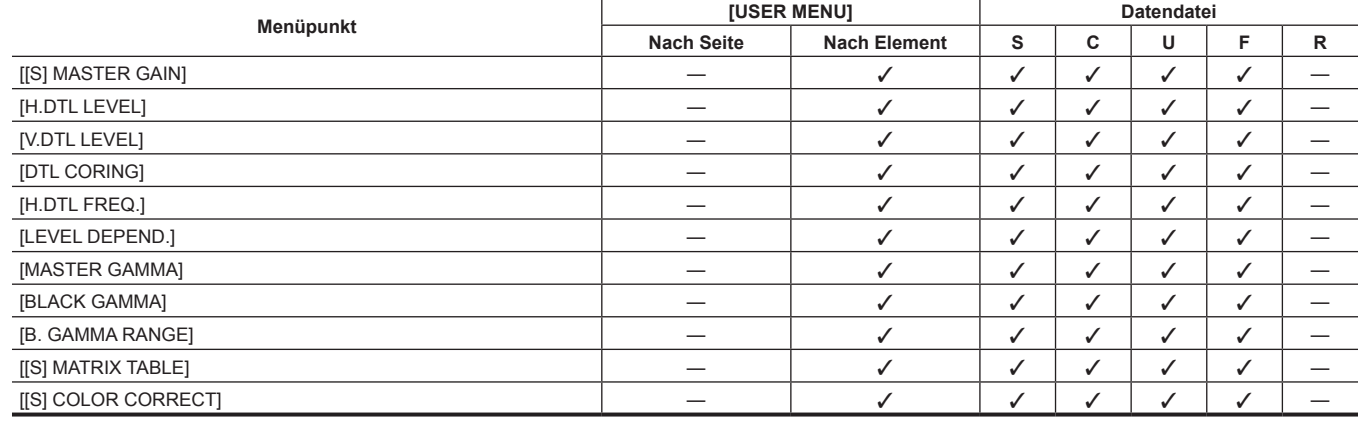

# **F** [HIGH SETTING]

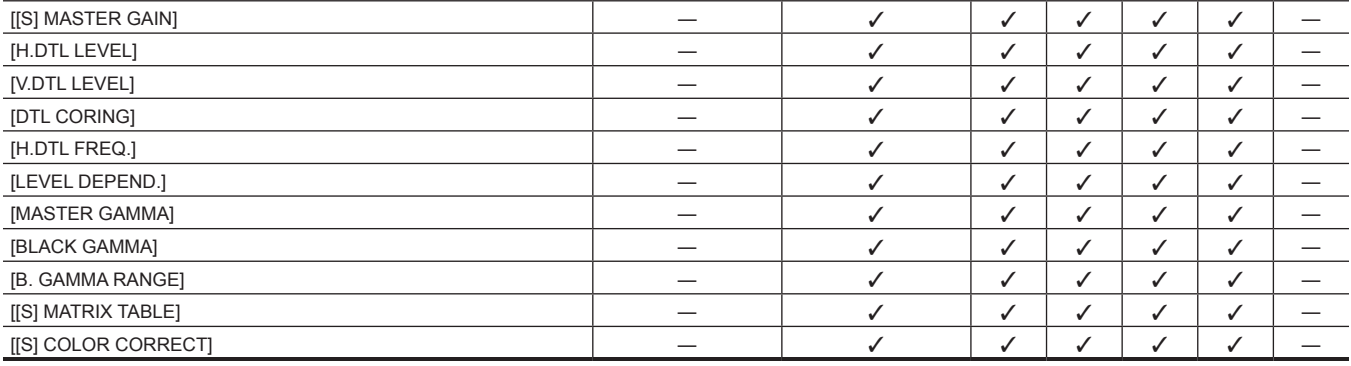

**Menüpunkt [USER MENU] Datendatei**

**Nach Seite Nach Element S C U F R**

# $\blacksquare$  [MID SETTING]

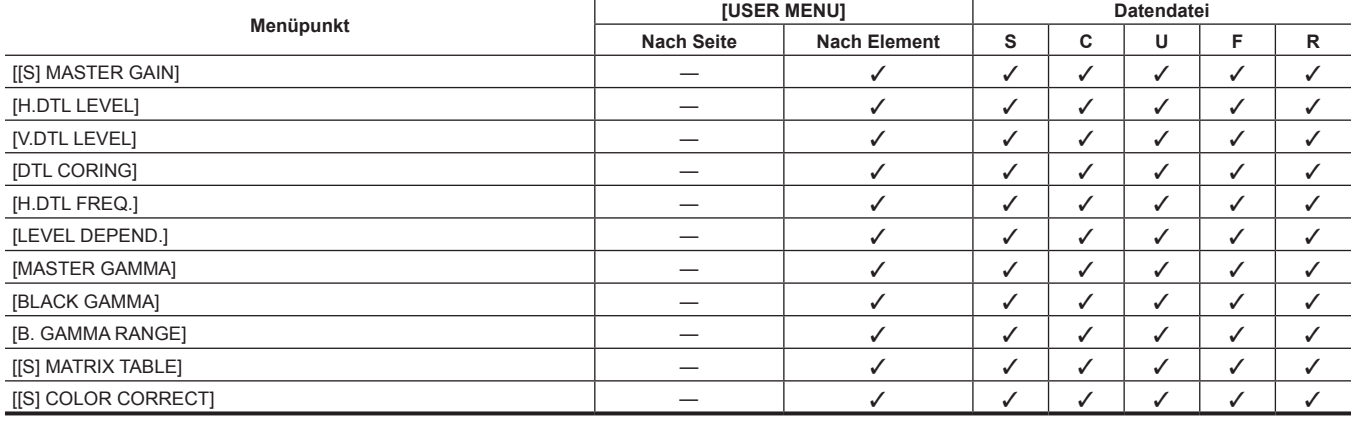

## $\blacksquare$  [LOW SETTING]

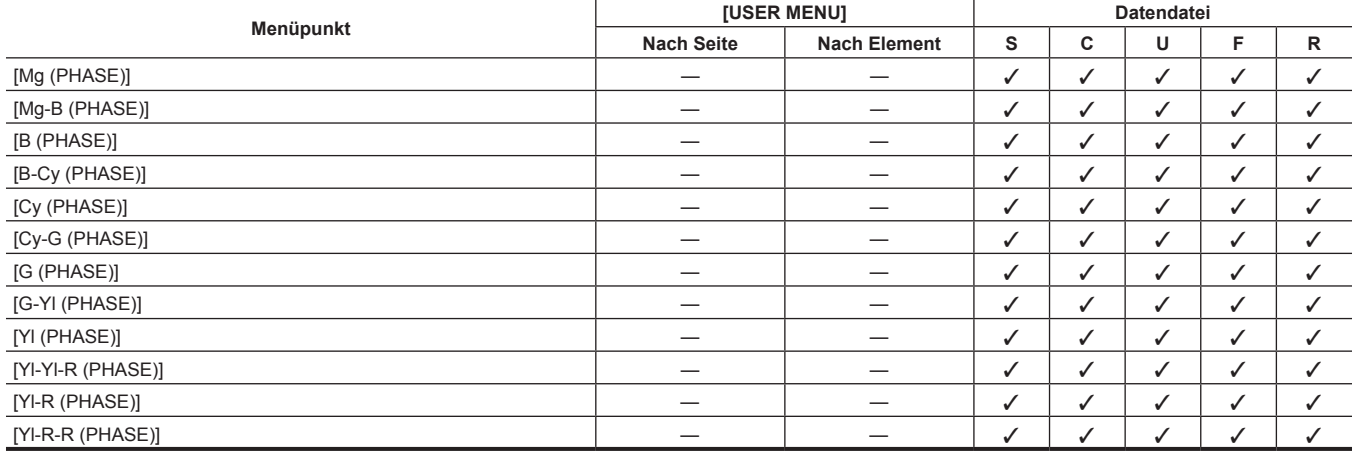

# r **[ADDITIONAL DTL]**

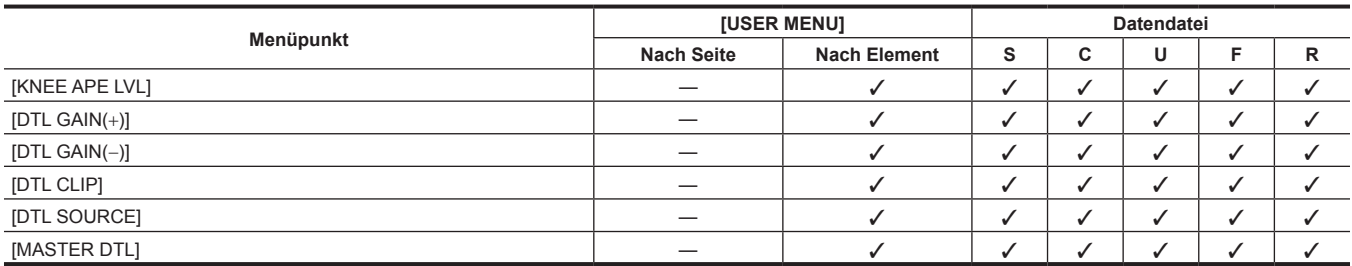

## **F** [SKIN TONE DTL]

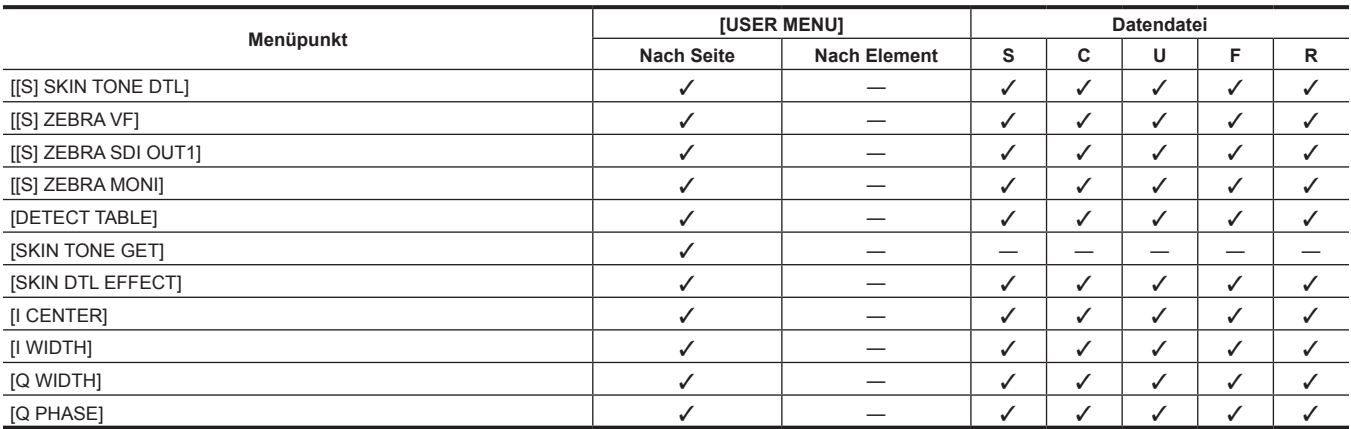

# r **[KNEE/LEVEL]**

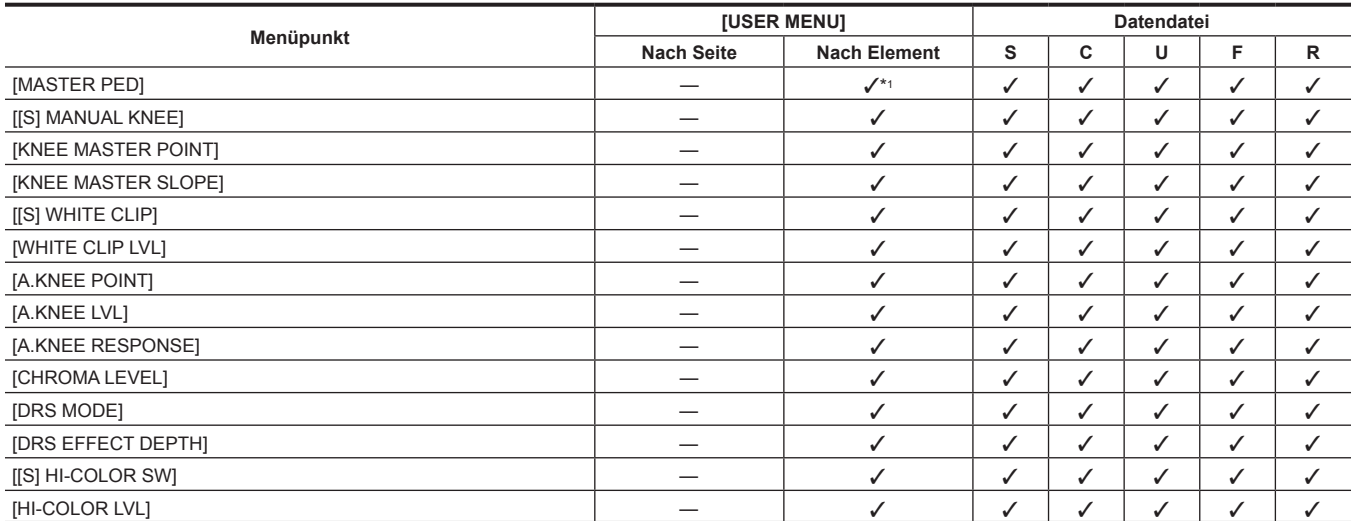

# r **[GAMMA]**

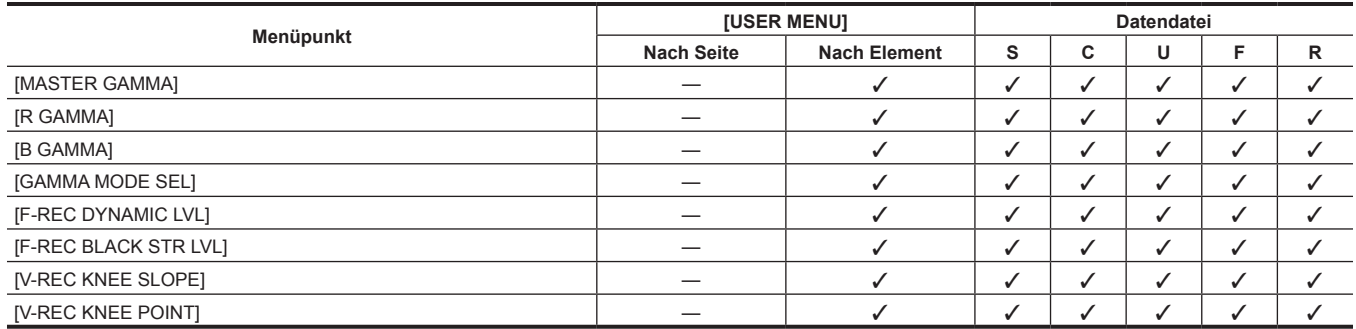

## $\blacksquare$  [[S] CAMERA SETTING]

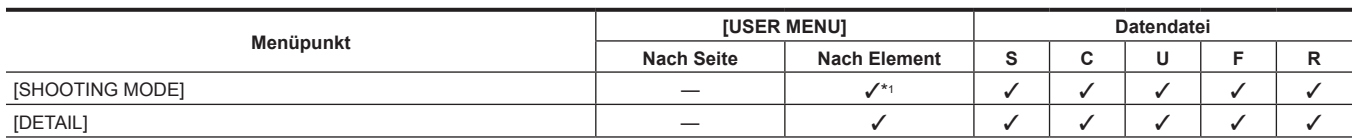

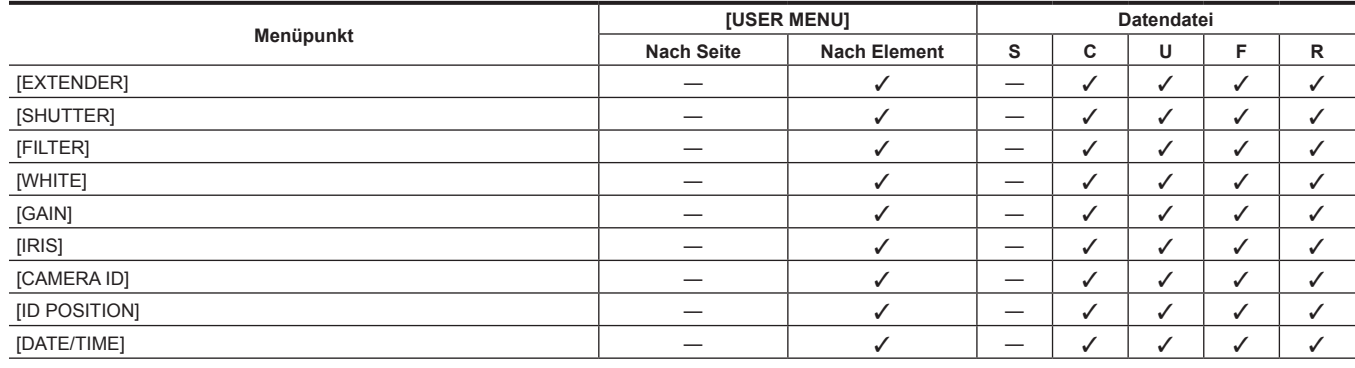

## **F** [VF INDICATOR]

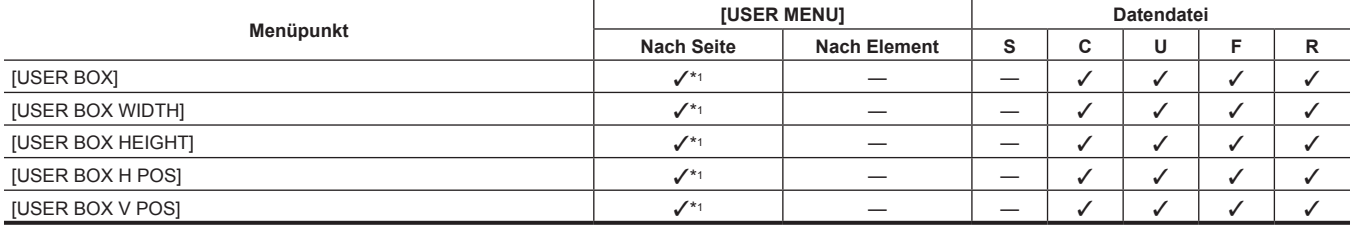

## **F** [VF USER BOX]

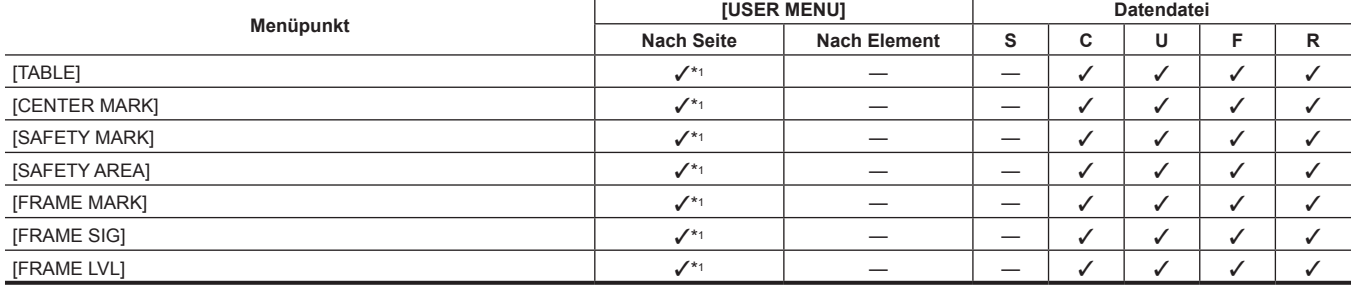

# $\blacksquare$  [VF MARKER]

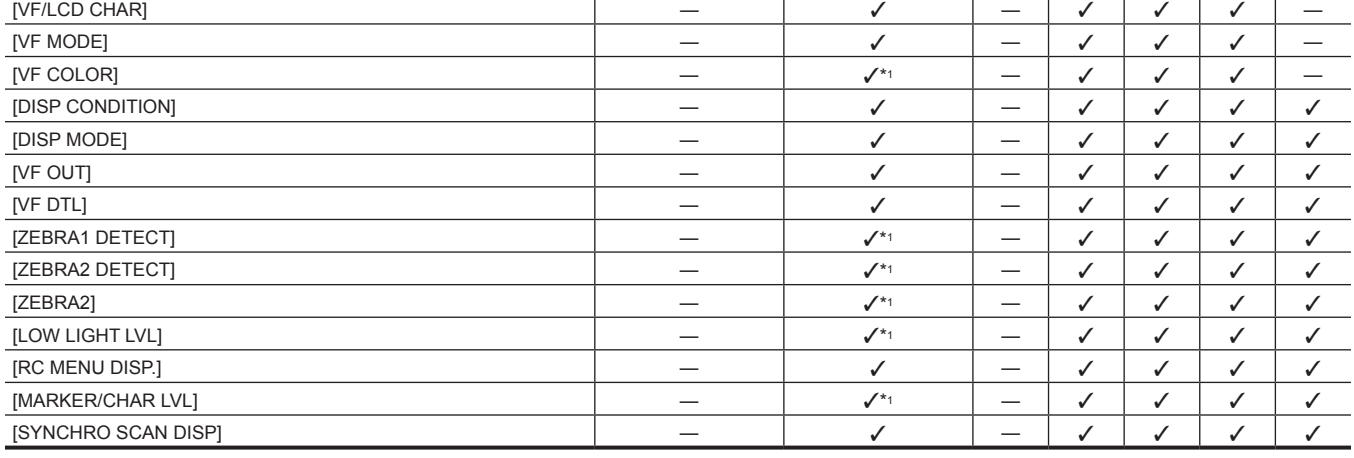

**Menüpunkt [USER MENU] Datendatei**

**Nach Seite Nach Element S C U F R**

# r **[VF DISPLAY]**

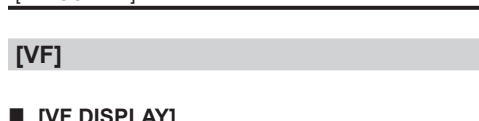

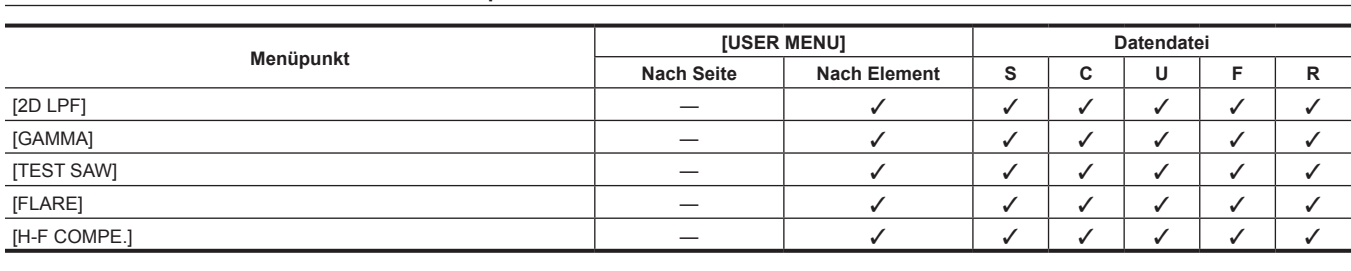

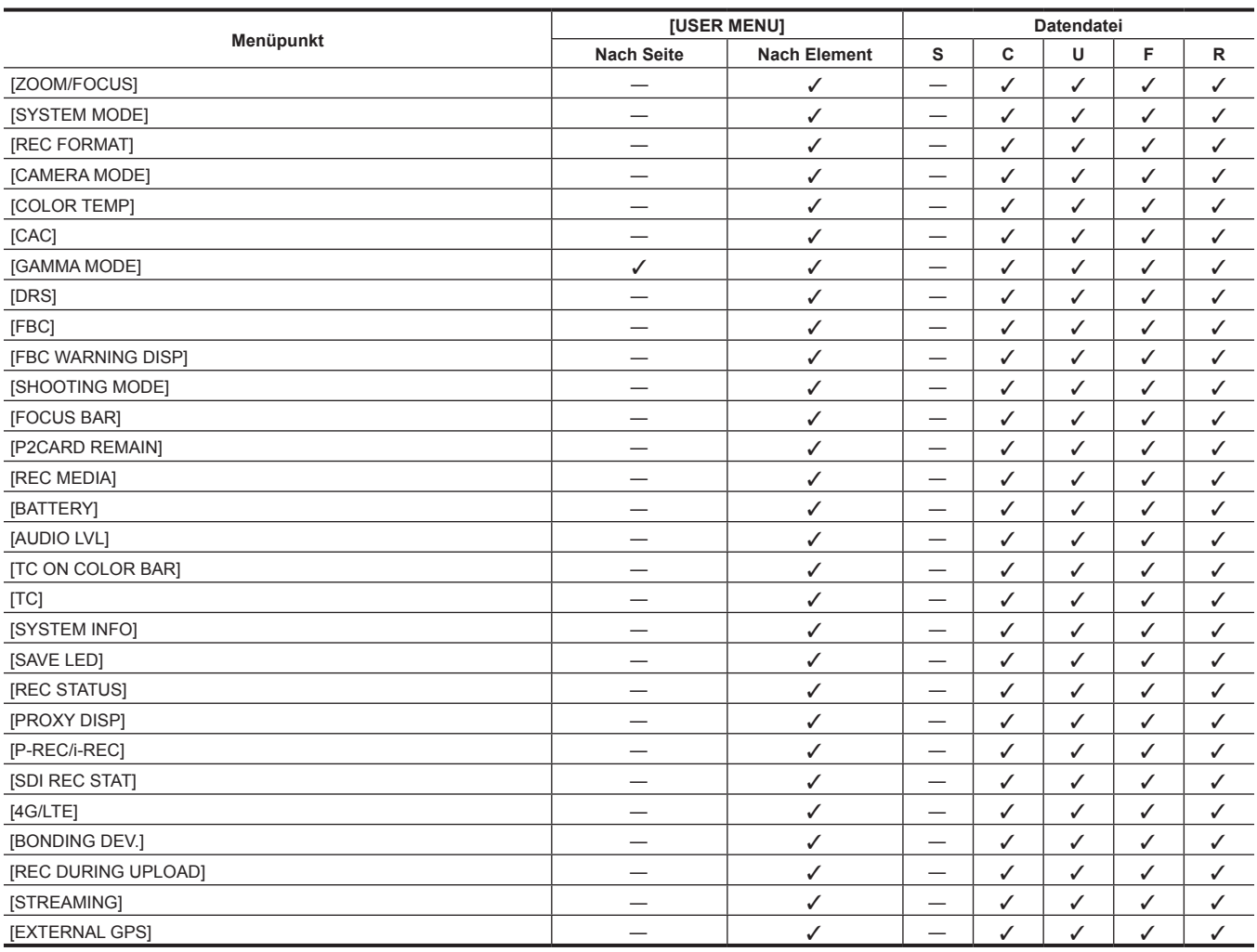

# **F** [MODE CHECK IND]

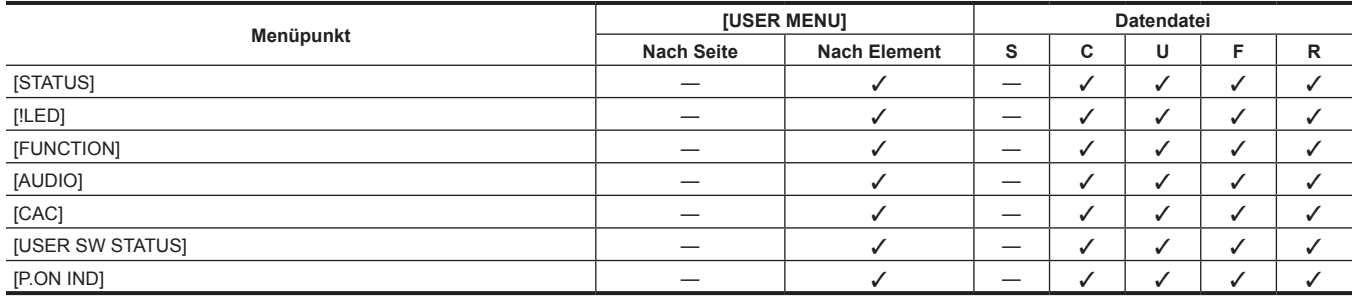

# r **[!LED]**

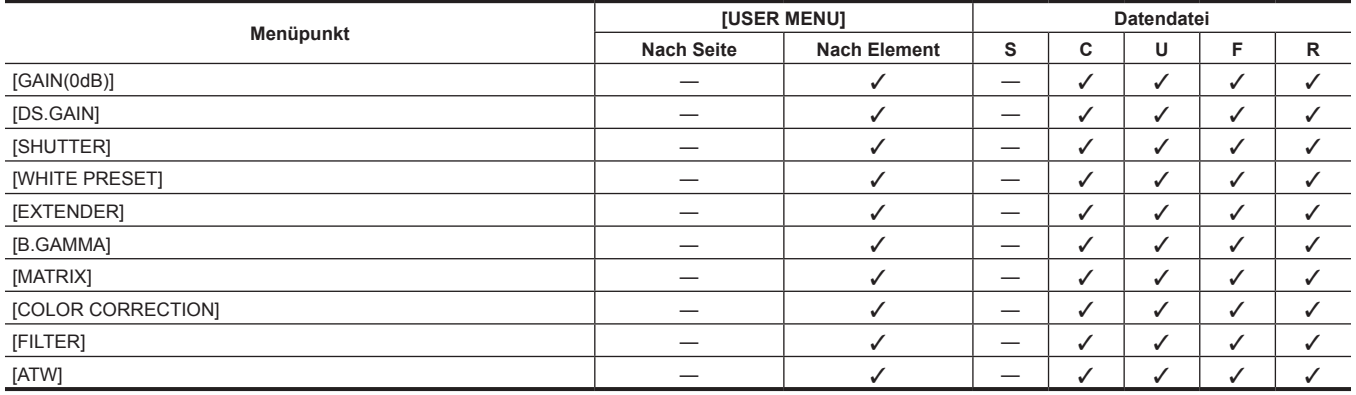

# **[CAMERA]**

# r **[CAMERA ID]**

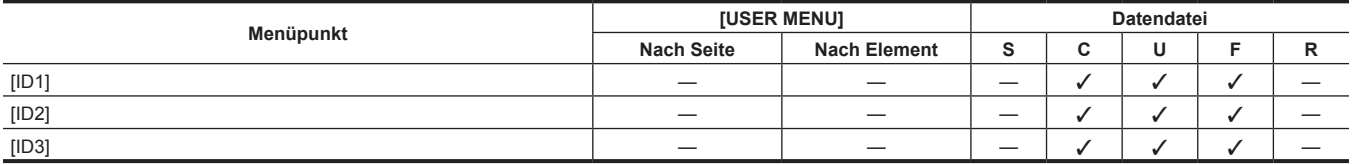

## r **[SHUTTER SPEED]**

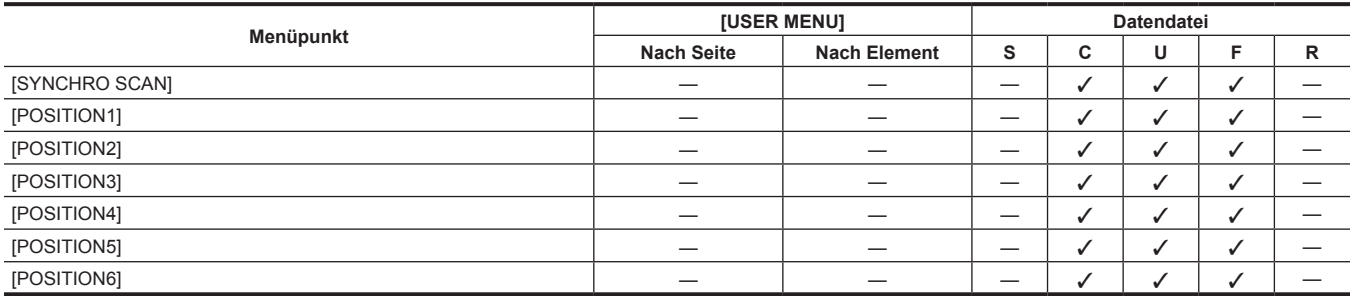

# r **[SHUTTER SELECT]**

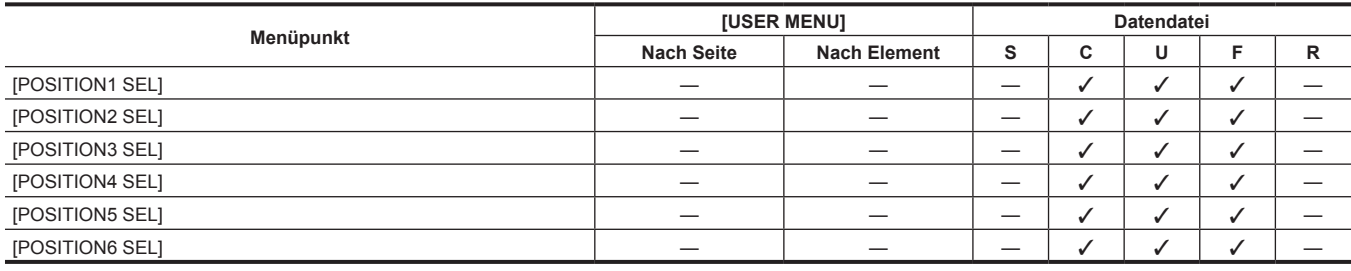

# $\blacksquare$  [USER SW]

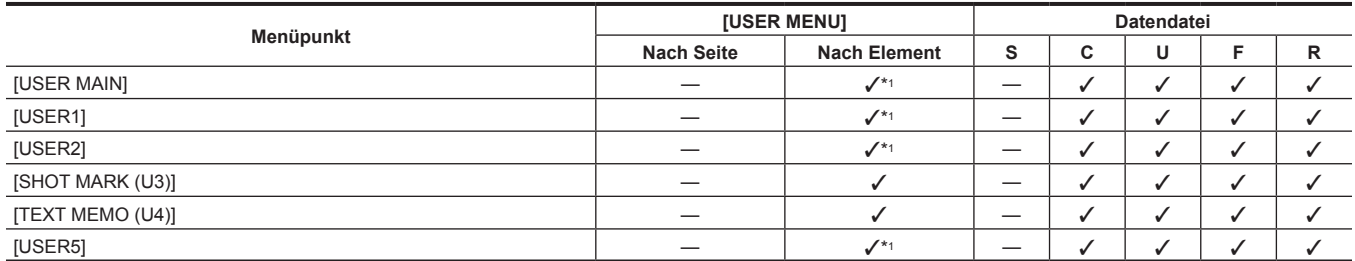

## r **[SW MODE]**

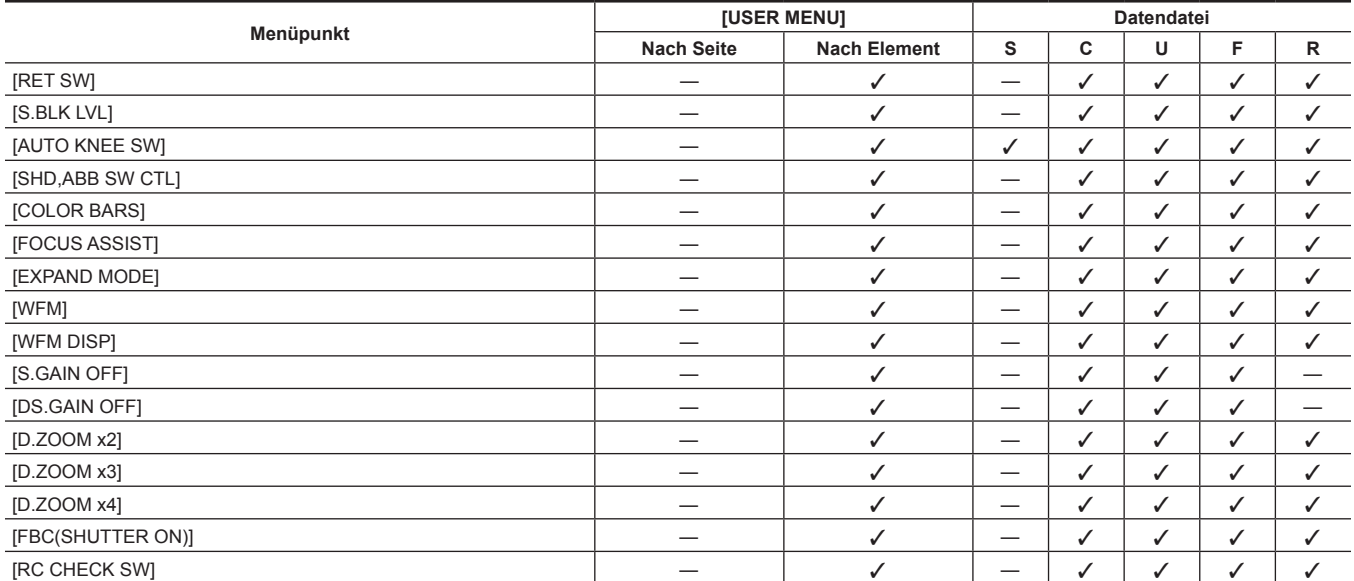

# r **[WHITE BALANCE MODE]**

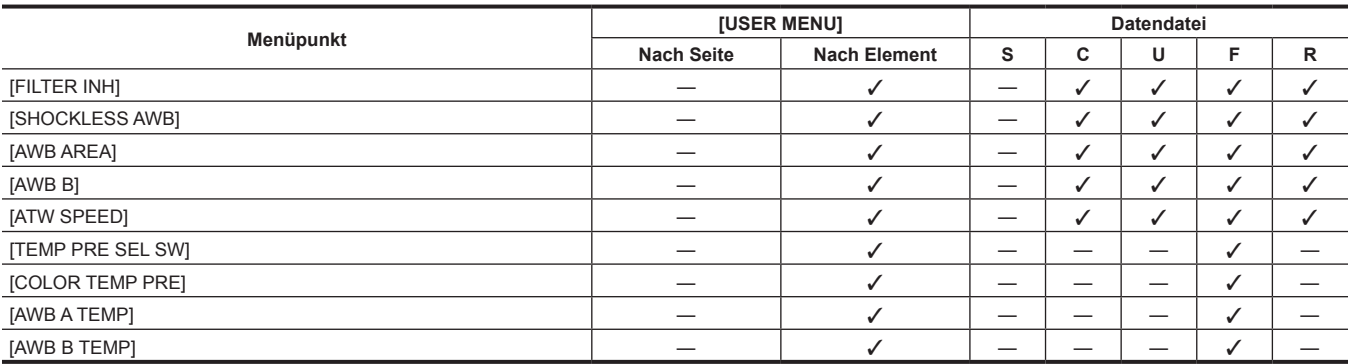

## $\blacksquare$  [USER SW GAIN]

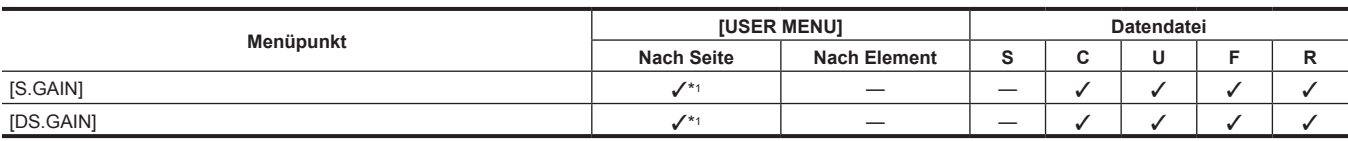

## r **[LENS/IRIS]**

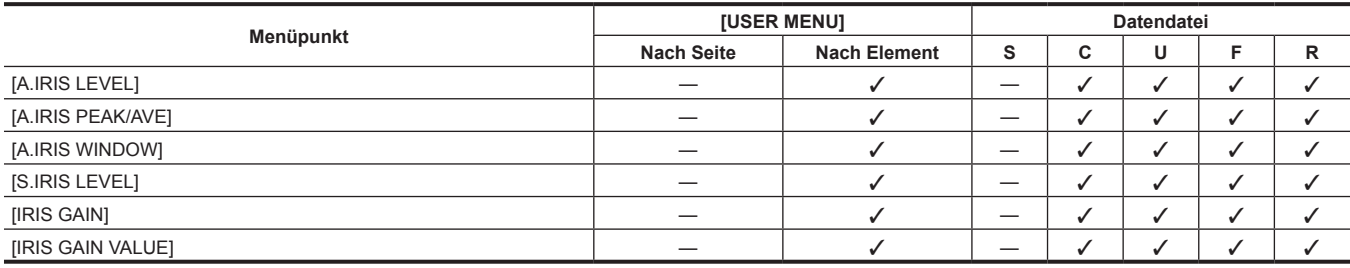

# r **[AGC]**

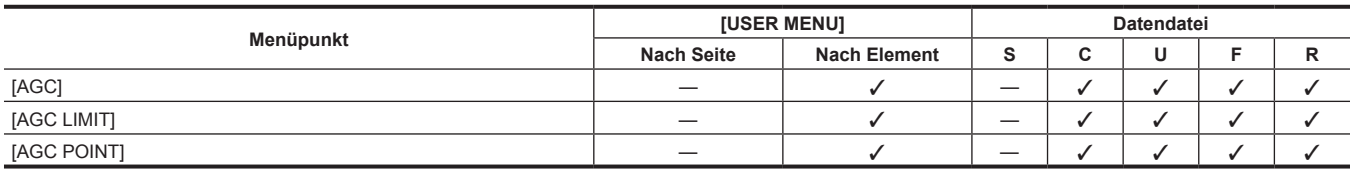

# **[CLIP]**

# r **[PROPERTY]**

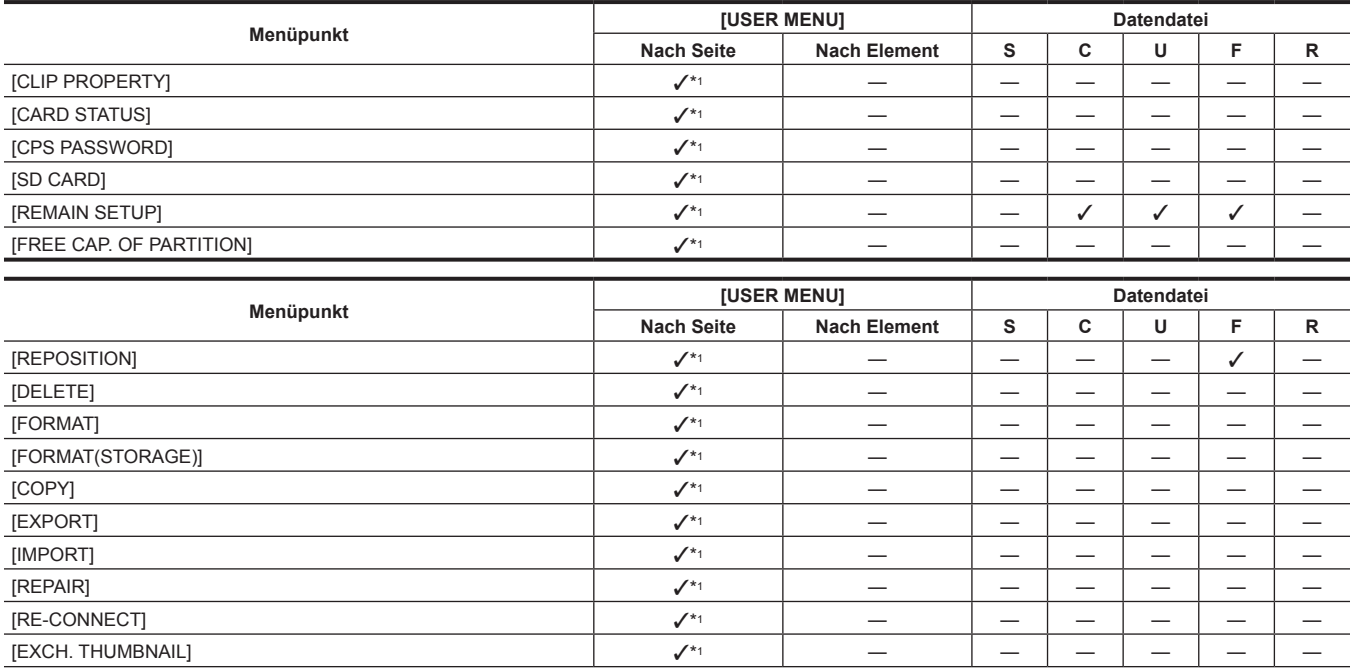

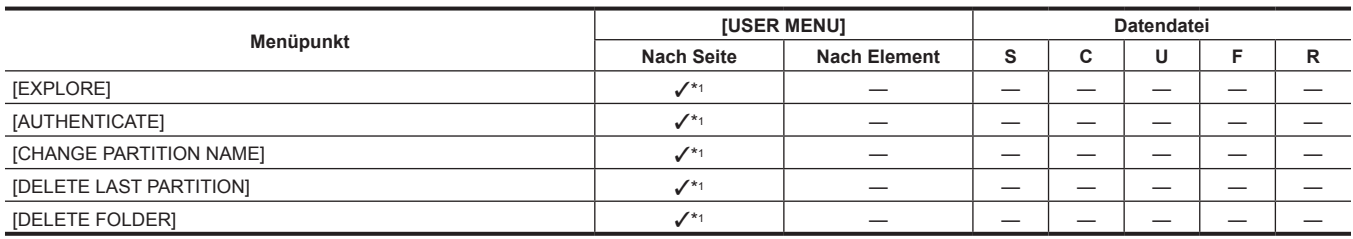

# r **[THUMBNAIL SETUP]**

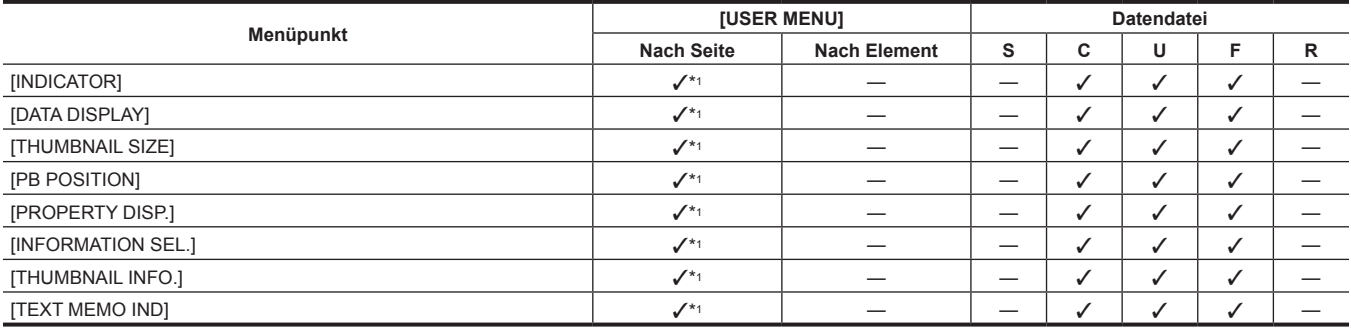

# **F** [STORAGE COPY SETUP]

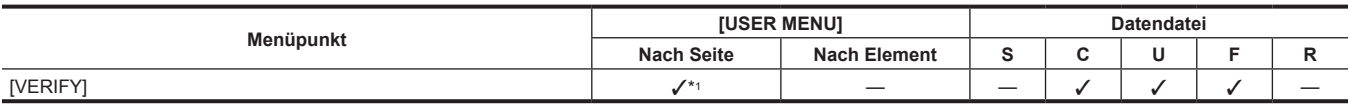

# **[REC/PB]**

# $\blacksquare$  [REC FUNCTION]

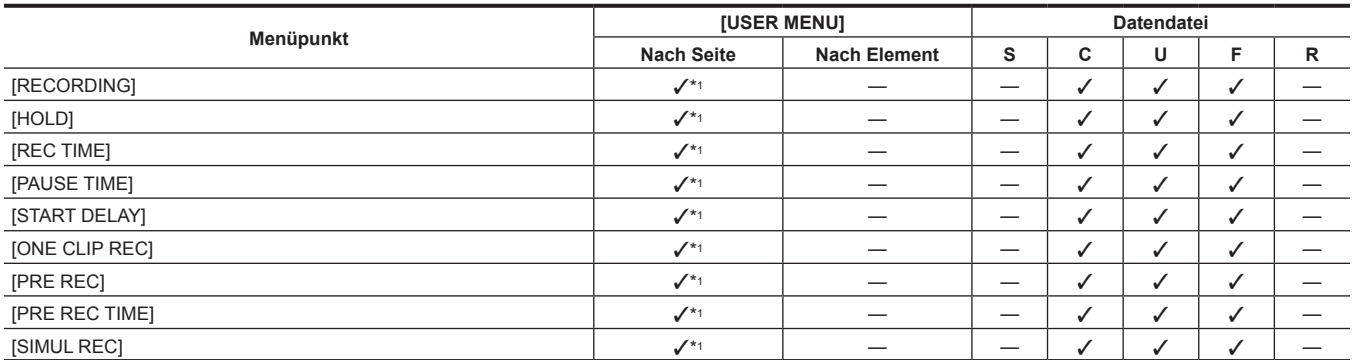

# r **[REC/PB SETUP]**

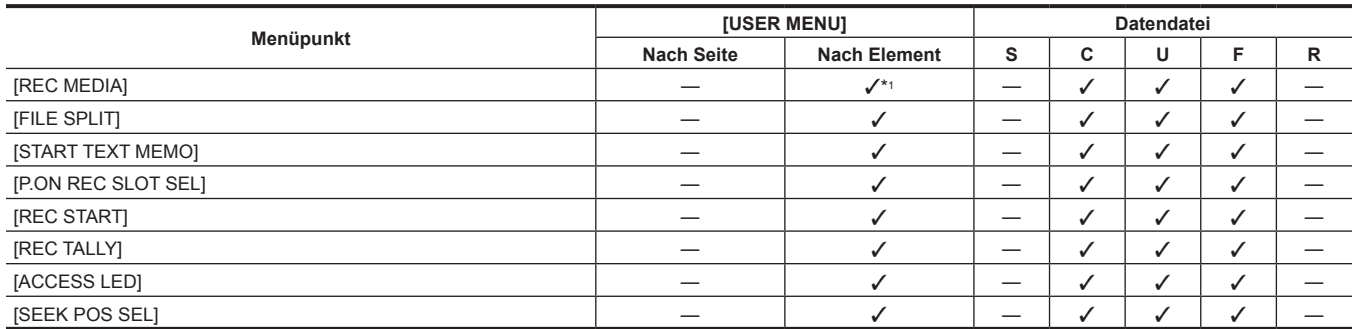

# **P** [DUAL CODEC SETUP]

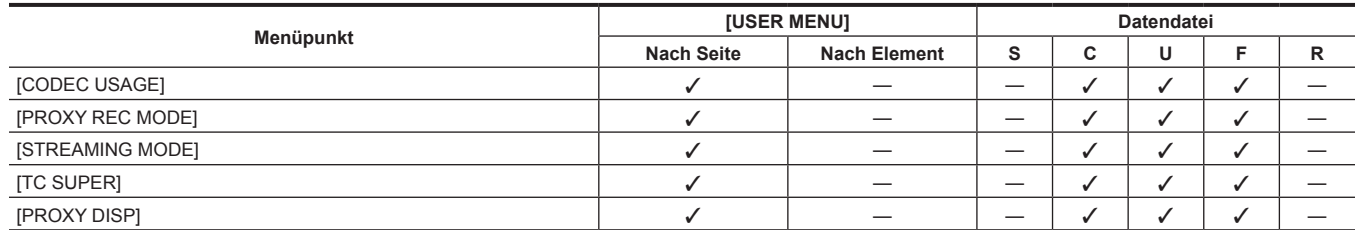

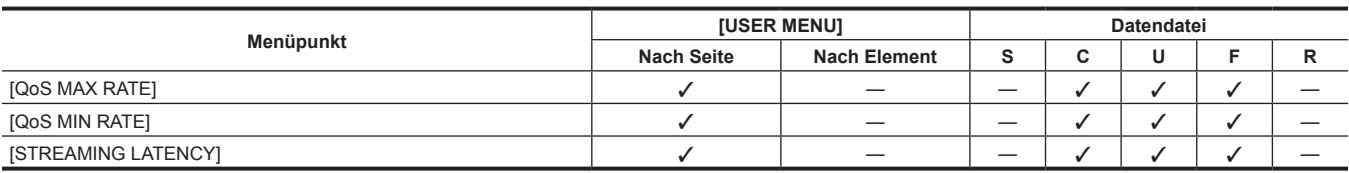

# r **[TC/UB]**

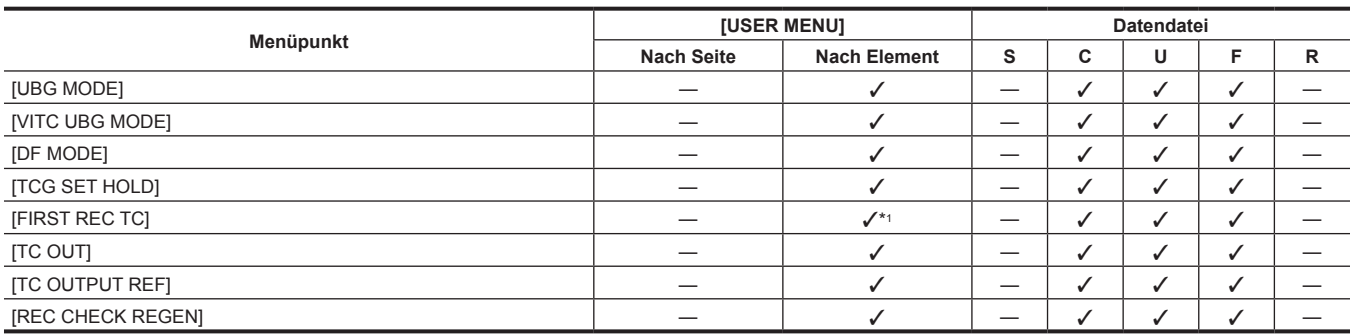

# r **[REC META DATA]**

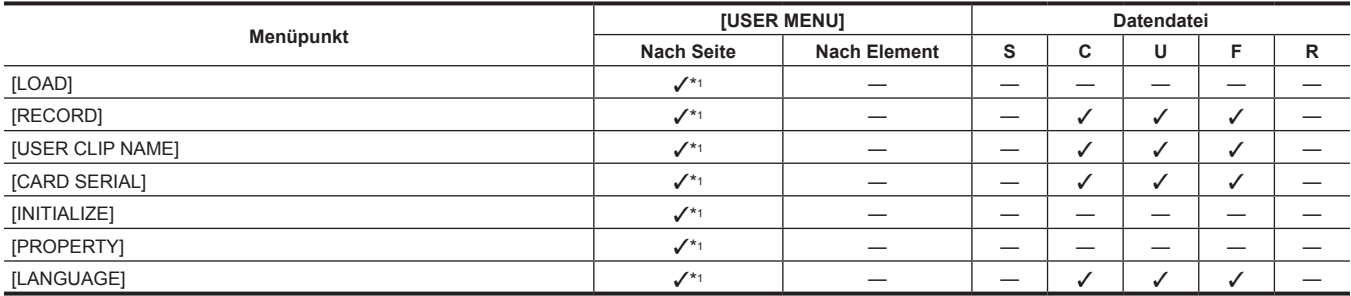

# **[I/F SETUP]**

# $\blacksquare$  [OUTPUT SEL]

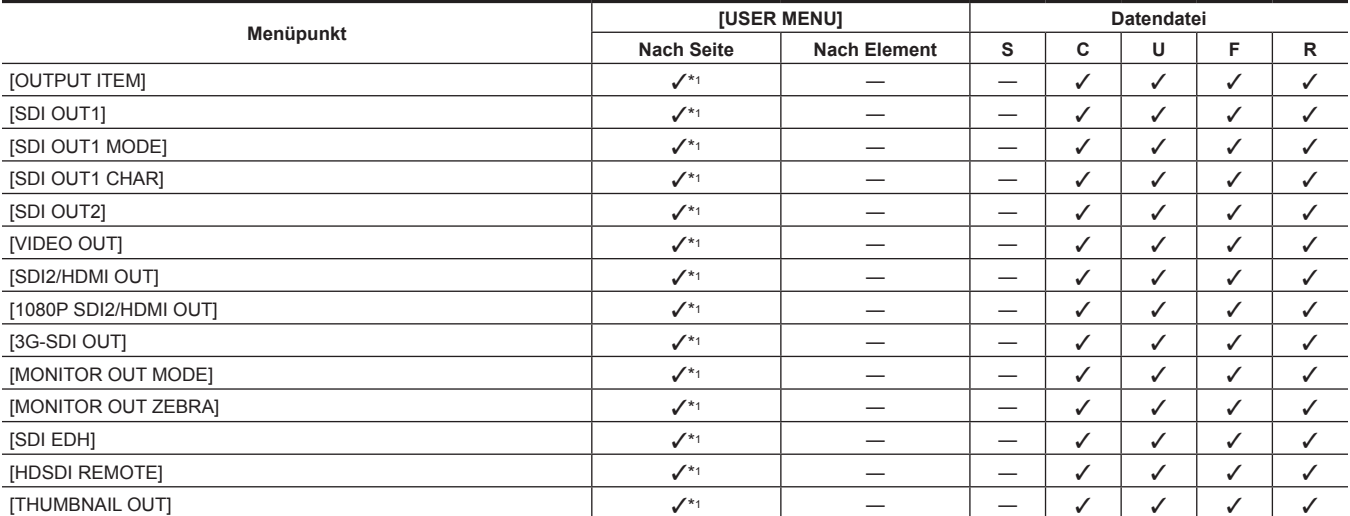

# r **[SDI OUT1 MARKER]**

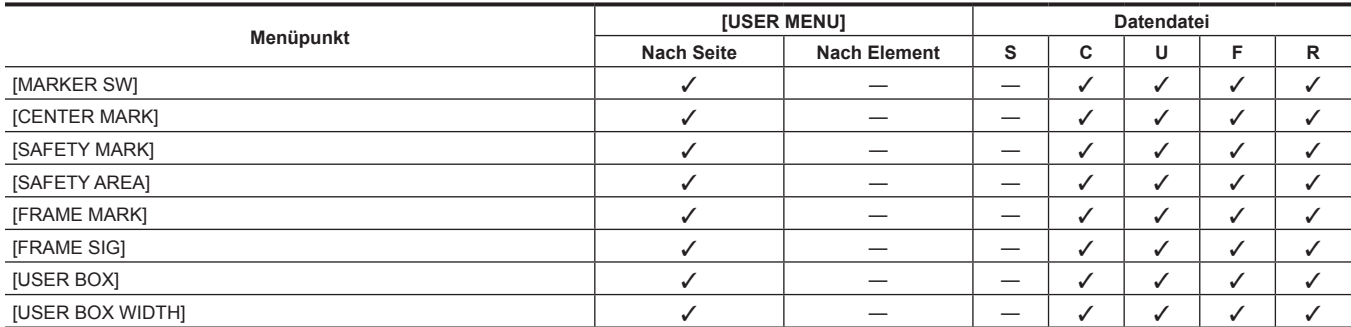
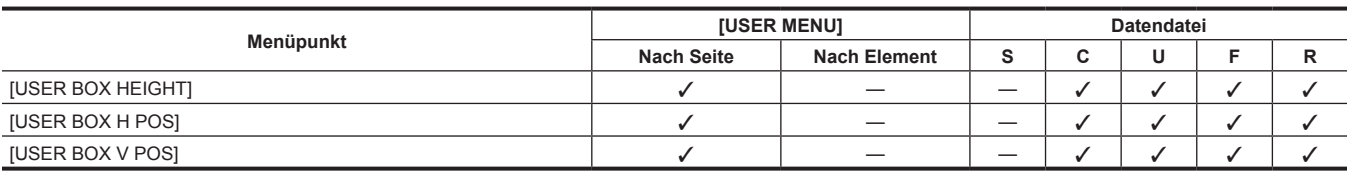

## $\blacksquare$  [MONI OUT MARKER]

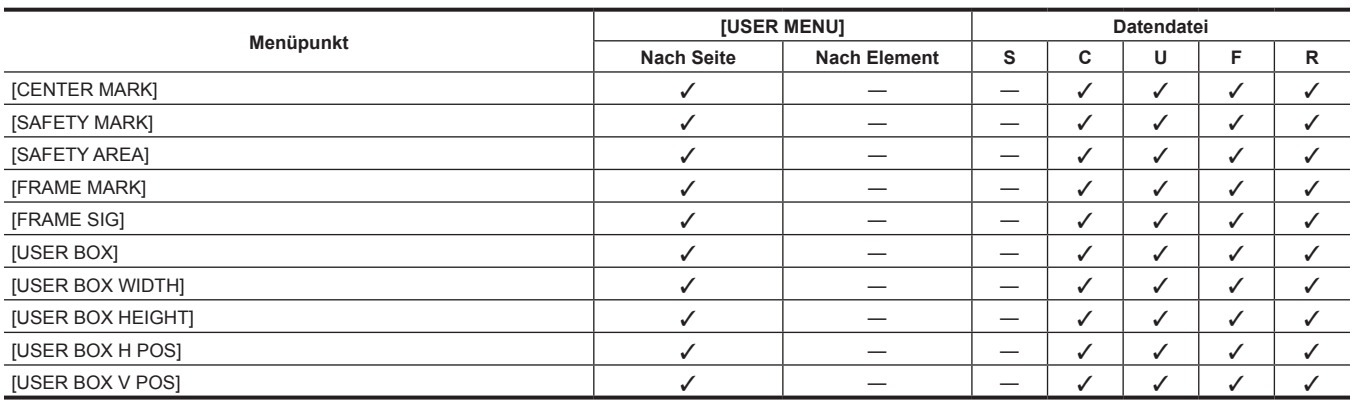

## **P** [DOWNCON SETTING]

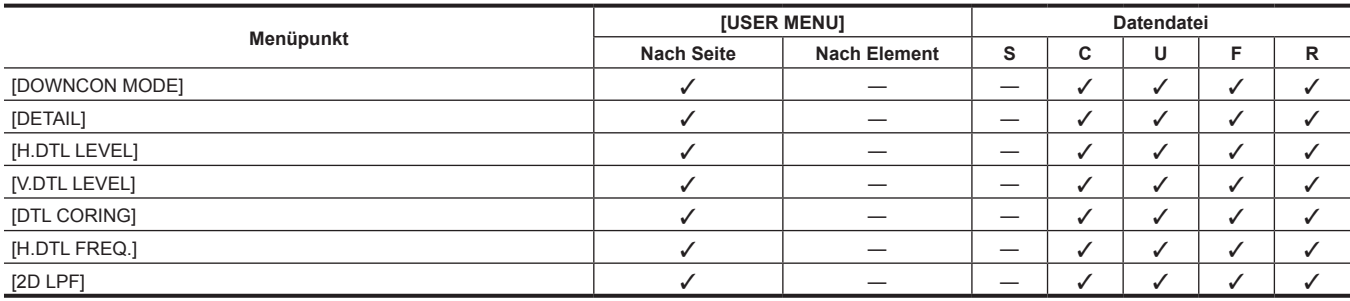

## r **[GENLOCK]**

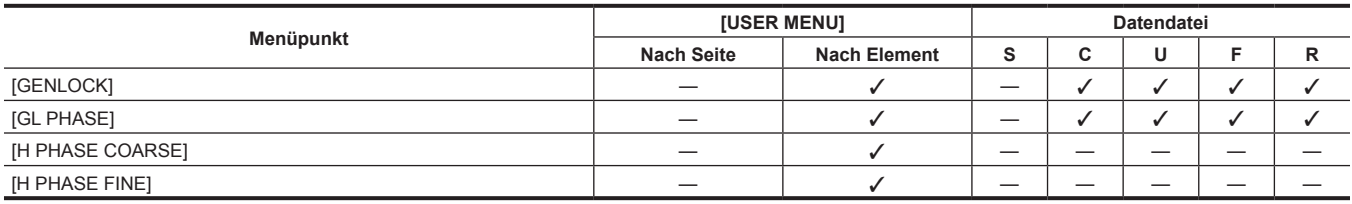

## r **[MIC/AUDIO]**

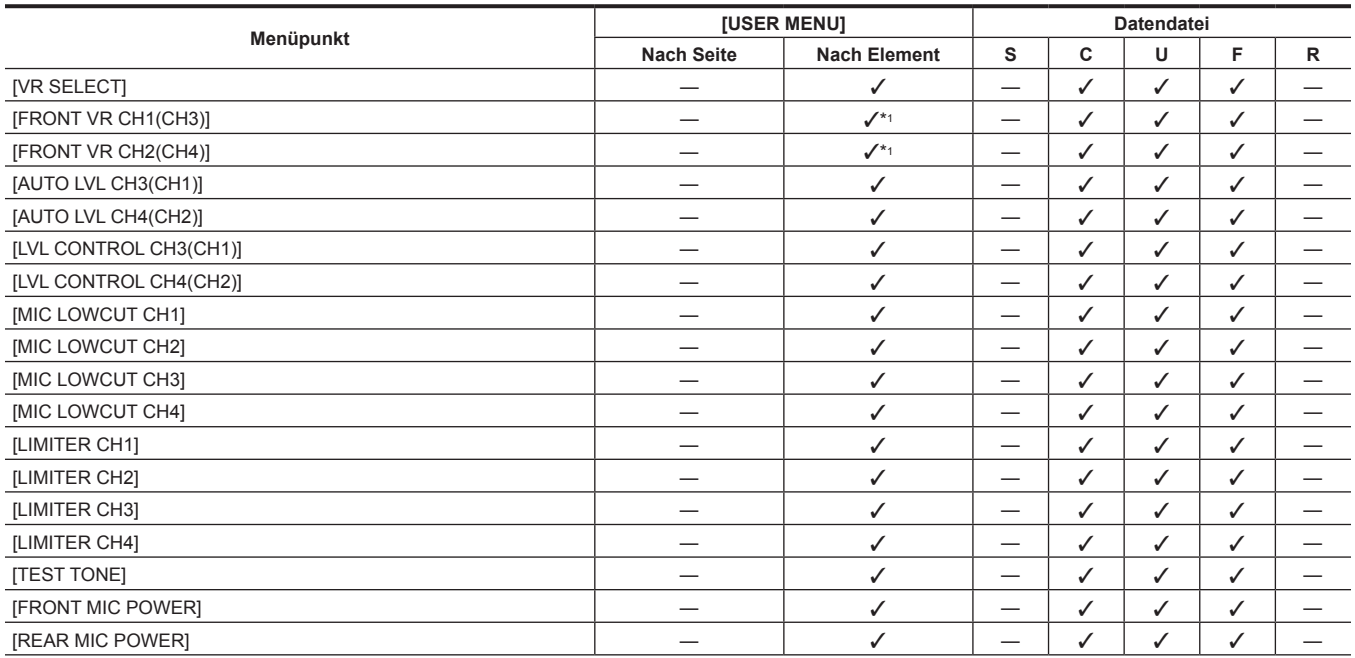

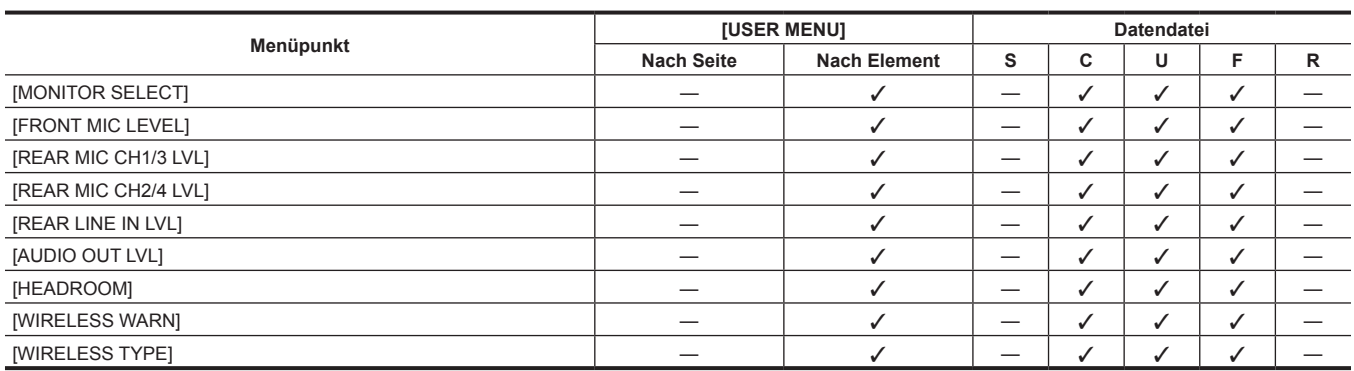

## r **[USB/LAN]**

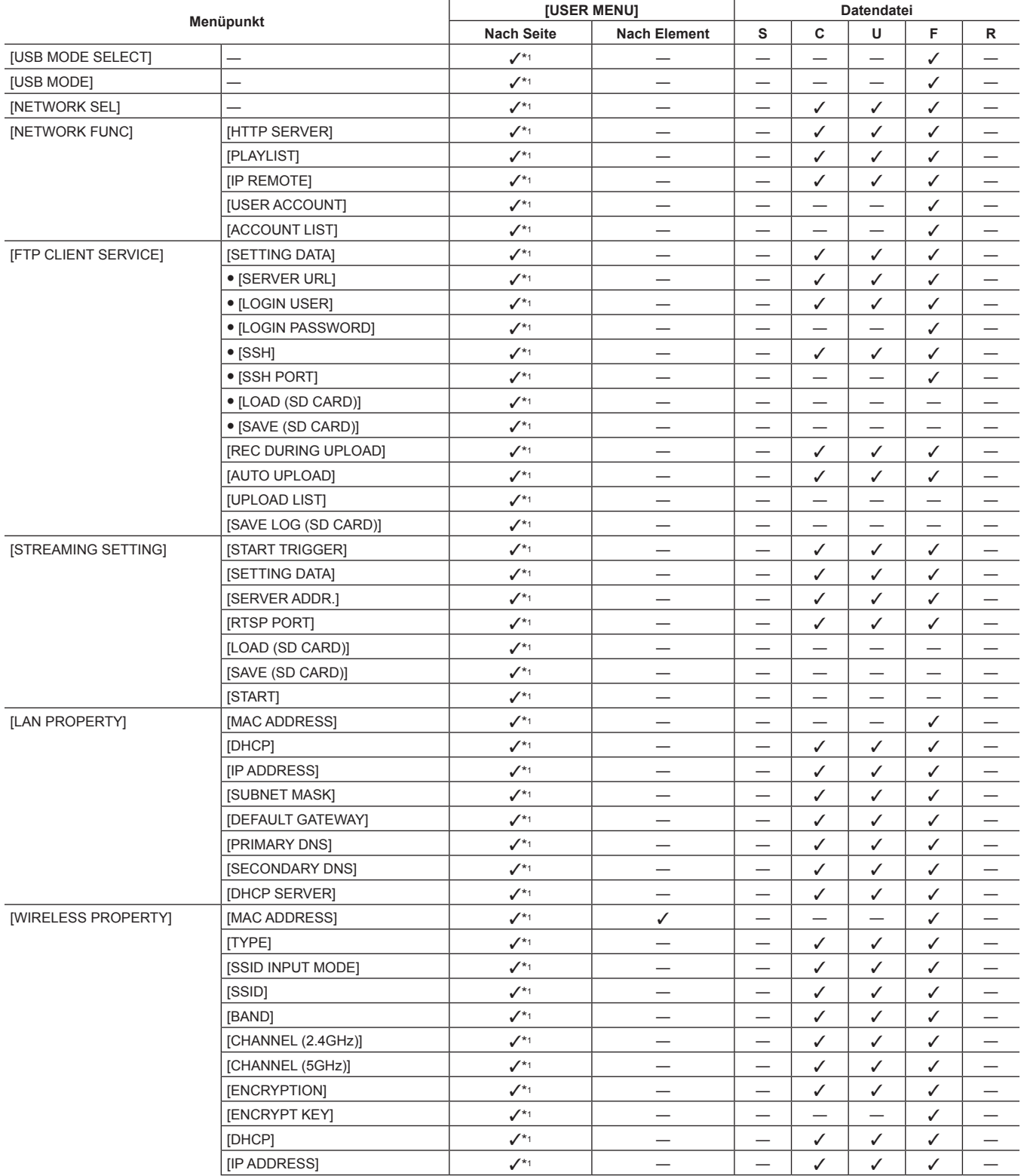

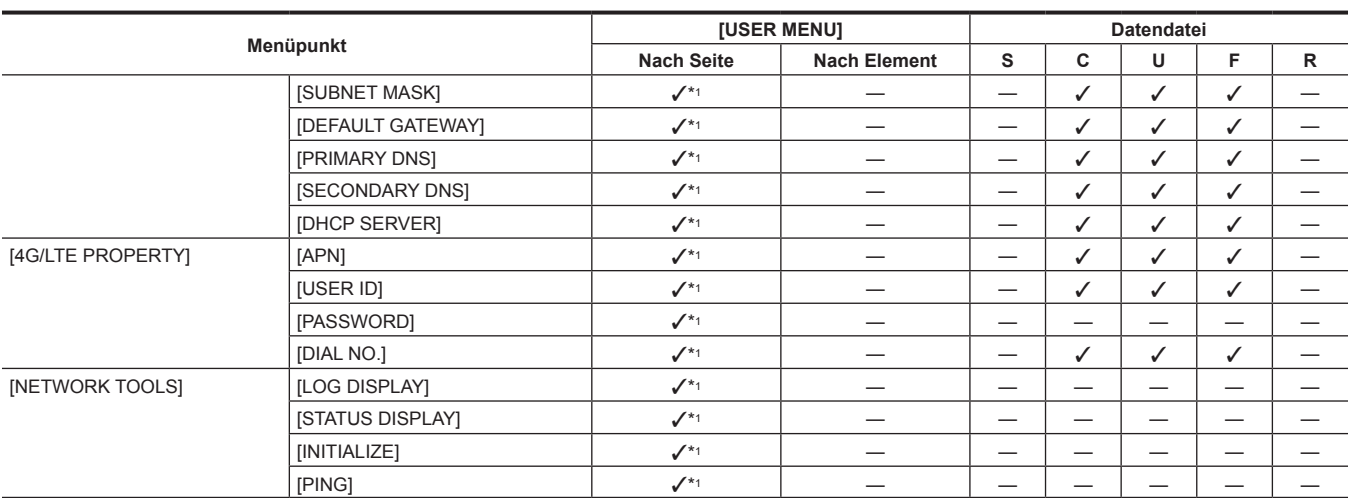

## **E** [LCD MONITOR]

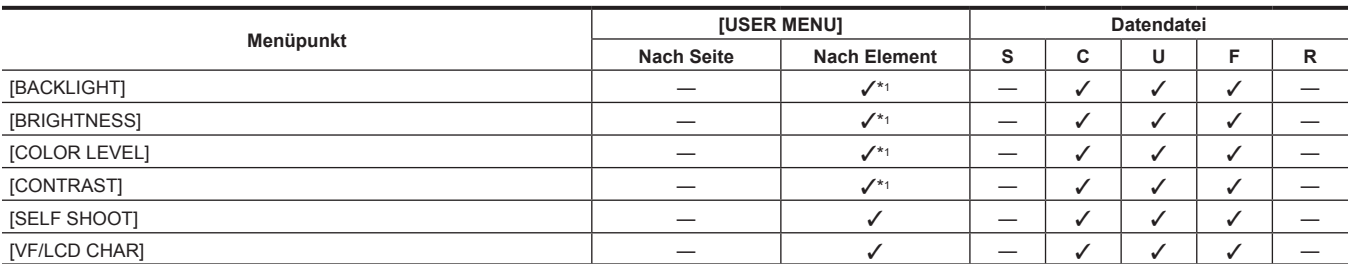

## r **[BATTERY/P2CARD]**

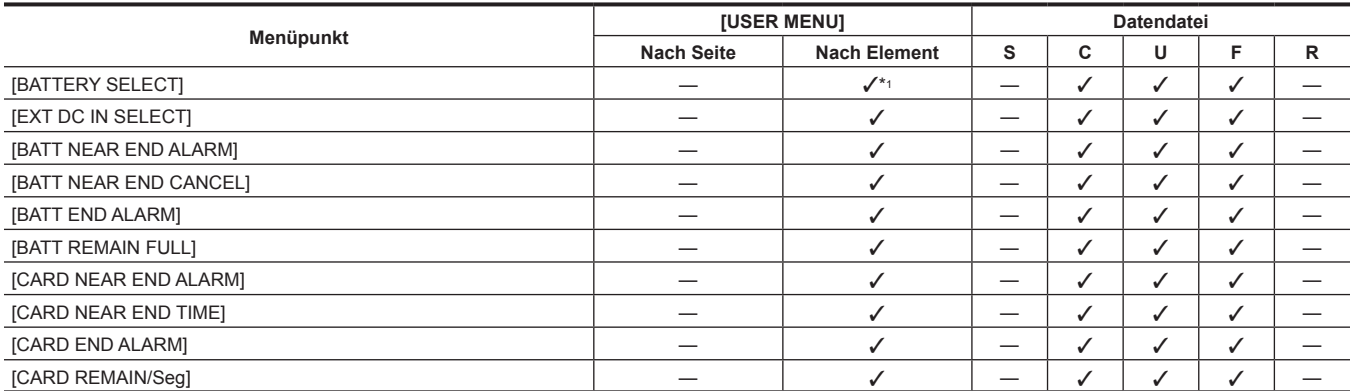

## r **[BATTERY SETTING]**

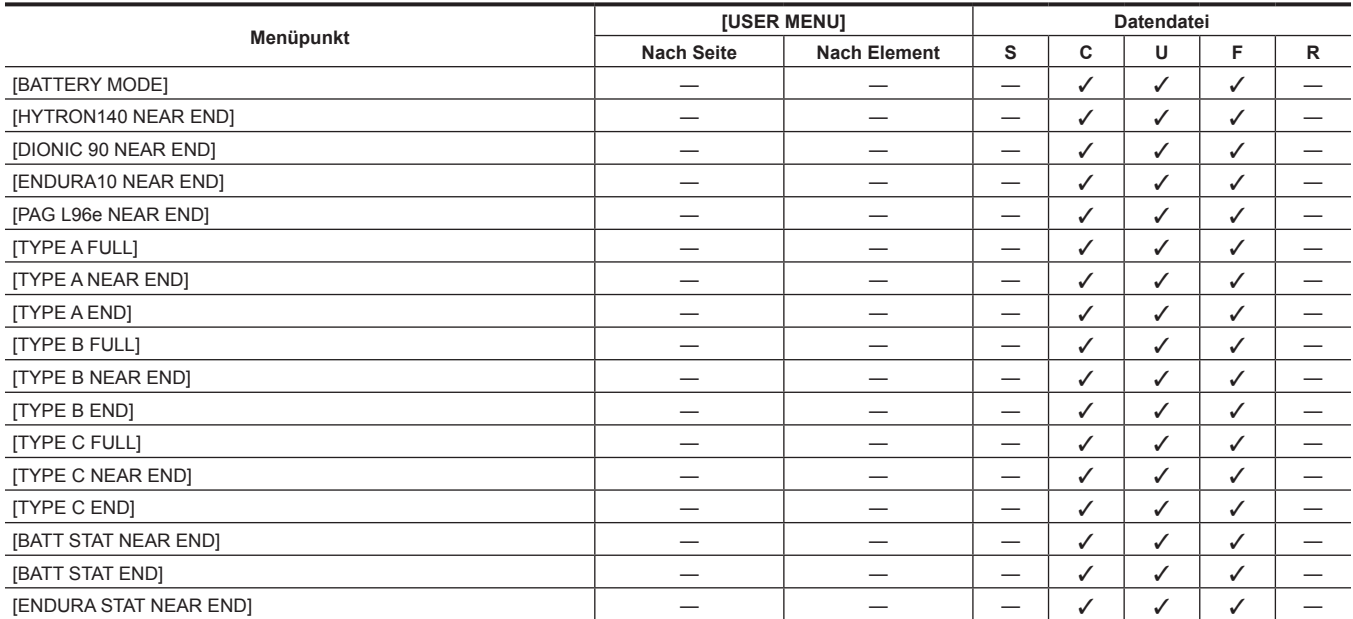

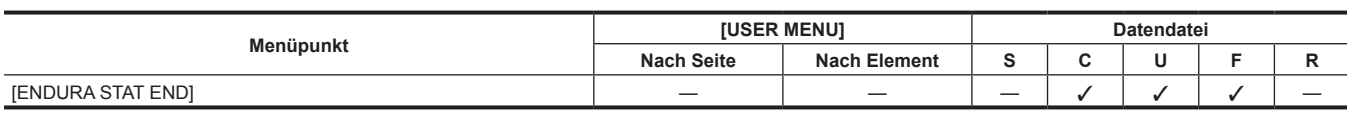

## **[FILE]**

## ■ **[SETUP DATA (SD CARD)]**

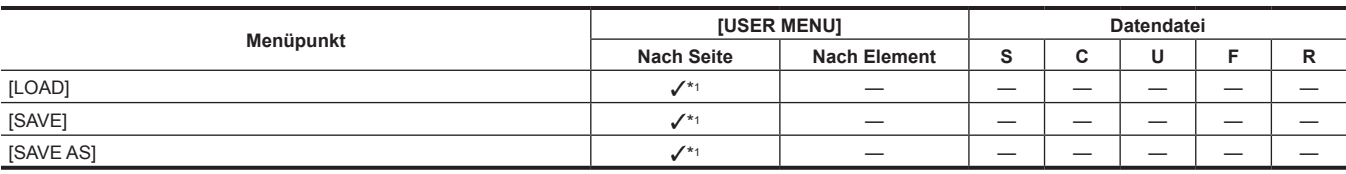

#### **F** [SETUP DATA SELECT]

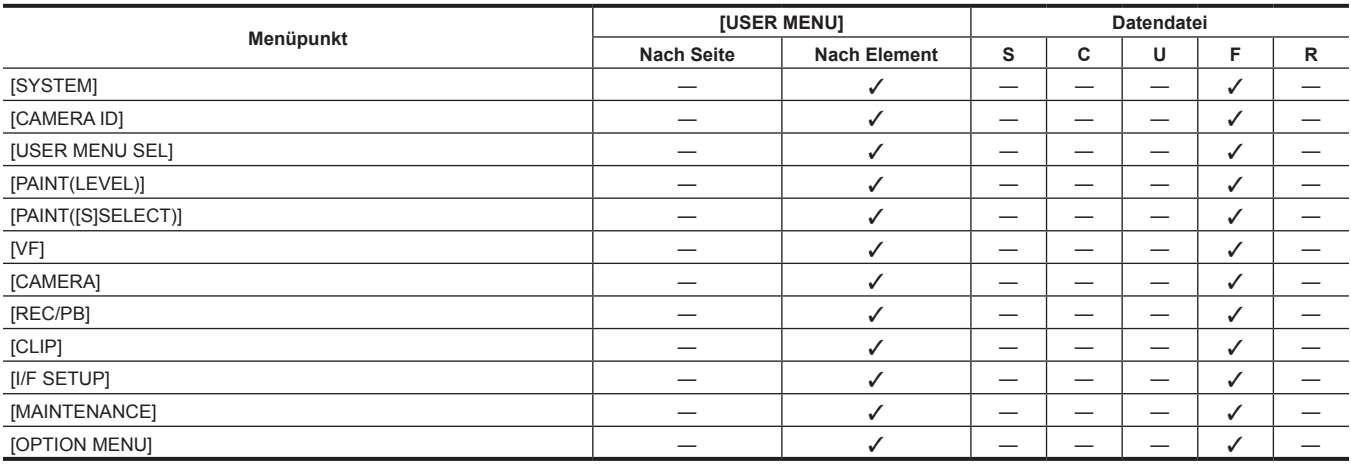

## r **[CAC FILE (SD CARD)]**

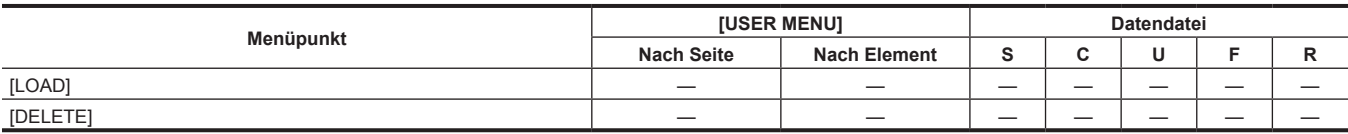

### r **[LENS FILE]**

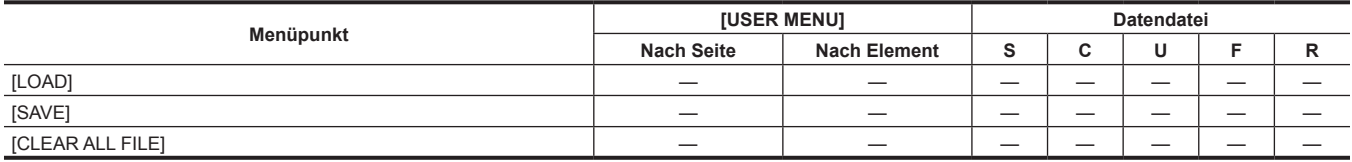

#### r **[LENS FILE (SD CARD)]**

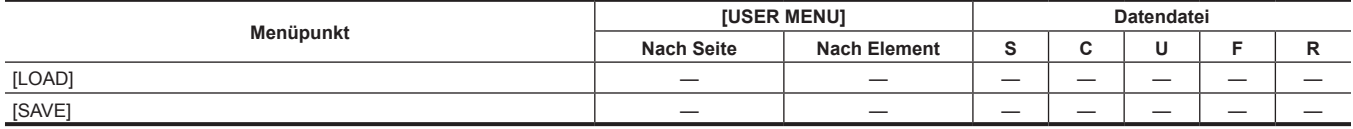

#### r **[SCENE]**

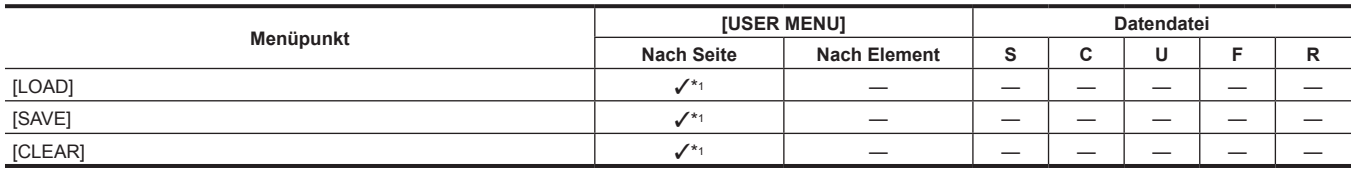

## r **[SD CARD PROPERTY]**

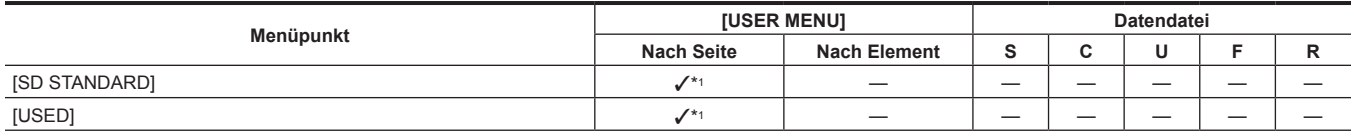

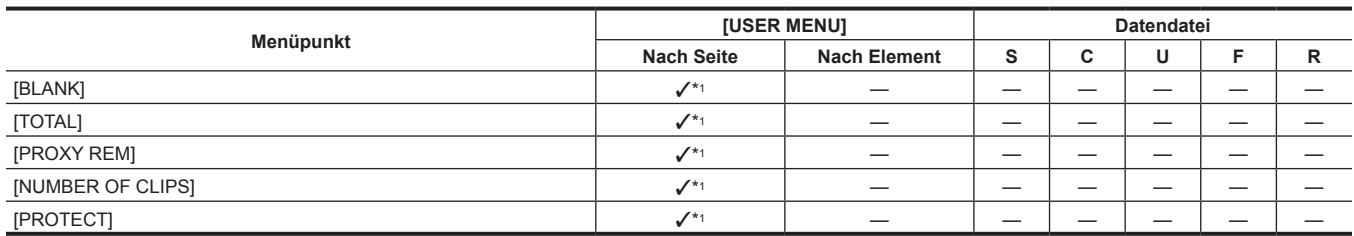

### ■ **[FORMAT SD CARD]**

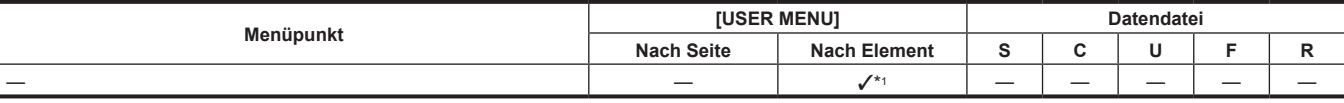

#### r **[LOAD USER DATA]**

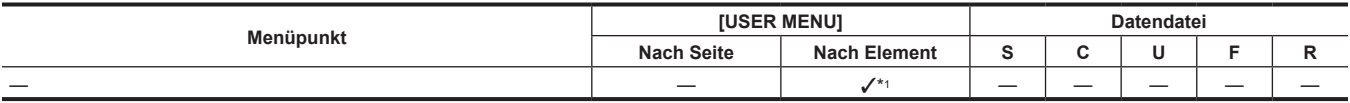

#### r **[INITIALIZE]**

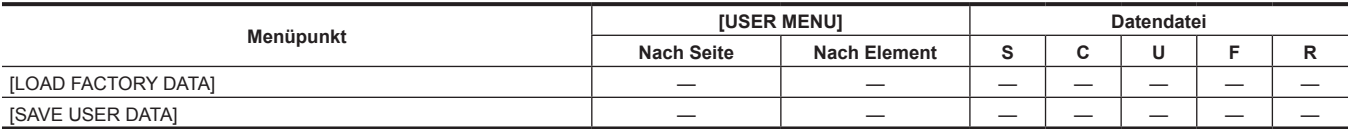

## **[MAINTENANCE]**

#### **F** [SYSTEM CHECK]

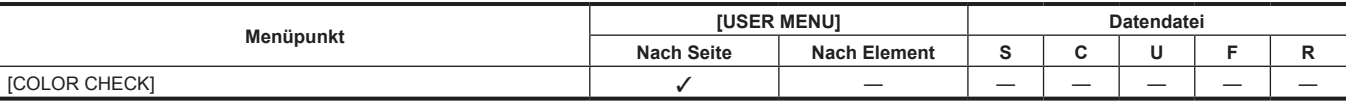

### r **[LENS ADJ.]**

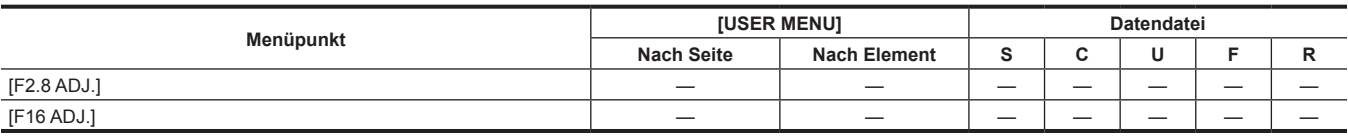

#### r **[BLACK SHADING]**

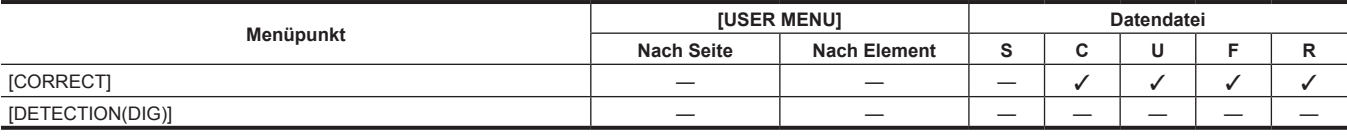

#### r **[WHITE SHADING]**

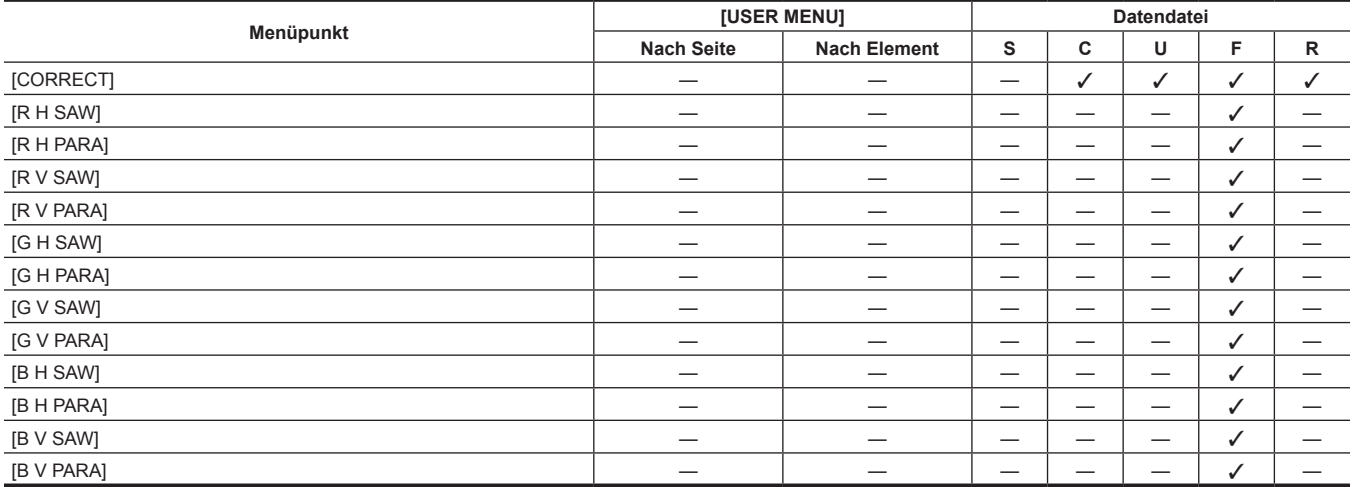

## r **[LENS FILE ADJ.]**

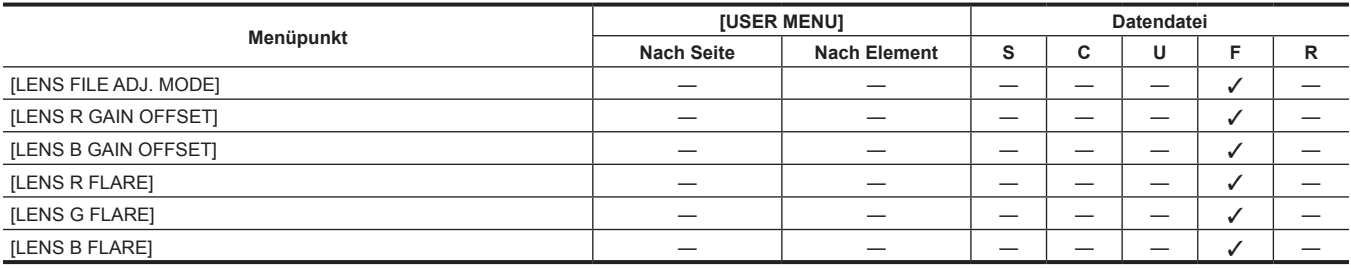

#### r **[CAC ADJ.]**

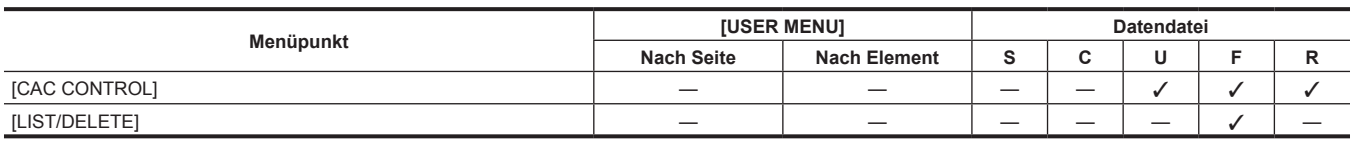

## **[SYSTEM]**

#### r **[SYSTEM MODE]**

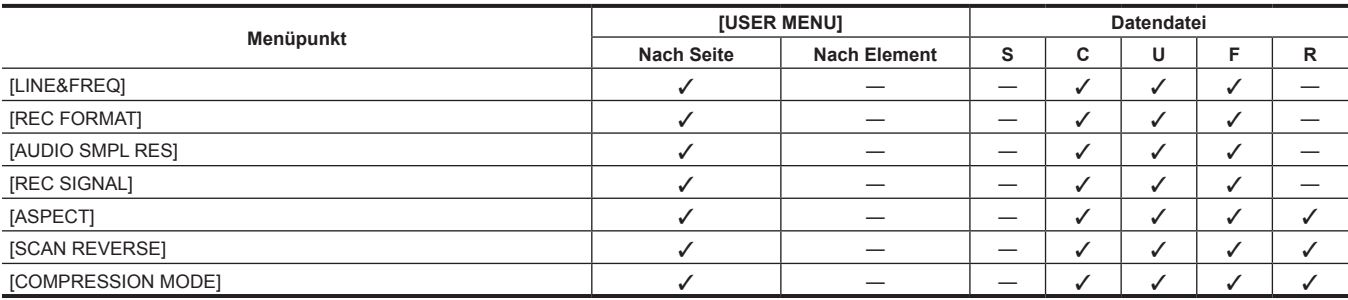

#### **F** [SYSTEM SETUP]

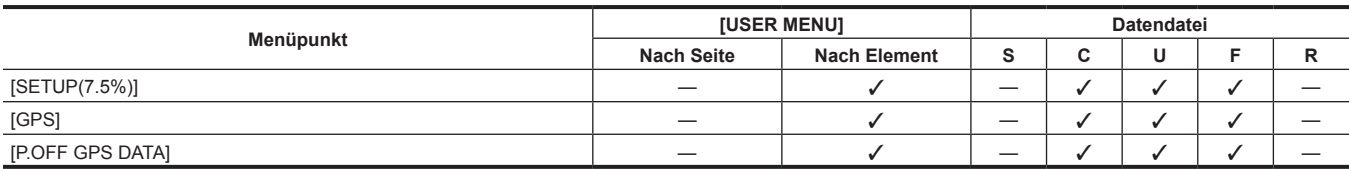

## $\blacksquare$  [HOURS METER]

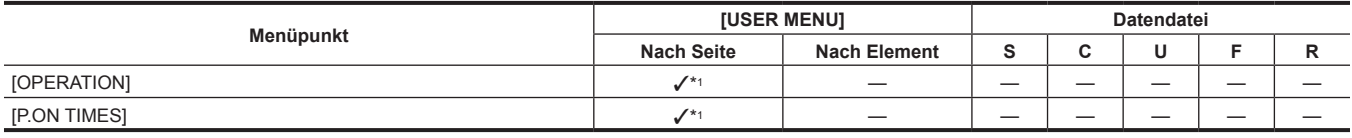

#### $\blacksquare$  [VERSION]

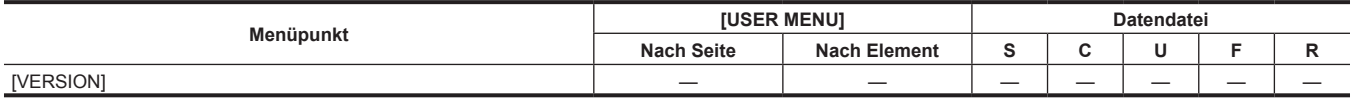

## **[OPTION MENU]**

#### **P** [NETWORK MODE]

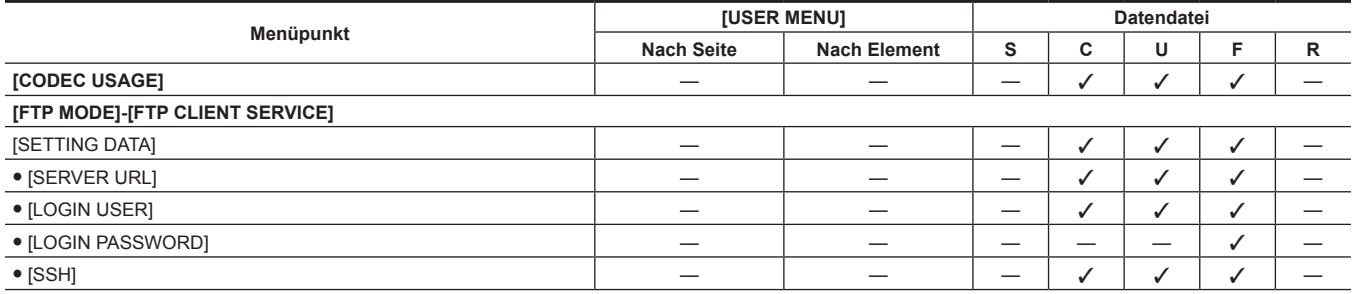

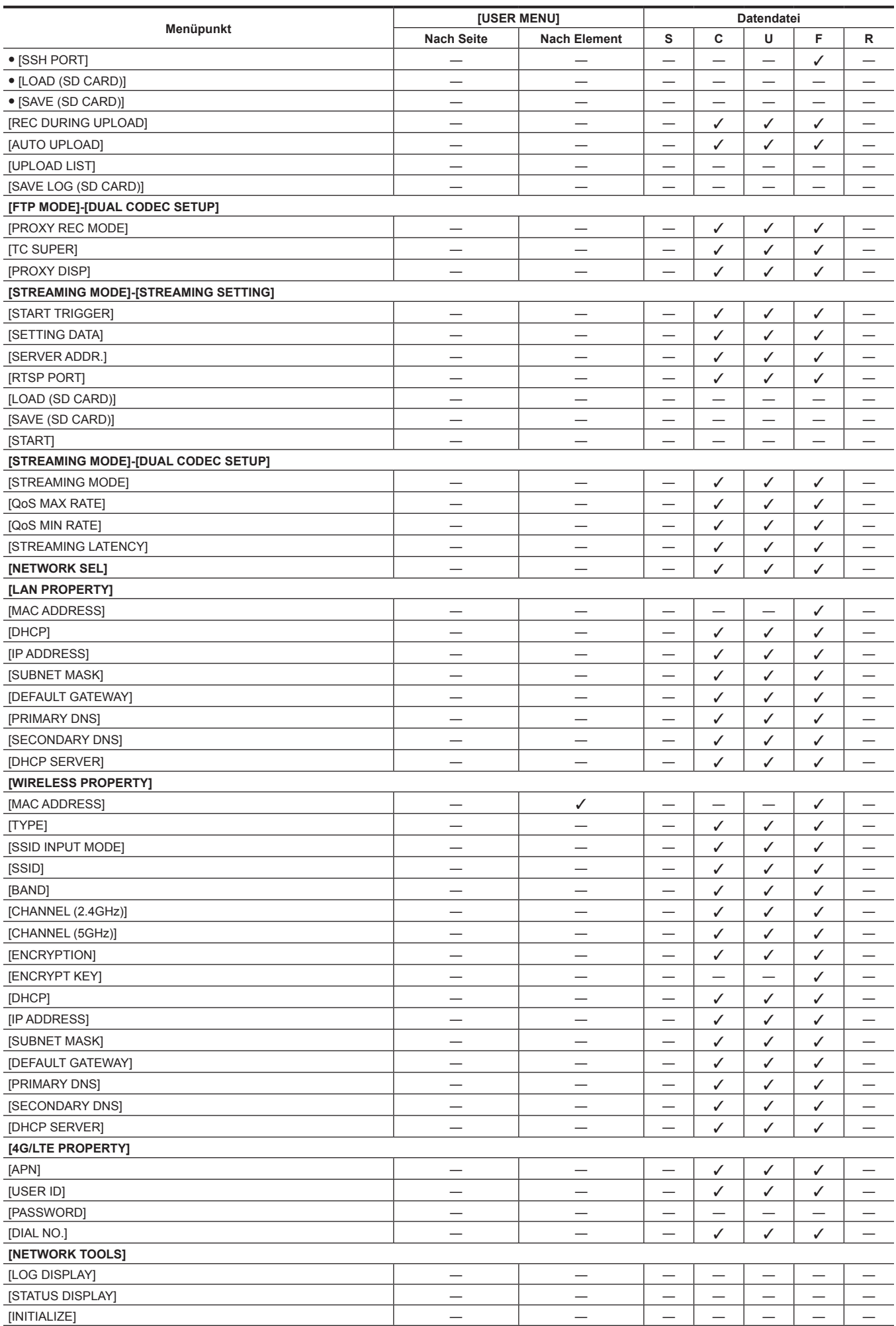

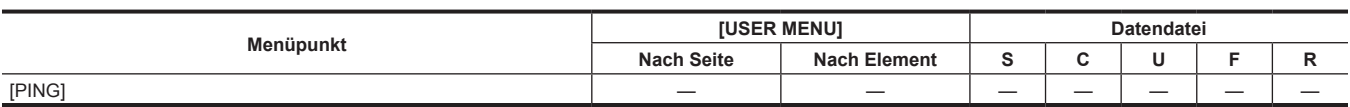

## **P** [OPTION]

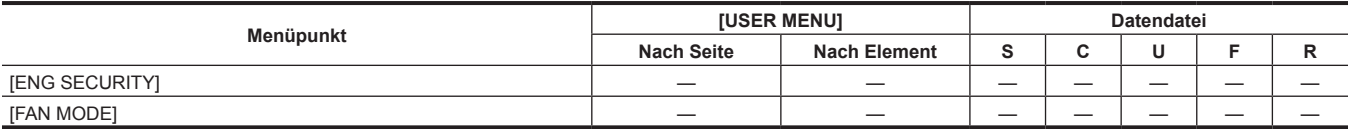

#### r **[AREA SETTING]**

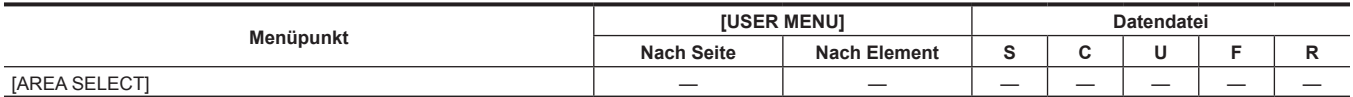

## **Kapitel 7 Verbindung mit externen Geräten**

Dieses Kapitel befasst sich mit externen Geräten, die an die Kamera angeschlossen werden können.

## **Verknüpfen mit externen Geräten**

Die Kamera zeichnet auf P2-Karten auf. Diese P2-Karten haben eine große Kapazität und verfügen über hervorragende Übertragungsgeschwindigkeiten, die HD-Aufnahmen, problemloses Schneiden und Überspielen ermöglichen.

#### **Verbinden des externen Geräts mit dem <USB2.0>-Anschluss (Gerät)**

Die Daten (Dateien) für die nichtlineare Bearbeitung auf einem Computer werden übertragen.

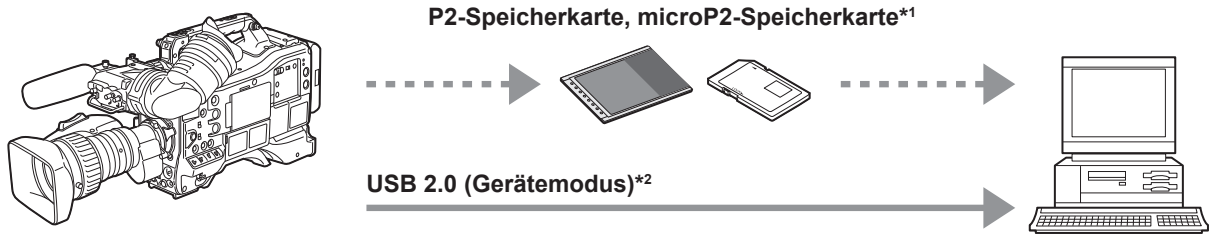

**Personal Computer**

- \*1 P2-Speicherkarten und microP2-Speicherkarten sind optional verfügbar. Sie sind nicht im Lieferumfang der Kamera enthalten.
- \*2 Das USB 2.0-Kabel ist nicht im Lieferumfang der Kamera enthalten. Halten Sie ein handelsübliches USB 2.0-Kabel bereit (doppelt geschirmt für Rauschunterdrückung).

#### **Verbinden des externen Geräts mit dem <USB3.0>-Anschluss (Host)**

Die Kamera greift direkt auf die Festplatte zu, um die Daten zu übertragen.

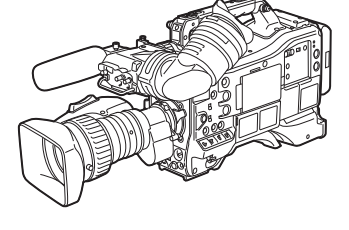

**USB 2.0, USB 3.0 (Speichermodus)\***

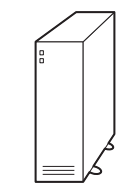

**Externes Speichergerät**

\* Das USB 2.0-Kabel und das USB 3.0-Kabel sind nicht im Lieferumfang der Kamera enthalten. Halten Sie ein handelsübliches USB 2.0- oder USB 3.0-Kabel bereit (doppelt geschirmt für Rauschunterdrückung).

#### **Verbinden von Video und Monitor**

Die Kamera steuert direkt das Video und den Monitor, um Video auszugeben.

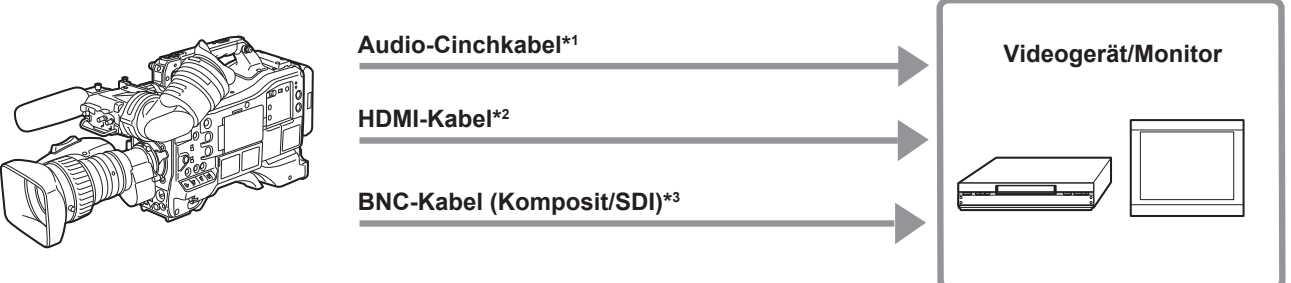

- \*1 Kabel sind optional verfügbar. Sie sind nicht im Lieferumfang der Kamera enthalten.
- \*2 Halten Sie ein mindestens doppelt geschirmtes HDMI-Kabel (Sonderzubehör) bereit. Für das HDMI-Kabel wird die Verwendung des Panasonic HDMI-Kabels empfohlen.
- \*3 Halten Sie für das an die <SDI OUT1>-, <SDI OUT2>- und <VIDEO OUT>-Anschlüsse angeschlossene BNC-Kabel (Sonderzubehör) ein doppelt geschirmtes Kabel bereit, das 5C-FB entspricht.

## **Aufnehmen von Bildern von externen Geräten**

Speisen Sie Bilder anderer Kameras ein, um sie mit dieser Kamera zu speichern.

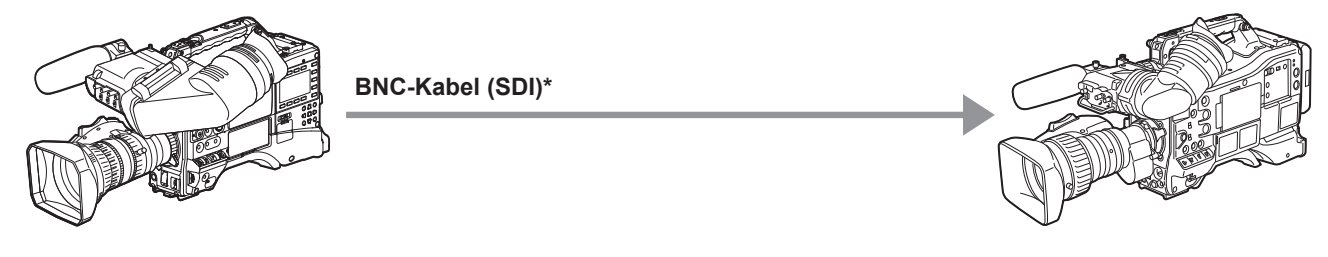

**Andere Kameras**

\* Halten Sie für das an den <SDI IN>-Anschluss angeschlossene BNC-Kabel (Sonderzubehör) ein doppelt geschirmtes Kabel bereit, das 5C-FB entspricht.

## **Anschlussfunktion über <USB2.0>- oder <USB3.0>-Anschlüsse**

#### **Verbinden mit einem Computer im USB-Gerätemodus**

Durch die Verbindung der Kamera mit einem Computer über USB 2.0 kann die in die Kamera eingesetzte P2-Karte als Massenspeicher verwendet werden.

#### **Verbinden mit einem Computer**

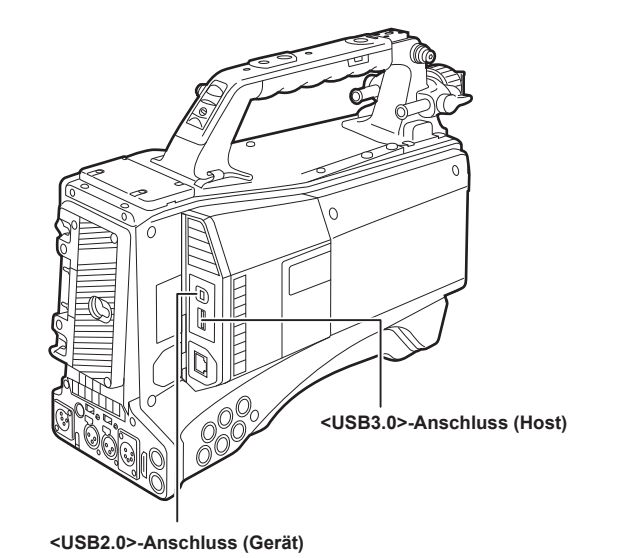

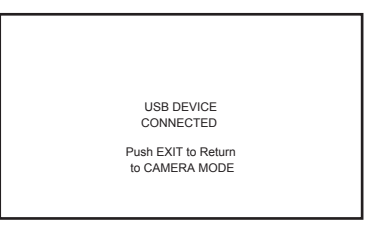

**Abb. 1 Abb. 2**

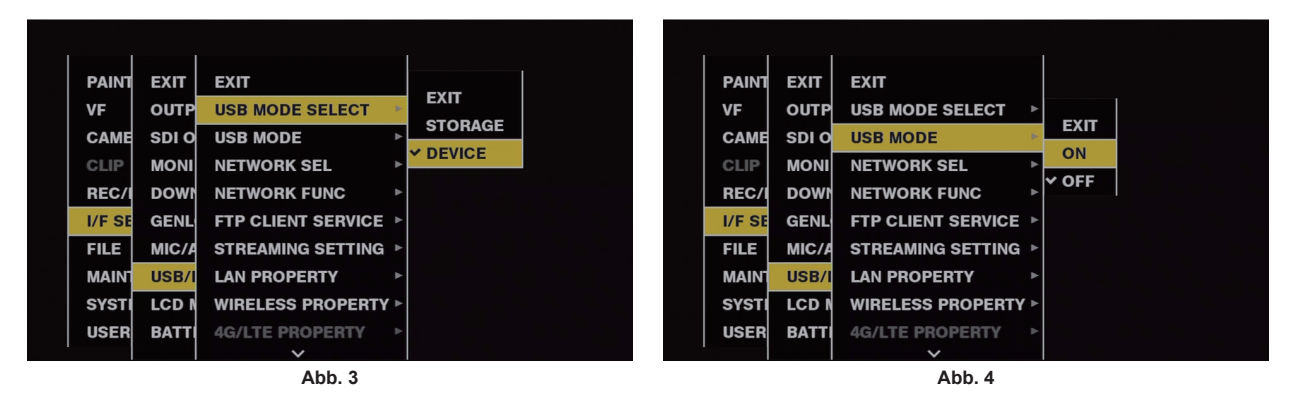

**1 Verbinden Sie das USB-Kabel mit dem <USB2.0>-Anschluss (Gerät). (Abb. 1)**

## **2 Wählen Sie [DEVICE] im Hauptmenü** → **[I/F SETUP]** → **[USB/LAN]** → **[USB MODE SELECT]. (Abb. 3)**

Einzelheiten finden Sie unter "Grundlegende Bedienvorgänge für das [Einstellungsmenü](#page-159-0)" [\(Seite](#page-159-0) 160).

#### **3 Wählen Sie [ON] im Hauptmenü** → **[I/F SETUP]** → **[USB/LAN]** → **[USB MODE]. (Abb. 4)**

Während der USB-Verbindung wird [USB DEVICE CONNECTED] in der Mitte des Suchermonitors angezeigt und die <USB>-Lampe leuchtet. (Abb. 2)

[USB DEVICE CONNECTING...] wird angezeigt und die <USB>-Lampe blinkt bei der Übertragung über die USB-Verbindung oder wenn die Verbindung nicht richtig hergestellt wurde.

#### **4 Beenden des USB-Gerätemodus.**

Es gibt drei Möglichkeiten zum Beenden:

- $\bullet$  Stellen Sie den <POWER>-Schalter der Kamera auf <  $\bullet$  > (Standby).
- f Drücken Sie die <EXIT>-Taste.

(Im USB-Gerätemodus wird [Push EXIT to Return to CAMERA MODE] am unteren Bildschirmrand des Suchermonitors angezeigt.)

f Drücken Sie die <USER>-Tasten (<USER MAIN>/<USER1>/<USER2>), <SHOT MARKER>-Taste oder <TEXT MEMO>-Taste, denen [USB MODE] zugewiesen ist.

Kehrt in ca. fünf Sekunden zum Kameraaufnahmestatus zurück, wenn der USB-Gerätemodus beendet wird.

### **图**HINWEIS

t Das USB 2.0-Kabel ist nicht im Lieferumfang der Kamera enthalten. Halten Sie ein handelsübliches USB 2.0-Kabel bereit (doppelt geschirmt für Rauschunterdrückung).

t Ein USB-Anschlusskabel mit bis zu 5 m wird unterstützt, es wird jedoch empfohlen, ein Kabel von 3 m oder kürzer vorzuziehen.

- [USB MODE] kann den <USER>-Tasten (<USER MAIN>/<USER1><USER2>/<USER5>), den <SHOT MARKER>- und <TEXT MEMO>-Tasten im Hauptmenü → [CAMERA] → [USER SW] zugeordnet werden. Wenn diese Tasten jedoch gedrückt werden, während ein Menü oder ein Miniaturbild geöffnet ist, kann der Modus nicht zum USB-Gerätemodus oder zum normalen Modus geändert werden.
- t Bevor Sie die USB-Verbindung zum ersten Mal herstellen, müssen Sie die P2-Software von der im Lieferumfang der Kamera enthaltenen CD-ROM auf einem Computer installieren.
- t Laden Sie den USB-Treiber von der Website herunter und installieren Sie ihn in Ihrem Computer. Informationen zum Installationsvorgang des Treibers finden Sie im Installationshandbuch auf der Website.

Aktuelle Information zum Treiber finden Sie auf der folgenden Website. https://pro-av.panasonic.net/

- Die Kamera unterstützt nur USB 2.0. Vergewissern Sie sich, dass Ihr Computer USB 2.0 unterstützt.
- t Stellen Sie sicher, dass kein anderes Gerät über USB mit dem Computer verbunden ist, wenn Sie die Kamera über USB mit einem Computer verbinden.
- t Werfen Sie nicht die P2-Karte aus, wenn Sie die Kamera über USB verbinden.
- t Während der USB-Verbindung erlischt die Zugriffs-LED der P2-Karte, wenn nicht darauf zugegriffen wird.
- t Wenn die Kamera im USB-Gerätemodus betrieben wird, ist keine Kameraaufnahme, kein Aufnahme-/Wiedergabevorgang und Videoclip-Miniaturbildvorgang zulässig.
- t Wenn die Kamera im USB-Gerätemodus betrieben wird, werden die verbleibende Kapazität und der Status der P2-Karte nicht angezeigt. Video und Audio werden nicht zum Sucher, LCD-Monitor und <SDI OUT1>-Anschluss oder zu den Monitor-Ausgangsanschlüssen ausgegeben (<SDI OUT2>, <HDMI OUT> und <VIDEO OUT>).

#### **USB-Speichermodus**

Ein Festplattenlaufwerk oder ein Solid-State-Drive, die über USB 2.0 oder USB 3.0 mit dem <USB3.0>-Anschluss (Host) verbunden werden können, können zum Speichern der Kartendaten, Anzeigen der Miniaturbilder der gespeicherten Videoclips oder zum Zurückschreiben auf eine P2-Karte angeschlossen werden.

#### **Umschalten in den USB-Speichermodus**

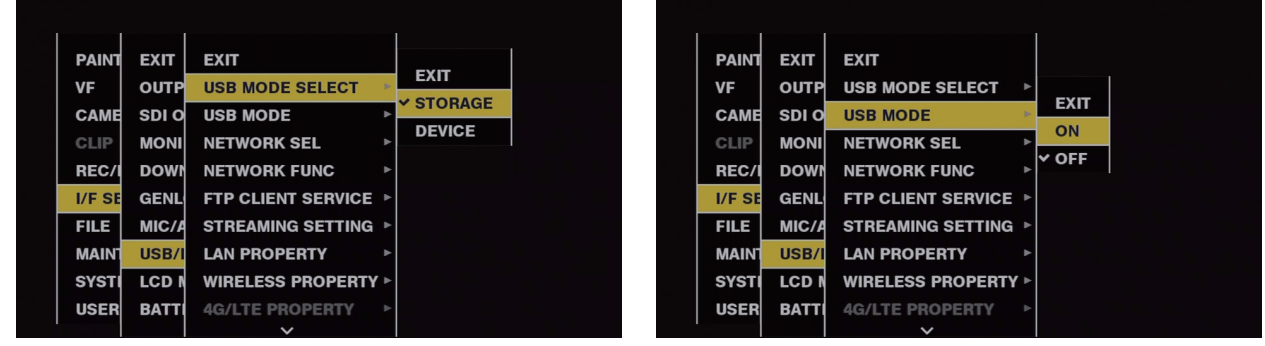

**Abb. 1 Abb. 2**

#### **1 Wählen Sie [STORAGE] im Hauptmenü** → **[I/F SETUP]** → **[USB/LAN]** → **[USB MODE SELECT]. (Abb. 1)**

Einzelheiten finden Sie unter "Grundlegende Bedienvorgänge für das [Einstellungsmenü](#page-159-0)" [\(Seite](#page-159-0) 160).

#### **2 Wählen Sie [ON] im Hauptmenü** → **[I/F SETUP]** → **[USB/LAN]** → **[USB MODE]. (Abb. 2)**

 $\bullet$  Die Kamera tritt in den USB-Speichermodus ein.

- f Im USB-Speichermodus wird [USB STORAGE CONNECTED] in der Mitte des Suchermonitors angezeigt und die <USB>-Lampe leuchtet. [USB STORAGE CONNECTING...] wird angezeigt und die <USB>-Lampe blinkt bei der Übertragung über die USB-Verbindung oder wenn das Festplattenlaufwerk nicht richtig angeschlossen ist.
- f [USB MODE] kann den <USER>-Tasten (<USER MAIN>/<USER1><USER2>/<USER5>), den <SHOT MARKER>- und <TEXT MEMO>-Tasten im Hauptmenü → [CAMERA] → [USER SW] zugeordnet werden; das Drücken dieser Tasten schaltet zwischen USB-Speichermodus und normalem Speichermodus um. Wenn diese Tasten jedoch gedrückt werden, während ein Menü oder ein Miniaturbild geöffnet ist, kann der Modus nicht zum USB-Speichermodus oder zum normalen Modus geändert werden.

Einzelheiten finden Sie unter "Zuweisen von Funktionen für die [<USER>-Tasten](#page-68-0)" [\(Seite](#page-68-0) 69).

#### **3 Drücken Sie die <THUMBNAIL>-Taste.**

- Der Miniaturbild-Bildschirm wird angezeigt.
- Vergewissern Sie sich, dass [USB] oben rechts auf dem Bildschirm angezeigt wird.
- f Wenn ein Speichergerät angeschlossen wird, leuchtet das Symbol, das den Speichergerätestatus anzeigt, oben rechts. Ein rotes Häkchen zeigt aber an, dass das Gerät nicht verwendet werden kann.

Details zum USB-Speichermodus finden Sie unter "Verbinden mit externen Geräten unter Verwendung des [<USB3.0>-Anschlusses](#page-149-0) (Host) (USB-[Speichermodus\)"](#page-149-0) [\(Seite](#page-149-0) 150).

#### **4 Beenden Sie den USB-Speichermodus.**

Es gibt drei Möglichkeiten zum Beenden:

- Stellen Sie den <POWER>-Schalter der Kamera auf <  $\bigcirc$  > (Standby).
- f Stellen Sie bei geschlossenem Miniaturbild-Bildschirm das Hauptmenü → [I/F SETUP] → [USB/LAN] → [USB MODE] auf [OFF] ein.
- f Drücken Sie eine der Tasten <USER> (<USER MAIN>/<USER1>/<USER2>), <SHOT MARKER> oder <TEXT MEMO>, denen [USB MODE] zugewiesen ist. Dies wird jedoch deaktiviert, wenn ein Menü oder ein Miniaturbild geöffnet ist.

## @*HINWEIS*

- t Im USB-Speichermodus kann eine P2-Karte abgespielt werden. Kameravideo und externer Eingang können nicht gespeichert werden.
- Die auf die Festplatte geschriebenen Videoclips müssen für die Wiedergabe auf die P2-Karte zurückgeschrieben werden.
- t An den Anschluss <USB2.0> (Sub-Host) (Seite 21) kann kein Speichergerät angeschlossen werden.
- t Benutzen Sie bei der Verbindung eines Speichergeräts einen völlig geladenen Akku oder ein externes DC-Netzteil, um Probleme beim Kopieren oder bei Formatierungsvorgängen zu vermeiden.
- t Einzelheiten zu Speichergeräten finden Sie unter ["Speichergerättypen](#page-149-1) und verfügbare Funktionen" [\(Seite](#page-149-1) 150).

## **Verbinden externer Geräte und Aufnahmesteuerung über HD SDI**

Diese Kamera unterstützt die HD SDI-Remote-Funktion. Steuersignale für Aufnahme und Aufnahmepause können über das HD SDI-Signal gelegt werden, das am <SDI OUT1>-Anschluss oder am <SDI OUT2>-Anschluss ausgegeben wird.

#### **HD SDI-Remote-Funktion**

Diese Funktion legt Signale zum entfernten Steuern von Aufnahme und Aufnahmepause externer Geräte, welche an die Anschlüsse <SDI OUT1> und <SDI OUT2> angeschlossen sind, über das HD SDI-Ausgangssignal. Um diese Funktion zu verwenden, stellen Sie im Hauptmenü → [I/F SETUP] → [OUTPUT SEL] → [HDSDI REMOTE] auf [ON] ein.

Details finden Sie unter [HDSDI REMOTE] [\(Seite](#page-190-0) 191).

#### **Steuerung externer Geräte**

#### ■ Bei Aufnahme auf Kamera und externem Gerät zugleich

Das externe Gerät wird so gesteuert, dass es den Aufnahme- und Aufnahmepause-Vorgängen der Kamera folgt.

#### ■ Wenn nur auf ein externes Gerät, aber nicht auf der Kamera aufgenommen wird (keine P2-Karte eingesetzt)

Aufnahme- und Aufnahmepausesignale werden mit jedem Drücken der <REC>-Taste alternierend an das externe Gerät ausgegeben.

#### **Anzeige während der Steuerung externer Geräte**

Während der Ausgabe eines Aufnahmebefehls wird im Sucher und auf dem LCD-Monitor [SDI REC] angezeigt, und die hintere und vordere Kamerakontrolllampe sowie die Kontrolllampe am Sucher leuchten.

Bei der Ausgabe eines Aufnahmepause-Befehls wird [SDI **II**] angezeigt, und die Kontrollleuchten erlöschen.

Details zu den Anzeigen finden Sie unter "HD [SDI-Aufnahmesteuerungsinformationsanzeige](#page-106-0)" [\(Seite](#page-106-0) 107).

Beachten Sie auch die folgenden Punkte.

f Auch wenn keine Daten auf der Kamera aufgezeichnet werden, leuchtet die Kamerakontrolllampe, wenn ein Aufnahmebefehl ausgegeben wird.

f Angezeigt wird der von der Kamera ausgegebene Aufnahmesteuersignalstatus und nicht der Aufnahmestatus des verbundenen externen Geräts. Stellen Sie [GREEN] oder [CHAR] im Hauptmenü → [REC/PB] → [REC/PB SETUP] → [REC TALLY] ein, damit der Aufnahmestatus der Kamera anhand der grünen Kontrolllampe am Sucher oder mit Zeichen angezeigt wird. Sie können so den Status vom Steuerstatus des externen Geräts unterscheiden, der durch die zuvor genannten Kontrollleuchten angegeben wird.

#### **图** HINWEIS

t Bei der Intervallaufnahme, der One-Shot-Aufnahme und der Schleifenaufnahme ist die HD SDI-Remote-Funktion deaktiviert.

## **Verbinden mit der Erweiterungs-Steuereinheit (AG-EC4G)**

- f Schließen Sie die Erweiterungs-Steuereinheit AG-EC4G (Sonderzubehör) an, um einige Funktionen fernsteuern zu können.
- f Wenn Sie AG-EC4G anschließen und die <POWER>-Schalter der Kamera auf < j > (EIN) und den <POWER>-Schalter von AG-EC4G auf <ON> einstellen, wechselt die Kamera automatisch in den Fernbedienungsmodus.
- f Entfernen Sie AG-EC4G oder stellen Sie sicher, dass der AG-EC4G <POWER>-Schalter auf <OFF> gesetzt ist, um den Fernsteuerungsmodus aufzuheben.

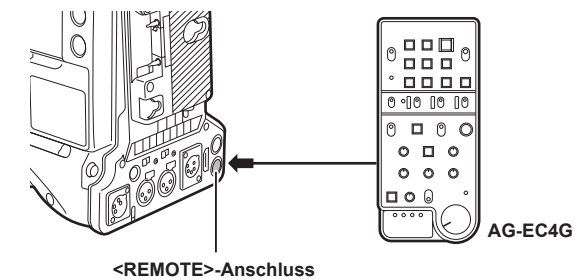

#### **Schalterfunktionen im Fernbedienungsmodus**

Die folgenden Schalter und Tasten an der Kamera können im Fernbedienungsmodus nicht bedient werden.

- <SHUTTER>-Schalter
- <MENU>-Taste
- Einstellrad
- <GAIN>-Wahlschalter
- f <OUTPUT>/<AUTO KNEE>-Wahlschalter
- <WHITE BAL>-Schalter
- f <USER MAIN>-Taste
- <USER 1>-Taste
- <USER 2>-Taste

### **Aufnahme- und Wiedergabevorgänge im Fernbedienungsmodus**

Aufnahme-/Wiedergabevorgänge können sowohl an der Kamera als auch an der AG-EC4G vorgenommen werden, wenn die Fernsteuereinheit verbunden ist.

### **Fernbedienungseinheit mit der Kamera verbunden**

Wenn die AG-EC4G mit der Kamera verbunden ist, weichen die Vorgänge der folgenden Funktionen von der Beschreibung in der Lieferumfang enthaltenen Bedienungsanleitung der AG-EC4G ab.

#### $\blacksquare$  **<USER 2>-Taste**

Hat die gleiche Funktion wie die <THUMBNAIL>-Taste der Kamera. Der Miniaturbild-Bildschirm wird im Sucher und im LCD-Monitor angezeigt.

## **③***HINWEIS*

- t Der eingestellte Status bei Verbindung von AG-EC4G wird stets auf der Kamera aufgezeichnet. Die Einstellung des <DATA SAVE>-Schalters für AG-EC4G ist derzeit deaktiviert.
- · Wenn das spezielle Kabel angeschlossen oder getrennt wird, stellen Sie den <POWER>-Schalter der Kamera auf < ♦ > (Standby) und den <POWER>-Schalter von AG-EC4G immer auf <OFF> ein.
- t Verwenden Sie ein speziell für AG-EC4G vorgesehenes Kabel oder Sonderzubehörkabel. Anderenfalls kann es zu einer Störung kommen.
- t Details zum Strom am <REMOTE>-Anschluss finden Sie unter "Einzelheiten der Anschlusssignale" (Seite 270).
- t Einzelheiten finden Sie in der Bedienungsanleitung von AG‑EC4G.

## **Verbindung zum Remote Operation Panel (AK-HRP200G)**

Sie können einige Funktionen aus der Ferne bedienen, indem Sie das Remote Operation Panel AK-HRP200G (Sonderzubehör) am Anschluss <LAN> oder am Anschluss <REMOTE> der Kamera anschließen.

Das AK‑HRP200G muss mit der ROP-Konfigurations-Software, die dem AK‑HRP200G beiliegt, für die IP-Verbindung zwischen dem AK‑HRP200G und dem <LAN>-Anschluss der Kamera oder für die serielle Verbindung mit dem <REMOTE>-Anschluss der Kamera eingestellt werden. Ausführliche Angaben zum Einstellungsverfahren finden Sie in der Bedienungsanleitung von AK‑HRP200G.

#### ■ Beim Anschließen an den <LAN>-Anschluss der Kamera

- f Wenn Sie AK-HRP200G über ein drahtgebundenes LAN anschließen und die Netzwerkeinstellungen der Kamera durchführen und AK-HRP200G, wechselt die Kamera automatisch in den Fernbedienungsmodus. Einstellungen zur Verbindung finden Sie unter "Einstellung für die [IP-Verbindung](#page-245-0) mit [dem Remote Operation Panel \(AK-HRP200G\)"](#page-245-0) [\(Seite](#page-245-0) 246).
- f Der Fernbedienungsmodus wird durch Drücken des <HEAD POWER>-Schalters von AK-HRP200G abgebrochen, um die Verbindung zu beenden, während die Kamera und AK-HRP200G verbunden sind, oder durch Abziehen des Netzwerkkabels und Umschalten des <POWER>-Schalters von  $<$   $\bullet$  > (Standby) auf  $<$   $\bullet$   $>$  (EIN).

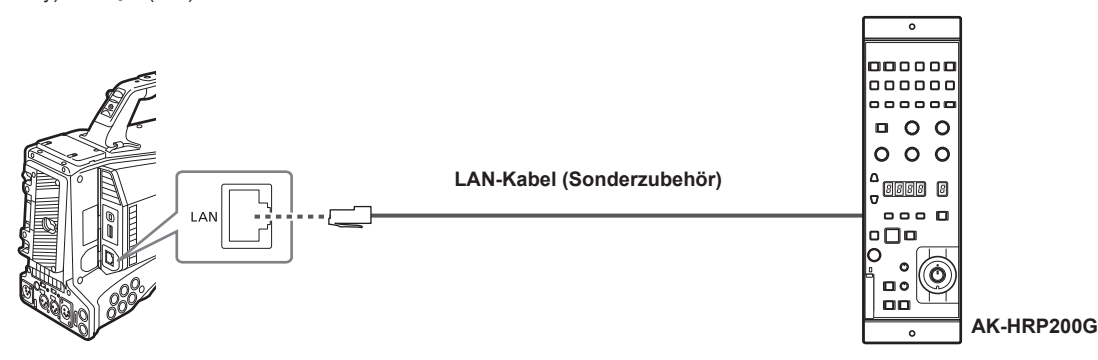

#### ■ Beim Anschließen an den <REMOTE>-Anschluss der Kamera

- f Wenn die serielle Verbindung zwischen AK-HRP200G, bei dem die Einstellung für die serielle Verbindung vorgenommen wurde, und der Kamera hergestellt wird, und der <POWER>-Schalter der Kamera auf < | > (EIN) eingestellt ist, schaltet die Kamera automatisch in den Fernbedienungsmodus.
- Der Fernbedienungsmodus wird wie folgt abgebrochen.
	- Trennen Sie das Kabel, das die Kamera mit AK-HRP200G verbindet.
- Beenden Sie die Verbindung, indem Sie den Schalter <HEAD POWER> von AK-HRP200G drücken, während das Gerät noch verbunden ist.

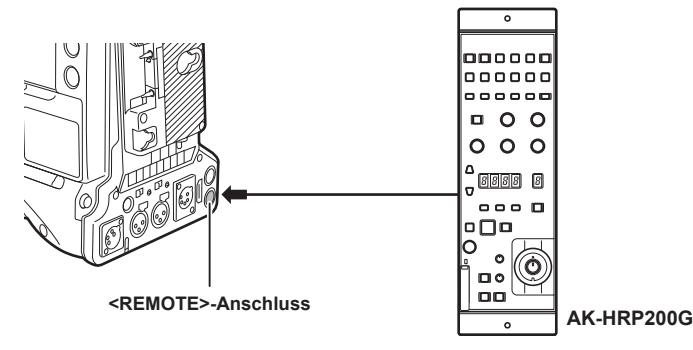

#### **Schalterfunktionen im Fernbedienungsmodus**

Die folgenden Schalter und Tasten an der Kamera können im Fernbedienungsmodus nicht bedient werden.

- f <SHUTTER>-Schalter
- <MENU>-Taste
- Einstellrad
- <GAIN>-Wahlschalter
- <OUTPUT>-Schalter
- <WHITE BAL>-Schalter

#### **Aufnahme- und Wiedergabevorgänge im Fernbedienungsmodus**

Wiedergabevorgänge können nicht über das Remote Operation Panel AK-HRP200G durchgeführt werden. Die Bedienung ist nur über die Kamera möglich.

Aufzeichnungsvorgänge können wie folgt durchgeführt werden.

- f Für normale Aufzeichnung/Schleifenaufzeichnung/simultane Aufzeichnung
- Starten und Stoppen der Aufzeichnung: Drücken Sie die Tasten <VF POWER> und <STORE> gleichzeitig.
- f Für die Intervallaufzeichnung/One-Shot-Aufzeichnung Starten der Aufzeichnung: Drücken Sie die Tasten <VF POWER> und <STORE> gleichzeitig. Stoppen der Aufzeichnung: Drücken Sie die Tasten <VF POWER> und <SCENE4> gleichzeitig.
- Für One-Clip-Aufzeichnung Starten und Stoppen der Aufzeichnung: Drücken Sie die Tasten <VF POWER> und <STORE> gleichzeitig.

#### **Kapitel 7 Verbindung mit externen Geräten — Verbindung zum Remote Operation Panel (AK-HRP200G)**

Die Verbindung von Videoclips bei der One-Clip-Aufzeichnung kann nicht über AK-HRP200G beendet werden. Die Bedienung ist nur über die Kamera möglich.

#### **Fernsteuereinheit mit Kamera verbunden**

Wenn AK-HRP200G mit der Kamera verbunden ist, sind die AK-HRP200G-Tastenbedienungen wie folgt:

f Matrix-Taste (<MATRIX>), Hauttondetailstaste (<SKINDTL>): Die Bedienung hängt vom Anzeigestatus der Taste ab.

- Wenn die Taste aufleuchtet, ist die Bedienung mit dem Menüeinstellwert der Kamera (Einstellung für die lineare Matrix oder Hauttondetails) verfügbar.
- Wenn die Taste sich ausschaltet, ist die Funktion der linearen Matrix oder des Hauttondetails auf [OFF] eingestellt, unabhängig vom Menüeinstellwert.
- Nach dem Neustart der Kamera wird der Menüeinstellwert in AK-HRP200G übernommen.
- f Szene-/Benutzerdatei-Umschalttaste <SHIFT>, Szene/Benutzerdatei-Auswahlschalter (<SCENE1/USER1> <SCENE3/USER3>, <SCENE4>): Bedienung ist nicht verfügbar.
- f Angepasster Wert-Anzeigebereich (4 Stellen), Anzeige-Auswahlschalter für ND-Filter/CC-Filter (<ND/CC>): Zoom und Fokus werden nicht unterstützt.

f Zeichen-/Menü-Taste (<CHARA/MENU>): Bedienung ist dieselbe wie die <MON OUT CHARACTER>-Taste der Kamera.

## **图***HINWEIS*

t Um die Kamera als eigenständiges Gerät zu nutzen, muss der Fernbedienung-Modus deaktiviert sein.

- t Die Bedienung für die Verbindung über IP und die Fernbedienung mehrerer Geräte wie z. B. AK-HRP200G kann nicht garantiert werden.
- t Einzelheiten finden Sie in der Bedienungsanleitung von AK‑HRP200G.
- t Wenn die Kamera über IP mit AK-HRP200G verbunden wird, ist die P2-Wiedergabeliste-Bearbeitungsfunktion nicht verfügbar.

## **Verbinden mit P2 ROP-Anwendung**

Unter Verwendung einer P2 ROP-Anwendung, die an einem iPad ausgeführt wird, der über drahtloses LAN mit der Kamera verbunden ist, können Sie einige Funktionen der Kamera aus der Ferne steuern.

Für die Einstellungen für Netzwerkverbindung siehe "[Einstellung zur Verbindung mit P2 ROP-Anwendung"](#page-244-0) ([Seite](#page-244-0) 245).

Einzelheiten zur Bedienung der P2 ROP-Anwendung finden Sie in der Hilfsdatei der P2 ROP-Anwendung.

#### **Schalterfunktionen im Fernbedienungsmodus**

Die folgenden Schalter und Tasten an der Kamera können im Fernbedienungsmodus nicht bedient werden.

- f <SHUTTER>-Schalter
- <MENU>-Taste
- Einstellrad
- <GAIN>-Auswahlschalter
- f <OUTPUT>/<AUTO KNEE>-Auswahlschalter
- <WHITE BAL>-Schalter
- f <USER MAIN>-Taste
- <USER 1>-Taste
- f <USER 2>-Taste

#### **Aufzeichnungs- und Wiedergabevorgänge im Fernbedienungsmodus**

Bei Verbindung mit der P2 ROP-Anwendung können Aufzeichnung und Wiedergabe entweder mit der Kamera oder mit der P2 ROP-Anwendung durchgeführt werden.

## **图***HINWEIS*

t Der Status, der durch Verbinden der P2 ROP-Anwendung angepasst wird, wird immer auf der Kamera aufgezeichnet.

t Wenn die Kamera mit der P2 ROP-Anwendung verbunden wird, ist die P2-Wiedergabeliste-Bearbeitungsfunktion nicht verfügbar.

# **Kapitel 8 Netzwerkverbindung**

Dieses Kapitel befasst sich mit dem Betrieb der Kamera in einem Netzwerk.

## **Netzwerkverbindung**

Die Kamera kann über drahtloses LAN, drahtgebundenes LAN oder 4G/LTE mit dem Netzwerk verbunden werden.

Eine Hochgeschwindigkeitsnetzwerkverbindung ist ebenfalls möglich, wenn das Bonding-Gerät mit einem WLAN oder einem kabelgebundenen LAN verbunden ist.

Für die Verbindung über drahtloses LAN (WLAN) müssen Sie AJ-WM30/AJ-WM50 (Sonderzubehör) mit dem <USB2.0>-Anschluss (Sub-Host) verbinden.

Einzelheiten zum Funkmodul und dem verwendbaren Bonding-Gerät erhalten Sie beim Support-Desk auf der folgenden Website. https://pro-av.panasonic.net/

Für die Verbindung über drahtgebundenes LAN müssen Sie ein LAN-Kabel mit dem <LAN>-Anschluss an der Rückseite verbinden. Verbinden Sie zur Nutzung von 4G/LTE ein 4G/LTE USB-Modem, das mit dem <USB2.0>-Anschluss (Sub-Host) kompatibel ist.

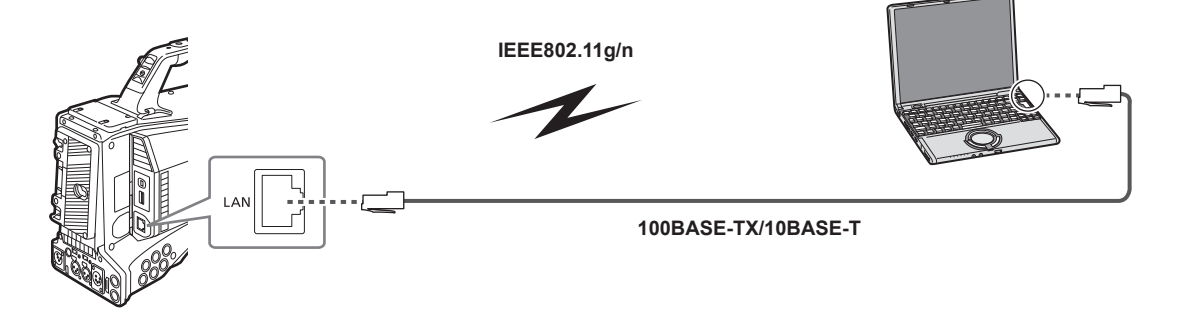

## **Verfügbare Funktionen**

Die folgenden Funktionen sind verfügbar, wenn die Kamera mit einem Netzwerk verbunden ist.

- Kamerastatus prüfen
- · Miniaturbilder anzeigen
- · Proxy-Wiedergabe
- f Download von Informationen zu Proxydateien/Videoclipmanagement
- Metadaten anzeigen/bearbeiten
- f Metadaten hinzufügen/löschen (Aufnahmemarkierung/Textnotiz)
- f Kamera-Fernbedienung (verschiedene Vorgänge zur Steuerung von Aufnahme und Zeitcode/Userbits)
- f Videoclips von/zur Kamera senden/empfangen (Videoclipübertragung mit der FTP-Clientfunktion)
- f IP-Fernbedienung der Kamera vom Remote Operation Panel (AK-HRP200G) (nur drahtgebundenes LAN)
- Verbinden mit P2 ROP-Anwendung
- Videoclipübertragungsfunktion mit FTP
- Streaming-Funktion

#### **Betriebsumgebung**

- Für eine Netzwerkverbindung sind die folgenden Geräte erforderlich.
- Computer, auf dem Windows oder Mac OS installiert ist
- iPad/iPhone, auf dem iOS installiert ist

#### **Webbrowser**

Für die Web-Steuerung wird ein Webbrowser benötigt.

#### **Media Player**

QuickTime wird zum Abspielen von Proxy-Videos benötigt.

Um Video-Streams unter Verwendung von P2 Browser anzuzeigen, wird der VLC Media Player für Windows OS und QuickTime Player für Mac OS benötigt.

#### **图**HINWEIS

\* Die neuesten Informationen finden Sie auf der folgenden Website. https://pro-av.panasonic.net/

## **Vorbereitung der Verbindung**

## **Für das Funkmodul AJ-WM30/AJ-WM50**

Sie müssen das Funkmodul AJ-WM30/AJ-WM50 (Sonderzubehör) mit der Kamera verbinden.

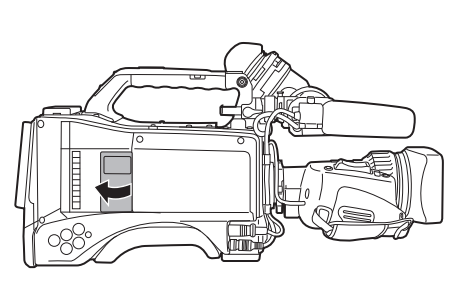

**Abb. 1**

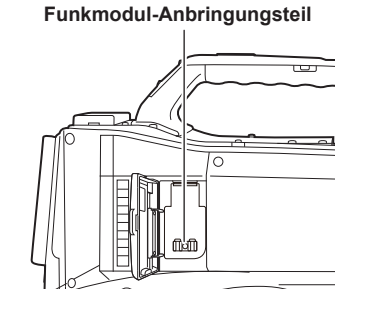

**Abb. 2**

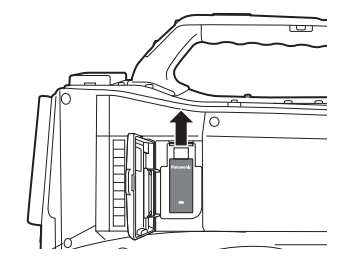

**Abb. 3**

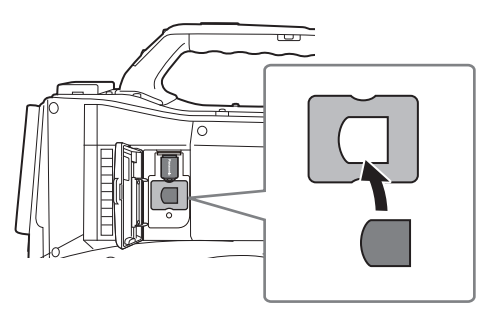

**Abb. 4**

**1 Öffnen Sie die Abdeckung. (Abb. 1)**

## **2 Entfernen Sie das Funkmodul-Anbringungsteil von der Kamera. (Abb. 2)**

<span id="page-237-0"></span>Das Funkmodul-Anbringungsteil ist mit einer Schraube gesichert.

**3 Verbinden Sie das Funkmodul fest mit dem <USB2.0>-Anschluss (Sub-Host). (Abb. 3)**

#### **4 (nur AJ-WM50) Setzen Sie den Modulhalter unter das Funkmodul. (Abb. 4)**

f Bringen Sie die Kappe des Funkmoduls am Loch des Modulhalters an.

**5 Fixieren Sie das Funkmodul-Anbringungsteil, das Sie in Schritt [2](#page-237-0) entfernt haben, mit der Schraube.**

#### **6 Schließen Sie die Abdeckung.**

## **图** HINWEIS

· Ziehen Sie das Funkmodul bei der Entnahme gerade nach unten.

t Wenn Sie ein anderes Funkmodul als AJ-WM30/AJ-WM50 verwenden, siehe "[Für ein anderes Funkmodul als AJ-WM30/AJ-WM50"](#page-238-0) ([Seite](#page-238-0) 239).

#### **Vorsichtshinweise für die Verwendung des Funkmoduls AJ-WM30/AJ-WM50**

Sie sollten das Benutzerhandbuch des Funkmoduls vor dem Einsatz vollständig gelesen und verstanden haben. Die neuesten Informationen finden Sie auf der folgenden Website: https://pro-av.panasonic.net/

#### <span id="page-238-0"></span>**Für ein anderes Funkmodul als AJ-WM30/AJ-WM50**

Sie müssen das Funkmodul AJ-WM30/AJ-WM50 (Sonderzubehör) mit der Kamera verbinden. Schalten Sie die Kamera vor dem Verbinden oder Trennen des Funkmoduls aus.

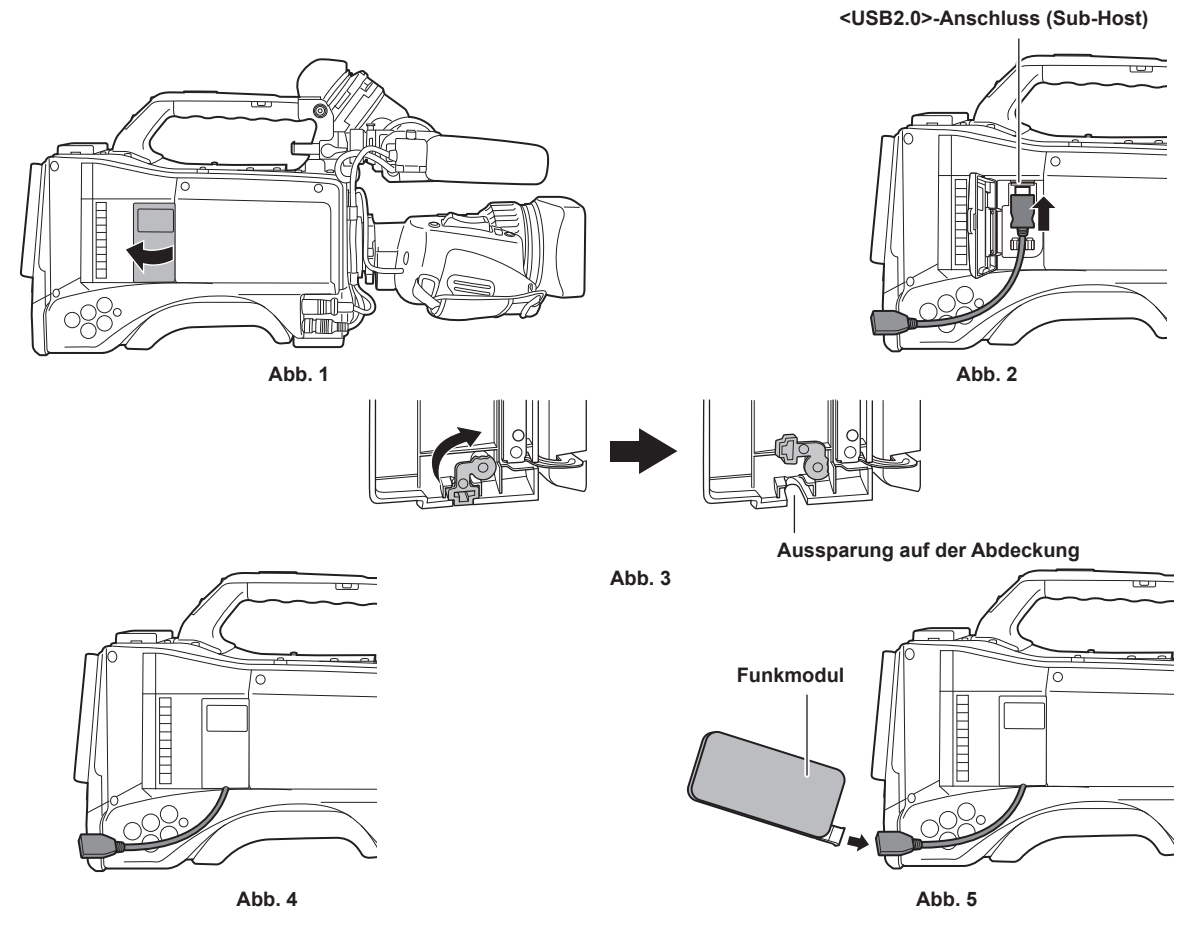

**1 Öffnen Sie die Abdeckung. (Abb. 1)**

- **2 Verbinden Sie das USB 2.0-Verlängerungskabel wieder mit dem <USB2.0>-Anschluss (Sub-Host). (Abb. 2)**
- **3 Drehen Sie den Teil am Unterteil der Abdeckung in die Pfeilrichtung (Abb. 3) und schließen Sie die Abdeckung, so dass das USB 2.0-Verlängerungskabel durch die Aussparung geführt wird. (Abb. 4)**

**4 Verbinden Sie das Funkmodul. (Abb. 5)**

## **③***HINWEIS*

t Wir empfehlen, als USB 2.0-Verlängerungskabel (Sonderzubehör) ein Kabel vom Typ A, männlich/weiblich, 0,5 m oder kürzer, das doppelt geschirmt für die Rauschunterdrückung ist, zu benutzen.

Einzelheiten zu verwendbaren Funkmodulen erhalten Sie beim Support-Desk auf der folgenden Website: https://pro-av.panasonic.net/en/sales\_o/p2/server/4glte.html https://pro-av.panasonic.net/en/sales\_o/p2/server/wireless\_module.html

## **Für drahtgebundenes LAN**

Schließen Sie ein LAN-Kabel an.

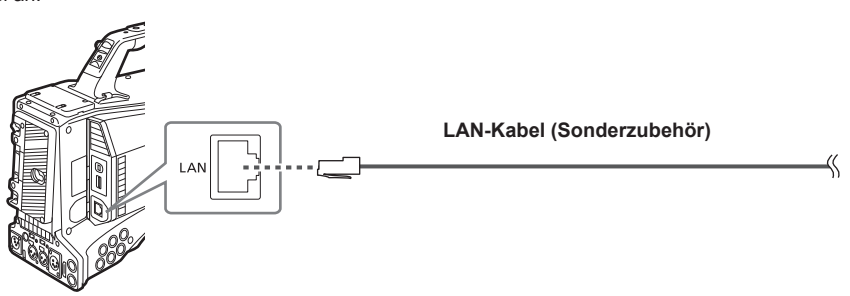

**1 Verbinden Sie das LAN-Kabel mit dem <LAN>-Anschluss an der Rückseite.**

## **Netzwerkeinstellungen**

Für die Verwendung von drahtlosem LAN (WLAN) oder drahtgebundenem LAN müssen verschiedene Einstellungen vorgenommen werden. Konfigurieren Sie die Einstellungen je nach verwendeten Funktionen. Wenn im Hauptmenü → [I/F SETUP] → [USB/LAN] → [USB MODE] auf [ON] eingestellt ist, kann die Netzwerkfunktion nicht verwendet werden.

#### <span id="page-239-3"></span>**Einstellungen für drahtloses LAN**

Dieser Abschnitt beschreibt die Einstellungen für die Verbindung zwischen Kamera und Mobilgeräten (iPad/iPhone), Computern oder drahtlosen Zugangspunkten via drahtloses LAN.

#### <span id="page-239-2"></span>**[DIRECT]-Modus**

Führen Sie die folgenden Schritte aus, um direkt von einem Smartphone, Tablet oder Computer auf die Netzwerkfunktionen der Kamera zuzugreifen.

#### <span id="page-239-0"></span>**1 Wählen Sie [DIRECT] im Hauptmenü** → **[I/F SETUP]** → **[USB/LAN]** → **[WIRELESS PROPERTY]** → **[TYPE].**

**2 Stellen Sie die einzelnen Elemente im Hauptmenü** → **[I/F SETUP]** → **[USB/LAN]** → **[WIRELESS PROPERTY] wie gewünscht ein.**

**[MAC ADDRESS]:** MAC-Adresse des drahtlosen LAN (kann nicht geändert werden)

**[SSID]:** Netzwerkname der Kamera (SSID) (Werkseinstellung: [AJ-PX5100G])

**[BAND]:** Einstellung, die zwischen 2 Übertragungsmethoden wechselt (2,4 GHz oder 5 GHz) (Werkseinstellung: [2.4GHz])(bei Verwendung von AJ-WM30: [2.4GHz]/bei Verwendung von AJ-WM50: [2.4GHz] oder [5GHz])

**[CHANNEL (2.4GHz)]:** Bei Einstellung auf 2,4 GHz (Werkseinstellung: [AUTO]) verwendeter Kanal

**[CHANNEL (5GHz)]:** Bei Einstellung auf 5 GHz (Werkseinstellung: [AUTO]) verwendeter Kanal

**[ENCRYPTION]:** Verwendetes Verschlüsselungsformat (Werkseinstellung: [WPA2-AES]) (nicht einstellbar)

**[ENCRYPT KEY]:** WPA2 Verschlüsselung (Werkseinstellung: [01234567890123456789abcdef])

**[DHCP]:** Automatischer Abruf via DHCP-Funktion (**[ENABLE]:** Automatischer Abruf wird verwendet/**[DISABLE]:** Automatischer Abruf wird nicht verwendet) (Werkseinstellung: [ENABLE]) (kann nicht eingestellt werden)

**[IP ADDRESS]:** IP-Adresse der Kamera (Werkseinstellung: [192.168.0.1]).

**[SUBNET MASK]:** Subnetz-Maske (Werkseinstellung: [255.255.255.0])

**[DEFAULT GATEWAY]:** Standard-Gateway (Werkseinstellung: [192.168.0.254]) (kann nicht eingestellt werden)

**[PRIMARY DNS]:** Einstellung für primären DNS-Server (Werkseinstellung: [0.0.0.0]) (kann nicht eingestellt werden)

**[SECONDARY DNS]:** Einstellung für sekundären DNS-Server (Werkseinstellung: [0.0.0.0]) (kann nicht eingestellt werden)

**[DHCP SERVER]:** Aktivierung/Deaktivierung der DHCP SERVER-Funktion (**[ENABLE]:** DHCP SERVER-Funktion wird verwendet/**[DISABLE]:**  DHCP SERVER-Funktion wird nicht verwendet) (Werkseinstellung: [ENABLE])

#### **3 Wählen Sie [WLAN] im Hauptmenü** → **[I/F SETUP]** → **[USB/LAN]** → **[NETWORK SEL].**

<span id="page-239-1"></span>Bei Änderungen an der Einstellung wird die Kamera bei Bedarf neu gestartet.

#### **4 Wählen Sie die SSID aus der Liste der Zugangspunkte für Mobilgeräte oder Computer aus und geben Sie das Passwort (Verschlüsselungsschlüssel) ein.**

Zeigen Sie die Liste der Zugangspunkte in den Drahtloseinstellungen an und wählen Sie die [SSID] für die Kamera aus.

· Werkseinstellung: [AJ-PX5100G]

Geben Sie das Passwort (Verschlüsselungsschlüssel) in der Bestätigungsabfrage ein.

f Werkseinstellung: [01234567890123456789abcdef]

#### **5 Prüfen Sie die Netzwerkverbindung.**

Prüfen Sie nach Abschluss der Einstellungen, dass die Mobilgeräte (iPad/iPhone) und Computer korrekt mit dem Netzwerk verbunden sind. Anwendungen (P2 Browser), die eine Netzwerkverbindung benötigen, können nur mit einer funktionierenden Netzwerkverbindung verwendet werden. Mit einer Verbindung im [DIRECT]-Modus kann die FTP-Clientfunktion nicht verwendet werden.

## **图***HINWEIS*

t Das AJ-WM30 funktioniert nur, wenn die Kommunikationsmethode 2,4 GHz ist. Wenn [BAND] auf [5GHz] eingestellt ist, erfolgt vor dem Betrieb automatisch eine Umschaltung von [BAND] auf [2.4GHz] und von [CHANNEL (2.4GHz)] auf [AUTO].

Die Startzeit nach dem Einschalten ist möglicherweise länger, weil das Netzwerk gestartet wird.

t Änderungen an der Einstellung [NETWORK SEL] werden erst übernommen, wenn die Kamera neu gestartet wird. Das Schließen des Einstellungsbildschirms kann nach Änderungen an den Einstellungen etwas länger dauern, da der Netzwerkdienst neu gestartet wird.

t Die IP-Adresse, die Subnetz-Maske und das Standardgateway müssen richtig eingestellt sein.

Falls beim Schließen des Einstellungsbildschirms die Warnmeldung [CANNOT ACCESS GATEWAY!] angezeigt wird, kontaktieren Sie bitte den Administrator des Netzwerks, das Sie gerade nutzen.

- t IP Adressen von [192.168.255.0] bis [192.168.255.255] können nicht benutzt werden, weil sie für das System reserviert sind.
- t Falls Sie kein Standard-Gateway und DNS verwenden, setzen Sie sie auf [0.0.0.0].
- t DHCP und DNS funktionieren je nach Netzwerkumgebung möglicherweise nicht korrekt.

#### **[INFRA]-Modus (wenn SSID manuell eingegeben wird)**

Führen Sie die folgenden Schritte aus, wenn Sie mit dem drahtlosen Zugangspunkt verbunden sind.

#### **1 Wählen Sie [INFRA] im Hauptmenü** → **[I/F SETUP]** → **[USB/LAN]** → **[WIRELESS PROPERTY]** → **[TYPE].**

#### **2 Stellen Sie die einzelnen Elemente im Hauptmenü** → **[I/F SETUP]** → **[USB/LAN]** → **[WIRELESS PROPERTY] wie gewünscht ein.**

**[MAC ADDRESS]:** MAC-Adresse des drahtlosen LAN (kann nicht geändert werden) **[BAND]:** Einstellung, die zwischen 2 Übertragungsverfahren (2,4 GHz oder 5) GHz (Werkseinstellung: [2.4GHz]) umschaltet (nicht einstellbar) **[CHANNEL (2.4GHz)]:** Bei Einstellung auf 2,4 GHz (Werkseinstellung: [AUTO]) verwendeter Kanal (nicht einstellbar) **[CHANNEL (5GHz)]:** Bei Einstellung auf 5 GHz (Werkseinstellung: [AUTO]) verwendeter Kanal (nicht einstellbar)

**[DHCP]:** Automatischer Abruf via DHCP-Funktion (**[ENABLE]:** Automatischer Abruf wird verwendet/**[DISABLE]:** Automatischer Abruf wird nicht verwendet) (Werkseinstellung: [ENABLE])

**[IP ADDRESS]:** IP-Adresse der Kamera (Werkseinstellung: [192.168.0.1]).

**[SUBNET MASK]:** Subnetz-Maske (Werkseinstellung: [255.255.255.0])

**[DEFAULT GATEWAY]:** Standard-Gateway (Werkseinstellung: [192.168.0.254])

**[PRIMARY DNS]:** Einstellung für primären DNS-Server (Werkseinstellung: [0.0.0.0]) (Wenn [DHCP] auf [ENABLE] eingestellt ist und vom DNS-Server abgerufen werden kann, wird der Wert durch den DNS-Serverwert überschrieben, der extern abgerufen wird. Wenn als Wert [0.0.0.0] eingestellt ist, wird der Server nicht eingestellt.)

**[SECONDARY DNS]:** Einstellung für sekundären DNS-Server (Werkseinstellung: [0.0.0.0]) (Wenn [DHCP] auf [ENABLE] eingestellt ist und vom DNS-Server abgerufen werden kann, wird der Wert durch den DNS-Serverwert überschrieben, der extern abgerufen wird. Wenn als Wert [0.0.0.0] eingestellt ist, wird der Server nicht eingestellt.)

#### **3 Wählen Sie [WLAN] im Hauptmenü** → **[I/F SETUP]** → **[USB/LAN]** → **[NETWORK SEL].**

Bei Änderungen an der Einstellung wird die Kamera bei Bedarf neu gestartet.

#### **4 Geben Sie Informationen zum drahtlosen Zugangspunkt ein, mit dem Sie sich verbinden wollen.**

Wählen Sie [MANUAL] in [SSID INPUT MODE] aus.

Geben Sie die SSID des drahtlosen Zugangspunktes als Ziel unter [SSID] der Kamera ein.

Wählen Sie die zu verwendende Verschlüsselungsmethode unter [ENCRYPTION] der Kamera aus.

· Werkseinstellung: [WPA2-AES]

Geben Sie das Passwort des drahtlosen Zugangspunktes als Ziel unter [ENCRYPT KEY] der Kamera ein.

#### **5 Prüfen Sie die Netzwerkverbindung.**

Prüfen Sie nach Abschluss der Einstellungen, ob die Kamera korrekt mit dem drahtlosen Zugangspunkt verbunden ist. Bei korrekter Netzwerkverbindung erscheint das Netzwerkstatussymbol oben rechts im Vorschaubildschirm in Gelb, und Anwendungen (P2 Browser, FTP-Clientfunktion), die eine Netzwerkverbindung benötigen, können verwendet werden.

## **③***HINWEIS*

t Die Startzeit nach dem Einschalten ist möglicherweise länger, weil das Netzwerk gestartet wird.

- Änderungen an der Einstellung [NETWORK SEL] werden erst übernommen, wenn die Kamera neu gestartet wird. Das Schließen des Einstellungsbildschirms kann nach Änderungen an den Einstellungen etwas länger dauern, da der Netzwerkdienst neu gestartet wird.
- Die IP-Adresse, die Subnetz-Maske und das Standardgateway müssen richtig eingestellt sein. Falls beim Schließen des Einstellungsbildschirms die Warnmeldung [CANNOT ACCESS GATEWAY!] angezeigt wird, kontaktieren Sie bitte den Administrator des Netzwerks, das Sie gerade nutzen.
- t IP Adressen von [192.168.255.0] bis [192.168.255.255] können nicht benutzt werden, weil sie für das System reserviert sind.
- t Falls Sie kein Standard-Gateway und DNS verwenden, setzen Sie sie auf [0.0.0.0].
- t DHCP und DNS funktionieren je nach Netzwerkumgebung möglicherweise nicht korrekt.

#### **[INFRA]-Modus (wenn SSID aus der Liste ausgewählt wird)**

Benutzen Sie die folgenden Verfahren, wenn der drahtlose Zugangspunkt für die Verbindung aus einer Liste ausgewählt wird.

#### **1 Wählen Sie [INFRA] im Hauptmenü** → **[I/F SETUP]** → **[USB/LAN]** → **[WIRELESS PROPERTY]** → **[TYPE].**

#### $2$  Bei Bedarf stellen Sie jede Option im Hauptmenü → [I/F SETUP] → [USB/LAN] → [WIRELESS PROPERTY] ein.

**[MAC ADDRESS]:** MAC-Adresse des drahtlosen LAN (kann nicht geändert werden)

**[BAND]:** Einstellung, die zwischen 2 Übertragungsverfahren (2,4 GHz oder 5) GHz (Werkseinstellung: [2.4GHz]) umschaltet (nicht einstellbar)

**[CHANNEL (2.4GHz)]:** Bei Einstellung auf 2,4 GHz (Werkseinstellung: [AUTO]) verwendeter Kanal (nicht einstellbar)

**[CHANNEL (5GHz)]:** Bei Einstellung auf 5 GHz (Werkseinstellung: [AUTO]) verwendeter Kanal (nicht einstellbar)

**[DHCP]:** Automatischer Abruf via DHCP-Funktion (**[ENABLE]:** Automatischer Abruf wird verwendet/**[DISABLE]:** Automatischer Abruf wird nicht verwendet) (Werkseinstellung: [ENABLE])

**[IP ADDRESS]:** IP-Adresse der Kamera (Werkseinstellung: [192.168.0.1]).

**[SUBNET MASK]:** Subnetz-Maske (Werkseinstellung: [255.255.255.0])

**[DEFAULT GATEWAY]:** Standard-Gateway (Werkseinstellung: [192.168.0.254])

**[PRIMARY DNS]:** Einstellung für primären DNS-Server (Werkseinstellung: [0.0.0.0]) (Wenn [DHCP] auf [ENABLE] eingestellt ist und vom DNS-Server abgerufen werden kann, wird der extern abgerufene DNS-Serverwert überschrieben. Wenn als Wert [0.0.0.0] eingestellt ist, wird der Server nicht eingestellt.)

**[SECONDARY DNS]:** Einstellung für sekundären DNS-Server (Werkseinstellung: [0.0.0.0]) (Wenn [DHCP] auf [ENABLE] eingestellt ist und vom DNS-Server abgerufen werden kann, wird der extern abgerufene DNS-Serverwert überschrieben. Wenn als Wert [0.0.0.0] eingestellt ist, wird der Server nicht eingestellt.)

#### **3 Wählen Sie [WLAN] im Hauptmenü** → **[I/F SETUP]** → **[USB/LAN]** → **[NETWORK SEL].**

Bei Änderungen an der Einstellung wird die Kamera bei Bedarf neu gestartet.

#### **4 Geben Sie Informationen zum drahtlosen Zugangspunkt ein, mit dem Sie sich verbinden wollen.**

- 1) Wählen Sie [SELECT] in [SSID INPUT MODE] aus.
- 2) Drücken Sie die Cursortasten, um SSID auszuwählen, und drücken Sie die <SET>-Taste.
	- ["SSID-Verbindungszielort-Listenbildschirm](#page-241-0)" [\(Seite](#page-241-0) 242) wird angezeigt.
	- f Sie können die ausgewählte SSID aus dem Verbindungsverlauf löschen, indem Sie SSID auswählen und die <EXIT>-Taste drücken, während die <SHIFT>-Taste gedrückt wird, oder indem Sie den <MARKER SEL>/<MODE CHECK/MENU CANCEL>-Schalter zu <MCK/MCL>-Seite drücken.
	- f Sie können den ganzen SSID-Verbindungsverlauf löschen, indem Sie [DELETE ALL HISTORY] auswählen und die Taste <SET> drücken.

3) Geben Sie das Passwort des drahtlosen Zugangspunktes ein, um sich mit [ENCRYPT KEY] der Kamera zu verbinden.

#### **5 Prüfen Sie die Netzwerkverbindung.**

Prüfen Sie nach Abschluss der Einstellungen, ob die Kamera korrekt mit dem drahtlosen Zugangspunkt verbunden ist. Bei korrekter Netzwerkverbindung erscheint das Netzwerkstatussymbol oben rechts im Vorschaubildschirm in gelb, und Anwendungen (P2 Browser, FTP-Clientfunktion), die eine Netzwerkverbindung benötigen, können verwendet werden.

## **③**HINWEIS

- t Die Startzeit nach dem Einschalten ist möglicherweise länger, weil das Netzwerk gestartet wird.
- t Änderungen an der Einstellung [NETWORK SEL] werden erst übernommen, wenn die Kamera neu gestartet wird. Das Schließen des Einstellungsbildschirms kann nach Änderungen an den Einstellungen etwas länger dauern, da der Netzwerkdienst neu gestartet wird.
- Die IP-Adresse, die Subnetz-Maske und das Standardgateway müssen richtig eingestellt sein. Falls beim Schließen des Einstellungsbildschirms die Warnmeldung [CANNOT ACCESS GATEWAY!] angezeigt wird, kontaktieren Sie bitte den Administrator des Netzwerks, das Sie gerade nutzen.
- t IP Adressen von [192.168.255.0] bis [192.168.255.255] können nicht benutzt werden, weil sie für das System reserviert sind.
- t Falls Sie kein Standard-Gateway und DNS verwenden, setzen Sie sie auf [0.0.0.0].
- t DHCP und DNS funktionieren je nach Netzwerkumgebung möglicherweise nicht korrekt.
- t Ein Maximum von 20 Verbindungen wird im Verbindungsverlauf gespeichert. Wenn diese Zahl überschritten wird, werden die ältesten Einträge gelöscht.
- Der Status der SSID-Verbindungszielortliste entspricht dem Stand zum Zeitpunkt, als die Liste angezeigt wurde, und wird nicht automatisch aktualisiert.

#### <span id="page-241-0"></span>■ SSID-Verbindungszielort-Listenbildschirm

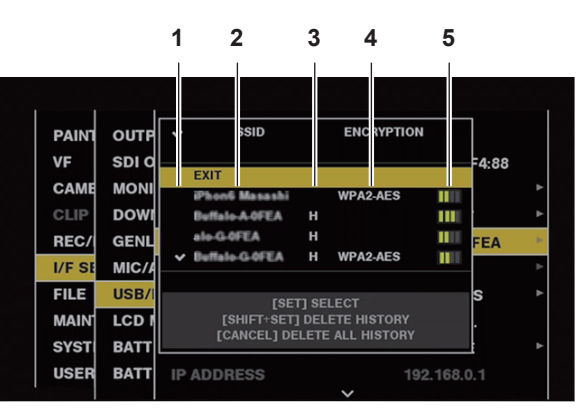

#### **1 Auswahlstatus**

Ein Häkchen [/] wird an der derzeit ausgewählten SSID angezeigt. (Dies zeigt nicht den Verbindungsstatus).

#### **2 SSID**

Die Liste der ermittelten SSID und der im Verbindungsverlauf registrierten SSID wird angezeigt. SSIDs werden in der Reihenfolge beginnend mit derjenigen mit dem stärksten Signal angezeigt.

**3 Früherer Verbindungsverlauf**

[H] wird in der SSID angezeigt, die einen früheren Verbindungsverlauf hat. SSID mit früherem Verbindungsverlauf werden auch dann angezeigt, wenn die Kamera außer Reichweite ist.

#### **4 Verschlüsselungsformat**

Dies ist die Verschlüsselungsmethode, die vom Zugangspunkt benutzt wird.

**5 Funkwellenstärke**

Dies zeigt die Signalstärke des Zugangspunkts an.

#### **[4G/LTE]-Modus**

Gehen Sie wie folgt vor, wenn Sie die Kamera mit dem 4G/LTE-USB-Modem verbinden.

#### **1 Wählen Sie [4G/LTE] im Hauptmenü** → **[I/F SETUP]** → **[USB/LAN]** → **[NETWORK SEL].**

#### **2 Wenn das Hauptmenü** → **[I/F SETUP]** → **[USB/LAN]** → **[4G/LTE PROPERTY] aktiviert ist, wählen Sie [4G/LTE PROPERTY] und stellen Sie die Optionen dem Bedarf entsprechend ein.**

[4G/LTE PROPERTY] ist aktiviert, wenn die Einstellung von [4G/LTE PROPERTY] für das verbundene 4G/LTE-USB-Modem erforderlich ist. Wenn die folgende Einstellung erforderlich ist, geben Sie die Informationen vom Provider ein.

**[APN]:** Stellen Sie den vom Provider angegebenen APN (Zugangspunktnamen) ein.

**[USER ID]:** Stellen Sie den vom Provider angegebenen Benutzernamen ein.

**[PASSWORD]:** Stellen Sie das vom Provider angegebene Passwort ein.

**[DIAL NO.]:** Stellen Sie die Telefonnummer ein. Einzelheiten finden Sie in der Anleitung des Anbieters, mit dem Sie einen Vertrag haben.

#### **3 Prüfen Sie die Netzwerkverbindung.**

Stellen Sie sicher, dass die Kamera erfolgreich mit dem 4G/LTE Netzwerk verbunden wurde.

[4G/LTE al] wird im Bildschirm angezeigt, wenn Netzwerkverbindung korrekt ist. Außerdem wird das Netzwerkstatussymbol oben rechts im Miniaturbild-Bildschirm in Gelb angezeigt, und die Anwendung, die das Netzwerk nutzt, kann verwendet werden.

## **图** HINWEIS

t Die Startzeit nach dem Einschalten ist möglicherweise länger, weil das Netzwerk gestartet wird.

t Änderungen an der Einstellung [NETWORK SEL] werden erst übernommen, wenn die Kamera neu gestartet wird. Das Schließen des Einstellungsbildschirms kann nach Änderungen an den Einstellungen etwas länger dauern, da der Netzwerkdienst neu gestartet wird.

### <span id="page-242-2"></span>**Einstellungen für drahtgebundenes LAN**

Führen Sie die folgenden Schritte aus, um eine Verbindung mit Computern im drahtgebundenen LAN herzustellen.

#### **1 Stellen Sie die einzelnen Elemente im Hauptmenü** → **[I/F SETUP]** → **[USB/LAN]** → **[LAN PROPERTY] wie gewünscht ein.**

<span id="page-242-0"></span>[DHCP] und [DHCP SERVER] schließen sich gegenseitig aus.

**[MAC ADDRESS]:** MAC-Adresse im drahtgebundenen LAN (kann nicht geändert werden)

**[DHCP]:** Automatischer Abruf via DHCP-Funktion (**[ENABLE]:** Automatischer Abruf wird verwendet/**[DISABLE]:** Automatischer Abruf wird nicht verwendet) (Werkseinstellung: [ENABLE])

**[IP ADDRESS]:** IP-Adresse (Werkseinstellung: [192.168.0.1])

**[SUBNET MASK]:** Subnetz-Maske (Werkseinstellung: [255.255.255.0])

**[DEFAULT GATEWAY]:** Standard-Gateway (Werkseinstellung: [192.168.0.254])

**[PRIMARY DNS]:** Einstellung primärer DNS-Server (Werkseinstellung: [0.0.0.0])

**[SECONDARY DNS]:** Einstellung sekundärer DNS-Server (Werkseinstellung: [0.0.0.0])

**[DHCP SERVER]:** Aktivierung/Deaktivierung der DHCP SERVER-Funktion (**[ENABLE]:** DHCP SERVER-Funktion wird verwendet/**[DISABLE]:** DHCP SERVER-Funktion wird nicht verwendet) (Werkseinstellung: [DISABLE])

#### <span id="page-242-1"></span>**2 Wählen Sie [LAN] im Hauptmenü** → **[I/F SETUP]** → **[USB/LAN]** → **[NETWORK SEL].**

#### **3 Konfigurieren Sie das drahtgebundene LAN auf Ihrem Computer.**

(Für Windows)

Öffnen Sie die [Eigenschaften] für [Internetprotokoll Version 4 (TCP/IPv4)] und konfigurieren Sie die Einstellungen. Weitere Informationen zum Aufruf des Bildschirms finden Sie unter [Start] → [Hilfe und Support].

• Wenn [DHCP SERVER] in der Kamera auf [ENABLE] eingestellt ist

Wählen Sie [IP-Adresse automatisch beziehen] und [DNS-Serveradresse automatisch beziehen] im Tab [Allgemein] aus. Wählen Sie [Automatisch zugewiesene, private IP-Adresse] im Tab [Alternative Konfiguration] aus.

• Wenn [DHCP SERVER] in der Kamera auf [DISABLE] eingestellt ist

Wählen Sie auf der [Allgemein]-Registerkarte [Folgende IP-Adresse verwenden] aus und geben Sie die folgenden Elemente ein.

- [IP-Adresse]
- [Subnetzmaske]

- [Standardgateway]/[Bevorzugte DNS-Server]/[Alternative DNS-Server]: Eingabe nicht zwingend erforderlich.

(Für Mac OS)

• Wenn [DHCP SERVER] in der Kamera auf [ENABLE] eingestellt ist

[IPv4 konfigurieren]: Wählen Sie [DHCP].

[IPv6 konfigurieren]: Wählen Sie [Automatisch].

• Wenn [DHCP SERVER] in der Kamera auf [DISABLE] eingestellt ist

[IPv4 konfigurieren]: Wählen Sie [Manuell] aus und geben Sie die folgenden Elemente ein.

- [IP-Adresse]
- [Teilnetzmaske]

- [Router] muss nicht zwingend eingegeben werden. Lassen Sie das Feld leer.

[IPv6 konfigurieren]: Wählen Sie [Automatisch].

## **Netzwerkfunktion**

### **P2-Browsereinstellungen und Prüfen des Verbindungsstatus**

#### **Starten der Anwendung (P2 Browser) im Webbrowser**

Verbinden Sie nach Herstellen der Netzwerkverbindung Ihr Mobilgerät oder Ihren Computer mit dem Netzwerk, starten Sie den Browser des Mobilgeräts oder des Computers und rufen Sie die Anwendung auf (P2 Browser).

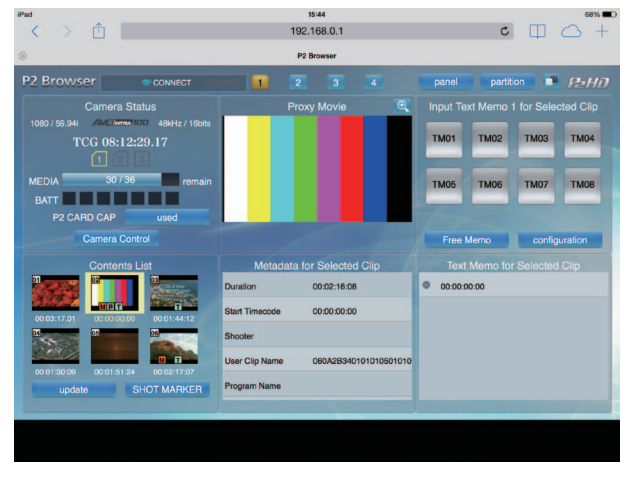

**Abb. 1**

**1 Wählen Sie [BROWSE] oder [BROWSE (**+**CTRL)] im Hauptmenü** → **[I/F SETUP]** → **[USB/LAN]** → **[NETWORK FUNC]** → **[HTTP SERVER].**

P2-Browserfunktion ist aktiviert.

**2 Starten Sie den Browser auf Ihrem Mobilgerät oder Computer (Safari, Internet Explorer).**

## **3 Geben Sie die IP-Adresse der Kamera in das Adressfeld in Ihrem Browser ein.**

f Im [INFRA]-Modus und wenn [DHCP] auf [ENABLE] eingestellt ist, überprüfen Sie die IP-Adresse der Kamera im Hauptmenü → [I/F SETUP] →  $[USB/LAN] \rightarrow [NETWORK TOOLS] \rightarrow [STATUS DISPLAY].$ 

- $\bullet$  Werkseinstellung: [192.168.0.1]
- **4 Wenn Sie einen Computer verwenden, drücken Sie die Enter-Taste, und wenn Sie iPad/iPhone verwenden, tippen Sie auf die GO-Taste.**

Die Webanwendung (P2 Browser) wird geöffnet.

#### **5 Geben Sie [USER NAME] und [PASSWORD] im Eingabebildschirm ein.**

Geben Sie [USER NAME] (Werkseinstellung: [guest]) und [PASSWORD] (Werkseinstellung: [p2guest]) für das [USER ACCOUNT] ein, die für die Kamera konfiguriert wurden.

Wenn der folgende Bildschirm (Abb. 1) angezeigt wird (für iPad), wurde die Verbindung hergestellt.

Benutzerkontoname und Passwort können im Hauptmenü → [I/F SETUP] → [USB/LAN] → [NETWORK FUNC] → [USER ACCOUNT] eingestellt werden.

Im Hauptmenü können Sie Benutzerkonten erstellen und löschen oder Passwörter ändern → [I/F SETUP] → [USB/LAN] → [NETWORK FUNC] → [ACCOUNT LIST].

Der Kontoname darf nicht mehr als 31 Zeichen enthalten. Das Passwort muss 6 bis 15 Zeichen lang sein.

Information zu P2 Browser finden Sie im Benutzerhandbuch von "P2 Web Application" auf der folgenden Website.

https://pro-av.panasonic.net/manual/en/index.html

#### **③***HINWEIS*

t Wenn [NETWORK SEL] auf [OFF] oder [4G/LTE] eingestellt ist, können keine Netzwerkfunktionen verwendet werden.

#### **Netzwerkstatusanzeige (Modusprüfungsfunktion)**

Drücken Sie den <MARKER SEL>/<MODE CHECK/MENU CANCEL>-Schalter dreimal in Richtung <MCK/MCL>, um den Netzwerkbetriebsstatus im Modusprüfungsbildschirm [FUNCTION] anzuzeigen.

Details finden Sie unter ["\[FUNCTION\]-Bildschirm](#page-115-0)" ([Seite](#page-115-0) 116).

## **Einstellung der P2-Wiedergabeliste-Bearbeitungsfunktion**

#### **Starten der Anwendung (P2 Playlist Editor) im Webbrowser**

Verbinden Sie nach Herstellen der Netzwerkverbindung Ihr Mobilgerät oder Ihren Computer mit dem Netzwerk, starten Sie den Browser des Mobilgeräts oder des Computers und rufen Sie die Anwendung (P2 Playlist Editor) auf.

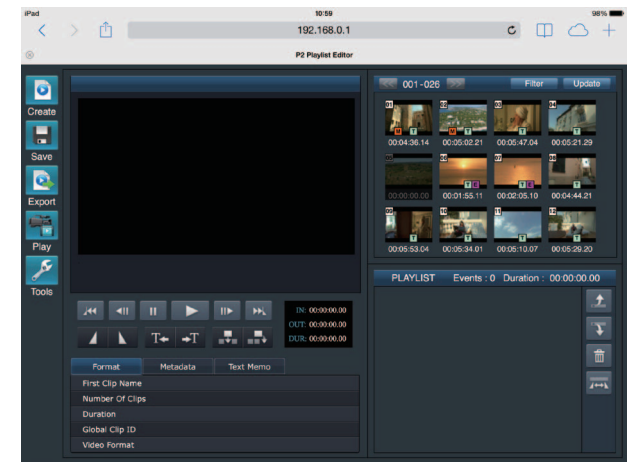

**Abb. 1**

- **1 Wählen Sie [ON] im Hauptmenü** → **[I/F SETUP]** → **[USB/LAN]** → **[NETWORK FUNC]** → **[PLAYLIST] aus.** Wechselt in den Wiedergabeliste-Bearbeitungsmodus.
- **2 Starten Sie den Browser auf Ihrem Mobilgerät oder Computer (Safari, Internet Explorer).**
- **3 Geben Sie die IP-Adresse der Kamera in das Adressfeld in Ihrem Browser ein.**
- · Werkseinstellung: [192.168.0.1]
- **4 Wenn Sie einen Computer verwenden, drücken Sie die Enter-Taste, und wenn Sie iPad/iPhone verwenden, tippen Sie auf die GO-Schaltfläche.**

Die Webanwendung (P2 Playlist Editor) wird geöffnet.

**5 Wenn die Bestätigungsabfrage angezeigt wird, geben Sie auf dem Eingabebildschirm [USER NAME] und [PASSWORD] ein.**

Geben Sie [USER ACCOUNT] (Werkseinstellung: [guest]) und [PASSWORD] (Werkseinstellung: [p2guest]) ein, die in der Kamera konfiguriert wurden.

Wenn der folgende Bildschirm (Abb. 1) angezeigt wird, wurde die Verbindung hergestellt.

Benutzername und Passwort können im Hauptmenü → [I/F SETUP] → [USB/LAN] → [NETWORK FUNC] → [USER ACCOUNT] geändert werden. Im Hauptmenü → [I/F SETUP] → [USB/LAN] → [NETWORK FUNC] → [ACCOUNT LIST] können Sie Benutzerkonten erstellen und löschen oder Passwörter ändern.

Geben Sie bis zu 31 Zeichen für den Benutzerkontennamen und 6 bis 15 Zeichen für das Passwort ein.

Informationen zu P2 Playlist Editor finden Sie im Benutzerhandbuch von "P2 Web Application" auf der folgenden Website:

https://pro-av.panasonic.net/manual/en/index.html

## **③***HINWEIS*

- Wenn INETWORK SEL1 auf [OFF] oder [4G/LTE] eingestellt ist, kann die P2-Wiedergabelistenbearbeitung nicht genutzt werden.
- t Die Anzahl von Clients, die während der Wiedergabelistenbearbeitung gleichzeitig verbunden sein können, beträgt 1.

## <span id="page-244-0"></span>**Einstellung zur Verbindung mit P2 ROP-Anwendung**

Unter Verwendung der P2 ROP-Anwendung, die an einem iPad ausgeführt wird, der über drahtloses LAN mit der Kamera verbunden ist, können Sie einige Funktionen der Kamera aus der Ferne steuern.

Um einen iPad über drahtloses LAN mit der Kamera zu verbinden, konfigurieren Sie die Einstellungen im folgenden Verfahren.

#### **Netzwerkeinstellung auf der Kamera**

#### **1 Stellen Sie drahtloses LAN ein.**

Siehe Schritte **[1](#page-239-0)** bis **[3](#page-239-1)** in "[\[DIRECT\]-Modus"](#page-239-2) zur Einstellungskonfigurierung.

#### **2 Stellen Sie die Fernbedienungsfunktion ein.**

- 1) Stellen Sie das Hauptmenü → [I/F SETUP] → [USB/LAN] → [NETWORK FUNC] → [HTTP SERVER] auf [BROWSE (+CTRL)] ein.
- 2) Stellen Sie das Hauptmenü → [I/F SETUP] → [USB/LAN] → [NETWORK FUNC] → [IP REMOTE] auf [ENABLE] ein.

#### **3 Stellen Sie die einzelnen Menüpunkte im Hauptmenü** → **[I/F SETUP]** → **[USB/LAN]** → **[NETWORK FUNC]** → **[USER ACCOUNT] ein. [USER NAME]:** Stellt den Namen des Benutzerkontos ein. (Werkseinstellung: [guest])

**[PASSWORD]:** Stellt das Passwort ein. (Werkseinstellung: [p2guest]) Geben Sie bis zu 31 Zeichen für den Benutzerkontennamen und 6 bis 15 Zeichen für das Passwort ein.

#### **iPad-Einstellung**

Lesen Sie die Hilfe-Datei der P2 ROP-Anwendung.

## **③***HINWEIS*

- t Um einen iPad über drahtloses LAN mit der Kamera zu verbinden, werden die folgenden Informationen der Kamera benötigt.
- Name des Benutzerkontos
- Passwort
- IP-Adresse (wenn das Hauptmenü → [I/F SETUP] → [USB/LAN] → [WIRELESS PROPERTY] → [DHCP SERVER] der Kamera auf [ENABLE] eingestellt ist, braucht die IP-Adresse nicht eingestellt zu werden)
- t Wenn das Hauptmenü → [PAINT] → [GAMMA] → [GAMMA MODE SEL] auf [HLG] eingestellt ist, ist das Element [GAMMA] im [CAM. INFO]-Bereich der P2 ROP-App leer.

#### <span id="page-245-0"></span>**Einstellung für die IP-Verbindung mit dem Remote Operation Panel (AK-HRP200G)**

Sie können einige Funktionen fernsteuern, indem Sie sich mit dem Remote Operation Panel AK-HRP200G (Sonderzubehör) über die IP-Verbindung verbinden.

Um sich mit AK‑HRP200G über ein drahtgebundenes LAN zu verbinden, um die Kamera fernzusteuern, konfigurieren Sie die Einstellungen wie folgt:

#### **1 Konfigurieren Sie die Netzwerkeinstellungen von AK-HRP200G.**

Benutzen Sie für die Netzwerkeinstellen ROP setup software, die mit AK-HRP200G geliefert wird.

#### **2 Konfigurieren Sie die Netzwerkeinstellungen der Kamera.**

Stellen Sie im Hauptmenü → [I/F SETUP] → [USB/LAN] → [LAN PROPERTY] → [DHCP] auf [DISABLE] und folgen Sie den Schritten **[1](#page-242-0)** bis **[2](#page-242-1)** in "Einstellungen für [drahtgebundenes](#page-242-2) LAN" [\(Seite](#page-242-2) 243), um die Netzwerkeinstellungen zu konfigurieren.

#### **3 Stellen Sie die einzelnen Elemente im Hauptmenü der Kamera ein** → **[I/F SETUP]** → **[USB/LAN]** → **[NETWORK FUNC]** → **[USER ACCOUNT].**

**[USER NAME]:** Stellt den Namen des Benutzerkontos ein. (Werkseinstellung: [guest]) **[PASSWORD]:** Stellt das Passwort ein. (Werkseinstellung: [p2guest]) Geben Sie bis zu 31 Zeichen als Namen des Benutzerkontos und 6 bis 15 Zeichen als Passwort ein.

#### **4 Stellen Sie im Hauptmenü der Kamera** → **[I/F SETUP]** → **[USB/LAN]** → **[NETWORK FUNC]** → **[IP REMOTE] auf [ENABLE].**

Die Kamera startet neu. Die IP-Verbindung ist nach dem Start der Kamera möglich. Die Kamera startet auch dann neu, wenn [IP REMOTE] auf [DISABLE] eingestellt ist. Der IP-Verbindungsmodus wird beim Start der Kamera abgebrochen.

#### **③***HINWEIS*

· Die folgenden Daten sind für die Verbindung zu AK-HRP200G erforderlich.

- Name des Benutzerkontos
- Passwort
- IP-Adresse
- Port-Nummer: 49152
- t Für AK-HRP200G benutzen Sie Ver.4.01.00 oder höhere Versionen.
- t Details zur Bedienung der ROP setup software finden Sie in der Bedienungsanleitung von AK‑HRP200G.
- t Für die ROP setup software benutzen Sie Ver.3.0.0.0 oder höhere Versionen.

#### **Verbindungseinstellungen für die Streaming-Funktion**

Sie können das Live-Streaming von Audio und Video von der Kamera über das Netzwerk (drahtgebundenes LAN, drahtloses LAN, 4G/LTE) durchführen.

Das Streaming kann durch eine Anwendungssoftware (z. B. P2 Browser, P2 Streaming Receiver) eines Geräts durchgeführt werden, das mit der Kamera über ein Netzwerk oder über einen Server verbunden ist, der zum Empfangen des Video-Streams von der Kamera fähig ist.

Es gibt zwei Möglichkeiten, das Streaming zu beginnen: Streaming von einer Anwendungssoftware und Streaming von der Kamera. Dieser Abschnitt beschreibt das Netzwerkverbindungsverfahren der Kamera für die einzelnen Verfahren.

Für die Vorgehensweise zur Verwendung der Streaming-Funktion siehe ["Verwendung der Streaming-Funktion](#page-91-0)" [\(Seite](#page-91-0) 92).

#### **图** HINWEIS

t Um den Video-Stream im P2 Browser anzuzeigen, beginnen Sie das Streaming über die Anwendungssoftware. Der Video-Stream kann nicht angezeigt werden, wenn die Bedienung über die Kamera erfolgt.

#### **Einstellung beim Starten des Streamings über eine Anwendungssoftware**

#### **1 Stellen Sie das Verbindungsverfahren ein, wenn die Kamera mit einem Netzwerk verbunden wird.**

Wählen Sie [WLAN], [4G/LTE] oder [LAN] im Hauptmenü → [I/F SETUP] → [USB/LAN] → [NETWORK SEL]. Zu Einzelheiten zu den einzelnen Verbindungsverfahren siehe "[Einstellungen für drahtloses LAN"](#page-239-3) ([Seite](#page-239-3) 240) und ["Einstellungen für drahtgebundenes LAN](#page-242-2)" [\(Seite](#page-242-2) 243).

### **图**HINWEIS

· [4G/LTE] wird beim Verbinden mit dem P2 Browser deaktiviert.

#### **Einstellung, wenn das Streaming über die Kamera gestartet wird**

Es gibt zwei Möglichkeiten, die Netzwerkeinstellungen auf der Kamera zu konfigurieren: Konfiguration der Einstellungen über das Kameramenü oder Verwendung der Einstellungen auf der SD-Speicherkarte.

#### **Konfiguration der Einstellungen von der Kamera**

Es folgen die Schritte zum Konfigurieren der Einstellungen über das Kameramenü.

#### **1 Stellen Sie das Verbindungsverfahren ein, wenn die Kamera mit einem Netzwerk verbunden wird.**

Wählen Sie [WLAN], [4G/LTE] oder [LAN] im Hauptmenü → [I/F SETUP] → [USB/LAN] → [NETWORK SEL]. Zu Einzelheiten zu den einzelnen Verbindungsverfahren siehe "[Einstellungen für drahtloses LAN"](#page-239-3) ([Seite](#page-239-3) 240) und ["Einstellungen für drahtgebundenes LAN](#page-242-2)" [\(Seite](#page-242-2) 243).

#### <span id="page-246-0"></span>**2 Konfigurieren Sie die Netzwerkeinstellungen der Kamera.**

- 1) Wählen Sie [INTERNAL] im Hauptmenü → [I/F SETUP] → [USB/LAN] → [STREAMING SETTING] → [SETTING DATA].
- 2) Stellen Sie die einzelnen Optionen ein, indem Sie die Verbindungsziele im Hauptmenü → [I/F SETUP] → [USB/LAN] → [STREAMING SETTING] zuordnen.

**[SERVER ADDR.]:** Stellt die IP-Adresse des Verbindungsziels ein. **[RTSP PORT]:** Stellen Sie die RTSP-Port-Nummer des Ziels ein.

## **图***HINWEIS*

t Sie können die Einzelheiten, die Sie in Schritt **[2](#page-246-0)** vorgenommen haben, auf einer SD speichern; gehen Sie dazu wie folgt vor: Setzen Sie die SD-Speicherkarte ein und wählen Sie [SAVE (SD CARD)] im Hauptmenü → [I/F SETUP] → [USB/LAN] → [STREAMING SETTING].

#### **Konfiguration die Einstellungen durch direkten Zugriff auf die Einstellungen auf der SD-Speicherkarte**

Konfigurieren Sie die Einstellungen, indem Sie direkt auf die Einstellungen zugreifen, die auf der SD- Speicherkarte enthalten sind, ohne sie auf der Kamera zu speichern.

Setzen Sie zunächst die SD-Speicherkarte ein, die die Einstellungen enthält, und schalten Sie dann die Kamera ein.

#### **1 Stellen Sie das Verbindungsverfahren ein, wenn die Kamera mit einem Netzwerk verbunden wird.**

Wählen Sie [WLAN], [4G/LTE] oder [LAN] im Hauptmenü → [I/F SETUP] → [USB/LAN] → [NETWORK SEL]. Zu Einzelheiten zu den einzelnen Verbindungsverfahren siehe "[Einstellungen für drahtloses LAN"](#page-239-3) ([Seite](#page-239-3) 240) und ["Einstellungen für drahtgebundenes LAN](#page-242-2)" [\(Seite](#page-242-2) 243).

#### **2 Konfigurieren Sie die Netzwerkeinstellungen der Kamera.**

Wählen Sie [SD CARD] im Hauptmenü → [I/F SETUP] → [USB/LAN] → [STREAMING SETTING] → [SETTING DATA].

## **图***HINWEIS*

Der Einstellwert der SD-Speicherkarte kann wie folgt gespeichert werden.

- Wählen Sie [SAVE (SD CARD)] im Hauptmenü → [I/F SETUP] → [USB/LAN] → [STREAMING SETTING].

#### **Konfiguration der Einstellungen nach dem Speichern der Einstellungen auf der Speicherkarte SD auf der Kamera**

Konfigurieren Sie die Einstellungen nach dem Speichern der Einstellungen auf der Speicherkarte SD auf der Kamera.

#### **1 Stellen Sie das Verbindungsverfahren ein, wenn die Kamera mit einem Netzwerk verbunden wird.**

Wählen Sie [WLAN], [4G/LTE] oder [LAN] im Hauptmenü → [I/F SETUP] → [USB/LAN] → [NETWORK SEL]. Zu Einzelheiten zu den einzelnen Verbindungsverfahren siehe "[Einstellungen für drahtloses LAN"](#page-239-3) ([Seite](#page-239-3) 240) und ["Einstellungen für drahtgebundenes LAN](#page-242-2)" [\(Seite](#page-242-2) 243).

#### **2 Konfigurieren Sie die Netzwerkeinstellungen der Kamera.**

- 1) Wählen Sie [INTERNAL] im Hauptmenü → [I/F SETUP] → [USB/LAN] → [STREAMING SETTING] → [SETTING DATA].
- 2) Setzen Sie die SD-Speicherkarte ein, die die Einstellungen enthält, und wählen Sie [LOAD (SD CARD)] im Hauptmenü → [I/F SETUP] → [USB/  $LAN$ ]  $\rightarrow$  [STREAMING SETTING].

## **Verwenden der FTP-Clientfunktion**

Zur Nutzung der FTP-Clientfunktion müssen zunächst die Netzwerkkonfiguration und die FTP-Clienteinstellungen vorgenommen werden.

#### **FTP-Clienteinstellungen**

Sie können Videoclips auf einen Server im Netzwerk übertragen, indem Sie die Kamera über drahtloses LAN (Verbindung mit drahtlosem Zugangspunkt), 4G/LTE oder drahtgebundenes LAN mit einem Netzwerk verbinden.

Die FTP-Clientfunktion kann auch unter [OPTION MENU] → [NETWORK MODE] → [FTP MODE] eingestellt werden.

#### **Client-Einstellungen**

Zur Übertragung von Clips mit der FTP-Clientfunktion müssen Sie zuvor das Verbindungsziel und andere Einstellungen einstellen.

#### **1 Stellen Sie die einzelnen Elemente im Hauptmenü** → **[I/F SETUP]** → **[USB/LAN]** → **[FTP CLIENT SERVICE] ein.**

**[SETTING DATA]:** Stellt ein, von wo Kundenservice-Einstellungen abgerufen werden.

f **[INTERNAL]:** Benutzt die Einstellungen, die auf der Kamera eingestellt sind.

f **[SD CARD]:** Benutzt die Einstellungen der Datei auf der SD-Speicherkarte, die im SD-Kartensteckplatz eingesetzt ist. Wenn diese Option auf [SD CARD] eingestellt wird, setzen Sie eine SD-Speicherkarte ein, bevor Sie die Kamera einschalten.

**[SERVER URL]:** Legt den Namen oder die Adresse des gewünschten Servers fest. (Bis zu 500 Zeichen)

**[LOGIN USER]:** Legt die Benutzer-ID für die Verbindung fest. (Bis zu 31 Zeichen)

**[LOGIN PASSWORD]:** Legt das Passwort für die Verbindung fest. (Bis zu 15 Zeichen) Das eingestellte Passwort kann nicht im Gerät angezeigt werden.

**[SSH]:** Stellt ein, ob Dateien mit SSH übertragen werden. ([ENABLE]: Verwendung von SSH/[DISABLE]: Keine Verwendung von SSH) **[SSH PORT]:** Stellt die Port-Nummer ein, wenn SSH benutzt wird. Eingestellt auf die gleiche Nummer wie der Server.

## **③***HINWEIS*

Die FTP-Clientfunktion funktioniert nicht, wenn [WLAN] im Hauptmenü → [I/F SETUP] → [USB/LAN] → [NETWORK SEL] eingestellt ist und wenn [DIRECT] im Hauptmenü → [I/F SETUP] → [USB/LAN] → [WIRELESS PROPERTY] → [TYPE] eingestellt ist.

Der Einstellwert der SD-Speicherkarte kann wie folgt gespeichert werden.

- Wählen Sie [SAVE (SD CARD)] im Hauptmenü → [I/F SETUP] → [USB/LAN] → [FTP CLIENT SERVICE].

#### **Speichern von Kundenservice-Einstellungen auf der SD-Speicherkarte**

#### **1 Wählen Sie [SAVE (SD CARD)] im Hauptmenü** → **[I/F SETUP]** → **[USB/LAN]** → **[FTP CLIENT SERVICE].**

Die Einstellwerte von [SERVER URL], [LOGIN USER], [LOGIN PASSWORD], [SSH] und [SSH PORT] des Hauptmenüs → [I/F SETUP] → [USB/ LAN] → [FTP CLIENT SERVICE] werden auf der SD-Speicherkarte gespeichert.

#### **Kundeservice-Einstellungen von der SD-Speicherkarte laden**

#### **1 Wählen Sie [LOAD (SD CARD)] im Hauptmenü** → **[I/F SETUP]** → **[USB/LAN]** → **[FTP CLIENT SERVICE].**

Die Kundenservice-Einstellungen, die von der SD-Speicherkarte geladen werden, werden für die Einstellungen der Kamera übernommen.

#### **Instrumente zur Überprüfung des Betriebs, Statusanzeige und Initialisierung**

Sie können den Netzwerkverbindungsstatus des FTP-Client auf folgende Weise prüfen.

#### **F** Verbindungsprüfung (PING)

#### **1 Drücken Sie die <THUMBNAIL>-Taste.**

Der Miniaturbild-Bildschirm wird angezeigt.

#### **2 Wählen Sie [PING] im Hauptmenü** → **[I/F SETUP]** → **[USB/LAN]** → **[NETWORK TOOLS] aus.**

## **3 Drücken Sie das JOG-Rad (oder die <SET>-Taste).**

#### **4 Führen Sie eine Statusprüfung der Verbindung mit der eingestellten Adresse aus.**

Bei korrekt hergestellter Verbindung wird [PING SUCCESSFUL!] angezeigt.

Wenn innerhalb von ca. 30 Sekunden keine Verbindung hergestellt werden kann, wird [PING FAILED!] angezeigt. Im Log finden Sie möglicherweise einen Hinweis auf den Fehler.

■ Anzeigen des Verbindungsprotokolls (LOG)

#### **1 Wählen Sie [LOG DISPLAY] im Hauptmenü** → **[I/F SETUP]** → **[USB/LAN]** → **[NETWORK TOOLS] aus.**

#### **2 Drücken Sie das JOG-Rad (oder die <SET>-Taste).**

Das Log wird angezeigt.

#### **3 Prüfen Sie das Log und drücken Sie anschließend die <EXIT>-Taste.**

Der Einstellungsmenü-Bildschirm wird angezeigt.

## **③***HINWEIS*

t Einige Funktionen können keine Informationen in dem Protokoll erstellen.

<sup>.</sup> Das Passwort wird im Protokoll als [\*] angezeigt.

r **Anzeigen des Status**

#### **1 Wählen Sie [STATUS DISPLAY] im Hauptmenü** → **[I/F SETUP]** → **[USB/LAN]** → **[NETWORK TOOLS] aus.**

#### **2 Drücken Sie das JOG-Rad (oder die <SET>-Taste).**

Der Verbindungsstatus wird angezeigt.

#### **3 Prüfen Sie das Log und drücken Sie anschließend die <EXIT>-Taste.**

Der Einstellungsmenü-Bildschirm wird angezeigt.

#### **图 HINWEIS**

- t Die Statusinformationen werden nicht in Echtzeit aktualisiert. Führen Sie die Schritte erneut aus, um die aktuellen Daten anzuzeigen.
- t Wenn [ENABLE] im Hauptmenü → [I/F SETUP] → [USB/LAN] → [LAN PROPERTY] → [DHCP] oder im Hauptmenü → [I/F SETUP] → [USB/LAN] → [WIRELESS PROPERTY] → [DHCP] eingestellt ist, werden IP-Adresse und andere notwendige Informationen automatisch zugewiesen. Allerdings werden die Statusinformationen nicht richtig angezeigt, während die Adressinformationen abgerufen werden.
- Das Standard-Gateway wird nur dann als Statusinformation angezeigt, wenn es korrekt eingestellt ist.
- t Wenn unter den Netzwerkeinstellungen nur [SECONDARY DNS] und kein [PRIMARY DNS] eingestellt ist (drahtloses LAN, drahtgebundenes LAN), wird [DNS1] angezeigt.

#### **■ Initialisieren der Netzwerkeinstellungen**

**1 Wählen Sie [INITIALIZE] im Hauptmenü** → **[I/F SETUP]** → **[USB/LAN]** → **[NETWORK TOOLS] aus.**

#### **2 Drücken Sie das JOG-Rad (oder die <SET>-Taste).**

Nach Abschluss der Initialisierung wird der Einstellungsmenü-Bildschirm angezeigt.

## **FTP-Serverordnerliste (FTP-Explorerbildschirm)**

Die Informationen und eine Liste der Unterordner auf dem FTP-Server können angezeigt werden. Sie können auch eine Liste von Miniaturbildern für einen bestimmten CONTENTS-Ordner anzeigen (Ordner, in dem Videoclips von einer P2-Karte gespeichert werden).

- **1 Drücken Sie die <THUMBNAIL>-Taste.**
- Der Miniaturbild-Bildschirm wird angezeigt.

#### **2 Wählen Sie [FTP] im Hauptmenü** → **[CLIP]** → **[EXPLORE].**

#### **3 Drücken Sie das JOG-Rad (oder die <SET>-Taste).**

Der FTP-Bildschirm wird angezeigt.

#### **FTP-Explorerbildschirm**

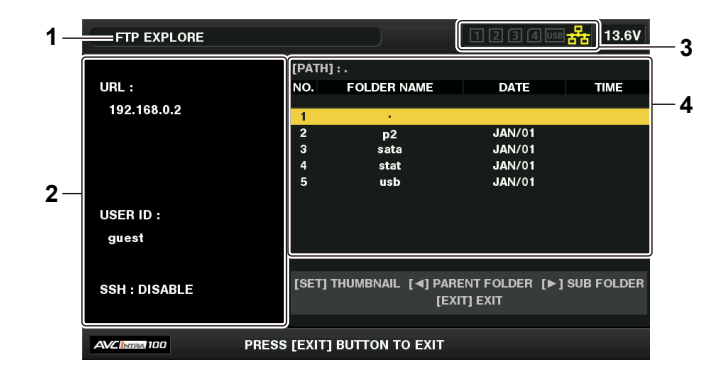

#### **1 Statusanzeige**

Zeigt an, dass es sich um den FTP-Explorerbildschirm handelt.

#### **2 FTP-Serverinformationen**

[URL]: Die Adresse des verbundenen FTP-Servers [USER ID]: ID des eingeloggten Benutzers [SSH]: [ENABLE]/[DISABLE]-Anzeige von [SSH]

#### **3 Medienstatus**

Zeigt den Status der P2-Karte, den Festplattenverbindungsstatus sowie den Netzwerkverbindungsstatus an.

Informationen zu den Anzeigen des Medienstatus finden Sie unter "Kartenschlitz, Speichergerät und [Netzwerkstatusanzeige](#page-132-0)" [\(Seite](#page-132-0) 133).

## **图**HINWEIS

t Die Netzwerkstatusanzeige wird erst mit einigen Sekunden Verzögerung aktualisiert.

#### **4 Ordnerinformationen**

[PATH]: Der Pfad des aktuellen Ordners auf dem FTP-Server [NO.]: Ordnernummer [FOLDER NAME]: Ordnername [DATE]: Datum der letzten Aktualisierung [TIME]: Uhrzeit der letzten Aktualisierung

## **图** HINWEIS

- In der Ordnerliste werden nur Ordner und keine gewöhnlichen Dateien oder Verknüpfungsdateien angezeigt.
- t [ . ] zeigt den aktuellen Ordner an. Es werden keine Datums- und Uhrzeitdaten angezeigt.
- t Datums- und Uhrzeitinformationen sind entweder Ortszeit oder Weltstandardzeit. Dies hängt von den Informationen vom FTP-Server ab. In einigen Fällen werden nur Jahr oder Uhrzeit angezeigt.
- t Ob im Text zwischen Groß- und Kleinschreibung unterschieden wird, hängt vom FTP-Server ab.
- t Ordnernamen mit Multi-Byte-Zeichen werden nicht korrekt angezeigt.
- t In einem Ordner können bis zu 100 Unterordner angezeigt werden. Der 101. und nachfolgende Ordner können über den FTP-Bildschirm nicht geöffnet werden. Wenn Sie jedoch den Ordnernamen direkt im Hauptmenü → [I/F SETUP] → [USB/LAN] → [FTP CLIENT SERVICE] → [SERVER URL] eingeben, können Sie auch den 101. und nachfolgende Ordner öffnen.
- t Verbindungseigenschaften und Aussehen der Ordner können anders sein als bei der Verbindung mit einem FTP-Server von einem Computer usw.
- t Je nach FTP-Server und Verbindungsumgebung werden Fehlermeldungen möglicherweise nicht korrekt angezeigt.
- t Zum Abbrechen des Verbindungsvorgangs drücken Sie die <SET>-Taste.
- · Wenn ein Fehler auftritt, führen Sie den Vorgang erneut aus.
- t Ein Fehler kann auftreten, wenn eine Netzwerkoperation direkt nach dem Einstecken eines LAN-Kabels oder dem Verbindungsaufbau über drahtloses LAN (WLAN) erfolgt, oder wenn ein Vorgang direkt nach Abbruch des vorherigen Vorgangs erneut ausgeführt wird.
- t Wenn Verbindungsfehler nach mehreren Versuchen weiter bestehen, überprüfen Sie das Hauptmenü → [I/F SETUP] → [USB/LAN] → [NETWORK TOOLS] → [PING]. Beachten Sie, dass die FTP-Verbindung erfolgreich sein kann, selbst wenn der [PING] fehlschlägt. Wenn auch nach dem PING-Test keine Verbindung hergestellt werden kann, informieren Sie den Systemadministrator Ihrer Netzwerkumgebung.
- t Wenn der [PING]-Test fehlschlägt, prüfen Sie die folgenden Elemente:
- Die Netzwerkkonfiguration ist korrekt
- Das LAN-Kabel ist korrekt eingesteckt
- Hubs und Router auf dem Weg funktionieren normal
- t Wenn die Verbindung trotz erfolgreichem [PING]-Test nicht hergestellt wird, prüfen Sie die folgenden Elemente:
- Der Serverdienst des FTP-Servers wird ausgeführt
- Auf dem Kommunikationsweg befindet sich keine Firewall
- Benutzer-ID und Passwort für den Zugang zum FTP-Server wurden eingerichtet
- t Einige Bildschirmoperationen können möglicherweise für einige Zeit nicht ausgeführt werden, nachdem die FTP-Clientfunktion abgebrochen wurde.

#### **Cursortastenbedienung im FTP-Explorerbildschirm**

Drücken der Cursortaste  $(\triangleright)$ : Zeigt den Inhalt des Unterordners an der Cursorposition an.

Drücken der Cursortaste (<): Zeigt den Inhalt des dem derzeitigen Ordner übergeordneten Ordners an.

Drücken der Cursortasten ( $\triangle$ / $\triangledown$ ): Bewegt den Cursor auf oder ab.

Drücken der Cursortasten (△/▽) bei gedrückt gehaltener <SHIFT>-Taste: Bewegt den Cursor zum obersten/untersten Ordner der Liste.

## **③***HINWEIS*

- Je nach technischen Daten des Servers und gesetzten Zugriffsrechten kann es sein, dass Ordnerinhalte oder Ordnerpfad nicht korrekt angezeigt werden.
- t Die Cursorposition des vorherigen Ordners wird gespeichert. Wenn ein Fehler auftritt, wird der Cursor auf den obersten Ordner zurückgesetzt.
- t Wenn ein Miniaturbild angezeigt wurde, wird nur die Cursorposition in der zuvor angezeigten Ordnerliste gespeichert.

#### **FTP-Miniaturbild-Bildschirm**

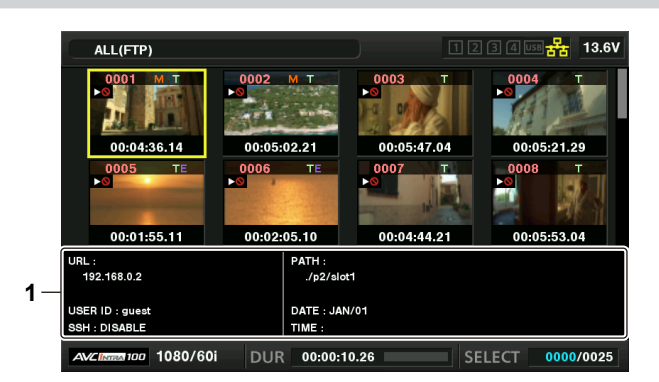

#### **1 FTP-Server/Ordnerinformationen**

[URL]: Die Adresse des verbundenen FTP-Servers

[USER ID]: ID des eingeloggten Benutzers

[SSH]: [ENABLE]/[DISABLE] -Anzeige im Hauptmenü → [I/F SETUP] → [USB/LAN] → [FTP CLIENT SERVICE] → [SSH]

[PATH]: Der Pfad des Ordners im FTP-Server, der die aktuell angezeigten Miniaturbilder enthält

[DATE]: Datum der letzten Aktualisierung

[TIME]: Uhrzeit der letzten Aktualisierung

## **③***HINWEIS*

- t Wenn ein Proxy-Aufzeichnungs-Videoclip auf dem FTP-Explorer-Bildschirm angezeigt wird, erscheint [P.only] auf dem Miniaturbild. Diese Anzeige gilt nur für Proxy-Aufzeichnungs-Videoclips und gibt an, dass sie keine Audio- und Videodaten von Hauptaufzeichnungen enthalten.
- t Drücken Sie die <EXIT>-Taste, um zum Explorerbildschirm zurückzukehren.
- Der 1001. und weitere Videoclips können nicht angezeigt werden.
- t Datums- und Uhrzeitinformationen sind entweder Ortszeit oder Weltstandardzeit. Dies hängt von den Informationen vom FTP-Server ab.
- t Beim Öffnen von Miniaturbildern durch Auswahl von [ . ] werden Datum und Uhrzeit des Ordners nicht angezeigt.

#### **Löschen von Videoclips auf dem FTP-Server**

Nicht mehr benötigte Videoclips auf einem FTP-Server können auf die gleiche Weise wie bei P2-Karten gelöscht werden. Details finden Sie unter "Löschen von [Videoclips](#page-140-0)" [\(Seite](#page-140-0) 141).

## **③***HINWEIS*

t Wenn Sie den FTP-Miniaturbild-Bildschirm geöffnet lassen, wird die Verbindung zum FTP-Server möglicherweise nach einiger Zeit getrennt. Nach dem Verbindungsabbruch können die Videoclips nicht mehr gelöscht werden. Wechseln Sie in diesem Fall wieder zum FTP-Explorerbildschirm, zeigen Sie die FTP-Miniaturbilder erneut an und löschen Sie dann die Videoclips.

#### **Anzeigen von Informationen zu Videoclips auf dem FTP-Server**

Sie können Metadaten der Videoclips auf dem FTP-Server anzeigen.

Dies funktioniert auf dieselbe Weise wie bei den P2-Kartenvideoclipeigenschaften.

#### **1 Verschieben Sie den Cursor im FTP-Miniaturbild-Bildschirm auf den Zielvideoclip.**

Detaillierte Informationen des Videoclips können auf dem Bildschirm angezeigt und überprüft werden.

#### **2 Wählen Sie [CLIP PROPERTY] im Hauptmenü** → **[CLIP]** → **[PROPERTY].**

#### **3 Drücken Sie das JOG-Rad (oder die <SET>-Taste).**

## **③***HINWEIS*

· Die Metadaten können angezeigt, jedoch nicht bearbeitet werden.

t Wenn Sie den FTP-Miniaturbild-Bildschirm oder die Videoclipeigenschaften geöffnet lassen, wird die Verbindung zum FTP-Server möglicherweise nach einiger Zeit getrennt. Nach dem Verbindungsabbruch können die Miniaturbilder möglicherweise nicht mehr angezeigt werden. Wechseln Sie in diesem Fall wieder zum FTP-Explorerbildschirm und zeigen Sie die FTP-Miniaturbilder erneut an.

#### **Datenübertragung von P2-Karten auf einen FTP-Server (Kopieren)**

Videoclips auf P2-Karten können auf den FTP-Server übertragen werden.

#### **1 Drücken Sie die <THUMBNAIL>-Taste.**

Der Miniaturbild-Bildschirm wird angezeigt.

#### **2 Wählen Sie den zu übertragenden Videoclip aus.**

#### **3 Wählen Sie [FTP] im Hauptmenü** → **[CLIP]** → **[COPY].**

Wenn Sie nur Proxydaten kopieren, wählen Sie [FTP(PROXY)] im Hauptmenü → [CLIP] → [COPY].

#### **4 Drücken Sie das JOG-Rad (oder die <SET>-Taste).**

Die Ordner auf dem FTP-Server werden angezeigt.

#### **5 Wählen Sie das Übertragungsziel mithilfe der Cursortasten aus.**

Drücken Sie die <SET>-Taste, während Sie die <SHIFT>-Taste gedrückt halten, (<MULTI SEL>), um einen neuen Ordner in der aktuellen Ordnerliste zu erstellen. Zahlen, die Datum und Uhrzeit angeben, werden automatisch als Name des neuen Ordners eingegeben. Sie auch können die Softwaretastatur benutzen, um den Ordnernamen einzustellen. Allerdings können einige Zeichen abhängig vom FTP-Server nicht benutzt werden. Sie können keinen Ordnernamen einstellen, der derselbe wie der eines vorhandenen Ordner ist.

#### **6 Bewegen Sie den Cursor auf [YES] und drücken Sie die <SET>-Taste.**

Der Kopiervorgang startet.

Informationen zum Importieren von Videoclips finden Sie unter "Kopieren von [Videoclips"](#page-141-0) ([Seite](#page-141-0) 142). Nach dem Abschluss des Kopiervorgangs wird [COPY COMPLETED!] angezeigt.

## **图***HINWEIS*

t Wenn ein Proxy-Aufnahme-Videoclip, der unter den folgenden Bedingungen aufgezeichnet wurde, als geteilter Videoclip auf den FTP-Server übertragen wird, wird er als geteilter Videoclip auf dem Server angezeigt.

- Ein Videoclip, der mit kontinuierlicher Aufnahmezeit auf einer Speicherkarte aufgenommen wurde
- Ein Videoclip, der auf mehreren Speicherkarten aufgenommen wurde
- Ein Videoclip, der mit One-Clip-Aufnahme aufgenommen wurde
- \* Ordnernamen mit Multi-Byte-Zeichen werden nicht korrekt angezeigt.
- Je nach der Anzahl der Videoclips auf dem Server und den Netzwerkbedingungen kann es einige Zeit dauern, die Miniaturbilder anzuzeigen oder sie zu kopieren.
- t Bewegen Sie den Cursor mit den Cursortasten auf [CANCEL] und drücken Sie die <SET>-Taste, um den Kopiervorgang abzubrechen. Wählen Sie in der nun erscheinenden [CANCEL]-Bestätigungsmeldung [YES] und drücken Sie die <SET>-Taste. Wenn die Netzwerkverbindung nicht getrennt wurde, werden die teilweise kopierten Videoclips am Zielort gelöscht. Wenn die Netzwerkverbindung getrennt wurde, verbleiben möglicherweise unvollständige Videoclips auf dem FTP-Server.
- Nach dem Start des Kopiervorgangs werden Unterbrechungsfehler nicht mehr länger festgestellt. Unterbrechen Sie den Kopiervorgang, wenn dieser keine Fortschritte macht.
- t Fragen Sie den Administrator Ihres FTP-Servers vorab nach dem freien Speicherplatz auf dem FTP-Server, da dieser vor dem Kopiervorgang nicht abgerufen werden kann.
- t Ob ein Fehler auftritt, wenn der freie Speicherplatz auf dem FTP-Server den Wert 0 erreicht, hängt vom FTP-Server ab. Falls kein Fehler erzeugt wird, brechen Sie den Kopiervorgang ab.
- t In einen Ordner auf dem FTP-Server, der mehr als 1000 Videoclips enthält, können keine weiteren Videoclips kopiert werden.
- t Der FTP-Server muss SSH unterstützen, um Videoclips per SSH übertragen zu können.
- t Bei der Verwendung von SSH wird die Übertragungsgeschwindigkeit beeinträchtigt.

t Um das Übertragungsergebnis auf einem Computer oder einem anderen Gerät zu prüfen, müssen Sie die Anzeige des Computers oder anderen Geräts möglicherweise aktualisieren.

#### **Zurückschreiben von einem FTP-Server auf eine P2-Karte (Kopieren)**

Sie können die ausgewählten Videoclips von einem FTP-Server im Netzwerk auf eine P2-Karte zurückschreiben.

#### **1 Zeigen Sie den FTP-Miniaturbild-Bildschirm an**

- **2 Wählen Sie den zu kopierenden Videoclip aus.**
- ${\bf 3}$  Wählen Sie eine der Optionen [SLOT 1]/[SLOT 2]/[SLOT 3]/[SLOT 4] im Hauptmenü → [CLIP] → [COPY].

#### **4 Drücken Sie das JOG-Rad (oder die <SET>-Taste).**

Der Kopiervorgang startet.

Nach dem Abschluss des Kopiervorgangs wird [COPY COMPLETED!] angezeigt.

## **图***HINWEIS*

t Nur Videoclips, die Audio und Video der Hauptaufzeichnung enthalten, können vom FTP-Server zurück auf die P2-Karte geschrieben werden. Nur Proxy-Aufnahme-Videoclips können nicht vom FTP-Server auf die P2-Karte zurückgeschrieben werden. (Eine Fehlermeldung [UNKNOWN CONTENTS FORMAT!] wird angezeigt.)

- t Das ausschließliche Zurückschreiben von Proxy-Videoclips auf eine SD-Speicherkarte ist möglich. Siehe "[Zurückschreiben von einem FTP-Server auf eine SD-Speicherkarte \(Import\)](#page-252-0)" [\(Seite](#page-252-0) 253) zum Rückschreibverfahren. Sie können nicht ausschließlich Proxy-Aufnahme-Videoclips, die kein Video und Audio der Hauptaufnahme enthalten, für normale Zwecke wie Wiedergabe und Metadatenbearbeitung verwenden.
- Je nach der Anzahl der Videoclips auf dem Server und den Netzwerkbedingungen kann es einige Zeit dauern, die Miniaturbilder anzuzeigen oder sie zu kopieren.
- t Bewegen Sie den Cursor mit den Cursortasten auf [CANCEL] und drücken Sie die <SET>-Taste, um den Kopiervorgang abzubrechen. Wählen Sie in der nun erscheinenden [CANCEL]-Bestätigungsmeldung [YES] und drücken Sie die <SET>-Taste. Teilweise kopierte Videoclips am Zielort werden gelöscht.
- Nach dem Start des Kopiervorgangs werden Unterbrechungsfehler nicht mehr länger festgestellt. Unterbrechen Sie den Kopiervorgang, wenn dieser keine Fortschritte macht.
- t In einen Ordner auf der P2-Karte, der mehr als 1000 Videoclips enthält, können keine weiteren Videoclips mehr kopiert werden.
- t Der FTP-Server muss SSH unterstützen, um Videoclips per SSH übertragen zu können.
- Bei der Verwendung von SSH wird die Übertragungsgeschwindigkeit beeinträchtigt.
- t Wenn beispielsweise beim Kopiervorgang ein Fehler aufgetreten ist, kann es passieren, dass die Verbindung zum FTP-Server unterbrochen wird und der Vorgang nicht fortgesetzt werden kann. Kehren Sie in diesem Fall zum FTP-Explorerbildschirm zurück, zeigen Sie den FTP-Miniaturbild-Bildschirm erneut an und starten Sie den gewünschten Vorgang neu.

#### **Datenübertragung von SD-Speicherkarte auf einen FTP-Server (Export)**

Sie können die kompletten Daten auf einer SD-Speicherkarte auf einmal an einen FTP-Server übertragen.

#### **1 Drücken Sie die <THUMBNAIL>-Taste.**

Der Miniaturbild-Bildschirm wird angezeigt.

### **2 Wählen Sie [SD CARD] im Hauptmenü** → **[CLIP]** → **[EXPORT].**

#### **3 Drücken Sie das JOG-Rad (oder die <SET>-Taste).**

Die Ordner auf dem FTP-Server werden angezeigt.

#### **4 Wählen Sie den Zielordner der Übertragung mit dem JOG-Rad (oder den Cursortasten (**`**/**{**)).**

Drücken Sie die <SET>-Taste, während Sie die <SHIFT>-Taste gedrückt halten, (<MULTI SEL>), um einen neuen Ordner in der aktuellen Ordnerliste zu erstellen. Zahlen, die Datum und Uhrzeit angeben, werden automatisch als Name des neuen Ordners eingegeben. Sie auch können die Softwaretastatur benutzen, um den Ordnernamen einzustellen. Allerdings können einige Zeichen abhängig vom FTP-Server nicht benutzt werden. Sie können keinen Ordnernamen einstellen, der derselbe wie der eines vorhandenen Ordner ist.

#### **5 Bewegen Sie den Cursor auf [YES] und drücken Sie die <SET>-Taste.**

Der Exportvorgang beginnt.

Nach dem Abschluss des Exportvorgangs wird [COPY COMPLETED!] angezeigt.

## **图** HINWEIS

t Die zu exportierenden Videoclips können nicht ausgewählt werden.

- · Ordnernamen mit Multi-Byte-Zeichen werden nicht korrekt angezeigt.
- t Der Exportvorgang kann unter Umständen lange dauern. Dies hängt von Faktoren wie der Anzahl der Dateien, Dateigröße und der Netzwerkumgebung ab.
- Zum Abbrechen des Exportvorgangs drücken Sie die <SET>-Taste. Wählen Sie in der nun erscheinenden [CANCEL]-Bestätigungsmeldung [YES] und drücken Sie die <SET>-Taste. Wenn die Netzwerkverbindung nicht getrennt wird, werden die teilweise exportierten Dateien auf dem FTP-Server gelöscht. Wenn die Netzwerkverbindung getrennt wurde, verbleiben möglicherweise unvollständige Dateien auf dem FTP-Server.
- Nach dem Start des Exportvorgangs werden Unterbrechungsfehler nicht mehr länger festgestellt. Unterbrechen Sie den Exportvorgang, wenn dieser keine Fortschritte macht.
- t Fragen Sie den Administrator Ihres FTP-Servers vorab nach dem freien Speicherplatz auf dem FTP-Server, da dieser vor dem Exportvorgang nicht abgerufen werden kann.
- t Ob ein Fehler auftritt, wenn der freie Speicherplatz auf dem FTP-Server den Wert 0 erreicht, hängt vom FTP-Server ab. Falls kein Fehler angezeigt wird, brechen Sie den Exportvorgang ab.
#### **Kapitel 8 Netzwerkverbindung — Verwenden der FTP-Clientfunktion**

- t Wenn bestehende Ordner ausgewählt werden und diese Dateien mit demselben Pfadnamen wie Daten auf der SD-Speicherkarte enthalten, werden die Dateien überschrieben. Falls dagegen die Pfadnamen dieselben, aber von unterschiedlichem Typ (Ordner und Datei) sind, wird ein Fehler erzeugt.
- t Um versehentliches Überschreiben zu verhindern, sollten Sie nach Möglichkeit für den Exportvorgang einen neuen Ordner erstellen.
- t Der FTP-Server muss SSH unterstützen, um Videoclips per SSH übertragen zu können.
- t Bei der Verwendung von SSH wird die Übertragungsgeschwindigkeit beeinträchtigt.

### **Zurückschreiben von einem FTP-Server auf eine SD-Speicherkarte (Import)**

Sie können die ausgewählten Ordner von einem FTP-Server im Netzwerk auf eine SD-Speicherkarte zurückschreiben.

### **1 Rufen Sie den FTP-Explorerbildschirm auf.**

Die Ordner auf dem eingestellten Server werden angezeigt.

### **2 Wählen Sie die zurückzuschreibenden Ordner aus.**

# **3 Wählen Sie [SD CARD] im Hauptmenü** → **[CLIP]** → **[IMPORT].**

### **4 Drücken Sie das JOG-Rad (oder die <SET>-Taste).**

Eine Bestätigungsmeldung erscheint. Wählen Sie [OK] aus, um mit dem Zurückschreiben auf die SD-Speicherkarte zu beginnen. Nach dem Abschluss des Vorgangs wird [COPY COMPLETED!] angezeigt.

# **图** HINWEIS

- t Um den Rückschreibvorgang abzubrechen, drücken Sie das JOG-Rad (oder die <SET>-Taste). Wählen Sie in der nun erscheinenden [CANCEL]- Bestätigungsmeldung [YES] und drücken Sie das JOG-Rad (oder die <SET>-Taste). Teilweise auf die SD-Speicherkarte zurückgeschriebene Dateien werden gelöscht, erfolgreich importierte Dateien bleiben erhalten.
- t Nach dem Start des Rückschreibvorgangs werden Unterbrechungsfehler nicht mehr länger festgestellt. Unterbrechen Sie den Importvorgang, wenn dieser keine Fortschritte macht.
- t Der Importvorgang kann unter Umständen lange dauern. Dies hängt von Faktoren wie der Anzahl der Dateien, Dateigröße und der Netzwerkumgebung ab.
- t Alle Dateien mit demselben Pfadnamen wie Dateien auf der SD-Speicherkarte werden überschrieben. Falls dagegen die Pfadnamen dieselben, aber von unterschiedlichem Typ (Ordner und Datei) sind, wird ein Fehler erzeugt.
- t Um versehentliches Überschreiben zu verhindern, sollten Sie die SD-Speicherkarte vor dem Importieren möglichst formatieren.
- t Der FTP-Server muss SSH unterstützen, um Videoclips per SSH übertragen zu können.
- t Bei der Verwendung von SSH wird die Übertragungsgeschwindigkeit beeinträchtigt.

# <span id="page-253-0"></span>**Upload-Aufzeichnungsfunktion**

Die Videoclips, die auf der Karte P2 aufgezeichnet werden, können mit der Kamera während des Aufzeichnungsvorgangs automatisch auf ein Servergerät im Netzwerk übertragen werden.

Die Upload-Aufzeichnungsfunktion hat die folgenden zwei Modi:

- f Automatischer Übertragungsmodus: Nach Aktivierung der Upload-Aufzeichnungsfunktion werden aufgezeichnete Videoclips der Reihe nach hochgeladen.
- Manueller Auswahlmodus: Zuvor ausgewählte Videoclips werden hochgeladen.

Zur Verwendung der Upload-Aufzeichnungsfunktion müssen Netzwerkeinstellungen und FTP-Clienteinstellungen im Voraus konfiguriert werden. Die Upload-Aufzeichnungsfunktion kann auch unter [OPTION MENU] → [NETWORK MODE] → [FTP MODE] eingestellt werden.

### **Automatisches Übertragen aufgezeichneter Videoclips (automatischer Übertragungsmodus)**

### **1 Stellen Sie die Netzwerkverbindung zwischen der Kamera und einem Servergerät her.**

Siehe ["FTP-Clienteinstellungen](#page-247-0)" ([Seite](#page-247-0) 248) für die Einstellungen.

- **2 Stellen Sie das Kamera-Hauptmenü** → **[I/F SETUP]** → **[USB/LAN]** → **[FTP CLIENT SERVICE]** → **[REC DURING UPLOAD] auf [ENABLE] ein.**
- **3 Wählen Sie im Kamerahauptmenü** → **[I/F SETUP]** → **[USB/LAN]** → **[FTP CLIENT SERVICE]** → **[AUTO UPLOAD] den Videocliptyp aus, der hochgeladen werden soll.**

**[REC CLIP(PROXY)]:** Upload-Ziel sind Proxydaten von aufgezeichneten Videoclips. **[REC CLIP]:** Upload-Ziel sind aufgezeichnete Videoclips (Hauptaufzeichnungsdaten und Proxydaten). **[DISABLE]:** Aufgezeichnete Videoclips sind nicht Upload-Ziele.

#### **4 Nehmen Sie auf.**

Videoclips werden sofort nach dem Anhalten der Aufzeichnung in Upload-Liste registriert; dann werden die aufgezeichneten Videoclips automatisch übertragen.

Der Sucher oder der LCD-Monitor zeigt den Betriebsstatus der Upload-Aufzeichnungsfunktion an. Darüber hinaus zeigt der Miniaturbild-Bildschirm den Betriebsstatus der Upload-Aufzeichnungsfunktion und den Übertragungsstatus der Videoclips an.

### **图** HINWEIS

- t Der Upload des Videoclips beginnt, sobald die Upload-Aufzeichnungsfunktion aktiviert wurde. Um Upload-Fehler zu verhindern, entfernen Sie die Karte nicht aus dem P2-Speicherkarten-Steckplatz und dem microP2-Speicherkarten-Steckplatz.
- t Bis zu 100 Videoclips können in der Upload-Liste für den Upload von Videoclips registriert werden. Videoclips über 100 hinaus ausschließlich der hochgeladenen Videoclips und solcher, deren Upload fehlgeschlagen ist, können nicht registriert werden.
- t Bei angehaltener Aufzeichnung können Sie weitere aufgezeichnete Videoclips zur Übertragung hinzufügen. Wählen Sie über den Miniaturbild-Bildschirm das Hauptmenü → [CLIP] → [COPY] → [FTP] oder [FTP(PROXY)] und wählen Sie dann die Videoclips zur Übertragung aus. Die ausgewählten Videoclips werden in der Upload-Liste registriert.
- t Videoclips werden auch automatisch während der Aufzeichnung, Wiedergabe und Miniaturbild-Anzeige übertragen.
- t Die Unterteilung der Aufzeichnungsdateien wird kleiner, wenn bei Verwendung der Upload-Aufzeichnungsfunktion [SHORT SPLIT] im Hauptmenü → [REC/PB] → [REC/PB SETUP] → [FILE SPLIT] ausgewählt wird, so dass der Videoclip-Transfer während der Aufzeichnung früher starten kann.
- t Wenn die Netzwerkverbindung während der Übertragung getrennt oder die Kamera aus- und wieder eingeschaltet wird, wird die Übertragung in Videoclipeinheiten wieder aufgenommen.
- t Während der simultanen Aufzeichnung werden nur aufgezeichnete Videoclips in Steckplatz 1 oder Steckplatz 3 automatisch übertragen.
- t Videoclips der Intervallaufzeichnung, der Schleifenaufzeichnung, der One-Clip-Aufzeichnung und der One-Shot-Aufzeichnung und der One-Shot-Aufnahme werden nicht automatisch übertragen.
- t Bei aktivierter Upload-Aufzeichnungsfunktion wird die Funktion zum Löschen des letzten Videoclips deaktiviert.
- t Das Verzeichnis auf dem FTP-Server wird während der Übertragung oder während des Wartens auf die Übertragung der in der Upload-Liste registrierten Videoclips nicht im FTP-Explorerbildschirm angezeigt.
- t Bei aktivierter Upload-Aufzeichnungsfunktion können Einstellungswerte im Hauptmenü → [I/F SETUP] → [USB/LAN] nicht geändert oder initialisiert werden.
- t Das Kopieren zwischen den P2-Karten funktioniert während der Übertragung oder während des Wartens auf die Übertragung der in der Upload-Liste registrierten Videoclips nicht.
- t Das Löschen von Videoclips funktioniert während der Übertragung oder während des Wartens auf die Übertragung der in der Upload-Liste registrierten Videoclips nicht.
- t Das Formatieren der P2-Karte funktioniert während der Übertragung oder während des Wartens auf die Übertragung der in der Upload-Liste registrierten Videoclips nicht.

# **Automatisches Übertragen ausgewählter Videoclips (manueller Auswahlmodus)**

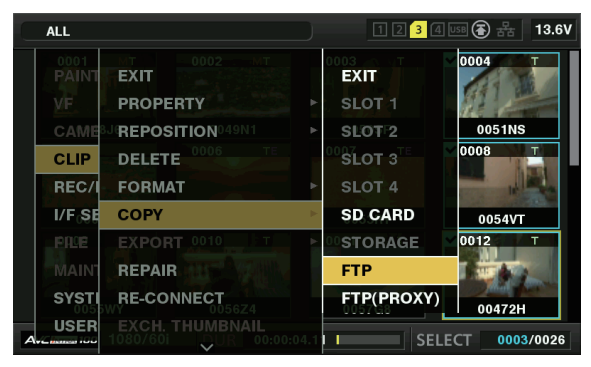

**Abb. 1**

**1 Stellen Sie die Netzwerkverbindung zwischen der Kamera und einem Servergerät her.** Siehe ["FTP-Clienteinstellungen](#page-247-0)" ([Seite](#page-247-0) 248) für die Einstellungen.

- **2 Stellen Sie das Kamera-Hauptmenü** → **[I/F SETUP]** → **[USB/LAN]** → **[FTP CLIENT SERVICE]** → **[REC DURING UPLOAD] auf [ENABLE] ein.**
- **3 Stellen Sie das Kamera-Hauptmenü** → **[I/F SETUP]** → **[USB/LAN]** → **[FTP CLIENT SERVICE]** → **[AUTO UPLOAD] auf [DISABLE] ein.**
- **4 Wählen Sie über den Miniaturbild-Bildschirm das Hauptmenü** → **[CLIP]** → **[COPY]** → **[FTP] oder [FTP(PROXY)] und wählen Sie dann die Videoclips zur Übertragung aus. (Abb. 1)**

Ausgewählte Videoclips werden in der Upload-Liste registriert und automatisch übertragen.

Sie können den Übertragungsstatus der in der Upload-Liste registrierten Videoclips im Hauptmenü → [I/F SETUP] → [USB/LAN] → [FTP CLIENT SERVICE] → [UPLOAD LIST] überprüfen.

Der Sucher oder der LCD-Monitor zeigt den Betriebsstatus der Upload-Aufzeichnungsfunktion an. Darüber hinaus zeigt der Miniaturbild-Bildschirm den Betriebsstatus der Upload-Aufzeichnungsfunktion und den Übertragungsstatus der Videoclips an.

# **③***HINWEIS*

t Die Videoclips, die mit dem manuellen Auswahlmodus ausgewählt werden, werden mit Priorität vor solchen Videoclips übertragen, die im automatischen Übergangsmodus auf der Upload-Liste registriert wurden.

- t Der Upload des Videoclips beginnt, sobald die Upload-Aufzeichnungsfunktion aktiviert wurde. Um Upload-Fehler zu verhindern, entfernen Sie die Karte nicht aus dem P2-Speicherkarten-Steckplatz und dem microP2-Speicherkarten-Steckplatz.
- t Bis zu 100 Videoclips können in der Upload-Liste für den Upload von Videoclips registriert werden. Videoclips über 100 hinaus ausschließlich der hochgeladenen Videoclips und solcher, deren Upload fehlgeschlagen ist, können nicht registriert werden.
- t Videoclips werden auch automatisch während der Aufzeichnung, Wiedergabe und Miniaturbild-Anzeige übertragen.
- t Wenn die Netzwerkverbindung während der Übertragung getrennt oder die Kamera aus- und wieder eingeschaltet wird, wird die Übertragung in Videoclipeinheiten wieder aufgenommen.
- t Bei aktivierter Upload-Aufzeichnungsfunktion wird die Streaming-Funktion deaktiviert.
- t Das Verzeichnis auf dem FTP-Server wird während der Übertragung oder während des Wartens auf die Übertragung der in der Upload-Liste registrierten Videoclips nicht im FTP-Explorerbildschirm angezeigt.
- t Bei aktivierter Upload-Aufzeichnungsfunktion können Einstellungswerte im Hauptmenü → [I/F SETUP] → [USB/LAN] nicht geändert oder initialisiert werden.
- t Das Kopieren zwischen den P2-Karten funktioniert während der Übertragung oder während des Wartens auf die Übertragung der in der Upload-Liste registrierten Videoclips nicht.
- t Das Löschen von Videoclips funktioniert während der Übertragung oder während des Wartens auf die Übertragung der in der Upload-Liste registrierten Videoclips nicht.
- t Das Formatieren der P2-Karte funktioniert während der Übertragung oder während des Wartens auf die Übertragung der in der Upload-Liste registrierten Videoclips nicht.

### **Anzeigen der Upload-Liste**

Auf der Upload-Liste können Sie den Übertragungsstatus von Videoclips für den Upload überprüfen.

**1 Wählen Sie das Hauptmenü** → **[I/F SETUP]** → **[USB/LAN]** → **[FTP CLIENT SERVICE]** → **[UPLOAD LIST] aus.**

Die Upload-Liste wird angezeigt.

#### **Upload-Listenbildschirm**

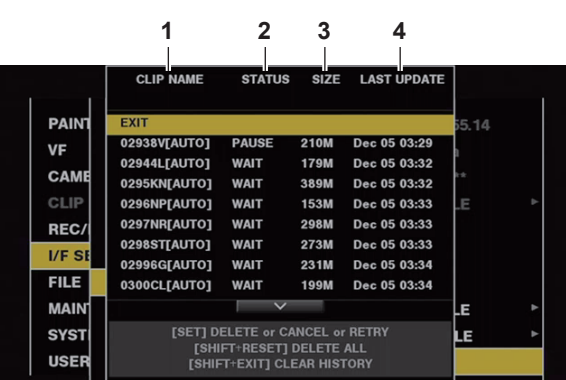

#### **1 [CLIP NAME]**

Zeigt die Videoclipnamen an. Für Videoclips, für die eine automatische Übertragung eingestellt wurde, wird nach dem Videoclipnamen [AUTO] angezeigt.

#### **2 [STATUS]**

Zeigt den Upload-Status an. [OK]: Hochgeladen [ERROR]: Upload fehlgeschlagen [PAUSE]: Vorbereiten des Uploads [COPY]: Wird hochgeladen [WAIT]: Warten auf Upload

#### **3 [SIZE]**

Zeigt die Dateigröße an.

#### **4 [LAST UPDATE]**

Zeigt geänderte [STATUS]-Anzeige für Datum und Uhrzeit an.

#### **Bedienungsvorgänge auf dem Upload-Listenbildschirm**

Sie können löschen, abbrechen Elemente aus der Upload-Liste erneut übertragen.

#### $1$  Wählen Sie eine Option aus der Upload-Liste unter Verwendung des JOG-Rades (oder der Cursortasten  $\triangle\!\sqrt{\vee}$ ) aus und drücken **Sie die <SET>-Taste.**

#### **2 Führen Sie einen der folgenden Vorgänge durch.**

- $\bullet$  Um ein Element zu löschen, wählen Sie [DELETE] unter Verwendung des JOG-Rades (oder der Cursortasten  $\triangle$ / $\triangledown$ ) aus.
- $\bullet$  Um den Upload abzubrechen, wählen Sie [CANCEL] unter Verwendung des JOG-Rades (oder der Cursortasten  $\triangle$ / $\triangledown$ ) aus.
- Um ein Element erneut zu übertragen, wählen Sie [RETRY] unter Verwendung des JOG-Rades (oder der Cursortasten ∧/√) aus.
- f Um alle Elemente zu löschen, drücken Sie die <SHIFT>-Taste und die <RESET>-Taste gleichzeitig. Eine Bestätigungsabfrage wird angezeigt; wählen Sie nun [YES] mit dem JOG-Rad (oder  $\triangle$ / $\triangledown$ ) aus. Das aktuelle Protokoll der Videoclipinformationen, die auf der Upload-Liste registriert sind, wird dabei ebenfalls gelöscht.
- f Um den Verlauf (Elemente, deren [STATUS] [OK] oder [ERROR] ist) zu löschen, drücken Sie die <SHIFT>-Taste und die <EXIT>-Taste gleichzeitig. Eine Bestätigungsabfrage wird angezeigt. Wählen Sie [YES] unter Verwendung des JOG-Rades (oder der Cursortasten  $\triangle$ / $\triangledown$ ) aus.

# **③***HINWEIS*

t Wenn die [STATUS]-Anzeige beim Anzeigen der Upload-Liste wechselt, wird der Bildschirm nicht aktualisiert.

t Speichert bis zu 1000 neueste Protokolle für Videoclipinformationen (Monat und Datum, Videoclipzahl (globale Videoclip-ID), Status), die in der Upload-Liste registriert sind, auf einer SD-Speicherkarte.

# **Kapitel 9 Wartung**

Dieses Kapitel beschreibt die Warnmeldungen und die Fehlermeldungen, die im Suchermonitor angezeigt werden.

# <span id="page-257-4"></span>**Warnsystem**

# <span id="page-257-0"></span>**Beschreibungsliste der Warnmeldungen**

Wenn unmittelbar nach dem Einschalten oder während des Betriebs der Kamera ein Fehler erkannt wird, zeigen die <WARNING>-Lampe, die Lampe im Suchermonitor und ein Alarm den Fehler an.

# **图***HINWEIS*

- t Die Prioritätenreihenfolge jeder Option ist Warnlampe, Kamerakontrolllampe und Alarme, und wenn mehrere Fehler gleichzeitig auftreten, wird der mit der höchsten Priorität angezeigt. "[Verringerter Funkaudioempfang](#page-258-0)" wird abhängig von der Einstellung im Hauptmenü → [I/F SETUP] → [MIC/AUDIO]
- <span id="page-257-3"></span>→ [WIRELESS WARN] möglicherweise nicht angezeigt.

**1 Systemfehler**

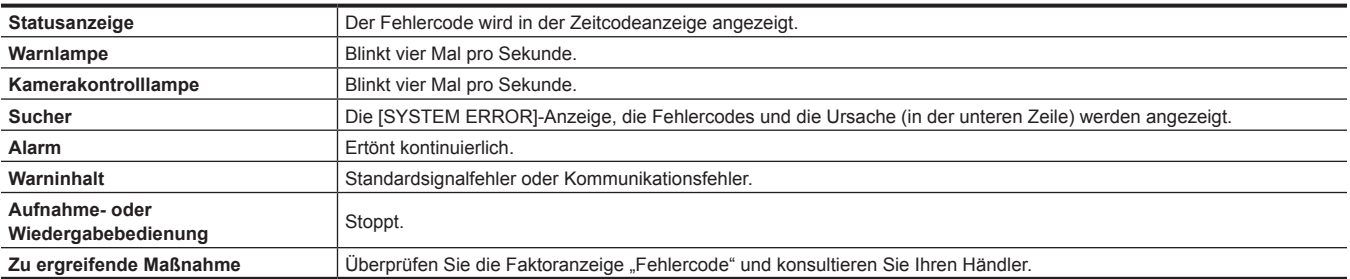

#### <span id="page-257-2"></span>**2 Nicht übereinstimmendes Format**

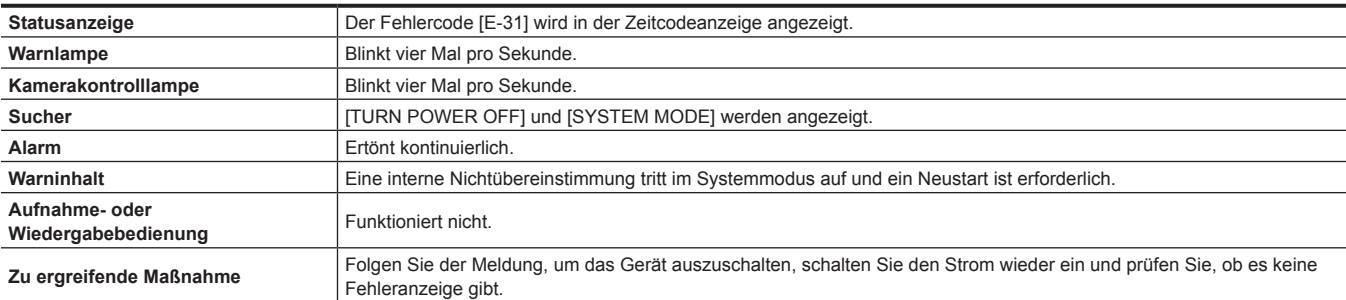

#### <span id="page-257-1"></span>**3 Kartenentnahmefehler**

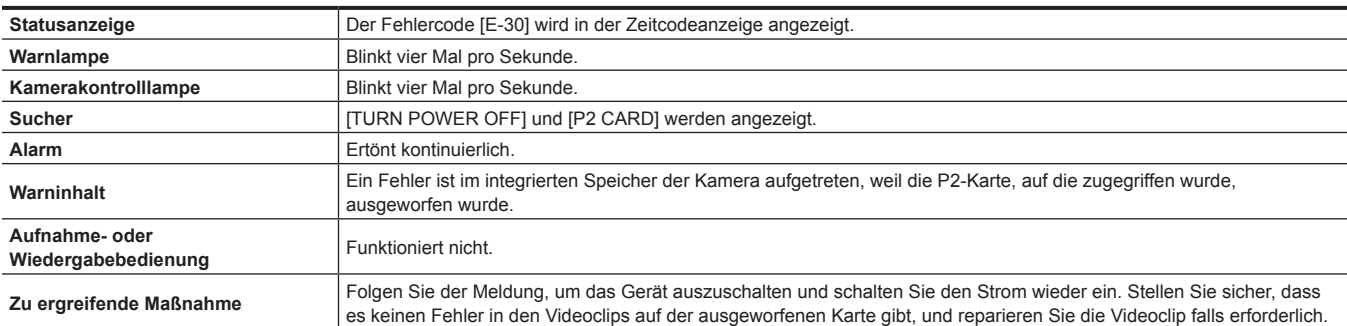

#### **4 Akkuende (niedrige Eingangsspannung)**

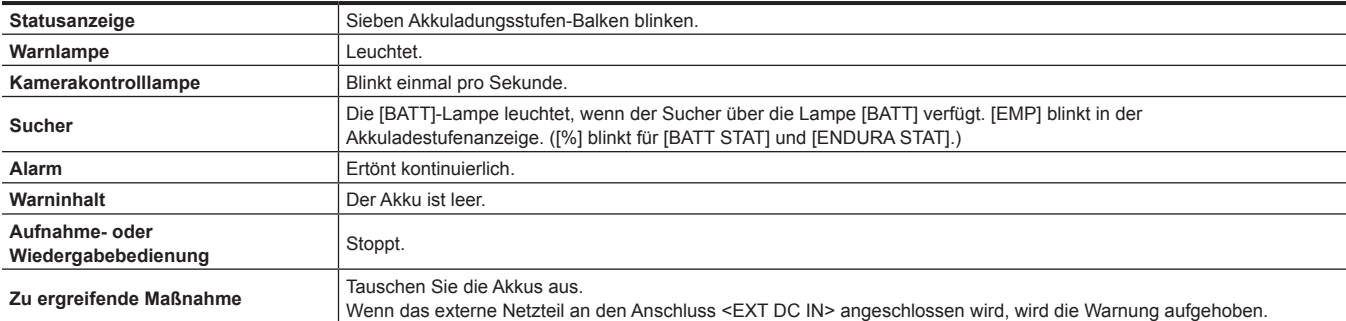

#### **5 P2-Kartenende**

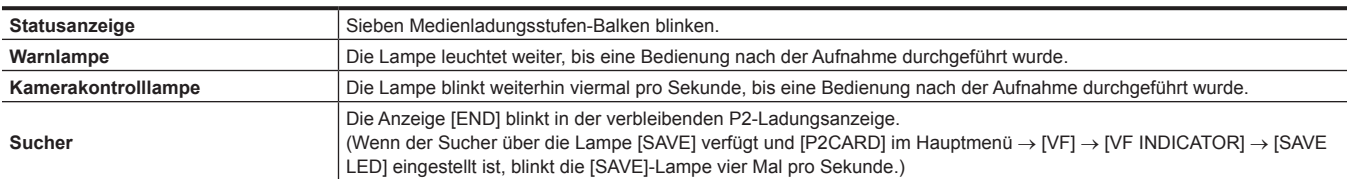

### **Kapitel 9 Wartung — Warnsystem**

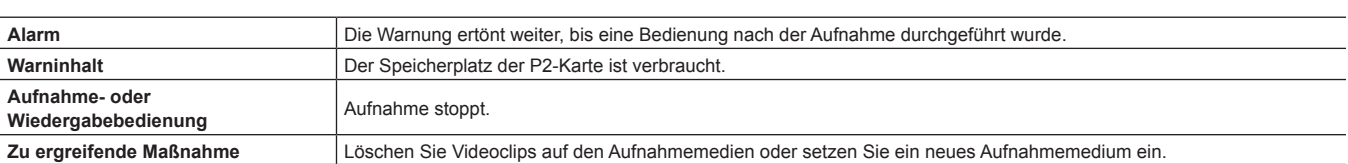

#### **6 Aufnahmefehler**

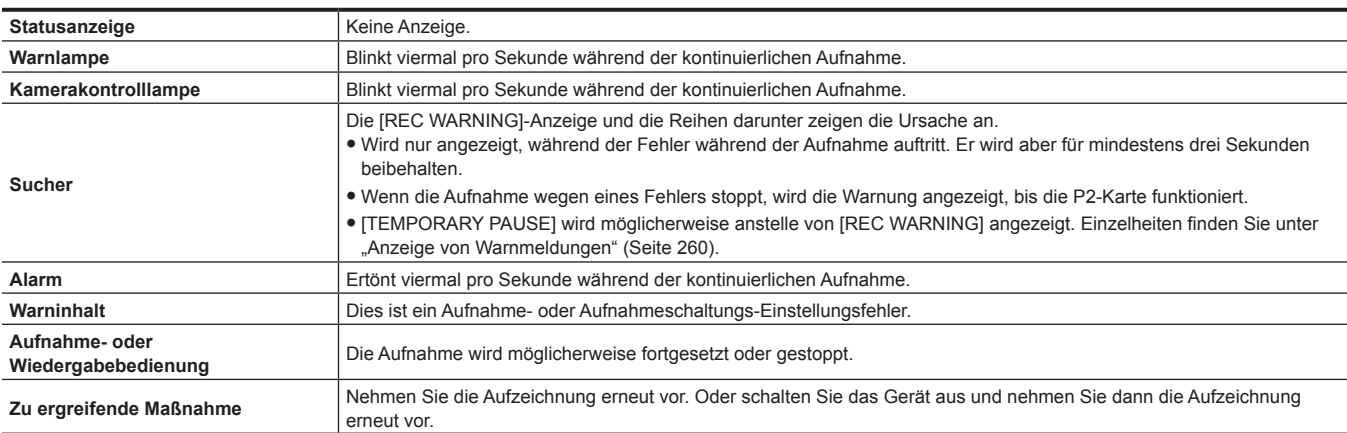

### **7 Kartenfehler**

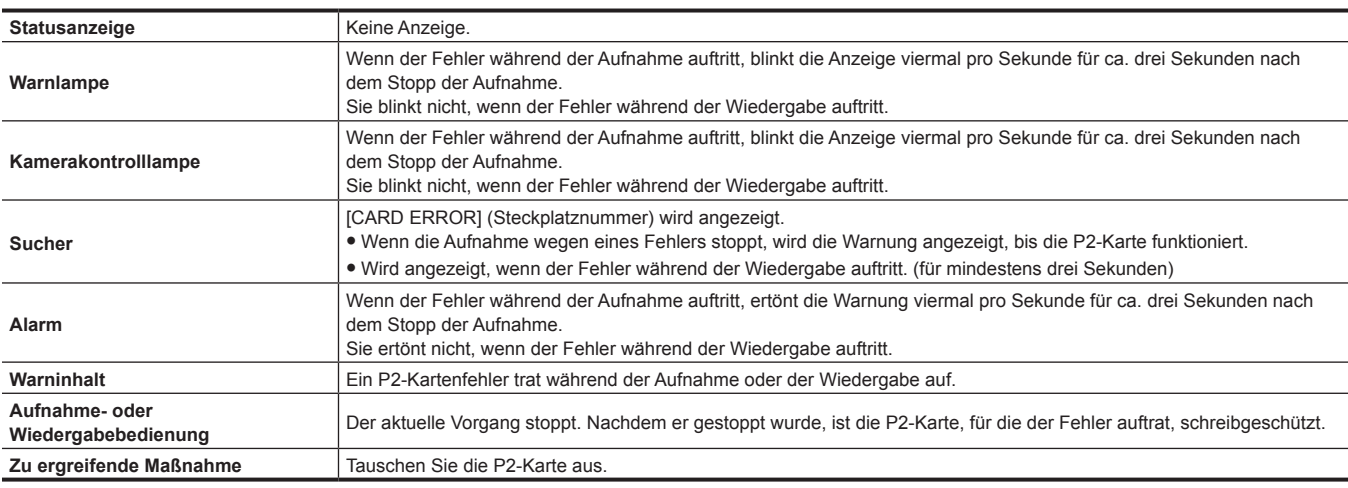

### <span id="page-258-0"></span>**8 Verringerter Funkaudioempfang**

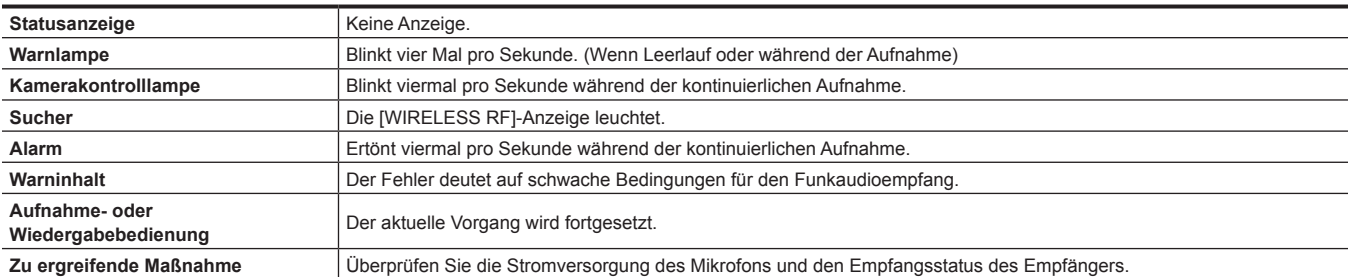

### **9 Akku fast leer**

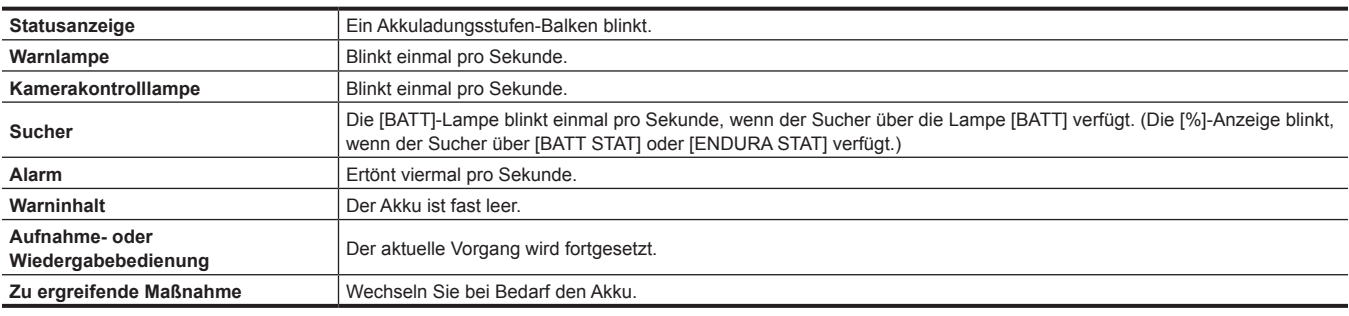

#### **10 P2-Karte, Aufnahme fast am Ende**

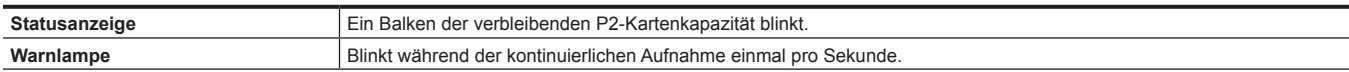

### **Kapitel 9 Wartung — Warnsystem**

<span id="page-259-2"></span>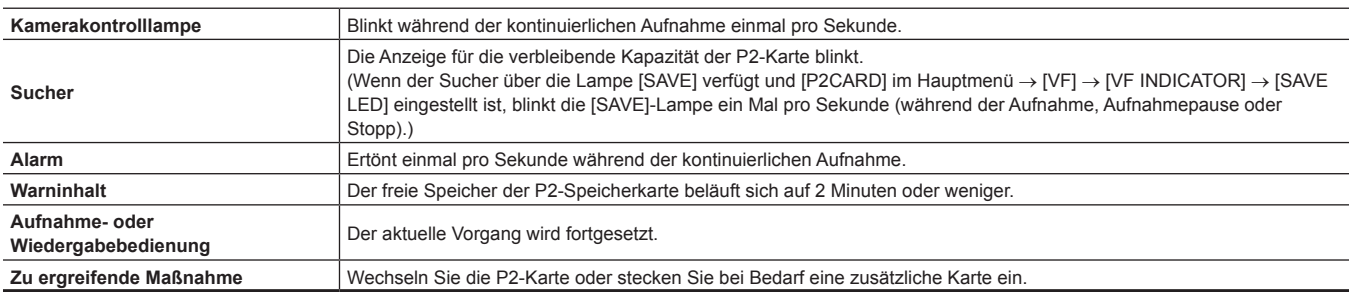

#### **11 Lüfterstopp**

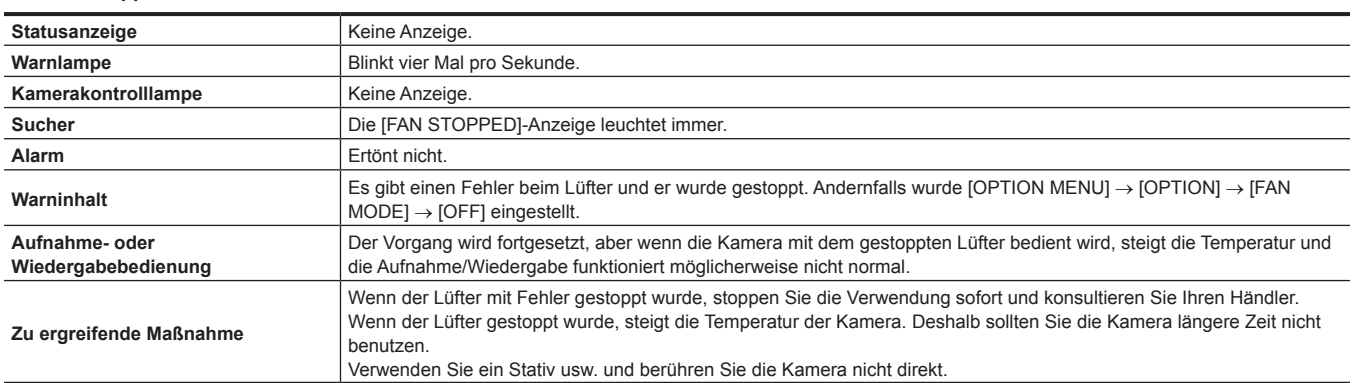

# <span id="page-259-0"></span>**Fehlercode**

Wenn aus irgendeinem Grund Fehler bei der Kamera auftreten, wird der folgende Fehlercode in der Zeitcodeanzeige in der Statusanzeige angezeigt. Überprüfen Sie die Typen der Warnung, und beheben Sie den Fehler entsprechend ["Beschreibungsliste der Warnmeldungen](#page-257-0)" [\(Seite](#page-257-0) 258).

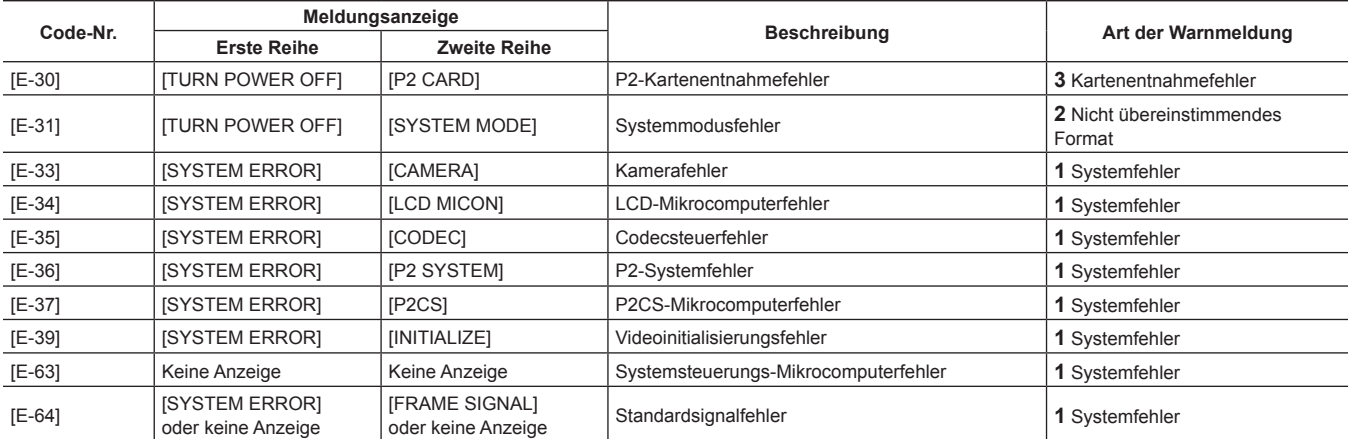

# <span id="page-259-1"></span>**Anzeige von Warnmeldungen**

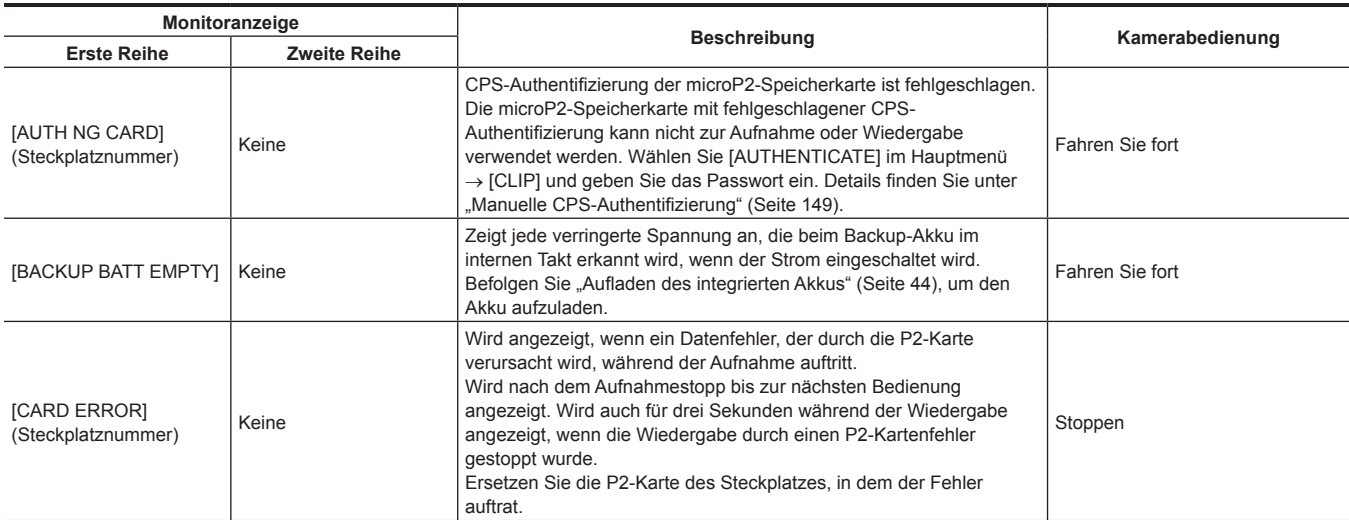

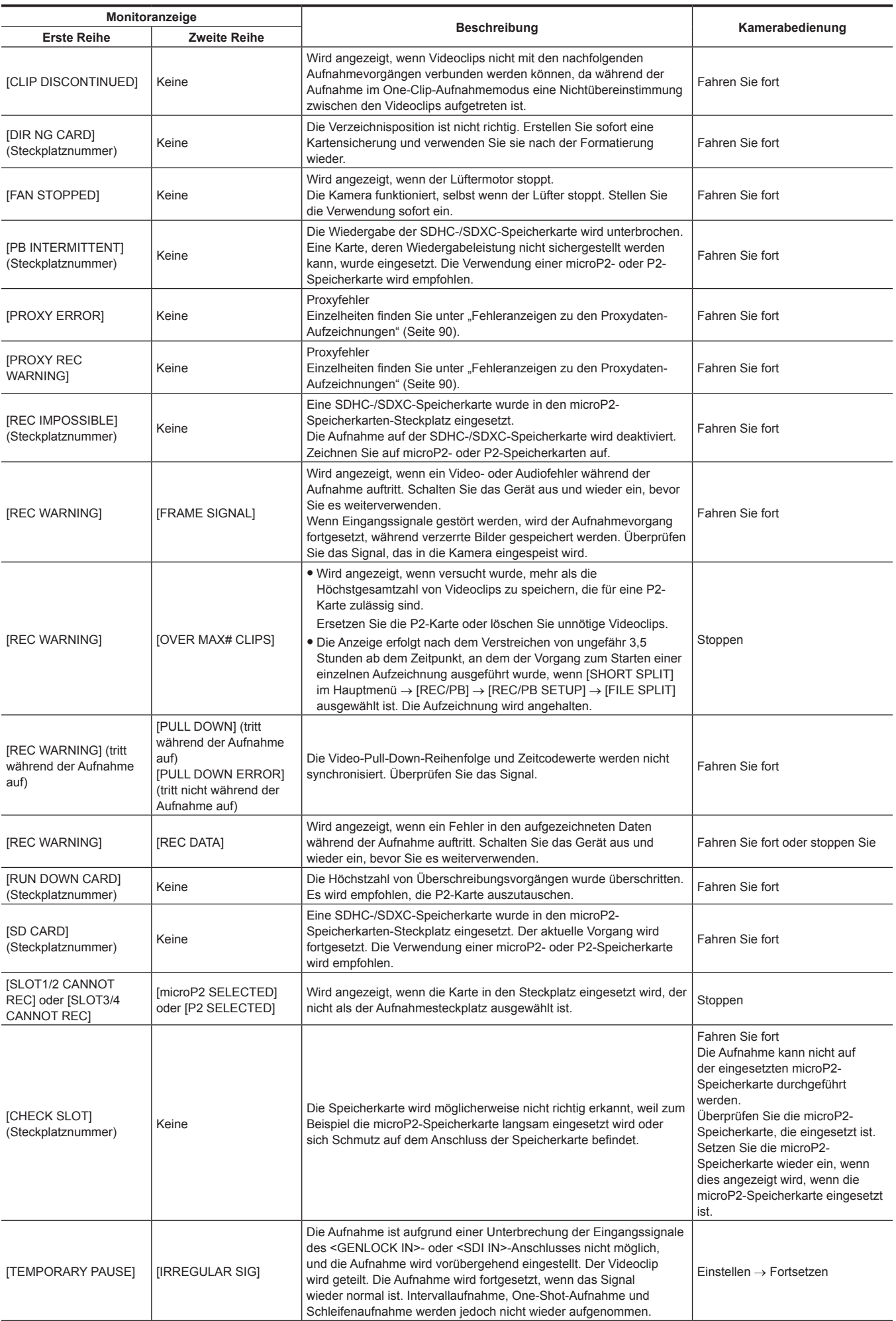

<span id="page-261-0"></span>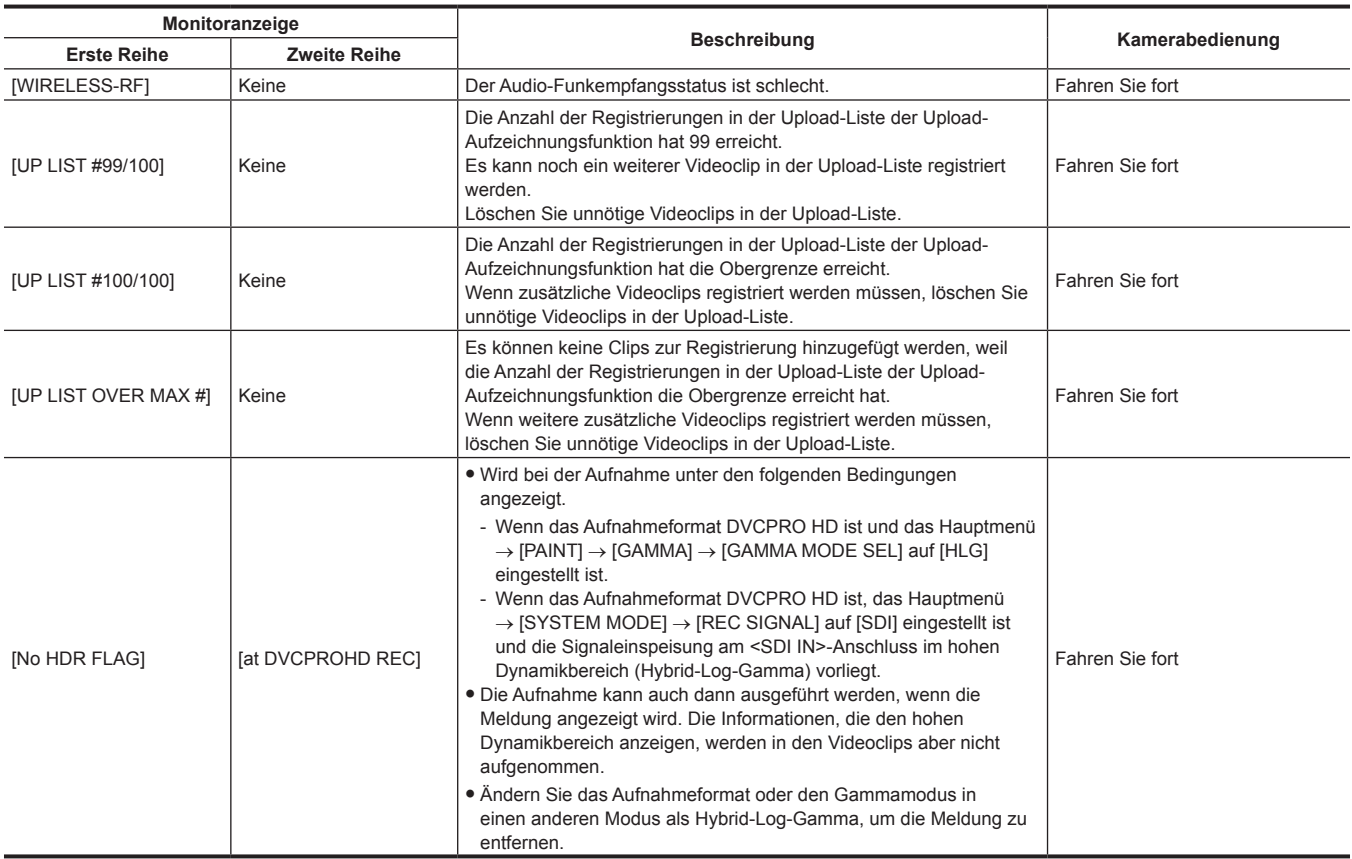

# **Warnmeldungen/Fehleranzeigen bei Miniaturbildvorgängen, Menüvorgängen und im USB-Speichermodus**

### $\blacksquare$  **Miniaturbild und Menü**

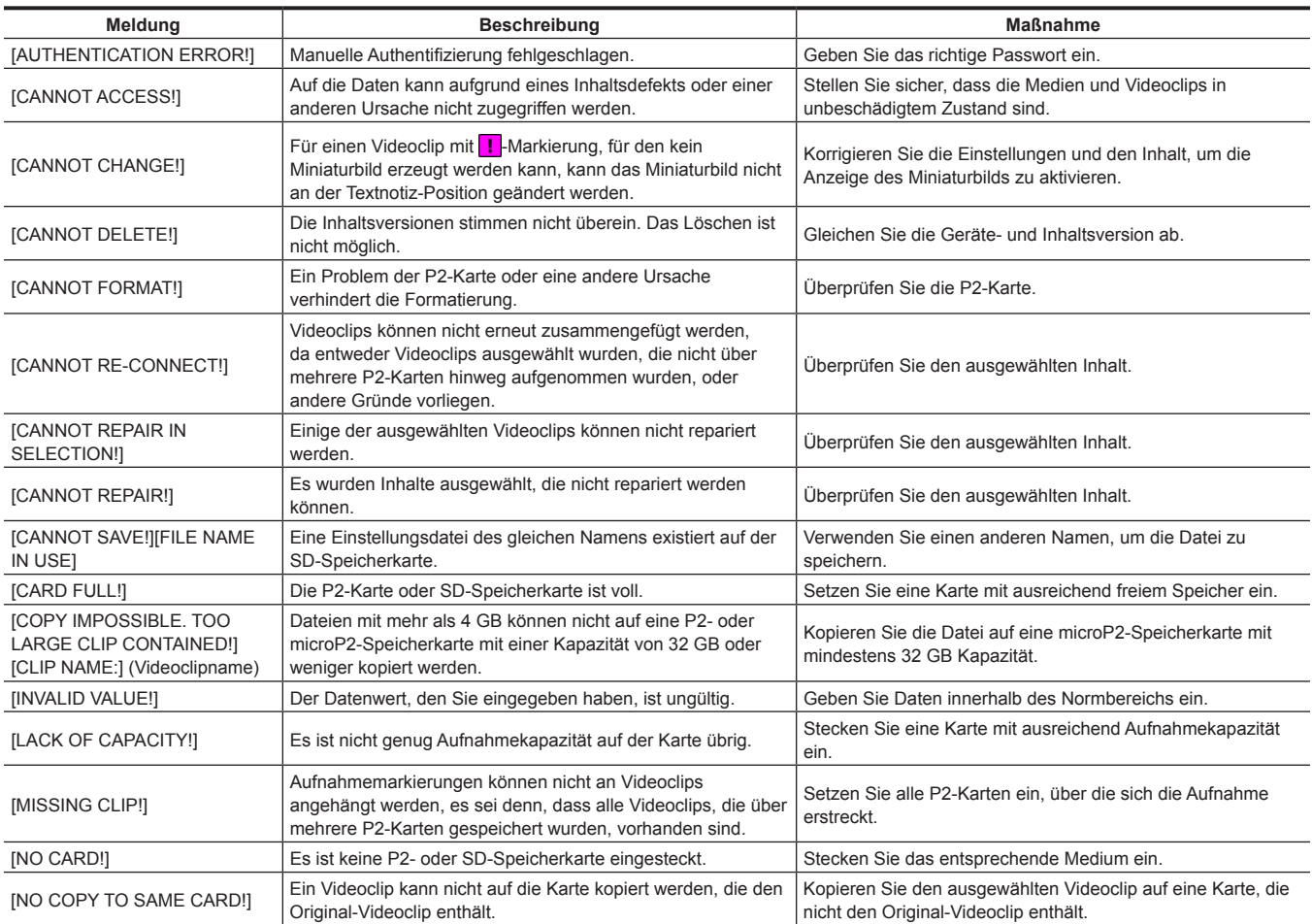

# **Kapitel 9 Wartung — Warnsystem**

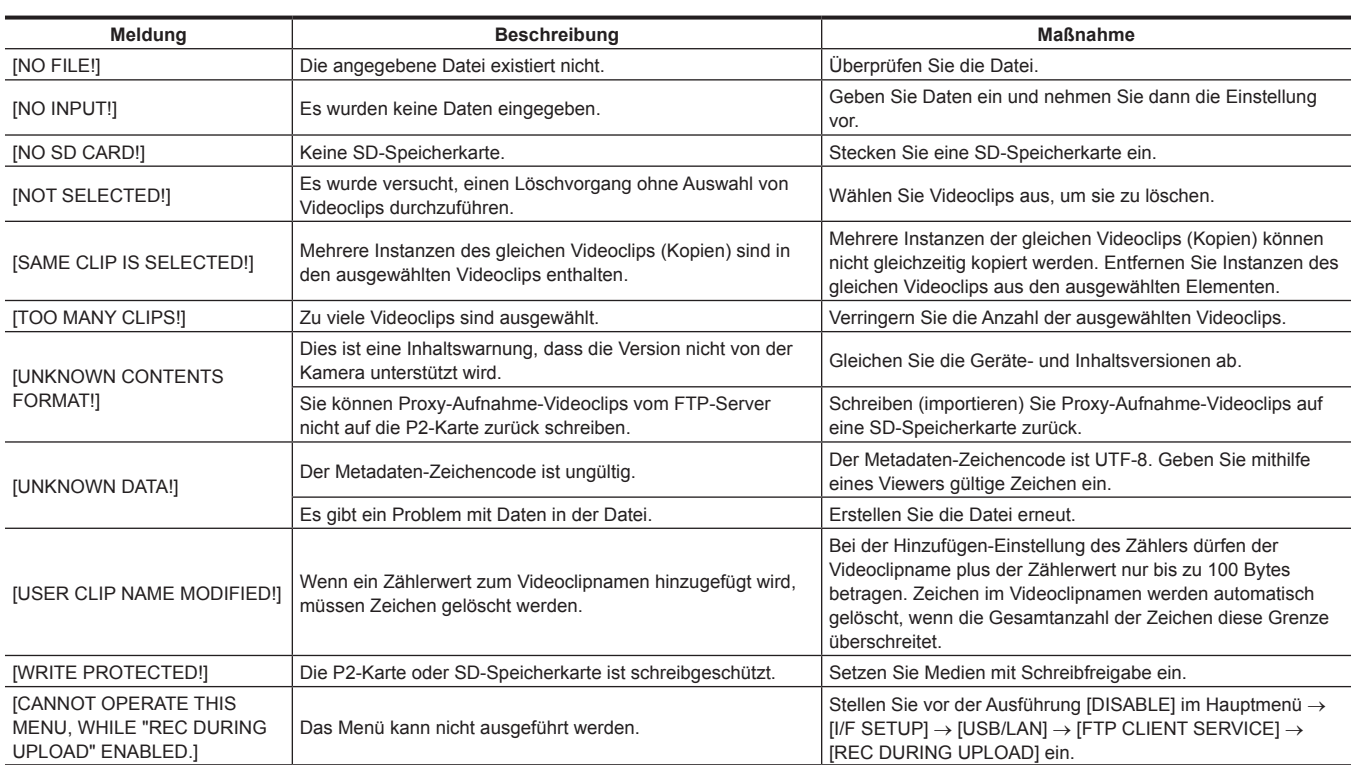

### ■ Software-Tastatur

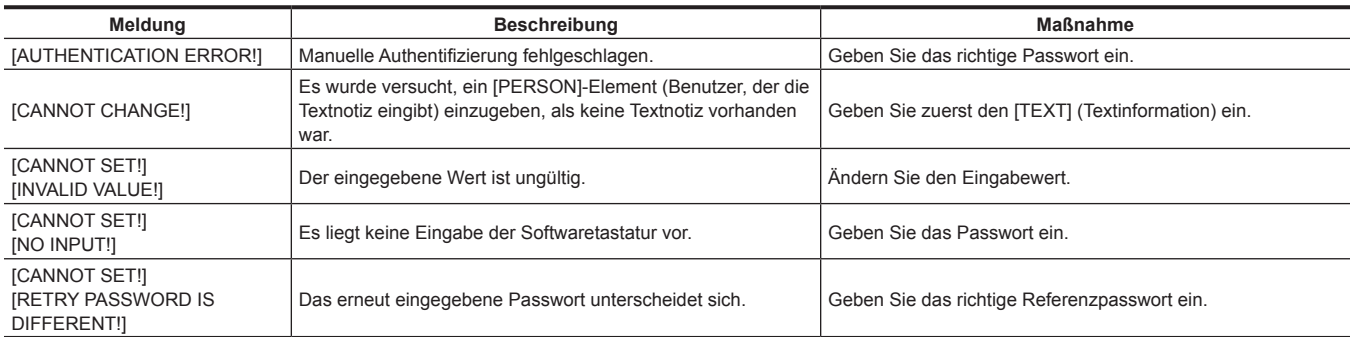

# **F** Speicher

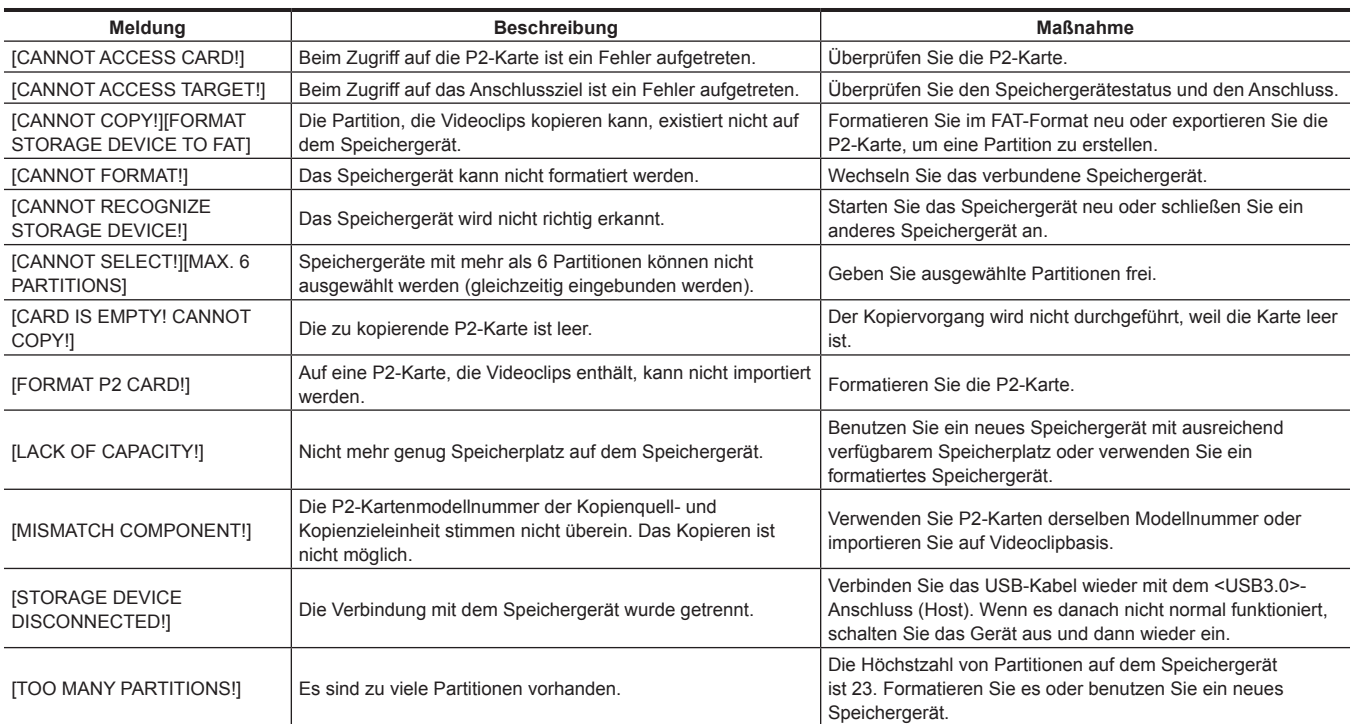

# **Kapitel 9 Wartung — Warnsystem**

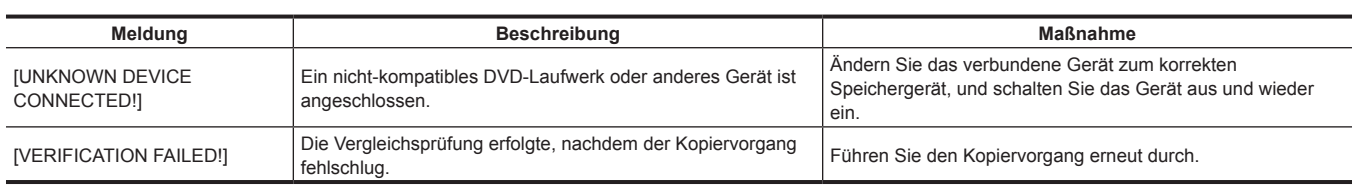

# **Aktualisieren der Kamera-Firmware**

Überprüfen Sie die Version der Kamera im Hauptmenü → [SYSTEM] → [VERSION], greifen Sie auf die aktuellen Informationen über die Firmware von der Website zu, die unter HINWEIS beschrieben wird, und laden Sie dann die benötigt Firmware herunter.

# **图***HINWEIS*

t Die Aktualisierung wird mit dem Laden der heruntergeladenen Dateien über die SD-Speicherkarte auf die Kamera abgeschlossen. Um weitere Einzelheiten zum Update zu erfahren, besuchen Sie den Supportbereich auf der folgenden Website: https://pro-av.panasonic.net/

# **Kapitel 10 Technische Daten**

In diesem Kapitel werden die Maße, technischen Daten und Anschlusssignale beschrieben.

# <span id="page-266-0"></span>**Abmessungen/technische Daten**

# **Maße**

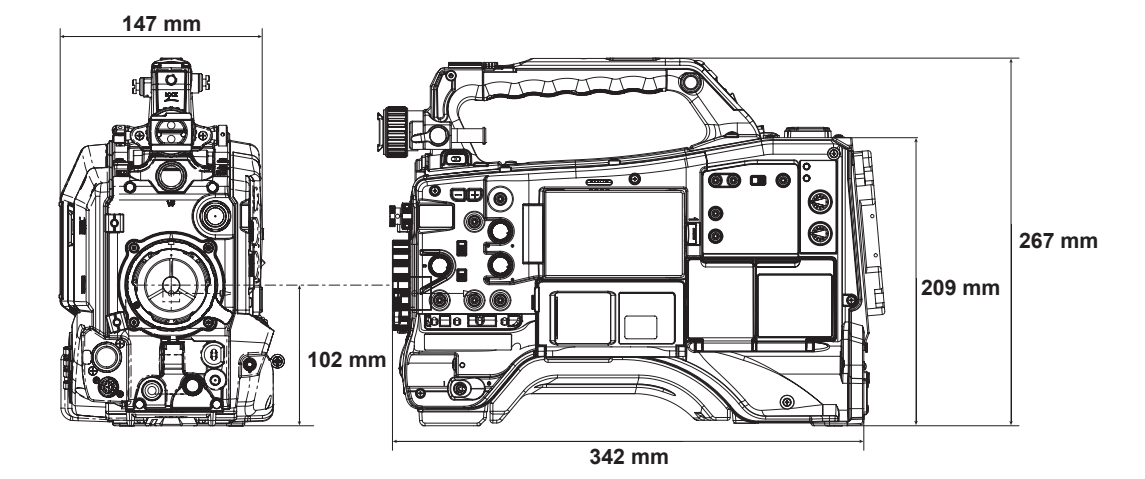

### **Technische Daten**

### **Allgemein**

**Strom** Gleichstrom  $== 12 \vee (11,0 \vee -17,0 \vee)$ **Energieverbrauch**

29 W (nur das Gehäuse, 1080/59,94i, AVC-Intra 100-Standardaufnahmestatus, LCD ON)

70 W (wenn alle Sonderzubehörteile angeschlossen sind und jeder Ausgangsanschluss auf maximale Leistung eingestellt ist)

#### gibt Sicherheitspunkte an.

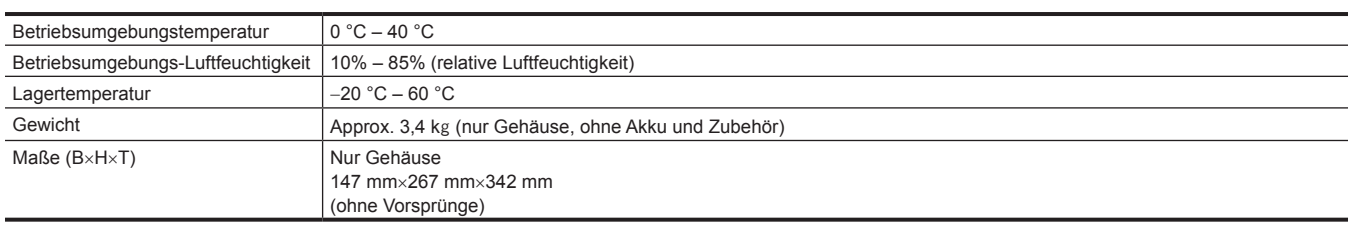

# **Kamera**

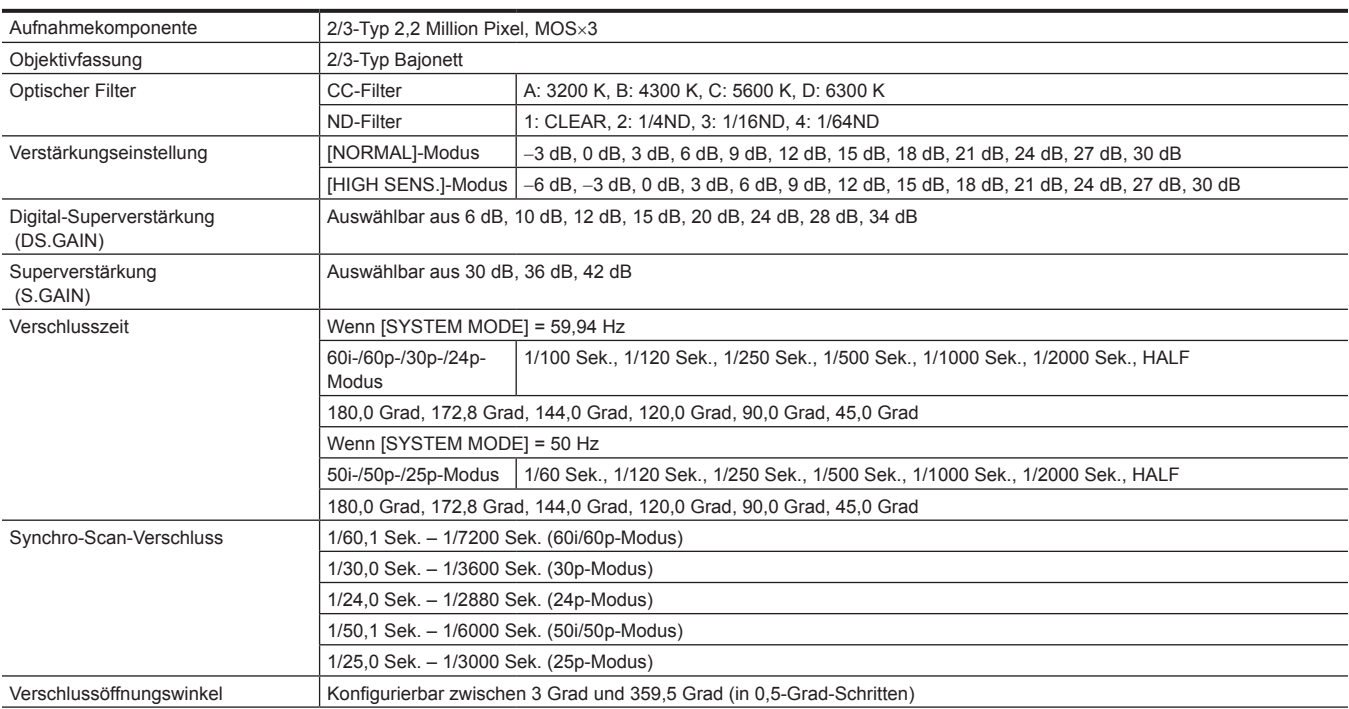

# **Kapitel 10 Technische Daten — Abmessungen/technische Daten**

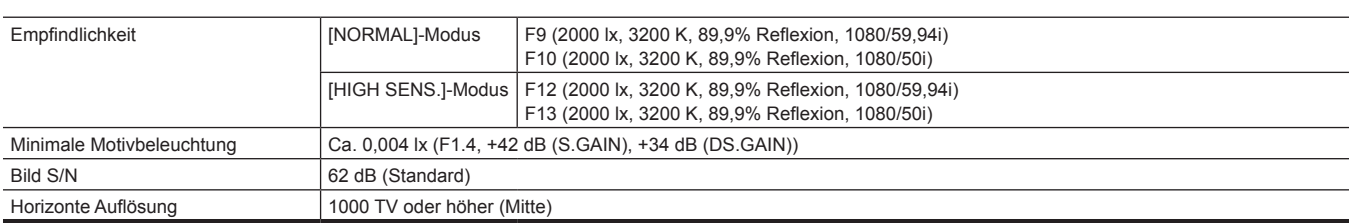

# **Speicherkartenrekorder**

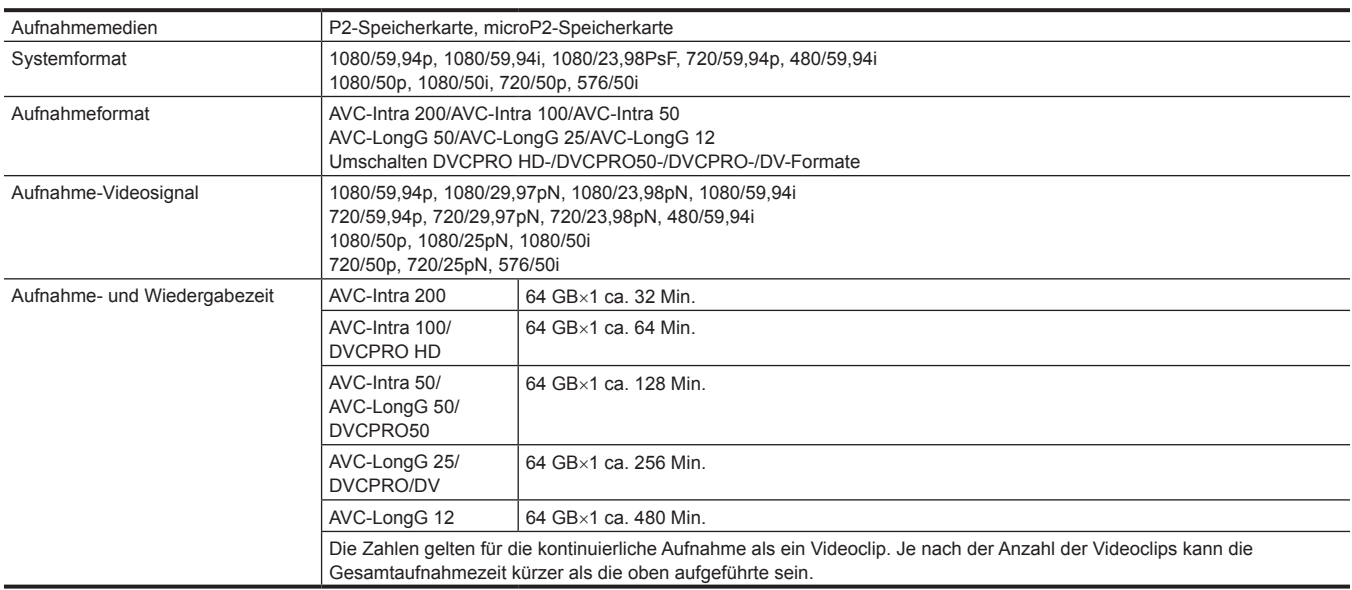

# **Digitalvideo**

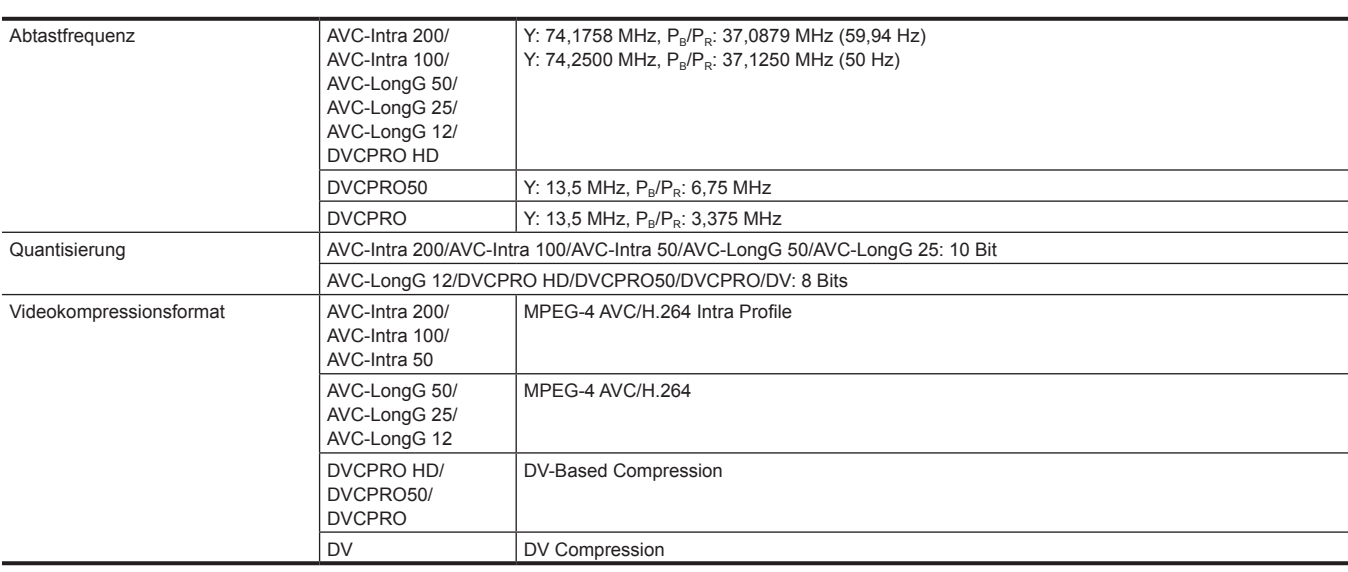

# **Digitalaudio**

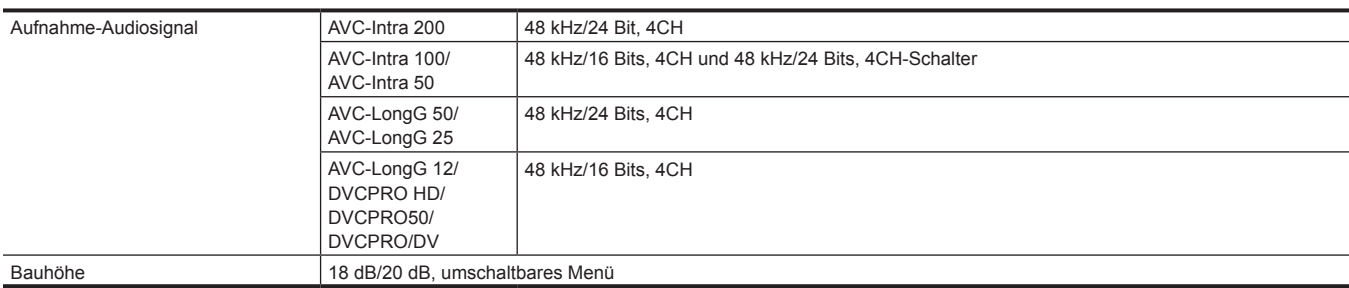

# **Proxy**

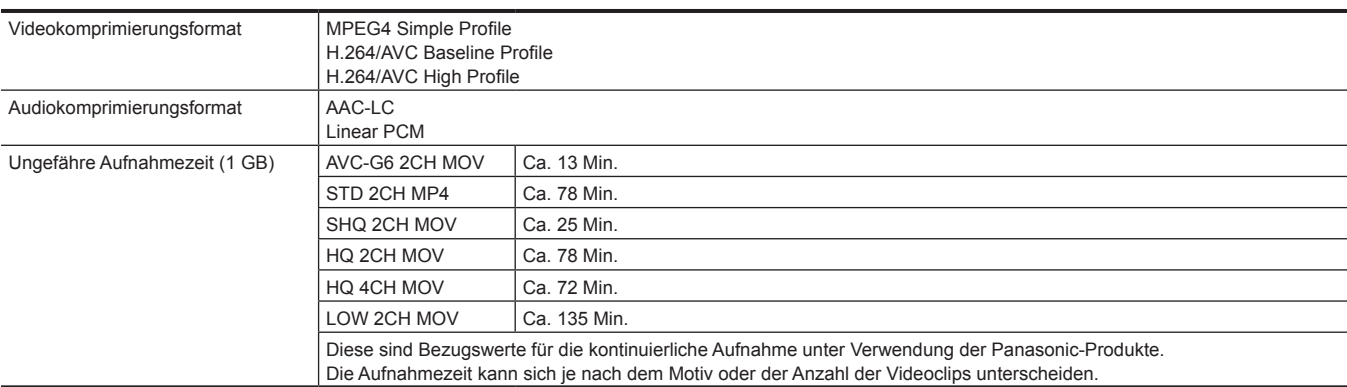

# **Videoeingang/-ausgang**

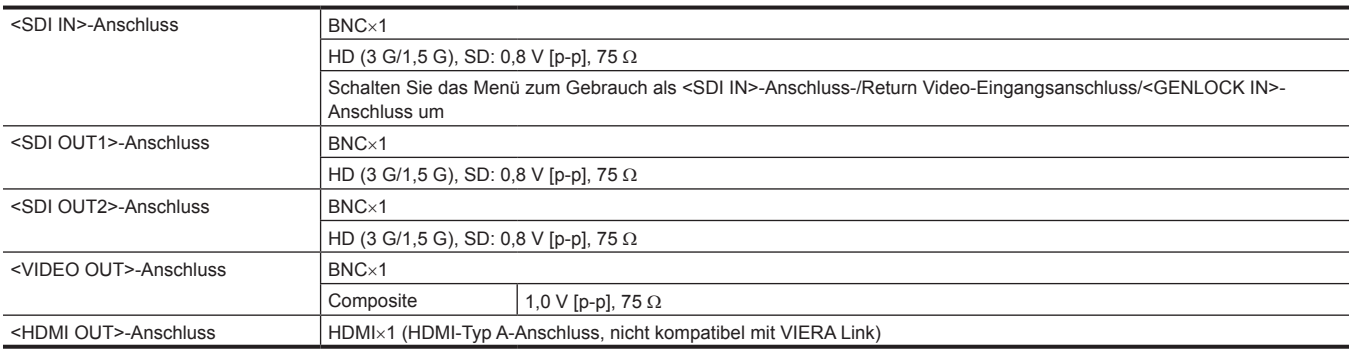

# **Audioeingang/-ausgang**

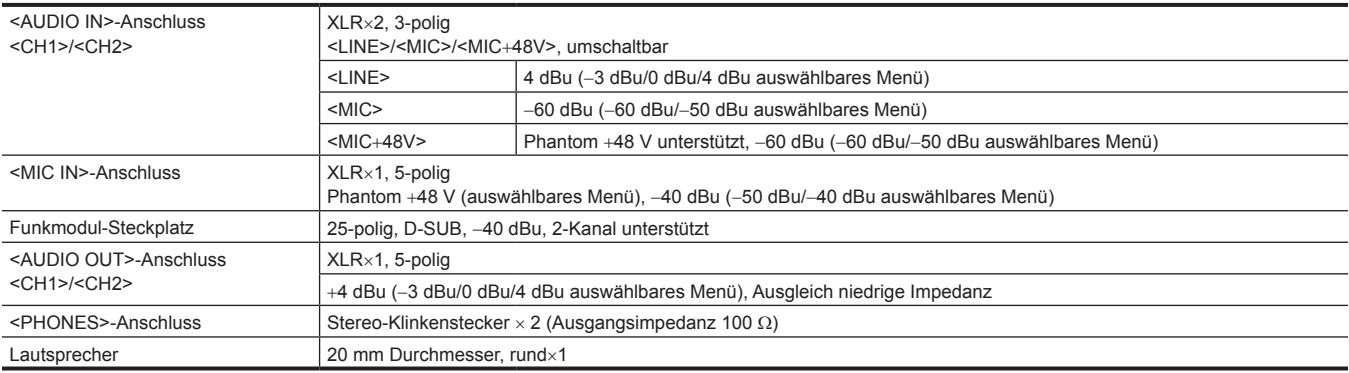

# **Anderer Eingang/Ausgang**

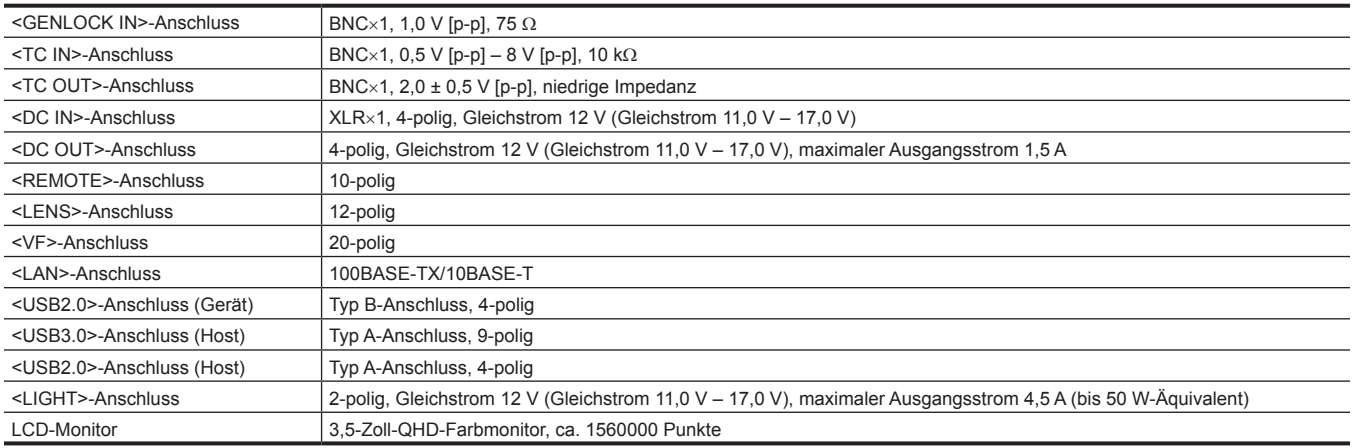

# <span id="page-269-0"></span>**Einzelheiten der Anschlusssignale**

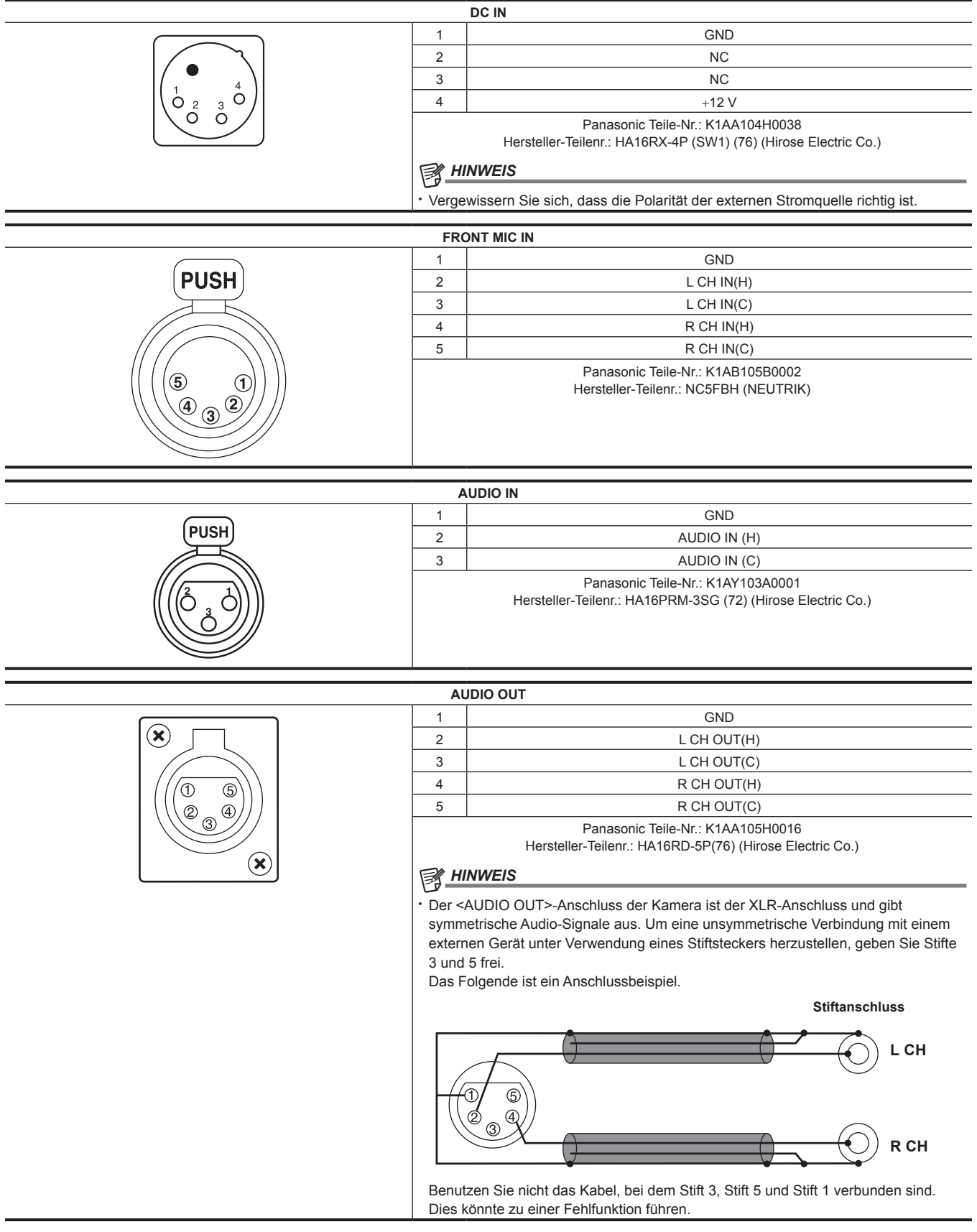

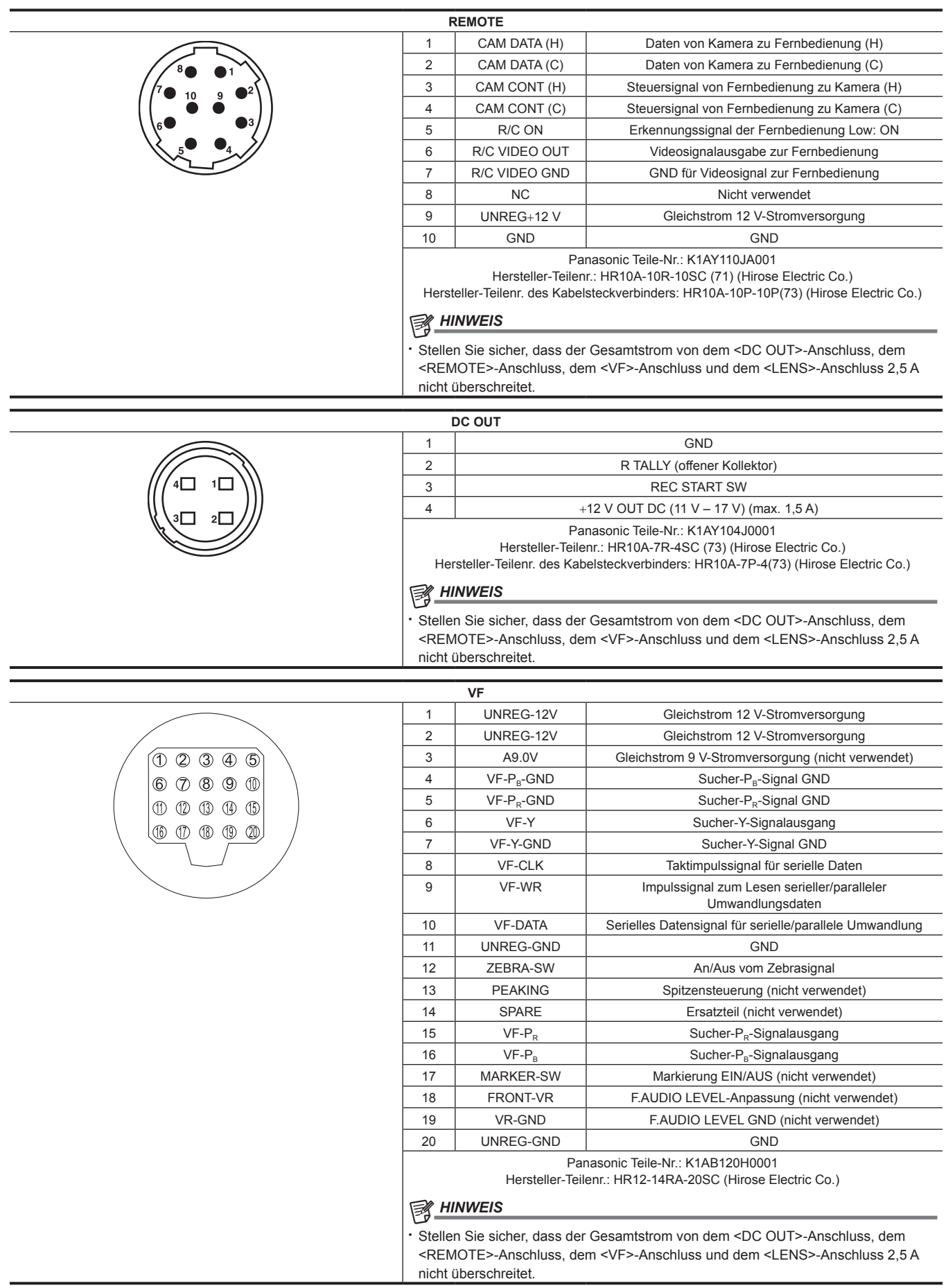

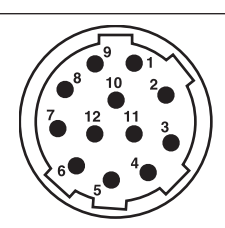

 $\overline{2}$  $-1$ 

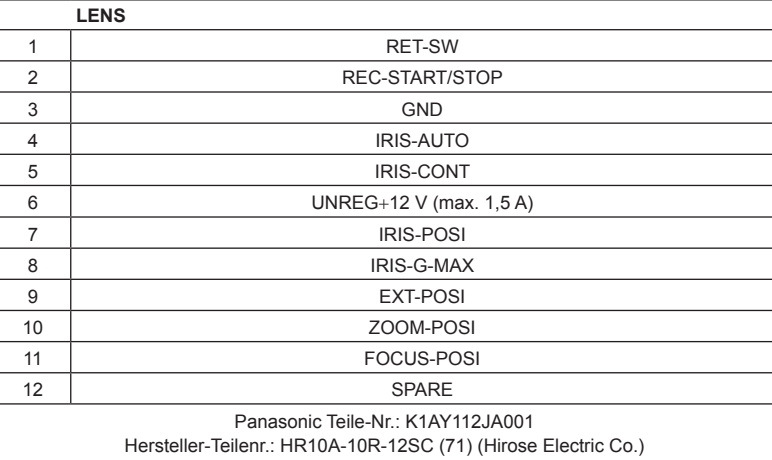

# @*HINWEIS*

t Stellen Sie sicher, dass der Gesamtstrom von dem <DC OUT>-Anschluss, dem <REMOTE>-Anschluss, dem <VF>-Anschluss und dem <LENS>-Anschluss 2,5 A nicht überschreitet.

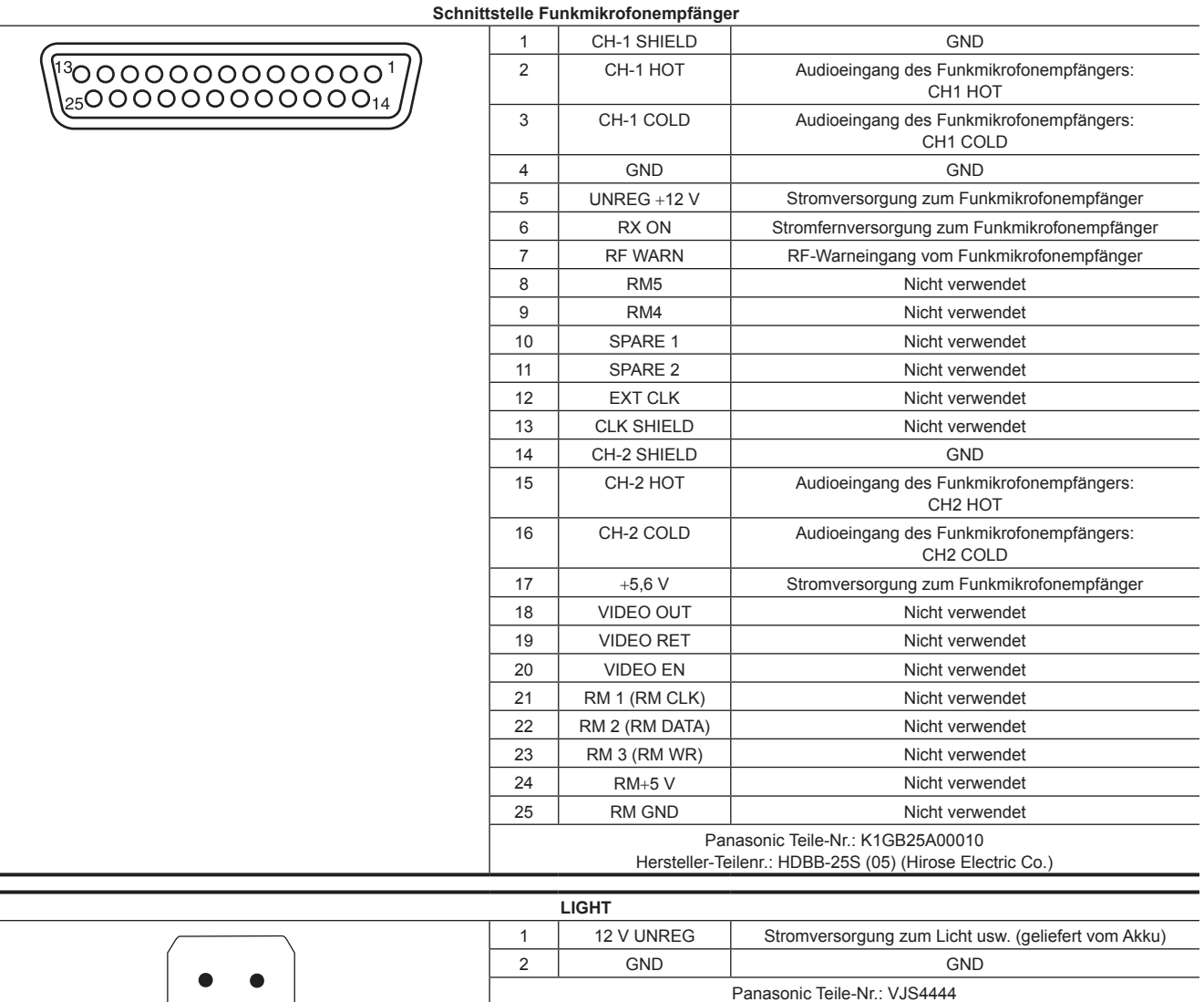

# **Index**

### **A**

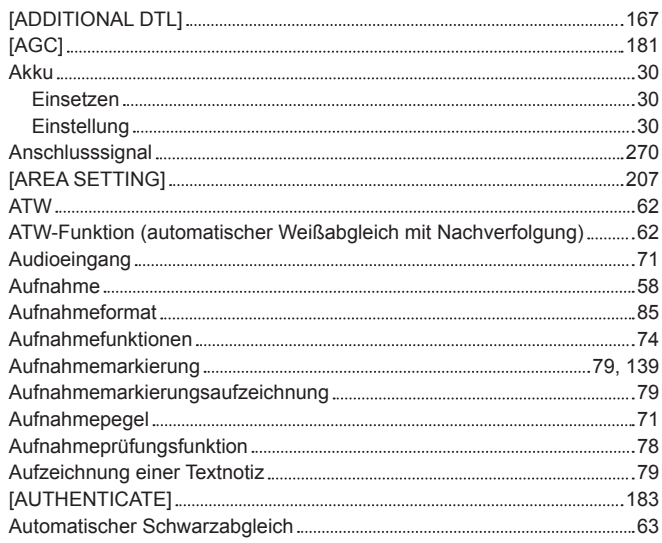

### **B**

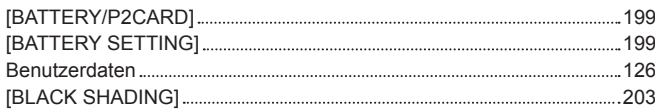

# **C**

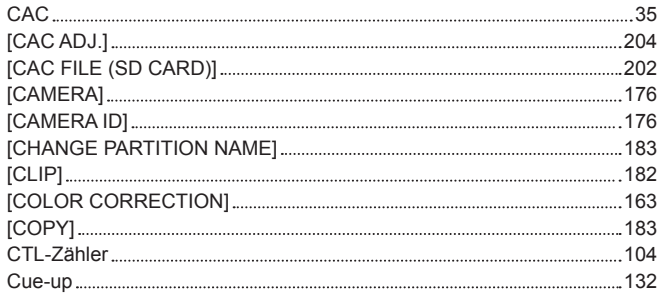

### **D**

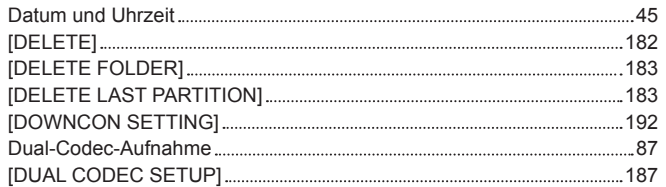

### **E**

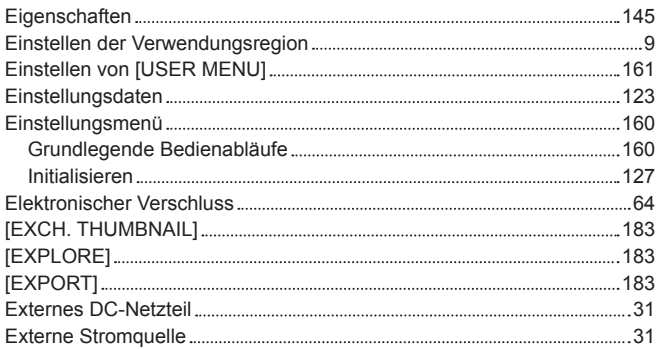

# **F**

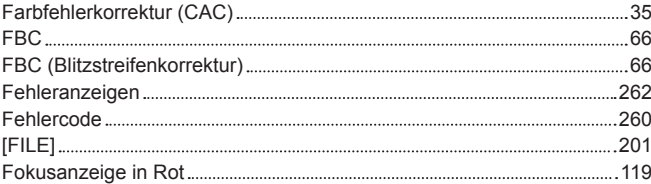

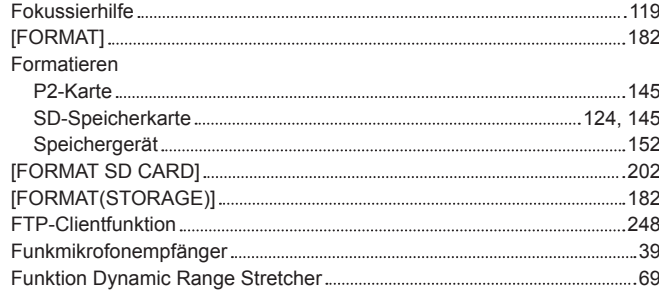

# **G**

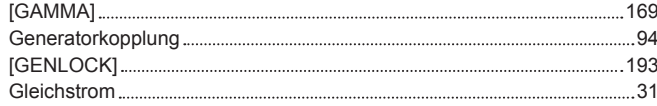

# **H**

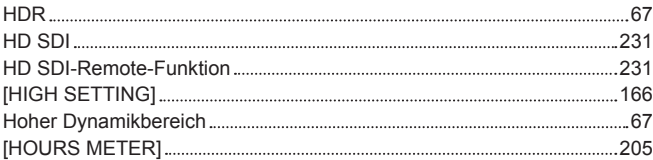

#### **I** [I/F SETUP] [190](#page-189-0) [IMPORT] [183](#page-182-0) [INITIALIZE] [202](#page-201-0) Integrierter Akku [44](#page-43-0) Intervallaufnahme [74](#page-73-0)

### **J**

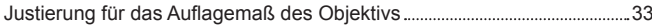

### **K**

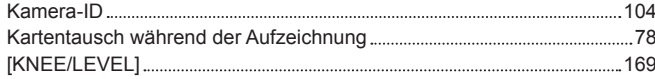

# **L**

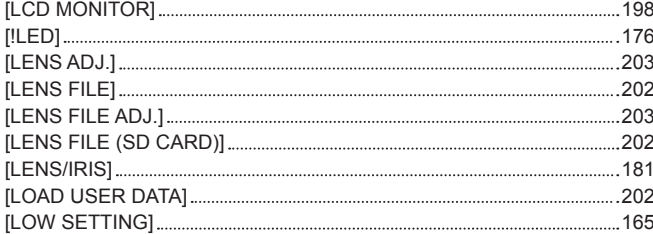

### **M**

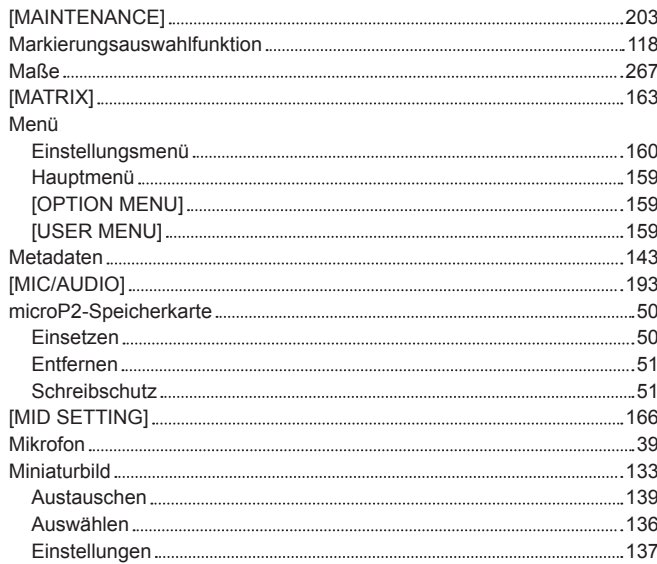

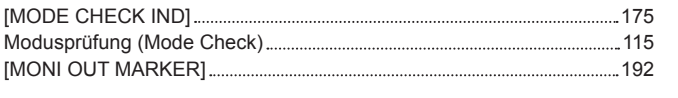

# **N**

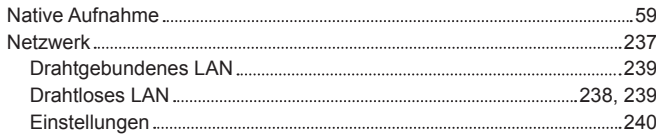

# **O**

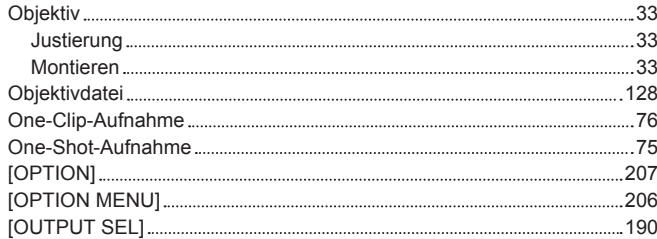

# **P**

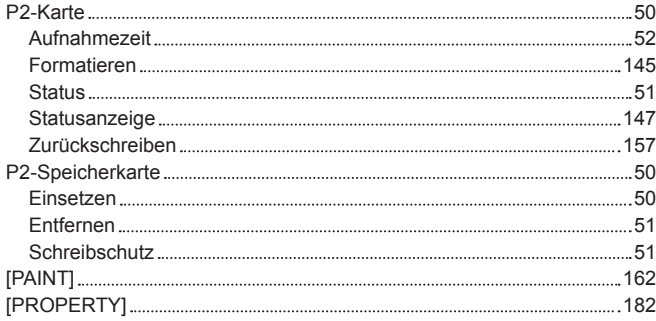

# **R**

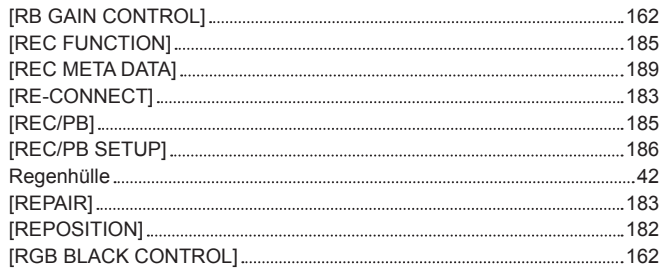

# **S**

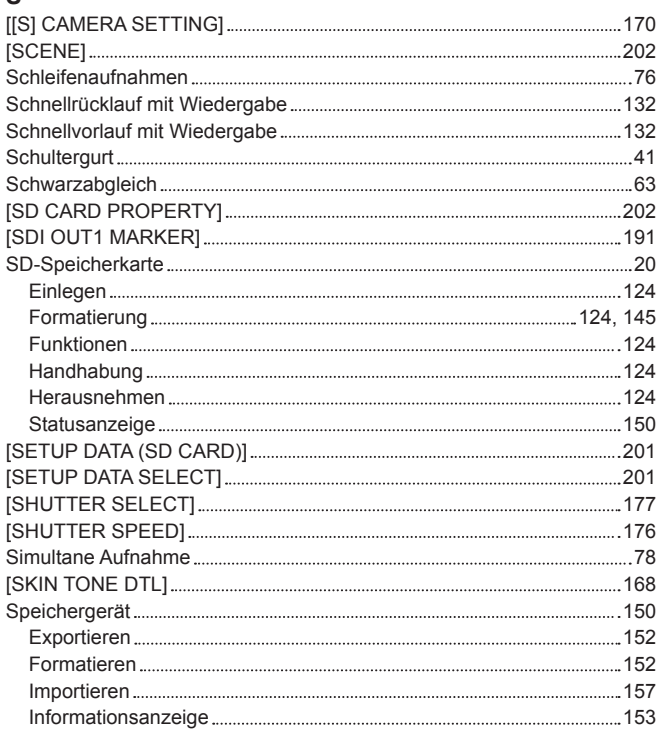

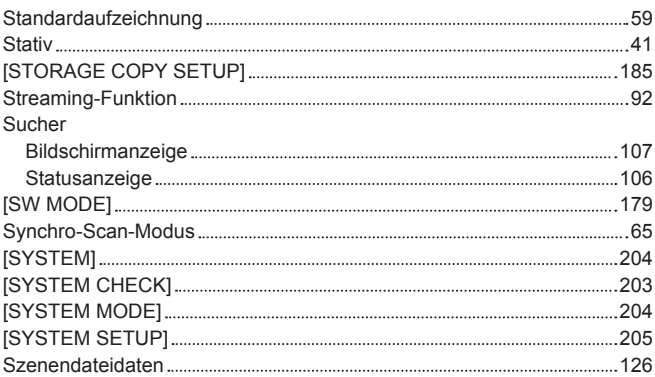

# **T**

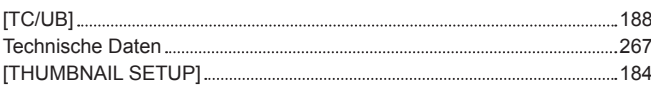

# **U**

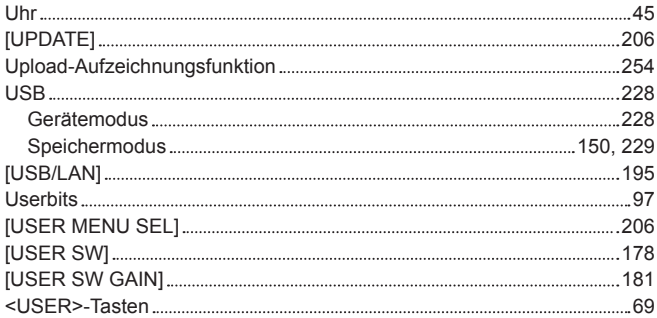

### **V**

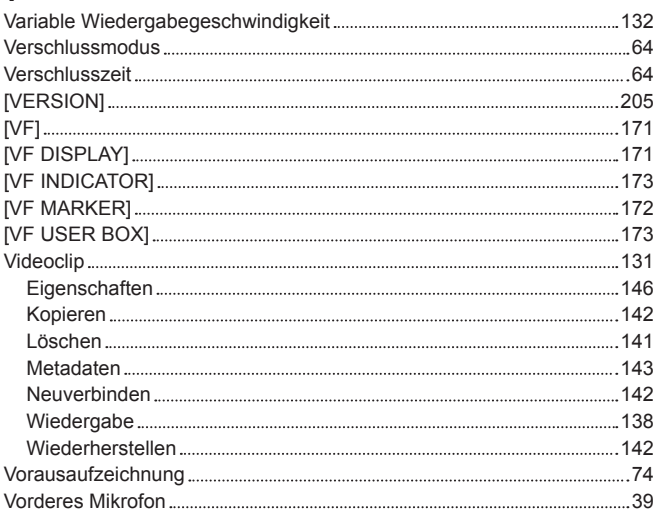

### **W**

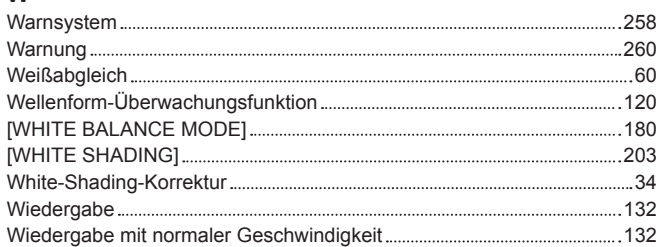

### **Z**

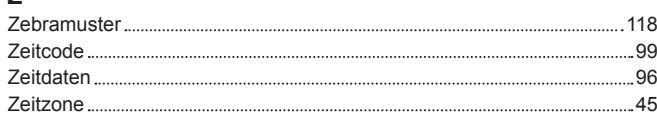

Panasonic Corporation<br>Web Site: http://www.panasonic.com